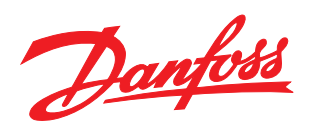

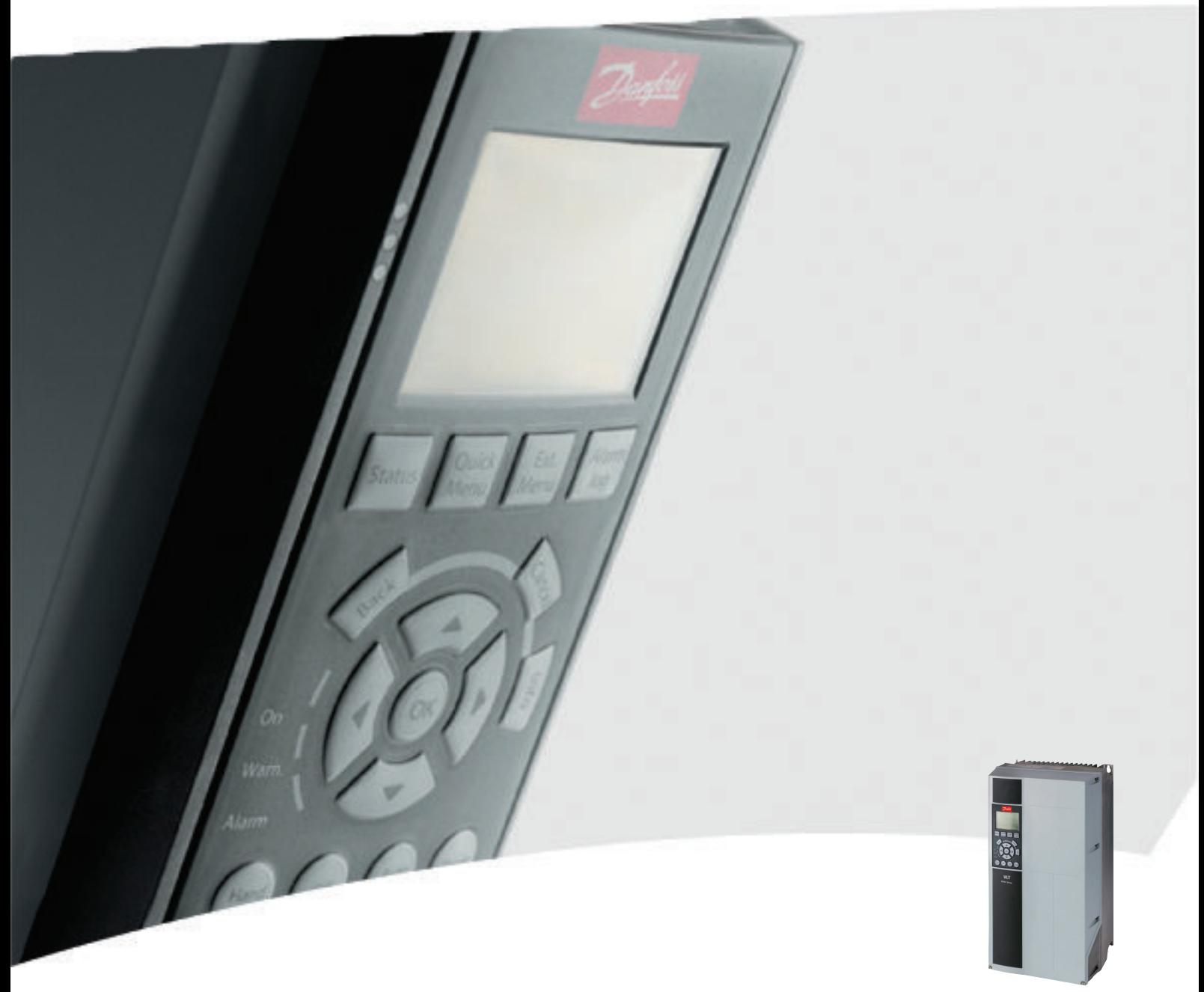

# Programming Guide VLT® Refrigeration Drive

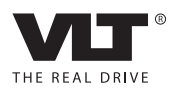

Contents VLT® Refrigeration Drive Programming Guide

## **Contents**

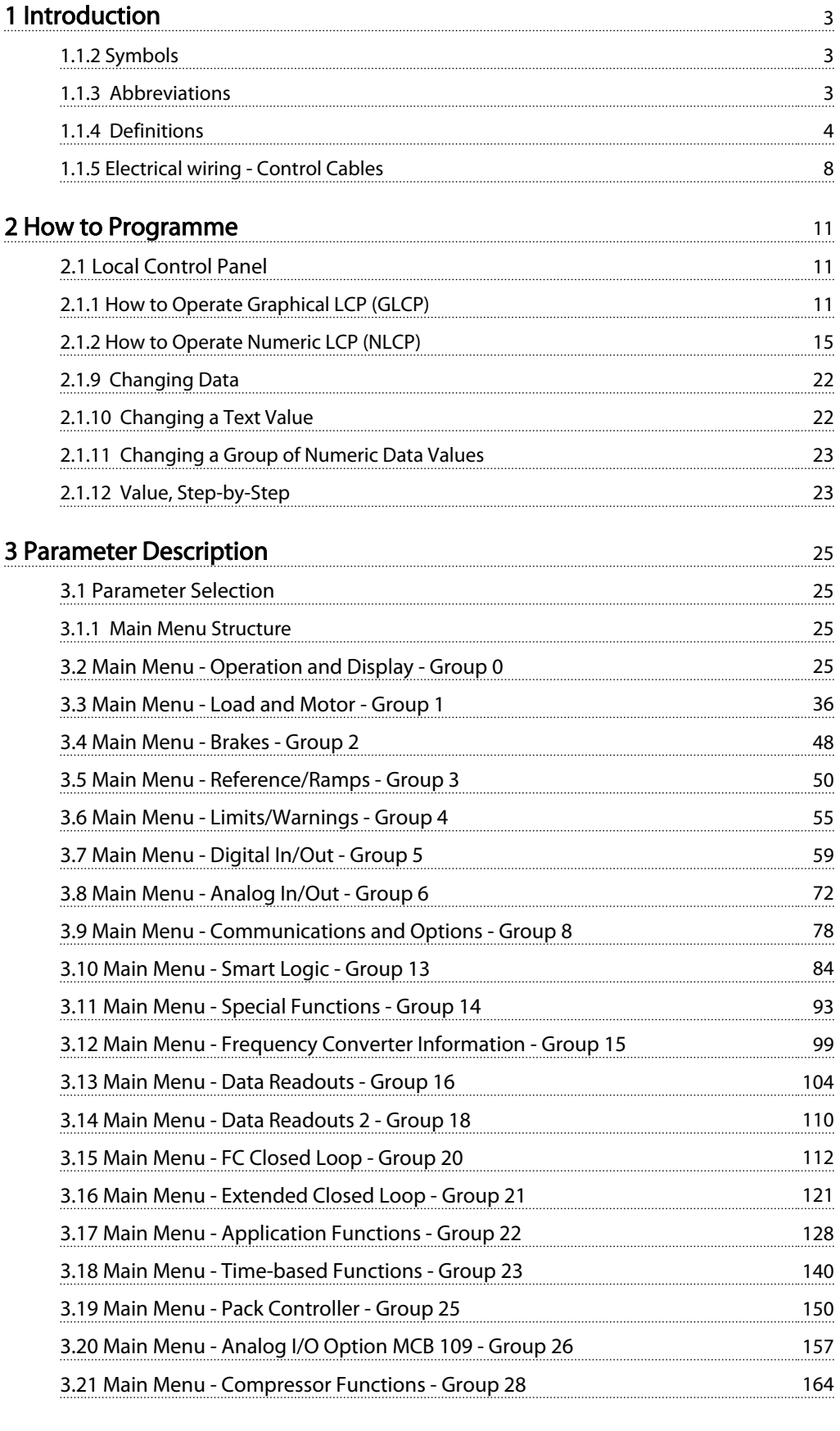

## **[4 Parameter Lists](#page-167-0)** 167

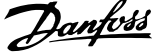

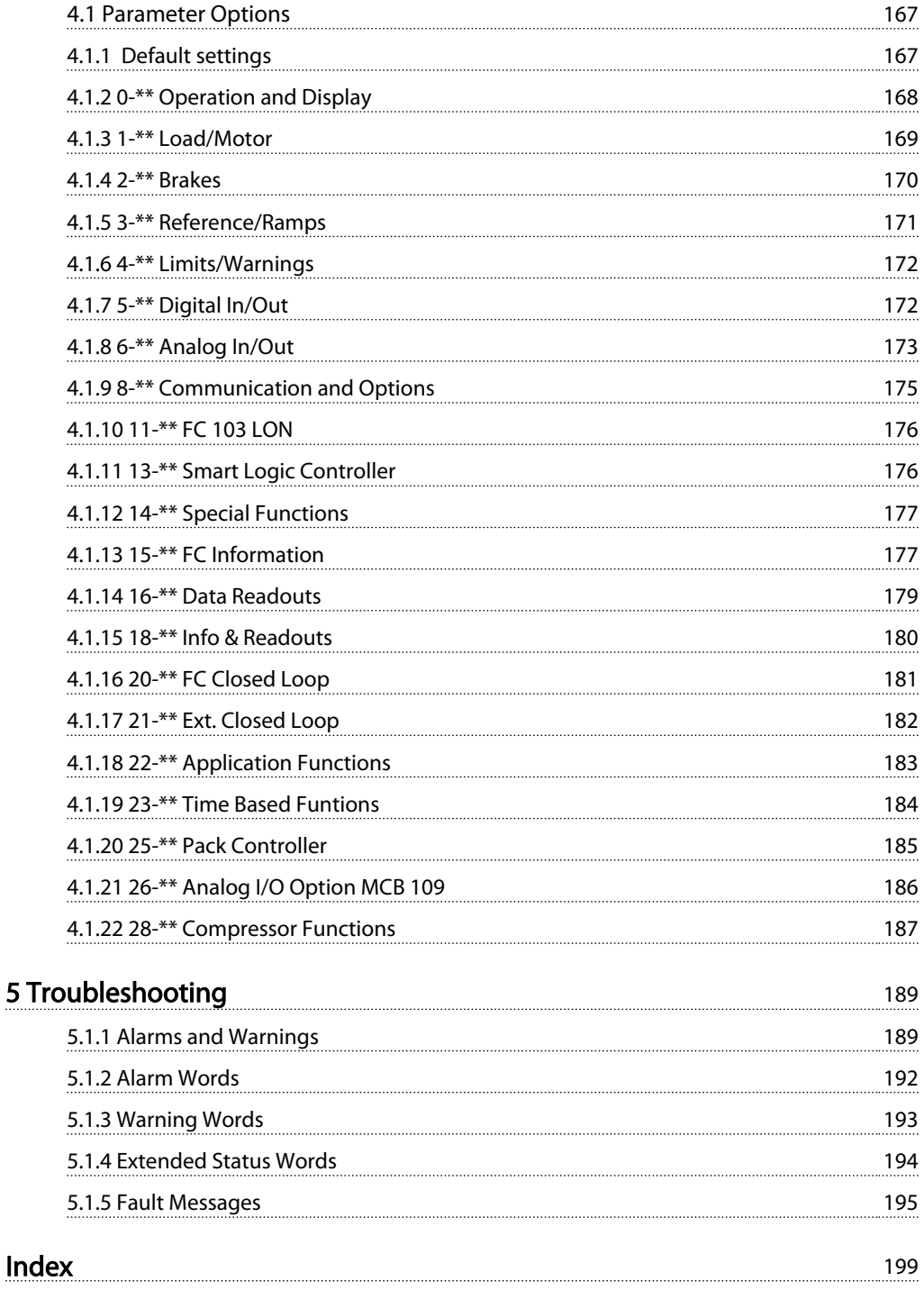

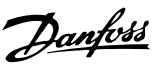

# <span id="page-3-0"></span>1 Introduction

1.1.1 Software Version and Approvals: VLT® Refrigeration Drive FC 103

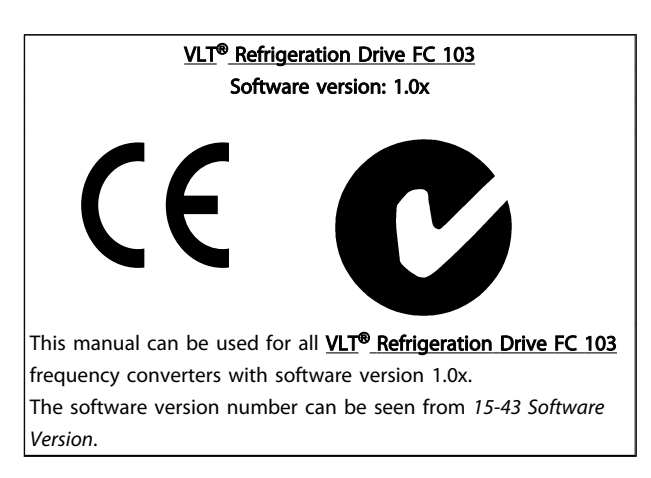

#### Table 1.1

## 1.1.2 Symbols

The following symbols are used in this manual.

# I**AWARNING**I

Indicates a potentially hazardous situation which, if not avoided, could result in death or serious injury.

# **ACAUTION**

Indicates a potentially hazardous situation which, if not avoided, may result in minor or moderate injury. It may also be used to alert against unsafe practices.

# **CAUTION**

Indicates a situation that may result in equipment or property-damage-only accidents.

## NOTE

Indicates highlighted information that should be regarded with attention to avoid mistakes or operate equipment at less than optimal performance.

Indicates default setting

Table 1.2

## 1.1.3 Abbreviations

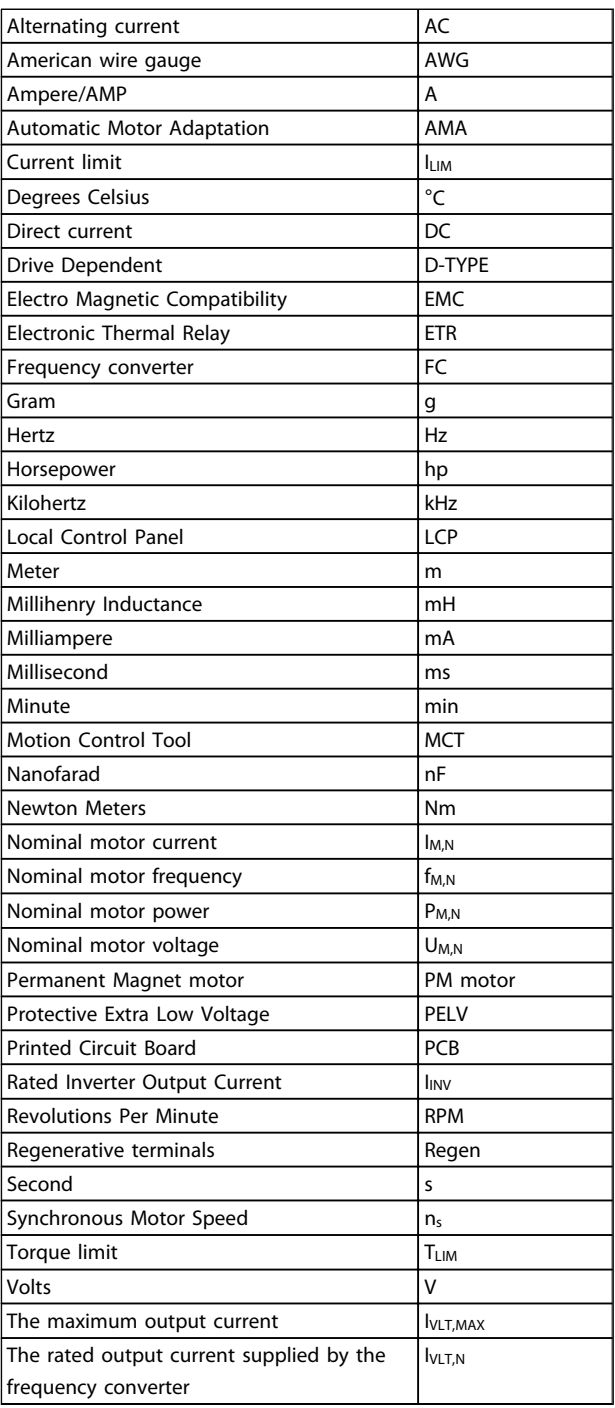

#### Table 1.3

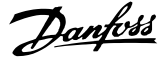

## 1.1.4 Definitions

#### Frequency converter

IVLT,MAX Maximum output current.

### IVLT,N

<span id="page-4-0"></span>1 1

Rated output current supplied by the frequency converter.

# UVLT, MAX

Maximum output voltage.

## Input

Control command

Start and stop the connected motor by means of LCP and digital inputs.

Functions are divided into two groups.

Functions in group 1 have higher priority than functions in group 2.

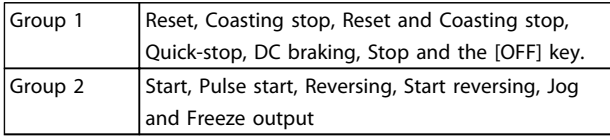

#### Table 1.4

#### Motor:

#### Motor Running

Torque generated on output shaft and speed from zero rpm to max. speed on motor.

#### fJOG

Motor frequency when the jog function is activated (via digital terminals).

#### f<sub>M</sub>

Motor frequency.

f<sub>MAX</sub> Maximum motor frequency.

f<sub>MIN</sub> Minimum motor frequency.

 $f_{M,N}$ Rated motor frequency (nameplate data).

IM Motor current (actual).

IM,N Rated motor current (nameplate data).

 $n_{M,N}$ Rated motor speed (nameplate data).

ns Synchronous motor speed

 $n_{\mathcal{S}} =$ <u>2 × par. 1 – 23 × 60 s</u><br>par. 1 – 39

nslip Motor slip.

#### PM,N

Rated motor power (nameplate data in kW or HP).

TM,N  $Rated torque (motor).$ 

U<sup>M</sup> Instantaneous motor voltage.

 $U_{M,N}$ 

Rated motor voltage (nameplate data).

#### Break-away torque

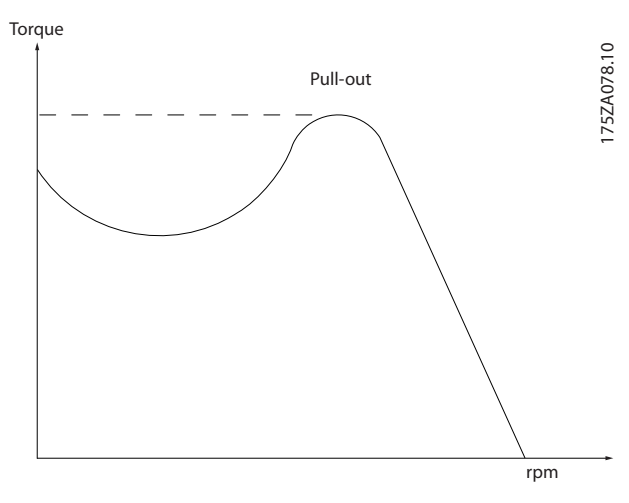

#### Illustration 1.1

#### ηVLT

The efficiency of the frequency converter is defined as the ratio between the power output and the power input.

#### Start-disable command

A stop command belonging to the group 1 control commands - see this group.

Stop command See Control commands.

#### **References**

Analog Reference A signal transmitted to the analog inputs 53 or 54, can be voltage or current.

Binary Reference A signal transmitted to the serial communication port.

#### Preset Reference

A defined preset reference to be set from -100% to +100% of the reference range. Selection of eight preset references via the digital terminals.

Danfoss

#### Pulse Reference

A pulse frequency signal transmitted to the digital inputs (terminal 29 or 33).

#### Ref<sub>MAX</sub>

Determines the relationship between the reference input at 100% full scale value (typically 10 V, 20 mA) and the resulting reference. The maximum reference value set in *3-03 Maximum Reference*.

#### Ref<sub>MIN</sub>

Determines the relationship between the reference input at 0% value (typically 0 V, 0 mA, 4 mA) and the resulting reference. The minimum reference value set in *3-02 Minimum Reference*.

#### Miscellaneous

#### Analog Inputs

The analog inputs are used for controlling various functions of the frequency converter. There are two types of analog inputs: Current input, 0-20 mA and 4-20 mA Voltage input, -10 to +10 V DC.

#### Analog Outputs

The analog outputs can supply a signal of 0-20 mA, 4-20 mA.

#### Automatic Motor Adaptation, AMA

AMA algorithm determines the electrical parameters for the connected motor at standstill.

#### Brake Resistor

The brake resistor is a module capable of absorbing the brake power generated in regenerative braking. This regenerative braking power increases the intermediate circuit voltage and a brake chopper ensures that the power is transmitted to the brake resistor.

#### CT Characteristics

Constant torque characteristics used for all applications such as conveyor belts, displacement pumps and cranes.

#### Digital Inputs

The digital inputs can be used for controlling various functions of the frequency converter.

#### Digital Outputs

The frequency converter features two Solid State outputs that can supply a 24 V DC (max. 40 mA) signal.

#### DSP

Digital Signal Processor.

#### ETR

Electronic Thermal Relay is a thermal load calculation based on present load and time. Its purpose is to estimate the motor temperature.

#### Hiperface®

Hiperface<sup>®</sup> is a registered trademark by Stegmann.

#### Initialising

If initialising is carried out (*14-22 Operation Mode*), the frequency converter returns to the default setting.

#### Intermittent Duty Cycle

An intermittent duty rating refers to a sequence of duty cycles. Each cycle consists of an on-load and an off-load period. The operation can be either periodic duty or nonperiodic duty.

#### LCP

The Local Control Panel makes up a complete interface for control and programming of the frequency converter. The control panel is detachable and can be installed up to 3 m from the frequency converter, i.e. in a front panel with the installation kit option.

#### lsb

Least significant bit.

### msb

Most significant bit.

#### MCM

Short for Mille Circular Mil, an American measuring unit for cable cross-section. 1 MCM =  $0.5067$ mm<sup>2</sup>.

#### On-line/Off-line Parameters

Changes to on-line parameters are activated immediately after the data value is changed. Changes to off-line parameters are not activated until you enter [OK] on the LCP.

#### Process PID

The PID control maintains the desired speed, pressure, temperature, etc. by adjusting the output frequency to match the varying load.

#### PCD

Process Control Data

#### Power Cycle

Switch off the mains until display (LCP) is dark – then turn power on again.

#### Pulse Input/Incremental Encoder

An external, digital pulse transmitter used for feeding back information on motor speed. The encoder is used in applications where great accuracy in speed control is required.

#### RCD

Residual Current Device.

#### Set-up

You can save parameter settings in four Set-ups. Change between the four parameter Set-ups and edit one Set-up, while another Set-up is active.

#### SFAVM

Switching pattern called Stator Flux oriented Asynchronous Vector Modulation (*14-00 Switching Pattern*).

## Slip Compensation

1 1

The frequency converter compensates for the motor slip by giving the frequency a supplement that follows the measured motor load keeping the motor speed almost constant.

#### Smart Logic Control (SLC)

The SLC is a sequence of user defined actions executed when the associated user defined events are evaluated as true by the Smart Logic Controller. (Parameter group 13-\*\* *Smart Logic Control (SLC)*.

### STW

Status Word

#### FC Standard Bus

Includes RS-485 bus with FC protocol or MC protocol. See *8-30 Protocol*.

#### Thermistor

A temperature-dependent resistor placed where the temperature is to be monitored (frequency converter or motor).

#### Trip

A state entered in fault situations, e.g. if the frequency converter is subject to an over-temperature or when the frequency converter is protecting the motor, process or mechanism. Restart is prevented until the cause of the fault has disappeared and the trip state is cancelled by activating reset or, in some cases, by being programmed to reset automatically. Trip may not be used for personal safety.

#### Trip Locked

A state entered in fault situations when the frequency converter is protecting itself and requiring physical intervention, e.g. if the frequency converter is subject to a short circuit on the output. A locked trip can only be cancelled by cutting off mains, removing the cause of the fault, and reconnecting the frequency converter. Restart is prevented until the trip state is cancelled by activating reset or, in some cases, by being programmed to reset automatically. Trip may not be used for personal safety.

#### VT Characteristics

Variable torque characteristics used for pumps and fans.

## VVCplus

If compared with standard voltage/frequency ratio control, Voltage Vector Control (VVC<sup>plus</sup>) improves the dynamics and the stability, both when the speed reference is changed and in relation to the load torque.

#### 60 ° AVM

Switching pattern called 60 ° Asynchronous Vector Modulation (*14-00 Switching Pattern*).

#### Power Factor

The power factor is the relation between  $I_1$  and IRMS.

$$
Power factor = \frac{\sqrt{3} \times U \times I_1 \cos\varphi}{\sqrt{3} \times U \times I_{RMS}}
$$

The power factor for 3-phase control:

$$
= \frac{11 \times cos\varphi 1}{I_{RMS}} = \frac{I_1}{I_{RMS}} \text{ since } cos\varphi 1 = 1
$$

The power factor indicates to which extent the frequency converter imposes a load on the mains supply. The lower the power factor, the higher the IRMS for the same kW performance.

$$
I_{RMS} = \sqrt{I_1^2 + I_5^2 + I_7^2} + \ldots + I_n^2
$$

In addition, a high power factor indicates that the different harmonic currents are low.

The frequency converters' built-in DC coils produce a high power factor, which minimizes the imposed load on the mains supply.

# **AWARNINGI**

The voltage of the frequency converter is dangerous whenever connected to mains. Incorrect installation of the motor, frequency converter or fieldbus may cause death, serious personal injury or damage to the equipment. Consequently, the instructions in this manual, as well as national and local rules and safety regulations, must be complied with.

#### Safety Regulations

- 1. The mains supply to the frequency converter must be disconnected whenever repair work is to be carried out. Check that the mains supply has been disconnected and that the necessary time has elapsed before removing motor and mains supply plugs.
- 2. [Off] does not disconnect the mains supply and consequently it must not be used as a safety switch.
- 3. The equipment must be properly earthed, the user must be protected against supply voltage and the motor must be protected against overload in accordance with applicable national and local regulations.
- 4. The earth leakage current exceeds 3.5 mA.
- 5. Protection against motor overload is not included in the factory setting. If this function is desired, set *1-90 Motor Thermal Protection* to data value ETR trip 1 [4] or data value ETR warning 1 [3].
- 6. Do not remove the plugs for the motor and mains supply while the frequency converter is connected to mains. Check that the mains supply has been disconnected and that the necessary time has elapsed before removing motor and mains plugs.

7. Please note that the frequency converter has more voltage sources than L1, L2 and L3, when load sharing (linking of DC intermediate circuit) or external 24 V DC are installed. Check that all voltage sources have been disconnected and that the necessary time has elapsed before commencing repair work.

#### Warning against unintended start

- 1. The motor can be brought to a stop by means of digital commands, bus commands, references or a local stop, while the frequency converter is connected to mains. If personal safety considerations (e.g. risk of personal injury caused by contact with moving machine parts following an unintentional start) make it necessary to ensure that no unintended start occurs, these stop functions are not sufficient. In such cases the mains supply must be disconnected or the Safe Stop function must be activated.
- 2. The motor may start while setting the parameters. If this means that personal safety may be compromised (e.g. personal injury caused by contact with moving machine parts), motor starting must be prevented, for instance by use of the Safe Stop function or secure disconnection of the motor connection.
- 3. A motor that has been stopped with the mains supply connected, may start if faults occur in the electronics of the frequency converter, through temporary overload or if a fault in the power supply grid or motor connection is remedied. If unintended start must be prevented for personal safety reasons (e.g. risk of injury caused by contact with moving machine parts), the normal stop functions of the frequency converter are not sufficient. In such cases the mains supply must be disconnected or the Safe Stop function must be activated.

## **NOTE**

#### When using the Safe Stop function, always follow the instructions in the section *Safe Stop* of the Design Guide.

4. Control signals from, or internally within, the frequency converter may in rare cases be activated in error, be delayed or fail to occur entirely. When used in situations where safety is critical, e.g. when controlling the electromagnetic brake function of a hoist application, these control signals must not be relied on exclusively.

# **AWARNING**

#### **High Voltage**

Touching the electrical parts may be fatal - even after the equipment has been disconnected from mains. Also make sure that other voltage inputs have been disconnected, such as external 24 V DC, load sharing (linkage of DC intermediate circuit), as well as the motor connection for kinetic back up.

Systems where frequency converters are installed must, if necessary, be equipped with additional monitoring and protective devices according to the valid safety regulations, e.g law on mechanical tools, regulations for the prevention of accidents etc. Modifications on the frequency converters by means of the operating software are allowed.

## **NOTE**

Hazardous situations shall be identified by the machine builder/ integrator who is responsible for taking necessary preventive means into consideration. Additional monitoring and protective devices may be included, always according to valid national safety regulations, e.g. law on mechanical tools, regulations for the prevention of accidents.

## NOTE

Crane, Lifts and Hoists: The controlling of external brakes must always have a redundant system. The frequency converter can in no circumstances be the primary safety circuit. Comply with relevant standards, e.g.

Hoists and cranes: IEC 60204-32 Lifts: EN 81

#### Protection Mode

Once a hardware limit on motor current or dc-link voltage is exceeded the frequency converter will enter "Protection mode". "Protection mode" means a change of the PWM modulation strategy and a low switching frequency to minimize losses. This continues 10 s after the last fault and increases the reliability and the robustness of the frequency converter while re-establishing full control of the motor.

In hoist applications "Protection mode" is not usable because the frequency converter will usually not be able to leave this mode again and therefore it will extend the time before activating the brake – which is not recommendable. The "Protection mode" can be disabled by setting *14-26 Trip Delay at Inverter Fault* to zero which means that the frequency converter will trip immediately if one of the hardware limits is exceeded.

## **NOTE**

It is recommended to disable protection mode in hoisting applications (*14-26 Trip Delay at Inverter Fault* = 0)

<span id="page-8-0"></span>1 1

## 1.1.5 Electrical wiring - Control Cables

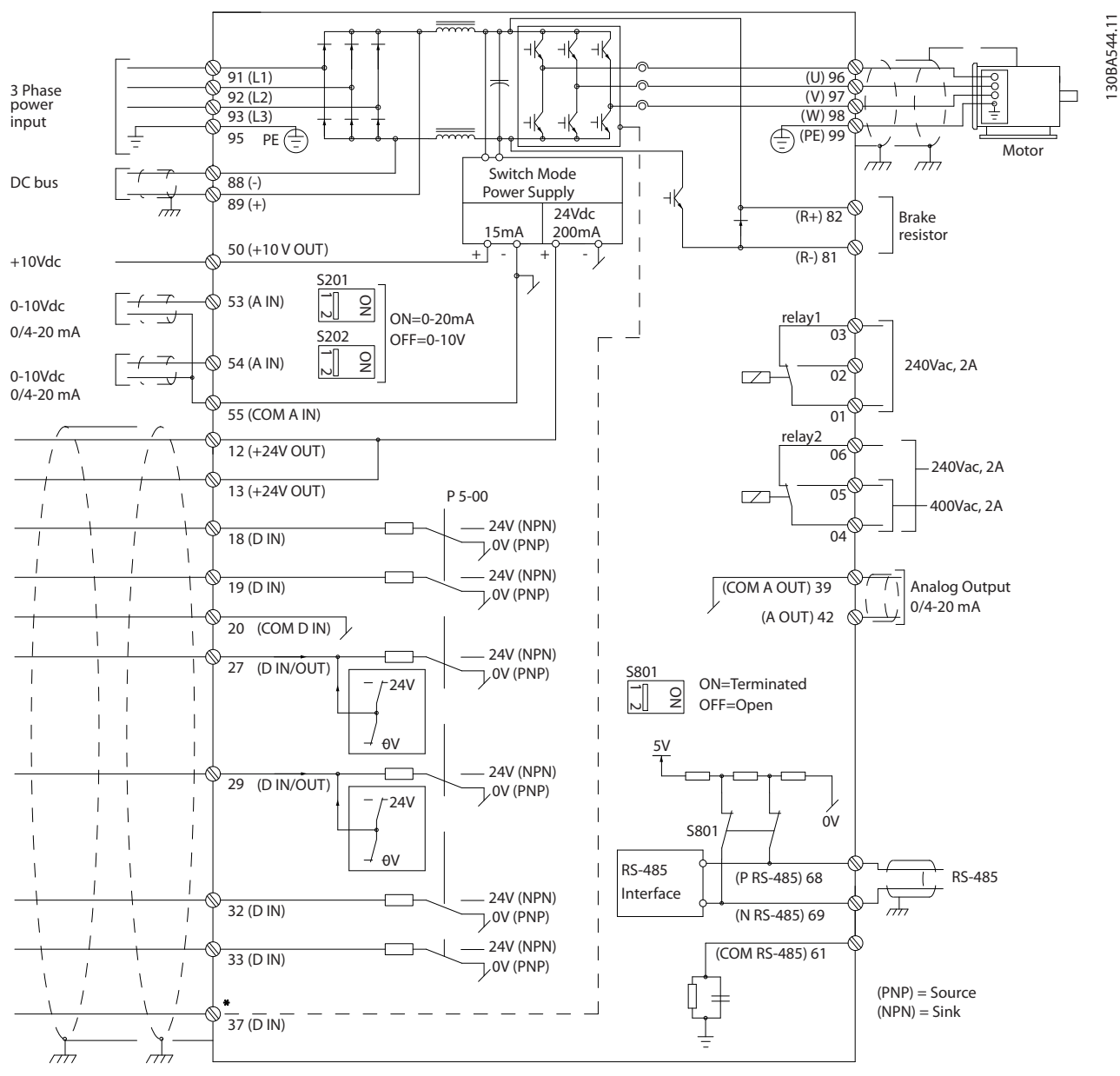

Illustration 1.2 Diagram showing all electrical terminals without options.

Terminal 37 is the input to be used for Safe Stop. For instructions on Safe Stop installation, refer to the section *Safe Stop Installation* in the Design Guide.

Very long control cables and analogue signals may in rare cases and depending on installation result in 50/60 Hz earth loops due to noise from mains supply cables.

If this occurs, it may be necessary to break the screen or insert a 100 nF capacitor between screen and chassis.

The digital and analogue inputs and outputs must be connected separately to the common inputs (terminal 20, 55, 39) of the frequency converter to avoid ground currents from both groups to affect other groups. For

example, switching on the digital input may disturb the analog input signal.

#### Introduction **Introduction** VLT<sup>®</sup> Refrigeration Drive Programming Guide

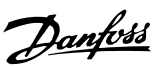

## Input polarity of control terminals

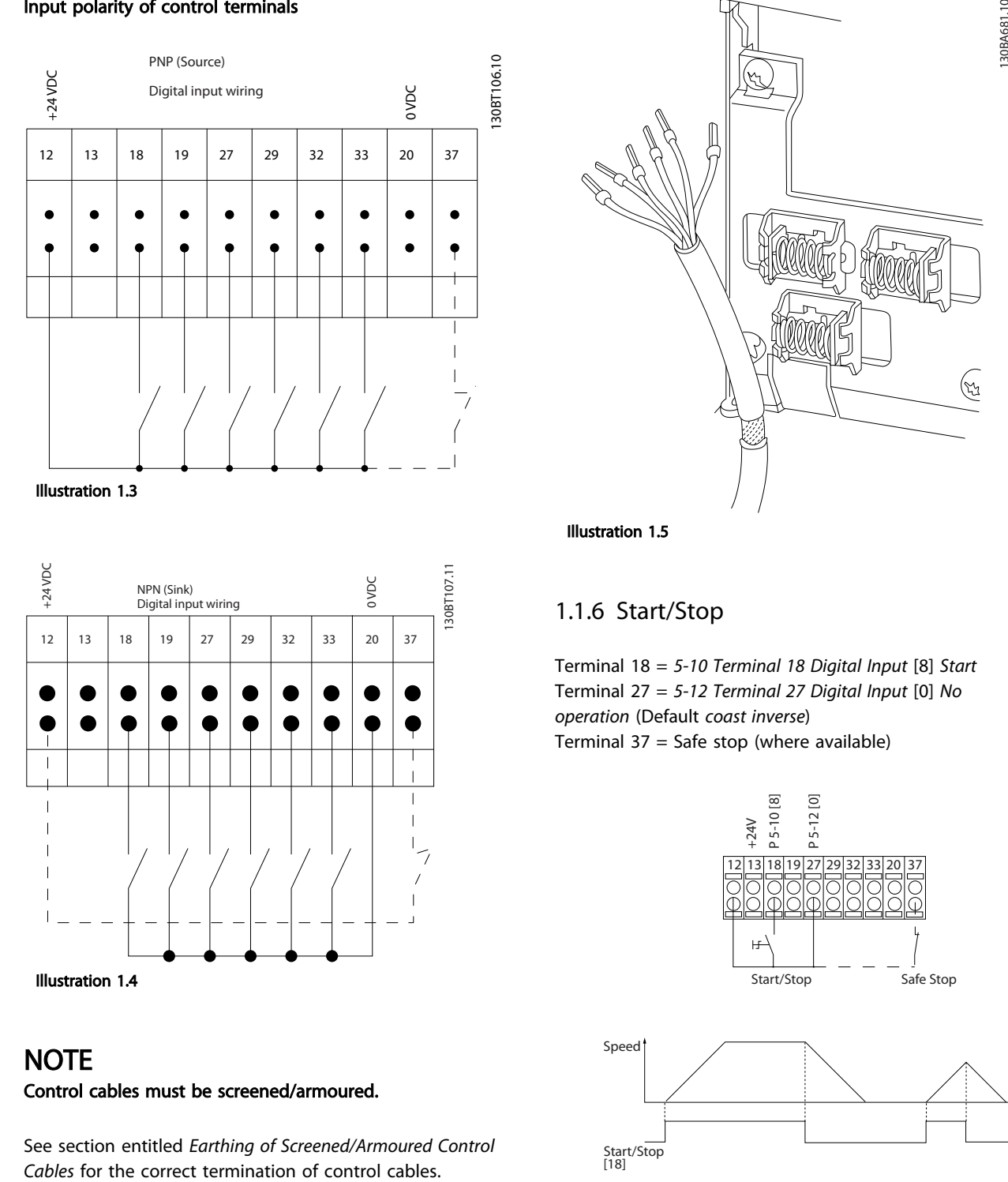

## **NOTE**

Control cables must be screened/armoured.

See section entitled *Earthing of Screened/Armoured Control*

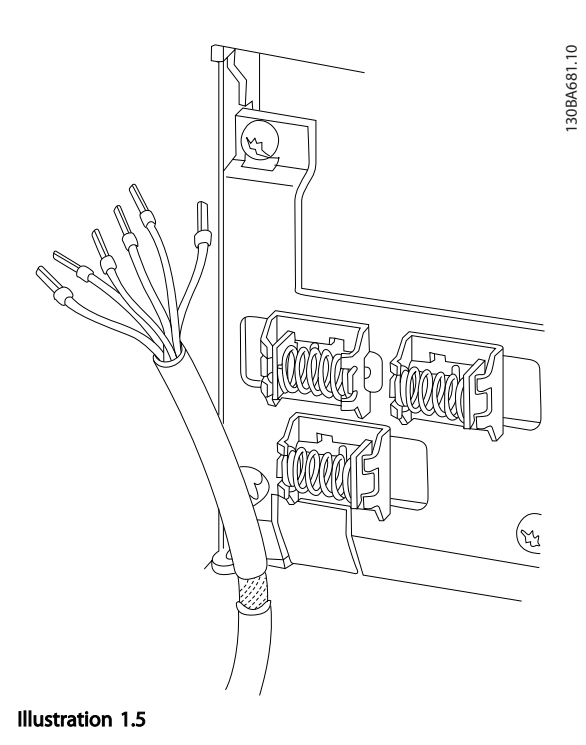

## 1.1.6 Start/Stop

Terminal 18 = *5-10 Terminal 18 Digital Input* [8] *Start* Terminal 27 = *5-12 Terminal 27 Digital Input* [0] *No operation* (Default *coast inverse*) Terminal  $37 =$  Safe stop (where available)

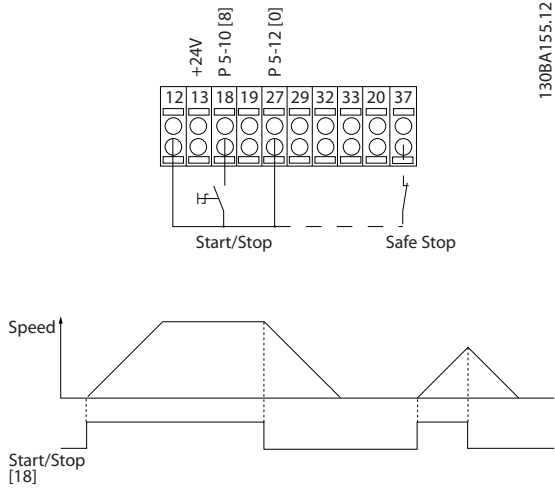

Illustration 1.6

1 1

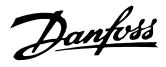

## 1.1.7 Pulse Start/Stop

Terminal 18 = *5-10 Terminal 18 Digital Input*Latched start, [9]

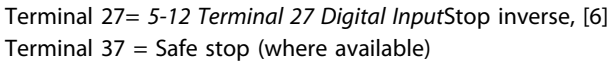

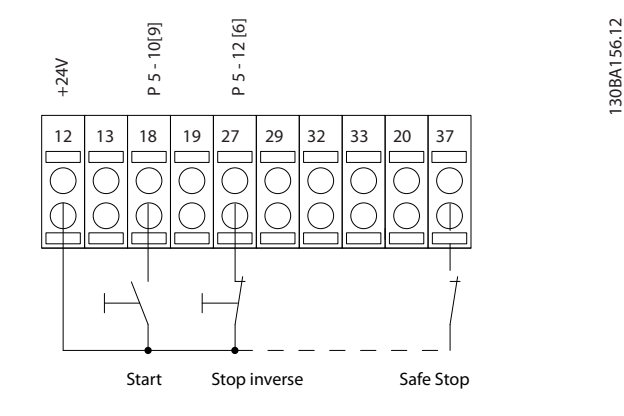

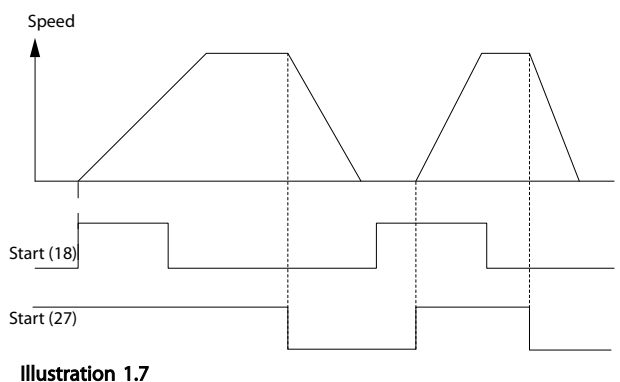

## 1.1.8 Speed Up/Down

#### Terminals 29/32 = Speed up/down

Terminal 18 = *5-10 Terminal 18 Digital Input* Start [9] (default)

Terminal 27 = *5-12 Terminal 27 Digital Input* Freeze reference [19]

Terminal 29 = *5-13 Terminal 29 Digital Input* Speed up [21]

Terminal 32 = *5-14 Terminal 32 Digital Input* Speed down [22]

## **NOTE**

Terminal 29 only in FC x02 (x=series type).

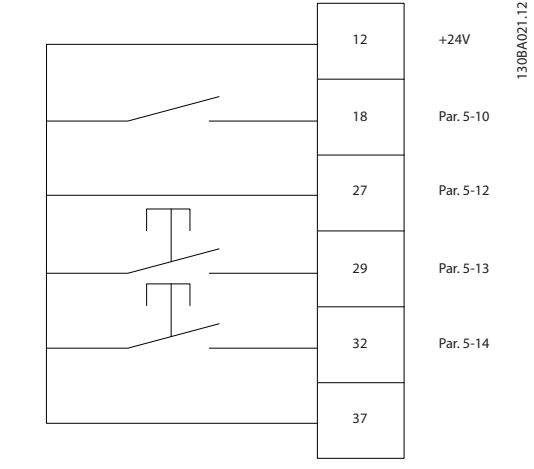

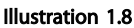

## 1.1.9 Potentiometer Reference

#### Voltage reference via a potentiometer

Reference Source 1 = [1] *Analog input 53* (default)

Terminal 53, Low Voltage  $= 0$  V

Terminal 53, High Voltage = 10 V

Terminal 53, Low Ref./Feedback =  $0$  RPM

Terminal 53, High Ref./Feedback = 1500 RPM

Switch  $S201 =$  OFF (U)

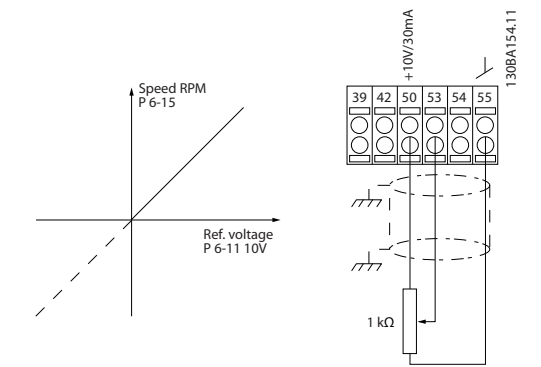

Illustration 1.9

# <span id="page-11-0"></span>2 How to Programme

- 2.1 Local Control Panel
- 2.1.1 How to Operate Graphical LCP (GLCP)

The following instructions are valid for the GLCP (LCP 102).

The GLCP is divided into four functional groups

- 1. Graphical display with Status lines.
- 2. Menu keys and indicator lights (LEDs) selecting mode, changing parameters and switching between display functions.
- 3. Navigation keys and indicator lights (LEDs).
- 4. Operation keys and indicator lights (LEDs).

#### Graphical display

The LCD-display is back-lit with a total of 6 alpha-numeric lines. All data is displayed on the LCP which can show up to five operating variables while in [Status] mode.

#### Display lines

- a. Status line Status messages displaying icons and graphics.
- b. Line 1-2Operator data lines displaying data and variables defined or chosen by the user. By pressing the [Status] key, up to one extra line can be added.
- c. Status line Status messages displaying text.

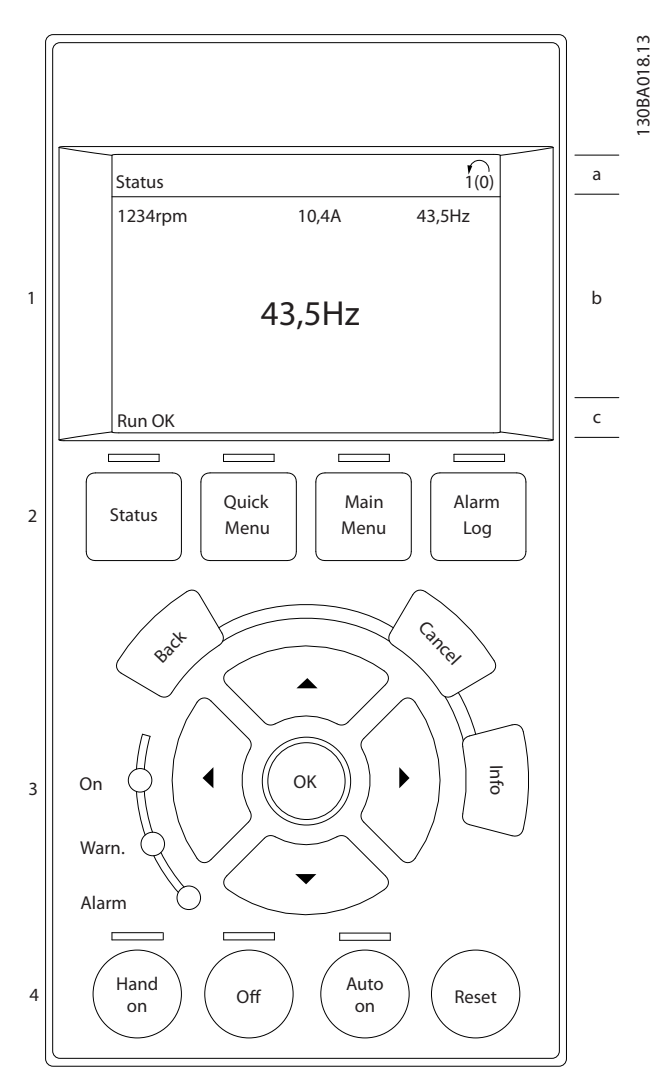

Illustration 2.1

The display is divided into 3 sections

Top section (a) shows the status when in status mode or up to 2 variables when not in status mode and in the case of Alarm/Warning.

The number of the Active Set-up (selected as the Active Set-up in *[0-10 Active Set-up](#page-27-0)*) is shown. When programming in another Set-up than the Active Set-up, the number of the Set-up being programmed appears to the right in brackets.

The Middle section (b) shows up to 5 variables with related unit, regardless of status. In case of alarm/warning, the warning is shown instead of the variables.

Danfoss

Danfoss

The **Bottom section** (c) always shows the state of the frequency converter in Status mode.

It is possible to toggle between three status read-out displays by pressing the [Status] key. Operating variables with different formatting are shown in each status screen - see below.

Several values or measurements can be linked to each of the displayed operating variables. The values / measurements to be displayed can be defined via *[0-20 Display Line 1.1 Small](#page-28-0)*, *0-21 Display Line 1.2 Small*, *0-22 Display Line 1.3 Small*, *0-23 Display Line 2 Large* and *0-24 Display Line 3 Large*, which can be accessed via [QUICK MENU], "Q3 Function Setups", "Q3-1 General Settings", "Q3-13 Display Settings".

Each value/measurement readout parameter selected in *[0-20 Display Line 1.1 Small](#page-28-0)* to *0-24 Display Line 3 Large* has its own scale and number of digits after a possible decimal point. Larger numeric values are displayed with few digits after the decimal point. Ex.: Current readout

5.25 A; 15.2 A 105 A.

#### Status display I

This read-out state is standard after start-up or initialisation.

Use [INFO] to obtain information about the value/ measurement linked to the displayed operating variables (1.1, 1.2, 1.3, 2, and 3).

See the operating variables shown in the display in this illustration. 1.1, 1.2 and 1.3 are shown in small size. 2 and 3 are shown in medium size.

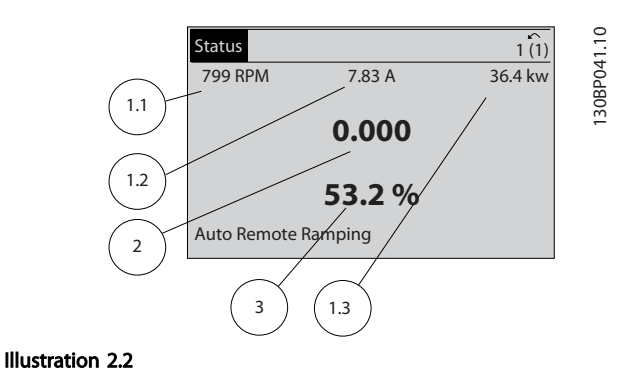

## Status display II

See the operating variables (1.1, 1.2, 1.3, and 2) shown in the display in this illustration.

In the example, Speed, Motor current, Motor power and Frequency are selected as variables in the first and second lines.

1.1, 1.2 and 1.3 are shown in small size. 2 is shown in large size.

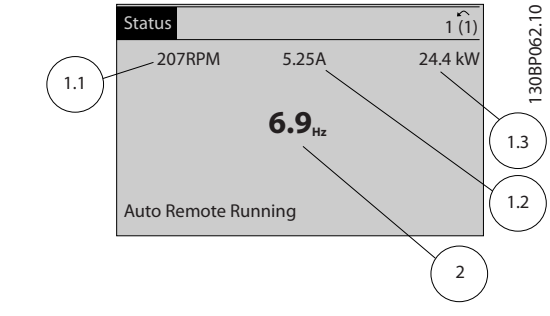

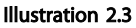

#### Status display III

This state displays the event and action of the Smart Logic Control. For further information, see .

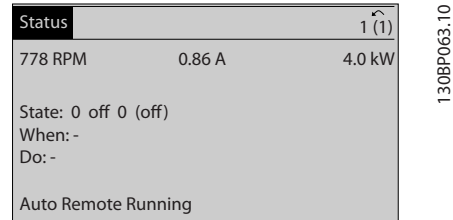

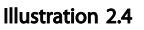

#### Display Contrast Adjustment

Press [status] and [▲] for darker display Press [status] and [▼] for brighter display

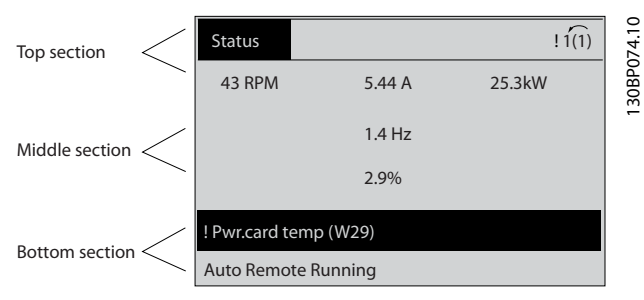

Illustration 2.5

#### Indicator lights (LEDs)

If certain threshold values are exceeded, the alarm and/or warning LED lights up. A status and alarm text appear on the control panel.

The On LED is activated when the frequency converter receives power from mains voltage, a DC bus terminal, or an external 24V supply. At the same time, the back light is on.

- Green LED/On: Control section is working.
- Yellow LED/Warn.: Indicates a warning.
- Flashing Red LED/Alarm: Indicates an alarm.

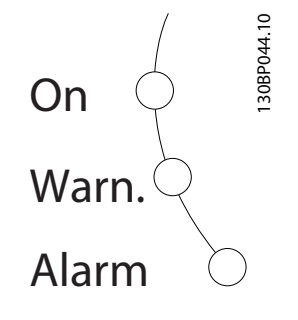

#### Illustration 2.6

#### GLCP keys

#### Menu keys

The menu keys are divided into functions. The keys below the display and indicator lamps are used for parameter setup, including choice of display indication during normal operation.

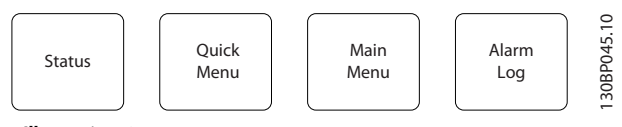

Illustration 2.7

#### [Status]

indicates the status of the frequency converter and/or the motor. 3 different readouts can be chosen by pressing the [Status] key:

5 line readouts, 4 line readouts or Smart Logic Control. Use [Status] for selecting the mode of display or for changing back to Display mode from either the Quick Menu mode, the Main Menu mode or Alarm mode. Also use the [Status] key to toggle single or double read-out mode.

#### [Quick Menu]

allows quick set-up of the frequency converter. The most common ADAP-KOOL Drive FCR 103 functions can be programmed here.

#### The [Quick Menu] consists of

- My Personal Menu
- Quick Set-up
- **Function Set-up**
- **Changes Made**
- **Loggings**

The Function set-up provides quick and easy access to all parameters required for the majority of ADAP-KOOL Drive FCR 103 applications including most VAV and CAV supply and return fans, cooling tower fans, Primary, Secondary and Condenser Water Pumps and other pump, fan and compressor applications. Amongst other features it also includes parameters for selecting which variables to display on the LCP, digital preset speeds, scaling of analog references, closed loop single zone and multi-zone applications and specific functions related to Fans, Pumps and Compressors.

The Quick Menu parameters can be accessed immediately unless a password has been created via *[0-60 Main Menu](#page-34-0) [Password](#page-34-0)*, *[0-61 Access to Main Menu w/o Password](#page-34-0)*, *[0-65 Personal Menu Password](#page-34-0)* or *[0-66 Access to Personal](#page-34-0) [Menu w/o Password](#page-34-0)*.

It is possible to switch directly between Quick Menu mode and Main Menu mode.

#### [Main Menu]

is used for programming all parameters. The Main Menu parameters can be accessed immediately unless a password has been created via *[0-60 Main Menu Password](#page-34-0)*, *[0-61 Access to Main Menu w/o Password](#page-34-0)*, *[0-65 Personal Menu](#page-34-0) [Password](#page-34-0)* or *[0-66 Access to Personal Menu w/o Password](#page-34-0)*. For the majority of ADAP-KOOL Drive FCR 103 applications it is not necessary to access the Main Menu parameters but instead the Quick Menu, Quick Set-up and Function Set-up provides the simplest and quickest access to the typical required parameters.

It is possible to switch directly between Main Menu mode and Quick Menu mode.

Parameter shortcut can be carried out by pressing down the [Main Menu] key for 3 seconds. The parameter shortcut allows direct access to any parameter.

#### [Alarm Log]

displays an Alarm list of the ten latest alarms (numbered A1-A10). To obtain additional details about an alarm, use the arrow keys to manoeuvre to the alarm number and press [OK]. Information is displayed about the condition of the frequency converter before it enters the alarm mode.

The Alarm log button on the LCP allows access to both Alarm log and Maintenance log.

#### [Back]

reverts to the previous step or layer in the navigation structure.

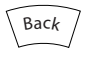

Illustration 2.8

Danfoss

#### [Cancel]

2 2

last change or command will be cancelled as long as the display has not been changed.

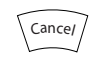

Illustration 2.9

### [Info]

displays information about a command, parameter, or function in any display window. [Info] provides detailed information when needed.

Exit Info mode by pressing either [Info], [Back], or [Cancel].

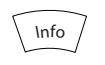

Illustration 2.10

#### Navigation Keys

The four navigation arrows are used to navigate between the different choices available in [Quick Menu], [Main Menu] and [Alarm Log]. Use the keys to move the cursor.

[OK] is used for choosing a parameter marked by the cursor and for enabling the change of a parameter.

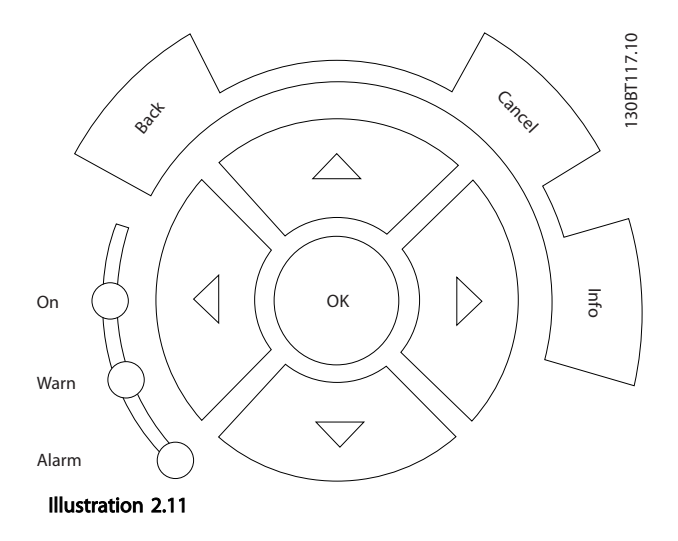

<span id="page-15-0"></span>Operation Keys for local control are found at the bottom of the control panel.

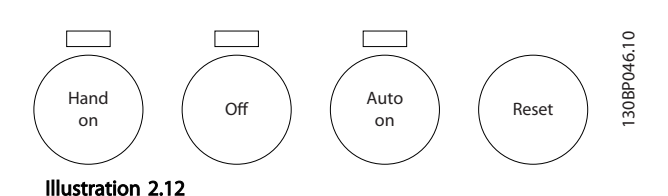

#### [Hand On]

enables control of the frequency converter via the GLCP. [Hand On] also starts the motor, and it is now possible to enter the motor speed data by means of the arrow keys. The key can be selected as *Enable* [1] or *Disable* [0] via *[0-40 \[Hand on\] Key on LCP](#page-33-0)*.

The following control signals will still be active when [Hand On] is activated:

- [Hand On] [Off] [Auto On]
- Reset
- Coasting stop inverse
- **Reversing**
- Set-up select lsb Set-up select msb
- Stop command from serial communication
- Quick stop
- DC brake

## **NOTE**

External stop signals activated by means of control signals or a serial bus will override a "start" command via the LCP.

#### [Off]

stops the connected motor. The key can be selected as Enabled [1] or Disabled [0] via *[0-41 \[Off\] Key on LCP](#page-33-0)*. If no external stop function is selected and the [Off] key is inactive the motor can only be stopped by disconnecting the mains supply.

#### [Auto On]

enables the frequency converter to be controlled via the control terminals and/or serial communication. When a start signal is applied on the control terminals and/or the bus, the frequency converter will start. The key can be selected as Enabled [1] or Disabled [0] via *[0-42 \[Auto on\]](#page-33-0) [Key on LCP](#page-33-0)*.

## **NOTE**

An active HAND-OFF-AUTO signal via the digital inputs has higher priority than the control keys [Hand On] – [Auto On].

#### [Reset]

is used for resetting the frequency converter after an alarm (trip). It can be selected as *[1] Enable* or *[0] Disable* via *[0-43 \[Reset\] Key on LCP](#page-33-0)*.

The parameter shortcut can be carried out by holding down the [Main Menu] key for 3 seconds. The parameter shortcut allows direct access to any parameter.

#### 2.1.2 How to Operate Numeric LCP (NLCP)

The following instructions are valid for the NLCP (LCP 101). The control panel is divided into four functional groups:

- 1. Numeric display.
- 2. Menu key and indicator lights (LEDs) changing parameters and switching between display functions.
- 3. Navigation keys and indicator lights (LEDs).
- 4. Operation keys and indicator lights (LEDs).

### **NOTE**

Parameter copy is not possible with Numeric Local Control Panel (LCP101).

#### Select one of the following modes:

Status Mode: Displays the status of the frequency converter or the motor. If an alarm occurs, the NLCP automatically switches to status mode.

A number of alarms can be displayed.

Quick Set-up or Main Menu Mode: Display parameters and parameter settings.

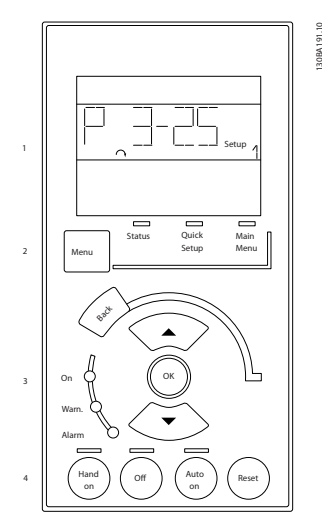

Illustration 2.13 Numerical LCP (NLCP)

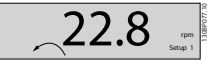

### Illustration 2.14 Status Display Example

#### Indicator lights (LEDs):

- Green LED/On: Indicates if control section is on.
- Yellow LED/Wrn.: Indicates a warning.
- Flashing red LED/Alarm: Indicates an alarm.

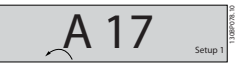

Illustration 2.15 Alarm Display Example

#### Menu key

[Menu] Select one of the following modes:

- **Status**
- Quick Setup
- Main Menu

Main Menu is used for programming all parameters. The parameters can be accessed immediately unless a password has been created via *[0-60 Main Menu Password](#page-34-0)*, *[0-61 Access to Main Menu w/o Password](#page-34-0)*, *[0-65 Personal Menu](#page-34-0) [Password](#page-34-0)* or *[0-66 Access to Personal Menu w/o Password](#page-34-0)*. **Quick Setup** is used to set up the frequency converter using only the most essential parameters.

The parameter values can be changed using the up/down arrows when the value is flashing.

Select Main Menu by pressing the [Menu] key a number of times until the Main Menu LED is lit.

Select the parameter group [xx-\_\_] and press [OK]

Select the parameter [\_\_-xx] and press [OK]

If the parameter is an array parameter select the array number and press [OK]

Select the wanted data value and press [OK]

#### Navigation Keys [Back] for stepping backwards

Arrow [▼] [▲] keys are used for manoeuvring between parameter groups, parameters and within parameters. [OK] is used for choosing a parameter marked by the

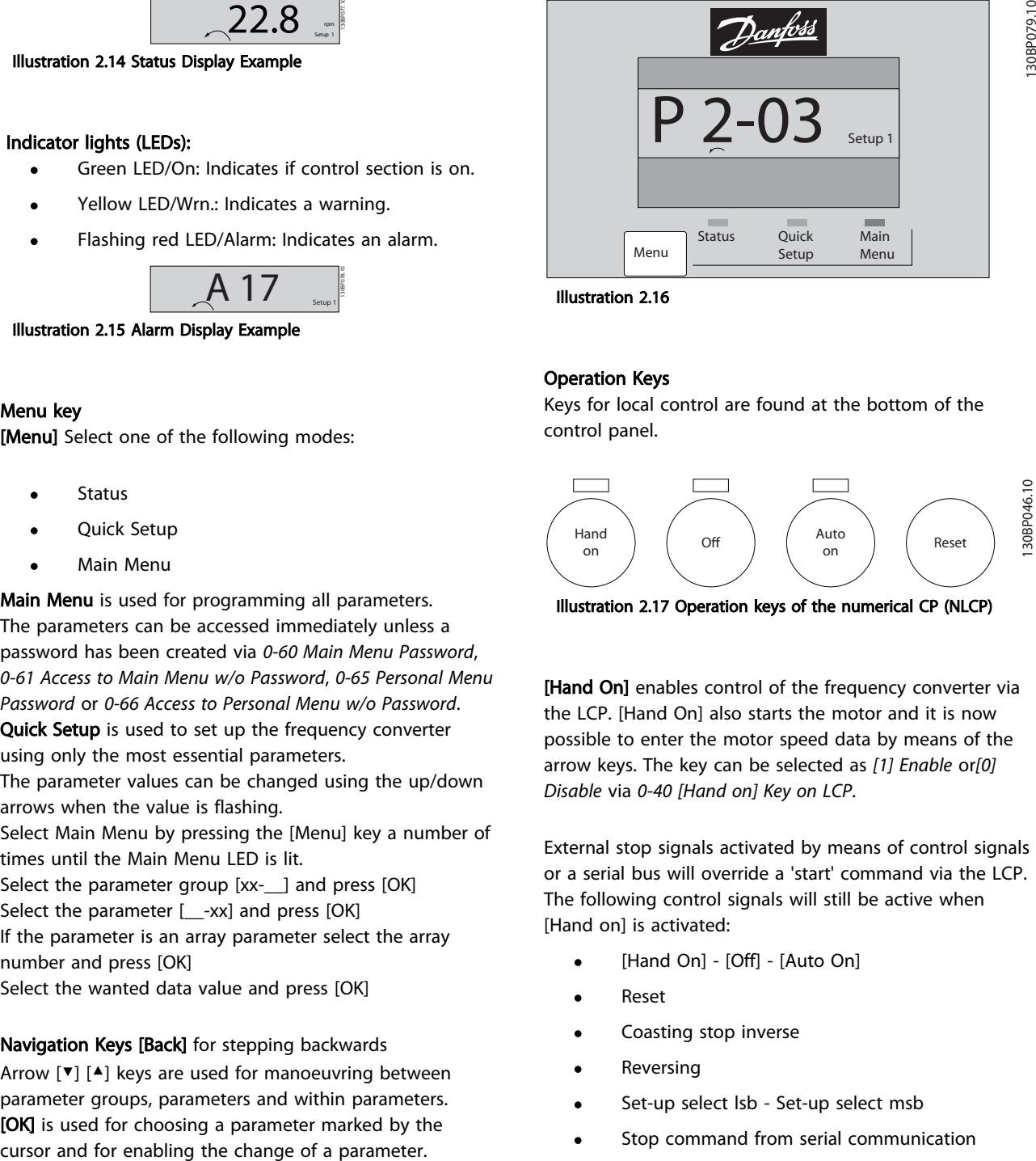

Illustration 2.16

#### Operation Keys

Keys for local control are found at the bottom of the control panel.

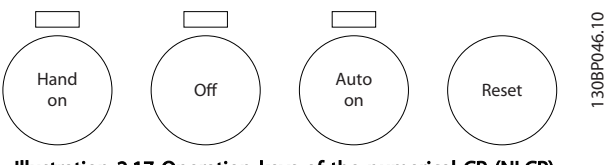

Illustration 2.17 Operation keys of the numerical CP (NLCP)

**[Hand On]** enables control of the frequency converter via the LCP. [Hand On] also starts the motor and it is now possible to enter the motor speed data by means of the arrow keys. The key can be selected as *[1] Enable* or*[0] Disable* via *[0-40 \[Hand on\] Key on LCP](#page-33-0)*.

External stop signals activated by means of control signals or a serial bus will override a 'start' command via the LCP. The following control signals will still be active when [Hand on] is activated:

- [Hand On] [Off] [Auto On]
- Reset
- Coasting stop inverse
- **Reversing**
- Set-up select lsb Set-up select msb
- Stop command from serial communication
- Quick stop
- DC brake

[Off] stops the connected motor. The key can be selected as *[1] Enable* or *[0] Disable* via *[0-41 \[Off\] Key on LCP](#page-33-0)*. If no external stop function is selected and the [Off] key is inactive the motor can be stopped by disconnecting the mains supply.

[Auto On] enables the frequency converter to be controlled via the control terminals and/or serial communi-

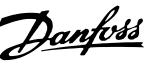

cation. When a start signal is applied on the control terminals and/or the bus, the frequency converter will start. The key can be selected as *[1] Enable* or *[0] Disable* via *[0-42 \[Auto on\] Key on LCP](#page-33-0)*.

## **NOTE**

#### An active HAND-OFF-AUTO signal via the digital inputs has higher priority than the control keys [Hand On] [Auto On].

[Reset] is used for resetting the frequency converter after an alarm (trip). It can be selected as *[1] Enable* or *[0] Disable* via *[0-43 \[Reset\] Key on LCP](#page-33-0)*.

### 2.1.3 Quick Transfer of Parameter Settings between Multiple Frequency Converters

Once the set-up of a frequency converter is complete, we recommend that you store the data in the LCP or on a PC via MCT 10 Set-up Software Tool.

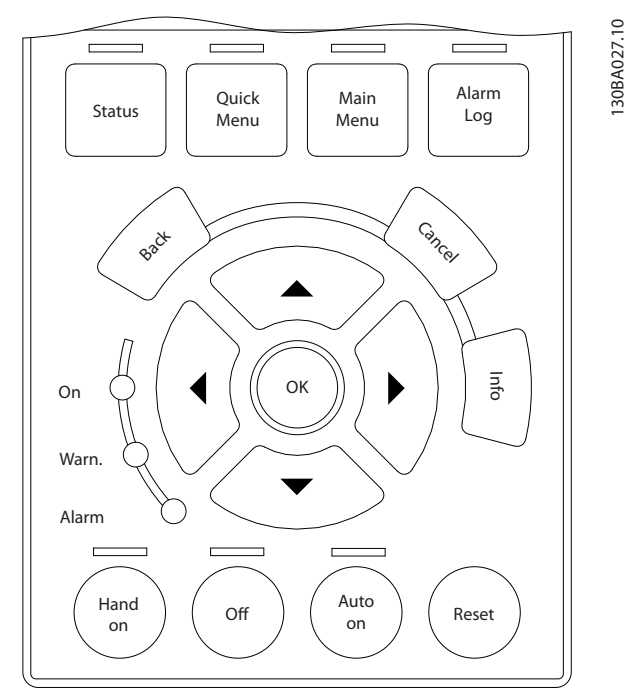

Illustration 2.18

#### Data storage in LCP

- 1. Go to *[0-50 LCP Copy](#page-34-0)*
- 2. Press the [OK] key
- 3. Select "All to LCP"
- 4. Press the [OK] key

All parameter settings are now stored in the LCP indicated by the progress bar. When 100% is reached, press [OK].

## **NOTE**

#### Stop the motor before performing this operation.

Connect the LCP to another frequency converter and copy the parameter settings to this frequency converter as well.

#### Data transfer from LCP to frequency converter

- 1. Go to *[0-50 LCP Copy](#page-34-0)*
- 2. Press the [OK] key
- 3. Select "All from LCP"
- 4. Press the [OK] key

The parameter settings stored in the LCP are now transferred to the frequency converter indicated by the progress bar. When 100% is reached, press [OK].

## **NOTE**

#### Stop the motor before performing this operation.

## 2.1.4 Parameter Set-Up

The frequency converter can be used for practically all assignments, thus offering a significant number of parameters. The series offers a choice between two programming modes - the Quick Menu mode and the Main Menu mode.

The latter provides access to all parameters. The former takes the user through a few parameters making it possible to program the majority of ADAP-KOOL Drive FCR 103 applications.

Regardless of the mode of programming, parameters can be changed in both Quick Menu mode and in Main Menu mode.

## 2.1.5 Quick Menu Mode

#### Parameter Data

The graphical display (GLCP) provides access to all parameters listed under the Quick Menus. To set parameters using the [Quick Menu] key - enter or change parameter data or settings in accordance with the following procedure:

- 1. Press Quick Menu button
- 2. Press  $[4]$  and  $[\nabla]$  to find the parameter you want to change
- 3. Press [OK]
- 4. Press  $[4]$  and  $[\nabla]$  to select the correct parameter setting
- 5. Press [OK]
- 6. To move to a different digit within a parameter setting, press [<sup>◀</sup>] and [▶]

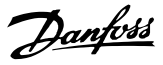

- 7. Highlighted area indicates digit selected for change
- 8. Press [Cancel] button to disregard change, or press [OK] to accept change and enter the new setting

#### Example of Changing Parameter Data

Assume *[22-60 Broken Belt Function](#page-135-0)* is set to [0 Off]. However, you want to monitor the fan-belt condition non- broken or broken - according to the folowing procedure:

- 1. Press Quick Menu key
- 2. Choose Function Setups with the [▼] key
- 3. Press [OK]
- 4. Choose Application Settings with the [▼] key
- 5. Press [OK]
- 6. Press [OK] again for Fan Functions
- 7. Choose Broken Belt Function by pressing [OK]
- 8. With [▼], choose *[2] Trip*

The frequency converter will now trip if a broken fan-belt is detected.

Select [My Personal Menu] to display only the parameters, which have been pre-selected and programmed as personal parameters. For example, an AHU or pump OEM may have pre-programmed these to be in My Personal Menu during factory commissioning to make on-site commissioning / fine tuning simpler. These parameters are selected in *[0-25 My Personal Menu](#page-31-0)*. Up to 20 different parameters can be programmed in this menu.

If *[0 No Operation]* is selected in *5-12 Terminal 27 Digital Input*, no connection to +24 V on terminal 27 is necessary to enable start.

If [2 Coast Inverse] (factory default value) is selected in *5-12 Terminal 27 Digital Input*, a connection to +24 V is necessary to enable start.

Select [Changes Made] to get information about:

- the last 10 changes. Use the up/down navigation keys to scroll between the last 10 changed parameters.
- the changes made since factory setting.

Select [Loggings] to get information about the display line read-outs. The information is shown as graphs. Only display parameters selected in *[0-20 Display Line 1.1](#page-28-0) [Small](#page-28-0)* and *0-24 Display Line 3 Large* can be viewed. It is possible to store up to 120 samples in the memory for later reference.

#### Efficient Parameter Set-up for VLT Refrigeration Drive Applications

The parameters can easily be set up for the vast majority of the VLT Refrigeration Drive applications only by using the [Quick Setup] option.

After pressing [Quick Menu], the different choices in the Quick Menu are listed. See also illustration 6.1 below and tables Q3-1 to Q3-4 in *[2.1.6 Function Setups](#page-20-0)* .

#### Example of using the Quick Setup option

Assume you want to set the Ramp Down Time to 100 seconds

- 1. Select [Quick Setup]. The first parameter *[0-01 Language](#page-25-0)* in Quick Setup appears
- 2. Press [▼] repeatedly until *[3-42 Ramp 1 Ramp](#page-52-0) [Down Time](#page-52-0)* appears with the default setting of 20 seconds
- 3. Press [OK]
- 4. Press [◀] to highlight the 3rd digit before the comma
- 5. Change '0' to '1' by pressing [▲]
- 6. Press [▶] to highlight the digit '2'
- 7. Change '2' to '0' with the [▼] button
- 8. Press [OK]

The new ramp-down time is now set to 100 seconds. It is recommended to do the set-up in the order listed.

## **NOTE**

A complete description of the function is found in the parameter sections of these Operating Instructions.

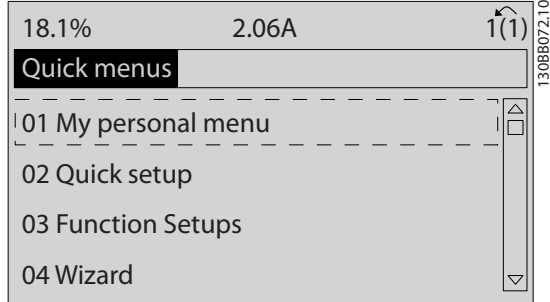

Illustration 2.19 Quick Menu view.

The Quick Setup menu gives access to the 13 most important setup parameters of the drive. After programming the drive will, in most cases be ready for operation. The 13\* Quick Setup parameters are shown in the table below. A complete description of the function is given in the parameter description sections of this manual. The display showing depends on choices made in *[0-02 Motor Speed Unit](#page-26-0)* and *[0-03 Regional Settings](#page-26-0)*. The default settings of *[0-02 Motor Speed Unit](#page-26-0)* and *[0-03 Regional](#page-26-0)*

Danfoss

*[Settings](#page-26-0)* depend on which region of the world the frequency converter is supplied to but can be reprogrammed as required.

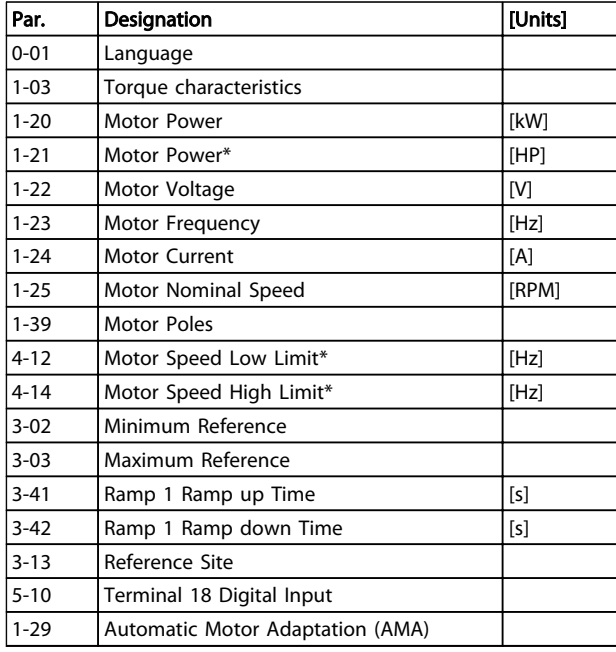

Table 2.1 Quick Setup parameters

2 2

<u>Danfoss</u>

## <span id="page-20-0"></span>2.1.6 Function Setups

The Function set-up provides quick and easy access to all parameters required for the majority of VLT Refrigeration Drive applications including most VAV and CAV supply and return fans, cooling tower fans, Primary, Secondary and Condenser Water Pumps and other pump, fan and compressor applications.

How to access Function Set-up - example How to change the output on "Analog output 42"

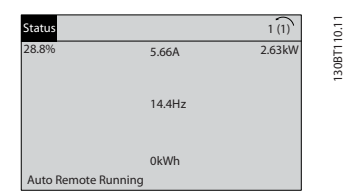

Illustration 2.20 Step 1: Turn on the frequency converter (yellow LED lights)

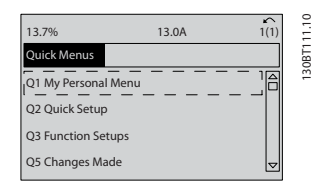

Illustration 2.21 Step 2: Press the [Quick Menus] key (Quick Menus choices appear).

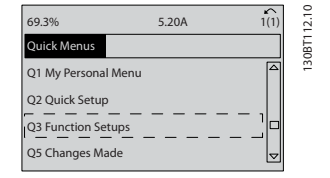

Illustration 2.22 Step 3: Press ▲/▼ to scroll down to Function Setups. Press [OK].

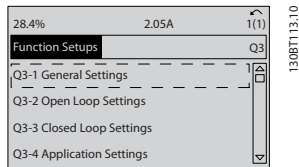

Illustration 2.23 Step 4: Function Setups choices appear. Choose 03-1 *General Settings*. Press [OK].

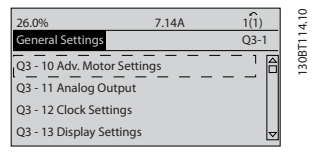

Illustration 2.24 Step 5: Press ▲/▼ to scroll down to i.e. Q3-11 *Analog Outputs*. Press [OK].

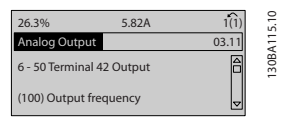

Illustration 2.25 Step 6: Choose *[6-50 Terminal 42 Output](#page-75-0)*. Press [OK].

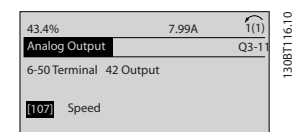

Illustration 2.26 Step 7: Press ▲/▼ to select between the different choices. Press [OK].

## **NOTE**

For the quickest and easiest setup of the FC 103, please use the FC 103 Wizard (see chapter *Introduction*)

The Function Setup parameters are grouped in the following way:

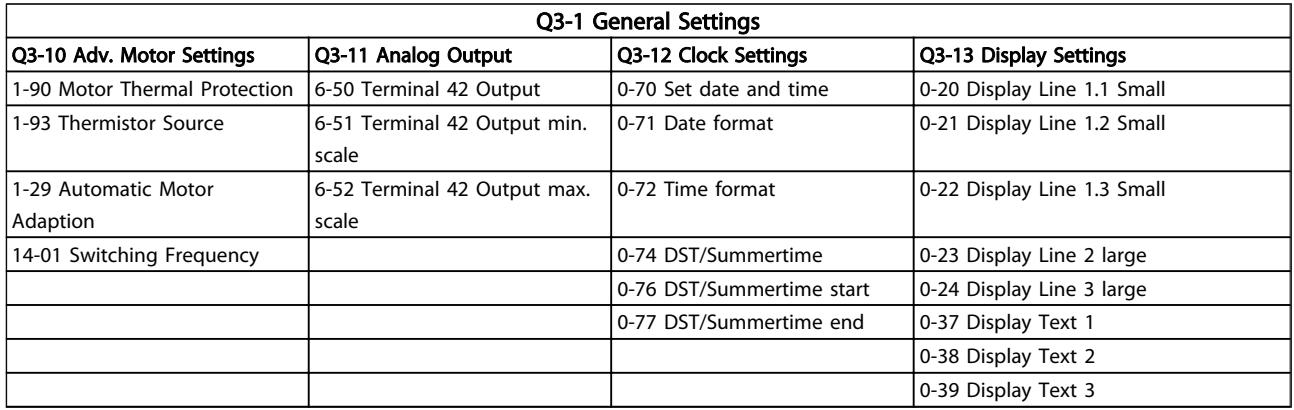

#### Table 2.2

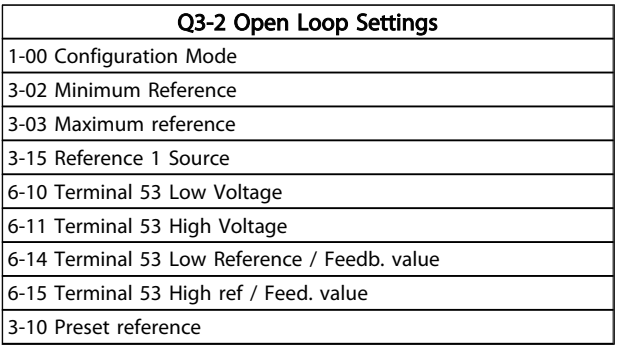

#### Table 2.3

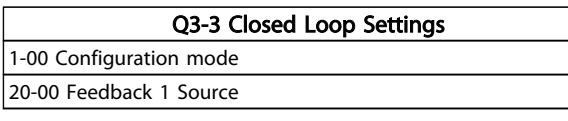

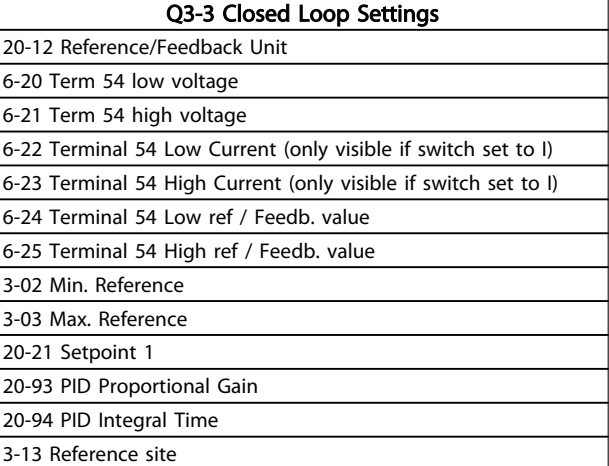

#### Table 2.4

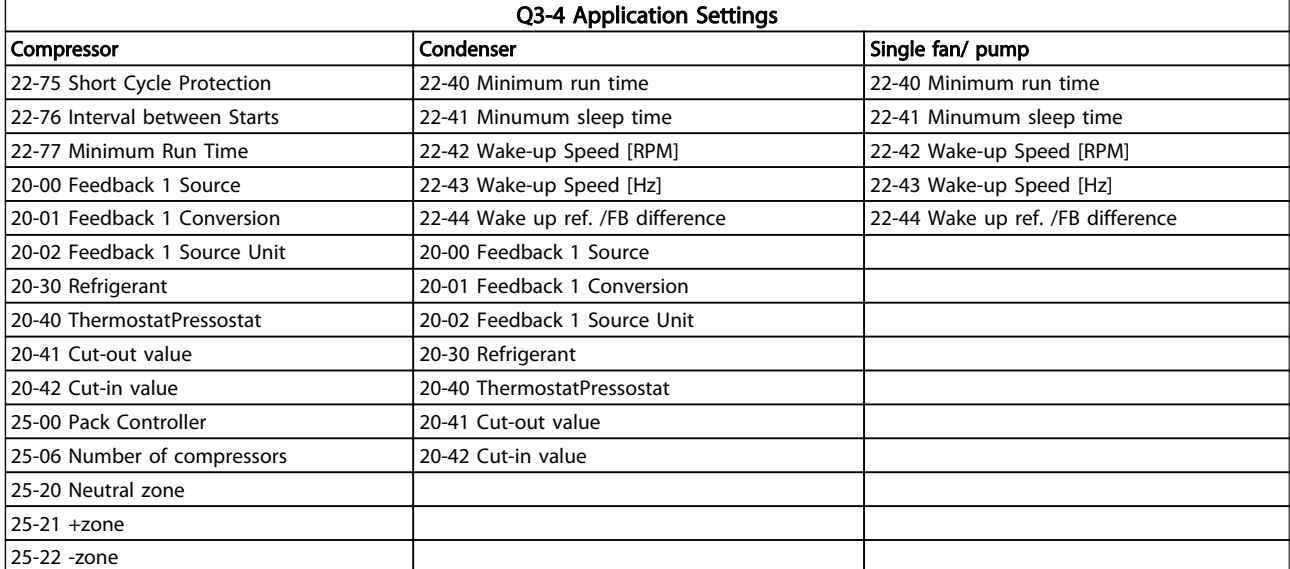

#### Table 2.5

Danfoss

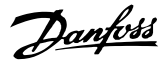

## <span id="page-22-0"></span>2.1.7 Main Menu Mode

Select the Main Menu mode by pressing the [Main Menu] key. Illustration 6.2 shows the resulting read-out, which appears on the display of the GLCP.

Lines 2 through 5 on the display show a list of parameter groups which can be chosen by toggling the up and down buttons.

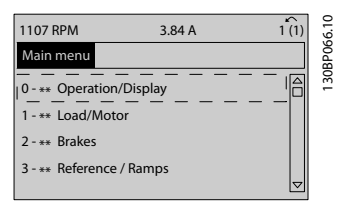

Illustration 2.27 Display example.

Each parameter has a name and number which remain the same regardless of the programming mode. In the Main Menu mode, the parameters are divided into groups. The first digit of the parameter number (from the left) indicates the parameter group number.

All parameters can be changed in the Main Menu. The configuration of the unit (*[1-00 Configuration Mode](#page-36-0)*) will determine other parameters available for programming. For example, selecting Closed Loop enables additional parameters related to closed loop operation. Option cards added to the unit enable additional parameters associated with the option device.

## 2.1.8 Parameter Selection

In the Main Menu mode, the parameters are divided into groups. Select a parameter group by means of the navigation keys.

The following parameter groups are accessible:

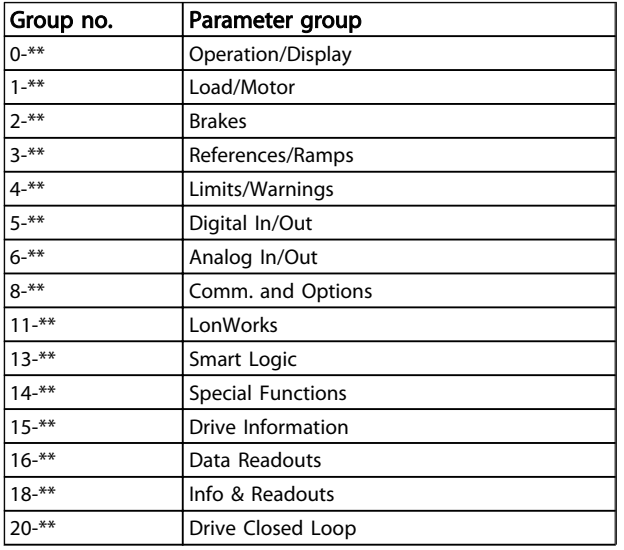

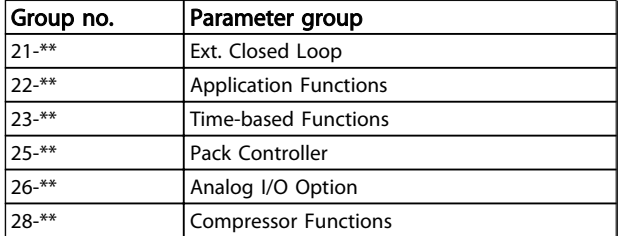

#### Table 2.6 Parameter groups.

After selecting a parameter group, choose a parameter by means of the navigation keys.

The middle section on the GLCP display shows the parameter number and name as well as the selected parameter value.

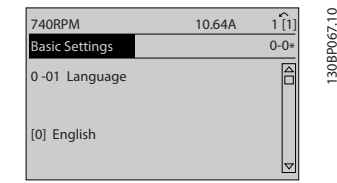

Illustration 2.28 Display example.

## 2.1.9 Changing Data

The procedure for changing data is the same in the Quick menu and the Main menu mode. Press [OK] to change the selected parameter.

The procedure for changing data depends on whether the selected parameter represents a numerical data value or a text value.

## 2.1.10 Changing a Text Value

If the selected parameter is a text value, change the text value with the [▲] [▼] keys.

Place the cursor on the value to save and press [OK].

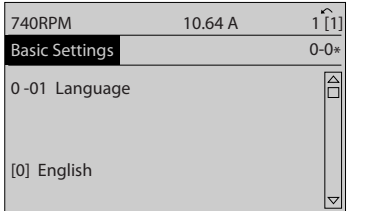

130BP068.10

30BP068.10

Illustration 2.29

## <span id="page-23-0"></span>2.1.11 Changing a Group of Numeric Data Values

If the chosen parameter represents a numeric data value, change the chosen data value by means of the  $[4]$   $[4]$ navigation keys as well as the [▲] [▼] navigation keys. Press  $[4]$   $[4]$  keys to move the cursor horizontally.

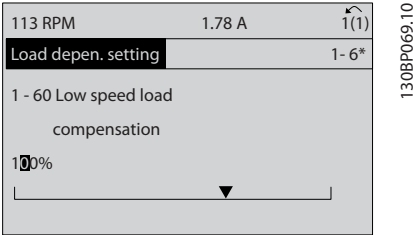

Illustration 2.30

Press [▲] [▼] keys to change the data value. [▲] increases the data value, and [▼] decreases the data value. Place the cursor on the value to save and press [OK].

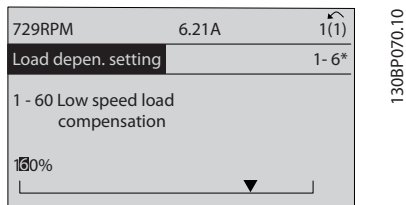

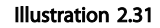

## 2.1.12 Value, Step-by-Step

Certain parameters can be changed step by step or infinitely varying. This applies to *[1-20 Motor Power \[kW\]](#page-37-0)*, *[1-22 Motor Voltage](#page-37-0)* and *[1-23 Motor Frequency](#page-38-0)*. The parameters are changed both as a group of numeric data values and as numeric data values infinitely varying.

## 2.1.13 Read-out and Programming of Indexed Parameters

Parameters are indexed when placed in a rolling stack. *[15-30 Alarm Log: Error Code](#page-101-0)* to *[15-33 Alarm Log: Date and](#page-101-0) [Time](#page-101-0)* contain a fault log which can be read out. Choose a parameter, press [OK], and use the up/down navigation keys to scroll through the value log.

Use *[3-10 Preset Reference](#page-50-0)* as another example: Choose the parameter, press [OK], and use the up/down navigation keys keys to scroll through the indexed values. To change the parameter value, select the indexed value and press [OK]. Change the value by using the up/down

keys. Press [OK] to accept the new setting. Press [Cancel] to abort. Press [Back] to leave the parameter.

#### 2.1.14 Initialisation to Default Settings

Initialise the frequency converter to default settings in two ways.

#### Recommended initialisation (via *[14-22 Operation Mode](#page-94-0)*)

- 1. Select *[14-22 Operation Mode](#page-94-0)*
- 2. Press [OK]
- 3. Select "initialisation"
- 4. Press [OK]
- 5. Cut off the mains supply and wait until the display turns off.
- 6. Reconnect the mains supply the frequency converter is now reset.
- 7. Change *[14-22 Operation Mode](#page-94-0)* back to *Normal Operation*.

## **NOTE**

#### Resets parameters selected in Personal Menu with default factory setting.

*[14-22 Operation Mode](#page-94-0)* initialises all except

- *[14-50 RFI Filter](#page-96-0)*
- *8-30 Protocol*
- *[8-31 Address](#page-80-0)*
- *[8-32 Baud Rate](#page-81-0)*
- *[8-35 Minimum Response Delay](#page-81-0)*
- *[8-36 Maximum Response Delay](#page-81-0)*
- *[8-37 Maximum Inter-Char Delay](#page-81-0)*
- *[15-00 Operating hours](#page-99-0)* to *[15-05 Over Volt's](#page-99-0)*
- *[15-20 Historic Log: Event](#page-101-0)* to *[15-22 Historic Log: Time](#page-101-0)*

*[15-30 Alarm Log: Error Code](#page-101-0)* to *[15-32 Alarm Log:](#page-101-0) [Time](#page-101-0)*

Danfoss

## Manual initialisation

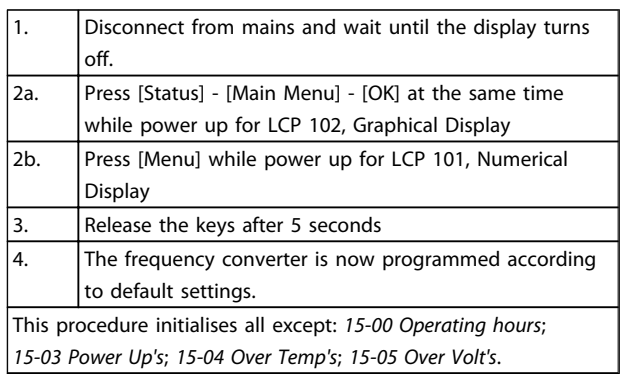

## Table 2.7

## **NOTE**

When you carry out manual initialisation, you also reset serial communication, *[14-50 RFI Filter](#page-96-0)* and fault log settings. Removes parameters selected in *25-00 Pack Controller*.

## **NOTE**

After initialisation and power cycling, the display will not show any information until after a couple of minutes.

2 2

Danfoss

# <span id="page-25-0"></span>3 Parameter Description

## 3.1 Parameter Selection

## 3.1.1 Main Menu Structure

Parameters for the frequency converter are grouped into various parameter groups for easy selection of the correct parameters for optimised operation of the frequency converter.

The vast majority of FC 103 applications can be programmed pressing [Quick Menu] and selecting the parameters under Quick Setup and Function Setups. Descriptions and default settings of parameters can be found in *[4 Parameter Lists](#page-167-0)*.

- 0-\*\* Operation/Display
- 1-\*\* Load and Motor
- 2-\*\* Brakes
- 3-\*\* Reference/Ramps
- 4-\*\* Limits/Warnings
- 5-\*\* Digital In/Out
- 6-\*\* Analog In/Out
- 8-\*\* Comm. and Options
- 11-\*\* LonWorks
- 13-\*\* Smart Logic
- 14-\*\* Special Functions
- 15-\*\* Drive Information
- 16-\*\* Data Readouts
- 18-\*\* Info & Readouts
- 20-\*\* Drive Closed Loop
- 21-\*\* Ext. Closed Loop
- 22-\*\* Appl. Functions
- 23-\*\* Time-based Functions
- 25-\*\* Pack Controller
- 26-\*\* Analog I/O Option
- 28-\*\* Compressor Functions

## 3.2 Main Menu - Operation and Display - Group 0

Parameters related to the fundamental functions of the frequency converter, function of the LCP keys and configuration of the LCP display.

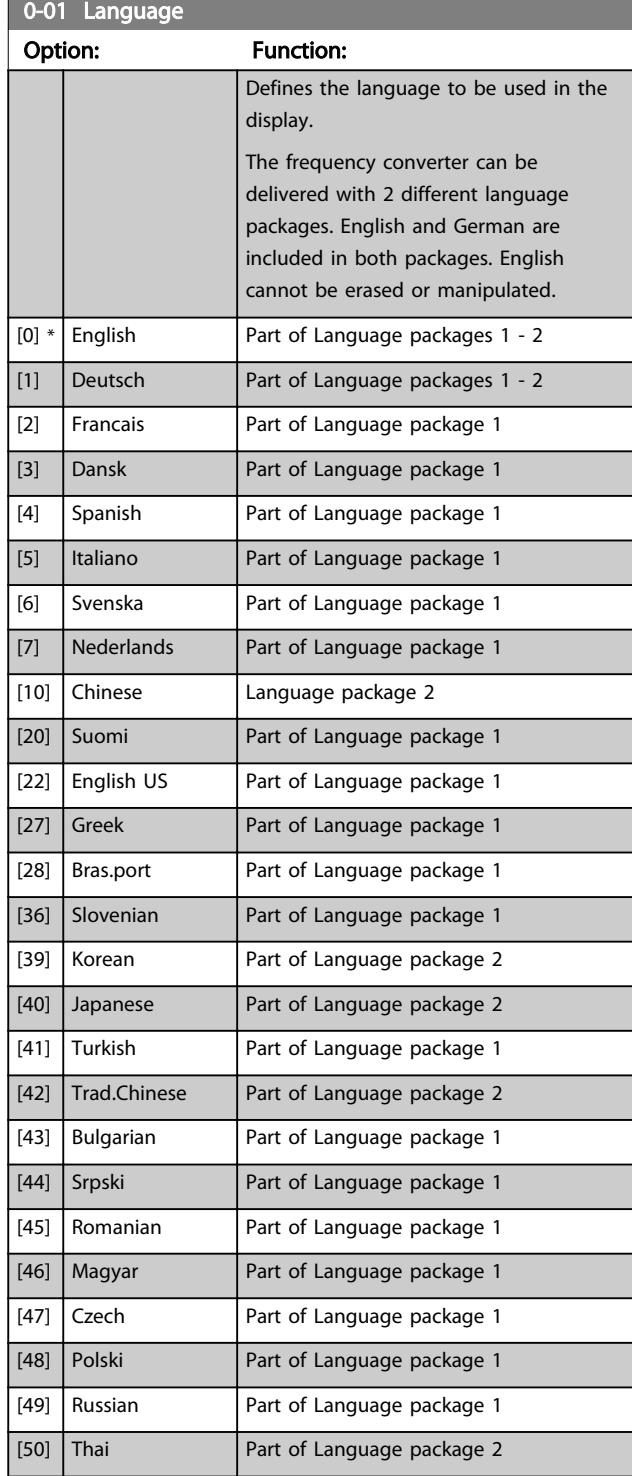

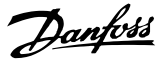

<span id="page-26-0"></span>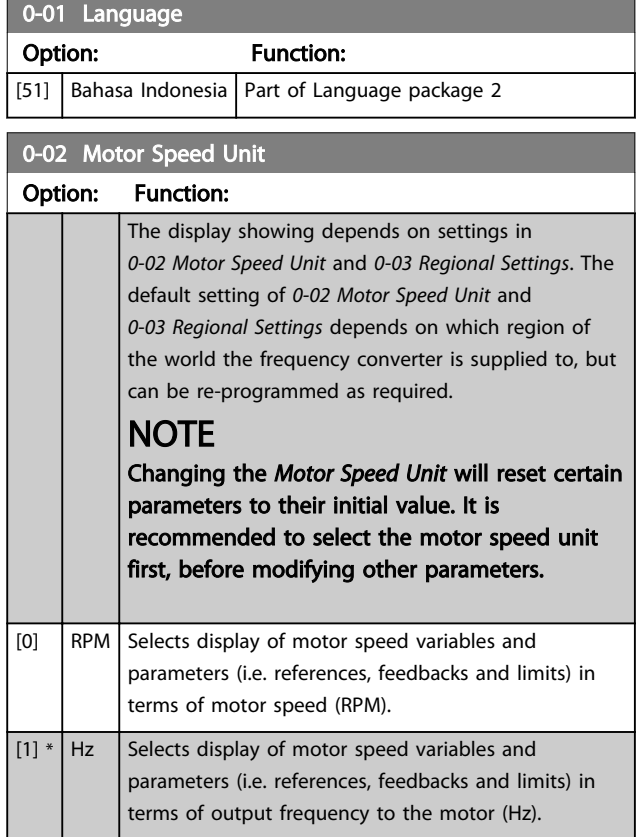

## **NOTE**

#### This parameter cannot be adjusted while the motor is running.

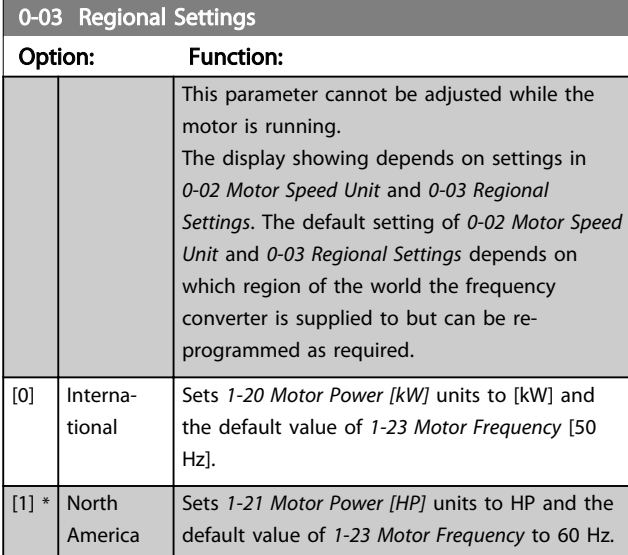

The settings not used are made invisible.

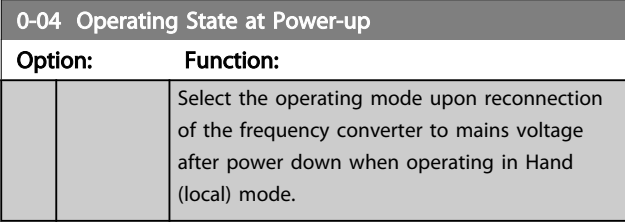

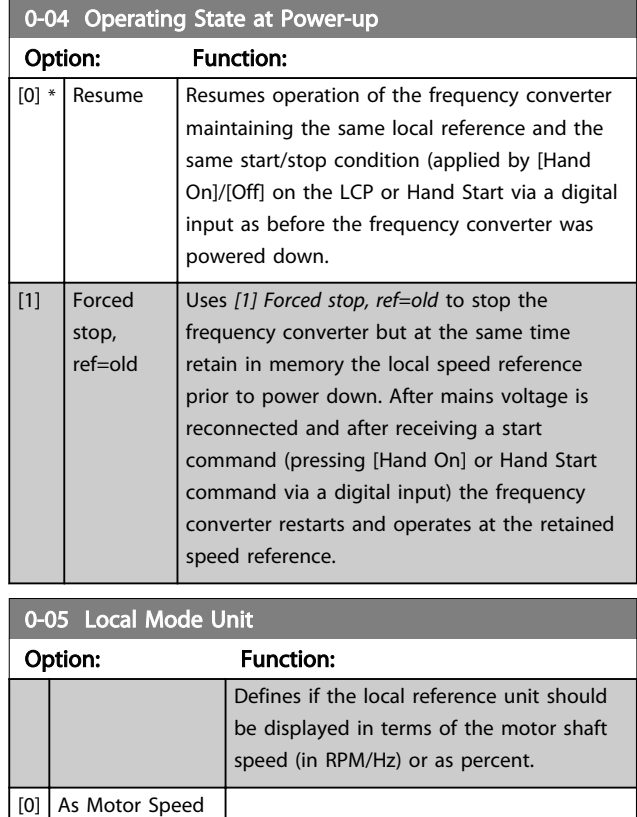

## 3.2.1 0-1\* Set-up Operations

Unit

 $[1]$ 

Define and control the individual parameter set-ups. The frequency converter has four parameter setups that can be programmed independently of each other. This makes the frequency converter very flexible and able to meet the requirements of many different VLT Refrigeration Drive system control schemes often saving the cost of external control equipment. For example these can be used to program the frequency converter to operate according to one control scheme in one setup (e.g. daytime operation) and another control scheme in another setup (e.g. night set back). Alternatively they can be used by an AHU or packaged unit OEM to identically program all their factory fitted frequency converters for different equipment models within a range to have the same parameters and then during production/commissioning simply select a specific setup depending on which model within that range the frequency converter is installed on. The active setup (i.e. the setup in which the frequency converter is currently operating) can be selected in parameter 0-10 and is displayed in the LCP. Using Multi set-up it is possible to switch between set-ups with the frequency converter running or stopped, via digital input or serial communication commands (e.g. for night set back). If it is necessary to change setups whilst running, ensure *[0-12 This Set-up Linked to](#page-27-0)* is programmed as required. For the majority of VLT Refrigeration Drive applications it will not be necessary to program *[0-12 This](#page-27-0)*

<span id="page-27-0"></span>*Set-up Linked to* even if change of set up whilst running is required, but for very complex applications, using the full flexibility of the multiple setups, it may be required. Using *0-11 Programming Set-up* it is possible to edit parameters within any of the setups whilst continuing the frequency converter operation in its Active Setup which can be a different setup to that being edited. Using *[0-51 Set-up Copy](#page-34-0)* it is possible to copy parameter settings between the setups to enable quicker commissioning if similar parameter settings are required in different set-ups.

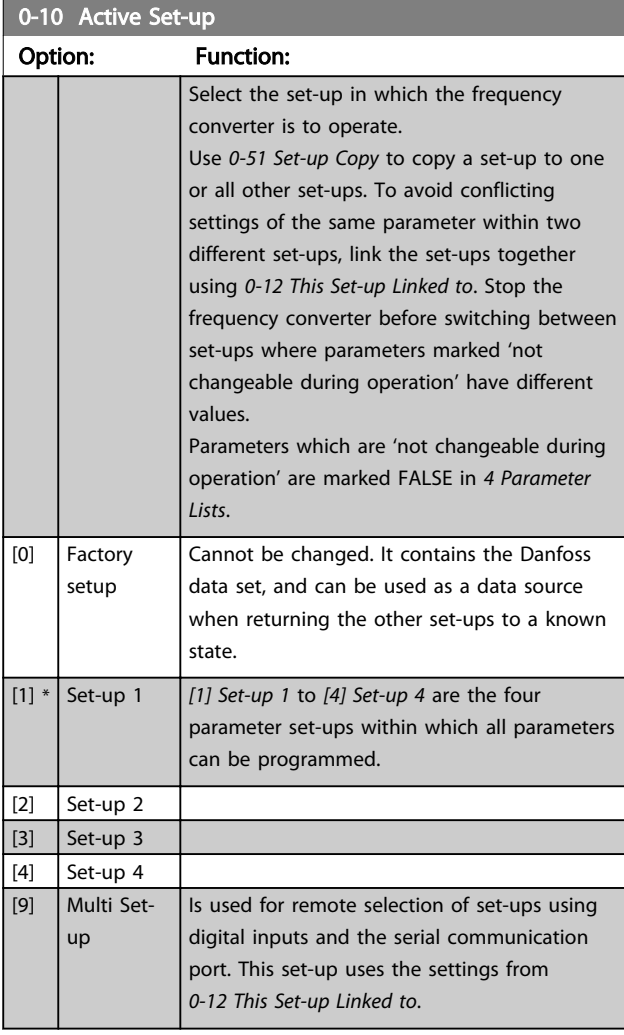

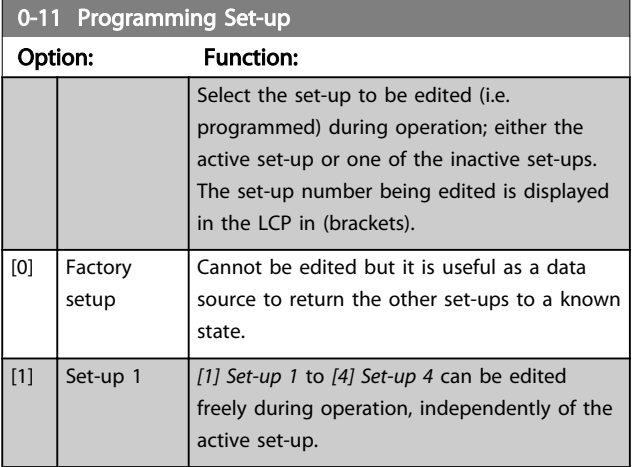

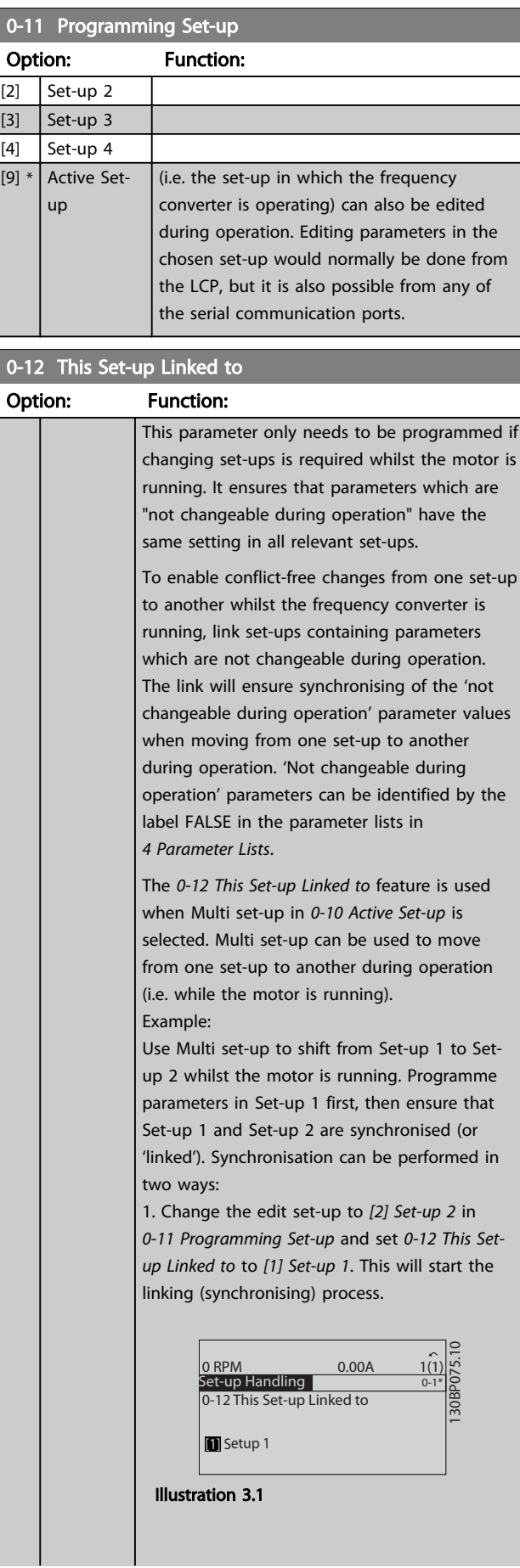

Danfoss

3 3

0-12 This Set-up Linked to

#### <span id="page-28-0"></span>Parameter Description VLT<sup>®</sup> Refrigeration Drive Programming Guide

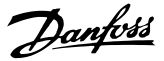

## Option: Function: OR 2. While still in Set-up 1, using *[0-50 LCP Copy](#page-34-0)*, copy Set-up 1 to Set-up 2. Then set *[0-12 This](#page-27-0) [Set-up Linked to](#page-27-0)* to *[2] Set-up 2*. This will start the linking process. 130BP076.10 0-12 This Set-up Linked to 0 RPM 0.00A 1(1)<br>Set-up Handling 0.00A 0-1\* [2] Setup 2 Illustration 3.2 After the link is complete, *0-13 Readout: Linked Set-ups* will read {1,2} to indicate that all 'not changeable during operation' parameters are now the same in Set-up 1 and Set-up 2. If there are changes to a 'not changeable during operation' parameter, e.g. *[1-30 Stator Resistance](#page-39-0) [\(Rs\)](#page-39-0)*, in Set-up 2, they will also be changed automatically in Set-up 1. A switch between Set-up 1 and Set-up 2 during operation is now possible. [0] \* Not linked  $[1]$  Set-up 1 [2]  $\left| \right|$  Set-up 2 [3]  $\int$  Set-up 3 [4]  $\left| \right|$  Set-up 4 0-13 Readout: Linked Set-ups Array [5] Range: Function:  $0 * |$  [0 - 255 ] View a list of all the set-ups linked by means of *[0-12 This Set-up Linked to](#page-27-0)*. The parameter has one index for each parameter set-up. The parameter value displayed for each index represents which set-ups are linked to that parameter set-up. Index | LCP value  ${0}$  ${1,2}$ 2  ${1,2}$  ${3}$ 4  ${4}$ Table 3.2 Example: Set-up 1 and Set-up 2 are linked 0-14 Readout: Prog. Set-ups / Channel Range: Function:  $0 * |$  [-2147483648 - 2147483647 ] View the setting of *[0-11 Programming Set](#page-27-0)[up](#page-27-0)* for each of the four different **NOTE** texts. 28 MG16H102 - VLT<sup>®</sup> is a registered Danfoss trademark

## 0-14 Readout: Prog. Set-ups / Channel Range: Function: communication channels. When the number is displayed in hex, as it is in the LCP, each number represents one channel. Numbers 1-4 represent a set-up number; 'F' means factory setting; and 'A' means active set-up. The channels are, from right to left:

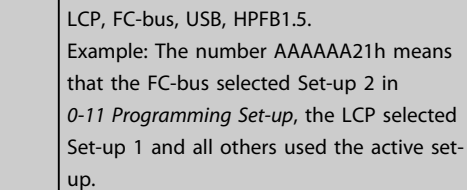

## 3.2.2 0-2\* LCP Display

Define the variables displayed in the Graphical Local Control Panel.

Please refer to *[0-37 Display Text 1](#page-33-0)*, *[0-38 Display Text 2](#page-33-0)* and *[0-39 Display Text 3](#page-33-0)* for information on how to write display

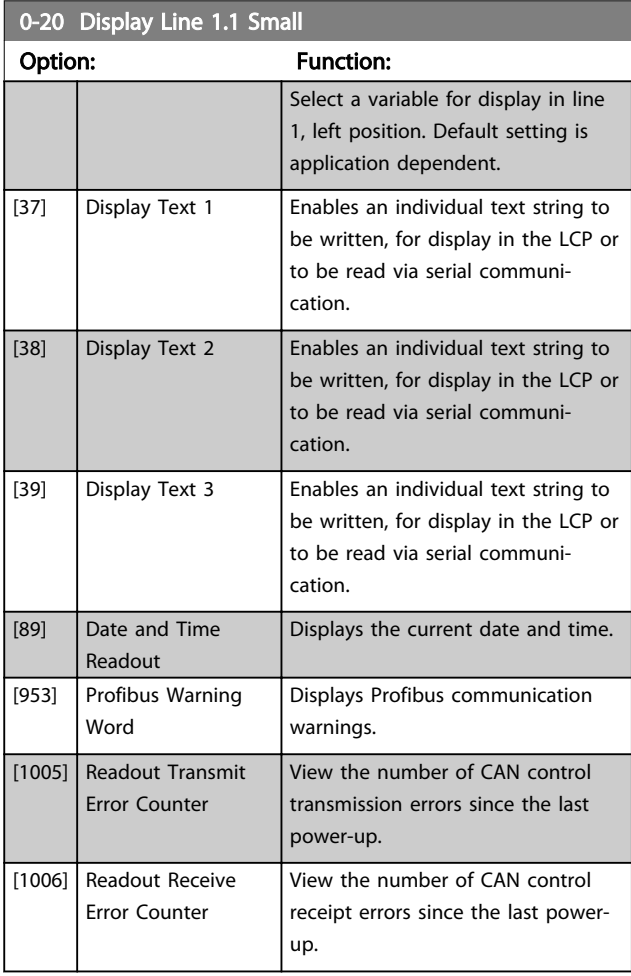

## Parameter Description **VLT<sup>®</sup> Refrigeration Drive Programming Guide**

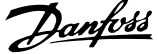

 $\overline{a}$ 

3 3

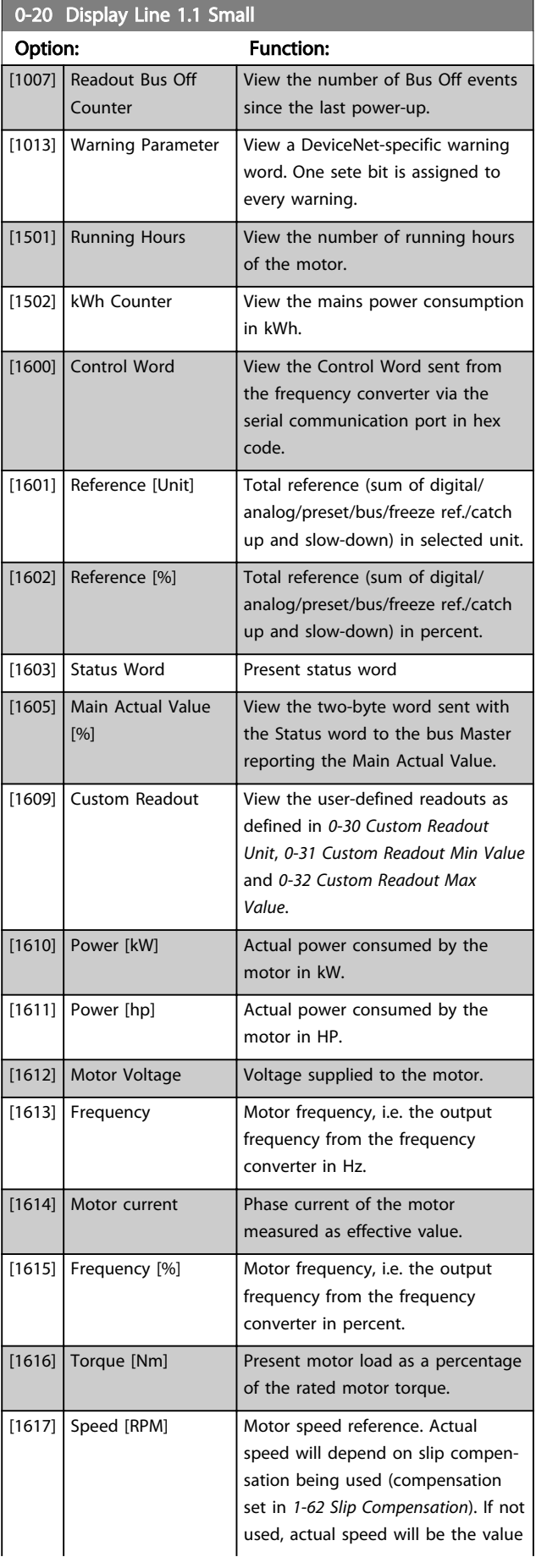

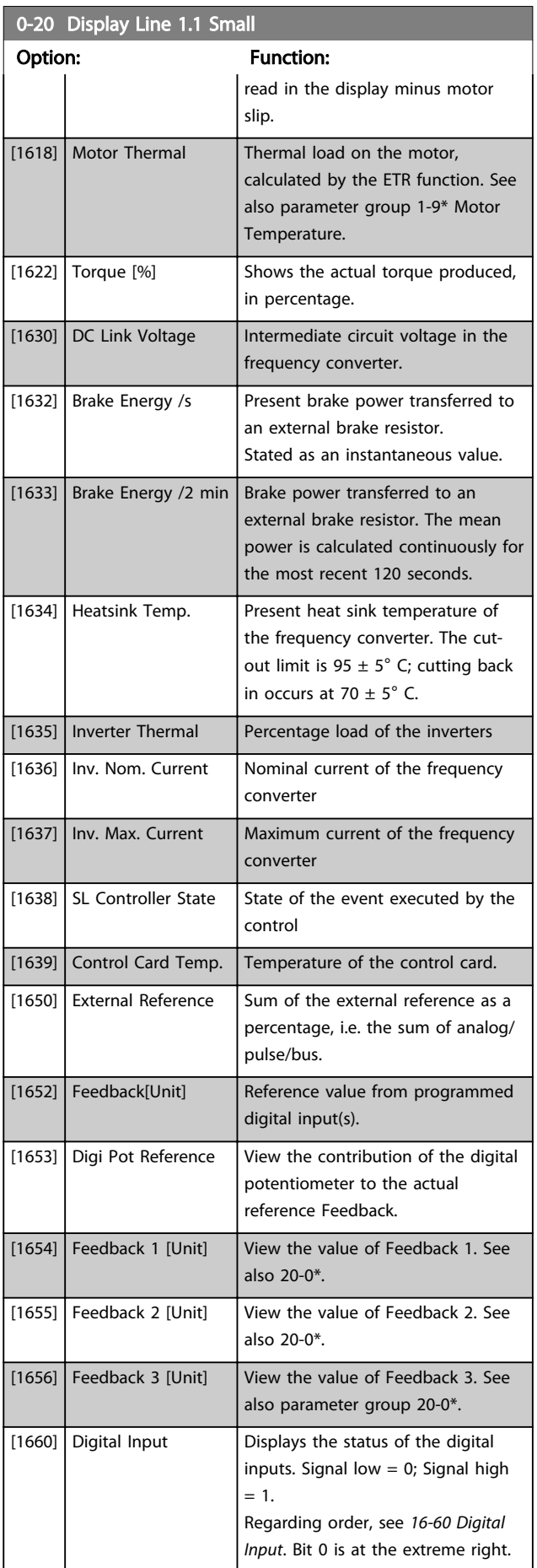

٦

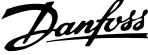

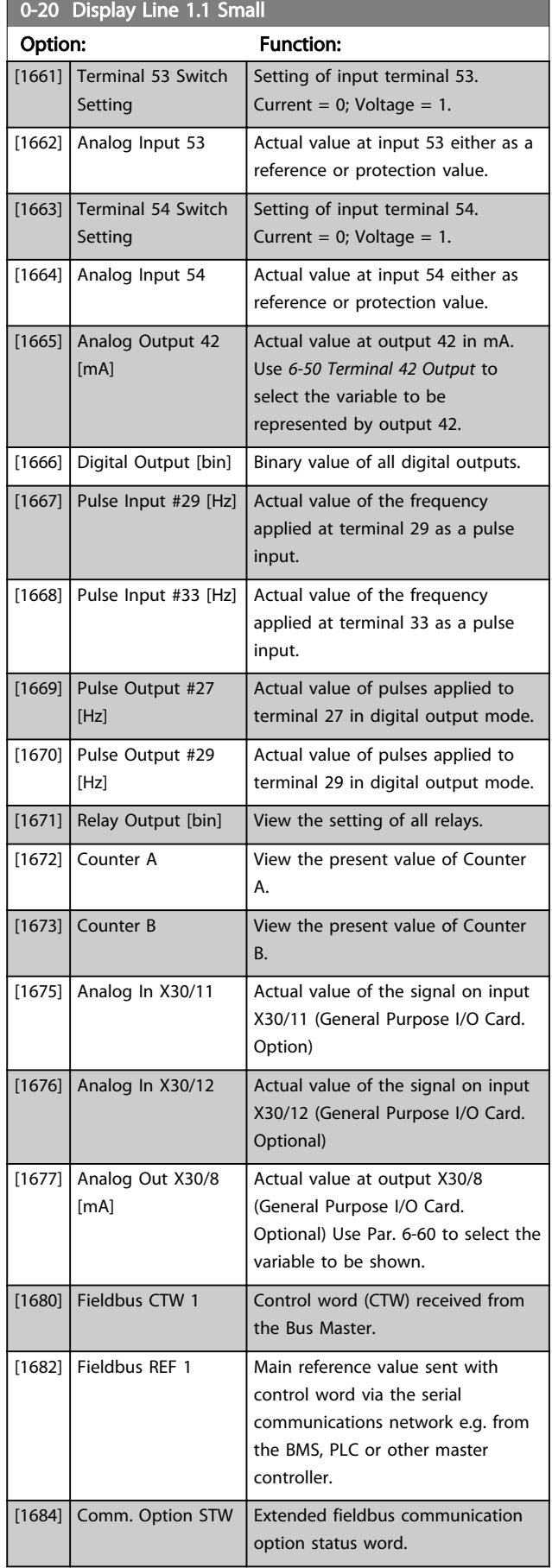

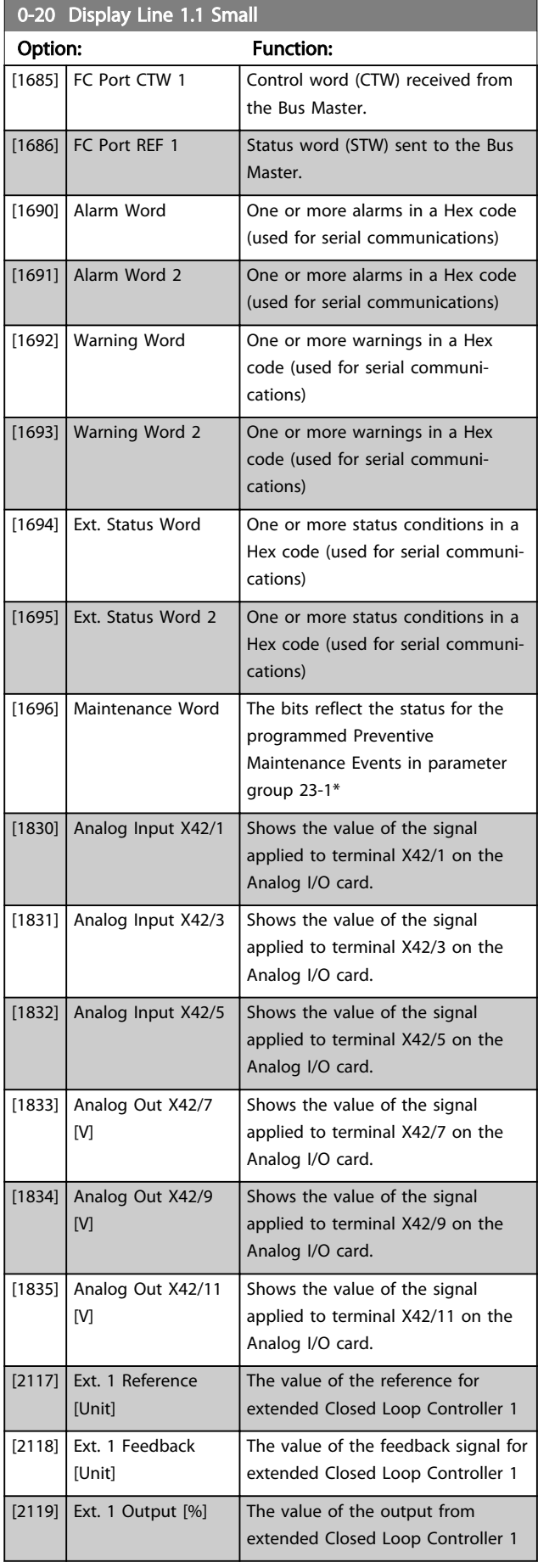

#### <span id="page-31-0"></span>Parameter Description VLT® Refrigeration Drive Programming Guide

I

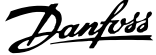

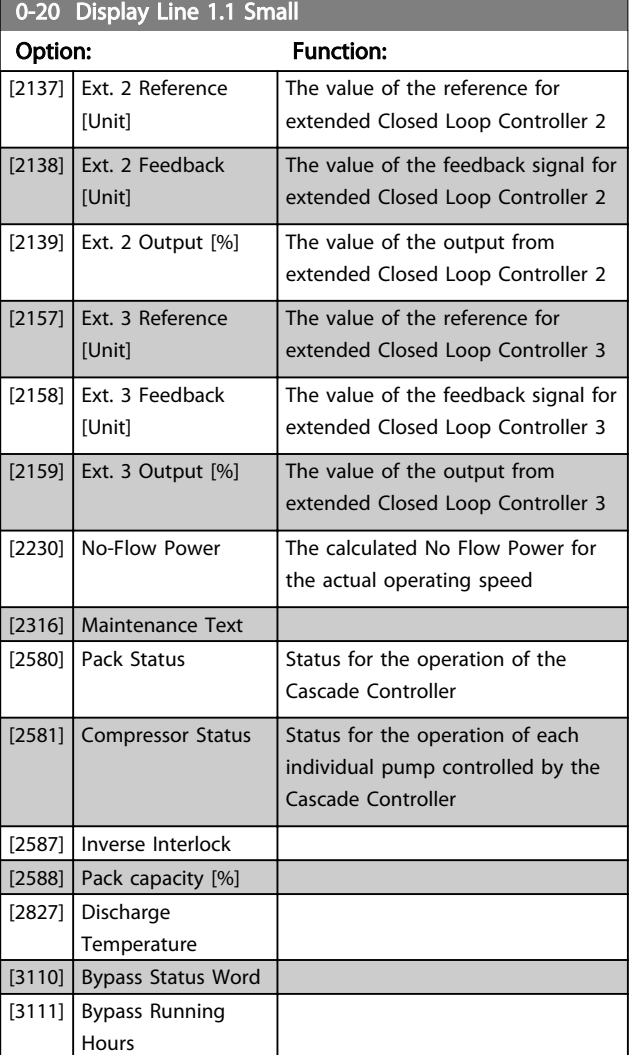

0-21 Display Line 1.2 Small

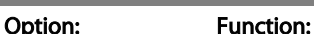

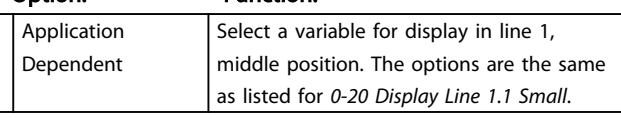

#### 0-22 Display Line 1.3 Small

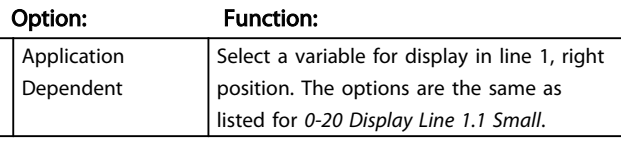

0-23 Display Line 2 Large

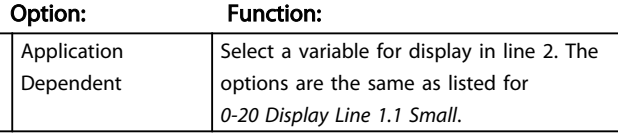

### 0-24 Display Line 3 Large

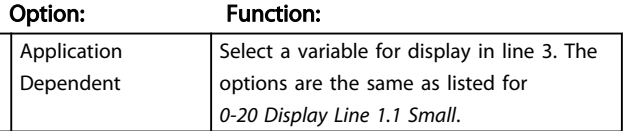

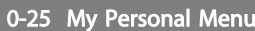

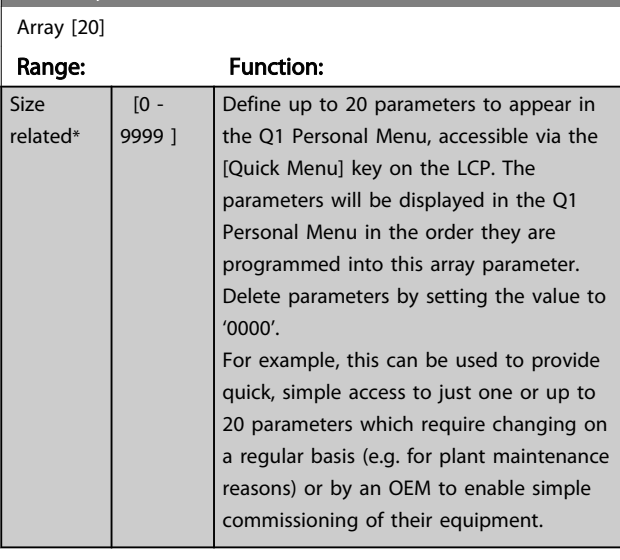

## 3.2.3 0-3\* LCP Custom Readout

It is possible to customize the display elements for various purposes: \*Custom Readout. Value proportional to speed (Linear, squared or cubed depending on unit selected in *[0-30 Custom Readout Unit](#page-32-0)*) \*Display Text. Text string stored in a parameter.

#### Custom Readout

The calculated value to be displayed is based on settings in *[0-30 Custom Readout Unit](#page-32-0)*, *[0-31 Custom Readout Min](#page-32-0) [Value](#page-32-0)* (linear only), *[0-32 Custom Readout Max Value](#page-32-0)*, *[4-13 Motor Speed High Limit \[RPM\]](#page-55-0)*, *[4-14 Motor Speed High](#page-55-0) [Limit \[Hz\]](#page-55-0)* and actual speed.

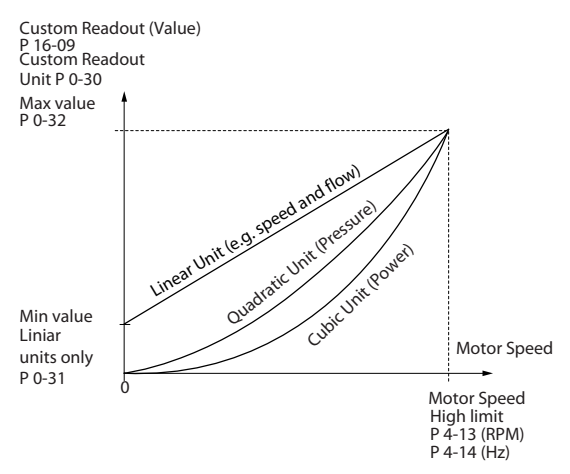

Illustration 3.3

130BT105.11

<span id="page-32-0"></span>The relation will depend on the type of unit selected in *0-30 Custom Readout Unit*:

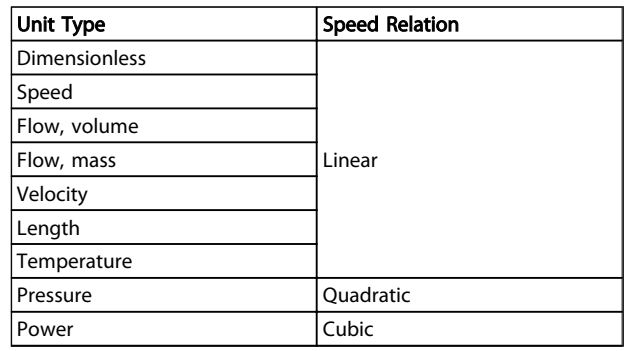

## Table 3.3

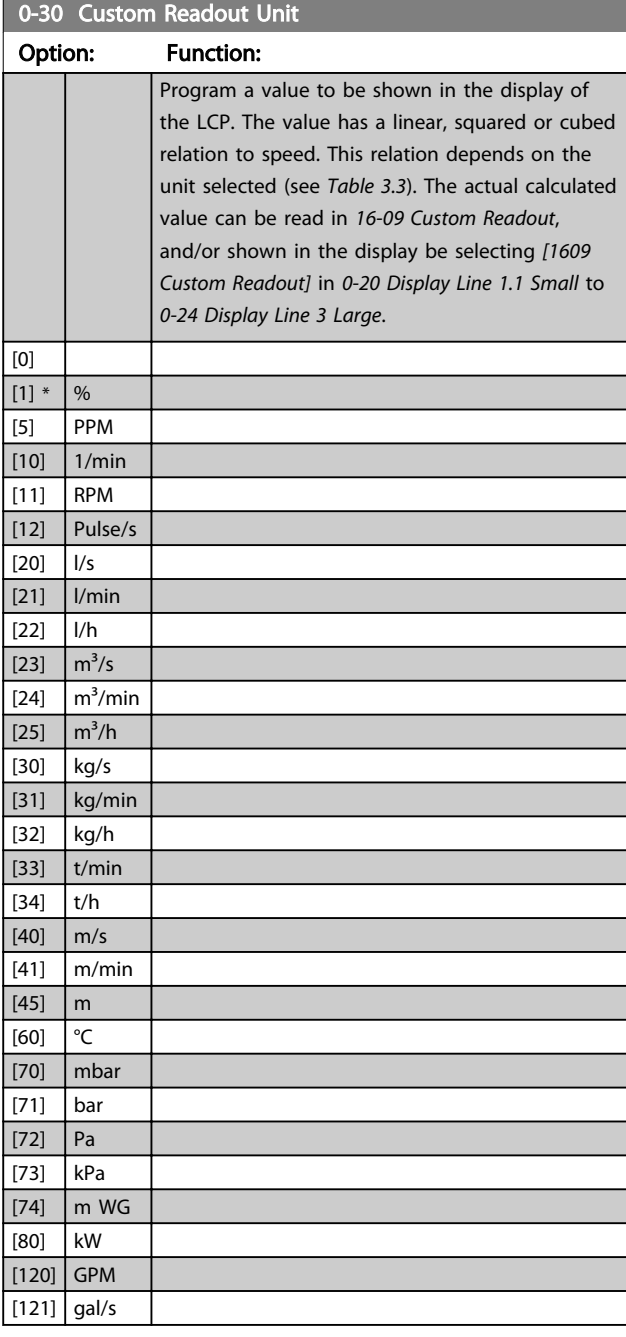

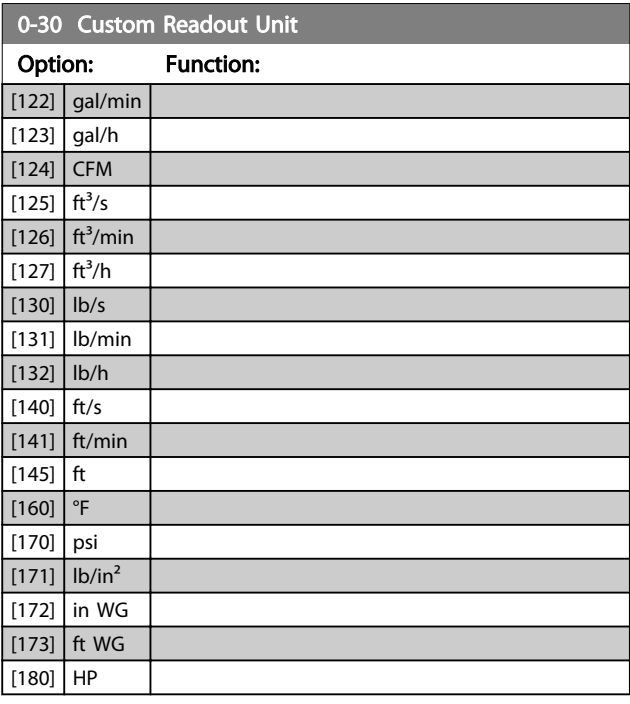

Danfoss

## 0-31 Custom Readout Min Value

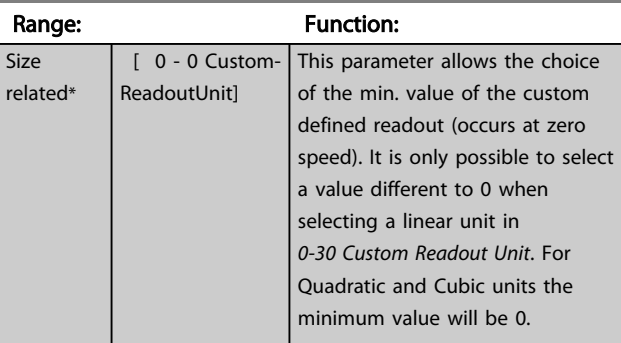

## 0-32 Custom Readout Max Value

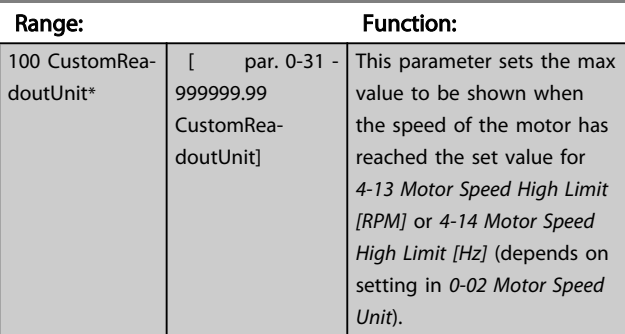

## <span id="page-33-0"></span>Parameter Description **VLT<sup>®</sup> Refrigeration Drive Programming Guide**

0-40 [Hand on] Key on LCP

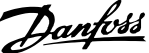

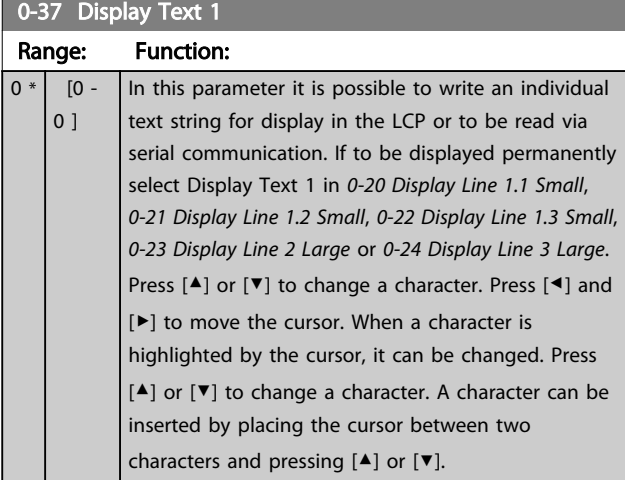

## 0-38 Display Text 2

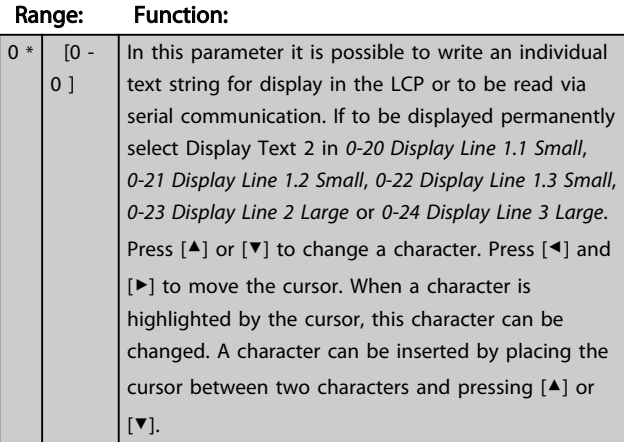

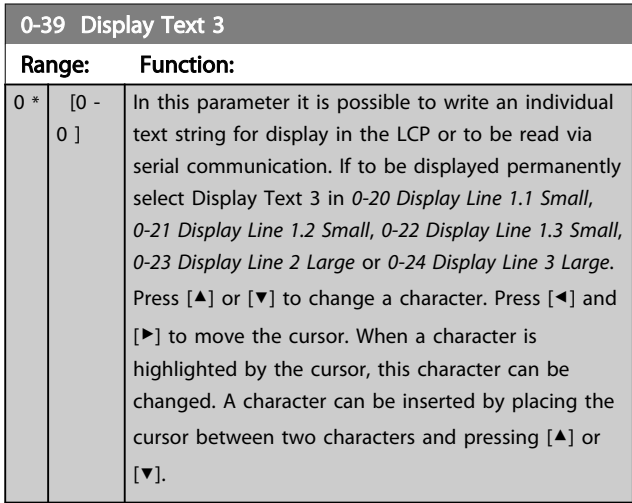

## 3.2.4 0-4\* LCP Keypad

Enable, disable and password protect individual keys on the LCP.

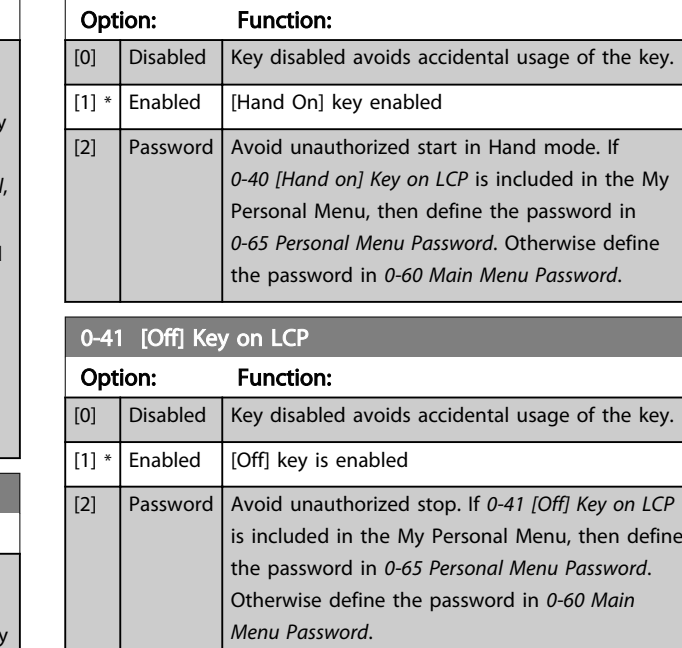

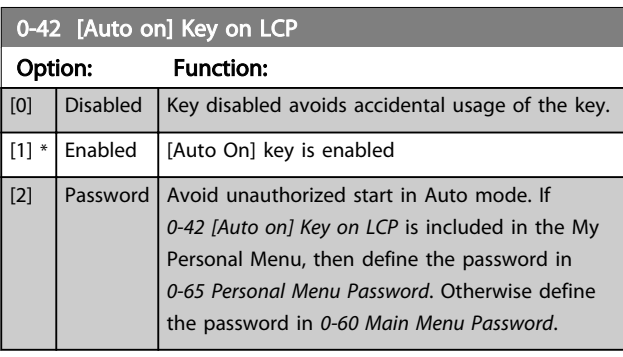

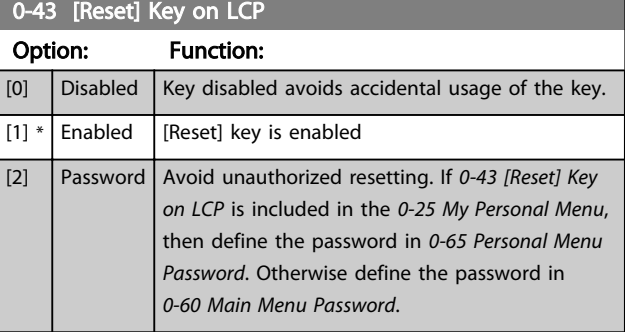

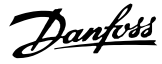

## <span id="page-34-0"></span>3.2.5 0-5\* Copy/Save

Copy parameter settings between set-ups and to/from the LCP.

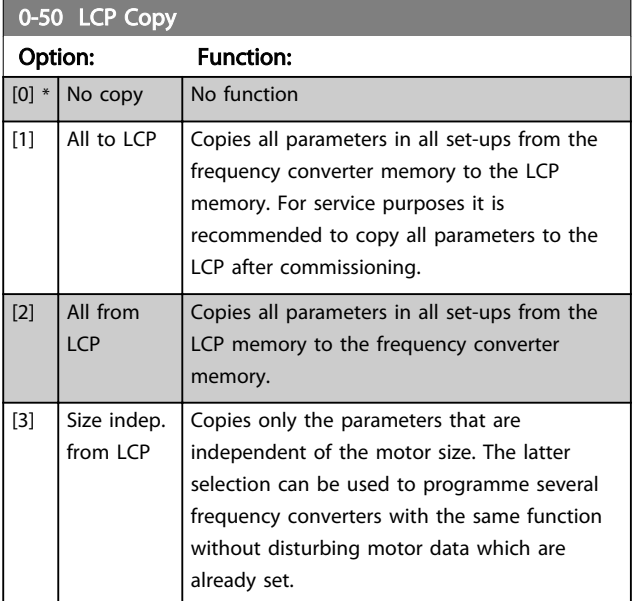

This parameter cannot be adjusted while the motor is running.

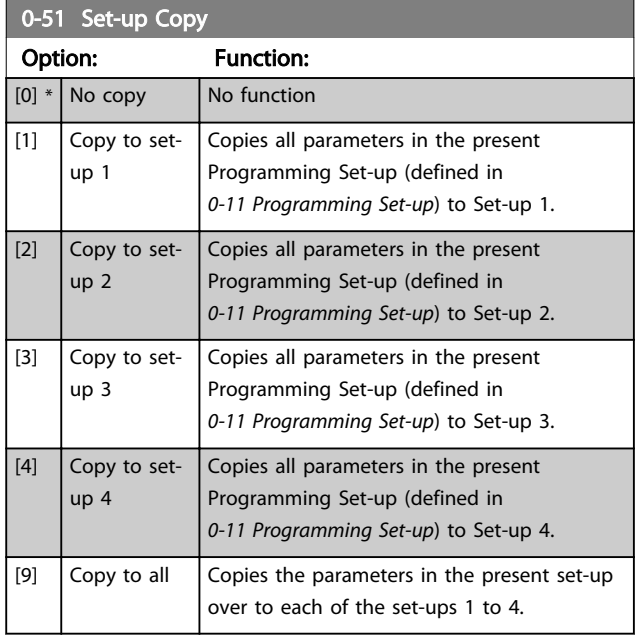

## 3.2.6 0-6\* Password

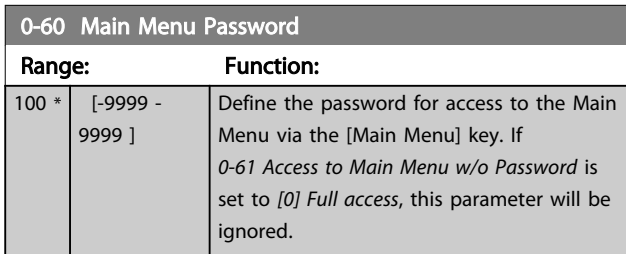

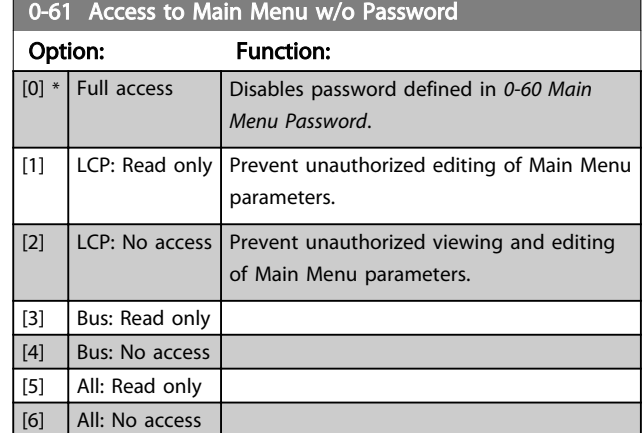

If *[0] Full access* is selected then *0-60 Main Menu Password*, *0-65 Personal Menu Password* and *0-66 Access to Personal Menu w/o Password* will be ignored.

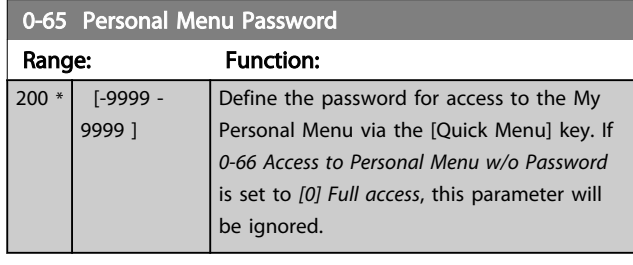

## 0-66 Access to Personal Menu w/o Password

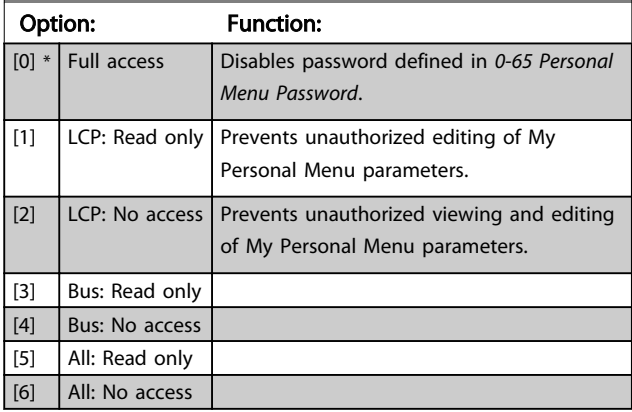

If *0-61 Access to Main Menu w/o Password* is set to *[0] Full access*, this parameter will be ignored.

## 3.2.7 0-7\* Clock Settings

Set the time and date of the internal clock. The internal clock can be used for e.g. Timed Actions, energy log, Trend Analysis, date/time stamps on alarms, Logged data and Preventive Maintenance.

It is possible to program the clock for Daylight Saving Time/summertime, weekly working days/non-working days including 20 exceptions (holidays etc.). Although the clock settings can be set via the LCP, they can also be set along with timed actions and preventative maintenance functions using the MCT 10 software tool.

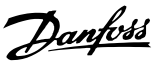

## **NOTE**

The frequency converter has no back up of the clock function and the set date/time will reset to default (2000-01-01 00:00) after a power down unless a Real Time Clock module with back up is installed. If no module with back up is installed, it is recommended the clock function is only used if the frequency converter is integrated into the BMS using serial communications, with the BMS maintaining synchronization of control equipment clock times. In *0-79 Clock Fault* it is possible to program for a Warning in case clock has not been set properly, e.g. after a power down.

## **NOTE**

If mounting an Analog I/O MCB 109 option card, a battery back-up of the date and time is included.

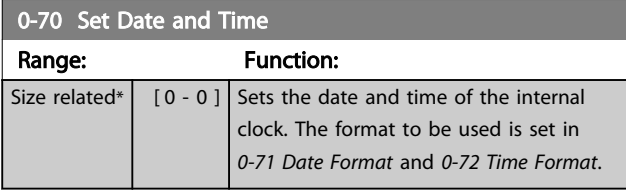

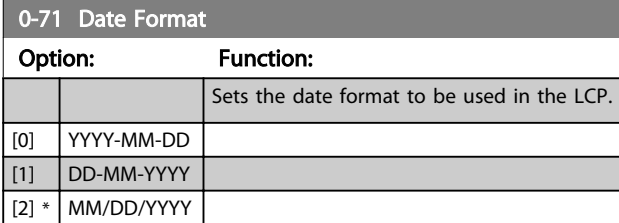

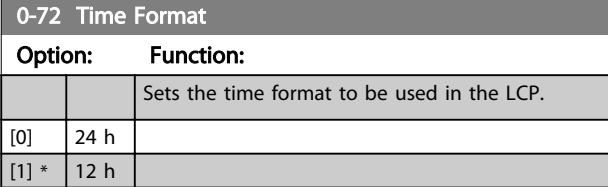

0-74 DST/Summertime

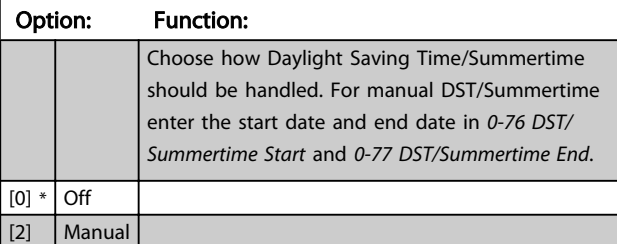

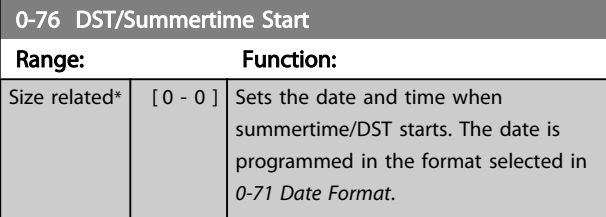

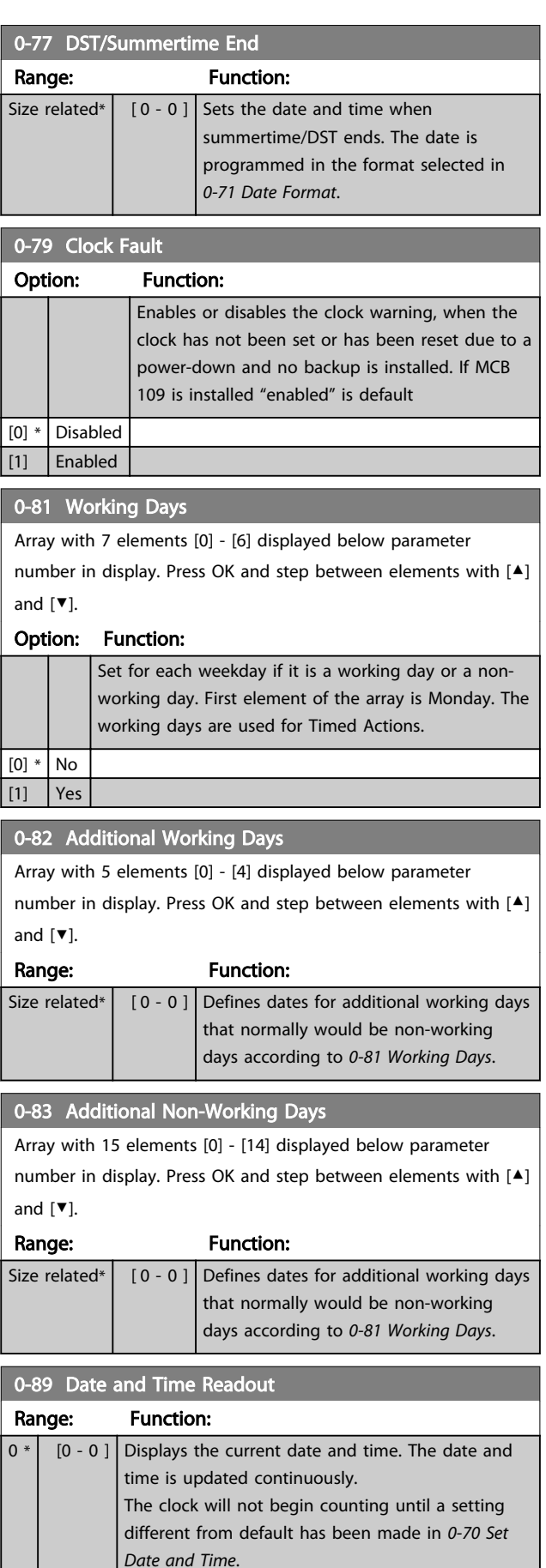
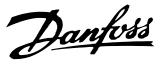

## <span id="page-36-0"></span>3.3 Main Menu - Load and Motor - Group 1

### 3.3.1 1-0\* General Settings

Define whether the frequency converter operates in open loop or closed loop.

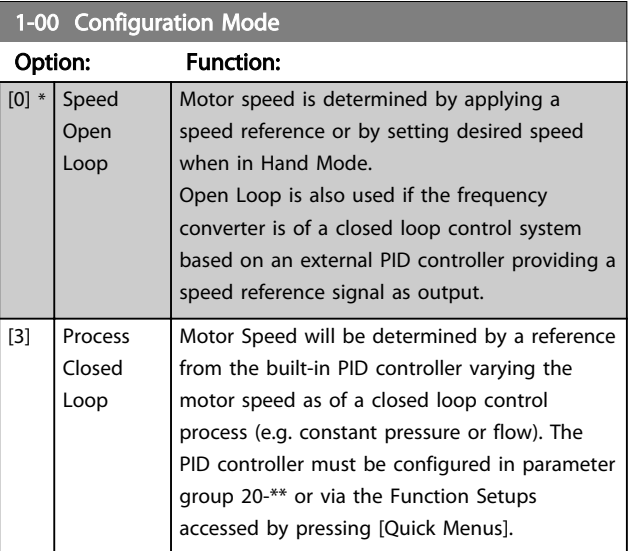

### **NOTE**

This parameter cannot be changed while the motor is running.

### **NOTE**

When set for Closed Loop, the commands Reversing and Start Reversing will not reverse the direction of the motor.

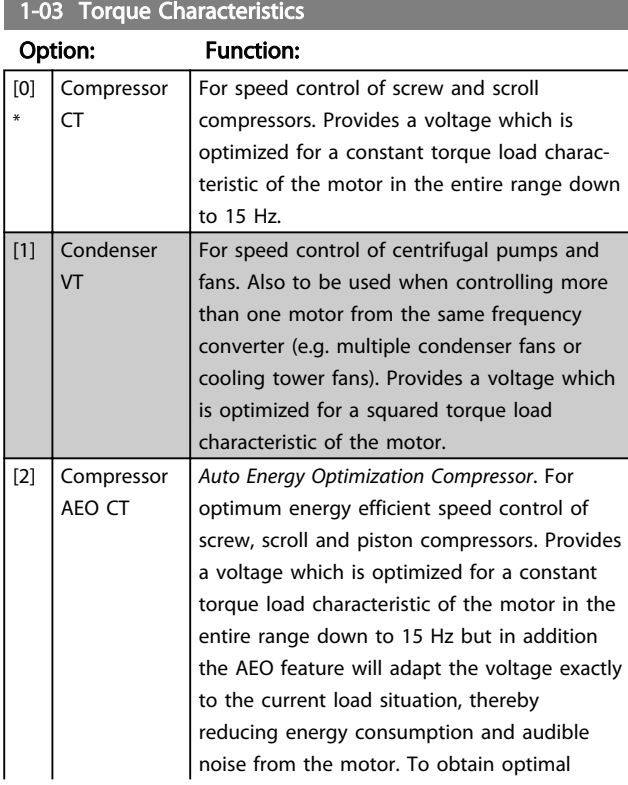

#### 1-03 Torque Characteristics

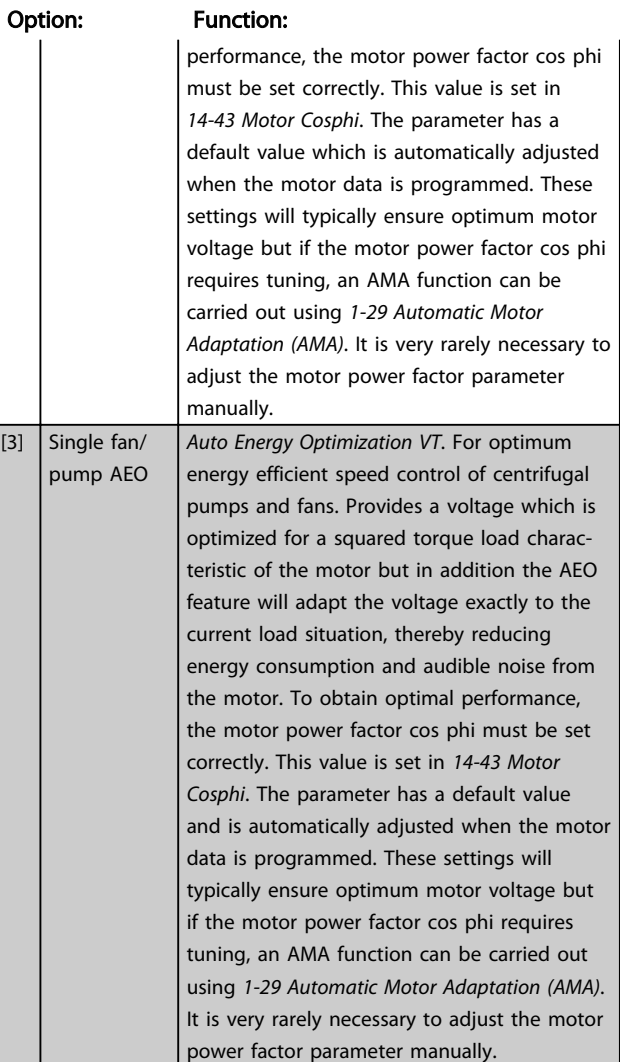

### 3.3.2 1-1\* Motor Selection

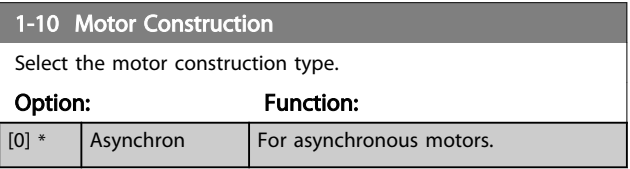

### NOTE

Motor construction can either be asynchronous or permanent magnet (PM) motor.

### 3.3.3 1-1\* VVCplus PM

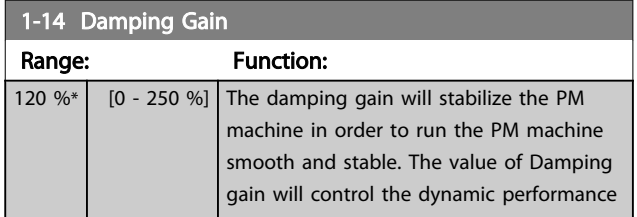

3 3

<span id="page-37-0"></span>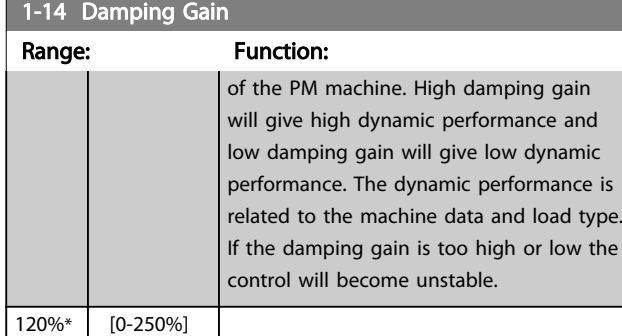

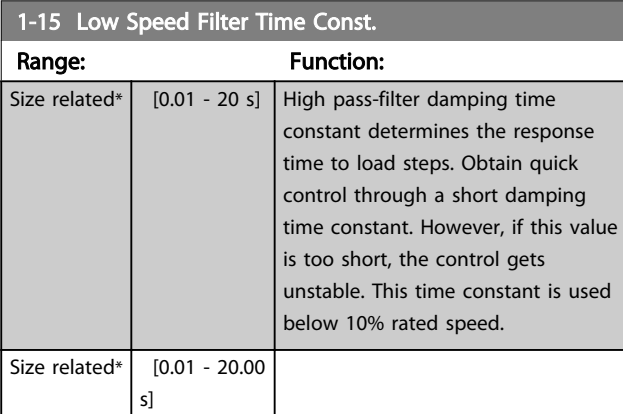

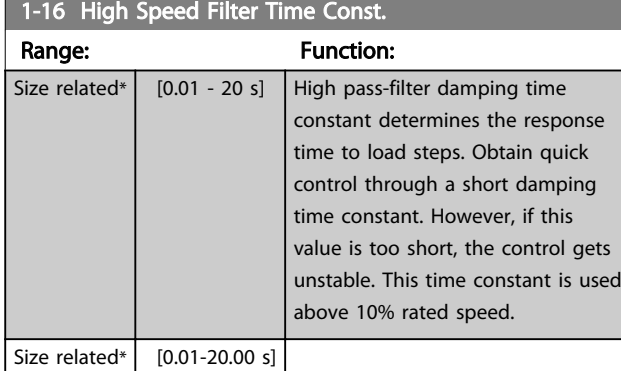

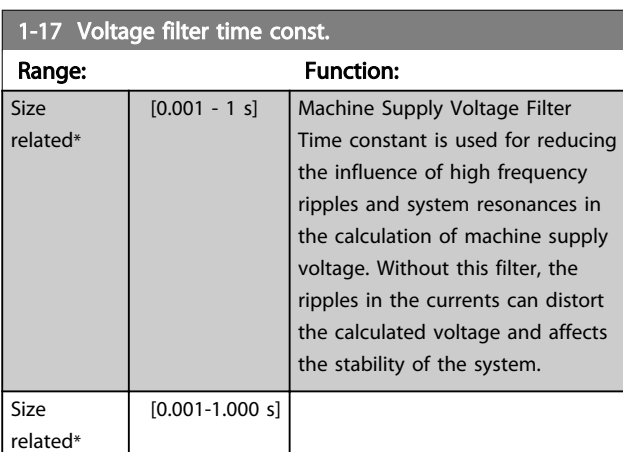

### 3.3.4 1-2\* Motor Data

Parameter group 1-2\* comprises input data from the nameplate on the connected motor.

## NOTE

Changing the value of these parameters affects the setting of other parameters.

## NOTE

*1-20 Motor Power [kW]*, *1-21 Motor Power [HP]*, *1-22 Motor Voltage* and *[1-23 Motor Frequency](#page-38-0)* will not have effect when *[1-10 Motor Construction](#page-36-0)* = [1] PM, non salient SPM.

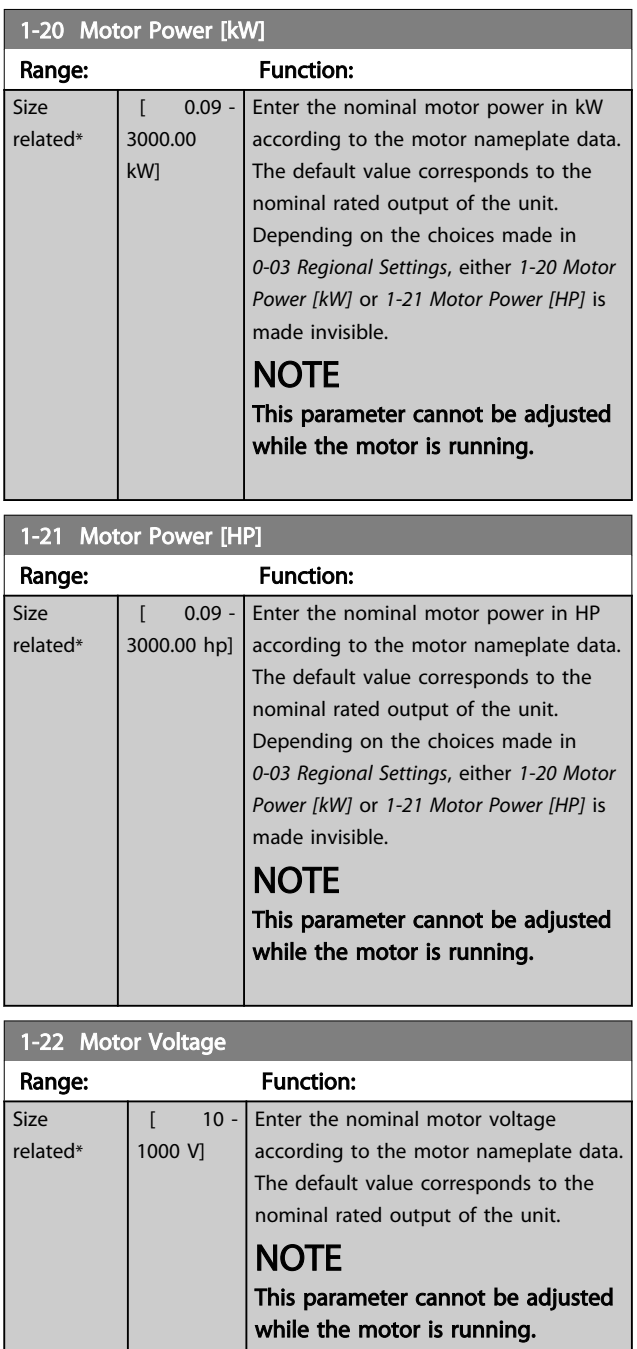

<span id="page-38-0"></span>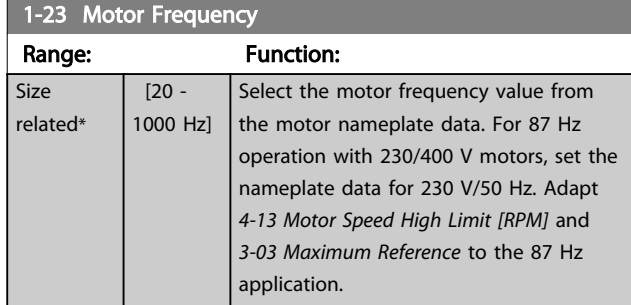

#### **NOTE**

#### This meter cannot be changed while the motor is running.

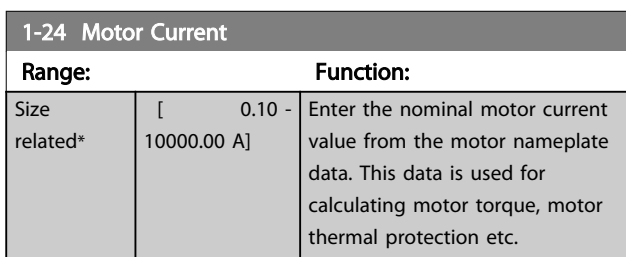

#### **NOTE**

#### This parameter cannot be changed while the motor is running.

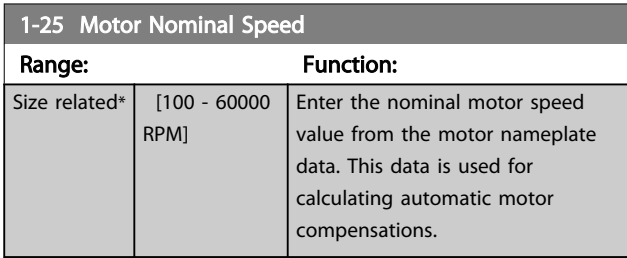

### **NOTE**

#### This parameter cannot be changed while the motor is running.

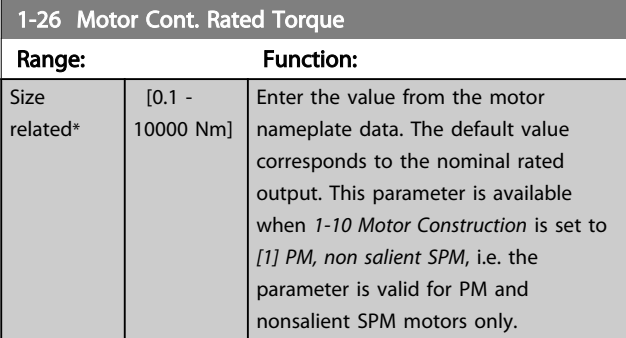

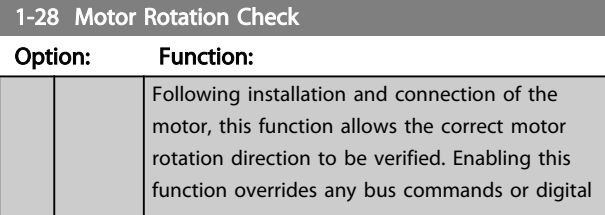

#### 1-28 Motor Rotation Check

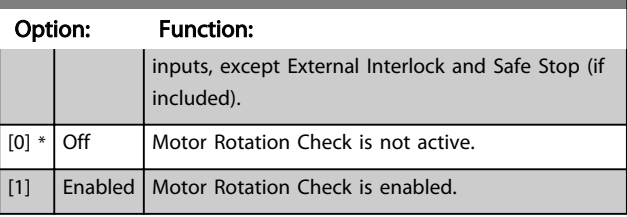

### **NOTE**

Once the motor rotation check is enabled the display shows: "Note! Motor may run in wrong direction". Pressing [OK], [Back] or [Cancel] will dismiss the message and display a new message: "Press [Hand On] to start the motor. Press [Cancel] to abort". Pressing [Hand On] starts the motor at 5 Hz in forward direction and the display shows: "Motor is running. Check if motor rotation direction is correct. Press [Off] to stop the motor". Pressing [Off] stops the motor and resets *1-28 Motor Rotation Check*. If motor rotation direction is incorrect, two motor phase cables should be interchanged.

# **AWARNING**

Mains power must be removed before disconnecting motor phase cables.

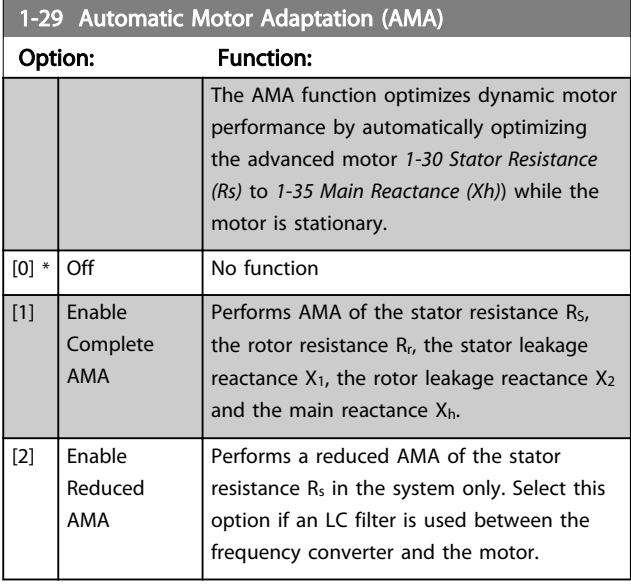

### NOTE

#### *1-29 Automatic Motor Adaptation (AMA)* will not have effect when *[1-10 Motor Construction](#page-36-0)* = [1] PM, non salient SPM.

Activate the AMA function by pressing [Hand on] after selecting [1] or [2]. See also the item *Automatic Motor Adaptation* in the Design Guide. After a normal sequence, the display will read: "Press [OK] to finish AMA". After pressing the [OK] key the frequency converter is ready for operation.

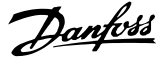

### <span id="page-39-0"></span>**NOTE**

- For the best adaptation of the frequency converter, run AMA on a cold motor
- AMA cannot be performed while the motor is running

### **NOTE**

Avoid generating external torque during AMA.

#### **NOTE**

If one of the settings in parameter group 1-2\* Motor Data is changed, *1-30 Stator Resistance (Rs)* to *[1-39 Motor Poles](#page-41-0)*, the advanced motor parameters, will return to default setting.

This parameter cannot be adjusted while the motor is running.

#### **NOTE**

Full AMA should be run without filter only while reduced AMA should be run with filter.

See section: *Application Examples > Automatic Motor Adaptation* in the Design Guide.

#### 3.3.5 1-3\* Adv. Motor Data

Parameters for advanced motor data. The motor data in *1-30 Stator Resistance (Rs)* to *[1-39 Motor Poles](#page-41-0)* must match the relevant motor in order to run the motor optimally. The default settings are figures based on common motor parameter values from normal standard motors. If the motor parameters are not set correctly, a malfunction of the frequency converter system may occur. If the motor data is not known, running an AMA (Automatic Motor Adaptation) is recommended. See the *Automatic Motor Adaptation* section. The AMA sequence will adjust all motor parameters except the moment of inertia of the rotor and the iron loss resistance (*[1-36 Iron Loss Resistance](#page-40-0) [\(Rfe\)](#page-40-0)*).

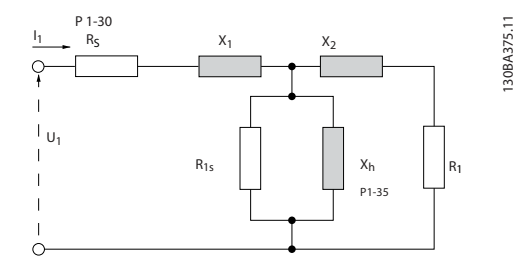

Illustration 3.4 Motor Equivalent Diagram for an Asynchronous Motor

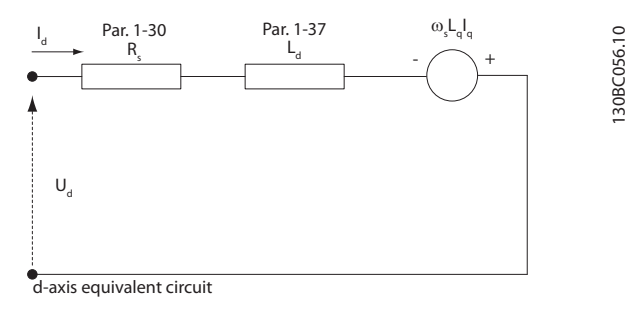

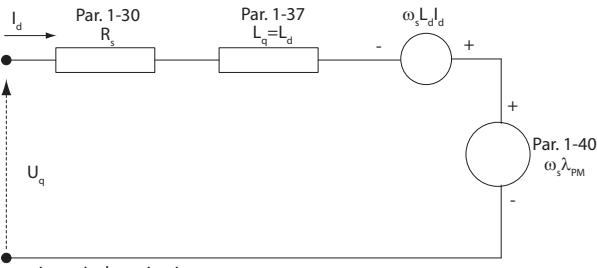

q-axis equivalent circuit

Illustration 3.5 Motor Equivalent Circuit Diagram for a PM Non Salient Motor

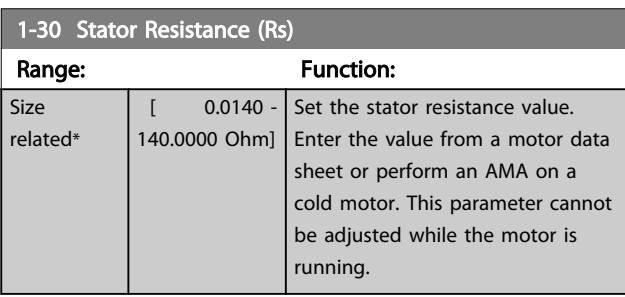

#### 1-31 Rotor Resistance (Rr)

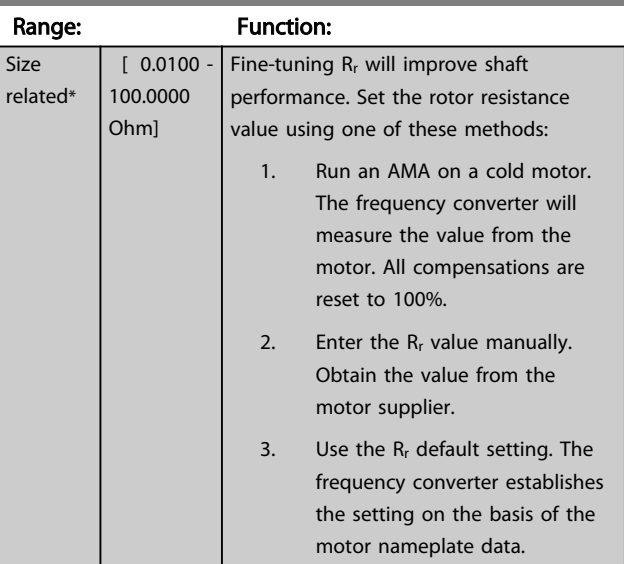

#### **NOTE**

*1-31 Rotor Resistance (Rr)* will not have effect when *[1-10 Motor Construction](#page-36-0)* = [1] PM, non salient SPM.

3 3

<span id="page-40-0"></span>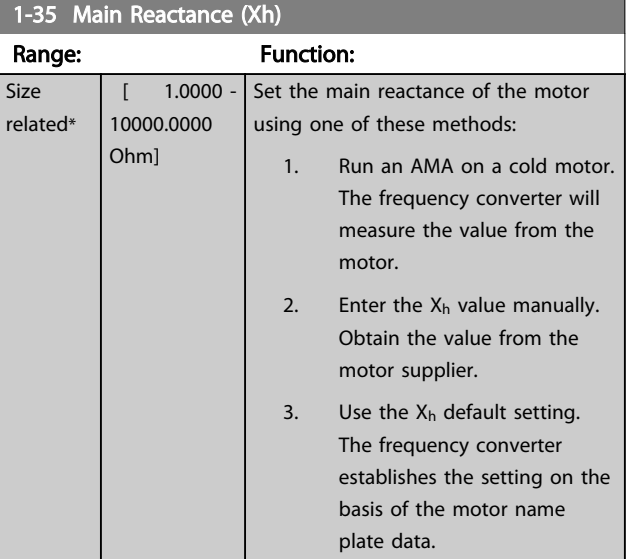

### **NOTE**

*1-35 Main Reactance (Xh)* will not have effect when *[1-10 Motor Construction](#page-36-0)* = [1] PM, non salient SPM.

### **NOTE**

This parameter cannot be adjusted while running.

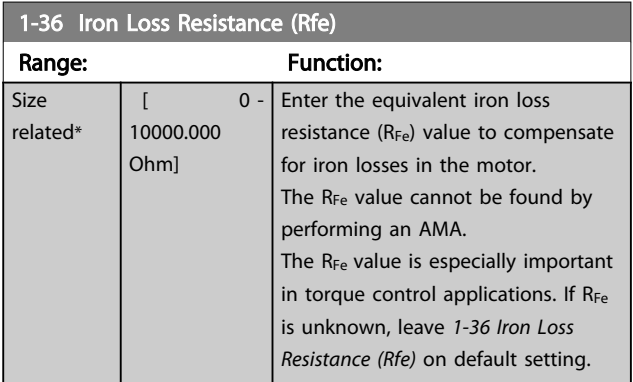

### **NOTE**

This parameter cannot be adjusted while the motor is running.

### **NOTE**

This parameter is not available from the LCP.

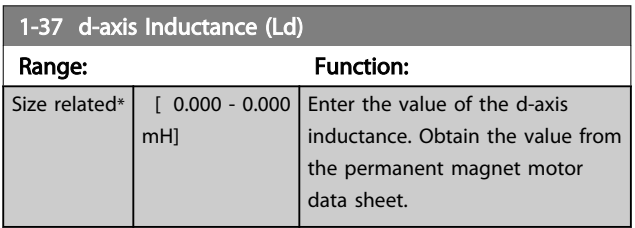

## **NOTE**

This parameter is only active when *[1-10 Motor Construction](#page-36-0)* has the value PM, non-salient SPM [1] (Permanent Magnet Motor).

Stator resistance and d-axis Inductance values are normally, for asynchronous motors, described in technical specifications as between line and common (starpoint). For Permanent magnet motors they are typically described in technical specifications as between Line-Line. PM motors are typically built for star connection.

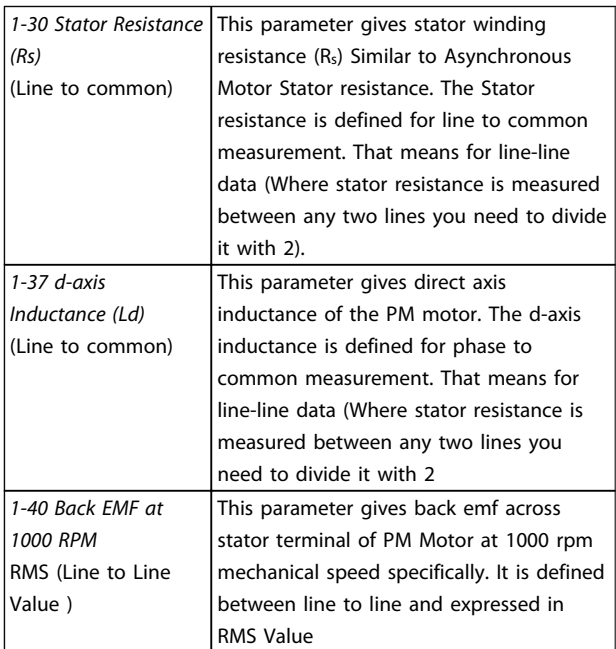

#### Table 3.4

## **NOTE**

Motor manufacturers provide values for Stator resistance (*[1-30 Stator Resistance \(Rs\)](#page-39-0)*) and d-axis Inductance (*1-37 daxis Inductance (Ld)*) in technical specifications as between line and common (starpoint) or between Line-Line. There is no general standard. The different setups of Stator Winding Resistance and Induction are shown in *[Illustration 3.6](#page-41-0)*. Danfoss inverters always require the line to common value. The back emf of PM motor is defined as `Induced emf developed across any of two phases of stator winding of free running Motor'. Danfoss inverters always require the Line to Line RMS value measured at 1000 rpm, mechanical speed of rotation. This is shown in *[Illustration 3.7](#page-41-0)*)

<span id="page-41-0"></span>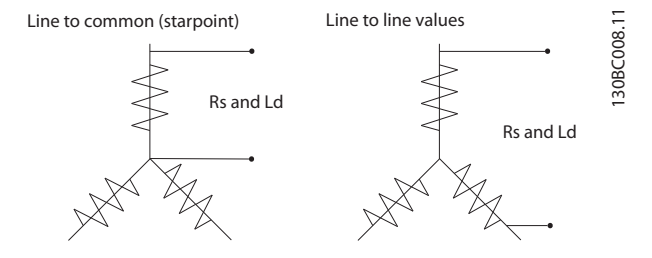

Illustration 3.6 Motor parameters are provided in different formats. Danfoss frequency converters always require the line to common value.

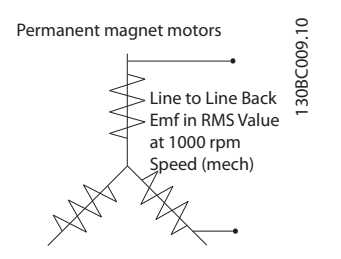

#### Illustration 3.7 Machine parameter definitions of Back Emf of permanent magnet motors

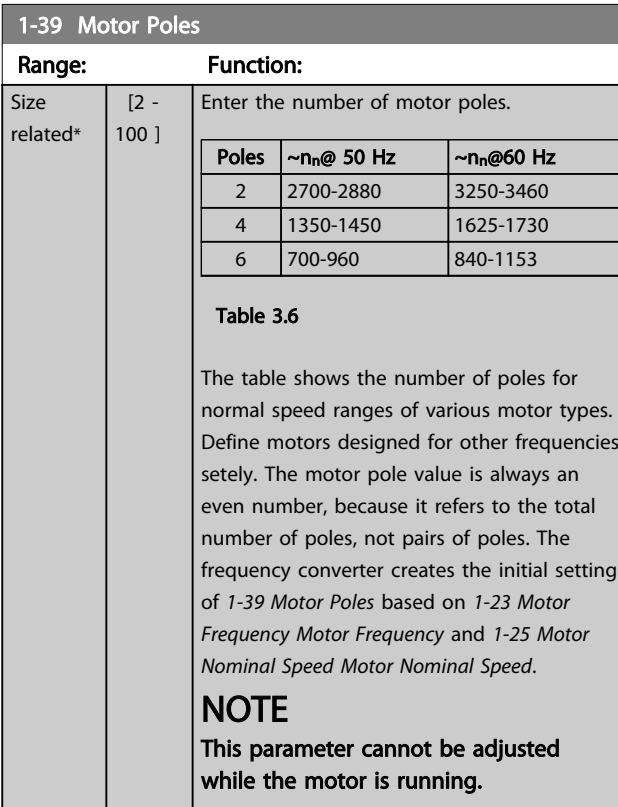

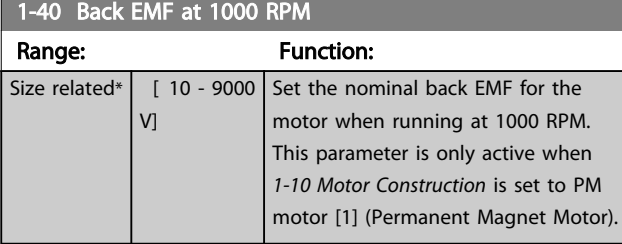

### 3.3.6 1-5\* Load Indep. Setting

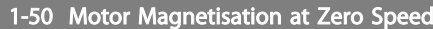

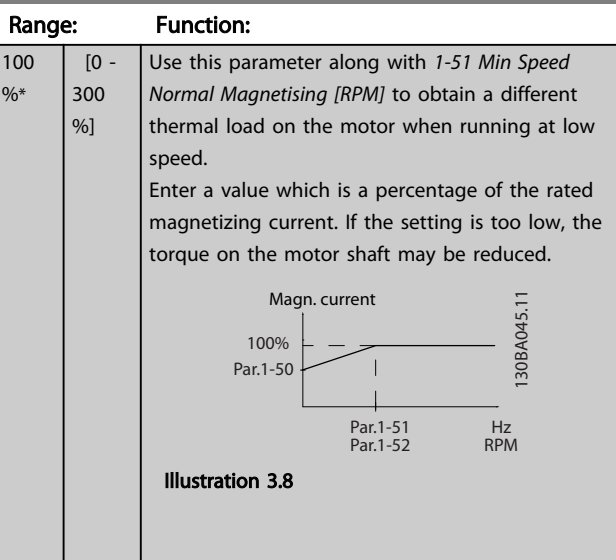

### **NOTE**

*1-50 Motor Magnetisation at Zero Speed* will not have effect when *[1-10 Motor Construction](#page-36-0)* = [1] PM, non salient SPM.

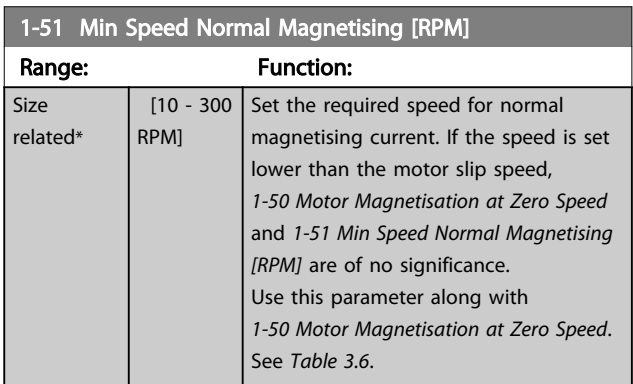

### **NOTE**

*1-51 Min Speed Normal Magnetising [RPM]* will not have effect when *[1-10 Motor Construction](#page-36-0)* = [1] PM, non salient SPM.

<span id="page-42-0"></span>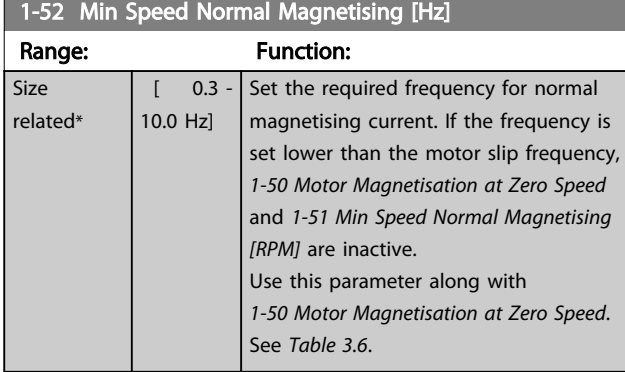

#### **NOTE**

#### *1-52 Min Speed Normal Magnetising [Hz]* will not have effect when *[1-10 Motor Construction](#page-36-0)* = [1] PM, non salient SPM.

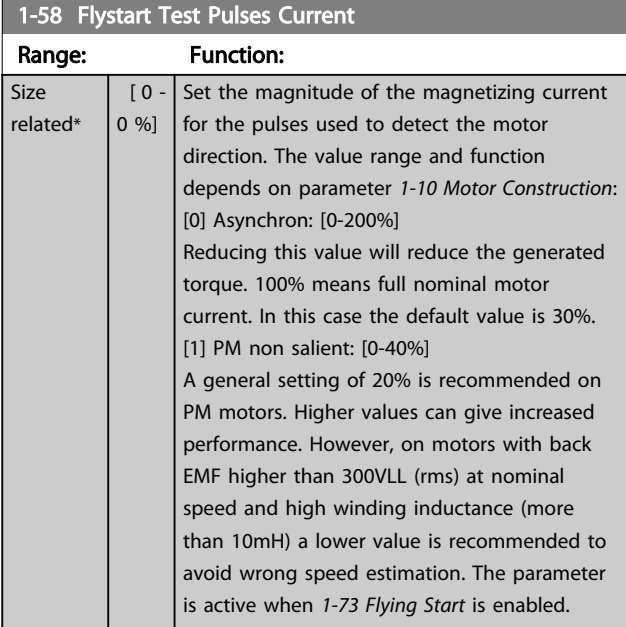

## **NOTE**

See description of *[1-70 PM Start Mode](#page-43-0)* for an overview of the relation between the PM Flying Start parameters.

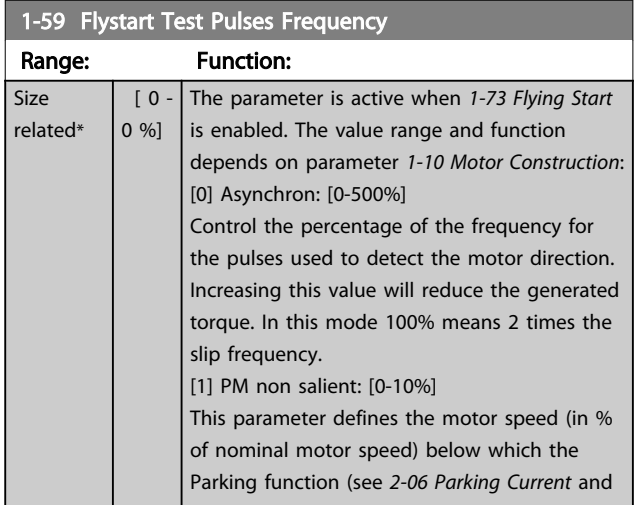

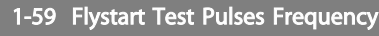

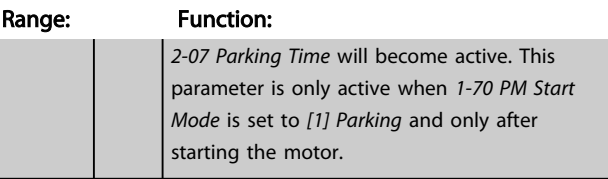

#### **NOTE**

Do NOT set this parameter too high in high inertia applications.

### 3.3.7 1-6\* Load Depend. Setting

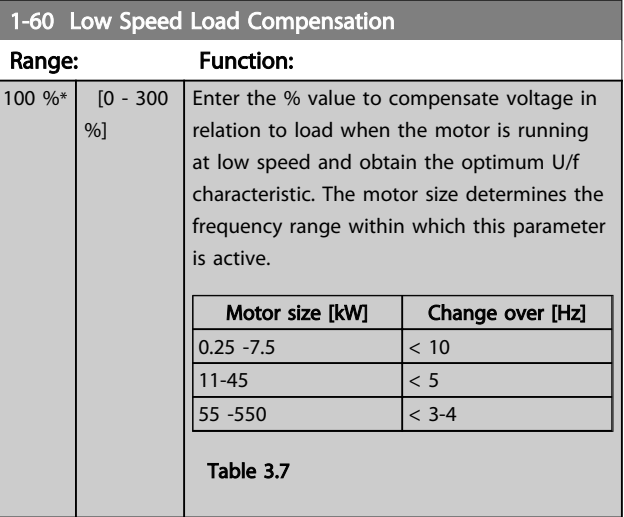

### **NOTE**

*1-60 Low Speed Load Compensation* will not have effect when *[1-10 Motor Construction](#page-36-0)* = [1] PM, non salient SPM.

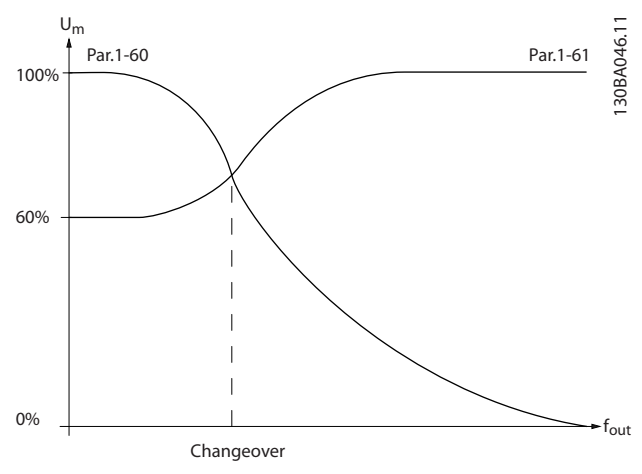

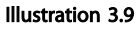

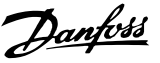

<span id="page-43-0"></span>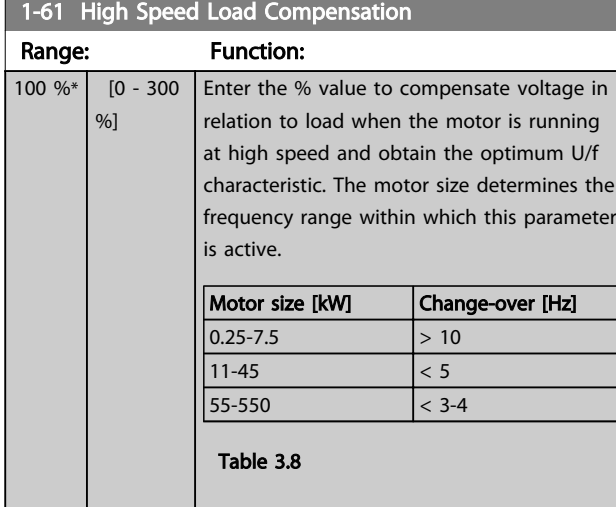

#### **NOTE**

*1-61 High Speed Load Compensation* will not have effect when *[1-10 Motor Construction](#page-36-0)* = [1] PM, non salient SPM.

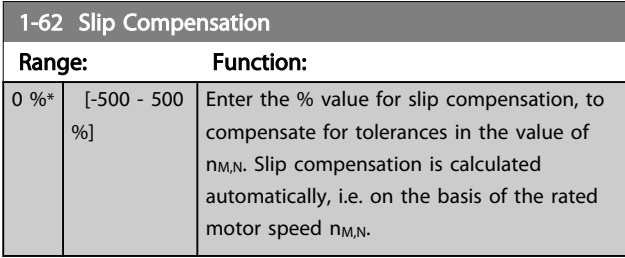

### **NOTE**

*1-62 Slip Compensation* will not have effect when *[1-10 Motor Construction](#page-36-0)* = [1] PM, non salient SPM.

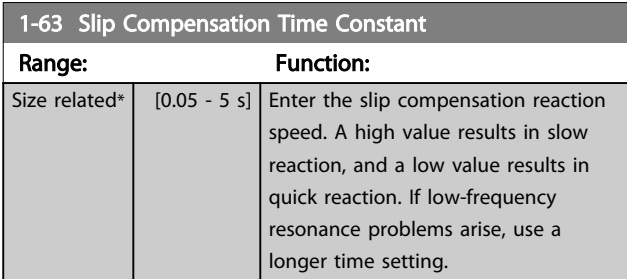

### **NOTE**

*1-63 Slip Compensation Time Constant* will not have effect when *[1-10 Motor Construction](#page-36-0)* = [1] PM, non salient SPM.

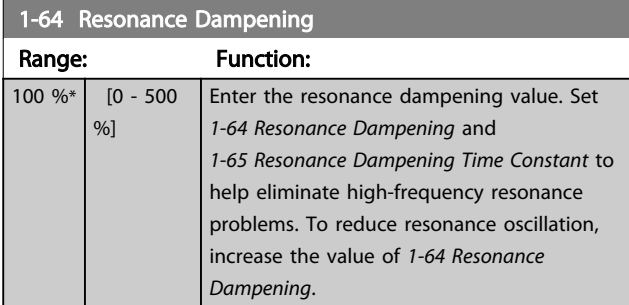

### NOTE

*1-64 Resonance Dampening* will not have effect when *[1-10 Motor Construction](#page-36-0)* = [1] PM, non salient SPM.

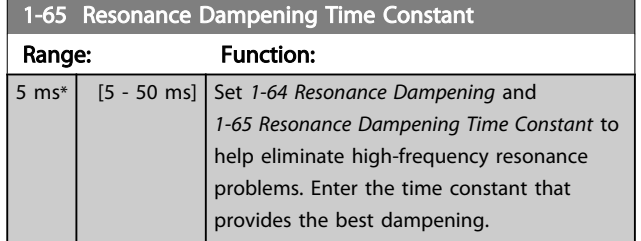

### NOTE

*1-65 Resonance Dampening Time Constant* will not have effect when *[1-10 Motor Construction](#page-36-0)* = [1] PM, non salient SPM.

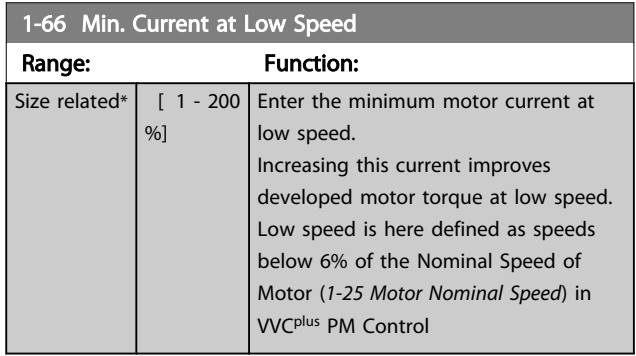

## **NOTE**

1-66 will not have affect if  $1-10 = [0]$ 

### 3.3.8 1-7\* Start Adjustments

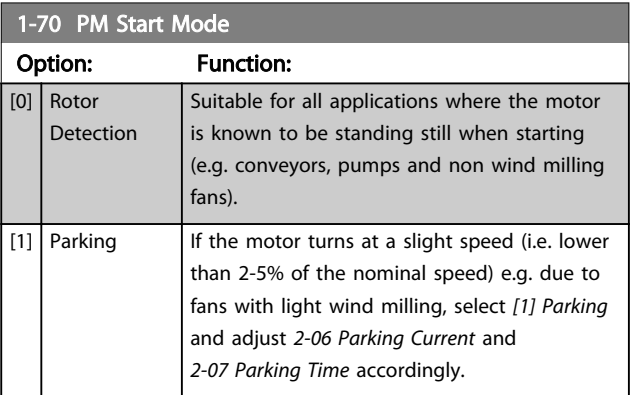

#### 1-71 Start Delay

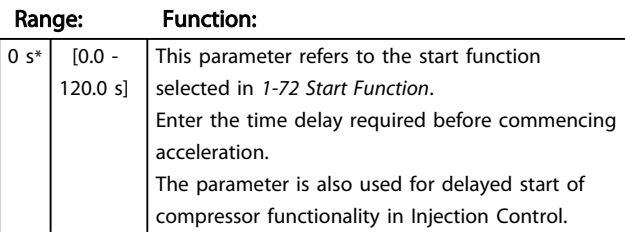

<span id="page-44-0"></span>1-71 Start Delay

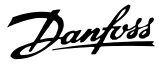

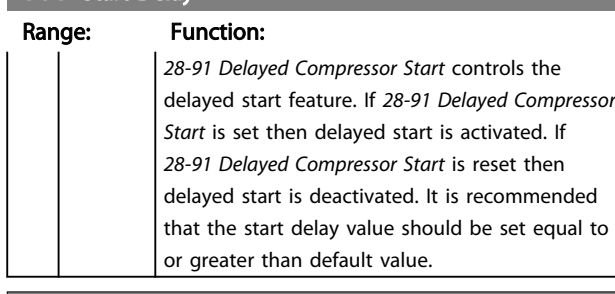

#### 1-72 Start Function Option: Function: Select the start function during start delay. This parameter is linked to *1-71 Start Delay*.  $[0]$  DC Hold/ Motor Preheat Energizes motor with a DC holding current (*[2-00 DC Hold/Preheat Current](#page-48-0)*) during the start delay time. [1]  $DC$  Brake Energizes motor with a DC braking current (*[2-01 DC Brake Current](#page-48-0)*) during the start delay time.  $[2]$ \* Coast Releases shaft coasted converter during the start delay time (inverter off). Available selections depend on *[1-10 Motor](#page-36-0) [Construction](#page-36-0)*: *[0] Asynchron*: [2] coast [0] DC-hold [1] PM non salient: [2] coast [3] Start speed cw Only possible with VVC<sup>plus</sup>. Connect the function described in *1-74 Start Speed [RPM]* and *1-76 Start Current* in the start delay time. Regardless of the value applied by the reference signal, the output speed applies the setting of the start speed in *1-74 Start Speed [RPM]* or *1-75 Start Speed [Hz]* and the output current corresponds to the setting of the start current in *1-76 Start Current*. This function is typically used in hoisting applications without counterweight and especially in applications with a Cone-motor, where the start is clockwise, followed by rotation in the reference direction. [5]  $|WC+/Flux$ clockwise For the function described in *1-74 Start Speed [RPM]* (*Start speed in the start delay time*). The start current is calculated automatically. This function uses the start speed in the start delay time only. Regardless of the value set by the reference signal, the output speed equals the

setting of the start speed in *1-74 Start Speed [RPM]*.*[3] Start speed/current clockwise* and *[5] VVCplus/Flux clockwise* are typically used in

#### 1-72 Start Function Option: Function: hoisting applications. *[4] Start speed/current in reference direction* is icularly used in applications with counterweight and horizontal movement. 1-73 Flying Start Option: Function: This function makes it possible to catch a motor which is spinning freely due to a mains drop-out. When *1-73 Flying Start* is enabled, *1-71 Start Delay* has no function. Search direction for flying start is linked to the setting in *[4-10 Motor Speed Direction](#page-55-0)*. *[0] Clockwise*: Flying start search in clockwise direction. If not successful, a DC brake is carried out. *[2] Both Directions*: The flying start will first make a search in the direction determined by the last reference (direction). If not finding the speed it will make a search in the other direction. If not successful, a DC brake will be activated in the time set in *[2-02 DC Braking Time](#page-48-0)*. Start will then take place from 0 Hz. [0] \* Disabled Select [0] Disable if this function is not required [1] Enabled Select [1] Enable to enable the frequency converter to "catch" and control a spinning motor. The parameter is always set to *[1] Enable* when *[1-10 Motor Construction](#page-36-0)* = [1] PM non salient. Important related parameters: • *[1-58 Flystart Test Pulses Current](#page-42-0)* • *[1-59 Flystart Test Pulses Frequency](#page-42-0)* • *[1-70 PM Start Mode](#page-43-0)* • *[2-06 Parking Current](#page-48-0)* • *[2-07 Parking Time](#page-48-0)* • *[2-03 DC Brake Cut In Speed \[RPM\]](#page-48-0)* • *2-04 DC Brake Cut In Speed [Hz]* • *[2-06 Parking Current](#page-48-0)*

• *[2-07 Parking Time](#page-48-0)*

The Flystart function used for PM motors is based on an initial speed estimation. The speed will always be estimated as the first thing after an active start signal is given. Based on the setting of *[1-70 PM Start Mode](#page-43-0)* the following will happen:

*[1-70 PM Start Mode](#page-43-0)* = *[0] Rotor Detection*:

If the speed estimate comes out as greater than 0 Hz the frequency converter will catch the motor at that speed and resume normal operation. Otherwise, the frequency

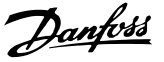

<span id="page-45-0"></span>converter will estimate the rotor position and start normal operation from there.

#### *[1-70 PM Start Mode](#page-43-0)* = *[1] Parking*:

If the speed estimate comes out lower than the setting in *[1-59 Flystart Test Pulses Frequency](#page-42-0)* then the Parking function will be engaged (see *[2-06 Parking Current](#page-48-0)* and *[2-07 Parking](#page-48-0) [Time](#page-48-0)*). Otherwise the frequency converter will catch the motor at that speed and resume normal operation. Refer to description of *[1-70 PM Start Mode](#page-43-0)* for recommended settings.

Current limitations of the Flystart Principle used for PM motors:

- The speed range is up to 100% Nominal Speed or the field weakening speed (which ever is lowest).
- PMSM with high back emf (>300 VLL(rms)) and high winding inductance(>10 mH) needed more time for reducing short circuit current to zero and may be susceptible to error in estimation.
- Current testing limited to a speed range up to 300 Hz. For certain units the limit is 250 Hz; all 200-240 V units up to and including 2.2 kW and all 380-480 V units up to and including 4 kW.
- Current testing limited to a machine power size up to 22 kW.
- Pred for salient pole machine (IPMSM) but not yet verified on those types of machine.
- For high inertia applications (i.e. where the load inertia is more than 30 times larger than the motor inertia) a brake resistor is recomended to avoid over-voltage trip during high speed engagement of the fly-start function.

#### 1-77 Compressor Start Max Speed [RPM]

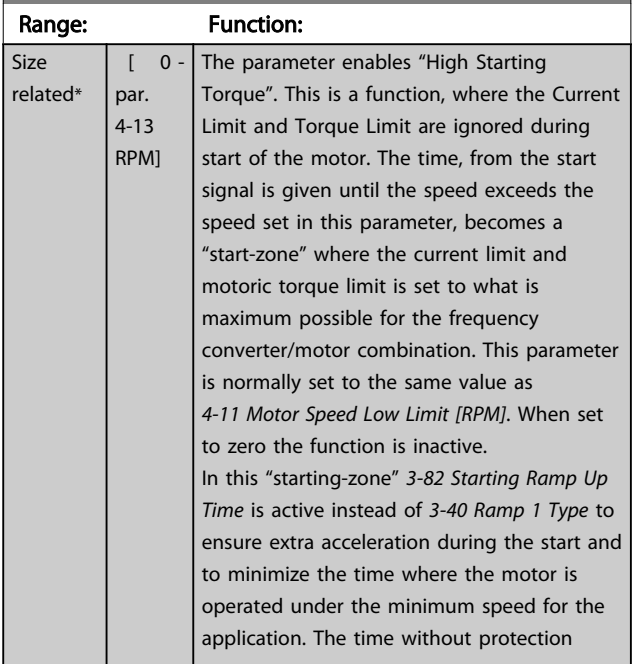

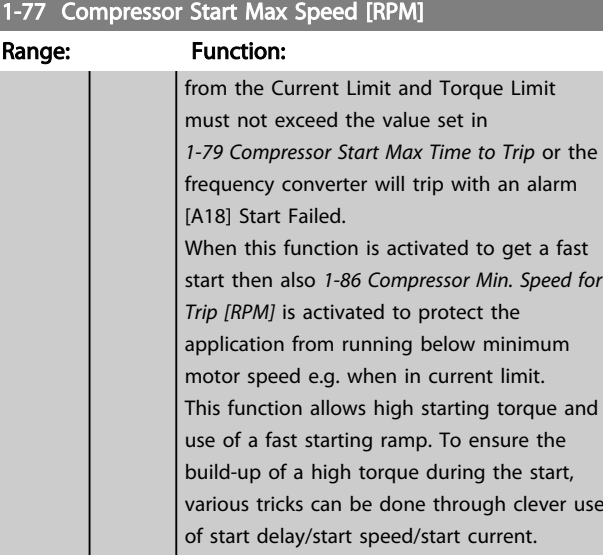

#### **NOTE**

*1-77 Compressor Start Max Speed [RPM]* will not have effect when *[1-10 Motor Construction](#page-36-0)* = [1] PM, non salient SPM.

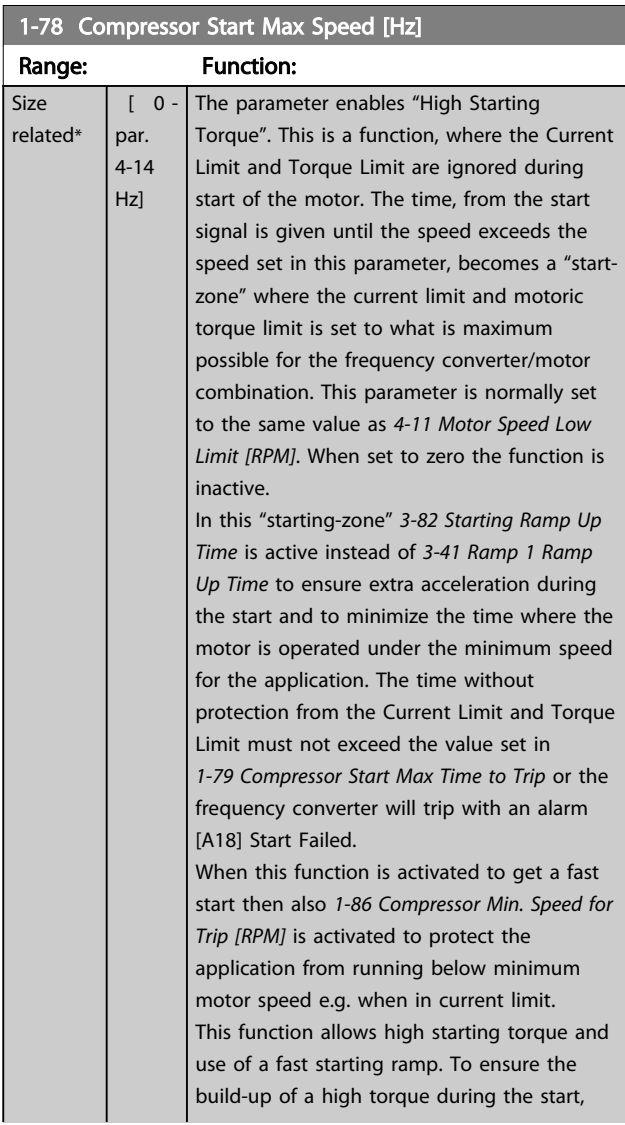

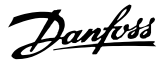

<span id="page-46-0"></span>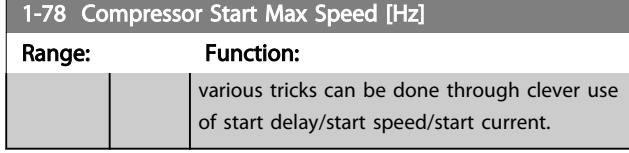

## **NOTE**

*[1-78 Compressor Start Max Speed \[Hz\]](#page-45-0)* will not have effect when *[1-10 Motor Construction](#page-36-0)* = [1] PM, non salient SPM.

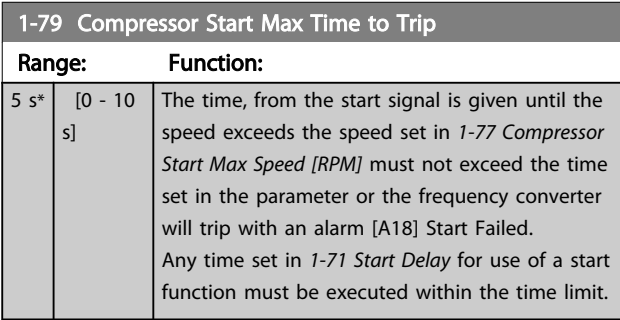

### **NOTE**

*1-79 Compressor Start Max Time to Trip* will not have effect when *[1-10 Motor Construction](#page-36-0)* = [1] PM, non salient SPM.

### 3.3.9 1-8\* Stop Adjustments

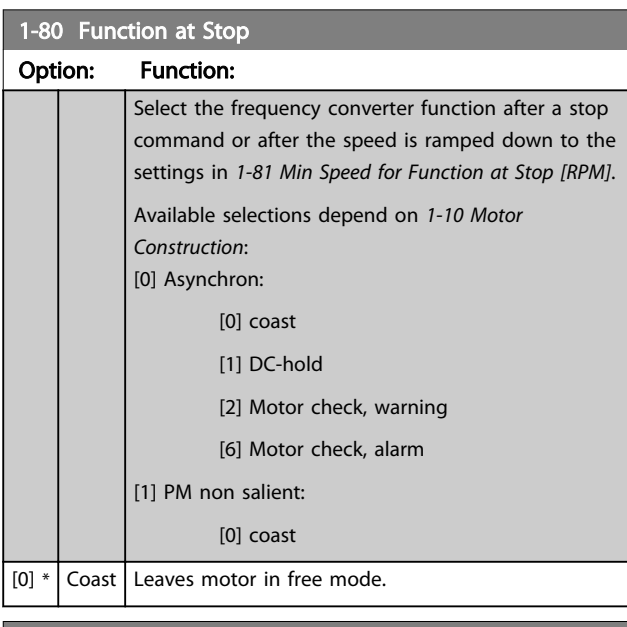

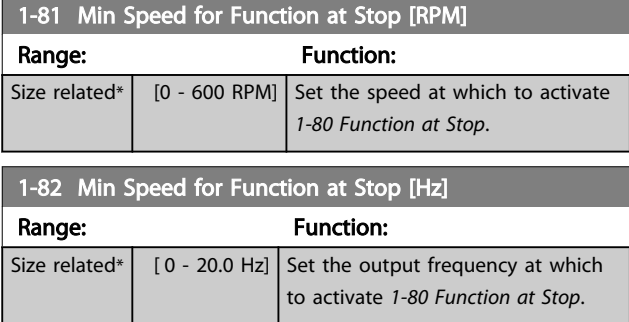

#### 1-86 Compressor Min. Speed for Trip [rpm]

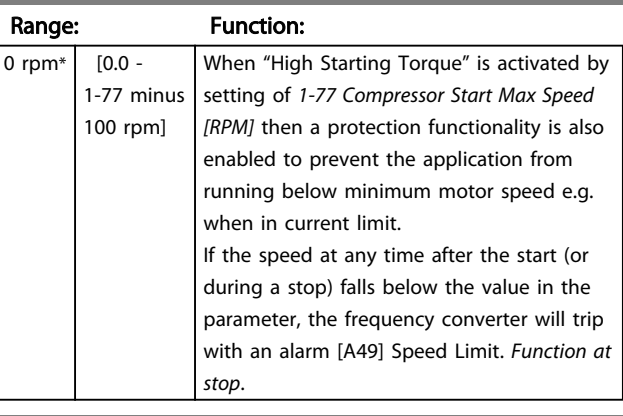

#### 1-87 Compressor Min. Speed for Trip [Hz]

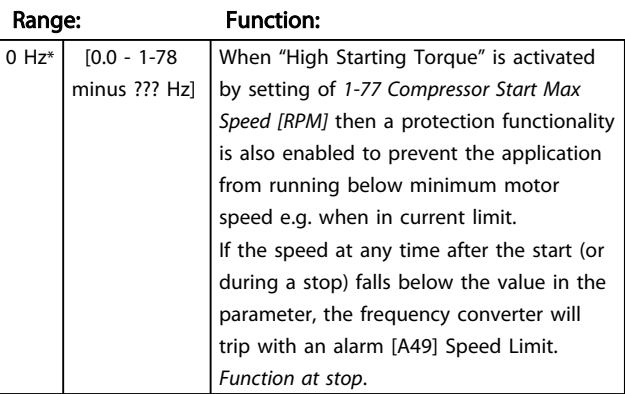

### 3.3.10 1-9\* Motor Temperature

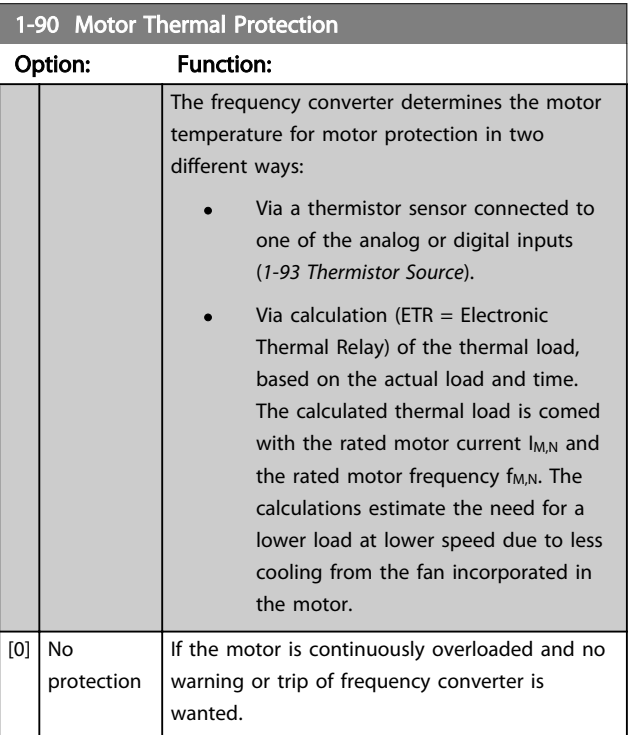

ETR (Electronic Thermal Relay) functions 1-4 will calculate the load when set-up where they were selected is active.

<span id="page-47-0"></span>For example ETR-3 starts calculating when set-up 3 is selected. For the North American market: The ETR functions provide class 20 motor overload protection in accordance with NEC.

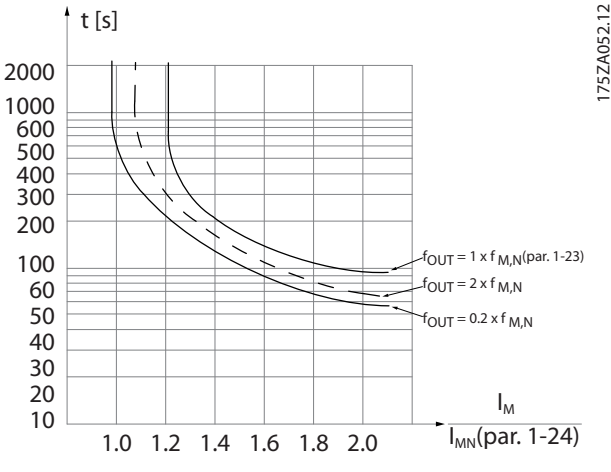

Illustration 3.10

# **AWARNING**

In order to maintain PELV, all connections made to the control terminals must be PELV, e.g. thermistor must be reinforced/double insulated

### **NOTE**

Danfoss recommends using 24 V DC as thermistor supply voltage.

### **NOTE**

The ETR timer function does not work when *[1-10 Motor](#page-36-0) [Construction](#page-36-0)* = [1] PM, non salient SPM.

### **NOTE**

For correct operation of ETR function setting in *1-03 Torque Characteristics* must fit the application (see description of *1-03 Torque Characteristics*).

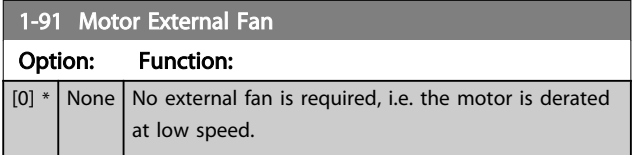

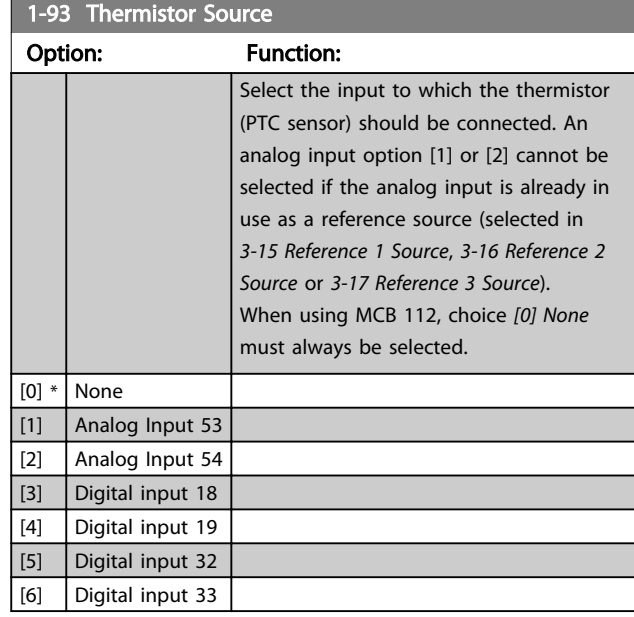

### NOTE

This parameter cannot be adjusted while the motor is running.

### **NOTF**

Digital input should be set to *[0] PNP - Active at 24 V* in *[5-00 Digital I/O Mode](#page-59-0)*.

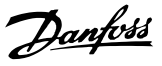

#### <span id="page-48-0"></span>3.4 Main Menu - Brakes - Group 2

#### 3.4.1 2-0\* DC-Brakes

Parameter group for configuring the DC brake and DC hold functions.

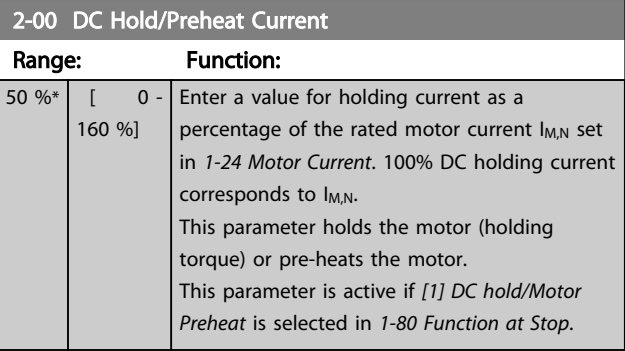

#### **NOTE**

*2-00 DC Hold/Preheat Current* will not have effect when *[1-10 Motor Construction](#page-36-0)* = [1] PM, non salient SPM.

### **NOTE**

The maximum value depends on the rated motor current. Avoid 100 % current for too long. It may damage the motor.

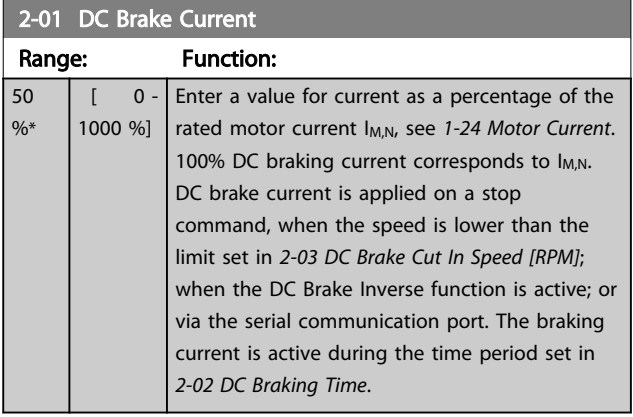

### **NOTE**

The maximum value depends on the rated motor current. Avoid 100 % current for too long. It may damage the motor.

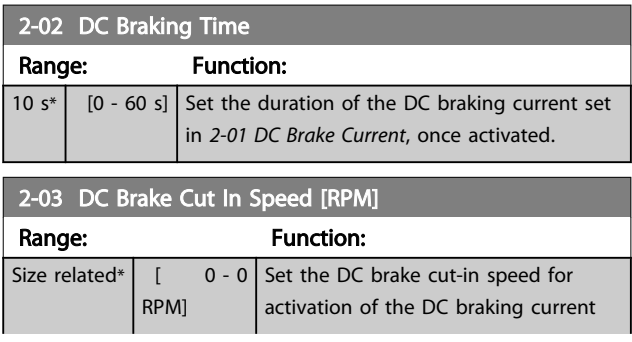

#### 2-03 DC Brake Cut In Speed [RPM]

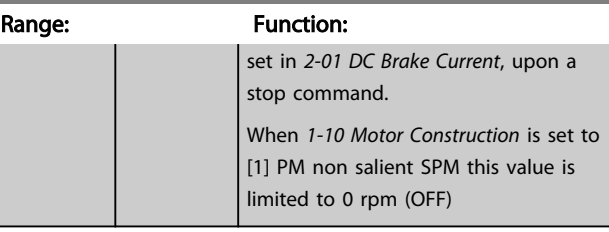

### **NOTE**

*2-03 DC Brake Cut In Speed [RPM]* will not have effect when *[1-10 Motor Construction](#page-36-0)* = [1] PM, non salient SPM.

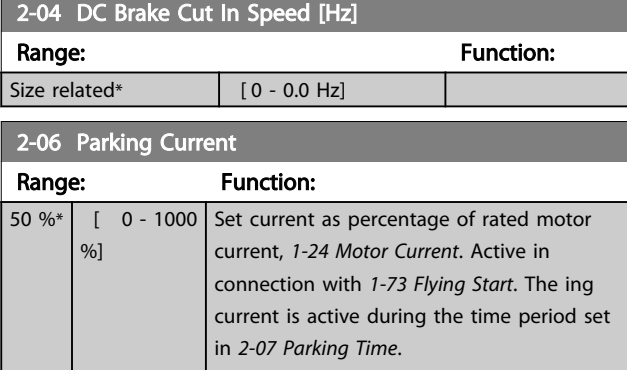

### **NOTE**

*2-06 Parking Current* and *2-07 Parking Time*: Only active if PM motor construction is selected in *[1-10 Motor](#page-36-0) [Construction](#page-36-0)*.

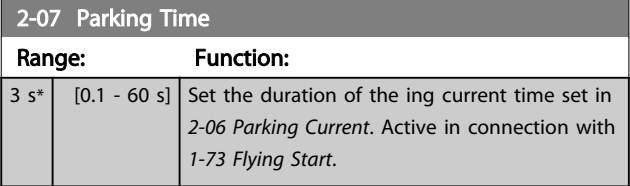

#### 3.4.2 2-1\* Brake Energy Funct.

Parameter group for selecting dynamic braking parameters. Only valid for frequency converters with brake chopper.

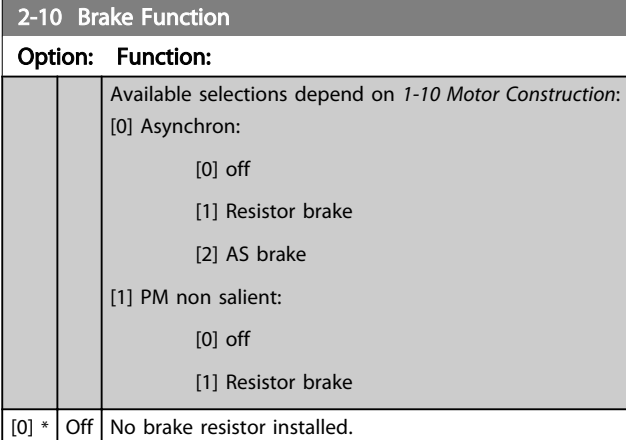

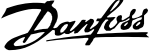

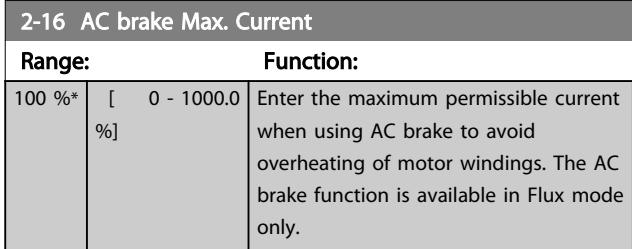

### NOTE

*2-16 AC brake Max. Current* will not have effect when *[1-10 Motor Construction](#page-36-0)* = [1] PM, non salient SPM.

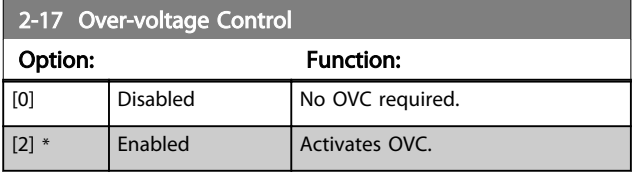

## **NOTE**

*2-17 Over-voltage Control* will not have effect when *[1-10 Motor Construction](#page-36-0)* = [1] PM, non salient SPM.

### **NOTE**

The ramp time is automatically adjusted to avoid tripping of the frequency converter.

Danfoss

130BA149.10

130BA149.10

### <span id="page-50-0"></span>3.5 Main Menu - Reference/Ramps - Group 3

#### 3.5.1 3-0\* Reference Limits

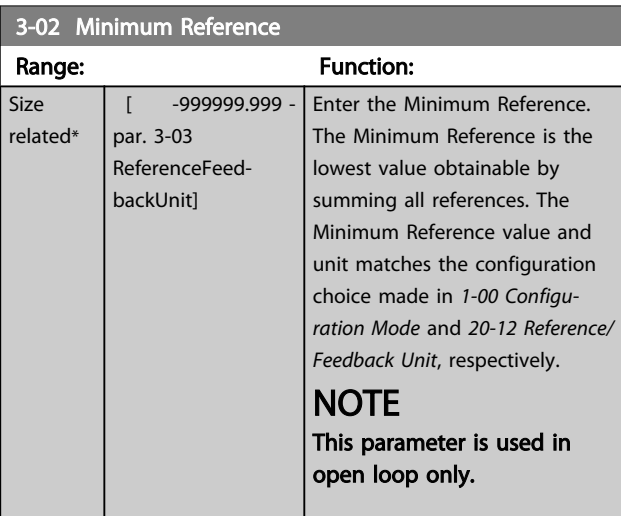

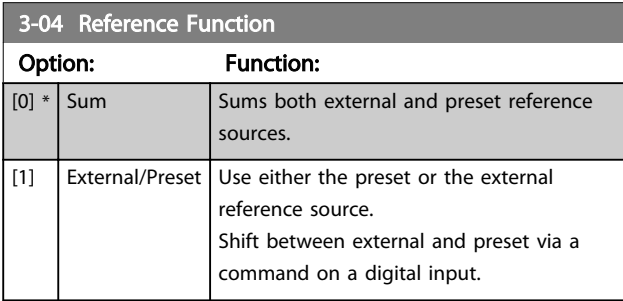

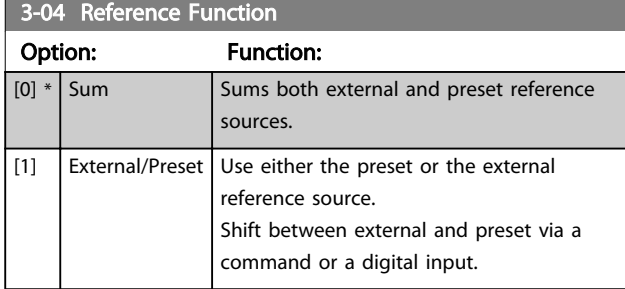

### 3.5.2 3-1\* References

Select the preset reference(s). Select Preset ref. bit 0/1/2 [16], [17] or [18] for the corresponding digital inputs in parameter group 5-1\*.

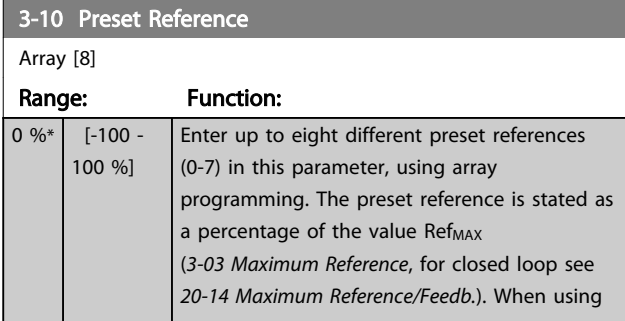

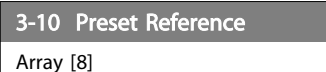

# Range: Function:

preset references, select Preset ref. bit 0/1/2 [16], [17] or [18] for the corresponding digital inputs in parameter group 5-1\* Digital Inputs.

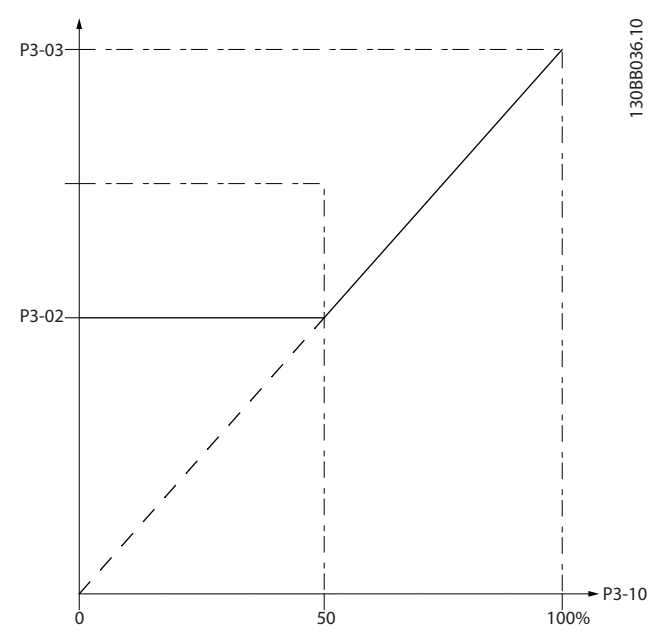

Illustration 3.11

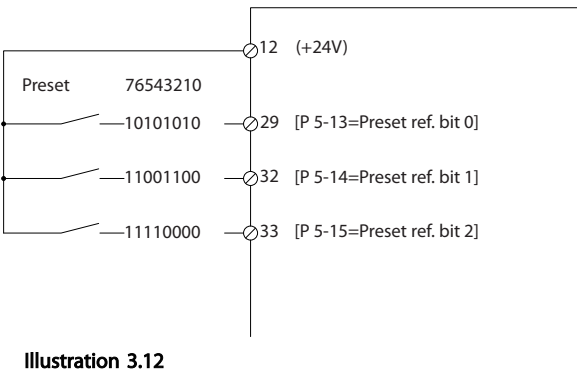

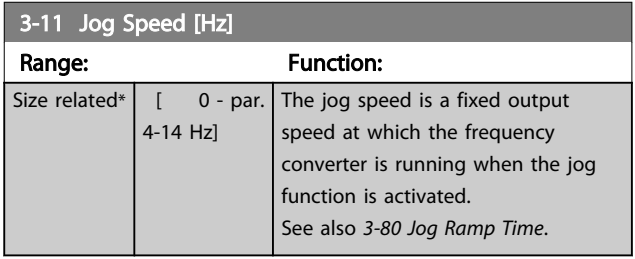

<span id="page-51-0"></span>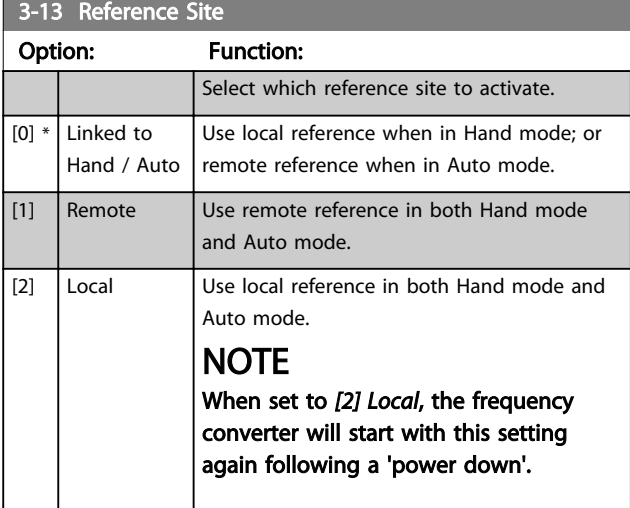

#### 3-14 Preset Relative Reference

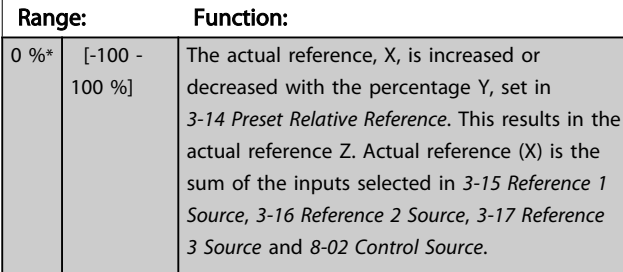

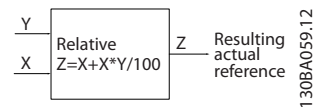

#### Illustration 3.13

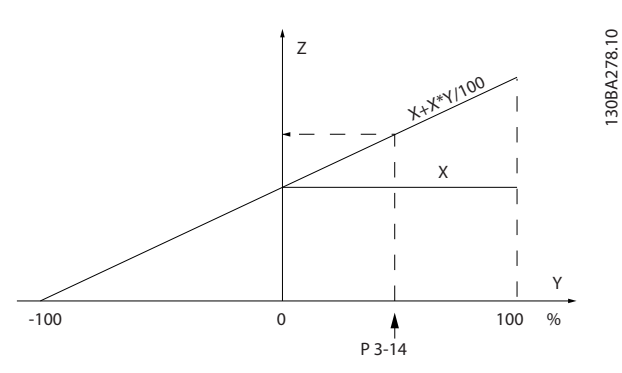

#### Illustration 3.14

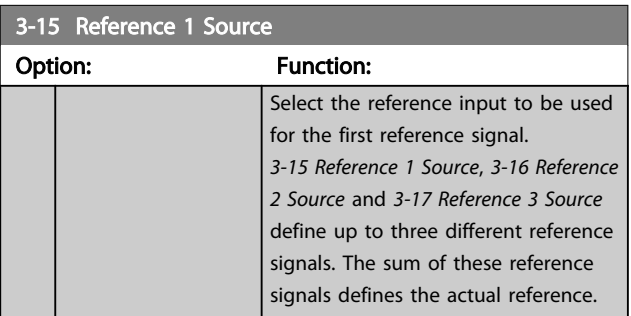

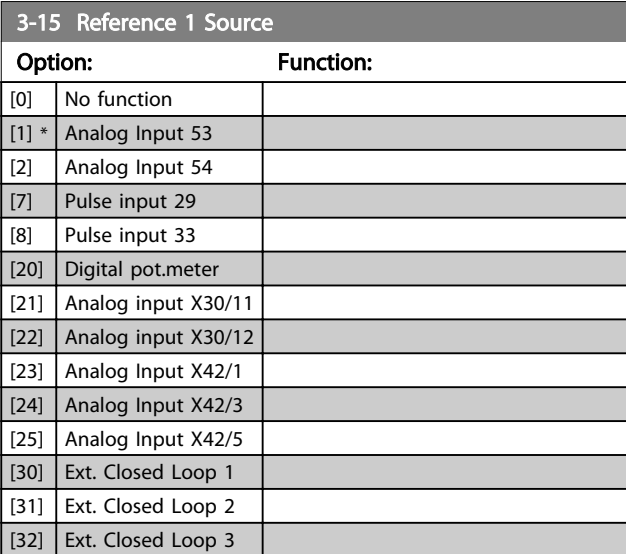

### **NOTE**

This parameter cannot be changed while the motor is running.

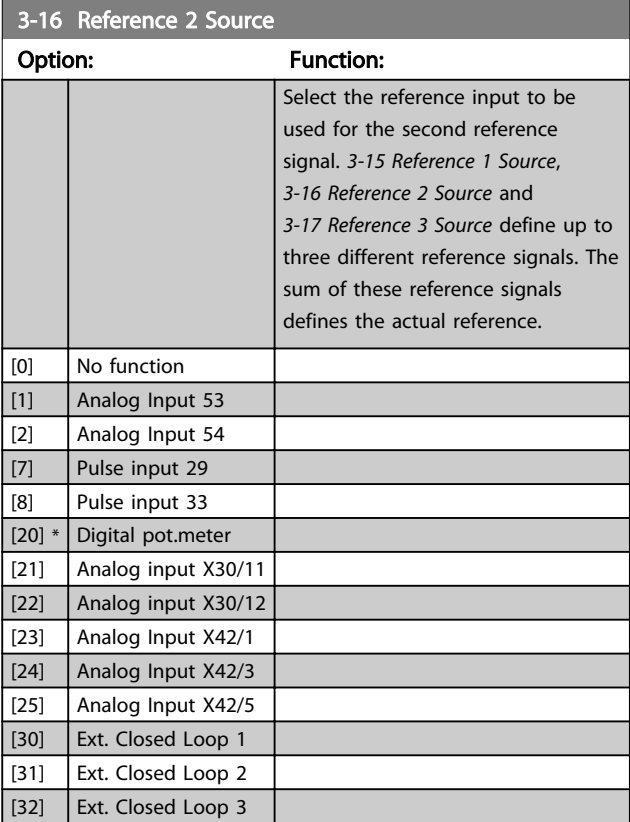

### **NOTE**

This parameter cannot be changed while the motor is running.

Danfoss

<span id="page-52-0"></span>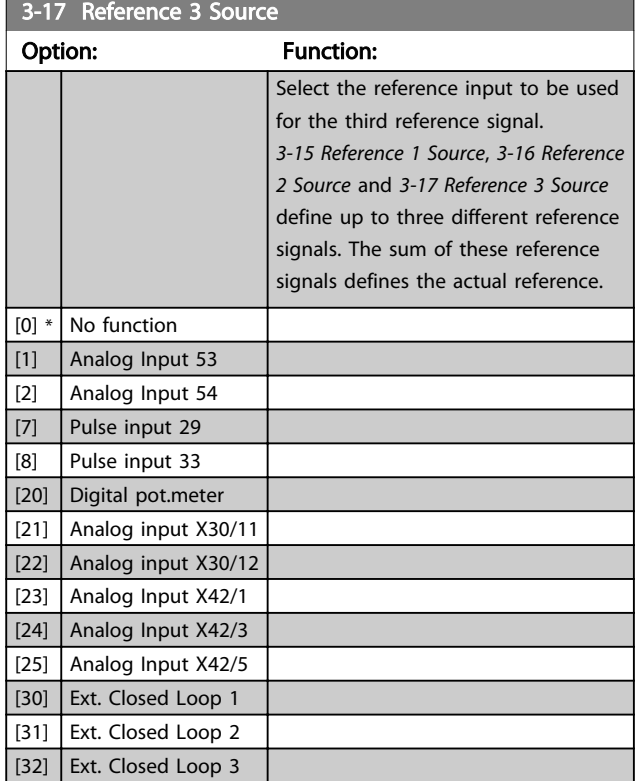

### **NOTE**

#### This parameter cannot be changed while the motor is running.

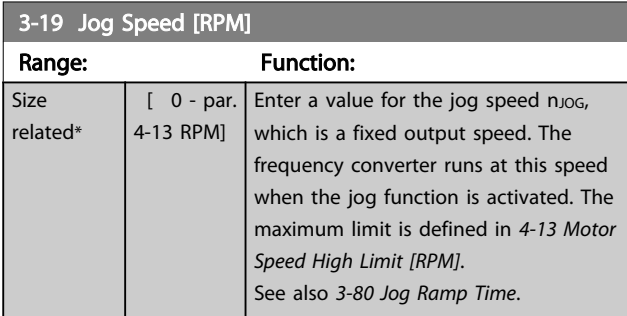

### 3.5.3 3-4\* Ramp 1

Configure the ramp parameter, ramping times, for each of the two ramps (parameter group 3-4\* and parameter group 3-5\*).

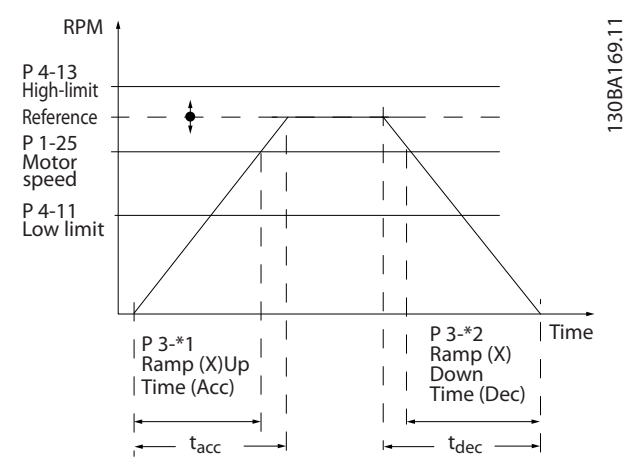

Illustration 3.15

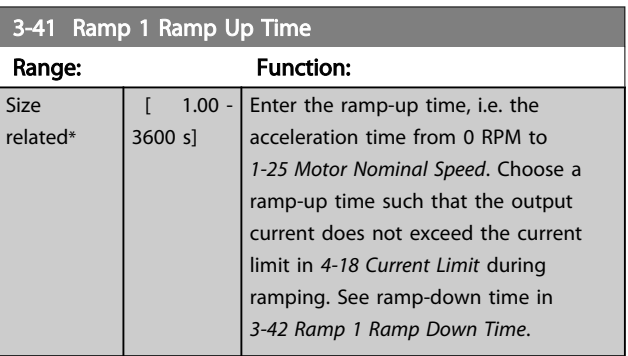

### $par.3 - 41 = \frac{tacc \times nom \lfloor par.1 - 25 \rfloor}{ref \lfloor rpm \rfloor}$  s

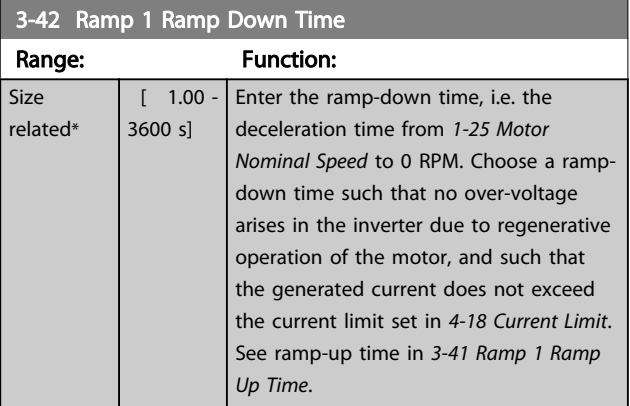

 $par.3 - 42 = \frac{tdec \times nom\left[par.1 - 25\right]}{ref\left[rpm\right]}$ 

### <span id="page-53-0"></span>3.5.4 3-5\* Ramp 2

Choosing ramp parameters, see parameter group 3-4\*.

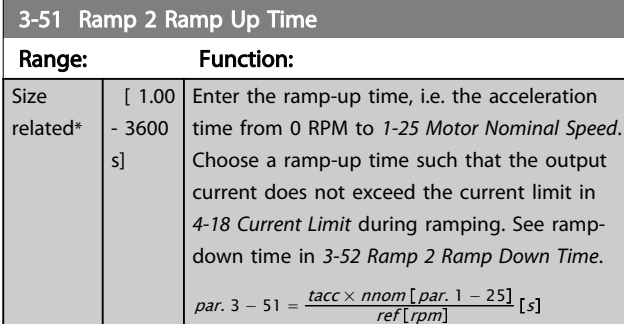

#### 3-52 Ramp 2 Ramp Down Time

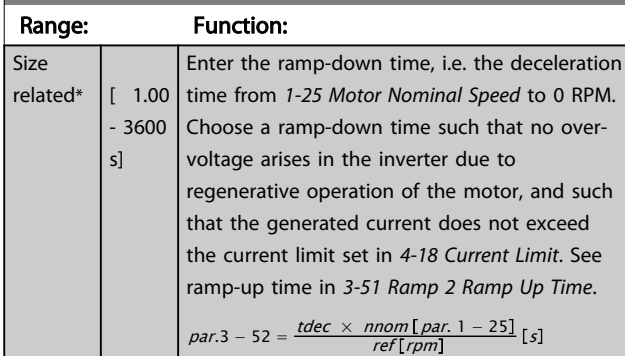

### 3.5.5 3-8\* Other Ramps

Configure parameters for special ramps e.g. Jog.

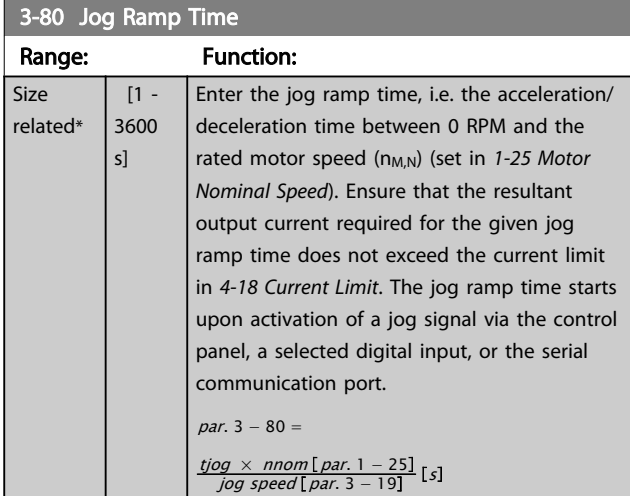

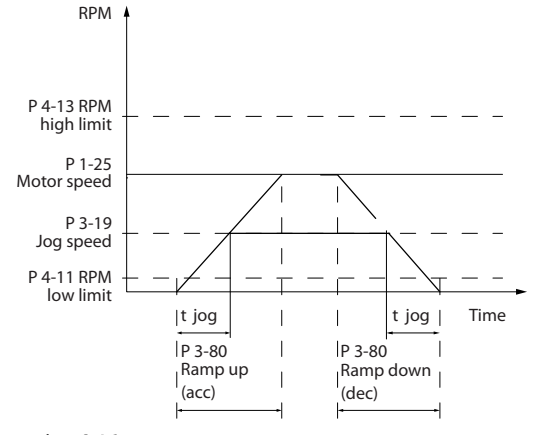

#### Illustration 3.16

 $\overline{\mathsf{s}}$ re

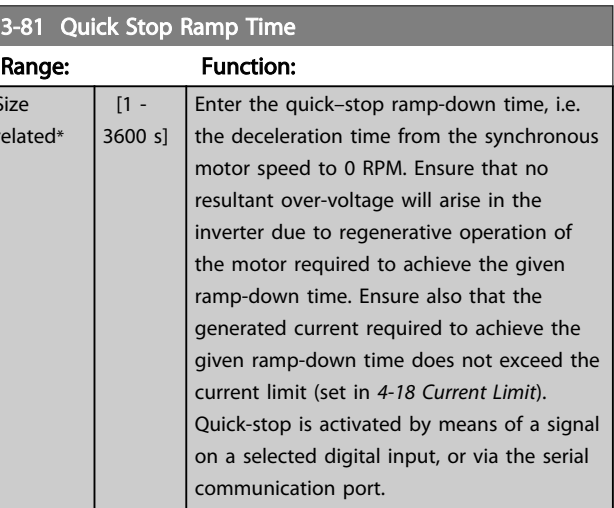

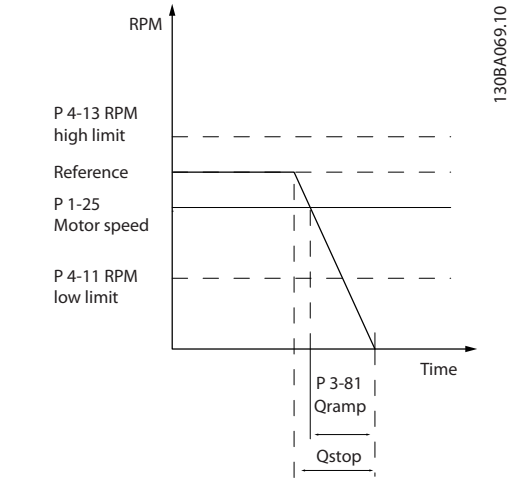

#### Illustration 3.17

$$
Par. 3 - 81 = \frac{t_{Qstop}[s] \times n_s [RPM]}{\Delta \log ref (par. 3 - 19) [RPM]}
$$

3 3

130BA070.10

130BA070.10

<span id="page-54-0"></span>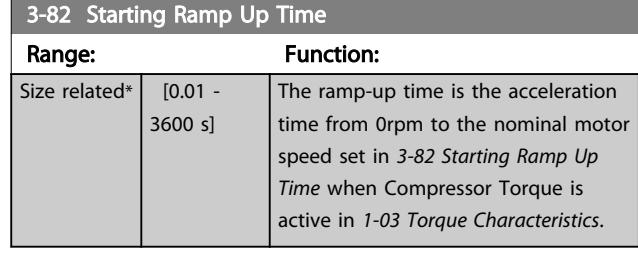

### 3.5.6 3-9\* Digital Pot.Meter

The digital potentiometer function allows the user to increase or decrease the actual reference by adjusting the set-up of the digital inputs using the functions INCREASE, DECREASE or CLEAR. To activate the function, at least one digital input must be set up to INCREASE or DECREASE.

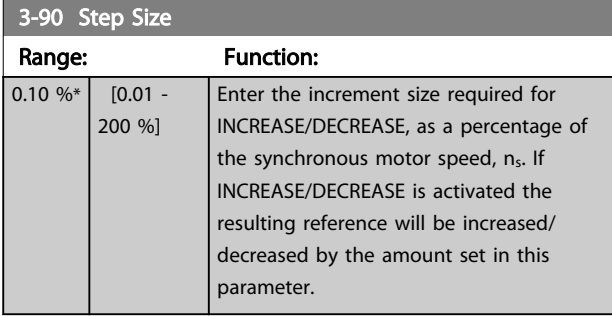

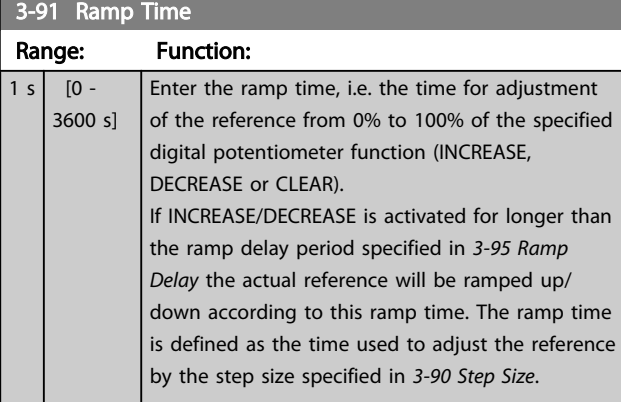

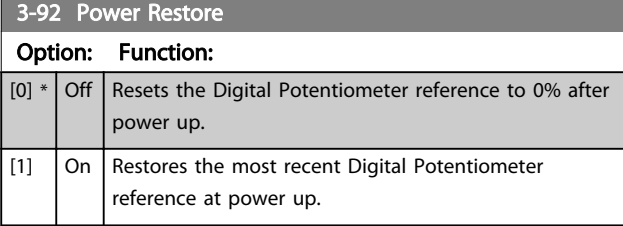

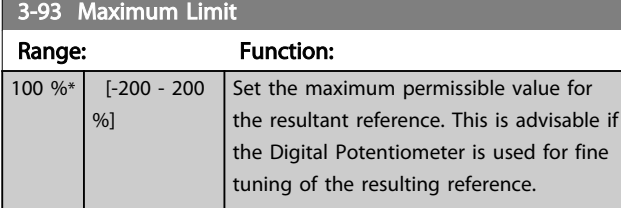

### 3-94 Minimum Limit

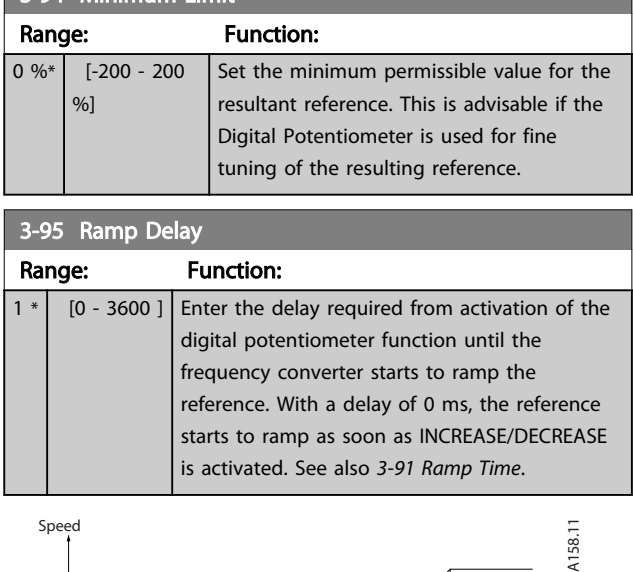

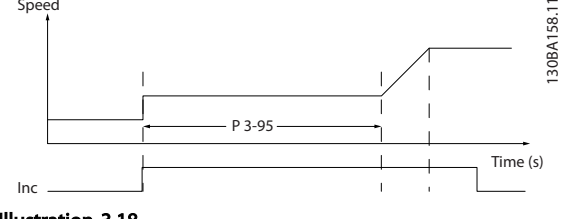

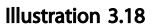

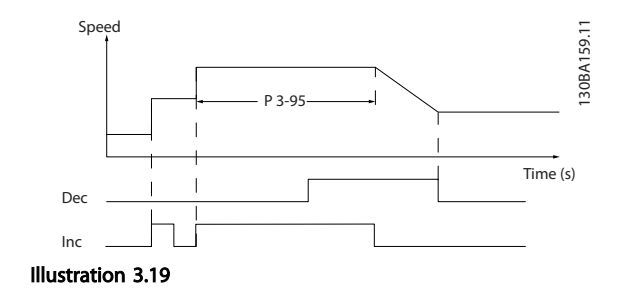

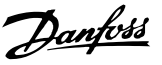

#### <span id="page-55-0"></span>3.6 Main Menu - Limits/Warnings - Group 4

### 3.6.1 4-\*\* Limits and Warnings

Parameter group for configuring limits and warnings.

#### 3.6.2 4-1\* Motor Limits

Define torque, current and speed limits for the motor, and the reaction of the frequency converter when the limits are exceeded.

A limit may generate a message on the display. A warning will always generate a message on the display or on the fieldbus. A monitoring function may initiate a warning or a trip, upon which the frequency converter will stop and generate an alarm message.

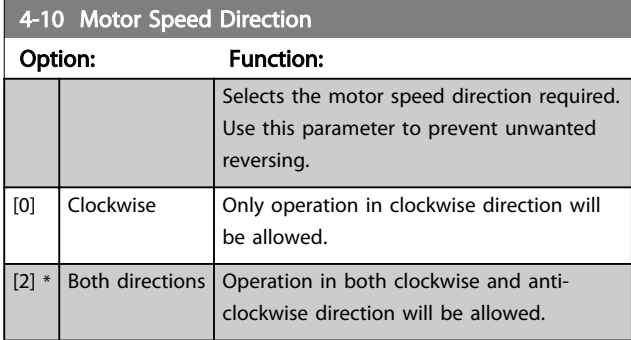

#### **NOTE**

The setting in *4-10 Motor Speed Direction* has impact on the Flying Start in *[1-73 Flying Start](#page-44-0)*.

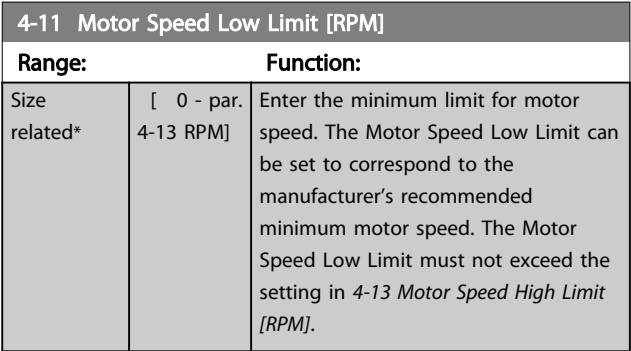

4-12 Motor Speed Low Limit [Hz]

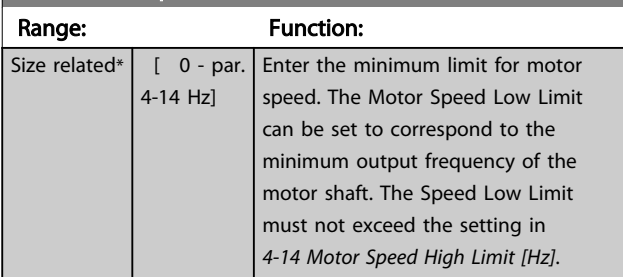

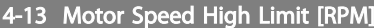

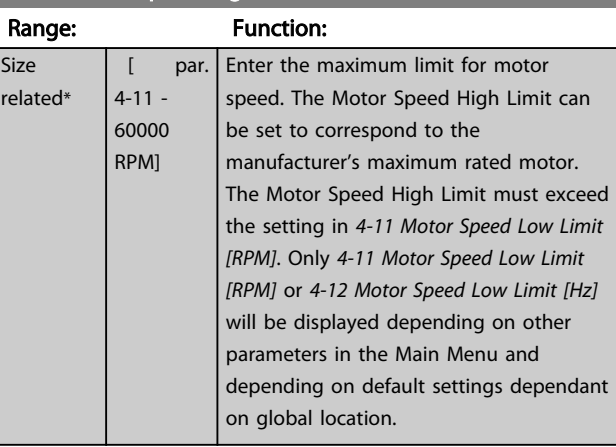

### **NOTE**

Max. output frequency cannot exceed 10% of the inverter switching frequency (*[14-01 Switching Frequency](#page-93-0)*).

### NOTE

Any changes in *4-13 Motor Speed High Limit [RPM]* will reset the value in *[4-53 Warning Speed High](#page-57-0)* to the same value as set in *4-13 Motor Speed High Limit [RPM]*.

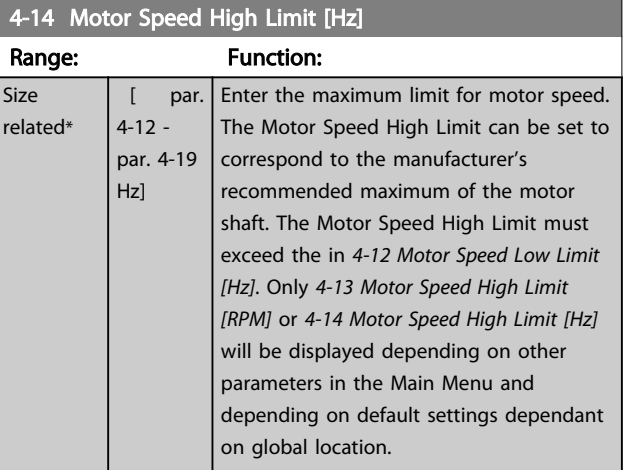

### **NOTE**

Max. output frequency cannot exceed 10% of the inverter switching frequency (*[14-01 Switching Frequency](#page-93-0)*).

<span id="page-56-0"></span>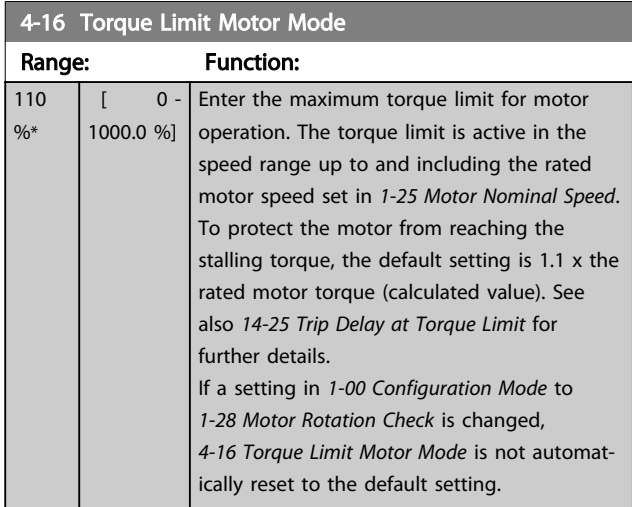

### 4-17 Torque Limit Generator Mode

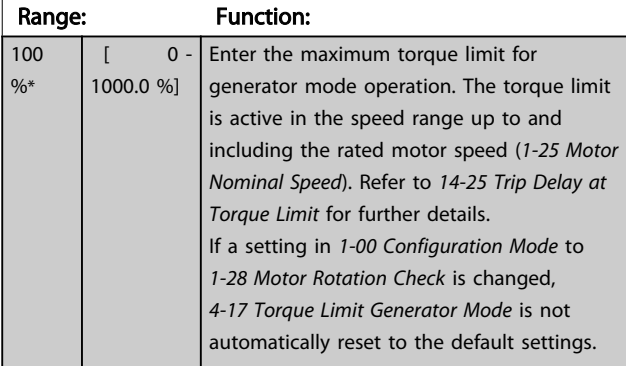

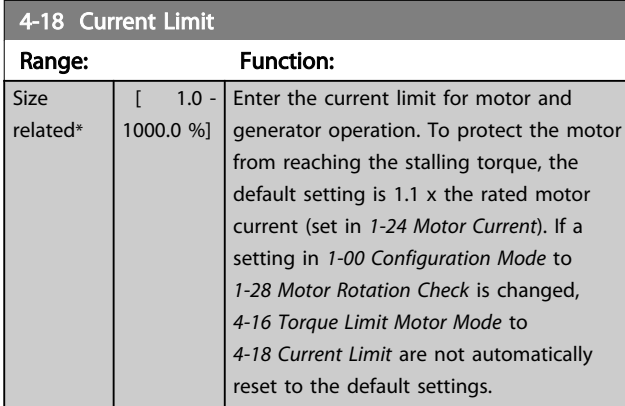

#### 4-19 Max Output Frequency

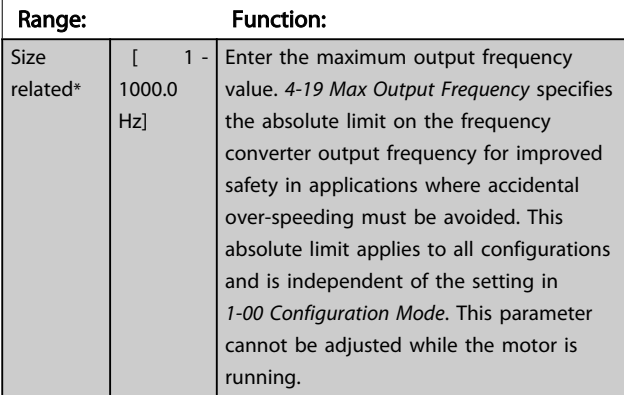

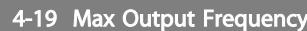

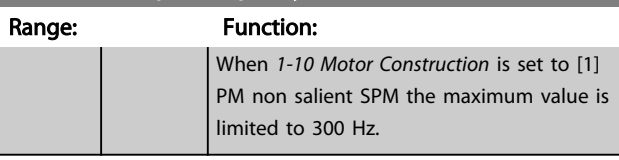

### 3.6.3 4-5\* Adj. Warnings

Define adjustable warning limits for current, speed, reference and feedback.

### **NOTE**

#### Not visible in display, only in .

Warnings are shown on display, programmed output or serial bus.

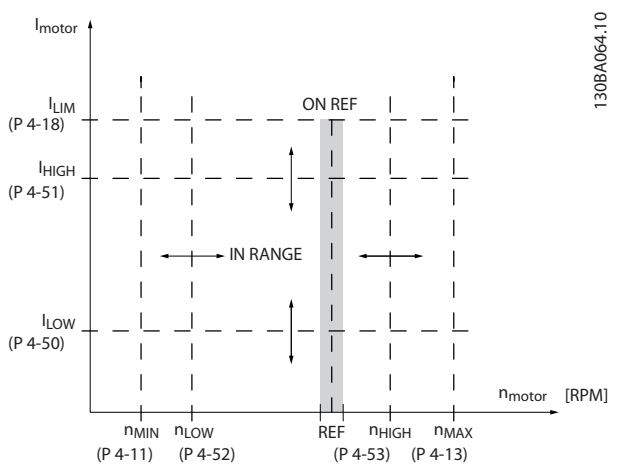

Illustration 3.20

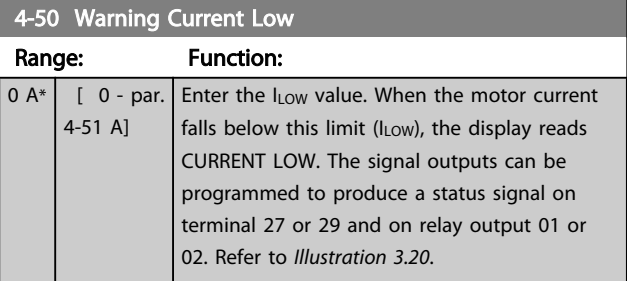

#### 4-51 Warning Current High

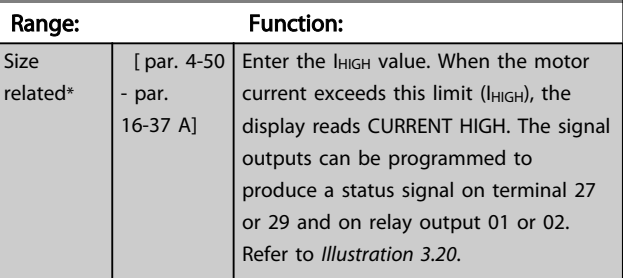

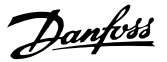

<span id="page-57-0"></span>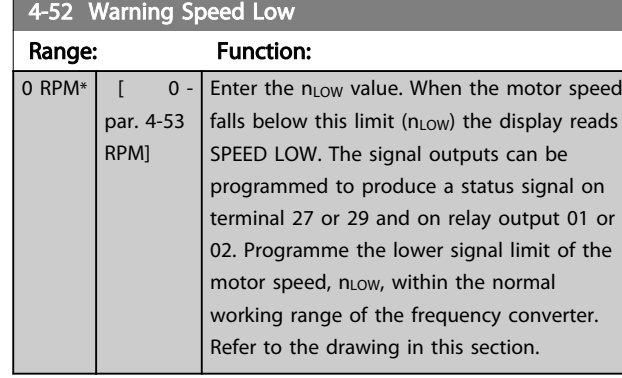

#### 4-53 Warning Speed High

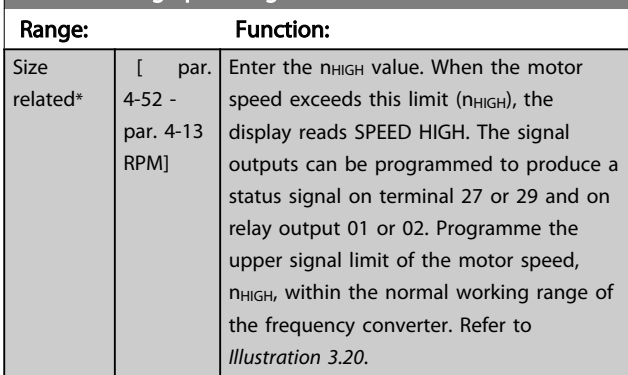

### **NOTE**

Any changes in *[4-13 Motor Speed High Limit \[RPM\]](#page-55-0)* will reset the value in *4-53 Warning Speed High* to the same value as set in *[4-13 Motor Speed High Limit \[RPM\]](#page-55-0)*.

If a different value is needed in *4-53 Warning Speed High*, it must be set after programming of *[4-13 Motor Speed High](#page-55-0) [Limit \[RPM\]](#page-55-0)*

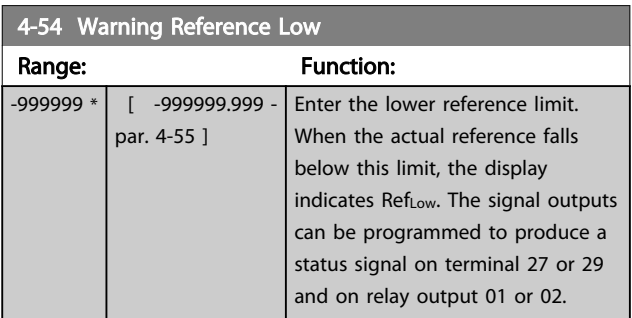

4-55 Warning Reference High

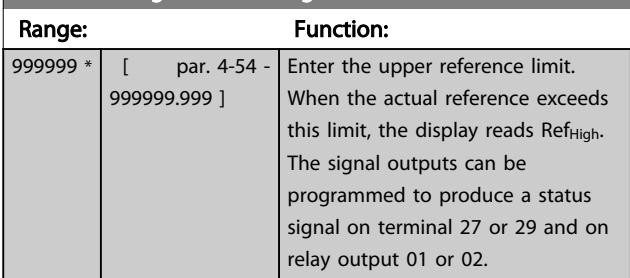

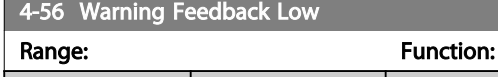

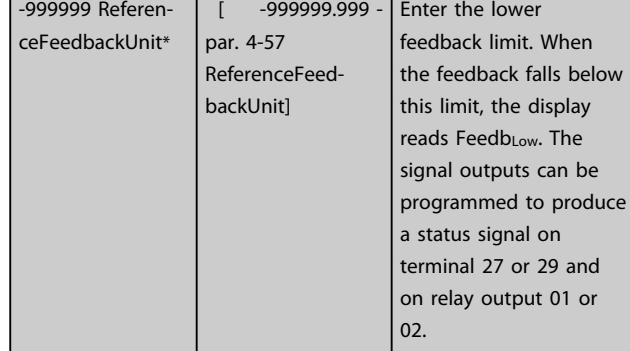

#### 4-57 Warning Feedback High

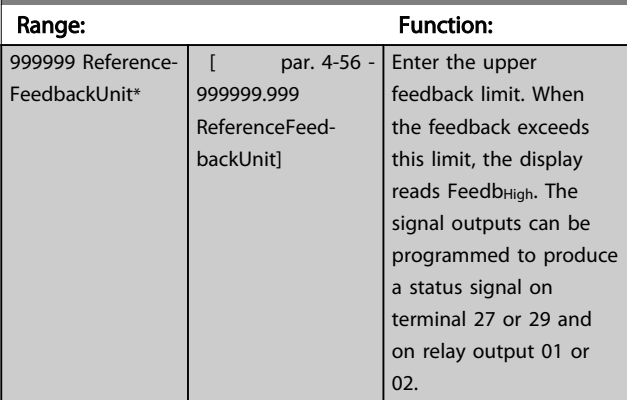

#### 4-58 Missing Motor Phase Function

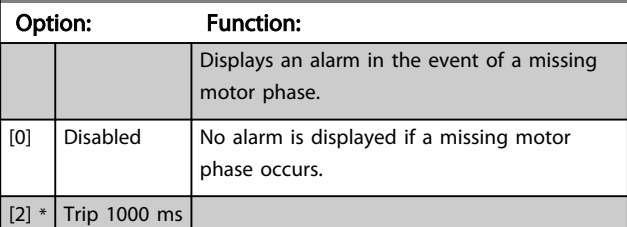

### **NOTE**

This parameter cannot be adjusted while the motor is running.

#### 3.6.4 4-6\* Speed Bypass

Some systems call for avoiding certain output frequencies or speeds, due to resonance problems in the system. A maximum of four frequency or speed ranges can be avoided.

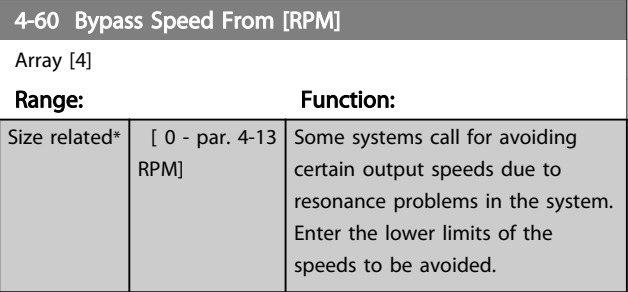

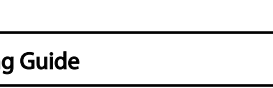

Danfoss

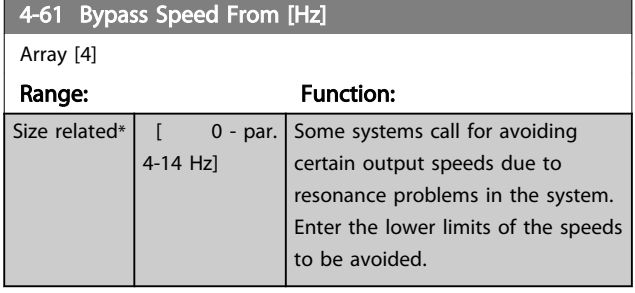

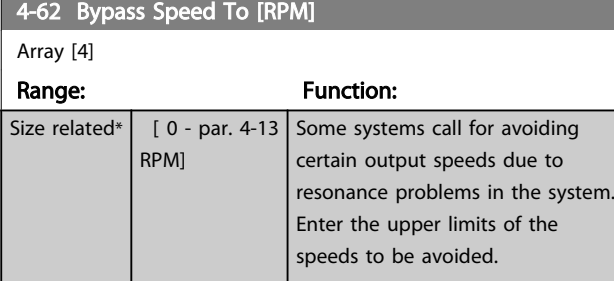

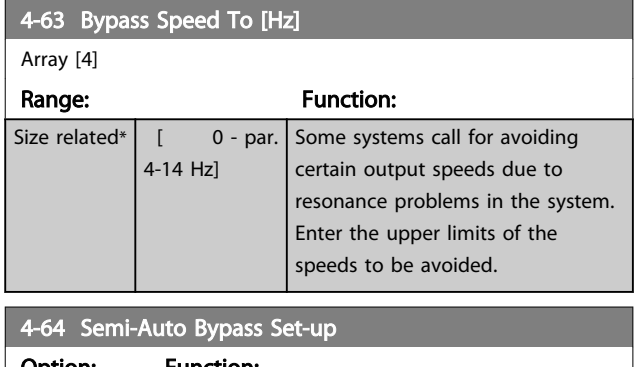

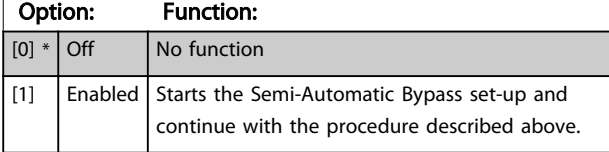

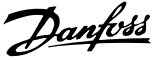

#### <span id="page-59-0"></span>3.7 Main Menu - Digital In/Out - Group 5

Parameter group for configuring the digital input and output.

### 3.7.1 5-0\* Digital I/O Mode

Parameters for configuring the input and output using NPN and PNP.

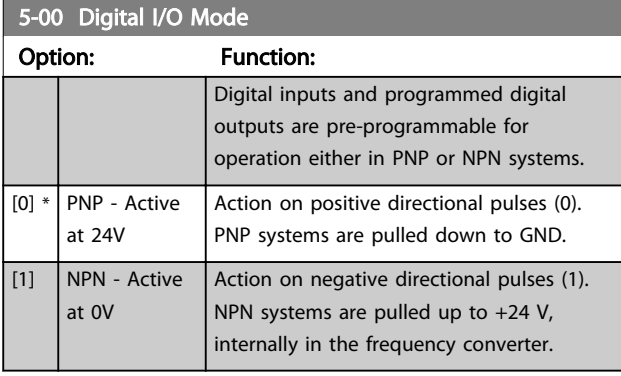

#### **NOTE**

This parameter cannot be changed while the motor is running.

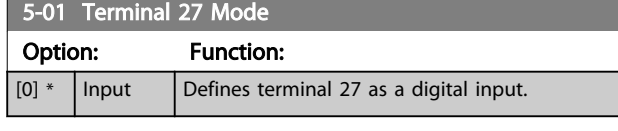

5-01 Terminal 27 Mode

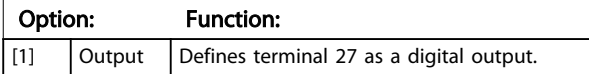

#### NOTE

This parameter cannot be changed while the motor is running.

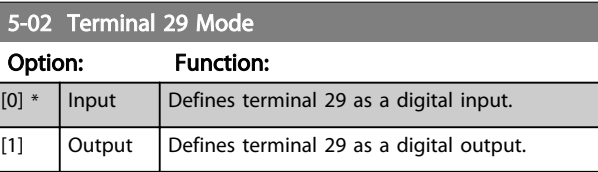

### **NOTE**

This parameter cannot be changed while the motor is running.

#### 3.7.2 5-1\* Digital Inputs

Parameters for configuring the input functions for the input terminals.

The digital inputs are used for selecting various functions in the frequency converter. All digital inputs can be set to the following functions:

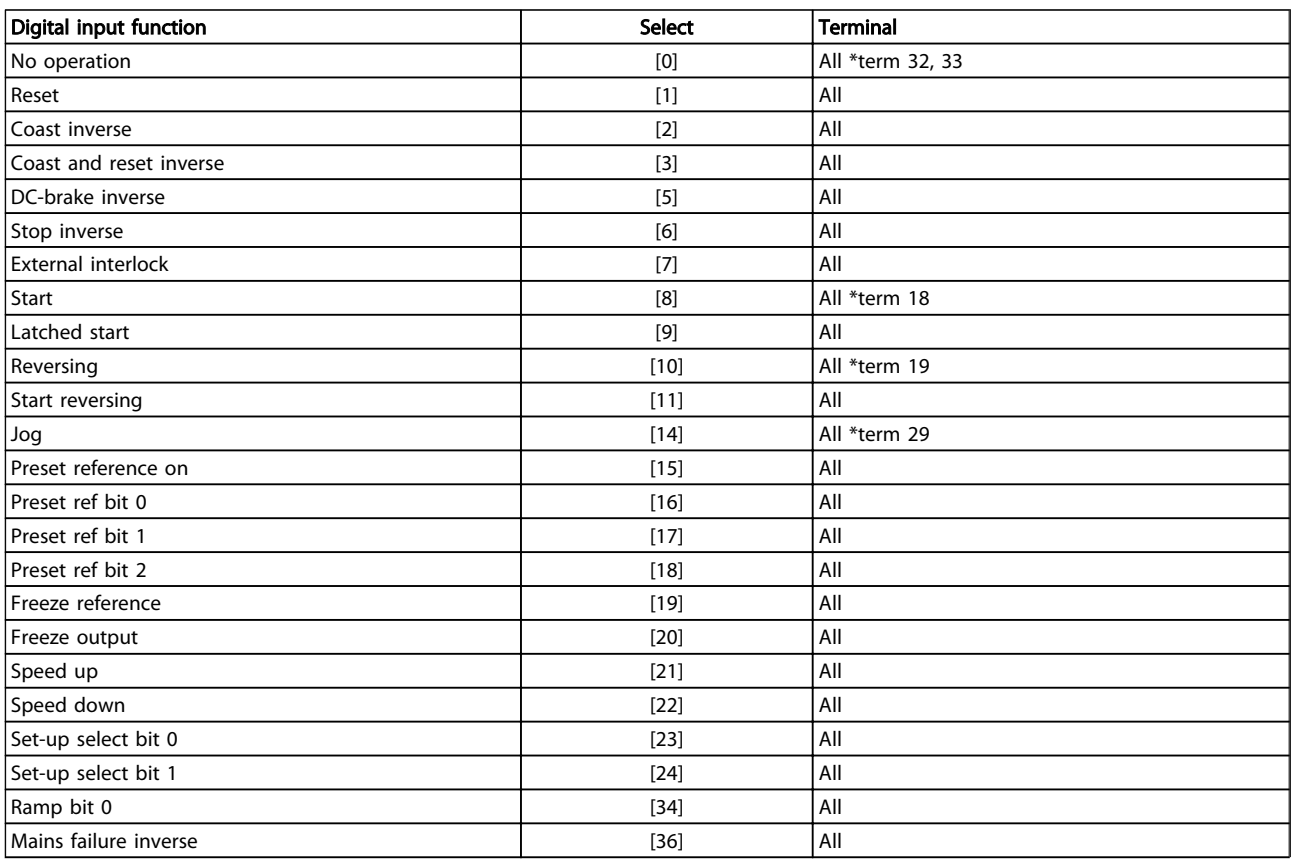

 $\overline{1}$ 

#### Parameter Description **VLT<sup>®</sup> Refrigeration Drive Programming Guide**

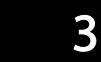

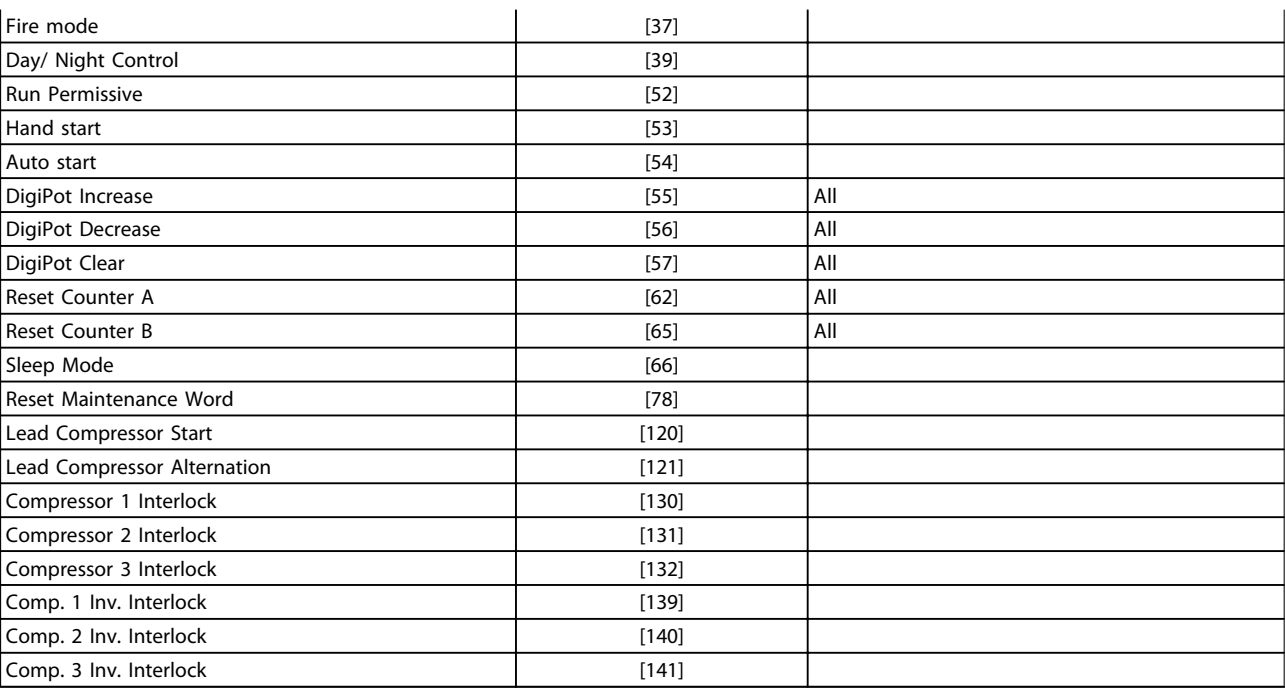

#### Table 3.9

All = Terminals 18, 19, 27, 29, 32, X30/2, X30/3, X30/4. X30/ are the terminals on MCB 101.

Functions dedicated to only one digital input are stated in the associated parameter.

All digital inputs can be programmed to these functions:

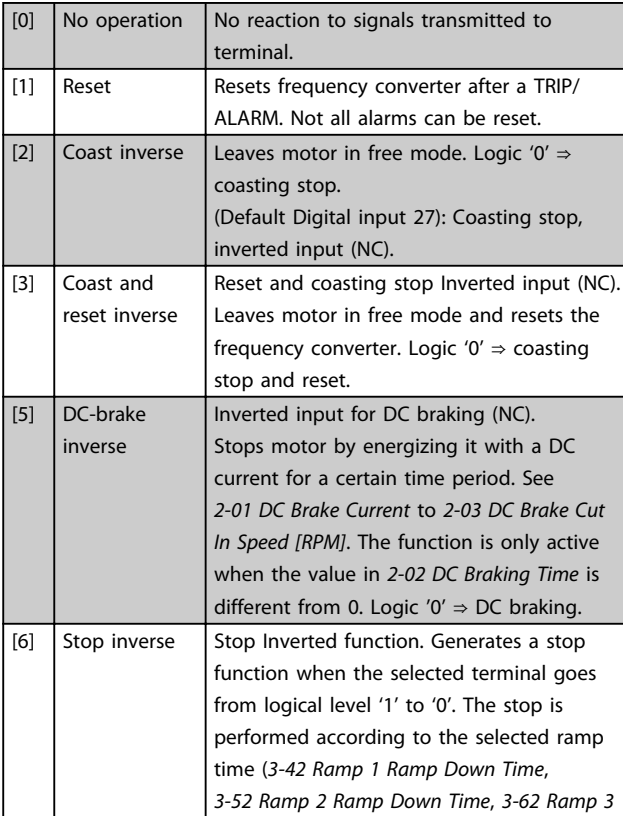

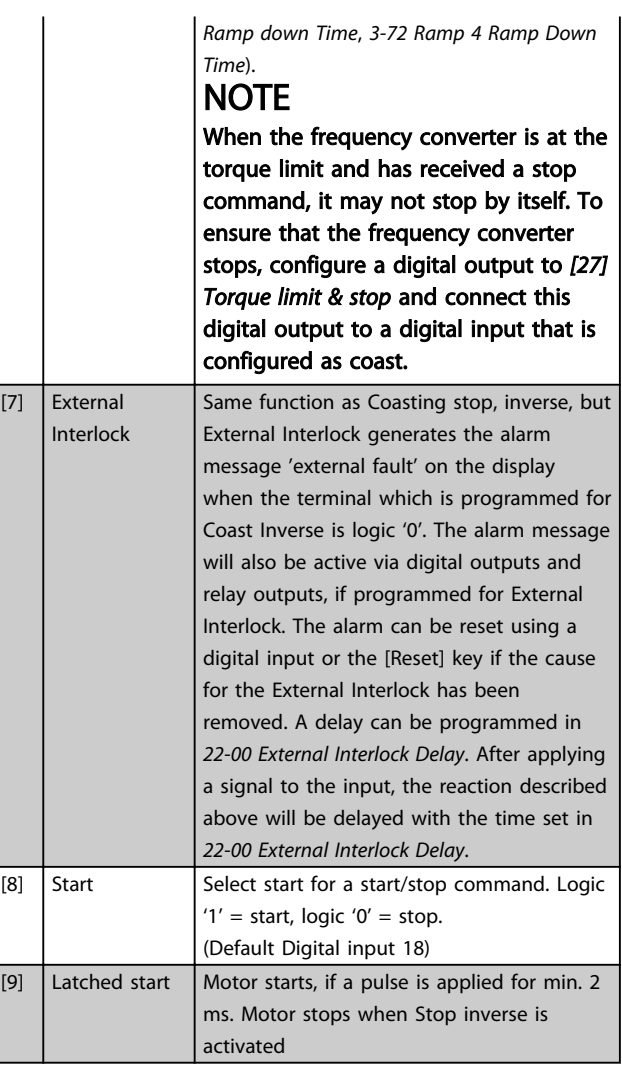

 $[7]$ 

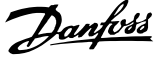

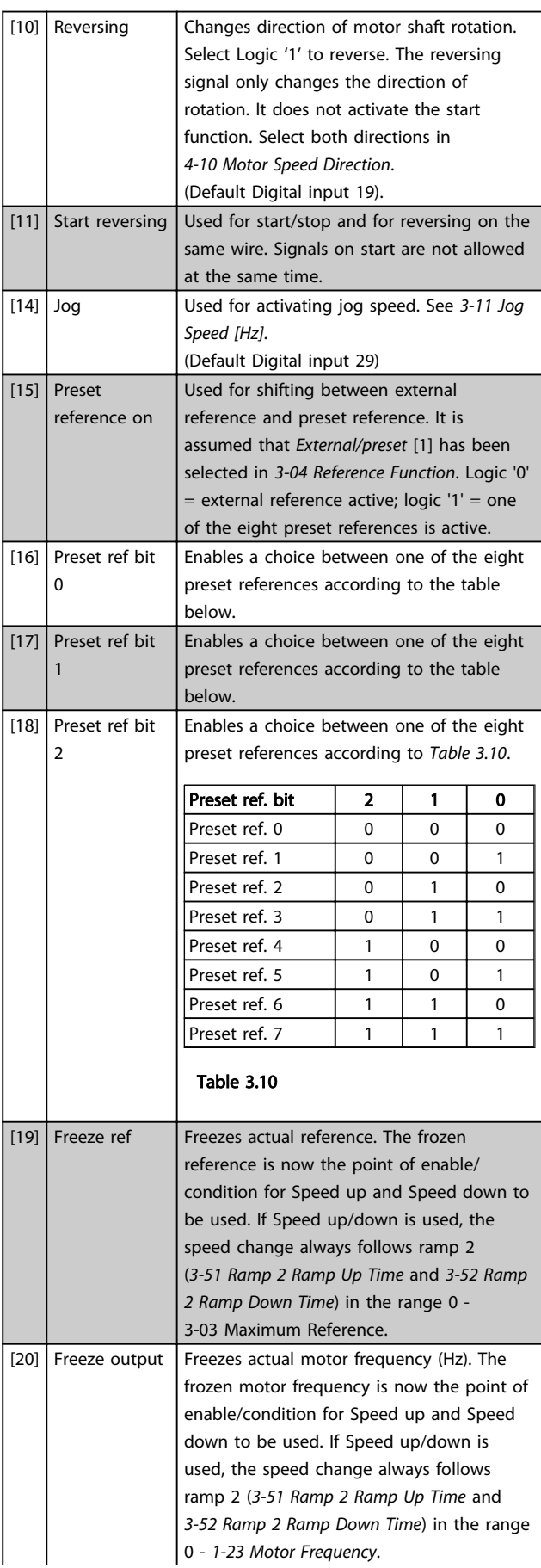

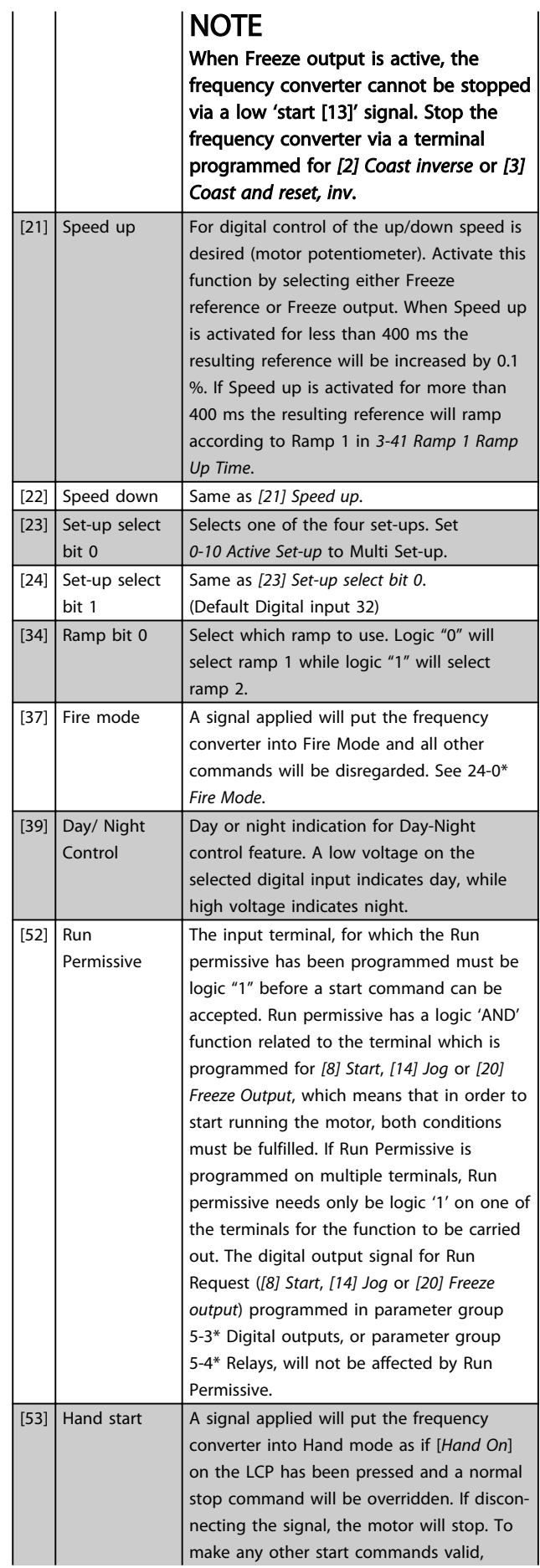

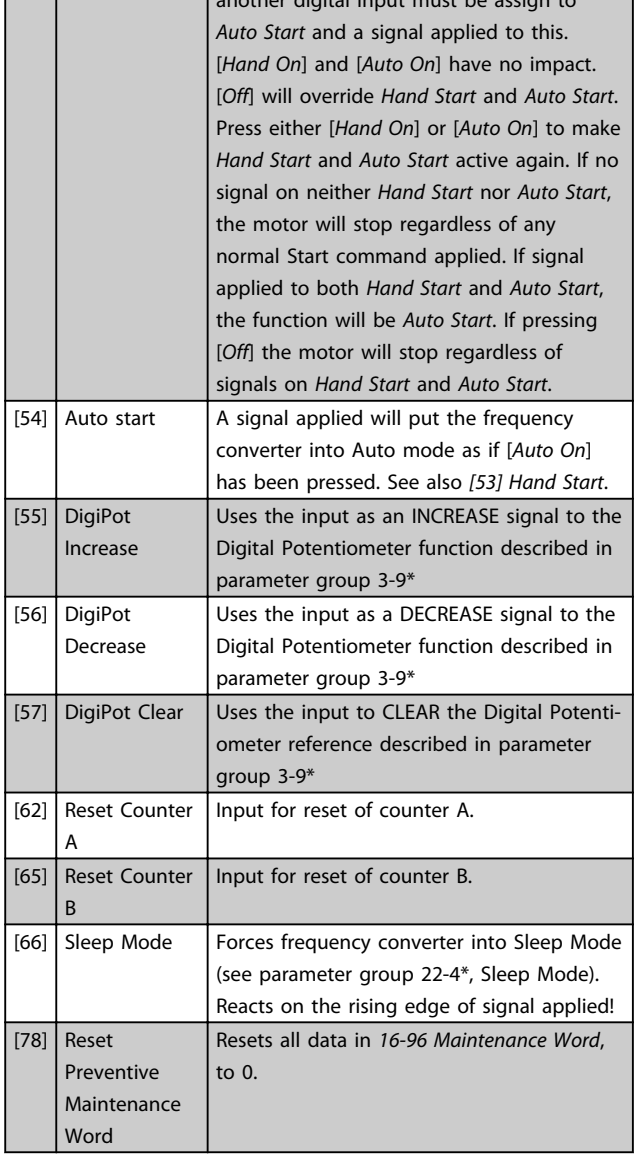

another digital input must be assign to

The below setting options are all related to the Cascade Controller. Wiring diagrams and settings for parameter, see parameter group 25-\*\* for more details.

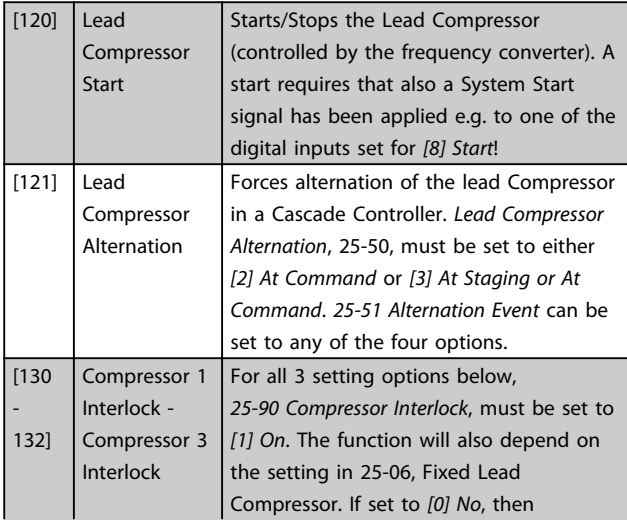

Compressor 1 refers to the Compressor controlled by relay RELAY1 etc. If set to *[1] Yes*, Compressor 1 refers to the Compressor controlled by the frequency converter only (without any of the build in relays involved) and Compresso r2 to the Compressor controlled by the relay RELAY1. Variable speed Compressor (lead) cannot be interlocked. See below table:

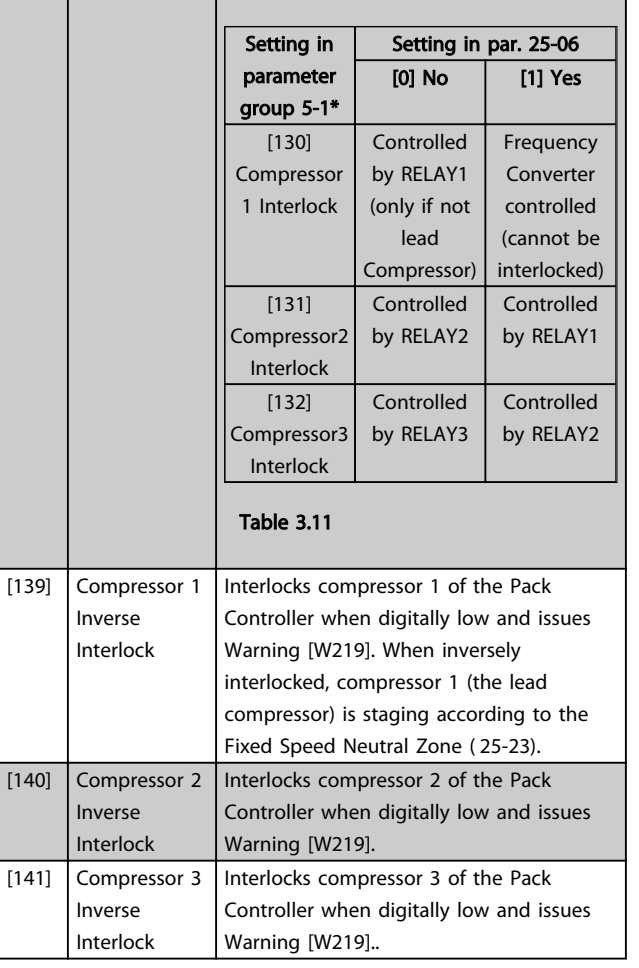

#### 5-10 Terminal 18 Digital Input

Option: Function:

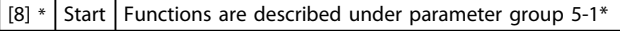

5-11 Terminal 19 Digital Input

#### Option: Function:

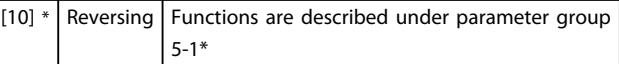

#### 5-12 Terminal 27 Digital Input

#### Option: Function:

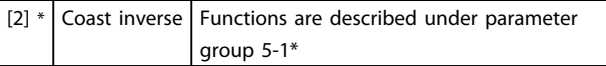

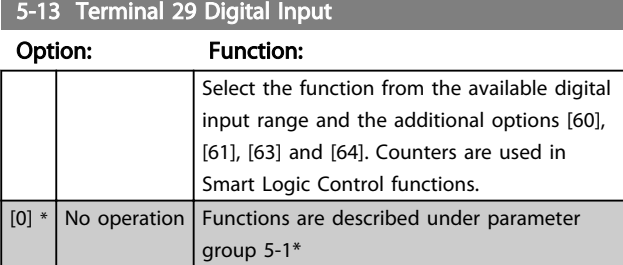

#### 5-14 Terminal 32 Digital Input

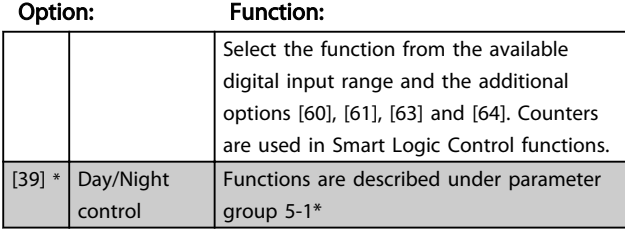

#### 5-15 Terminal 33 Digital Input

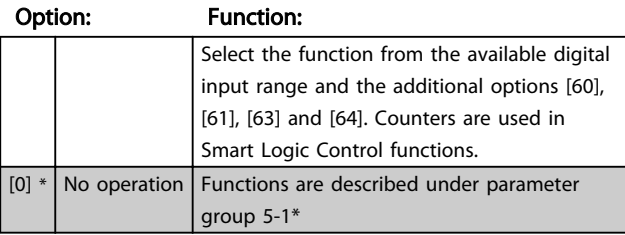

5-16 Terminal X30/2 Digital Input

Option: Function:

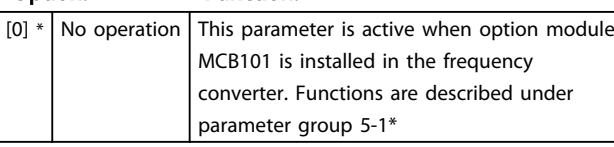

#### 5-17 Terminal X30/3 Digital Input

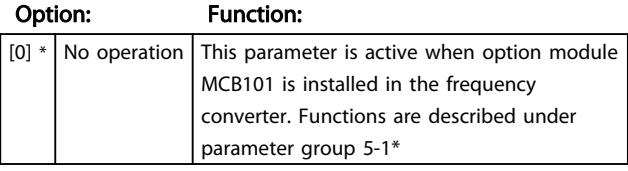

#### 5-18 Terminal X30/4 Digital Input

Option: Function:

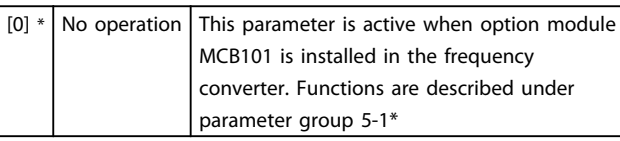

5-19 Terminal 37 Safe Stop

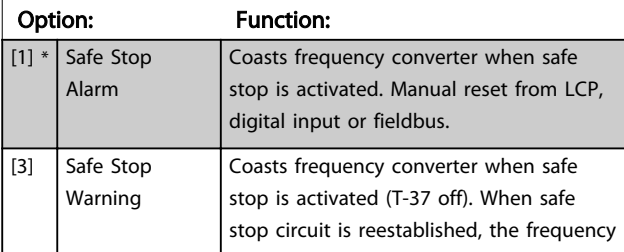

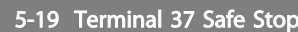

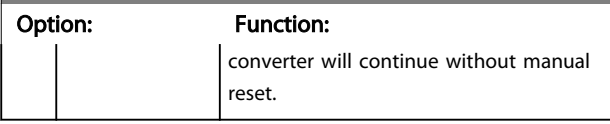

Choises 4 - 9 are only available when the MCB 112 PTC Thermistor Card is connected.

### NOTE

When Auto Reset/Warning is selected the frequency converter opens up for automatic restart.

#### Overview of functions, alarms and warnings

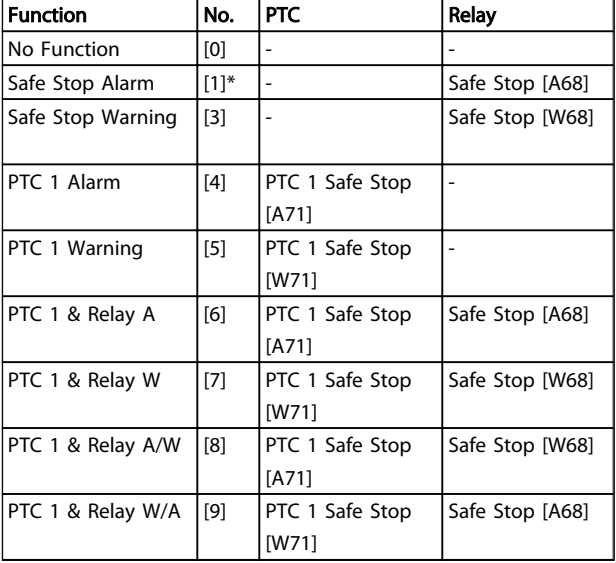

#### Table 3.12

*W means warning and A means alarm. For further information, see Alarms and Warnings in section Troubleshooting in the Design Guide or the Operating Instructions*

A dangerous failure related to Safe Stop will give Alarm: Dangerous Failure [A72].

Refer to *[Table 5.3](#page-191-0)* in .

### 3.7.3 5-3\* Digital Outputs

Parameters for configuring the output functions for the output terminals. The 2 solid-state digital outputs are common for terminals 27 and 29. Set the I/O function for terminal 27 in *[5-01 Terminal 27 Mode](#page-59-0)*, and set the I/O function for terminal 29 in *[5-02 Terminal 29 Mode](#page-59-0)*. These parameters cannot be adjusted while the motor is running.

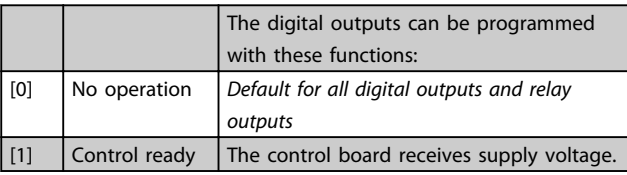

Danfoss

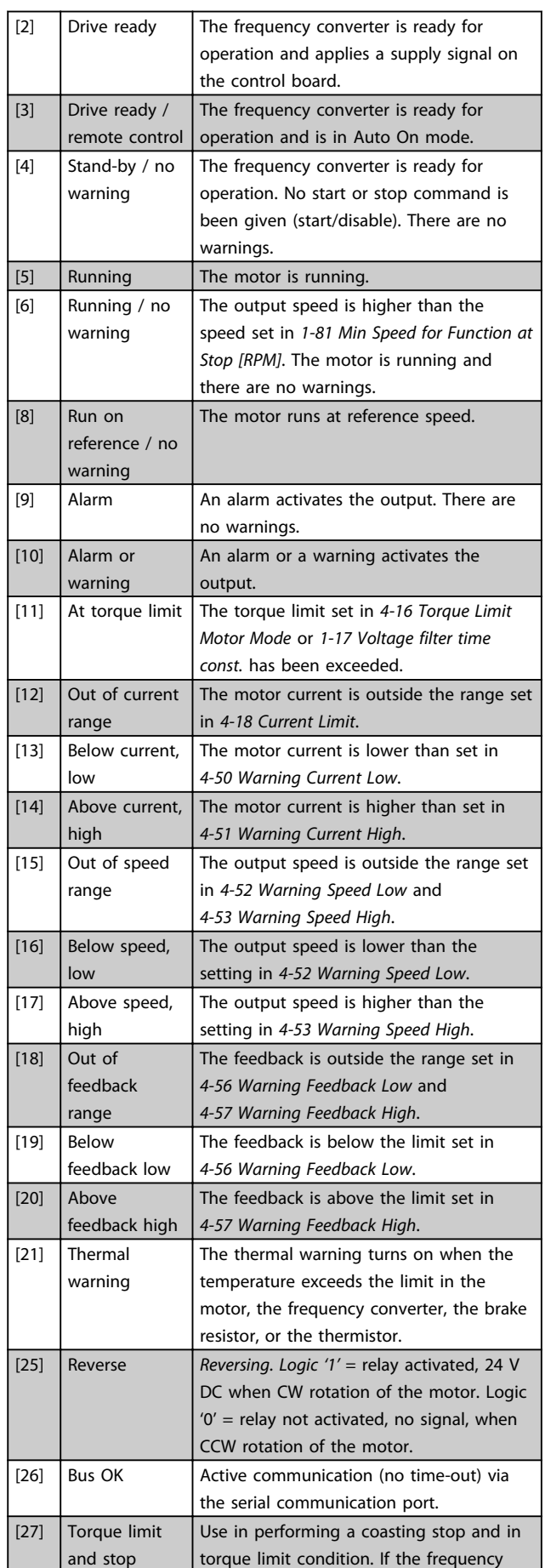

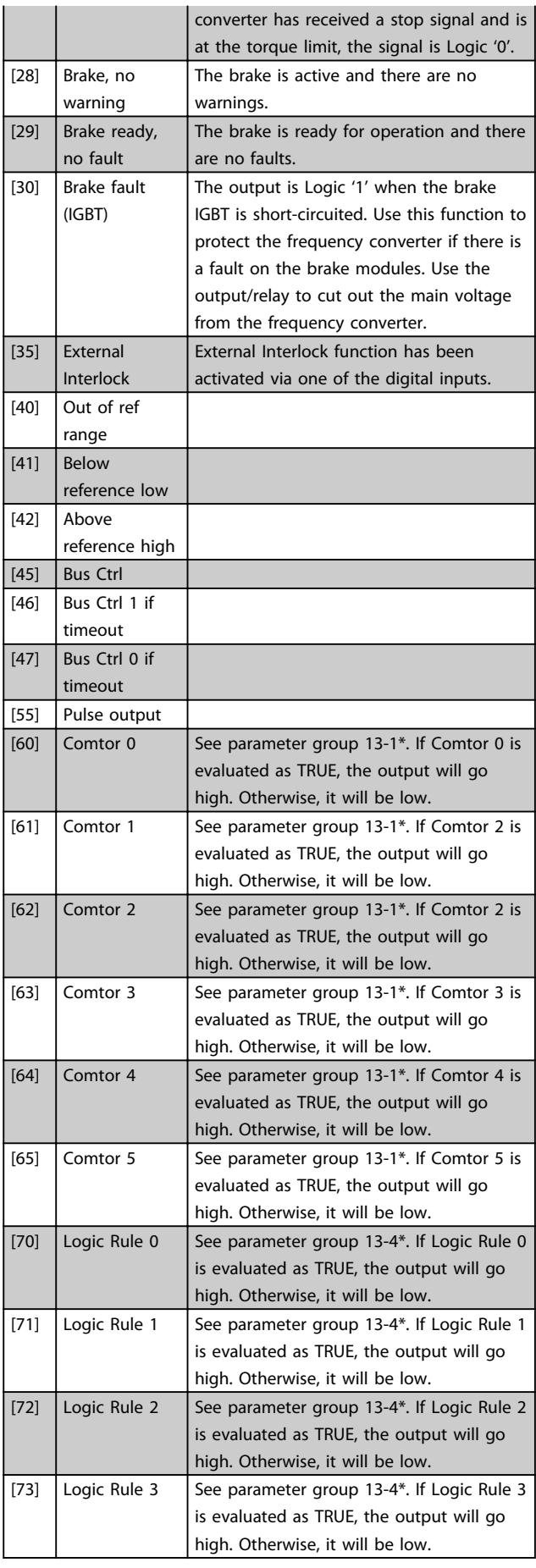

Danfoss

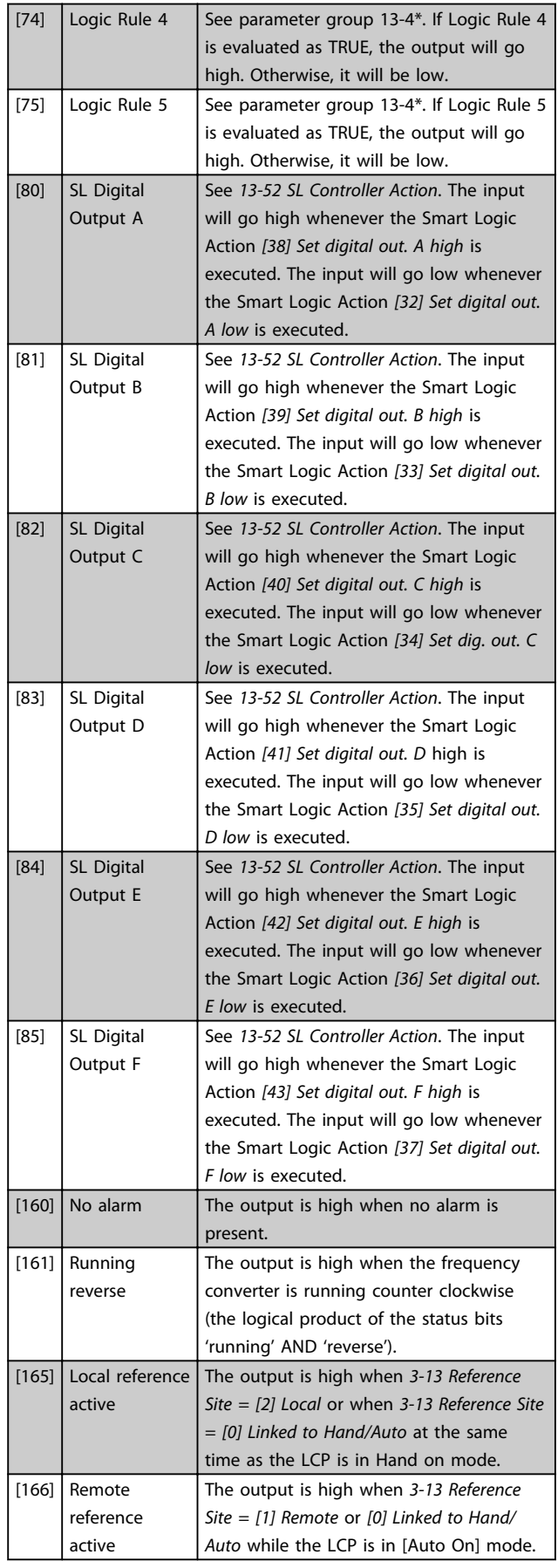

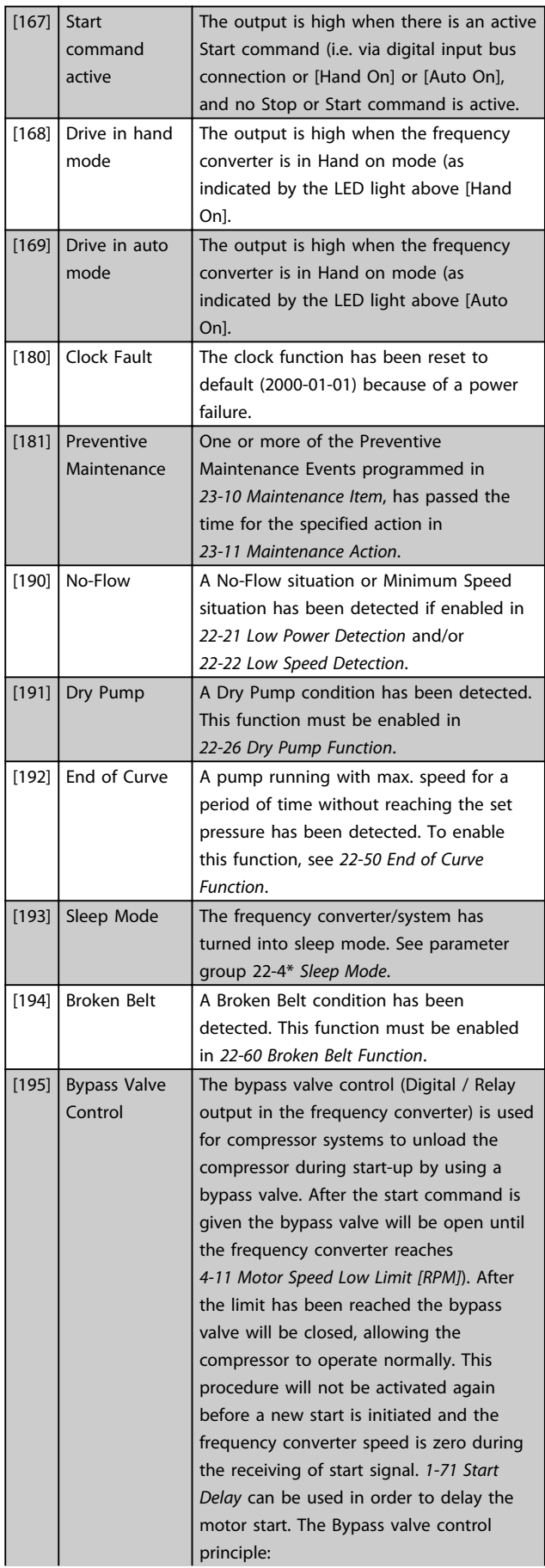

 $\overline{a}$ 

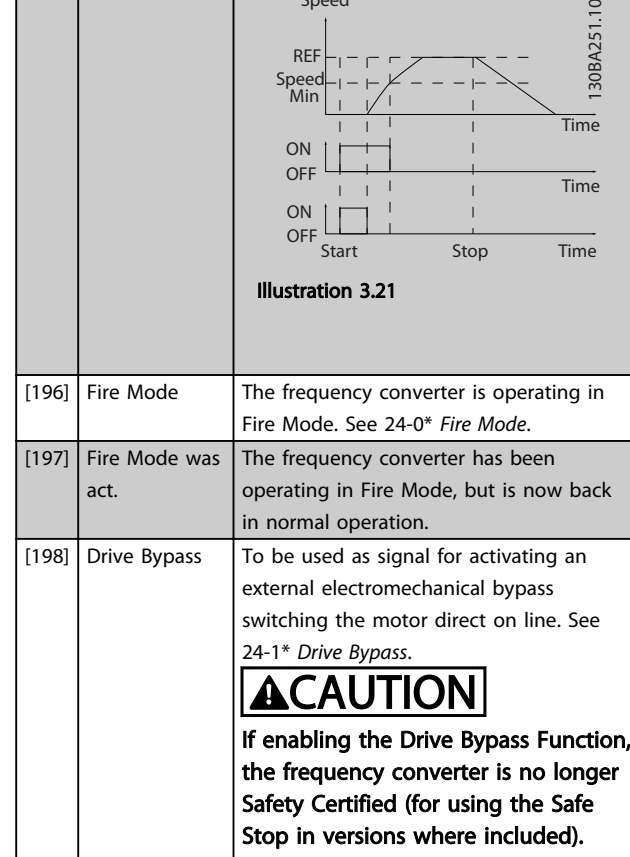

Speed

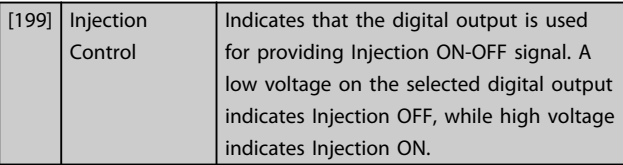

The below setting options are all related to the Cascade Controller.

Wiring diagrams and settings for meter, see parameter group 25-\*\* for more details.

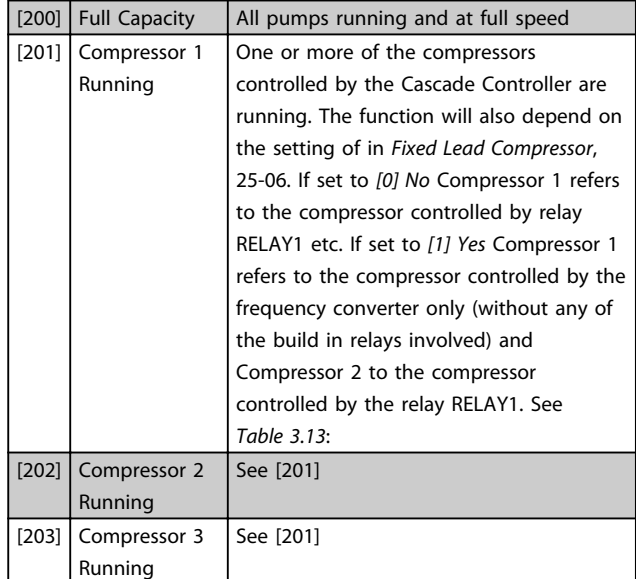

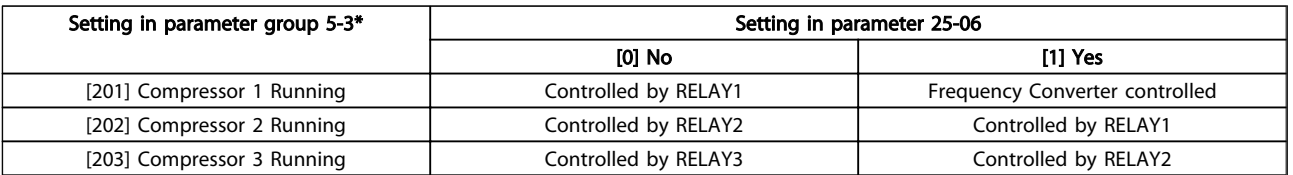

#### Table 3.13

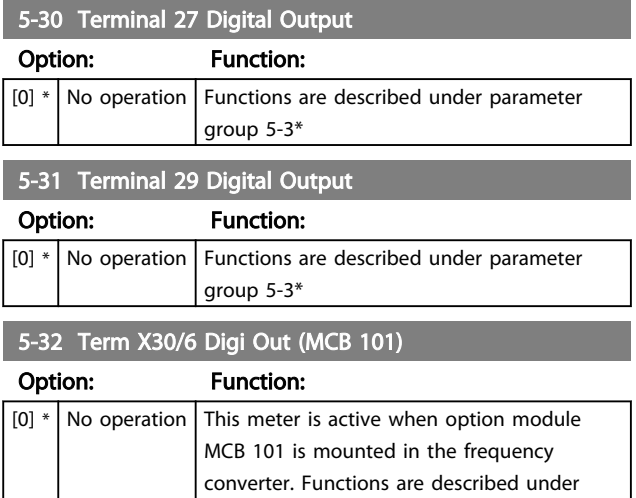

parameter group 5-3\*

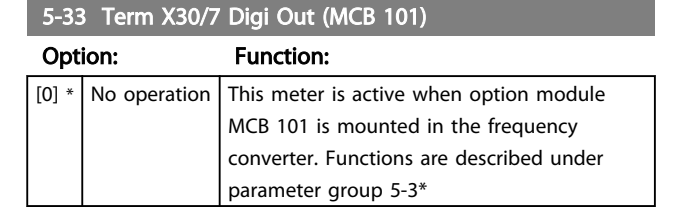

### 3.7.4 5-4\* Relays

Parameters for configuring the timing and the output functions for the relays.

### <span id="page-67-0"></span>5-40 Function Relay

Select options to define the function of the relays. The selection of each mechanical relay is realised in an array meter.

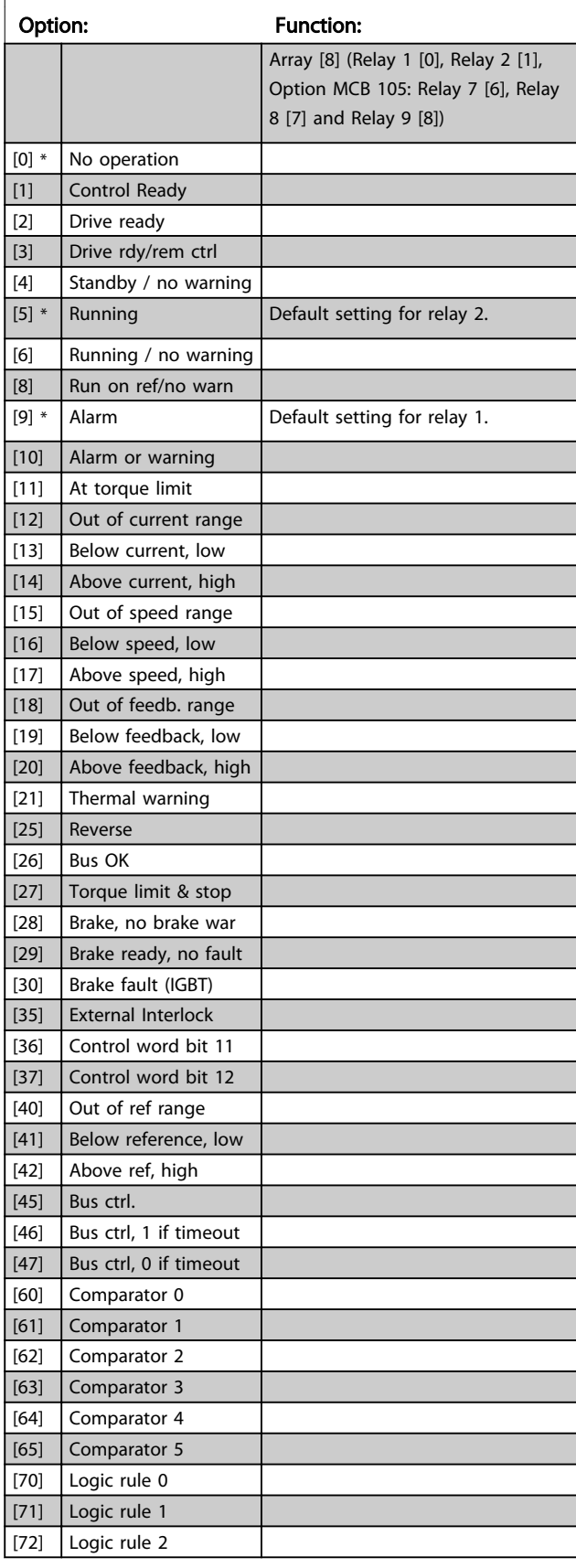

### 5-40 Function Relay

Select options to define the function of the relays. The selection of each mechanical relay is realised in an array meter.

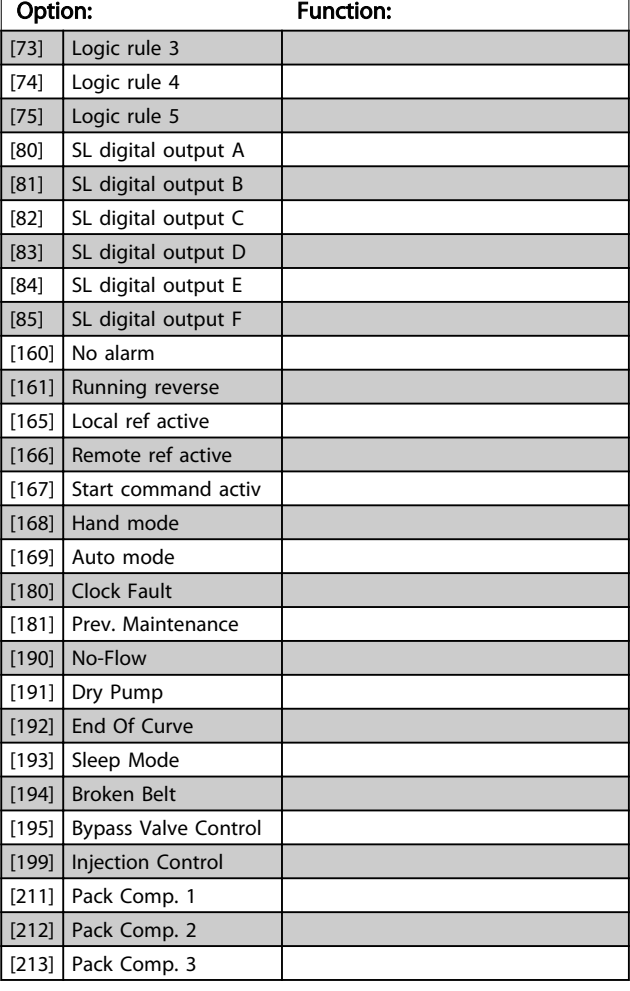

#### 5-41 On Delay, Relay

Array [8](Relay 1 [0], Relay 2 [1], Relay 3 [2], Relay 4 [3], Relay 5 [4], Relay 6 [5], Relay 7 [6], Relay 8 [7], Relay 9 [8])

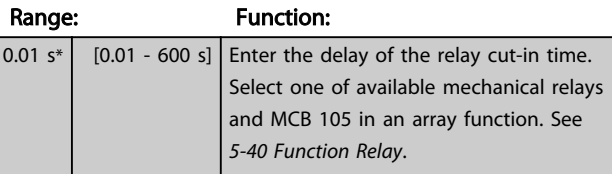

<span id="page-68-0"></span>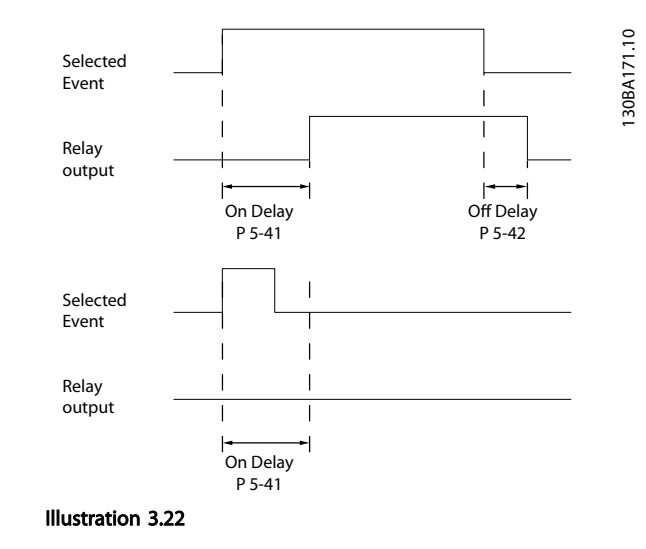

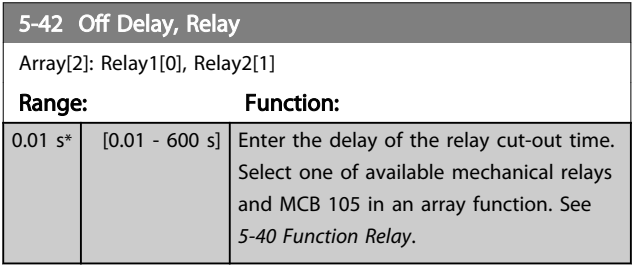

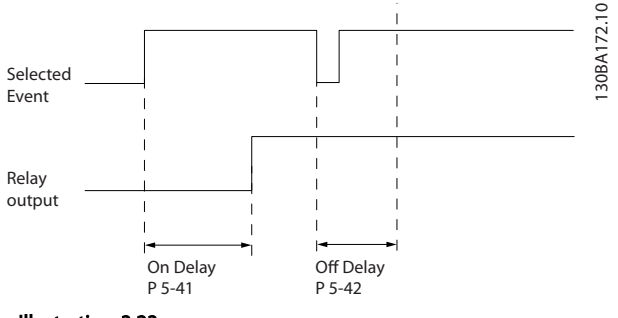

#### Illustration 3.23

If the selected Event condition changes before the on- or off delay timer expires, the relay output is unaffected.

### 3.7.5 5-5\* Pulse Input

The pulse input parameters are used to define an appropriate window for the impulse reference area by configuring the scaling and filter settings for the pulse inputs. Input terminals 29 or 33 act as frequency reference inputs. Set terminal 29 (*5-13 Terminal 29 Digital Input*) or terminal 33 (*5-15 Terminal 33 Digital Input*) to*[32] Pulse input*. If terminal 29 is used as an input, then set *[5-02 Terminal 29 Mode](#page-59-0)* to *[0] Input*.

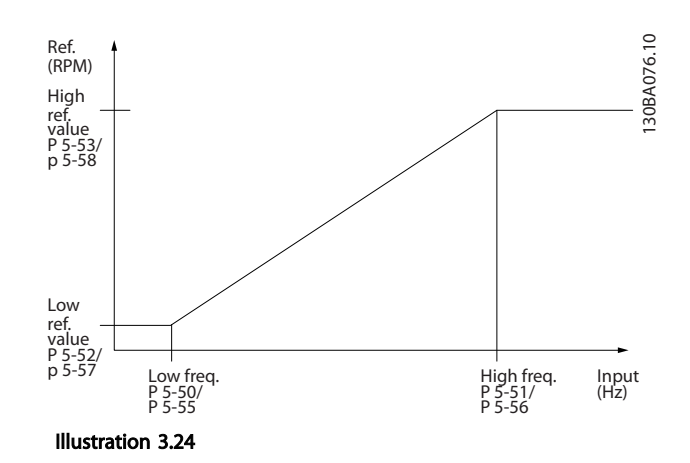

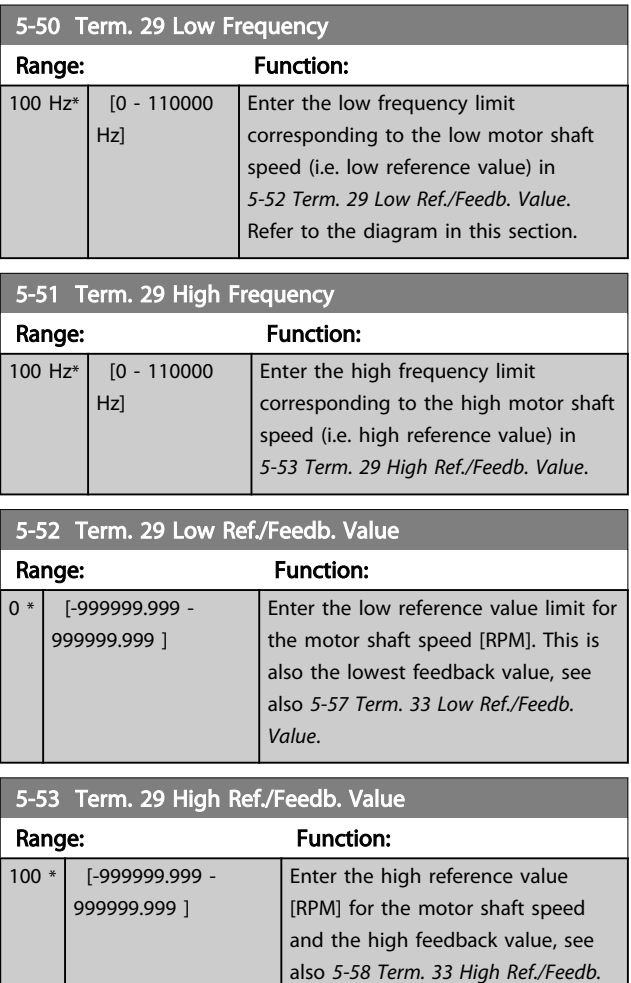

*[Value](#page-69-0)*.

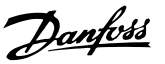

<span id="page-69-0"></span>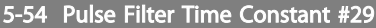

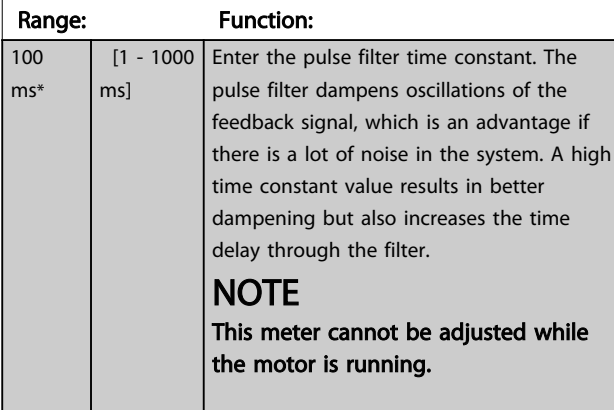

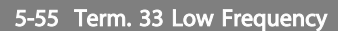

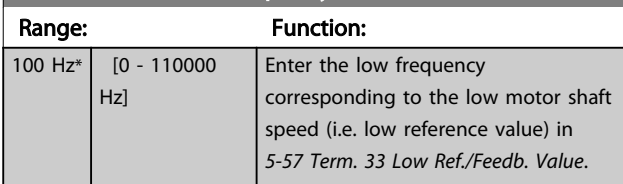

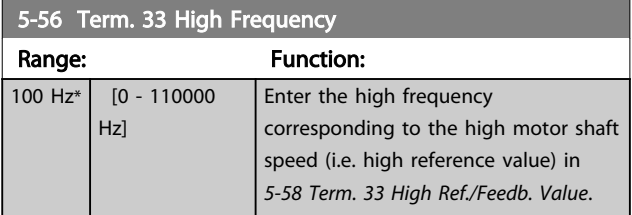

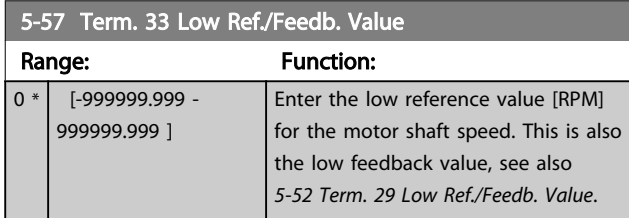

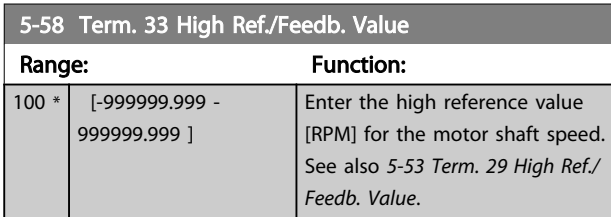

5-59 Pulse Filter Time Constant #33

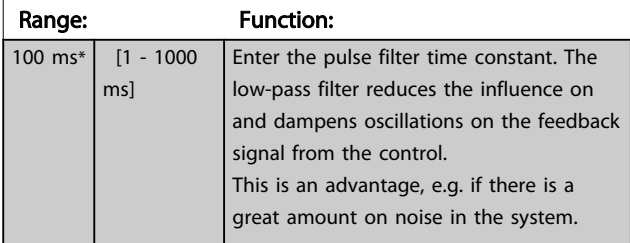

### **NOTE**

This parameter cannot be adjusted while the motor is running.

### 3.7.6 5-6\* Pulse Outputs

Parameters for configuring the scaling and output functions of pulse outputs. The pulse outputs are designated to terminals 27 or 29. Select terminal 27 output in *[5-01 Terminal 27 Mode](#page-59-0)* and terminal 29 output in *[5-02 Terminal 29 Mode](#page-59-0)*.

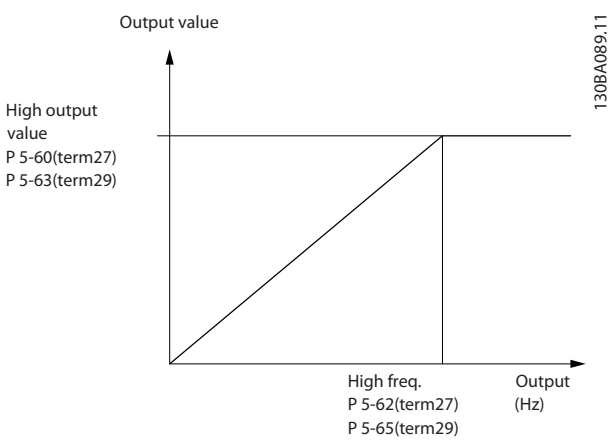

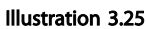

Select the operation variable assigned for terminal 27 readouts.

This meter cannot be adjusted while the motor is running. Same options and functions as parameter group 5-6\*.

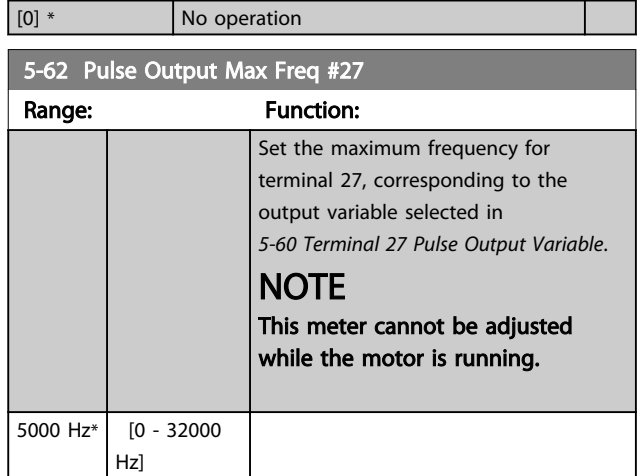

### NOTE

This meter cannot be adjusted while the motor is running.

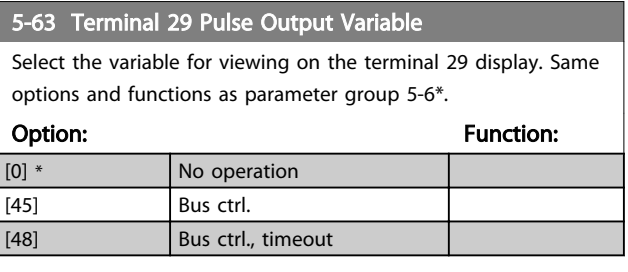

5-63 Terminal 29 Pulse Output Variable

# 3 3

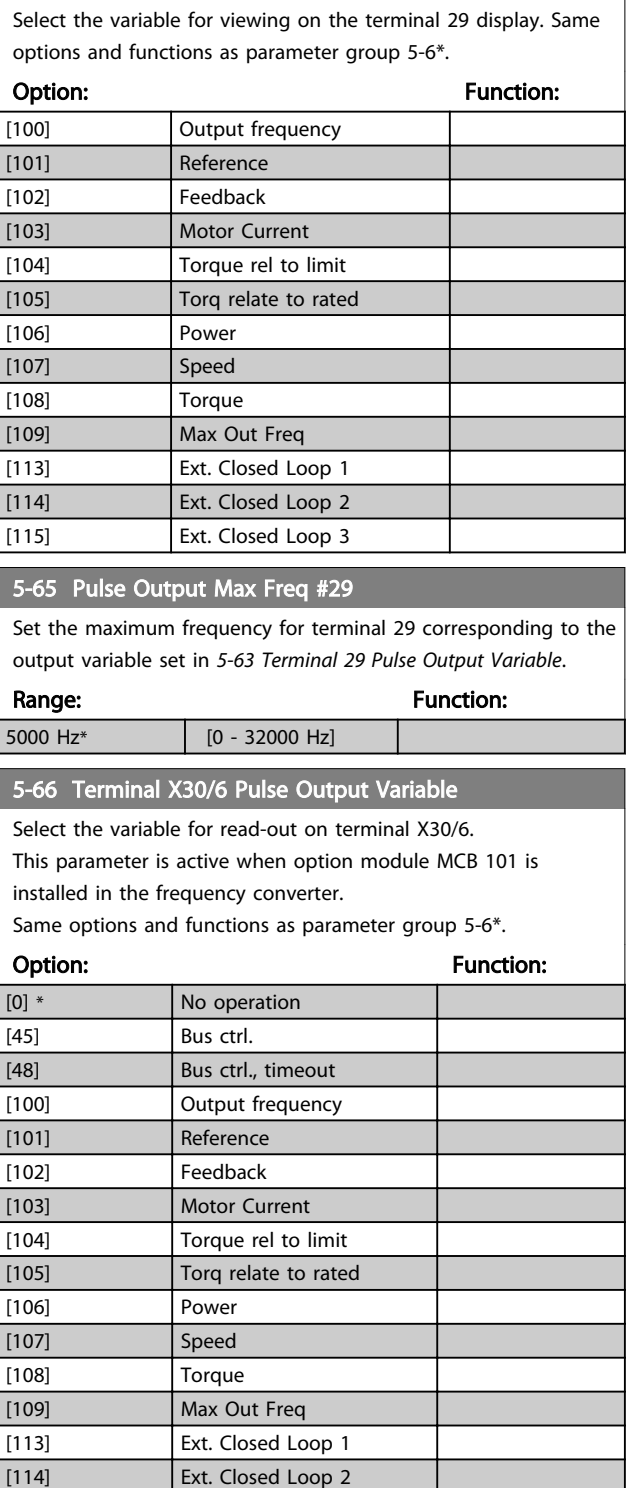

### **NOTE**

This parameter cannot be adjusted while the motor is running.

[115] Ext. Closed Loop 3

#### 5-68 Pulse Output Max Freq #X30/6

Select the maximum frequency on terminal X30/6 referring to the output variable in *5-66 Terminal X30/6 Pulse Output Variable*. This parameter is active when option module MCB 101 is mounted in the frequency converter.

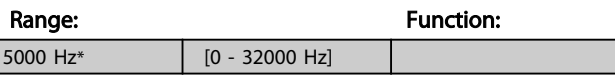

### 3.7.7 5-9\* Bus Controlled

This parameter group selects digital and relay outputs via a fieldbus setting.

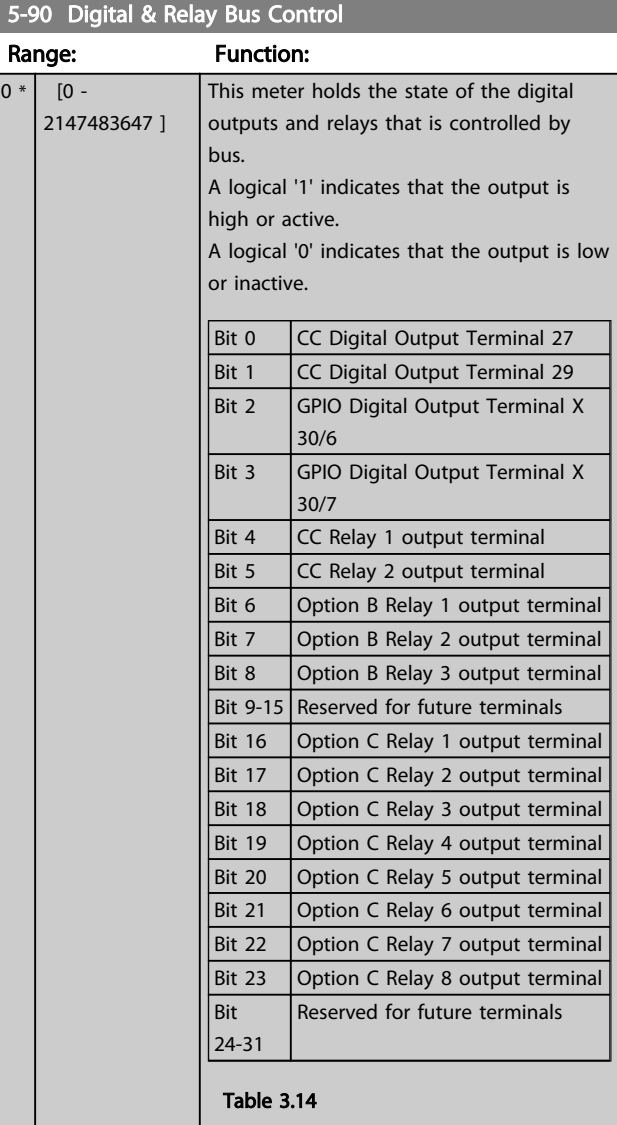

#### 5-93 Pulse Out #27 Bus Control

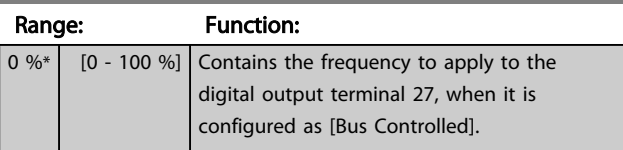

Danfoss

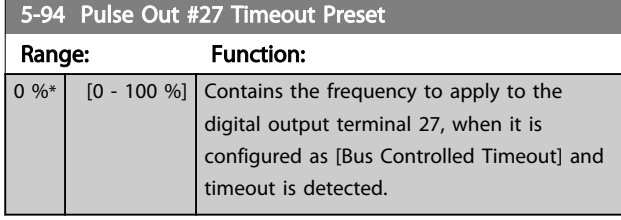

5-95 Pulse Out #29 Bus Control Range: Function:

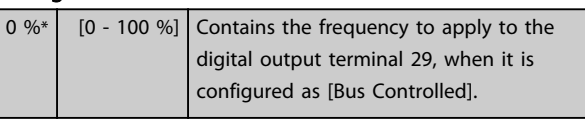

5-96 Pulse Out #29 Timeout Preset

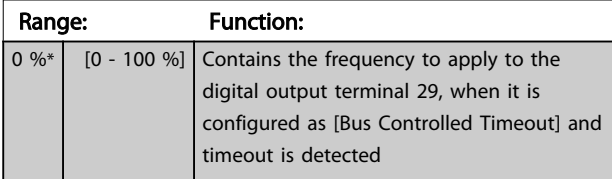

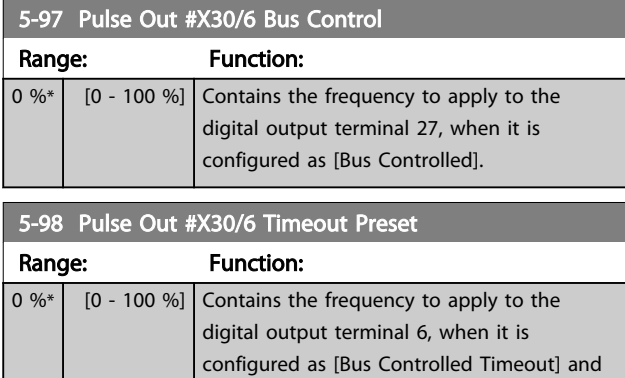

time-out is detected.

3 3
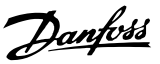

## <span id="page-72-0"></span>3.8 Main Menu - Analog In/Out - Group 6

# 3.8.1 6-\*\* Analog In/Out

Parameter group for configuration of the analog input and output.

## 3.8.2 6-0\* Analog I/O Mode

Parameter group for setting up the analog I/O configuration.

The frequency converter is equipped with 2 analog inputs: Terminal 53 and 54. The analog inputs can freely be allocated to either voltage (0-10 V) or current input (0/4-20 mA)

# **NOTE**

### Thermistors may be connected to either an analog or a digital input.

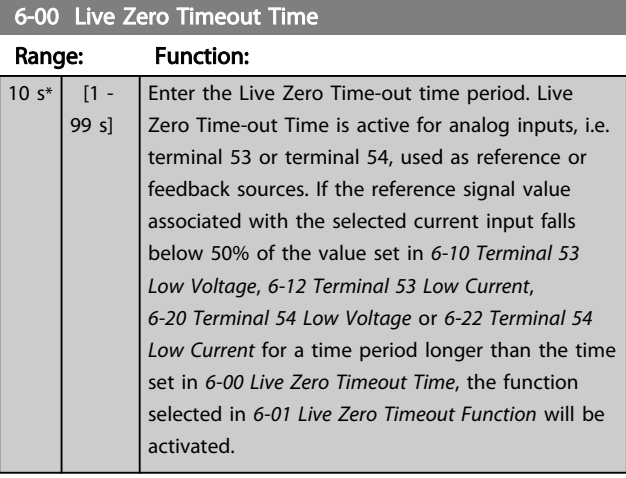

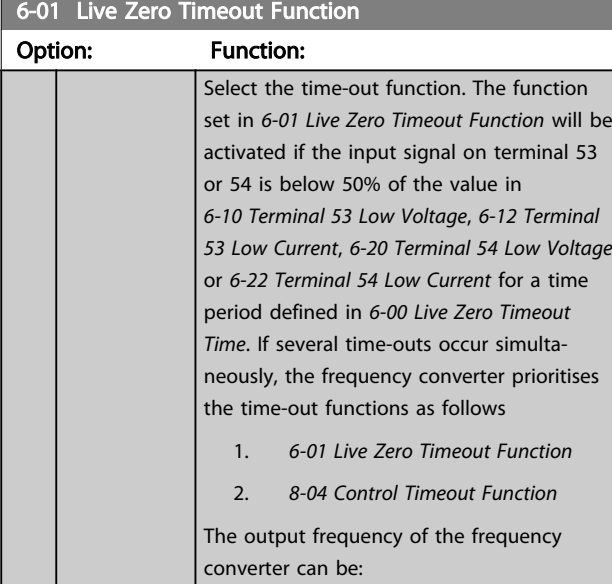

### 6-01 Live Zero Timeout Function

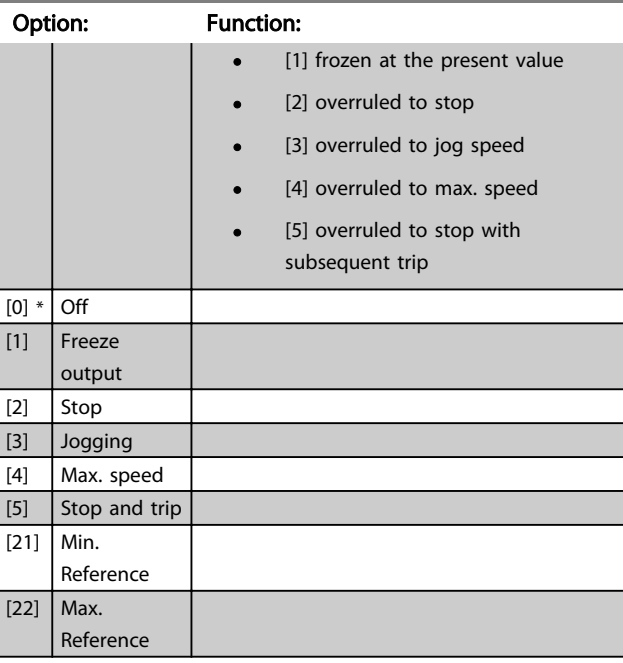

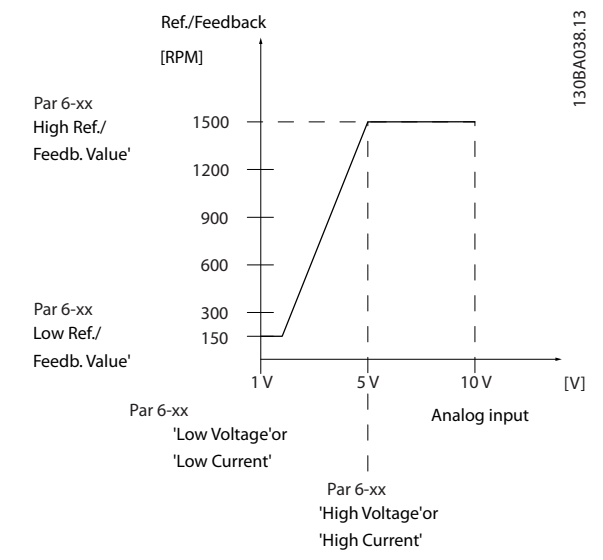

### Illustration 3.26

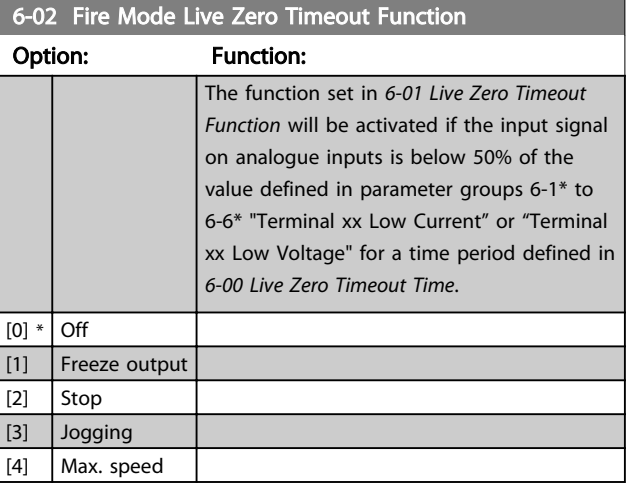

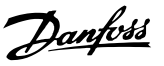

## <span id="page-73-0"></span>3.8.3 6-1\* Analog Input 1

Parameters for configuring the scaling and limits for analog input 1 (terminal 53).

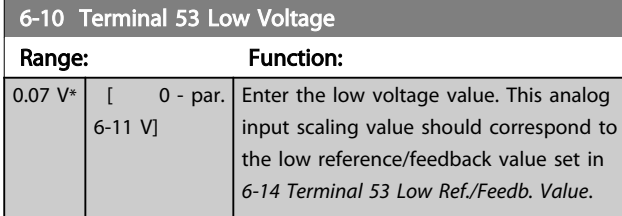

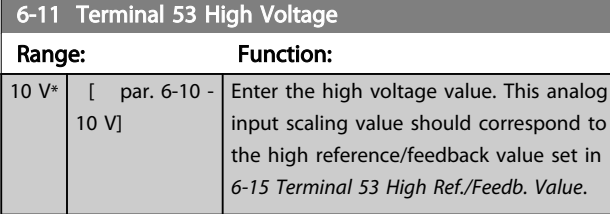

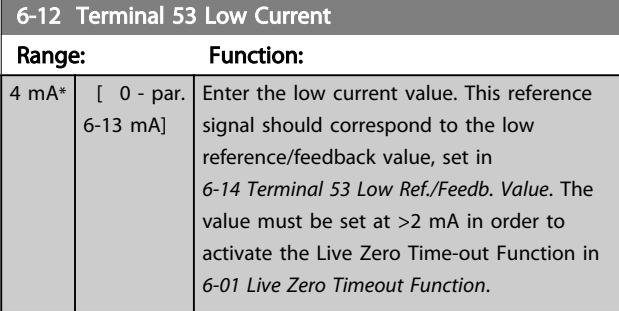

## 6-13 Terminal 53 High Current

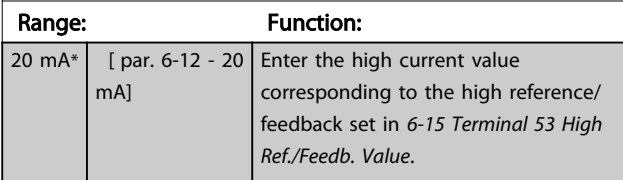

6-14 Terminal 53 Low Ref./Feedb. Value

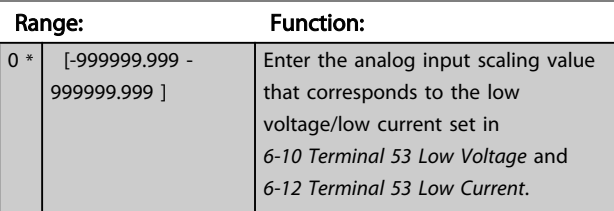

## 6-15 Terminal 53 High Ref./Feedb. Value

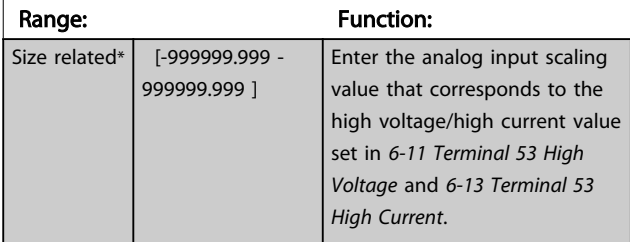

# 6-16 Terminal 53 Filter Time Constant

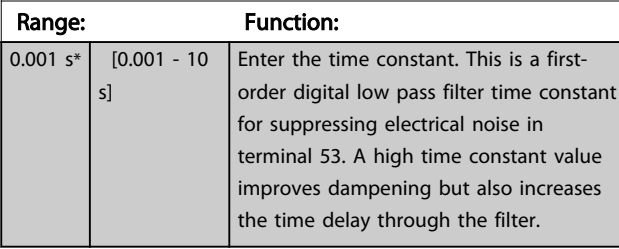

## **NOTE**

This parameter cannot be adjusted while the motor is running.

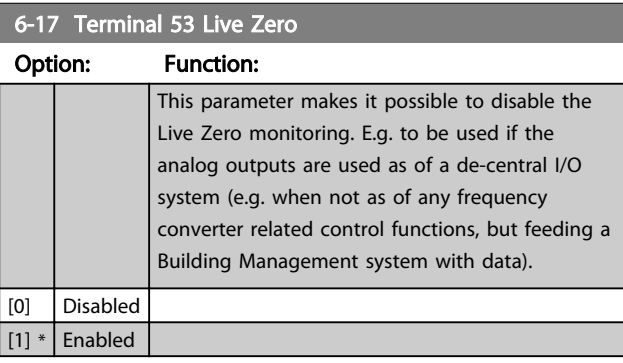

# 3.8.4 6-2\* Analog Input 2

Parameters for configuring the scaling and limits for analog input 2 (terminal 54).

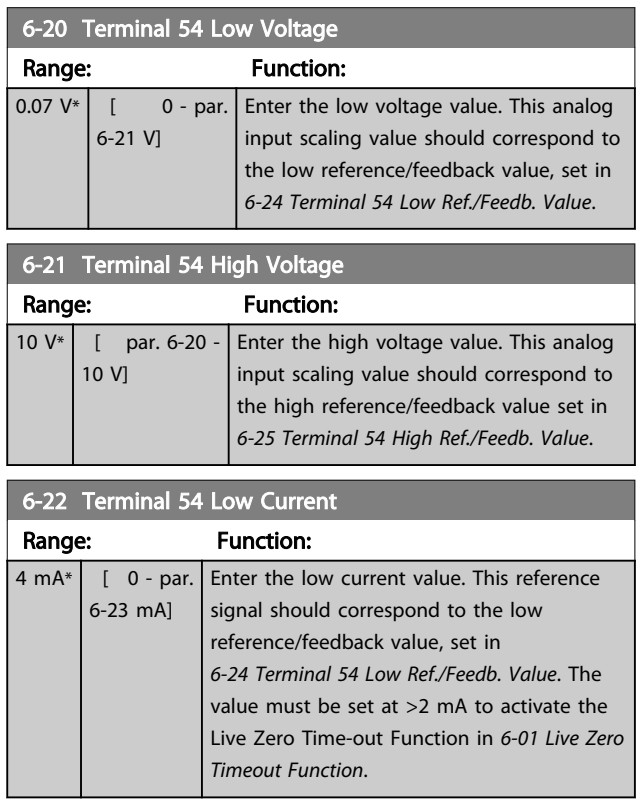

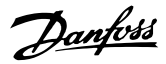

<span id="page-74-0"></span>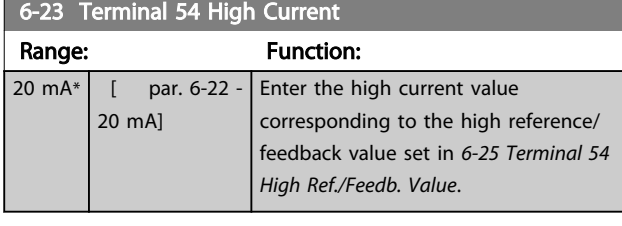

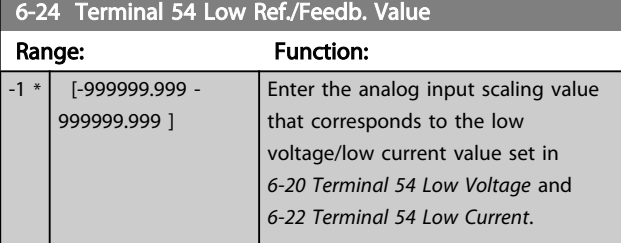

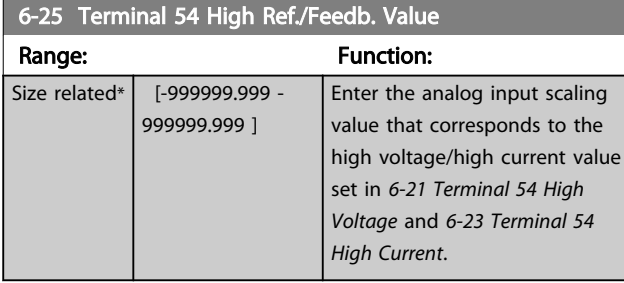

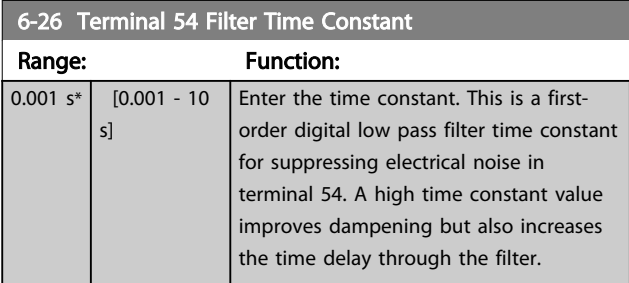

# **NOTE**

This parameter cannot be adjusted while the motor is running.

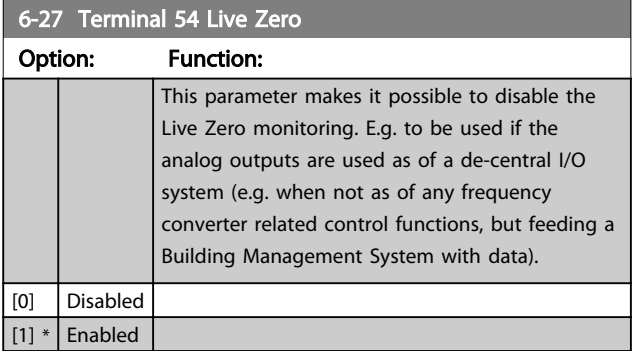

# 3.8.5 6-3\* Analog Input 3 MCB 101

Parameter group for configuring the scale and limits for analog input 3 (X30/11) placed on option module MCB 101.

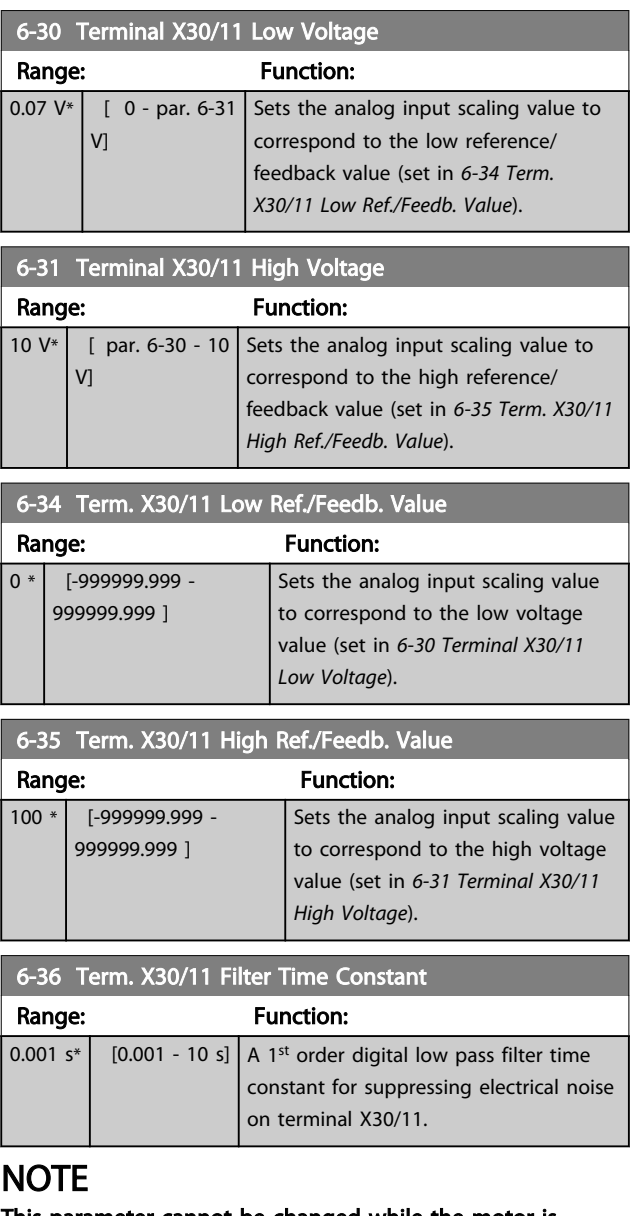

### This parameter cannot be changed while the motor is running.

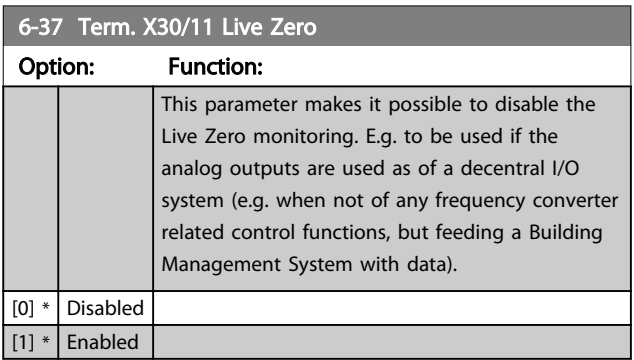

# 3.8.6 6-4\* Analog Input 4 MCB 101

Parameter group for configuring the scale and limits for analog input 4 (X30/12) placed on option module MCB 101.

<span id="page-75-0"></span>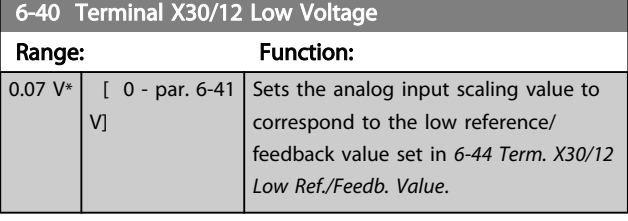

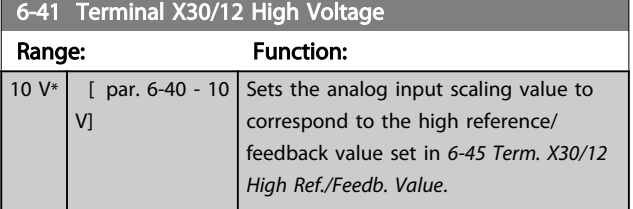

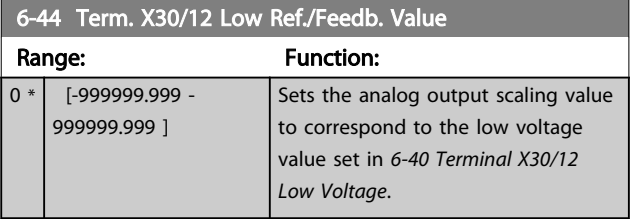

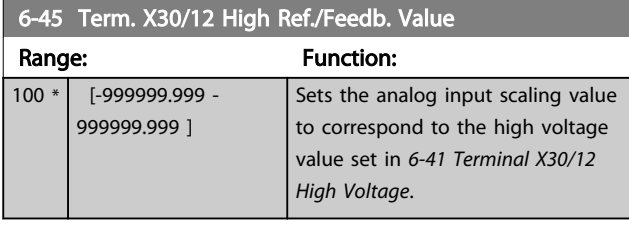

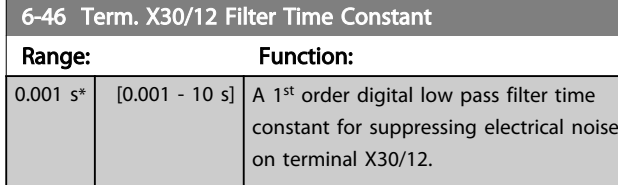

# **NOTE**

This parameter cannot be changed while the motor is running.

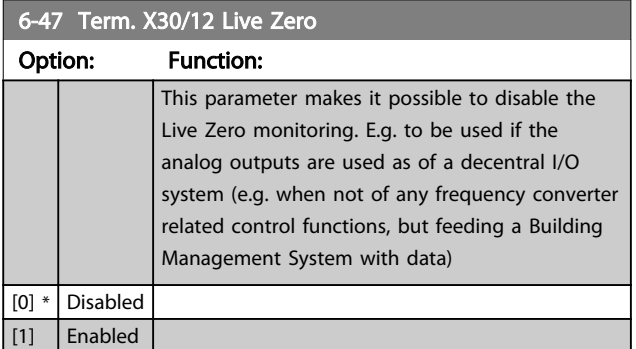

# 3.8.7 6-5\* Analog Output 1

Parameters for configuring the scaling and limits for analog output 1, i.e. Terminal 42. Analog outputs are current outputs: 0/4-20 mA. Common terminal (terminal 39) is the same terminal and has the same electrical potential for analog common and digital common connection. Resolution on analog output is 12 bit.

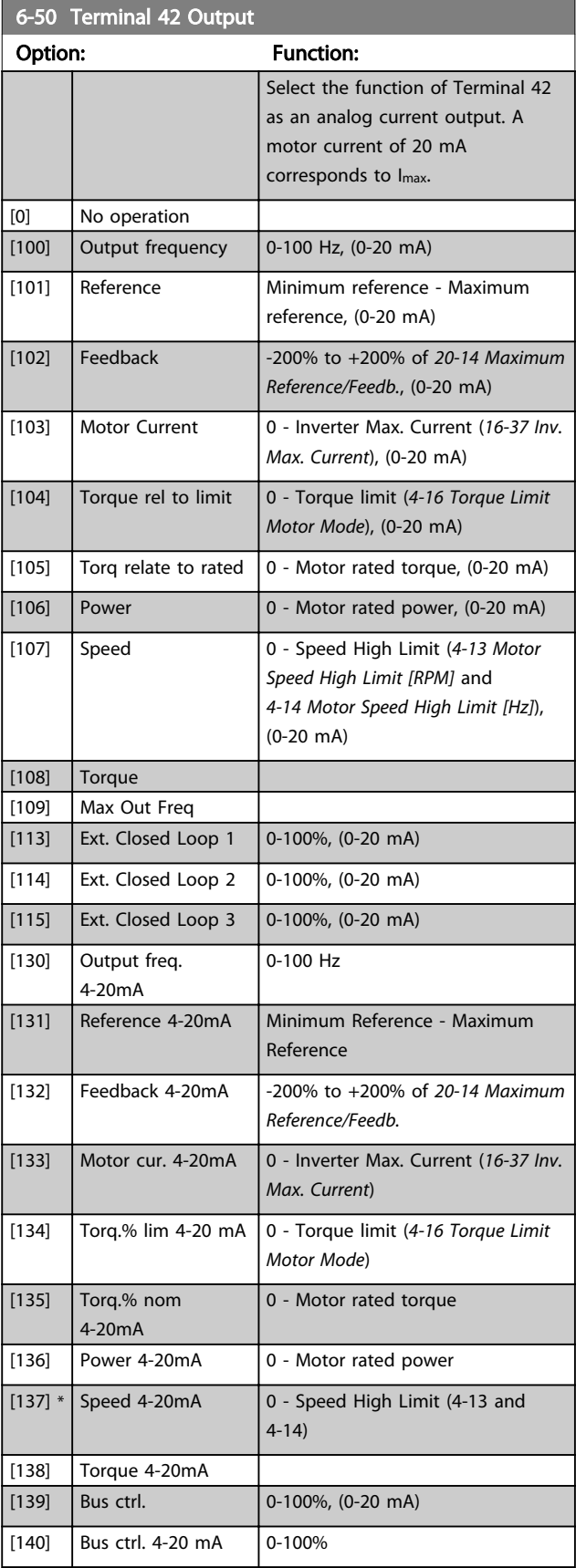

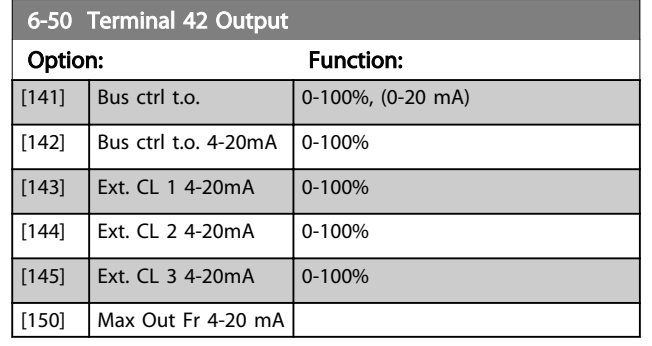

# **NOTE**

Values for setting the Minimum Reference is found in open loop *[3-02 Minimum Reference](#page-50-0)* and for closed loop *20-13 Minimum Reference/Feedb.* - values for maximum reference for open loop is found in *3-03 Maximum Reference* and for closed loop *20-14 Maximum Reference/ Feedb.*.

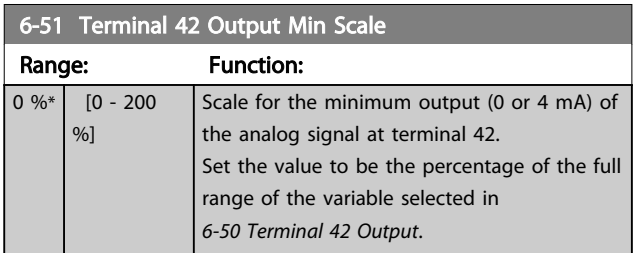

### 6-52 Terminal 42 Output Max Scale

| Range:       |                        | <b>Function:</b>                                                                                                    |                                                           |  |
|--------------|------------------------|----------------------------------------------------------------------------------------------------|-----------------------------------------------------------|--|
| 100<br>$\%*$ | $[0 -$<br>200<br>$%$ ] | Scale for the maximum output (20mA) of the<br>analog signal at terminal 42.<br>Set the value to be the percentage of the full<br>range of the variable selected in 6-50 Terminal 42<br>Output. |                                                           |  |
|              |                        | Current<br>(mA)<br>20 <sup>1</sup><br>0/4<br>0% Analogue Analogue 100% Variable<br>output<br>Output<br>Min Scale Max Scale<br>par. 6-93 par. 6-94                                              | 30BA075.12<br>for<br>output<br>example:<br>Speed<br>(RPM) |  |
|              |                        | <b>Illustration 3.27</b><br>It is possible to get a value lower than 20mA at                                                                                                    |                                                           |  |
|              |                        | full scale by programming values >100% by using<br>a formula as follows:                                                                                                    |                                                           |  |

20  $mA$  / desired maximum current  $\times$  100 % *i.e.* 10*mA* :  $\frac{20 \text{ mA}}{10 \text{ mA}} \times 100\% = 200\%$ 

EXAMPLE 1:

Variable value= OUTPUT FREQUENCY, range = 0-100 Hz Range needed for output  $= 0-50$  Hz Output signal 0 or 4mA is needed at 0 Hz (0% of range) set *6-51 Terminal 42 Output Min Scale* to 0% Output signal 20 mA is needed at 50 Hz (50% of range) -

set *6-52 Terminal 42 Output Max Scale* to 50%

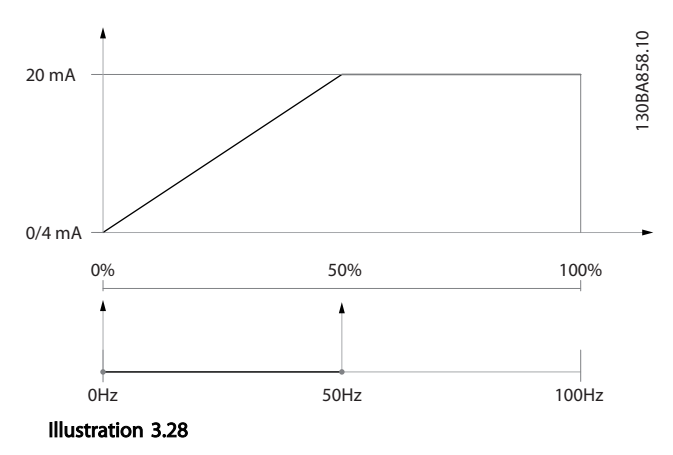

### EXAMPLE 2:

Variable= FEEDBACK, range= -200% to +200% Range needed for output= 0-100% Output signal 0 or 4 mA is needed at 0% (50% of range) set *6-51 Terminal 42 Output Min Scale* to 50% Output signal 20 mA is needed at 100% (75% of range) set *6-52 Terminal 42 Output Max Scale* to 75%

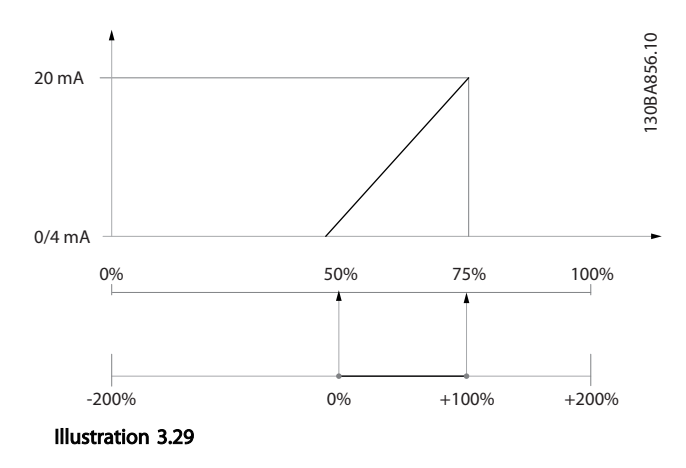

### EXAMPLE 3:

Variable value= REFERENCE, range= Min ref - Max ref Range needed for output= Min ref (0%) - Max ref (100%), 0-10 mA

Output signal 0 or 4 mA is needed at Min ref - set *6-51 Terminal 42 Output Min Scale* to 0% Output signal 10 mA is needed at Max ref (100% of range)

- set *6-52 Terminal 42 Output Max Scale* to 200% (20 mA/10 mA x 100%=200%).

3 3

### Parameter Description VLT<sup>®</sup> Refrigeration Drive Programming Guide

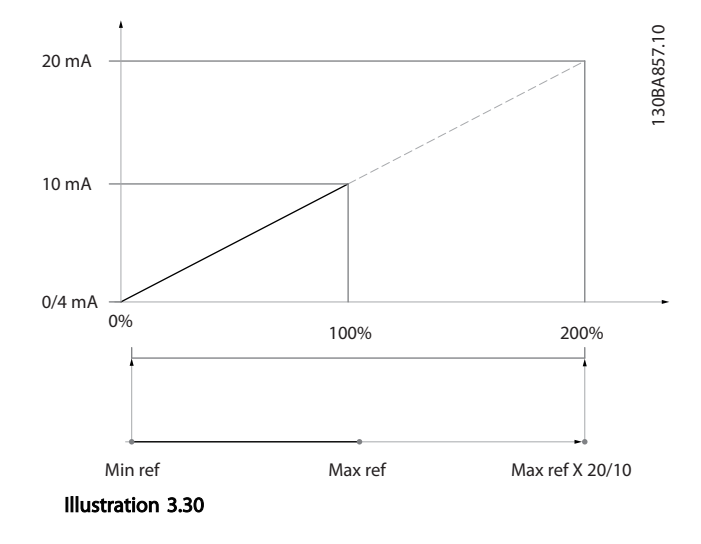

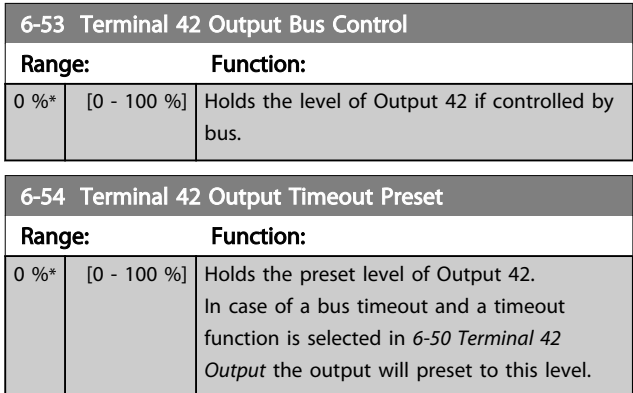

# 3.8.8 6-6\* Analog Output 2 MCB 101

Analog outputs are current outputs: 0/4 - 20 mA. Common terminal (terminal X30/8) is the same terminal and electrical potential for analog common connection. Resolution on analog output is 12 bit.

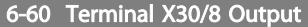

Same options and functions as *[6-50 Terminal 42 Output](#page-75-0)*.

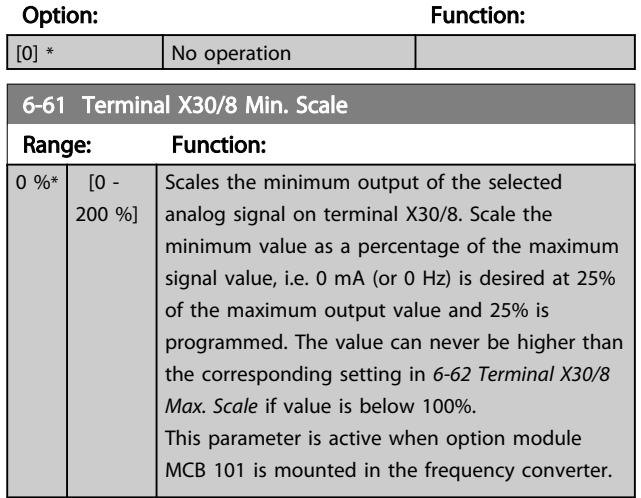

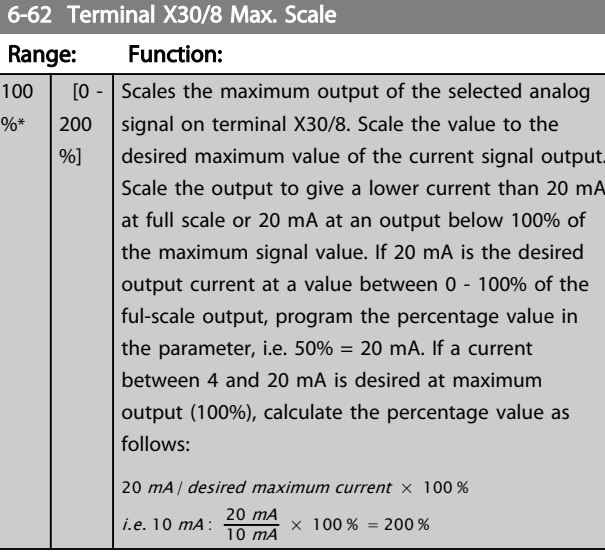

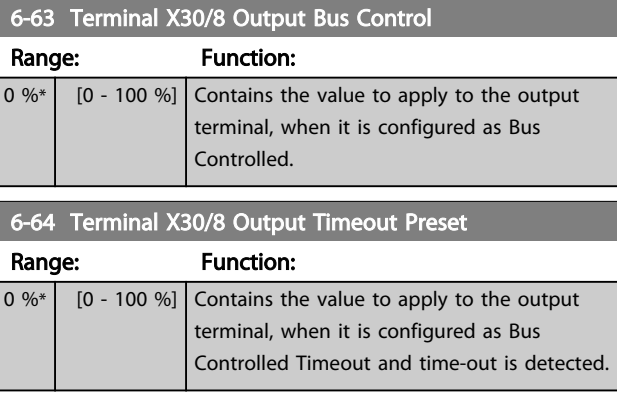

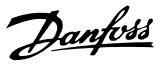

- <span id="page-78-0"></span>3.9 Main Menu - Communications and Options - Group 8
- 3.9.1 8-\*\* Comm. and Options

# 3.9.2 8-0\* General Settings

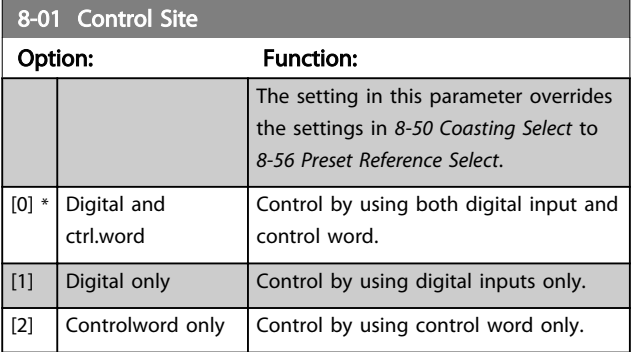

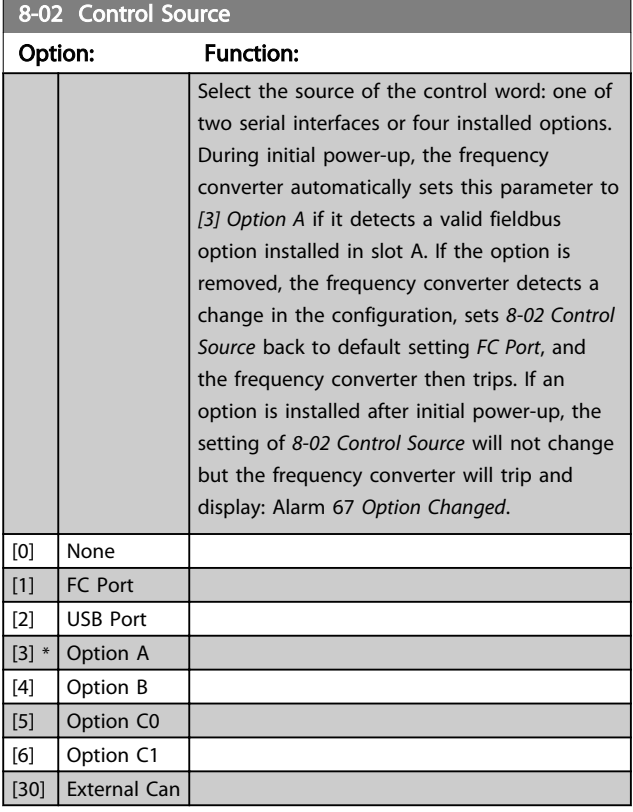

# **NOTE**

This parameter cannot be adjusted while the motor is running.

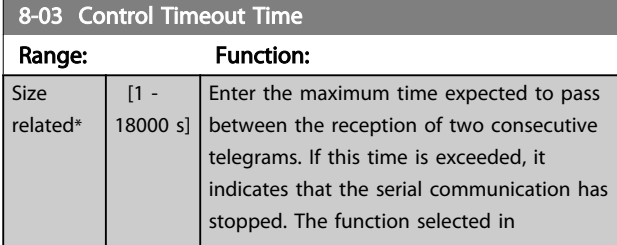

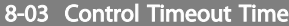

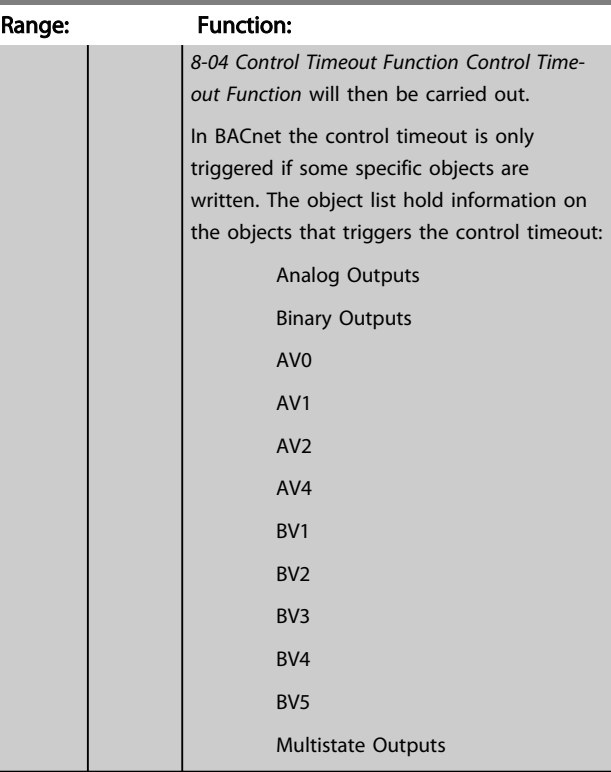

### 8-04 Control Timeout Function

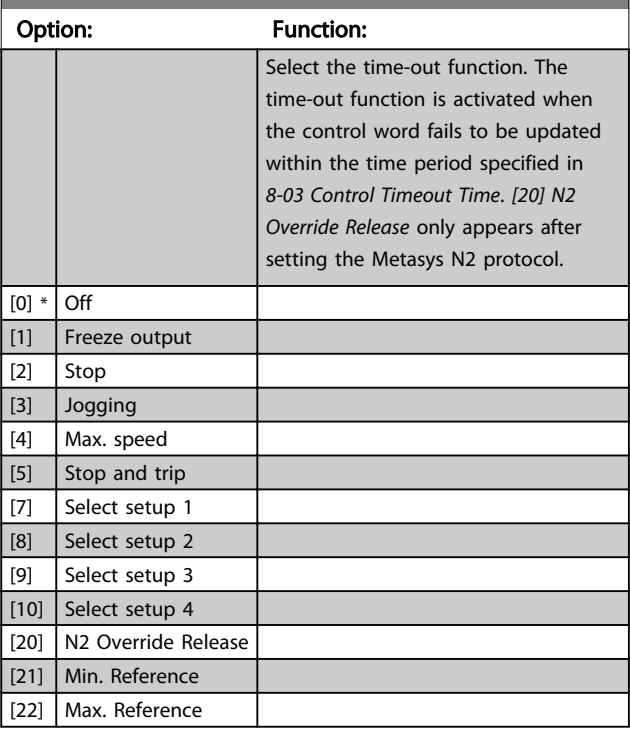

# 8-05 End-of-Timeout Function

### Option: Function:

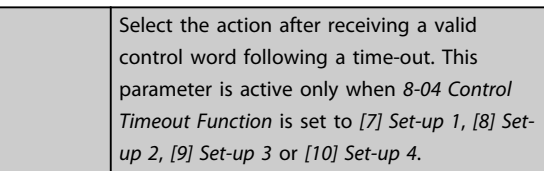

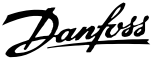

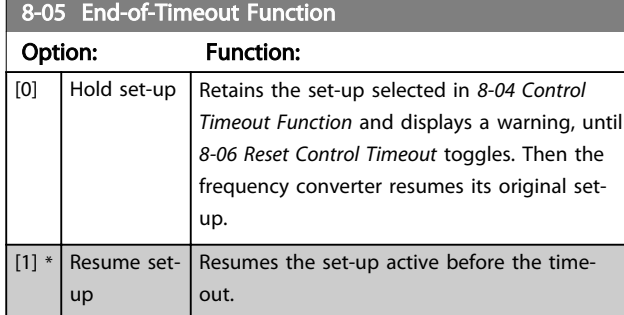

### 8-06 Reset Control Timeout Option: Function: This parameter is active only when the choice *[0] Hold set-up* has been selected in *[8-05 End-of-](#page-78-0)[Timeout Function](#page-78-0)*.  $[0]$  \* Do not reset Retains the set-up specified in *[8-04 Control](#page-78-0) [Timeout Function](#page-78-0)*, *[7] Set-up 1*, *[8] Set-up 2*, *[9] Setup 3* and *[10] Set-up 4* following a control timeout.  $\overline{[1]}$  Do Returns the frequency converter to the original

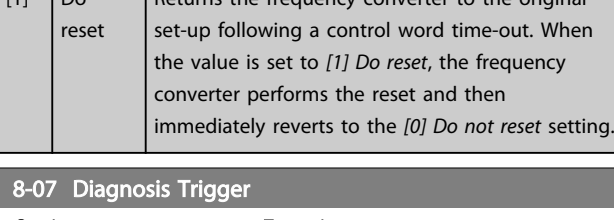

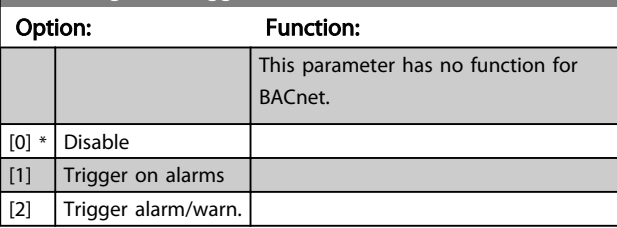

# 3.9.3 8-1\* Ctrl. Word Settings

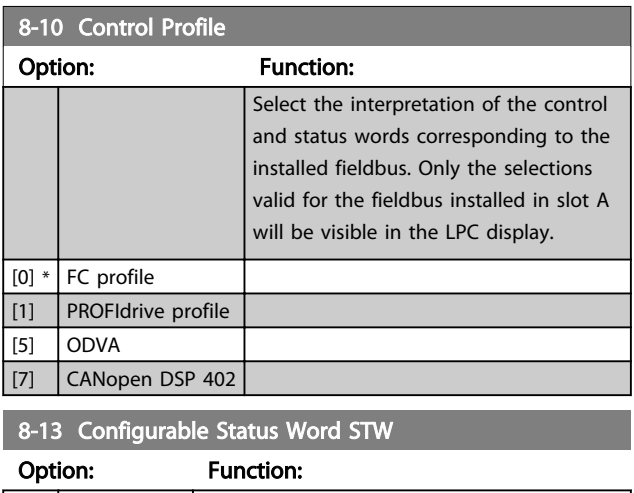

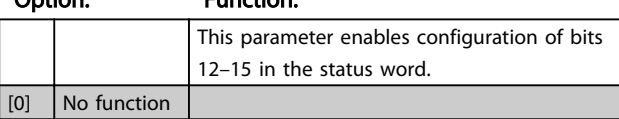

### 8-13 Configurable Status Word STW Option: Function:  $[1] * |$  Profile Default Function corresponds to the profile default selected in *8-10 Control Profile*. [2] Alarm 68 Only Only set in case of an Alarm 68. [3]  $\vert$  Trip excl. Alarm 68 Set in case of a trip, except if Alarm 68 executes the trip.  $[10]$  T<sub>18</sub> DI status. The bit indicates the status of terminal 18. "0" indicates that the terminal is low "1" indicates that the terminal is high  $[11]$  T<sub>19</sub> DI status. The bit indicates the status of terminal 19. "0" indicates that the terminal is low "1" indicates that the terminal is high  $[12]$  T27 DI status. The bit indicates the status of terminal 27. "0" indicates that the terminal is low "1" indicates that the terminal is high  $[13]$  T<sub>29</sub> DI status. The bit indicates the status of terminal 29. "0" indicates that the terminal is low "1" indicates that the terminal is high  $[14]$  T<sub>32</sub> DI status. The bit indicates the status of terminal 32. "0" indicates that the terminal is low "1" indicates that the terminal is high  $[15]$  T33 DI status. The bit indicates the status of terminal 33. "0" indicates that the terminal is low "1" indicates that the terminal is high  $[16]$  T37 DI status The bit indicates the status of terminal 37. 0" indicates T37 is low (safe stop) "1" indicates T37 is high (normal) [21] Thermal warning The thermal warning turns on when the temperature exceeds the limit in the motor, the frequency converter, the brake resistor, or the thermistor. [30] Brake fault (IGBT) Output is Logic '1' when the brake IGBT is short-circuited. Use this function to protect the frequency converter if there is a fault on the brake modules. Use the output/relay to cut out the main voltage from the frequency converter.  $[40]$  Out of ref. range [60] Comtor 0 See parameter group 13-1<sup>\*</sup>. If Comtor 0 is evaluated as TRUE, the output goes high. Otherwise, it is low. [61] Comtor 1 See parameter group 13-1<sup>\*</sup>. If Comtor 1 is evaluated as TRUE, the output goes high. Otherwise, it is low.  $[62]$  Comtor 2 See parameter group 13-1<sup>\*</sup>. If Comtor 2 is evaluated as TRUE, the output goes high. Otherwise, it is low. [63] Comtor 3 See parameter group 13-1<sup>\*</sup>. If Comtor 3 is

 $[80]$  SL Digital Output A

[81] SL Digital Output B

[82] SL Digital Output C

 $[83]$  SL Digital Output D

[84] SL Digital Output E

 $[85]$  SL Digital Output F

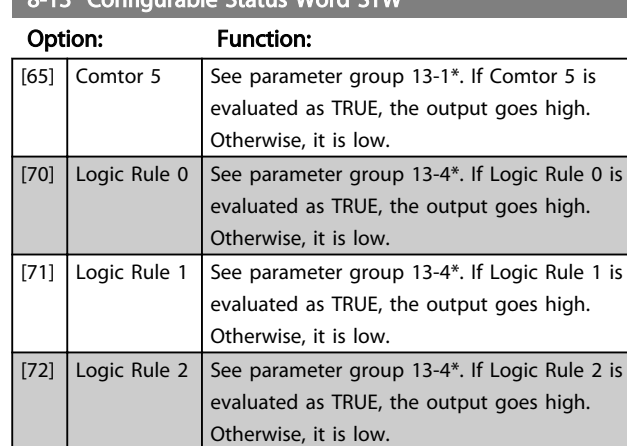

[73]  $\vert$  Logic Rule 3 See parameter group 13-4\*. If Logic Rule 3 is

Otherwise, it is low. [74] Logic Rule 4 See parameter group 13-4\*. If Logic Rule 4 is

Otherwise, it is low. [75] Logic Rule 5 See parameter group 13-4\*. If Logic Rule 5 is

Otherwise, it is low.

evaluated as TRUE, the output goes high.

evaluated as TRUE, the output goes high.

evaluated as TRUE, the output goes high.

See *13-52 SL Controller Action*. The output goes high whenever the Smart Logic Action *[38] Set digital out A high* is executed. The output goes low whenever the Smart Logic Action *[32] Set digital out A low* is executed.

See *13-52 SL Controller Action*. The input goes high whenever the Smart Logic Action *[39] Set digital out B high* is executed. The input goes low whenever the Smart Logic Action *[33] Set digital out B low* is executed.

See *13-52 SL Controller Action*. The input goes high whenever the Smart Logic Action *[40] Set digital out C high* is executed. The input goes low whenever the Smart Logic Action *[34] Set digital out C low* is executed.

See *13-52 SL Controller Action*. The input goes high whenever the Smart Logic Action *[41] Set digital out D high* is executed. The input goes low whenever the Smart Logic Action *[35] Set digital out D low* is executed.

See *13-52 SL Controller Action*. The input goes high whenever the Smart Logic Action *[42] Set digital out E high* is executed. The input goes low whenever the Smart Logic Action *[36] Set digital out E low* is executed.

See *13-52 SL Controller Action*. The input goes high whenever the Smart Logic Action *[43] Set digital out F high* is executed. The input goes low whenever the Smart Logic Action *[37] Set digital out F low* is executed.

# 8-13 Configurable Status Word STW

# 3.9.4 8-3\* FC Port Settings

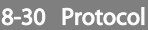

Protocol selection for the integrated FC (standard) Port (RS-485) on the control card.

Parameter group 8-7\* is only visible when FC Option [9] is chosen.

### Option: Function:

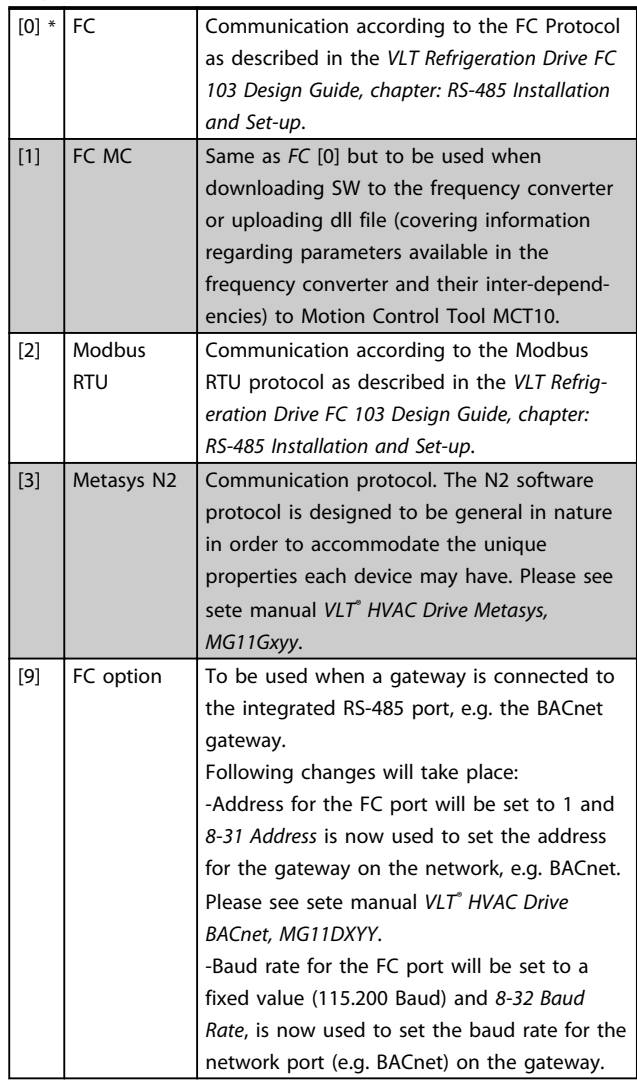

### **NOTE**

Further details can be found in the BACnet and Metasys manuals.

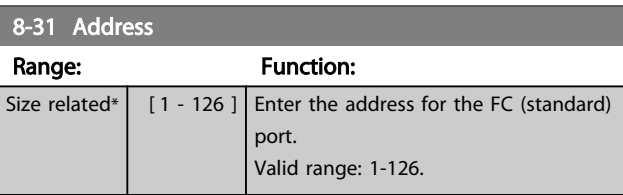

3 3

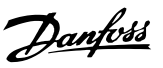

<span id="page-81-0"></span>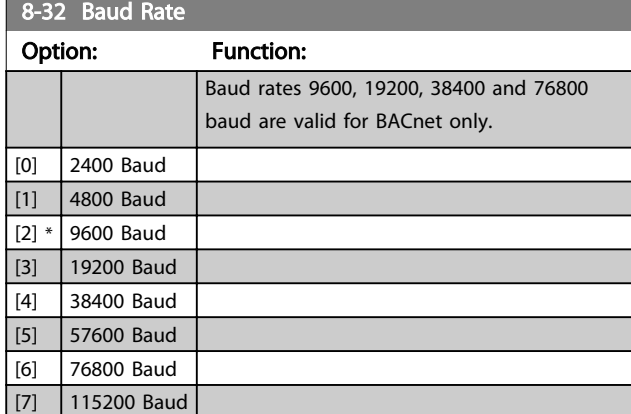

Default refers to the FC Protocol.

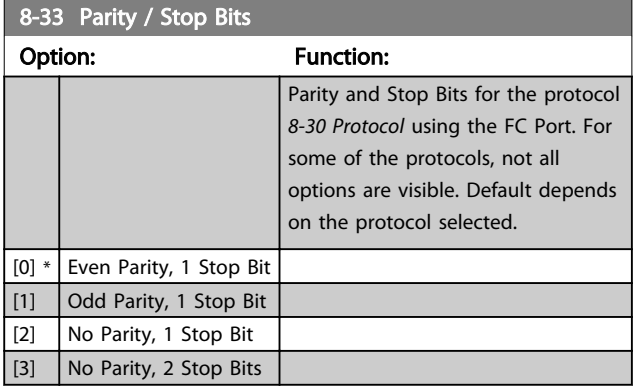

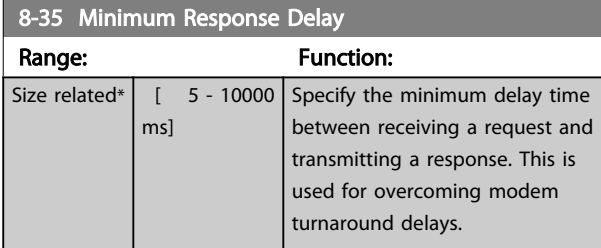

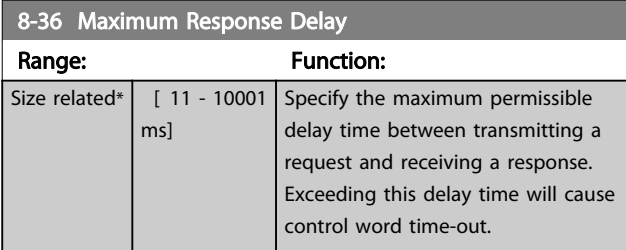

### 8-37 Maximum Inter-Char Delay Range: Function: Size related $*$   $\vert$  [ 0.00 - 35.00  $\vert$  Specify the maximum permissible ms] time interval between receipt of two bytes. This parameter activates time-out if transmission is interrupted.

## 3.9.5 8-4\* Telegram Selection

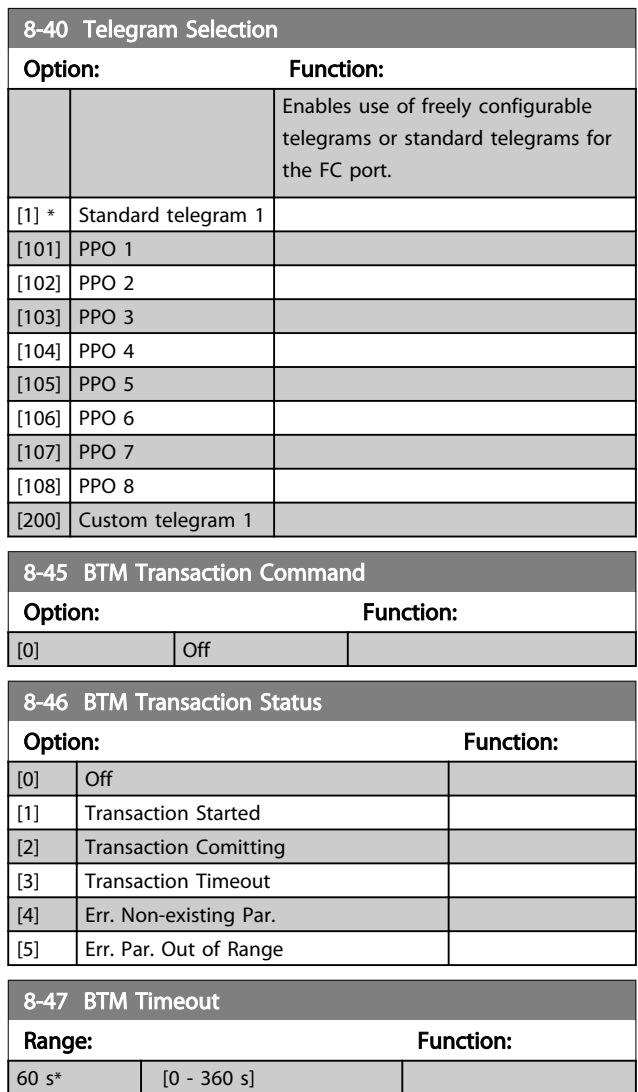

# 3.9.6 8-5\* Digital/Bus

Parameters for configuring the control word Digital/Bus merging.

# **NOTE**

These parameters are active only when *[8-01 Control Site](#page-78-0)* is set to *[0] Digital and control word*.

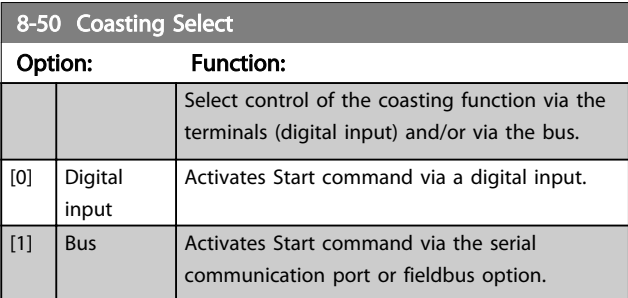

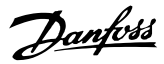

<span id="page-82-0"></span>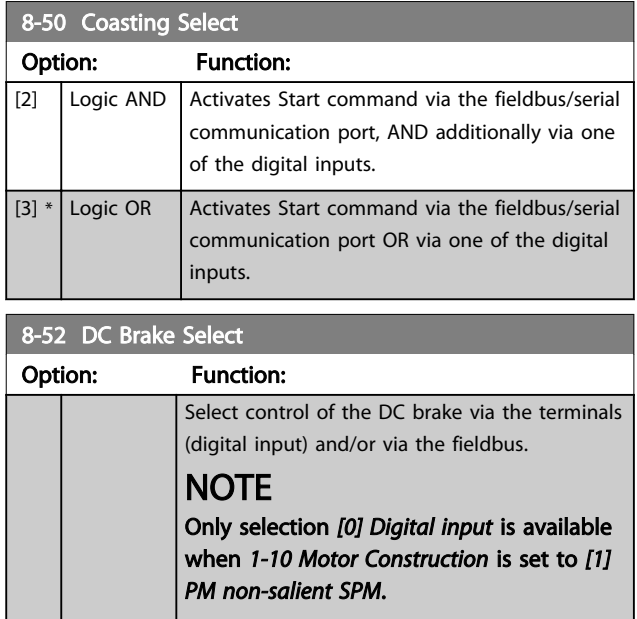

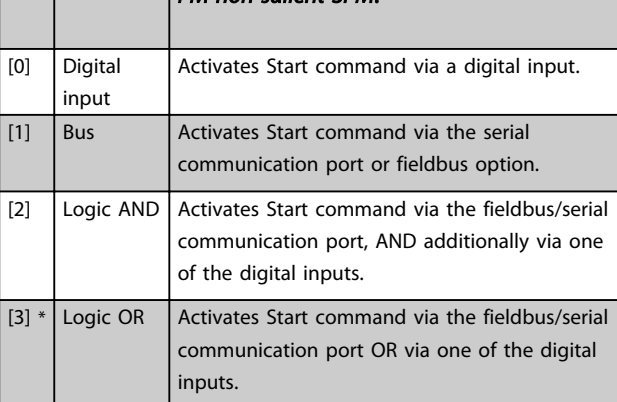

## 8-53 Start Select

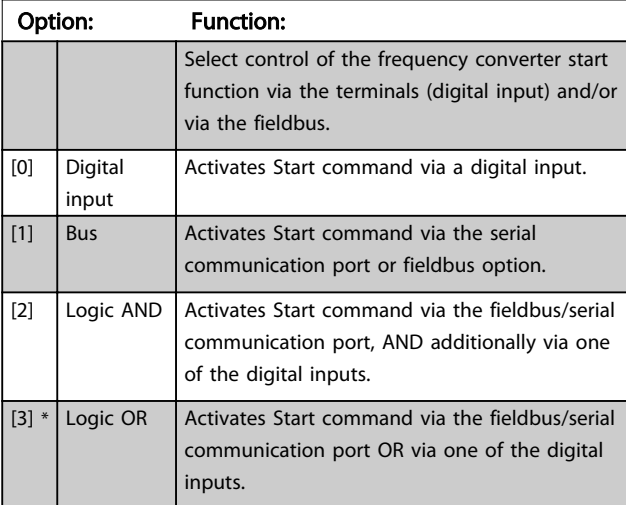

# 8-54 Reversing Select

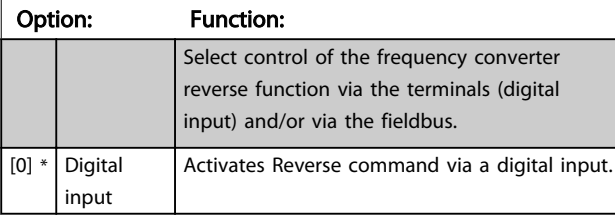

## 8-54 Reversing Select Option: Function: [1] Bus **Activates Reverse command via the serial** communication port or fieldbus option. [2] Logic AND Activates Reverse command via the fieldbus/ serial communication port, AND additionally via one of the digital inputs.

# [3]  $\vert$  Logic OR  $\vert$  Activates Reverse command via the fieldbus/ serial communication port OR via one of the digital inputs.

## NOTE

This parameter is active only when *[8-01 Control Site](#page-78-0)* is set to *[0] Digital and control word*.

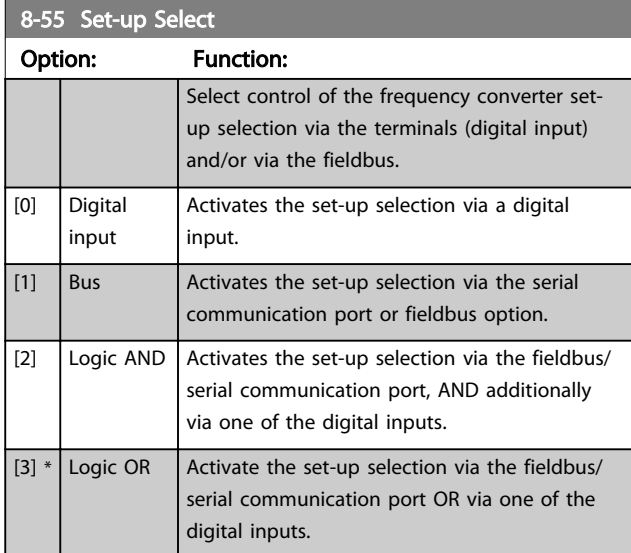

### 8-56 Preset Reference Select

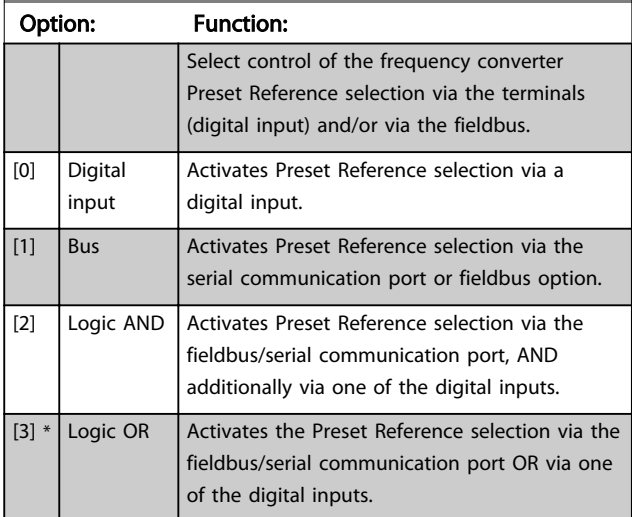

3 3

# 3.9.7 8-8\* FC Port Diagnostics

These parameters are used for monitoring the Bus communication via the FC Port.

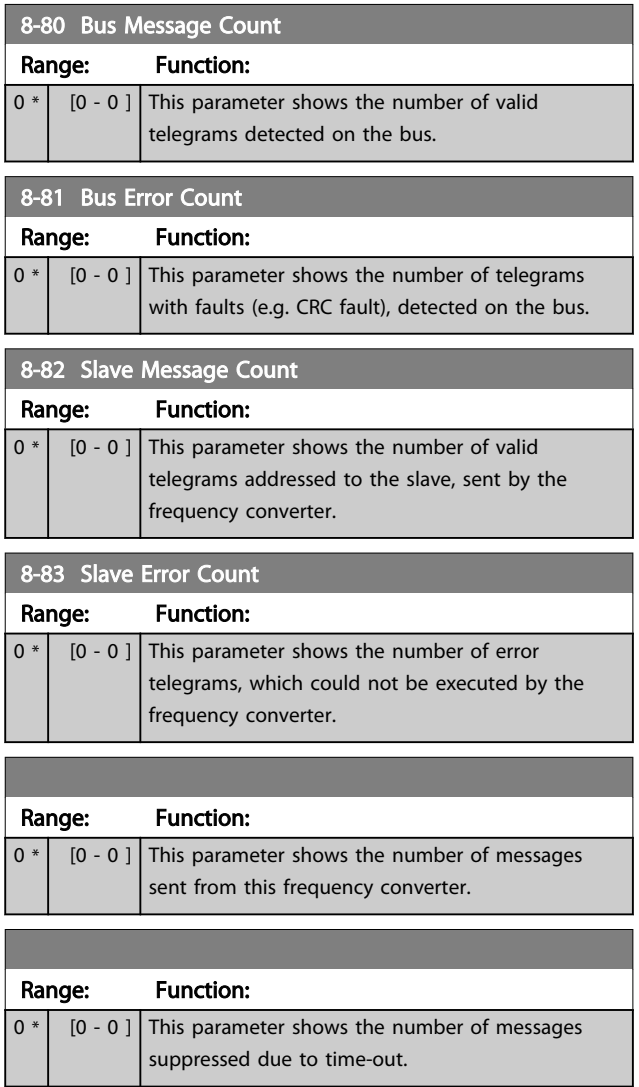

# 3.9.8 8-9\* Bus Jog

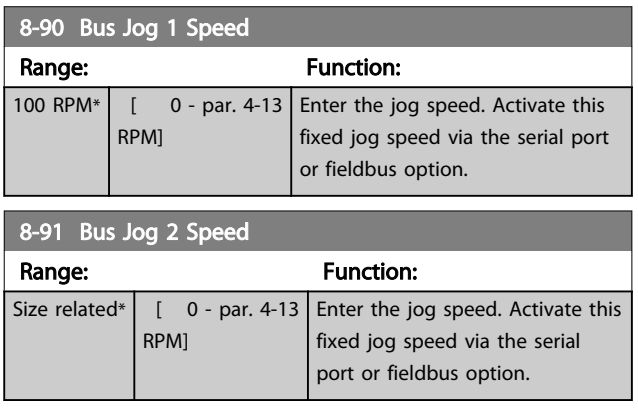

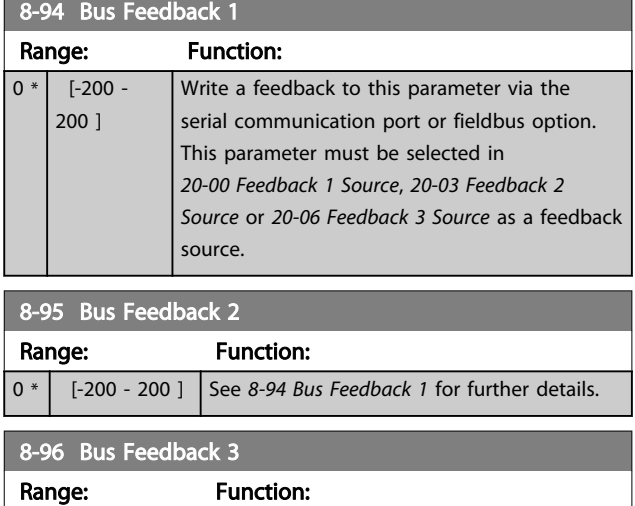

0 \* [-200 - 200 ] See *8-94 Bus Feedback 1* for further details.

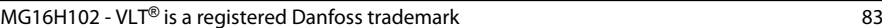

# 3.10 Main Menu - Smart Logic - Group 13 3.10.1 13-\*\* Prog. Features

Smart Logic Control (SLC) is essentially a sequence of user defined actions (see *13-52 SL Controller Action* [x]) executed by the SLC when the associated user defined *event* (see *[13-51 SL Controller Event](#page-91-0)* [x]) is evaluated as TRUE by the SLC. Events and *actions* are each numbered and linked together in pairs. This means that when *[0] event* is fulfilled (attains the value TRUE), *[0] action* is executed. After this, the conditions of *[1] event* will be evaluated and if evaluated TRUE, *[1] action* will be executed and so on. Only one *event* will be evaluated at any time. If an *event* is evaluated as FALSE, nothing happens (in the SLC) during the current scan interval and no other *events* will be evaluated. This means that when the SLC starts, it evaluates *[0] event* (and only *[0] event*) each scan interval. Only when *[0] event* is evaluated TRUE, will the SLC execute *[0] action* and start evaluating *[1] event*. It is possible to programme from 1 to 20 *events* and *actions*. When the last *event*/*action* has been executed, the sequence starts over again from *[0] event*/*[0] action*. The illustration shows an example with three event/actions

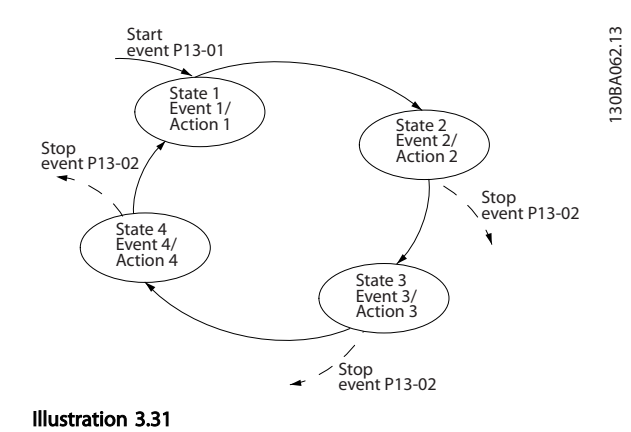

### Starting and stopping the SLC:

Starting and stopping the SLC can be done by selecting *[1] On* or *[0] Off* in *13-00 SL Controller Mode*. The SLC always starts in state 0 (where it evaluates *[0] event*). The SLC starts when the Start Event (defined in *13-01 Start Event*) is evaluated as TRUE (provided that *[1] On* is selected in *13-00 SL Controller Mode*). The SLC stops when the *Stop Event* (*[13-02 Stop Event](#page-85-0)*) is TRUE. *[13-03 Reset SLC](#page-87-0)* resets all SLC parameters and starts programming from scratch.

## 3.10.2 13-0\* SLC Settings

Use the SLC settings to activate, deactivate and reset the Smart Logic Control sequence. The logic functions and comtors are always running in the background, which opens for sete control of digital inputs and outputs.

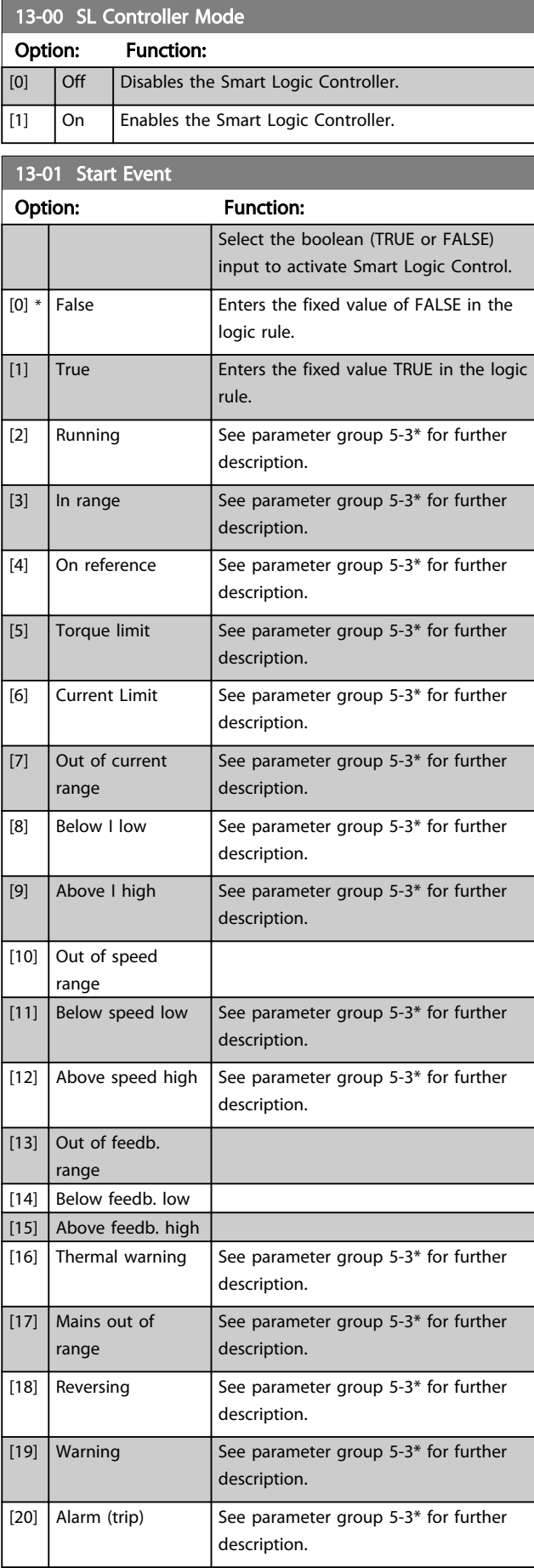

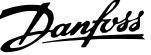

<span id="page-85-0"></span>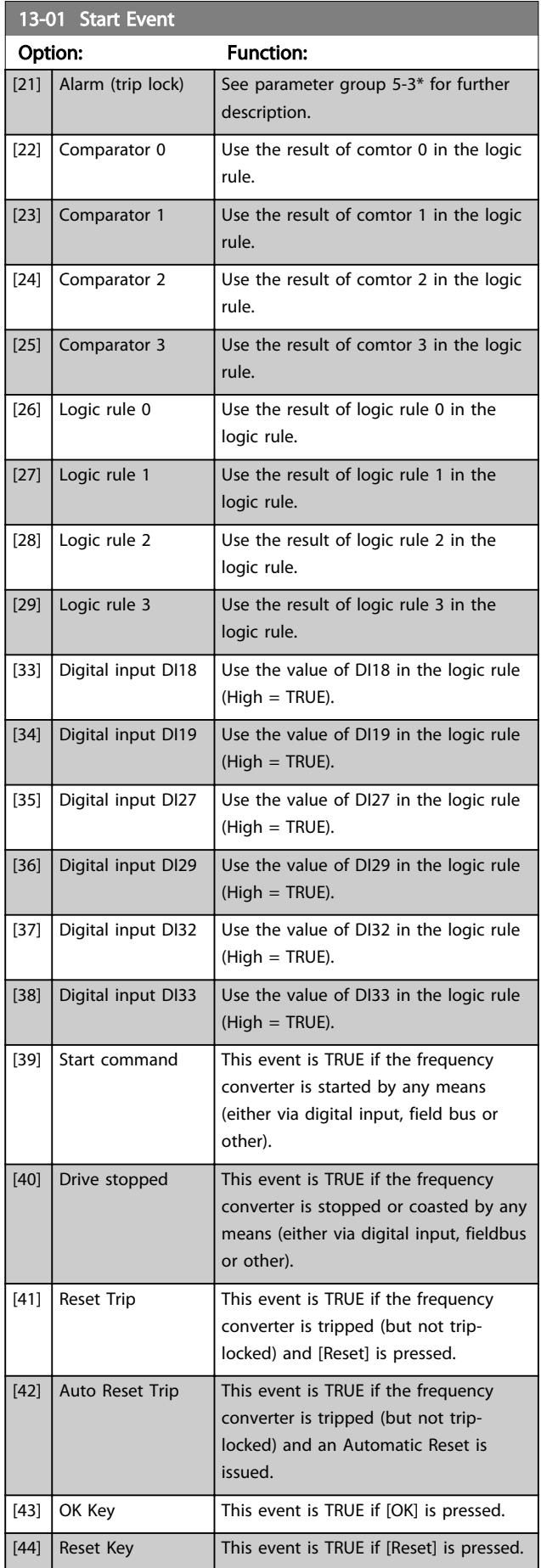

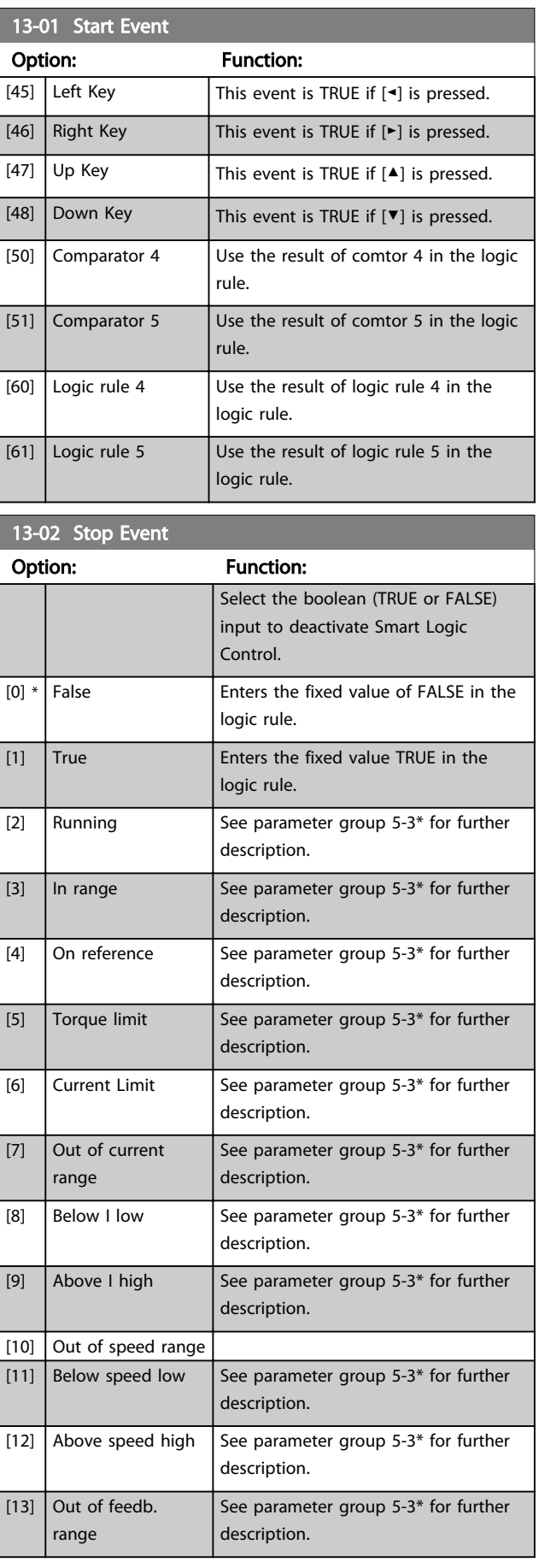

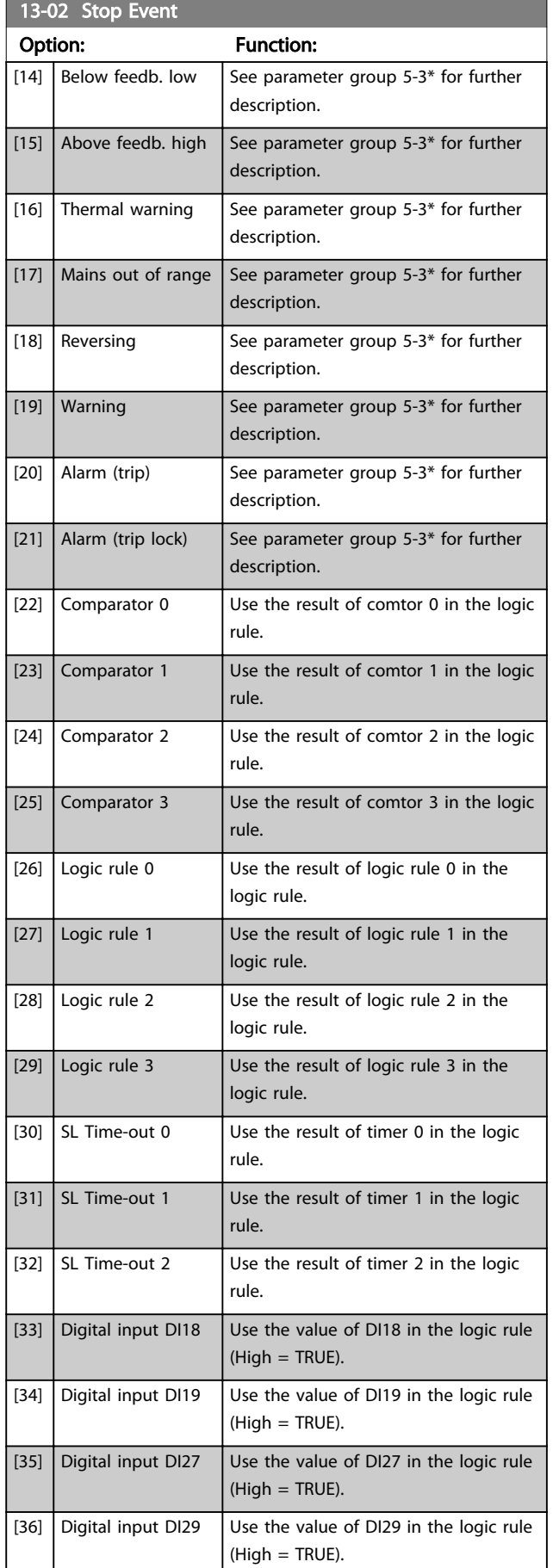

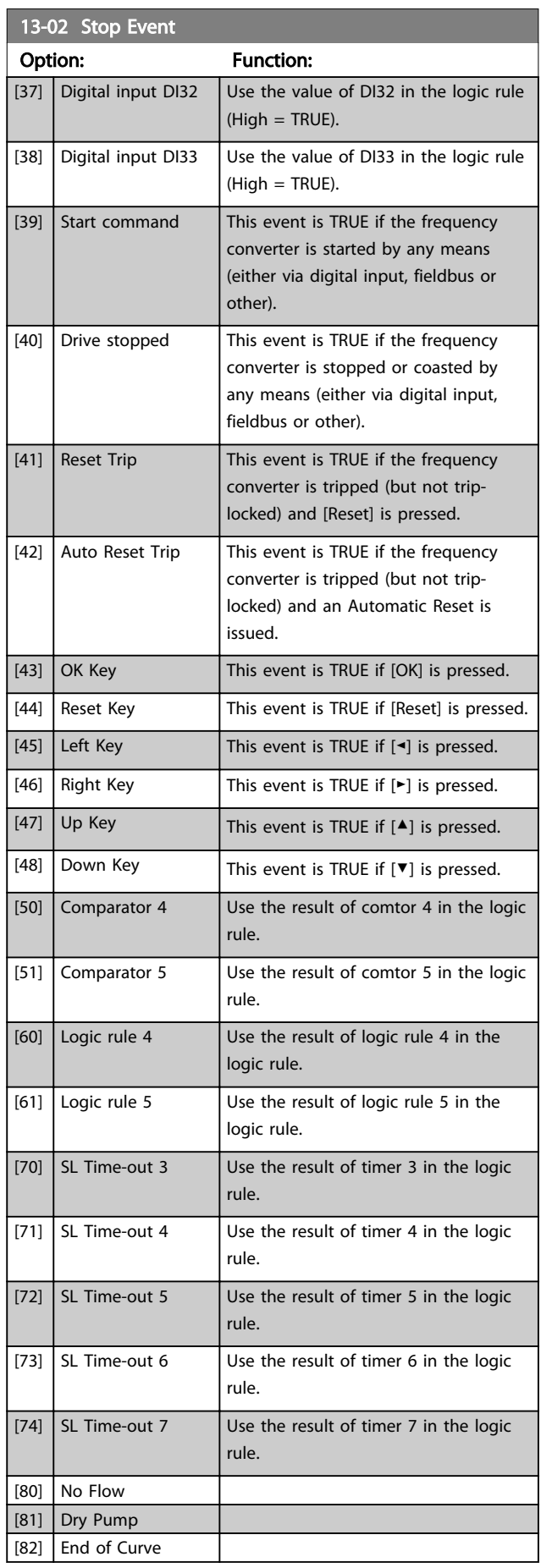

<span id="page-87-0"></span>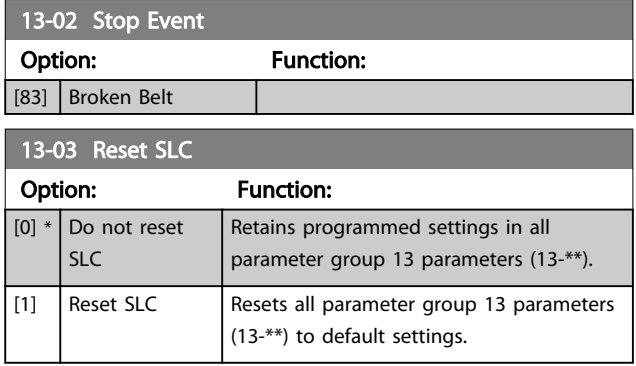

## 3.10.3 13-1\* Comtors

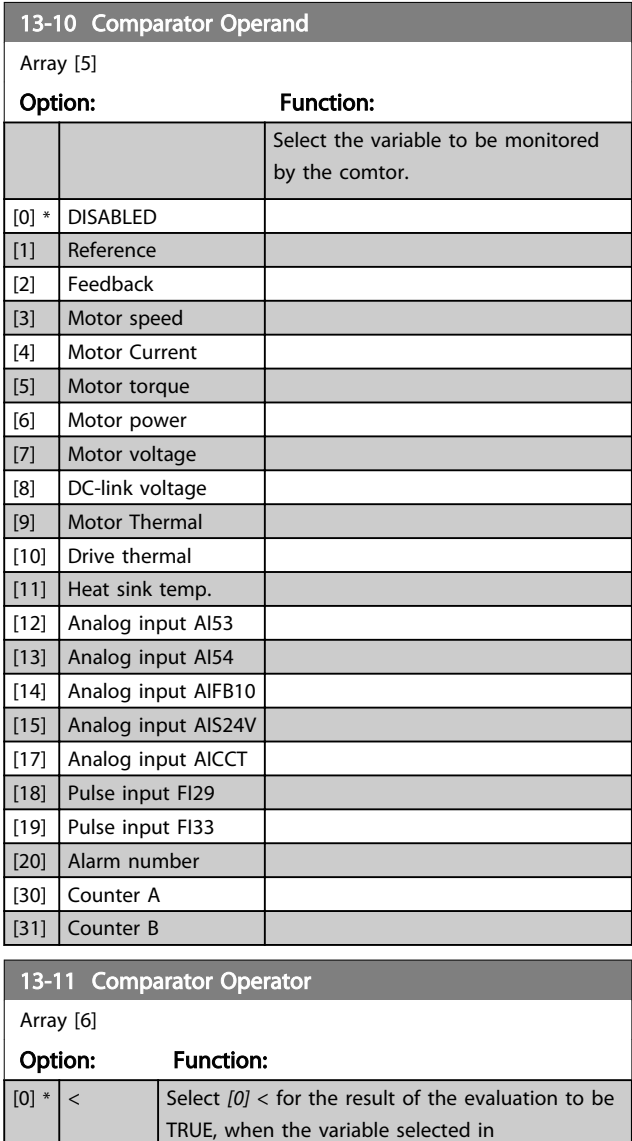

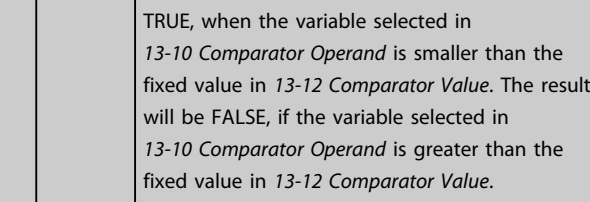

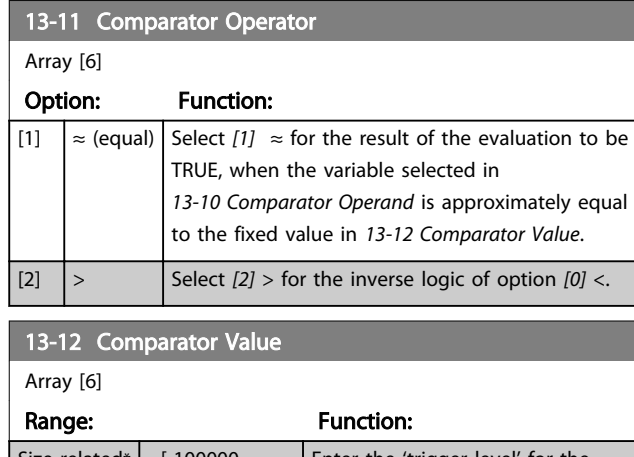

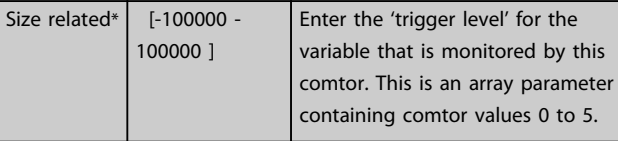

## 3.10.4 13-2\* Timers

Use the result (TRUE or FALSE) from *timers* directly to define an *event* (see *[13-51 SL Controller Event](#page-91-0)*), or as boolean input in a *logic rule* (see *[13-40 Logic Rule Boolean](#page-88-0) [1](#page-88-0)*, *[13-42 Logic Rule Boolean 2](#page-89-0)* or *[13-44 Logic Rule Boolean 3](#page-90-0)*). A timer is only FALSE when started by an action (i.e. *[29] Start timer 1*) until the timer value entered in this parameter is elapsed. Then it becomes TRUE again. All parameters in this parameter group are array parameters with index 0 to 2. Select index 0 to program Timer 0, select index 1 to program Timer 1, and so on.

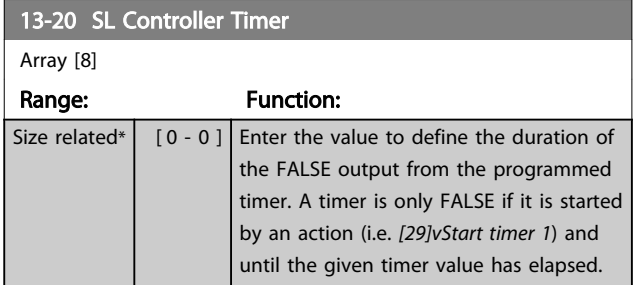

# 3.10.5 13-4\* Logic Rules

Combine up to three boolean inputs (TRUE/FALSE inputs) from timers, comtors, digital inputs, status bits and events using the logical operators AND, OR, and NOT. Select boolean inputs for the calculation in *[13-40 Logic Rule](#page-88-0) [Boolean 1](#page-88-0)*, *[13-42 Logic Rule Boolean 2](#page-89-0)* and *[13-44 Logic Rule](#page-90-0) [Boolean 3](#page-90-0)*. Define the operators used to logically combine the selected inputs in *[13-41 Logic Rule Operator 1](#page-89-0)* and *[13-43 Logic Rule Operator 2](#page-90-0)*.

<span id="page-88-0"></span>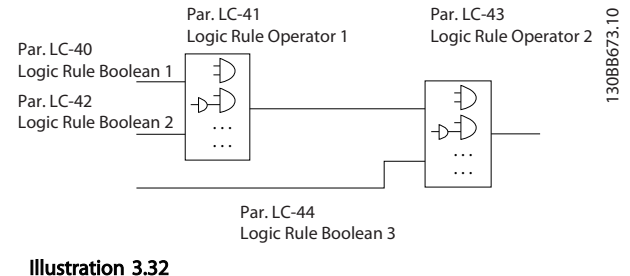

### Priority of calculation

The results of *13-40 Logic Rule Boolean 1*, *[13-41 Logic Rule](#page-89-0) [Operator 1](#page-89-0)* and *[13-42 Logic Rule Boolean 2](#page-89-0)* are calculated first. The outcome (TRUE/FALSE) of this calculation is combined with the settings of *[13-43 Logic Rule Operator 2](#page-90-0)* and *[13-44 Logic Rule Boolean 3](#page-90-0)*, yielding the final result (TRUE/FALSE) of the logic rule.

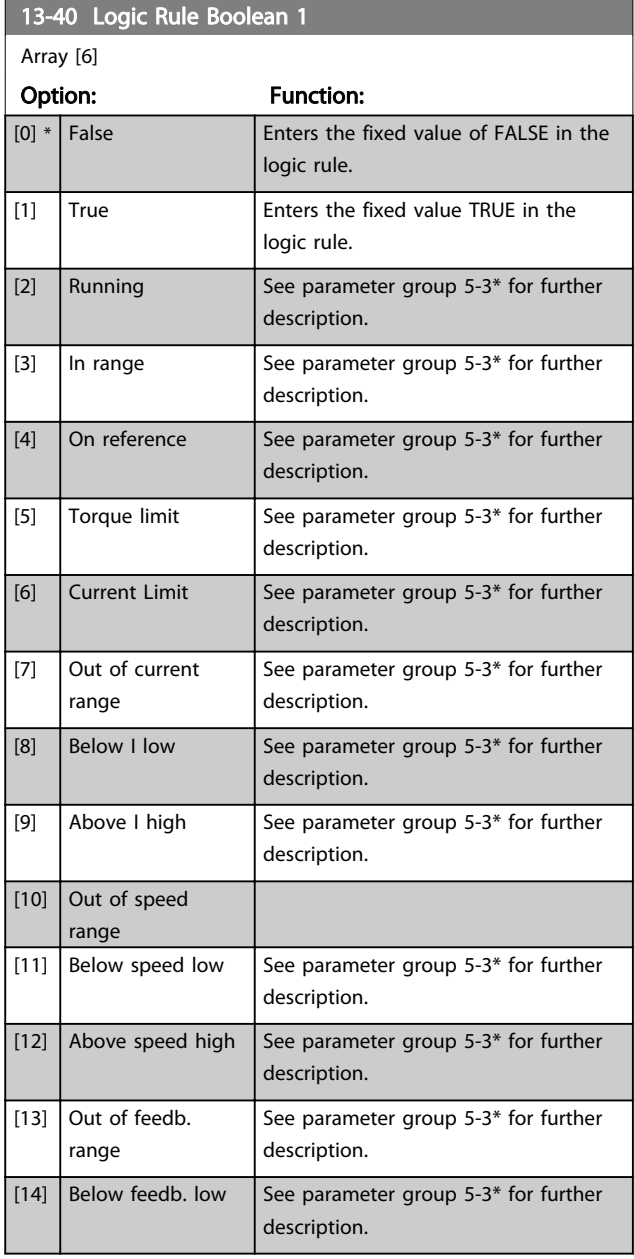

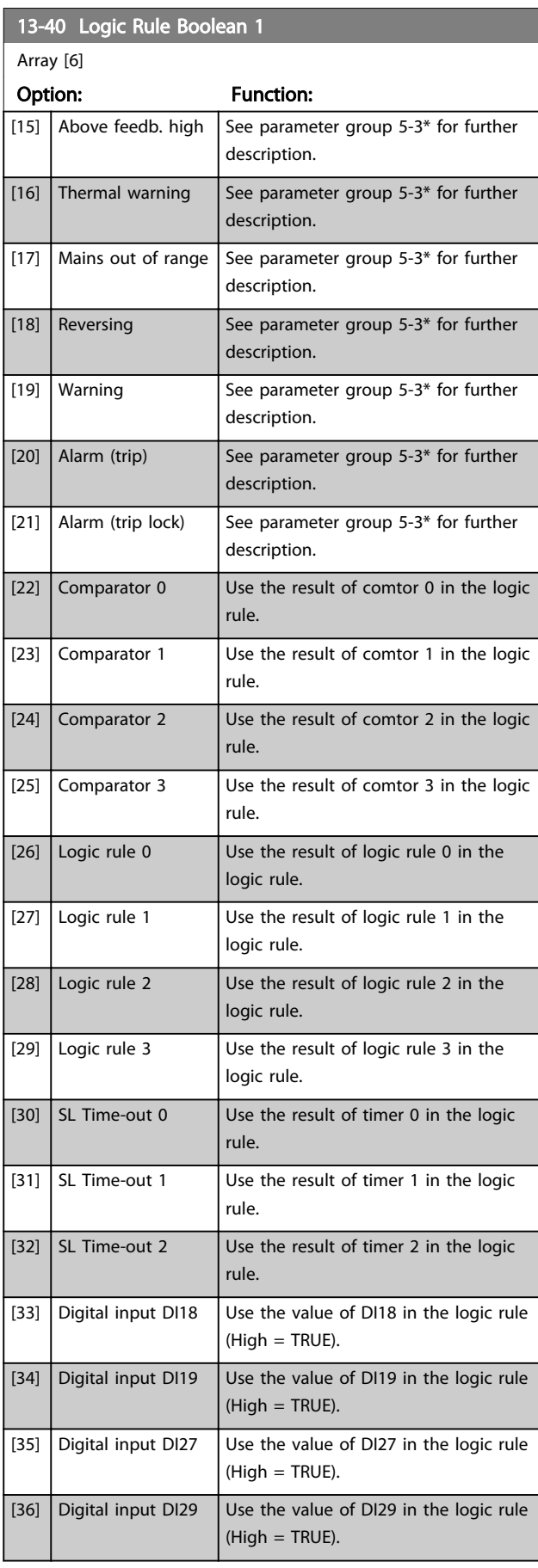

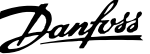

3 3

<span id="page-89-0"></span>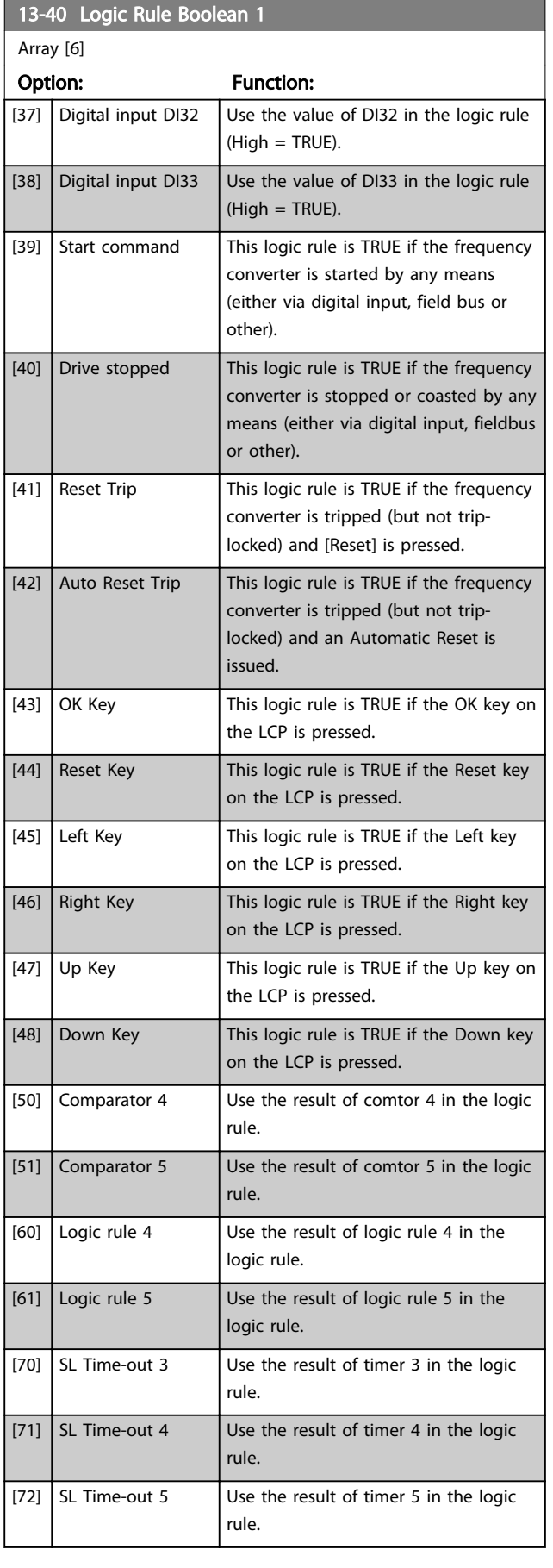

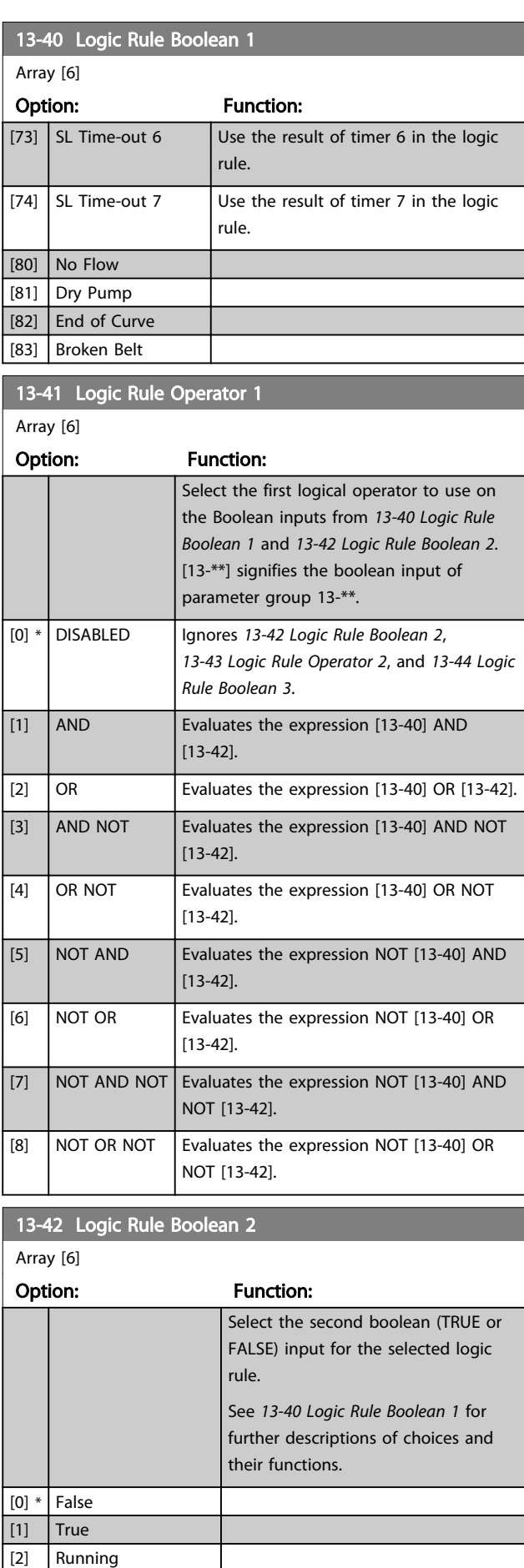

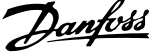

<span id="page-90-0"></span>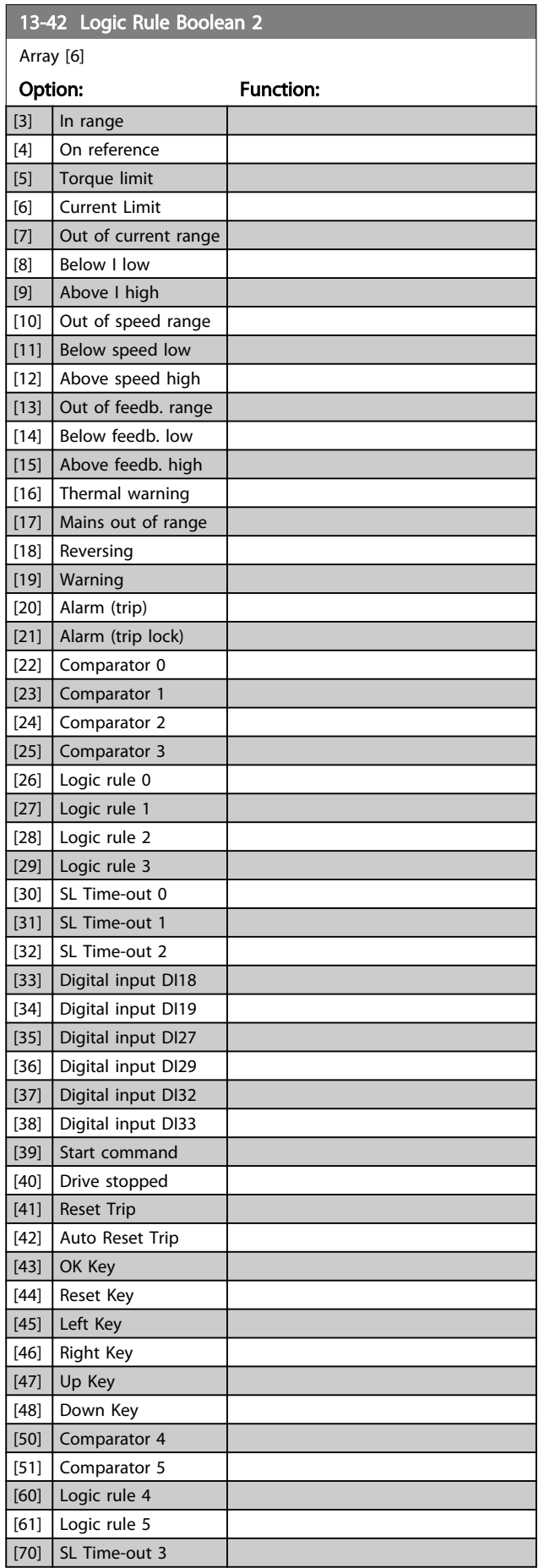

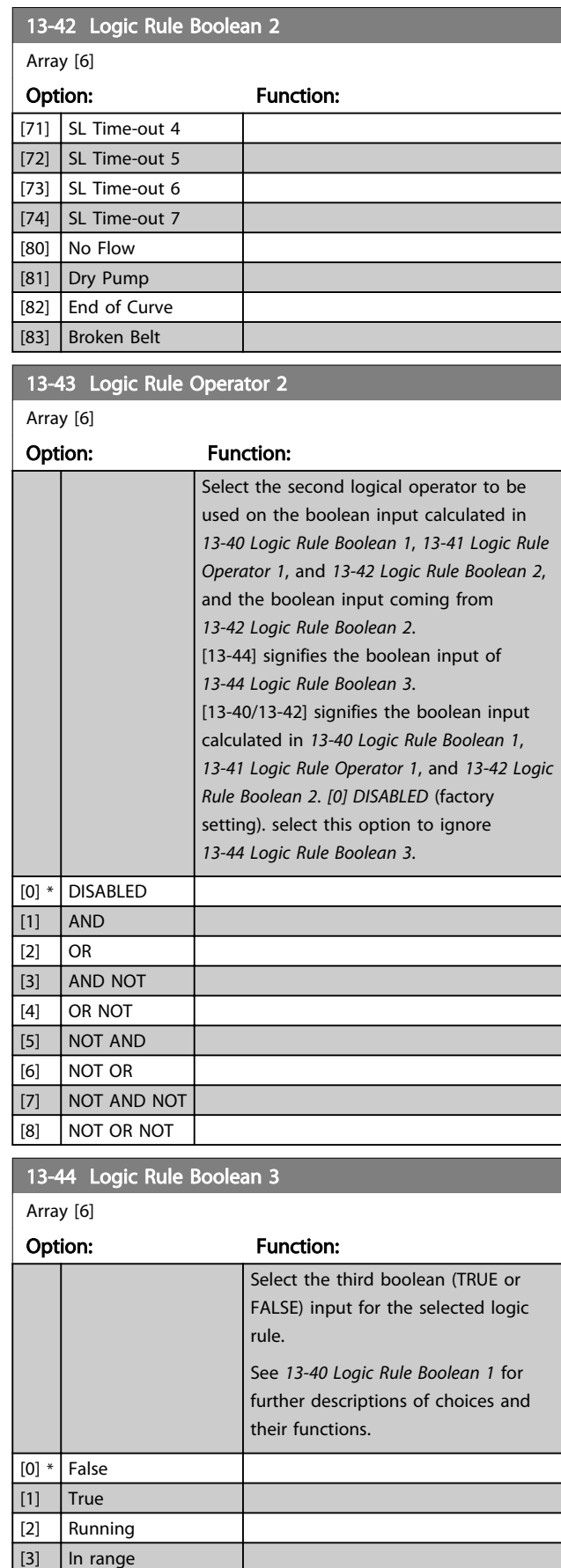

 $\boxed{[4]}$  On reference [5] Torque limit

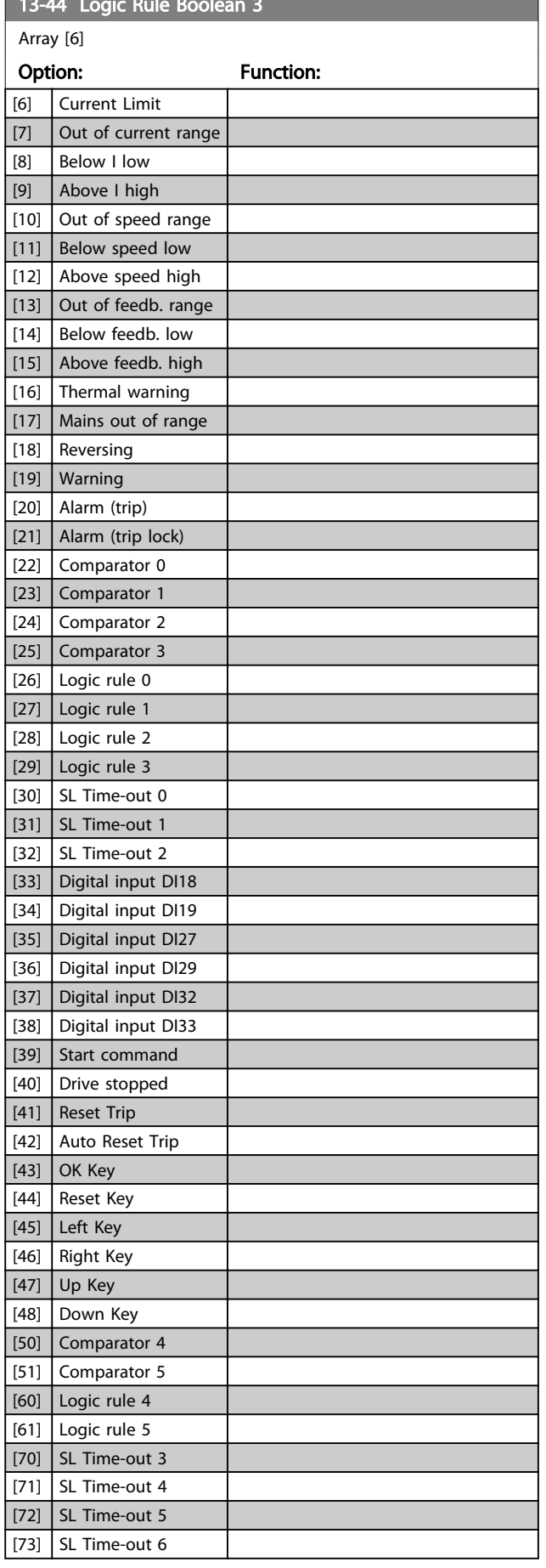

<span id="page-91-0"></span>13-44 Logic Rule Book and the United States and the United States and the United States and the United States

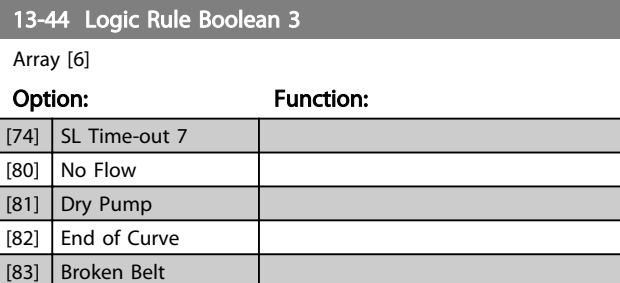

# 3.10.6 13-5\* States

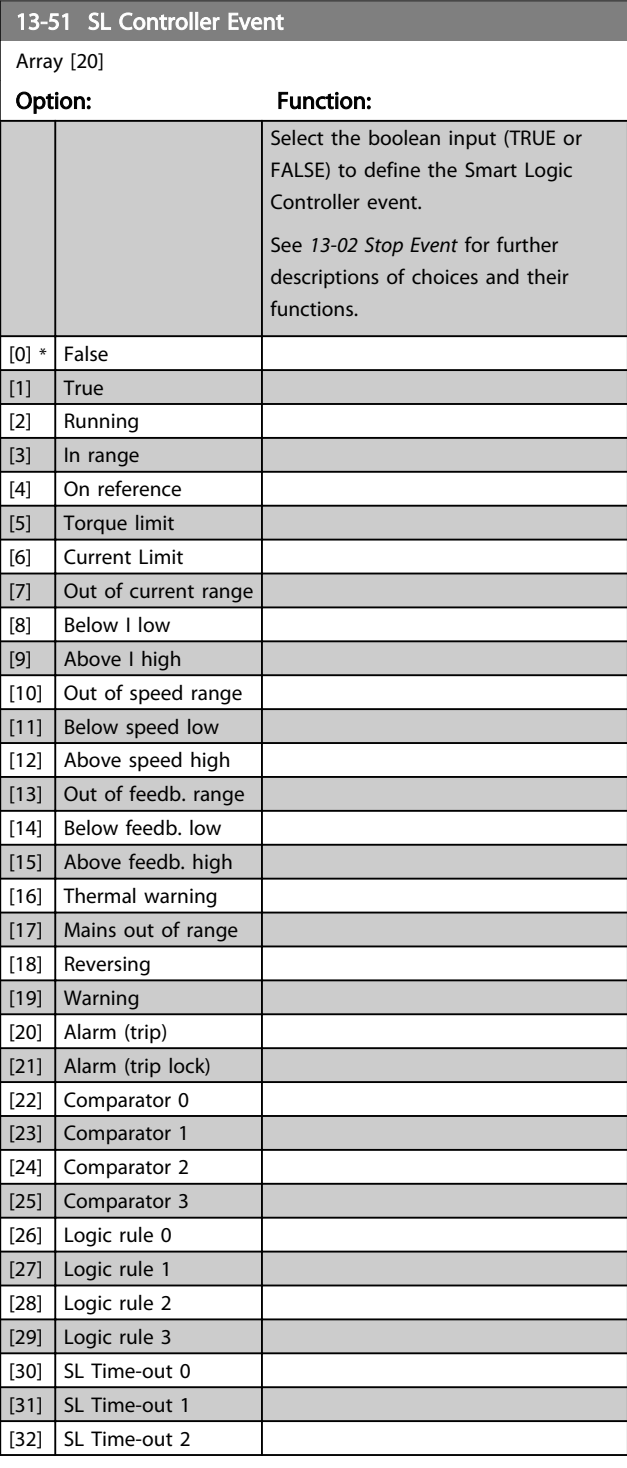

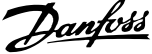

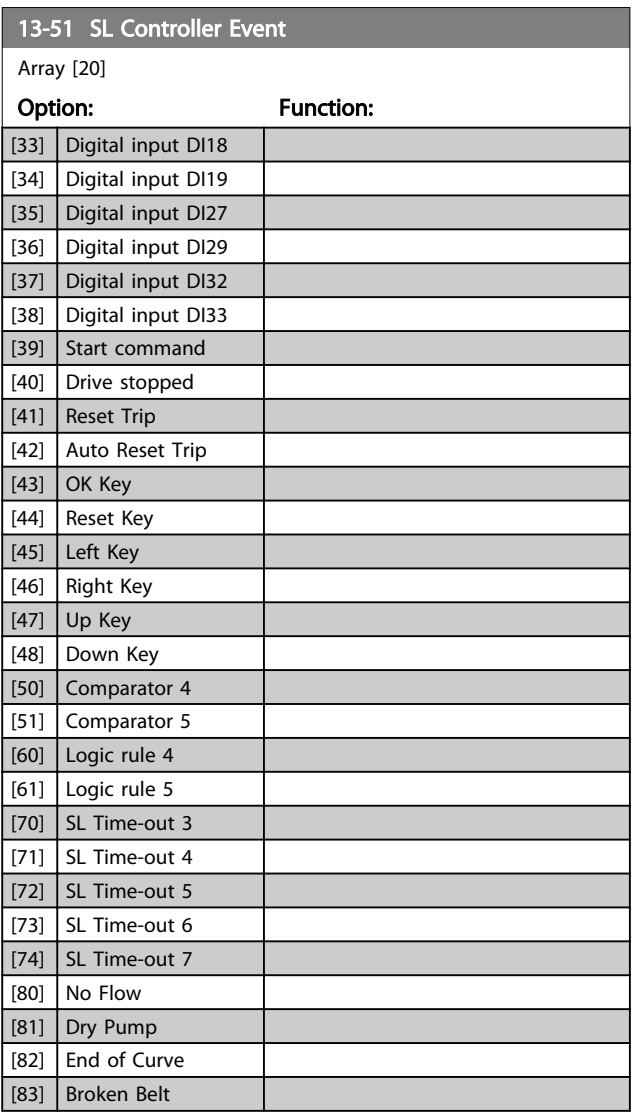

## 3.11 Main Menu - Special Functions - Group 14

## 3.11.1 14-\*\* Special Functions

Parameter group for configuring special frequency converter functions.

## 3.11.2 14-0\* Inverter Switching

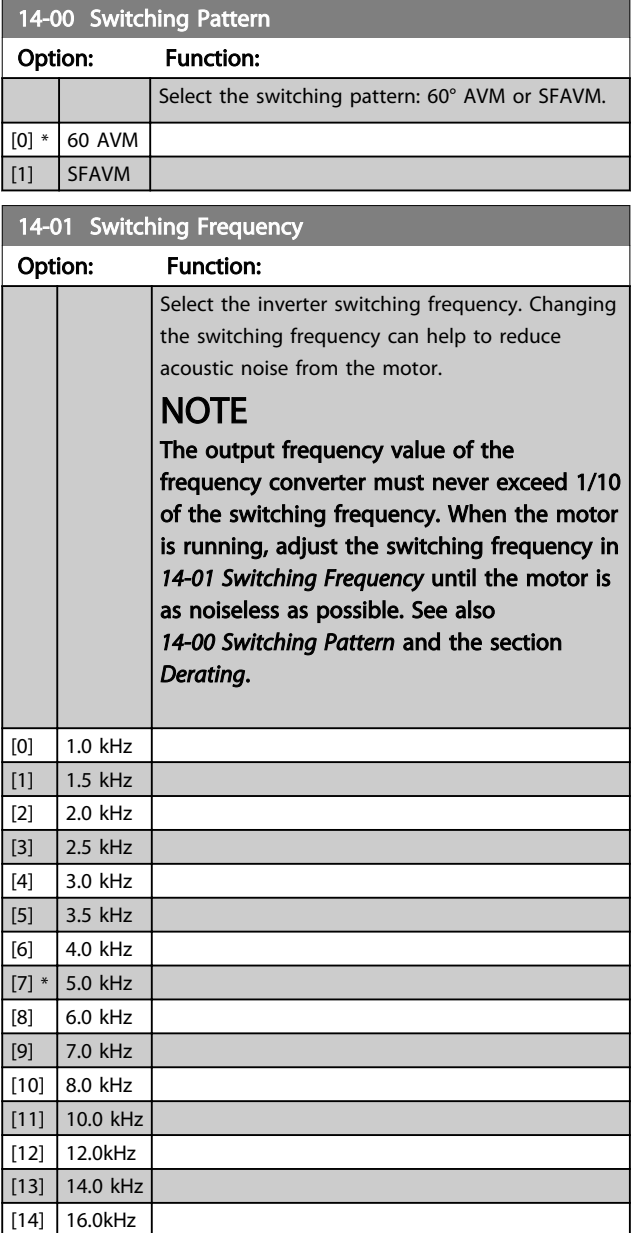

# **NOTE**

Enabling over-modulation can cause vibrations that may destroy the mechanics if running in field weakening ares (from 47 Hz).

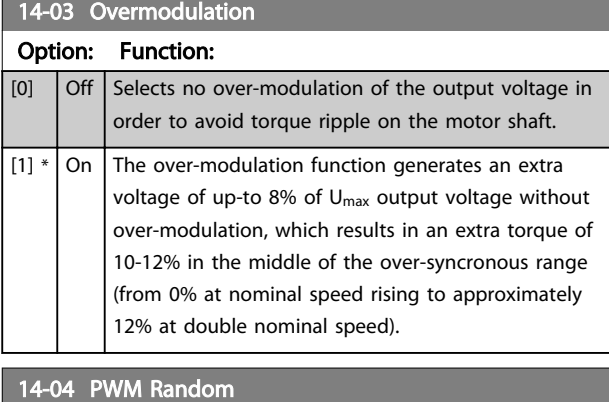

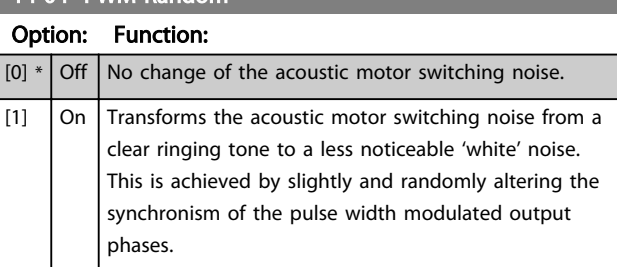

# 3.11.3 14-1\* Mains On/Off

Parameters for configuring mains failure monitoring and handling.

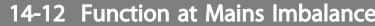

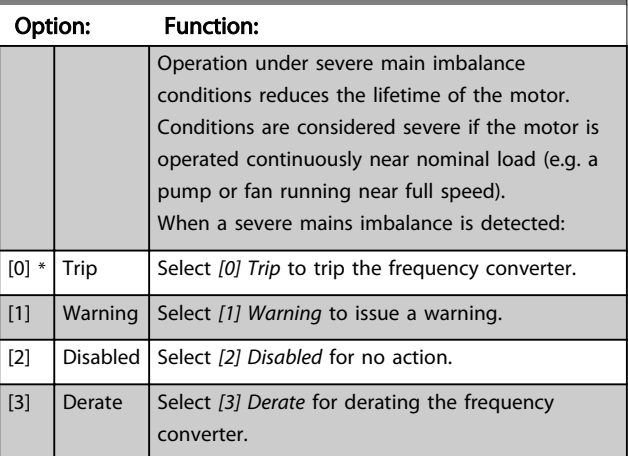

Parameters for configuring auto reset handling, special trip handling and control card self test or initialisation.

### 14-20 Reset Mode

Select the reset function after tripping. Once reset, the frequency converter can be restarted.

### Option: Function:

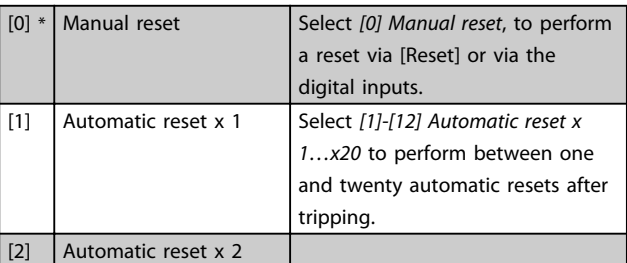

\*

### <span id="page-94-0"></span>14-20 Reset Mode

Select the reset function after tripping. Once reset, the frequency converter can be restarted.

3 3

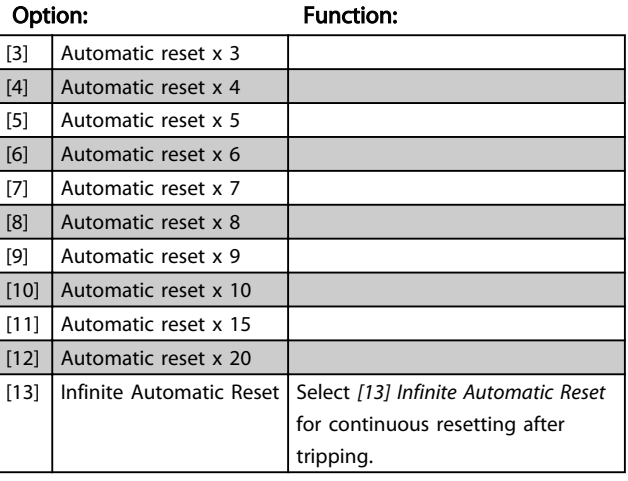

### Application Tip:

If *14-20 Reset Mode*/*14-21 Automatic Restart Time* is set to auto-reset after e.g. 30 s this should be taken in consideration if a relay output is set to call for a service technician in case of an alarm.

By setting *[5-40 Function Relay](#page-67-0)* to *[9] Alarm* and *[5-41 On](#page-67-0) [Delay, Relay](#page-67-0)* to 40 s, the relay will only activate at either a trip lock alarm or an alarm, which could not be auto-reset. Only the relay output can be used for this; the digital outputs do not have the On Delay feature.

## **NOTE**

The motor may start without warning. If the specified number of automatic resets is reached within 10 minutes, the frequency converter enters *[0] Manual reset* mode. After the Manual reset is performed, the setting of *14-20 Reset Mode* reverts to the original selection. If the number of automatic resets is not reached within 10 minutes, or when a Manual reset is performed, the internal automatic reset counter returns to zero.

# **NOTE**

Automatic reset will also be active for resetting safe stop function in firmware version < 4.3x.

## **NOTE**

The setting in *14-20 Reset Mode* is disregarded in case of Fire Mode being active (see parameter group 24-0\*, *Fire Mode*).

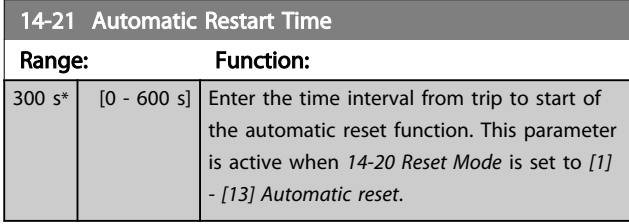

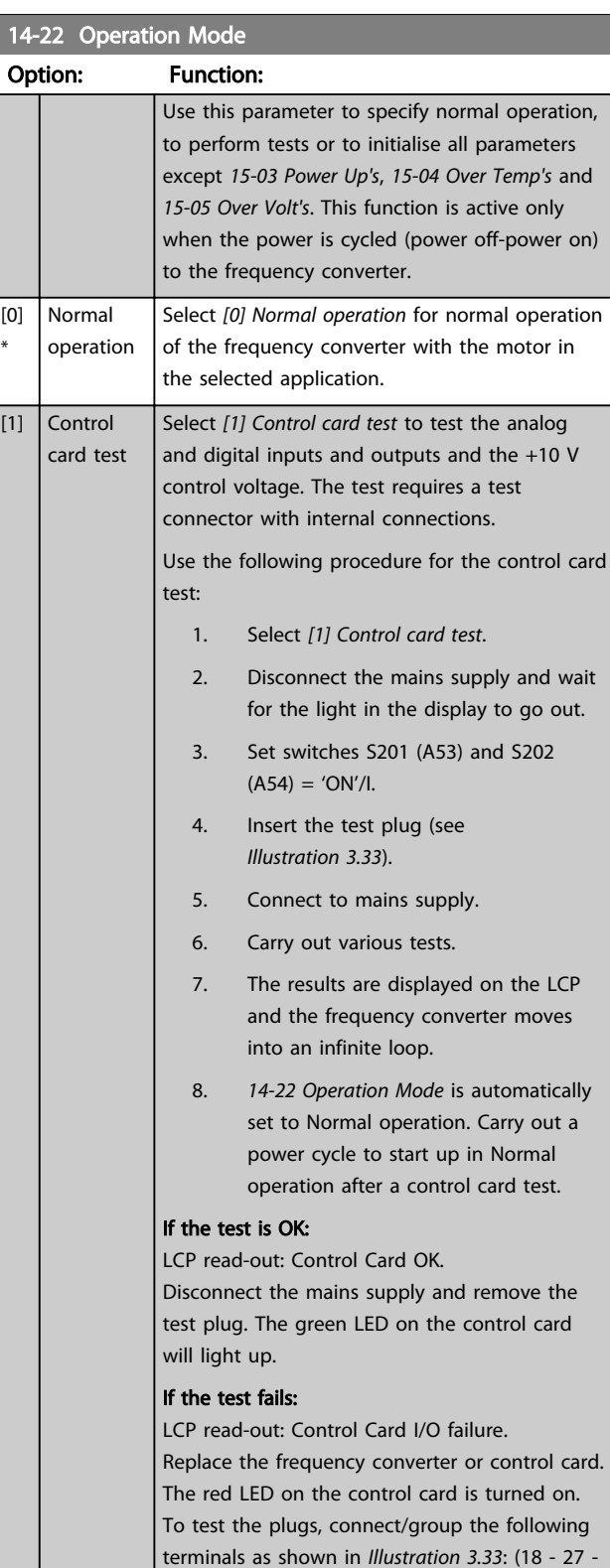

Danfoss

32), (19 - 29 - 33) and (42 - 53 - 54).

14-22 Operation Mode

### <span id="page-95-0"></span>Parameter Description VLT<sup>®</sup> Refrigeration Drive Programming Guide

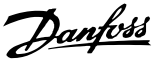

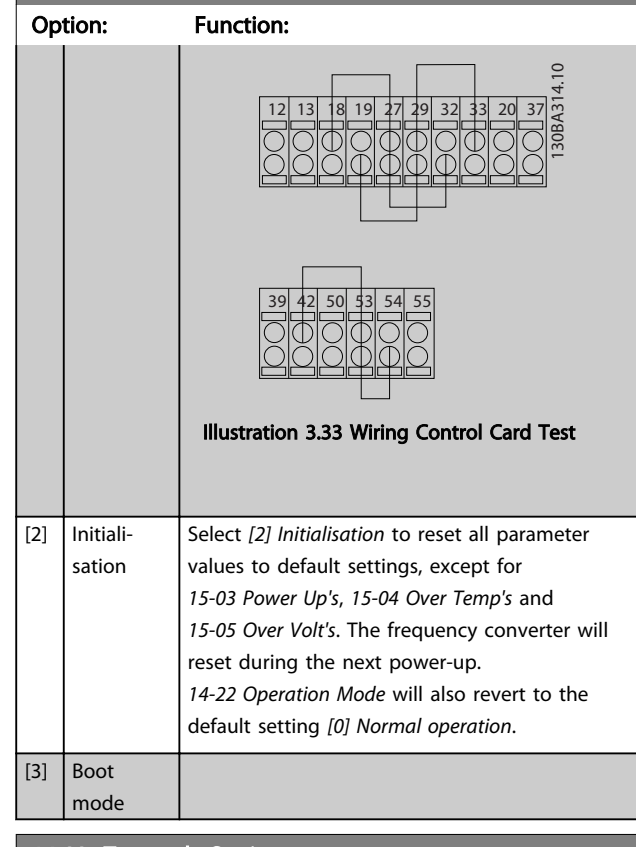

14-23 Typecode Setting

### Option: Function:

Typecode re-writing. Use this parameter to set the typecode matching the specific frequency converter.

### 14-25 Trip Delay at Torque Limit

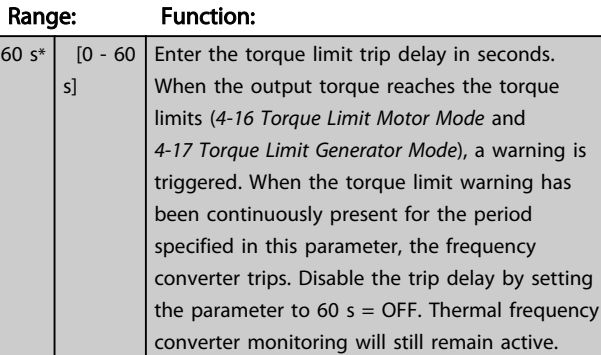

14-26 Trip Delay at Inverter Fault

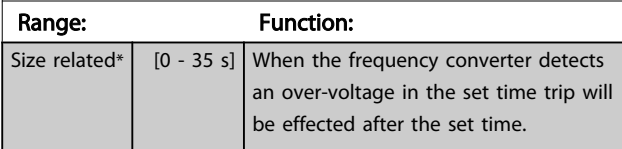

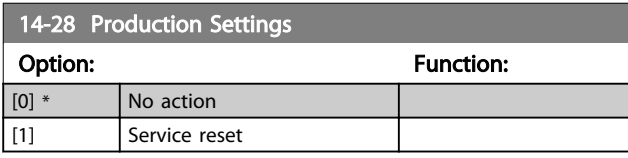

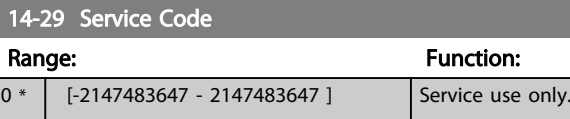

## 3.11.4 14-3\* Current Limit Control

The frequency converter features an integral Current Limit Controller which is activated when the motor current, and thus the torque, is higher than the torque limits set in *[4-16 Torque Limit Motor Mode](#page-56-0)* and *[4-17 Torque Limit](#page-56-0) [Generator Mode](#page-56-0)*.

When the current limit is reached during motor operation or regenerative operation, the frequency converter will try to reduce torque below the preset torque limits as quickly as possible without losing control of the motor.

While the current control is active, the frequency converter can only be stopped by setting a digital input to *[2] Coast inverse* or *[3]Coast and reset inv.*. Any signal on terminals 18 to 33 will not be active until the frequency converter is no longer near the current limit.

By using a digital input set to *[2] Coast inverse* or *[3] Coast and reset inv.*, the motor does not use the ramp down time, since the frequency converter is coasted.

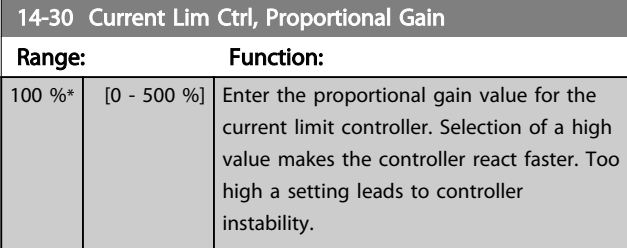

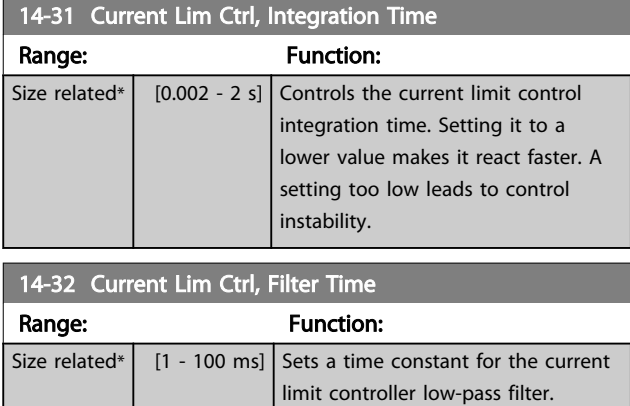

# 3.11.5 14-4\* Energy Optimising

Parameters for adjusting the energy optimisation level in both Variable Torque (VT) and Automatic Energy Optimization (AEO) mode.

Automatic Energy Optimization is only active if *1-03 Torque Characteristics*, is set for either *[2] Auto Energy Optim. Compressor* or *[3] Auto Energy Optim. VT*.

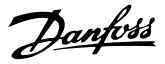

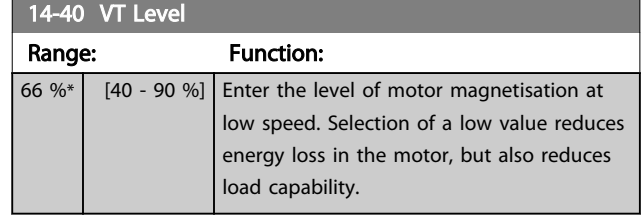

# **NOTE**

This parameter cannot be adjusted while the motor is running.

# **NOTE**

This parameter is not active when *[1-10 Motor Construction](#page-36-0)* is set to *[1] PM non salient SPM*.

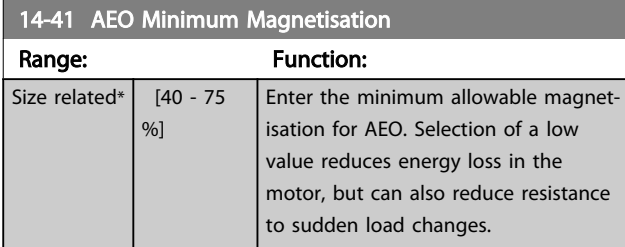

# **NOTE**

This parameter is not active when *[1-10 Motor Construction](#page-36-0)* is set to *[1] PM non salient SPM*.

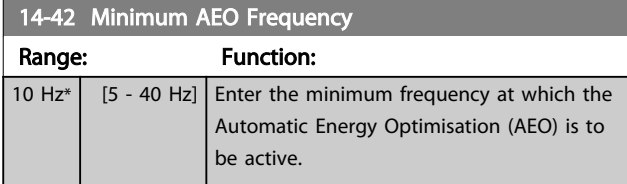

# **NOTE**

This parameter is not active when *[1-10 Motor Construction](#page-36-0)* is set to *[1] PM non salient SPM*.

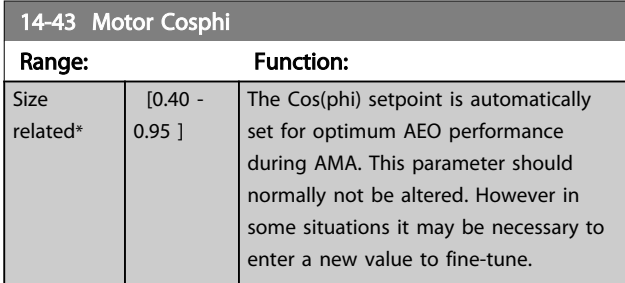

# **NOTE**

This parameter is not active when *[1-10 Motor Construction](#page-36-0)* is set to [1] PM non salient SPM.

## 3.11.6 14-5\* Environment

These parameters help the frequency converter to operate under special environmental conditions.

### 14-50 RFI Filter

This parameter is only available for . It is not relevant to due to different design and shorter motor cables.

# Option: Function:

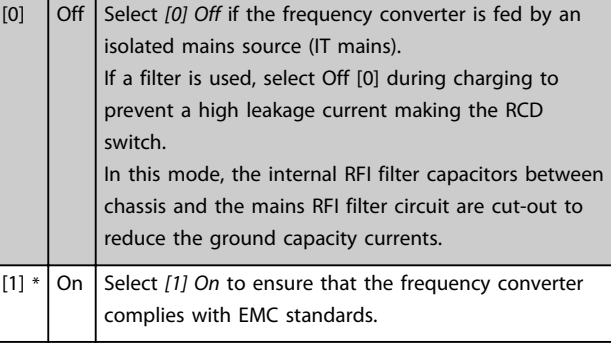

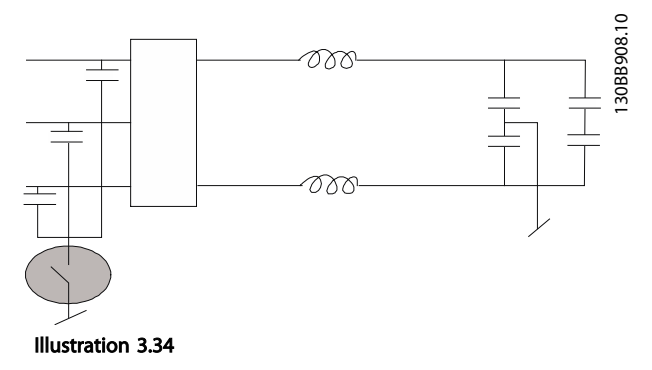

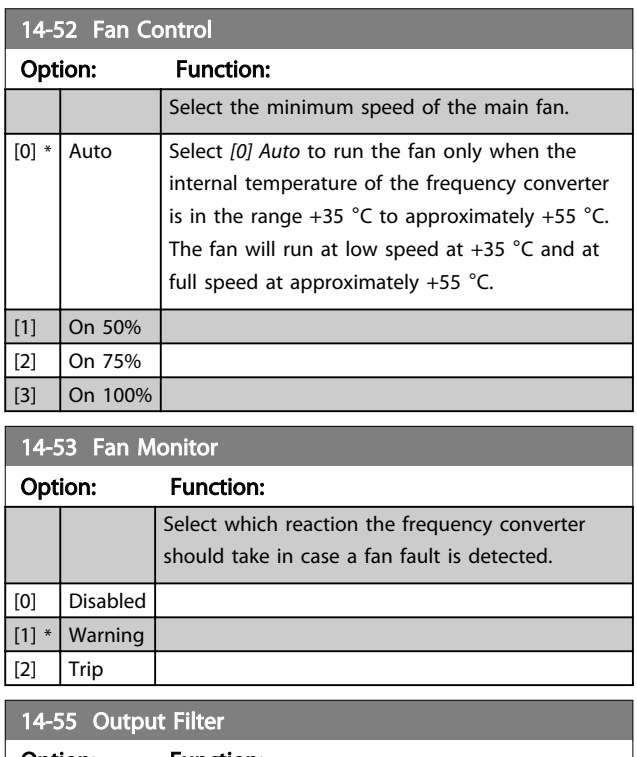

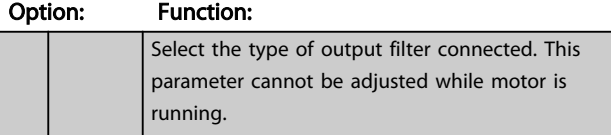

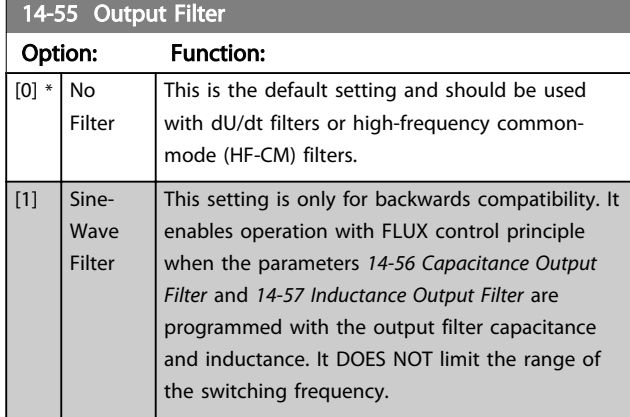

## 3.11.7 14-6\* Auto Derate

This group contains parameters for derating the frequency converter in case of high temperature.

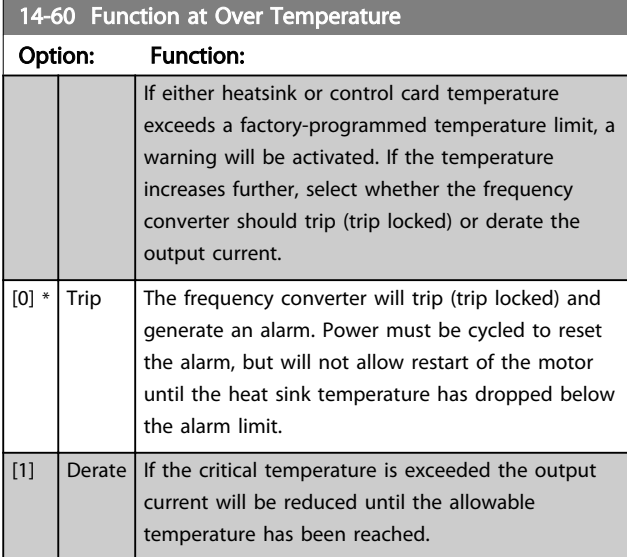

# 3.11.8 No Trip at Inverter Overload

In some pump systems, the frequency converter has not been sized properly to yield the current needed in all points of the operational flow-head characteristic. At these points, the pump will need a current higher than the rated current of the frequency converter. The frequency converter can yield 110% of the rated current continuously for 60 s. If still overloaded, the frequency converter will normally trip (causing the pump to stop by coasting) and provide an alarm.

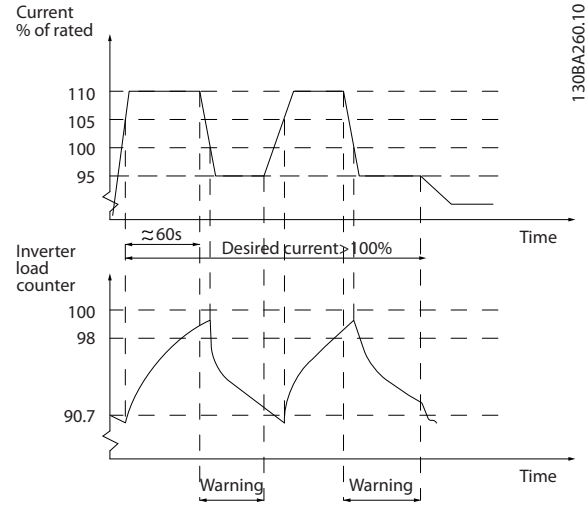

Illustration 3.35

It may be preferable to run the pump at reduced speed for a while in case it is not possible to run continuously with demanded capacity.

Select *14-61 Function at Inverter Overload* to automatically reduce pump speed until the output current is below 100% of the rated current (set in *[14-62 Inv. Overload Derate](#page-98-0) [Current](#page-98-0)*).

*14-61 Function at Inverter Overload* is an alternative to letting the frequency converter trip.

The frequency converter estimates the load on the power section by means of an inverter load counter, which will cause a warning at 98% and a reset of the warning at 90%. At the value 100%, the frequency converter trips and provides an alarm.

Status for the counter can be read in *[16-35 Inverter](#page-105-0) [Thermal](#page-105-0)*.

If *14-61 Function at Inverter Overload* is set to *[3] Derate*, the pump speed will be reduced when the counter exceeds 98, and stay reduced until the counter has dropped below 90.7.

If *[14-62 Inv. Overload Derate Current](#page-98-0)* is set e.g. to 95% a steady overload will cause the pump speed to fluctuate between values corresponding to 110% and 95% of rated output current for the frequency converter.

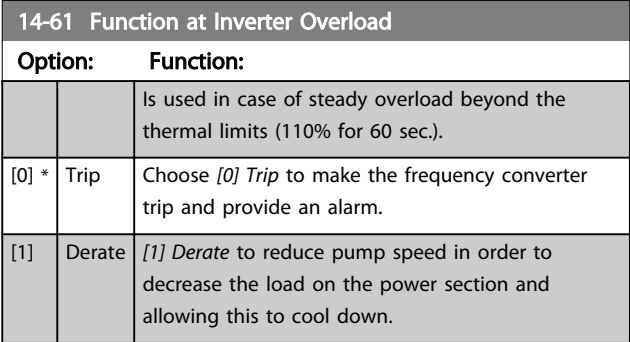

3 3

Danfoss

<span id="page-98-0"></span>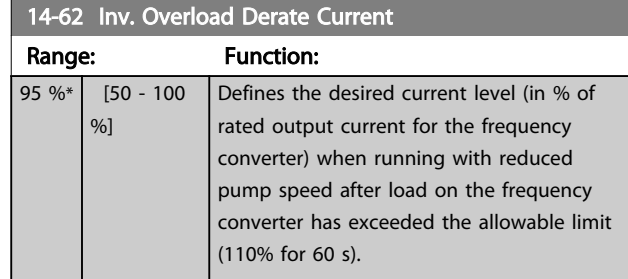

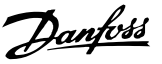

## <span id="page-99-0"></span>3.12 Main Menu - Frequency Converter Information - Group 15

Parameter group containing frequency converter information such as operating data, hardware configuration and software versions.

# 3.12.1 15-0\* Operating Data

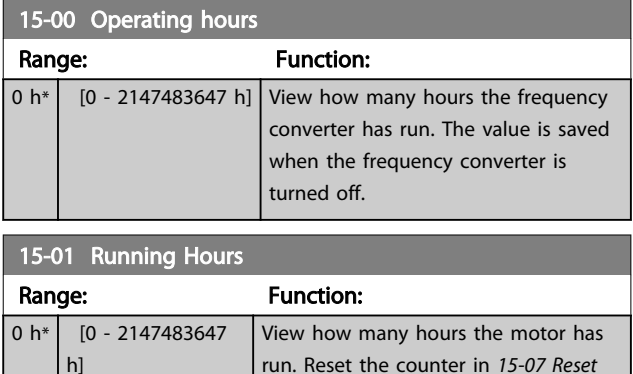

run. Reset the counter in *15-07 Reset Running Hours Counter*. The value is saved when the frequency converter is turned off.

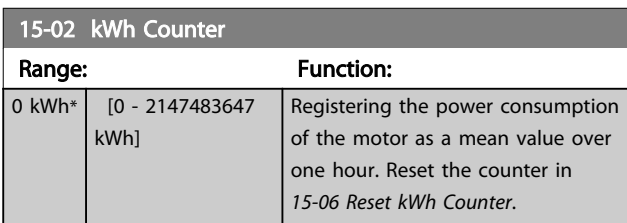

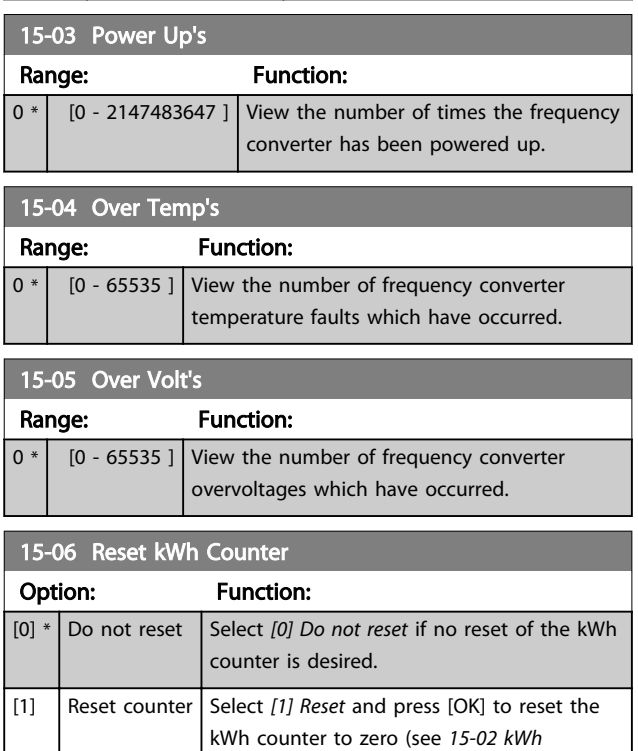

*Counter*).

# NOTE

The reset is carried out by pressing [OK].

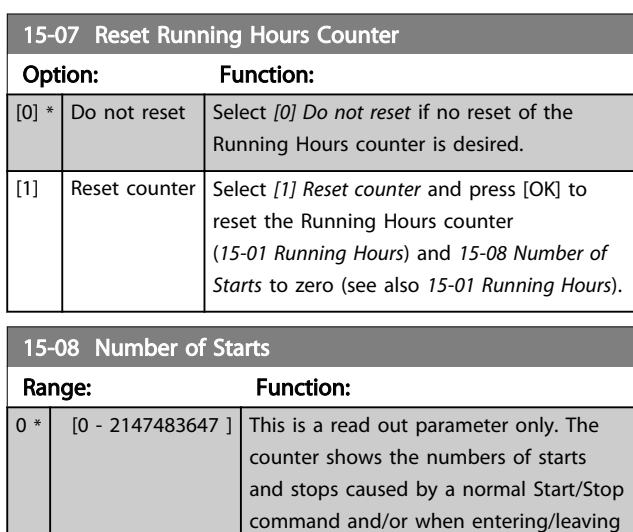

# **NOTE**

This parameter will be reset when resetting *15-07 Reset Running Hours Counter*.

sleep mode.

# 3.12.2 15-1\* Data Log Settings

The Data Log enables continuous logging of up to 4 data sources (*15-10 Logging Source*) at individual rates (*[15-11 Logging Interval](#page-100-0)*). A trigger event (*[15-12 Trigger](#page-100-0) [Event](#page-100-0)*) and window (*[15-14 Samples Before Trigger](#page-100-0)*) are used to start and stop the logging conditionally.

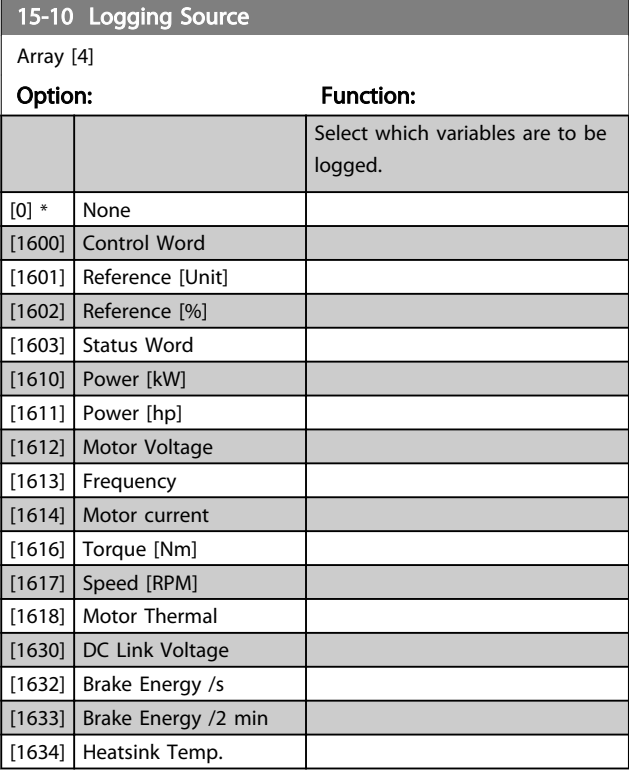

15-10 Logging Source

 $\overline{[16]}$  $\overline{16}$  $\overline{[16]}$ 

3 3

 $[16]$ 

 $\overline{\phantom{1}}$ [16

<span id="page-100-0"></span>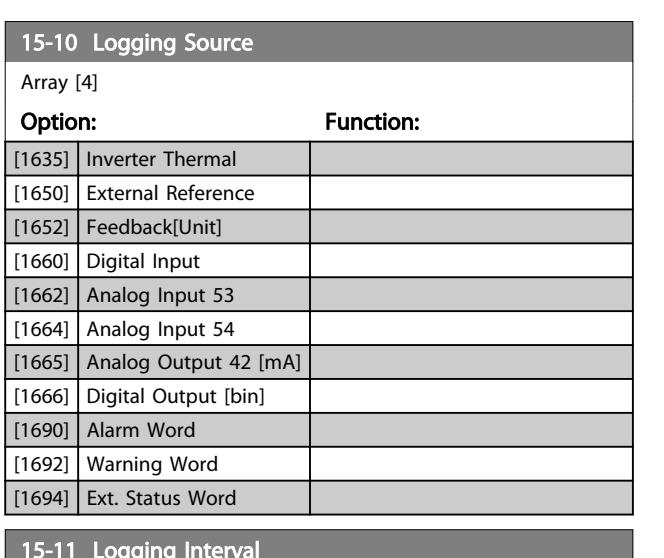

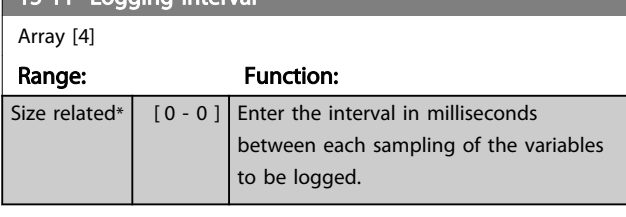

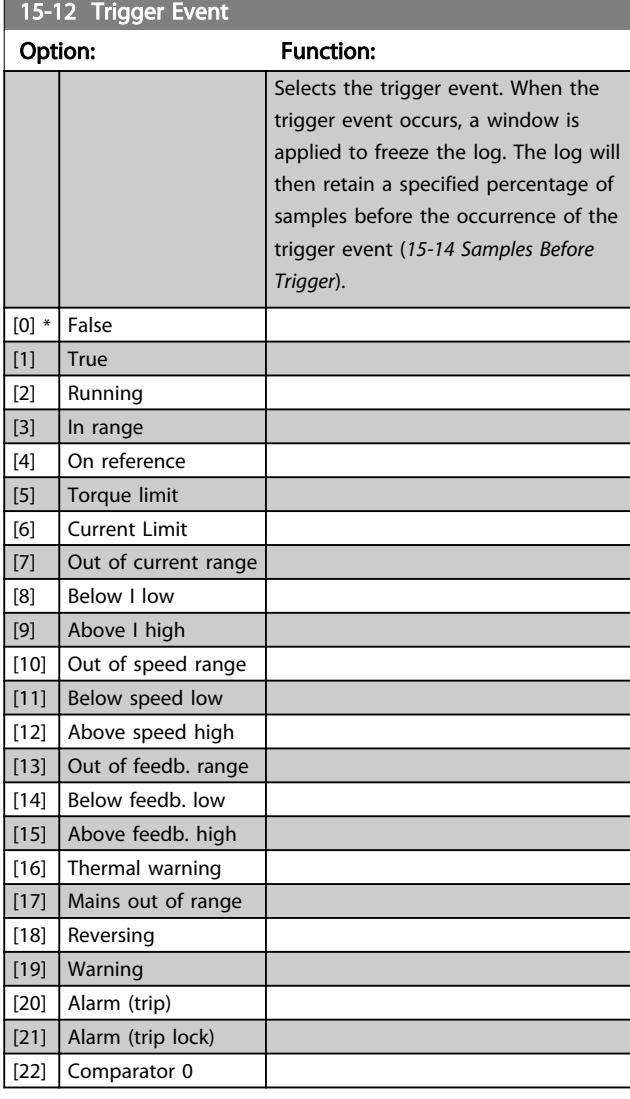

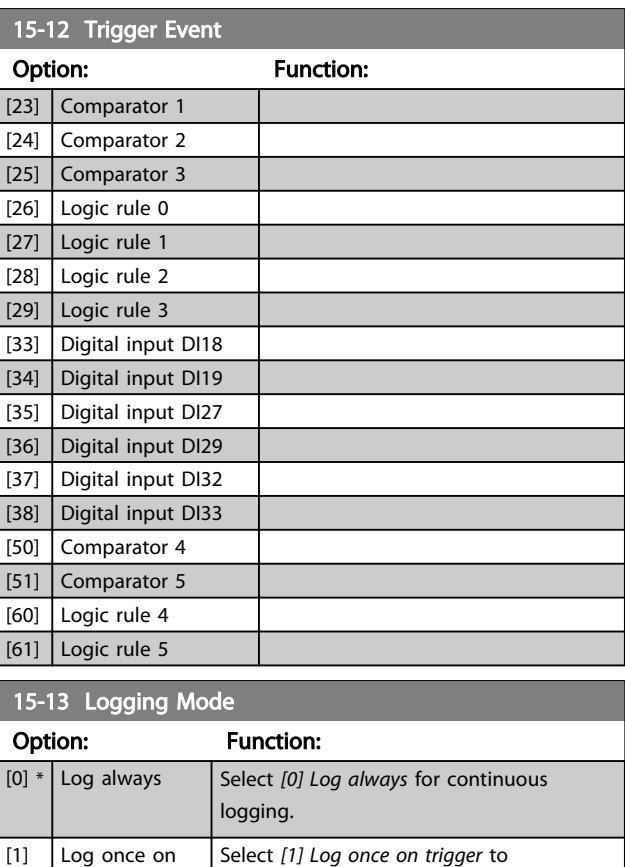

conditionally start and stop logging using *15-12 Trigger Event* and *15-14 Samples*

Danfoss

trigger event which are to be retained in the log. See also *15-12 Trigger Event* and

# 3.12.3 15-2\* Historic Log

15-14 Samples Before Trigger Range: Function:

trigger

View up to 50 logged data items via the array parameters in this parameter group. For all parameters in the group, [0] is the most recent data and [49] the oldest data. Data is logged every time an *event* occurs (not to be confused with SLC events). *Events* in this context are defined as a change in one of the following areas

*Before Trigger*.

 $50 * |$  [0 - 100 ] Enter the percentage of all samples before a

*15-13 Logging Mode*.

- 1. Digital input
- 2. Digital outputs (not monitored in this SW release)
- 3. Warning word
- 4. Alarm word
- 5. Status word
- 6. Control word
- 7. Extended status word

*Events* are logged with value, and time stamp in ms. The time interval between two events depends on how often *events* occur (maximum once every scan time). Data logging is continuous but if an alarm occurs, the log is saved and the values can be viewed on the display. This feature is useful, for example when carrying out service following a trip. View the historic log contained in this parameter via the serial communication port or via the display.

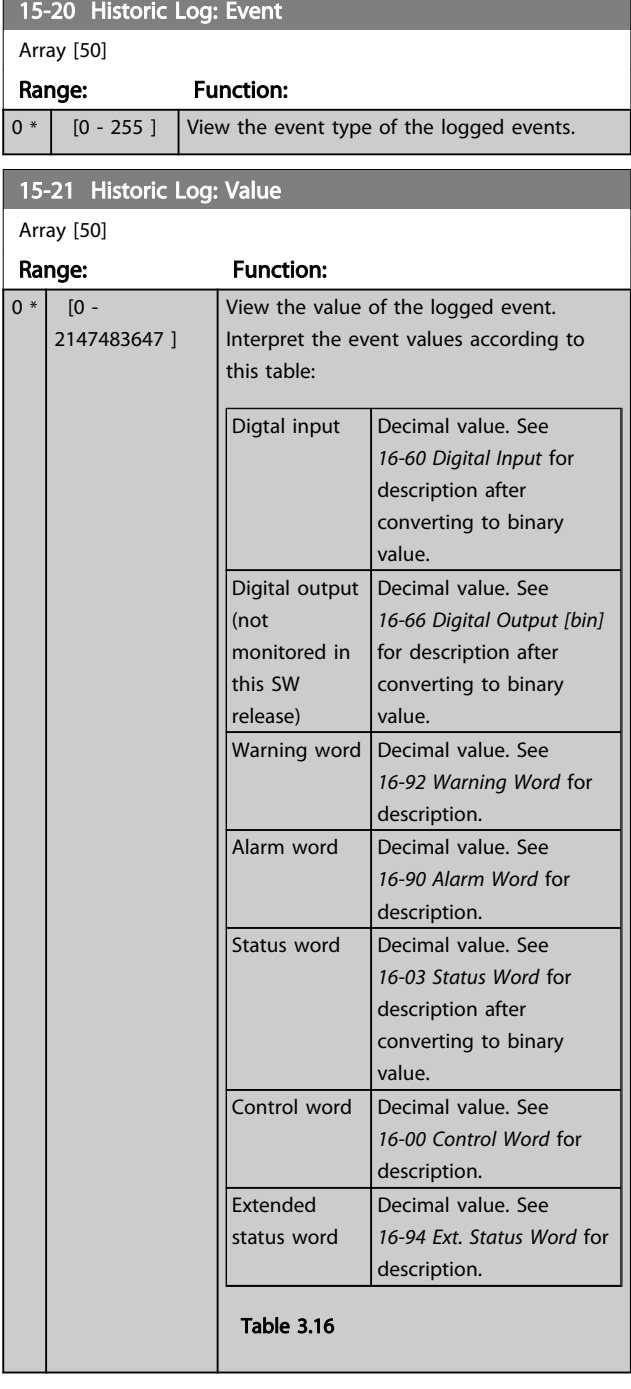

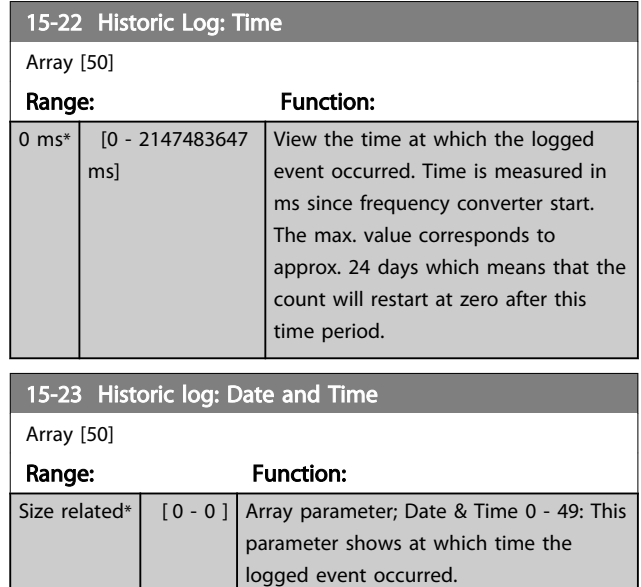

## 3.12.4 15-3\* Alarm Log

Parameters in this group are array parameters, where up to 10 fault logs can be viewed. [0] is the most recent logged data, and [9] the oldest. Error codes, values, and time stamp can be viewed for all logged data.

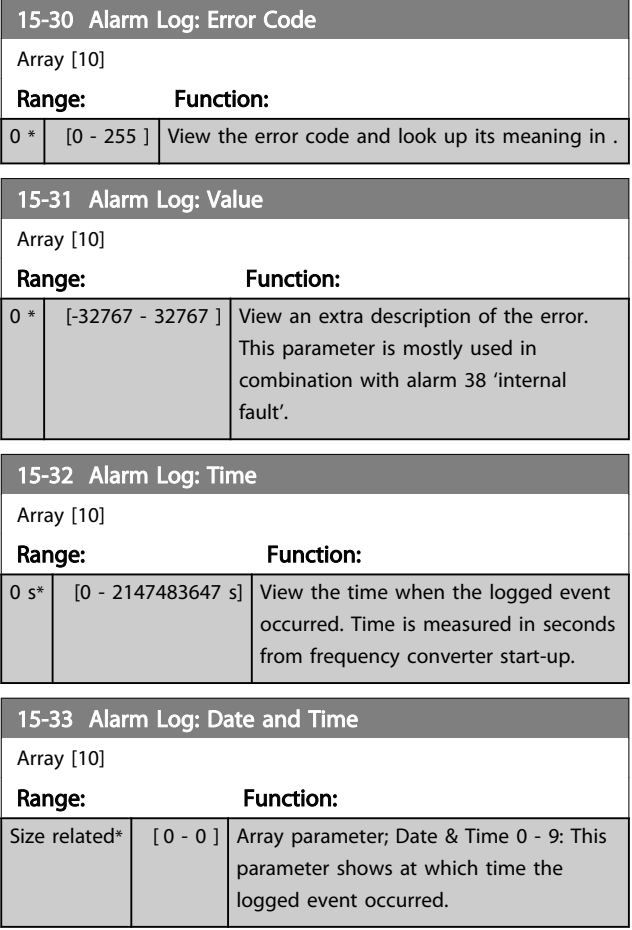

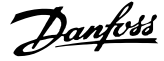

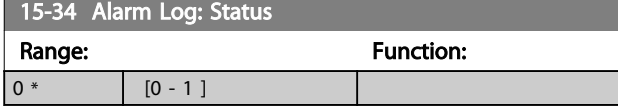

## 3.12.5 15-4\* Drive Identification

Parameters containing read only information about the hardware and software configuration of the frequency converter.

# 15-40 FC Type Option: Function: View the FC type. The read-out is identical to the ADAP-KOOL Drive Series power field of the type code definition, characters 1-6. 15-41 Power Section Option: Function: View the FC type. The read-out is identical to the ADAP-KOOL Drive Series power field of the type code definition, characters 7-10. 15-42 Voltage Option: Function: View the FC type. The read-out is identical to the ADAP-KOOL Drive Series power field of the type code definition, characters 11-12. 15-43 Software Version Range: Function:  $0 * |$  [0 - 0 ] View the combined SW version (or 'package version') consisting of power SW and control SW. 15-44 Ordered Typecode String Range: Function:  $0 * |$  [0 - 0 ] View the type code string used for re-ordering the frequency converter in its original configuration. 15-45 Actual Typecode String Range: Function:  $0 * | [0 - 0 ]$  View the actual type code string. 15-46 Frequency Converter Ordering No Range: Function:  $0 *$  [0 - 0 ] View the 8-digit ordering number used for reordering the frequency converter in its original configuration. 15-47 Power Card Ordering No Range: Function:  $0 *$  [0 - 0 ] View the power card ordering number.

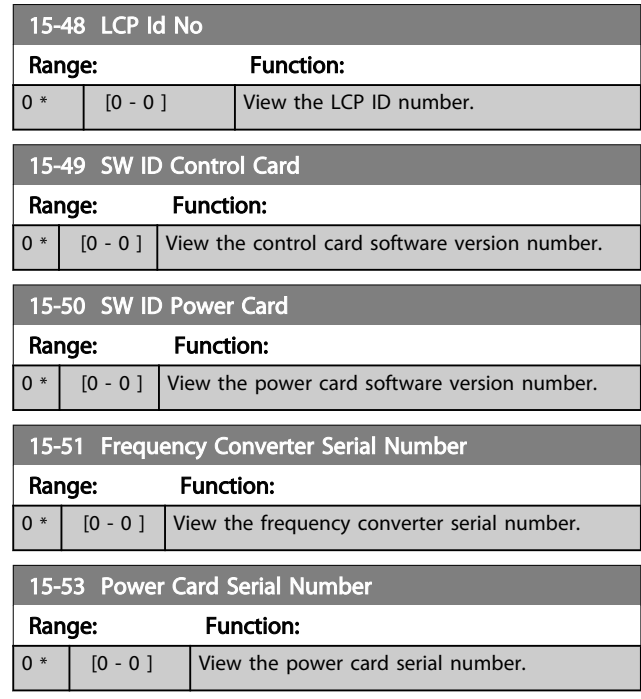

# 3.12.6 15-6\* Option Ident.

This read-only parameter group contains information about the hardware and software configuration of the options installed in slots A, B, C0 and C1.

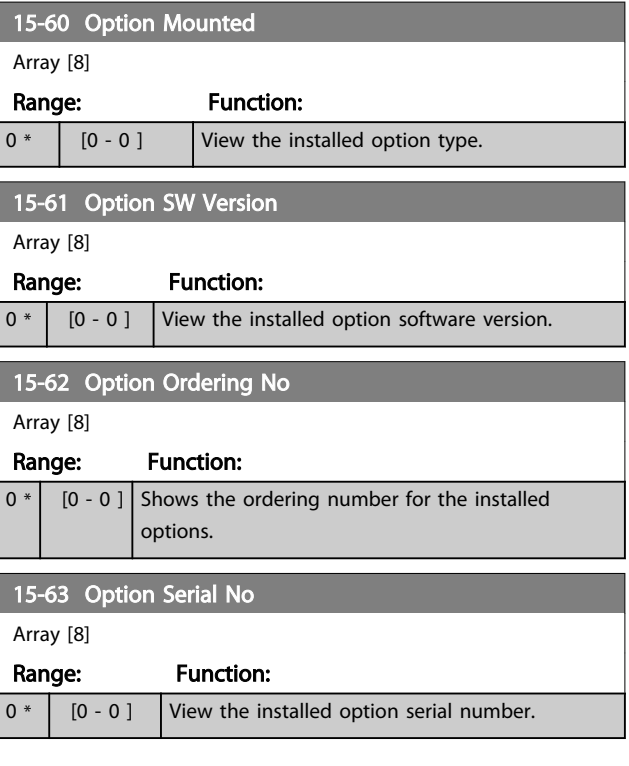

3 3

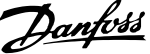

3 3

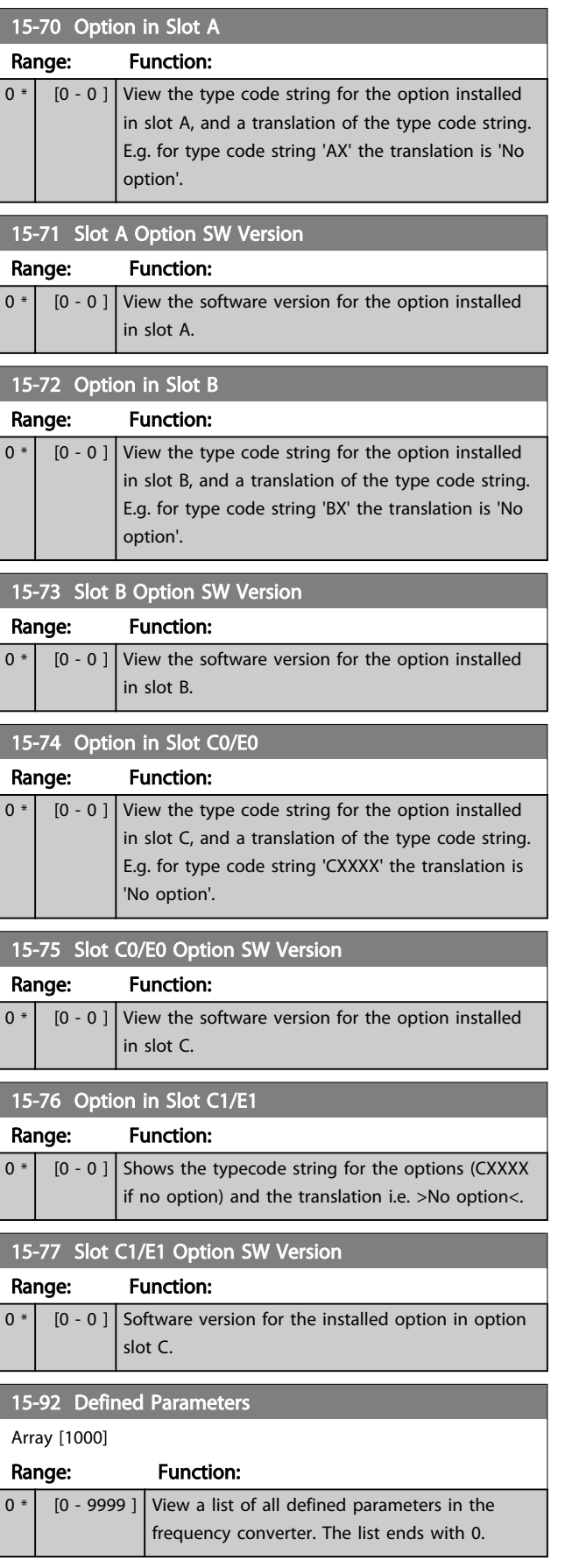

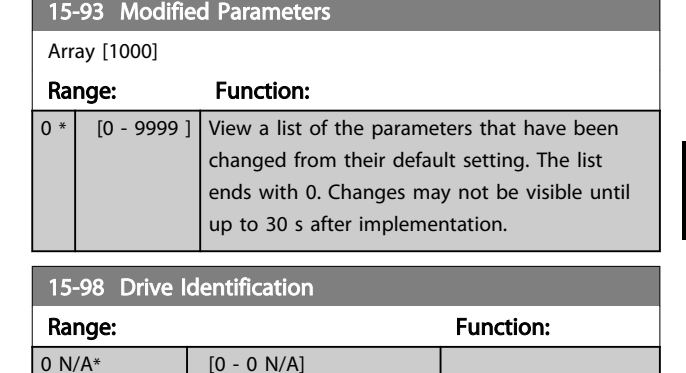

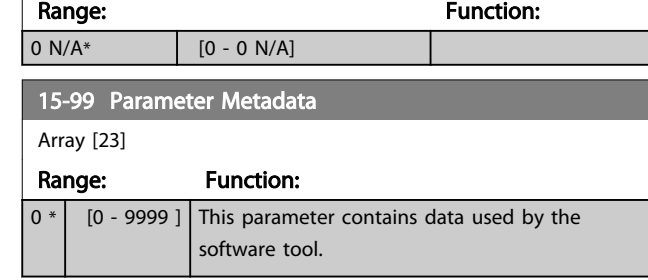

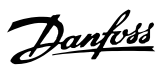

# <span id="page-104-0"></span>3.13 Main Menu - Data Readouts - Group 16

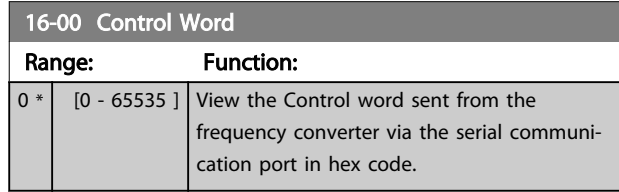

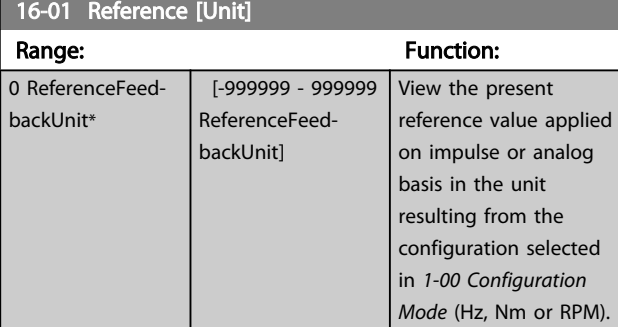

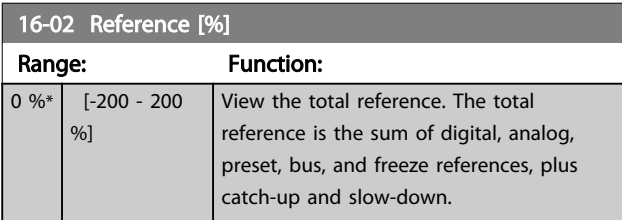

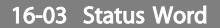

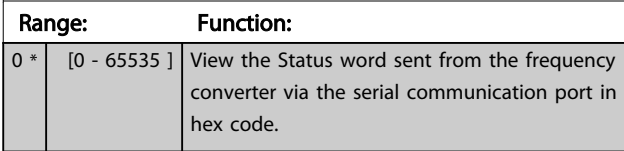

16-05 Main Actual Value [%]

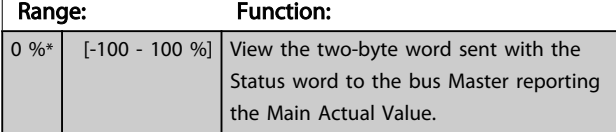

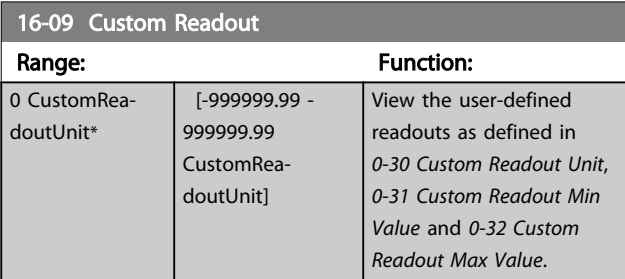

# 3.13.1 16-1\* Motor Status

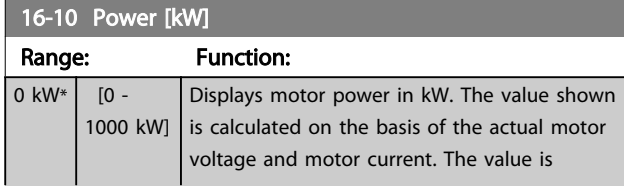

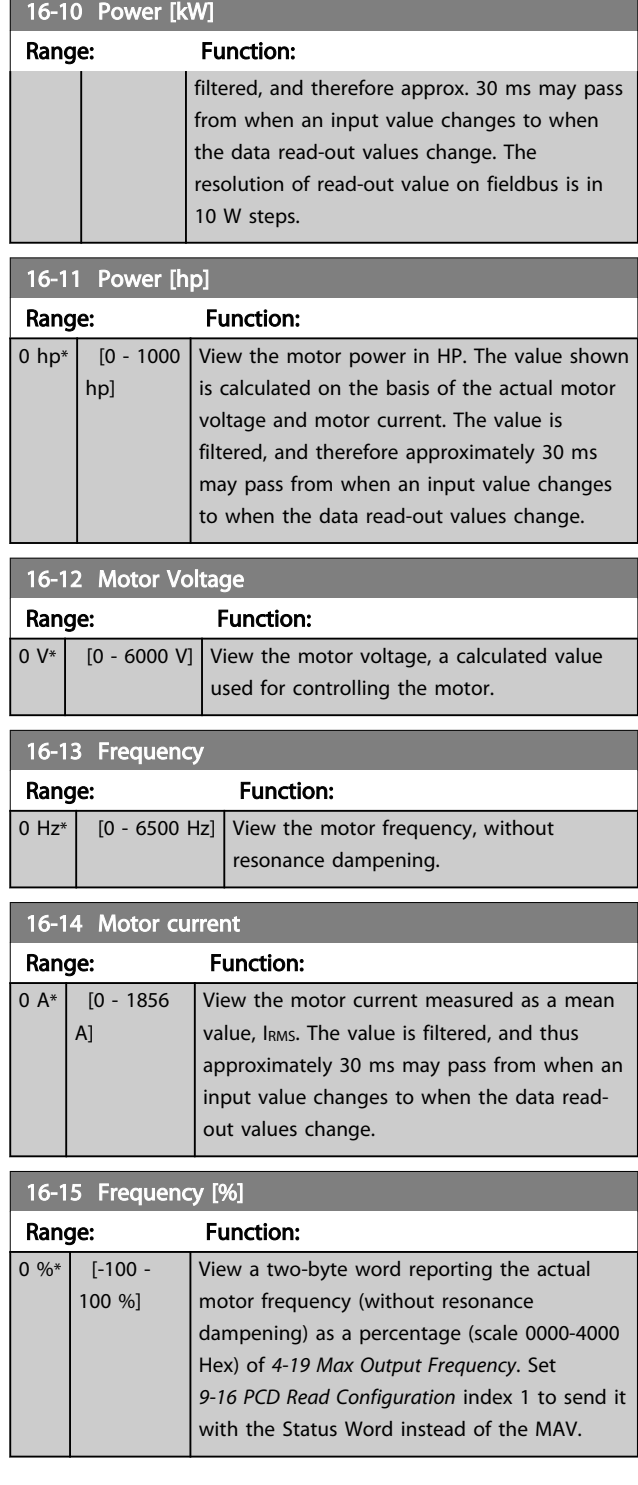

۳

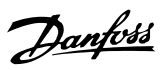

<span id="page-105-0"></span>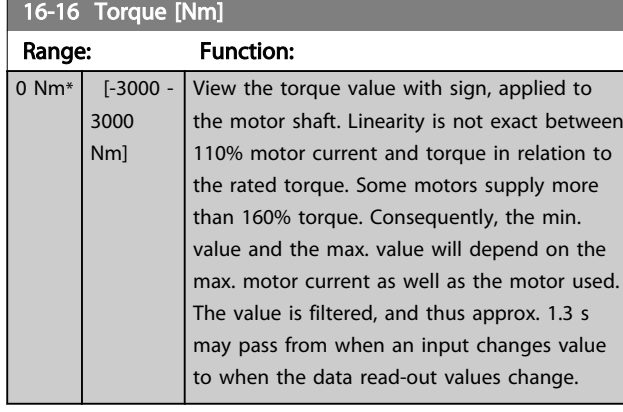

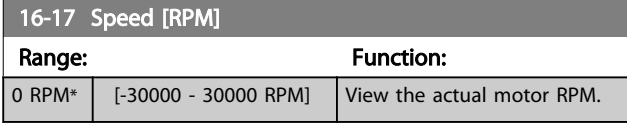

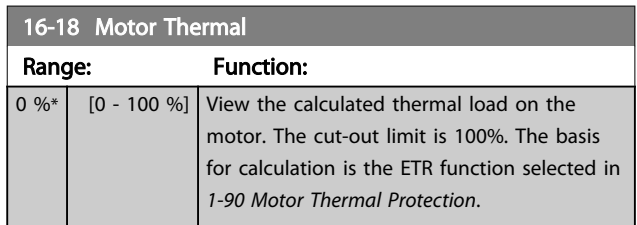

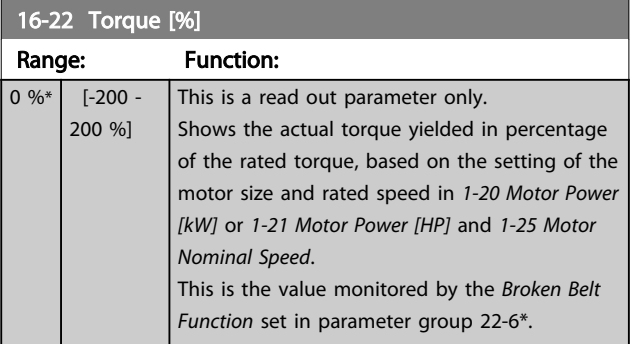

# 3.13.2 16-3\* Drive Status

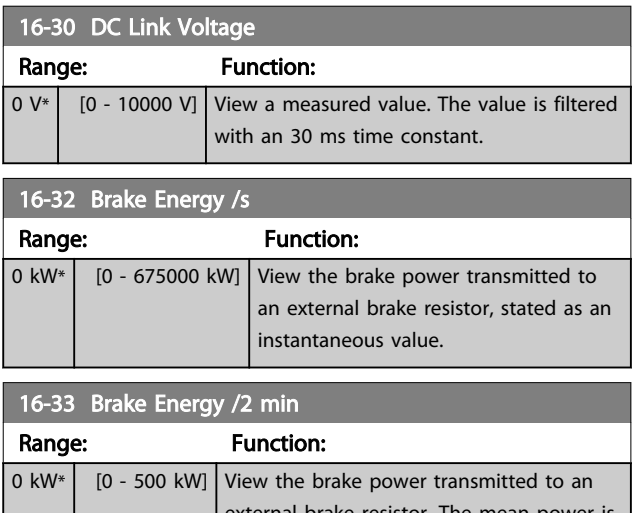

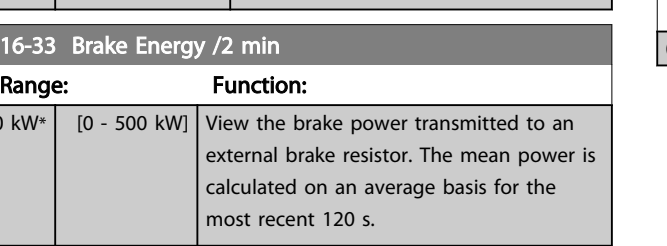

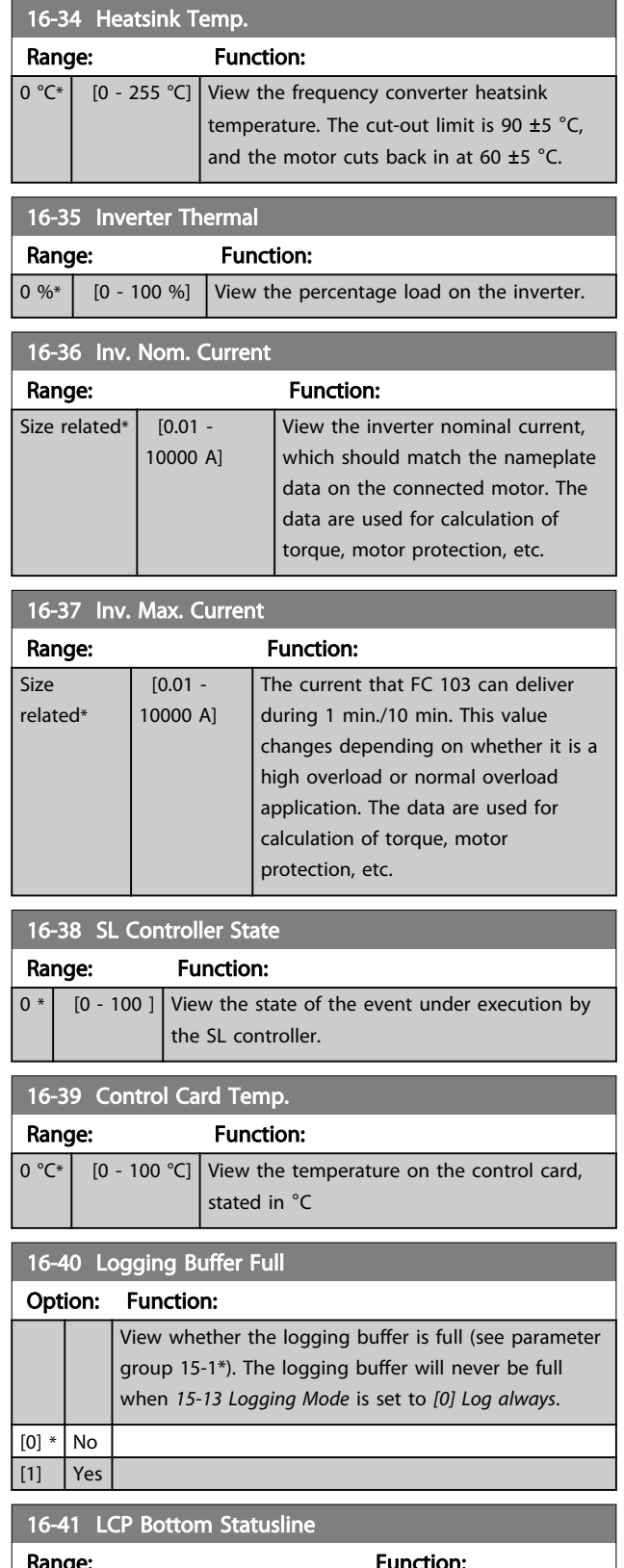

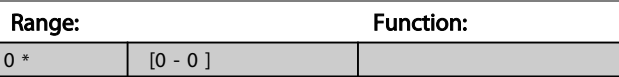

# <span id="page-106-0"></span>3.13.3 16-5\* Ref. & Feedb.

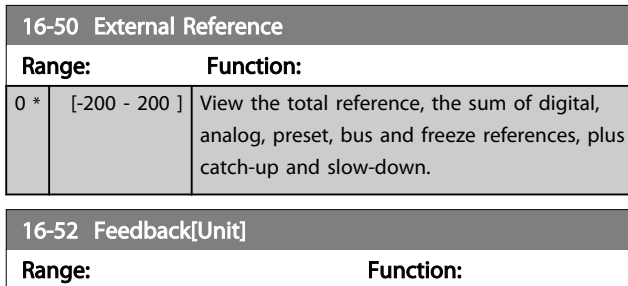

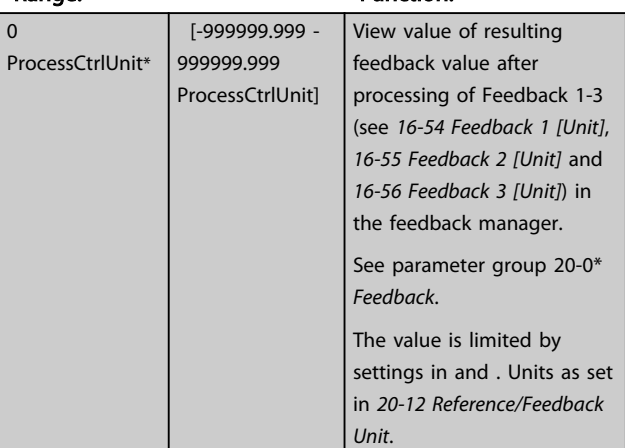

# 16-53 Digi Pot Reference Range: Function: 0 \* [-200 - 200 ] View the contribution of the Digital Potentiometer to the actual reference.

## 16-54 Feedback 1 [Unit]

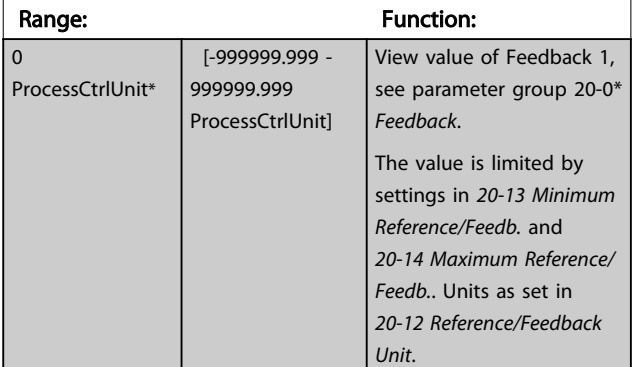

## 16-55 Feedback 2 [Unit]

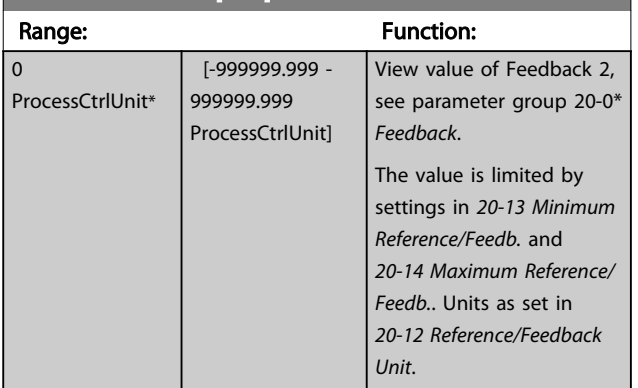

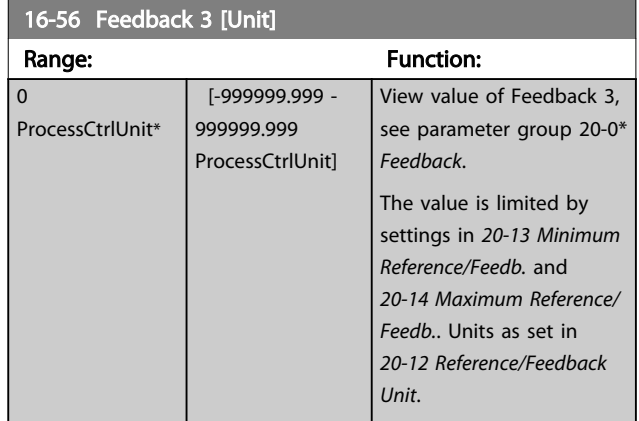

# 3.13.4 16-6\* Inputs and Outputs

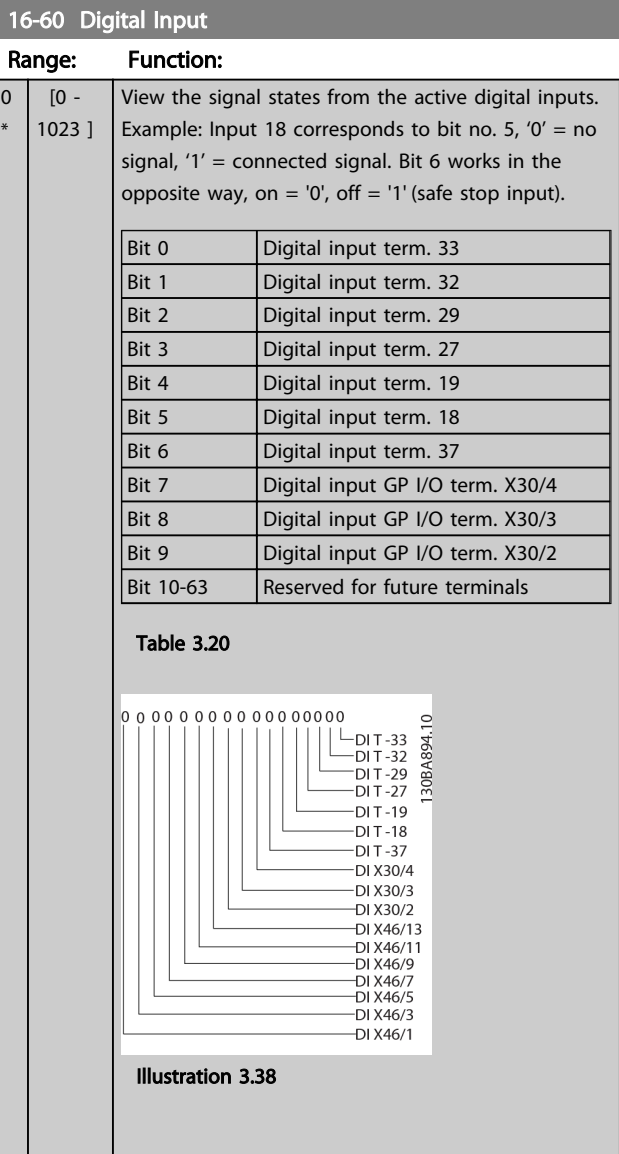

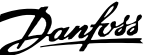

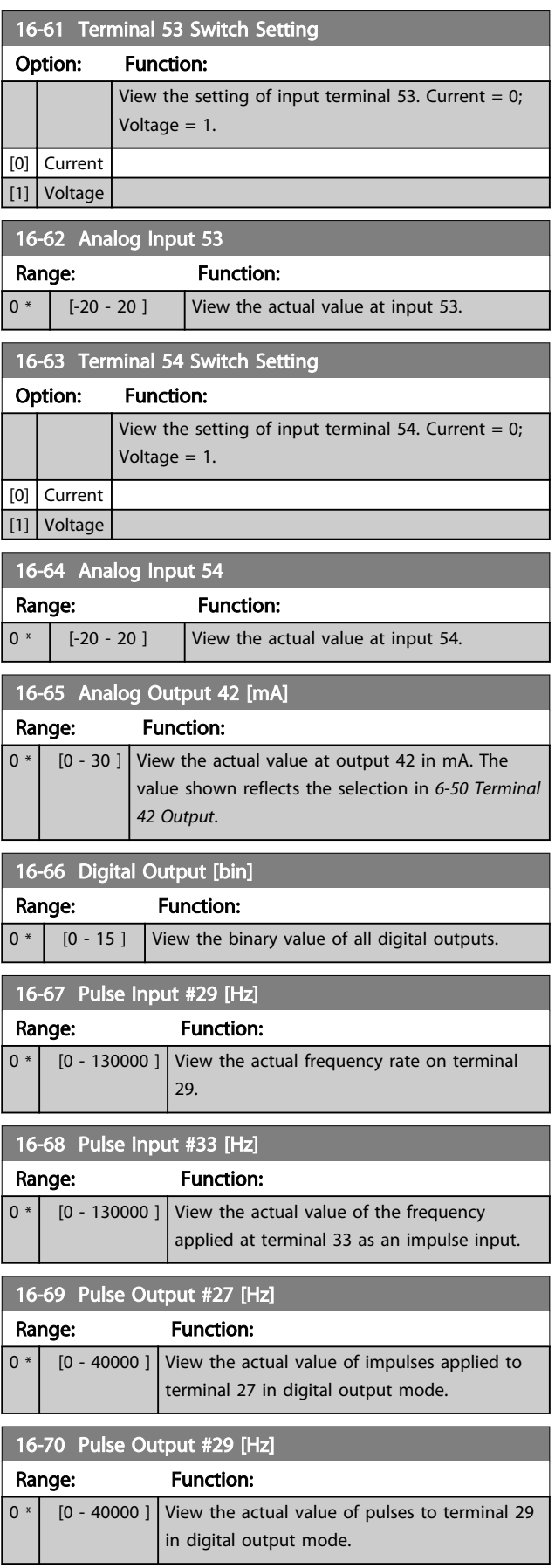

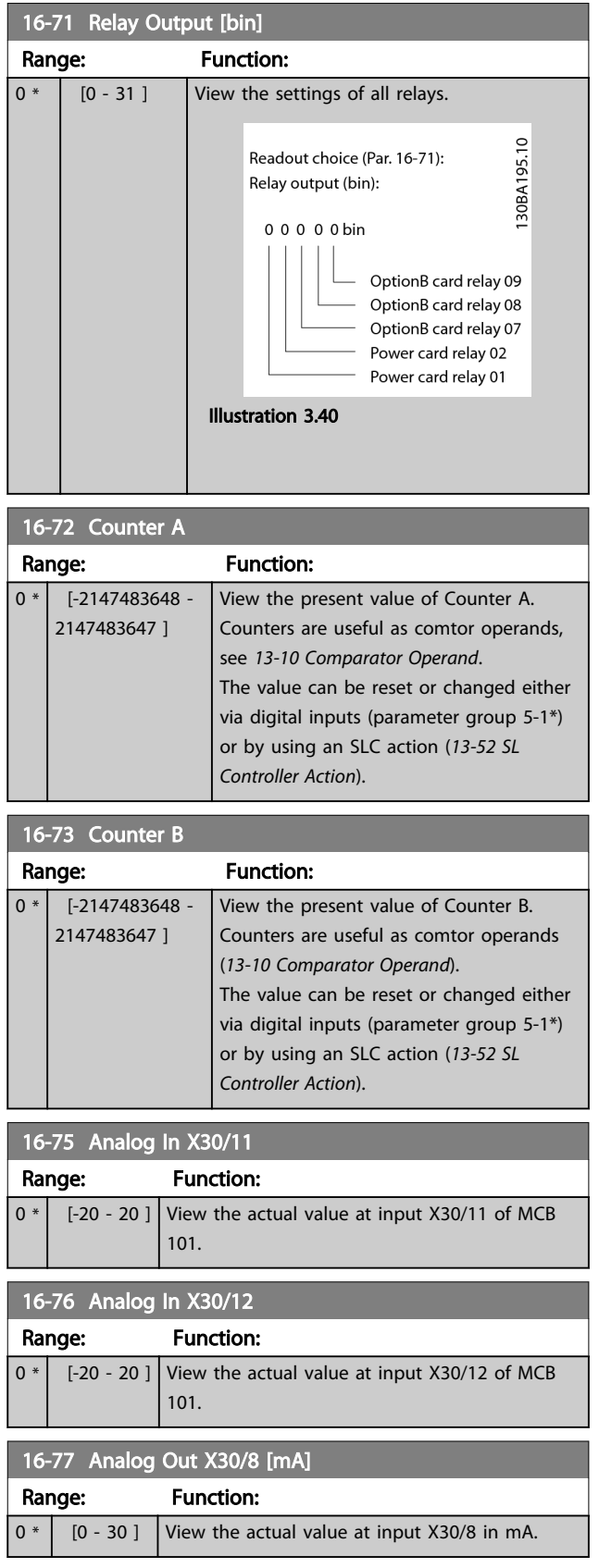

# 3.13.5 16-8\* Fieldbus & FC Port

Parameters for reporting the BUS references and control words.
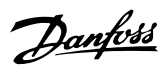

<span id="page-108-0"></span>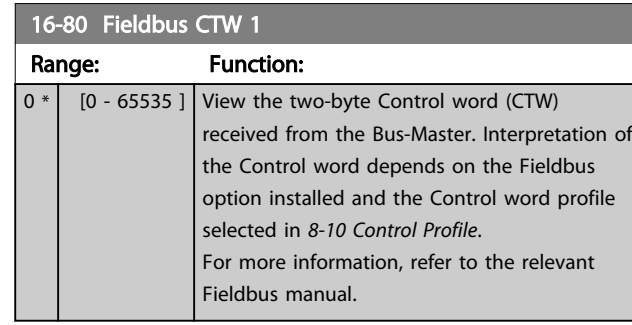

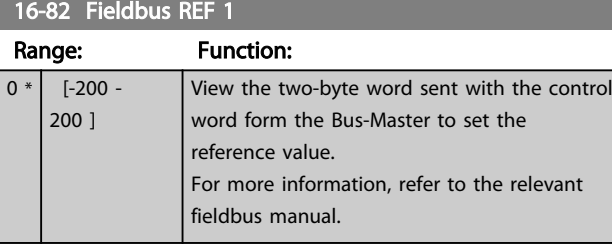

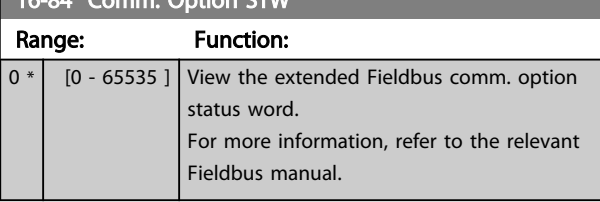

# 16-85 FC Port CTW 1

 $16.84$  Cm

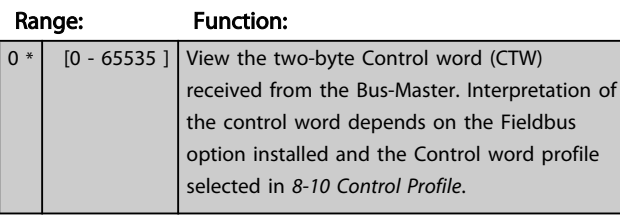

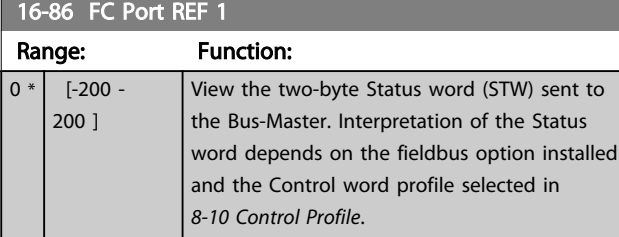

# 3.13.6 16-9\* Diagnosis Read-Outs

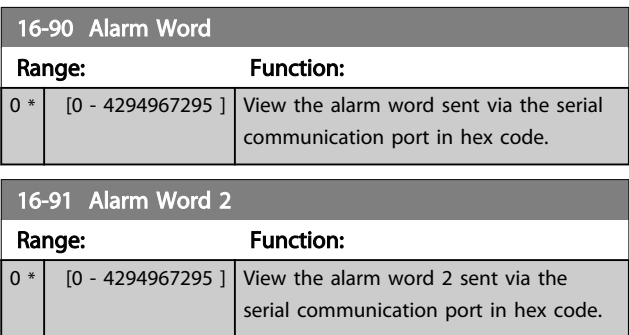

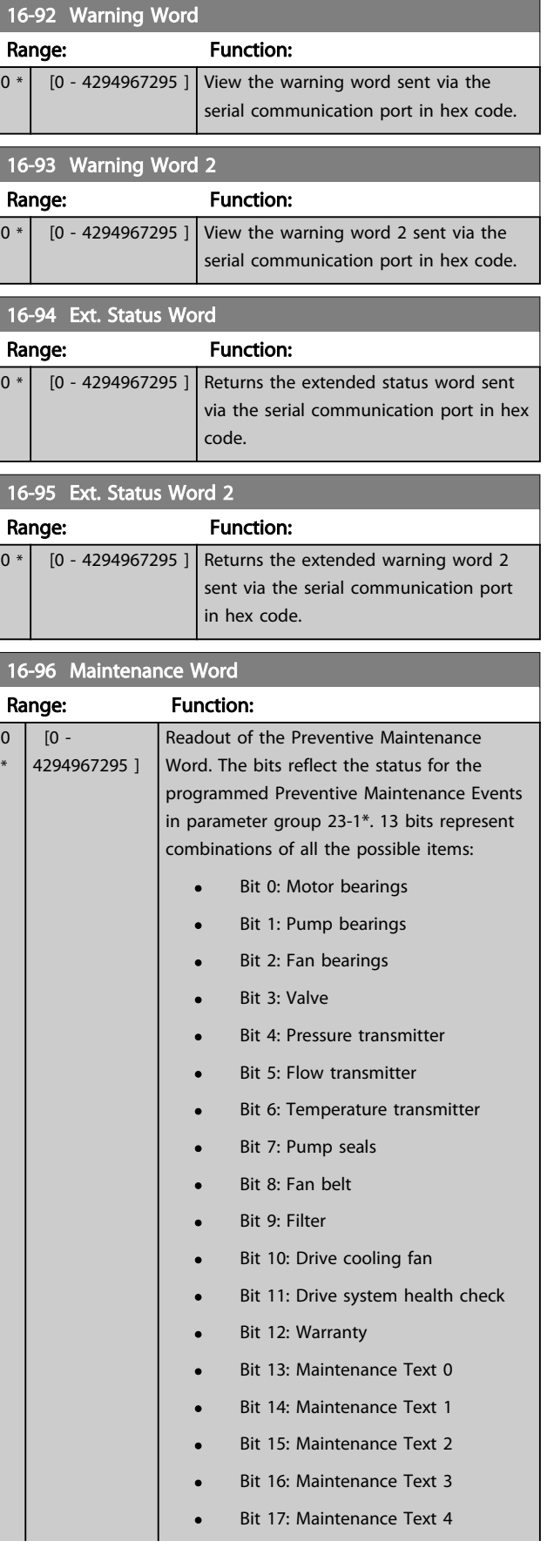

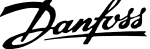

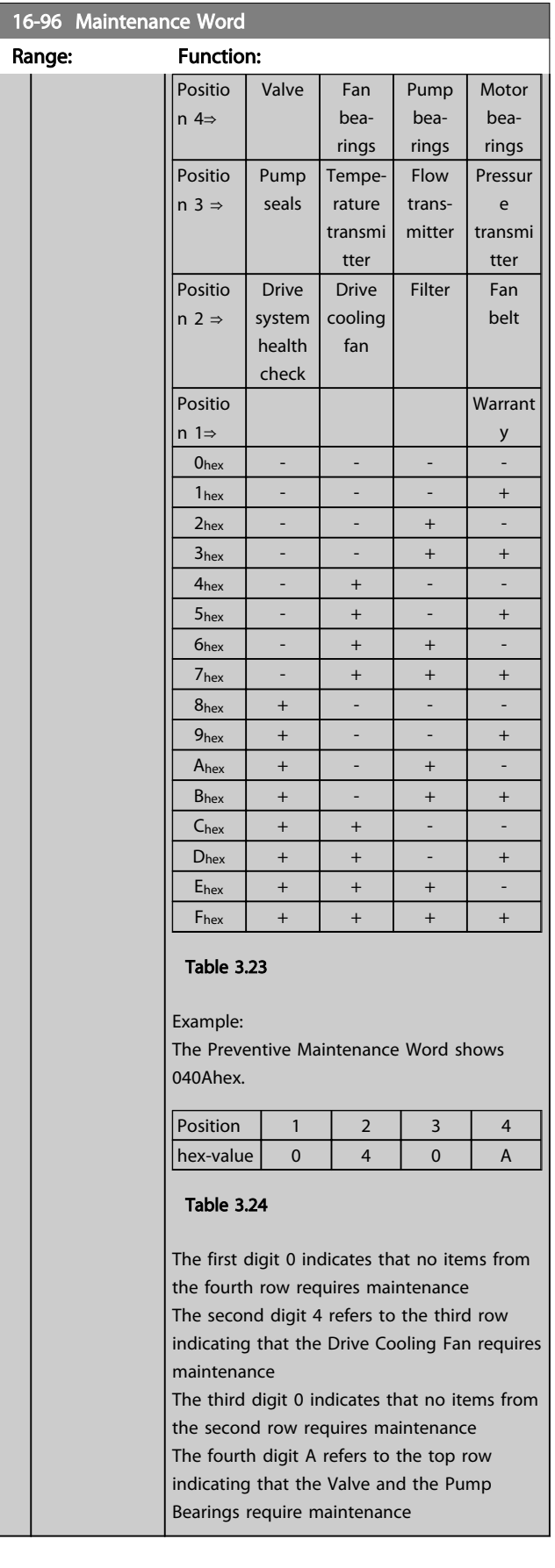

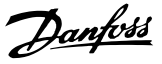

### 3.14 Main Menu - Data Readouts 2 - Group 18

### 3.14.1 18-0\* Maintenance Log

This group contains the last 10 Preventive Maintenance events. Maintenance Log 0 is the latest and Maintenance Log 9 the oldest.

By selecting one of the logs and pressing [OK], the Maintenance Item, Action and time of the occurrence can be found in *18-00 Maintenance Log: Item* – *18-03 Maintenance Log: Date and Time*.

The Alarm log key allows access to both Alarm log and Maintenance log.

# 18-00 Maintenance Log: Item Array [10]. Array parameter; Error code 0-9: The meaning of the

error code can be found in the Troubleshooting section of the Design Guide.

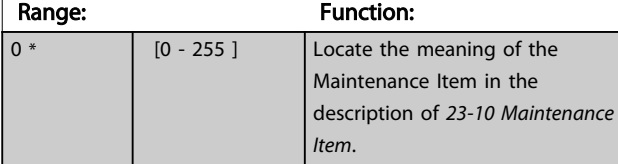

### 18-01 Maintenance Log: Action

Array [10]. Array parameter; Error code 0-9: The meaning of the error code can be found in *Troubleshooting* in the Design Guide.

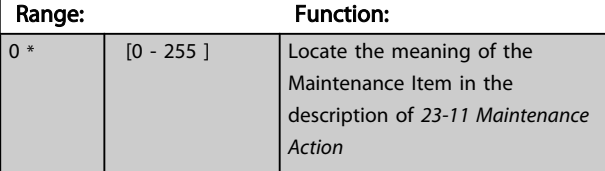

### 18-02 Maintenance Log: Time

Array [10]. Array parameter; Time 0-9: This parameter shows at which time the logged event occurred. Time is measured in seconds since start of the frequency converter.

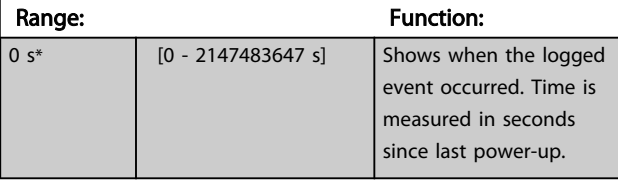

### 18-03 Maintenance Log: Date and Time

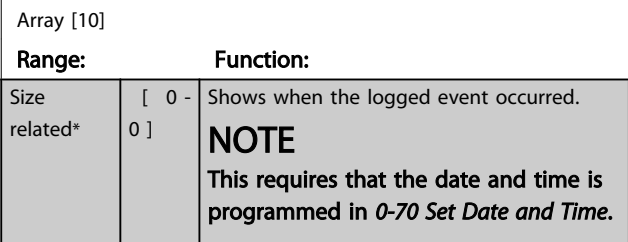

### 18-03 Maintenance Log: Date and Time

Array [10]

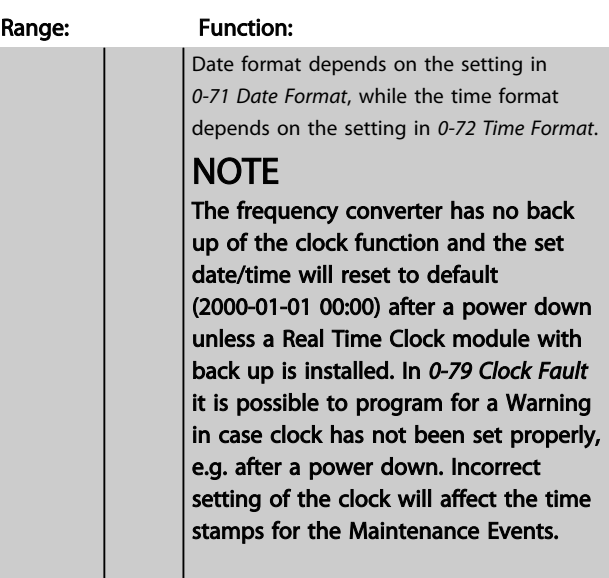

### **NOTE**

When mounting an Analog I/O MCB 109 option card, a battery back-up of date and time is included.

### 3.14.2 18-1\* Fire Mode Log

The log covers the latest 10 faults which have been suppressed by the Fire Mode function. See parameter group *24-0\*, Fire Mode*. The log can be viewed either via the below parameters or by pressing the Alarm Log button on the LCP and select Fire Mode Log. It is not possible to reset the Fire Mode Log.

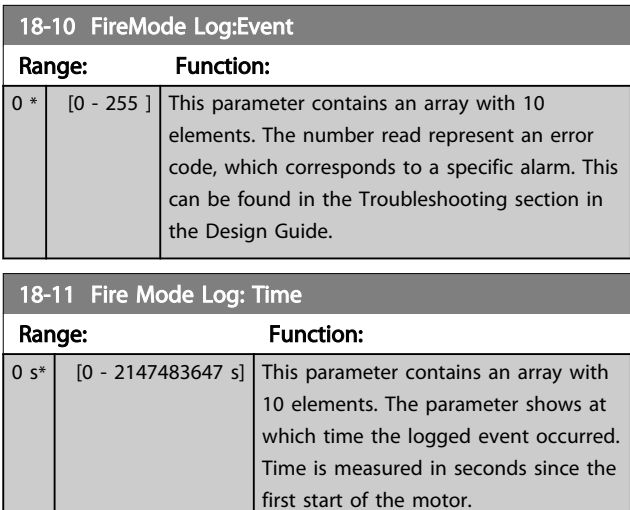

3 3

### Parameter Description **VLT<sup>®</sup> Refrigeration Drive Programming Guide**

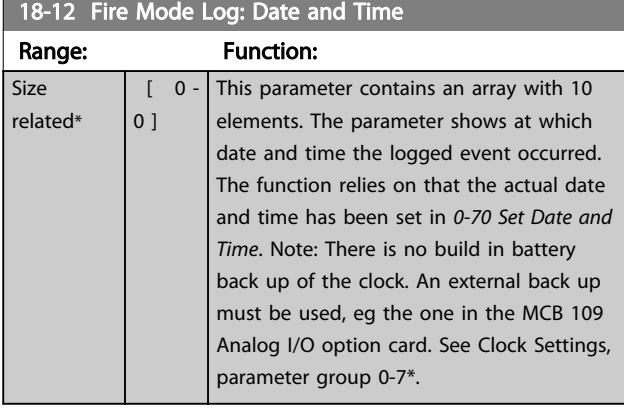

# 3.14.3 18-3\* Analog I/O

Parameters for reporting the digital and analog I/O ports.

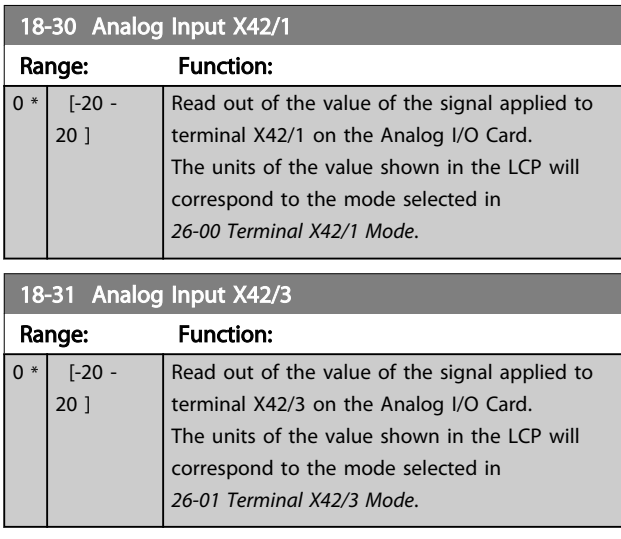

# 18-32 Analog Input X42/5

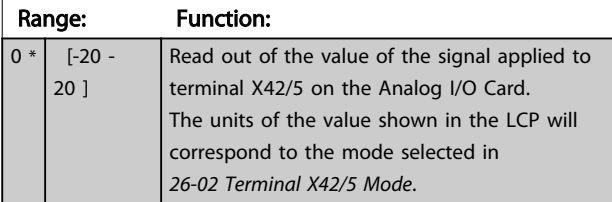

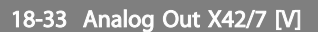

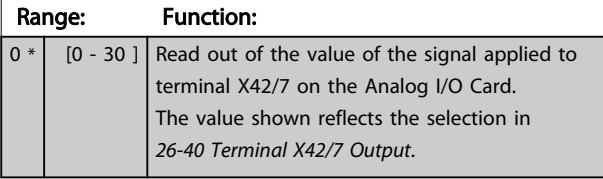

18-34 Analog Out X42/9 [V]

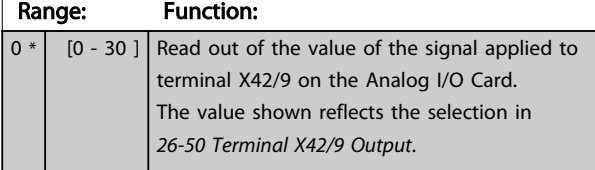

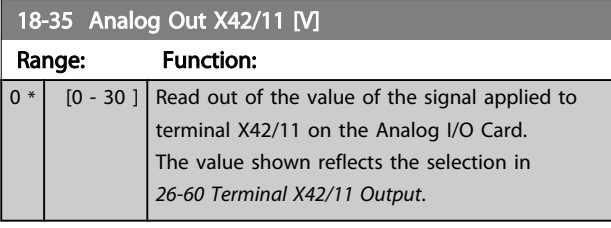

### <span id="page-112-0"></span>3.15 Main Menu - FC Closed Loop - Group 20

This parameter group is used for configuring the closed loop PID Controller, that controls the output frequency of the frequency converter.

### 3.15.1 20-0\* Feedback

This parameter group is used to configure the feedback signal for the frequency converter's closed loop PID Controller. Whether the frequency converter is in Closed Loop Mode or Open Loop Mode, the feedback signals can also be shown on the frequency converter's display, be used to control a frequency converter analog output, and be transmitted over various serial communication protocols.

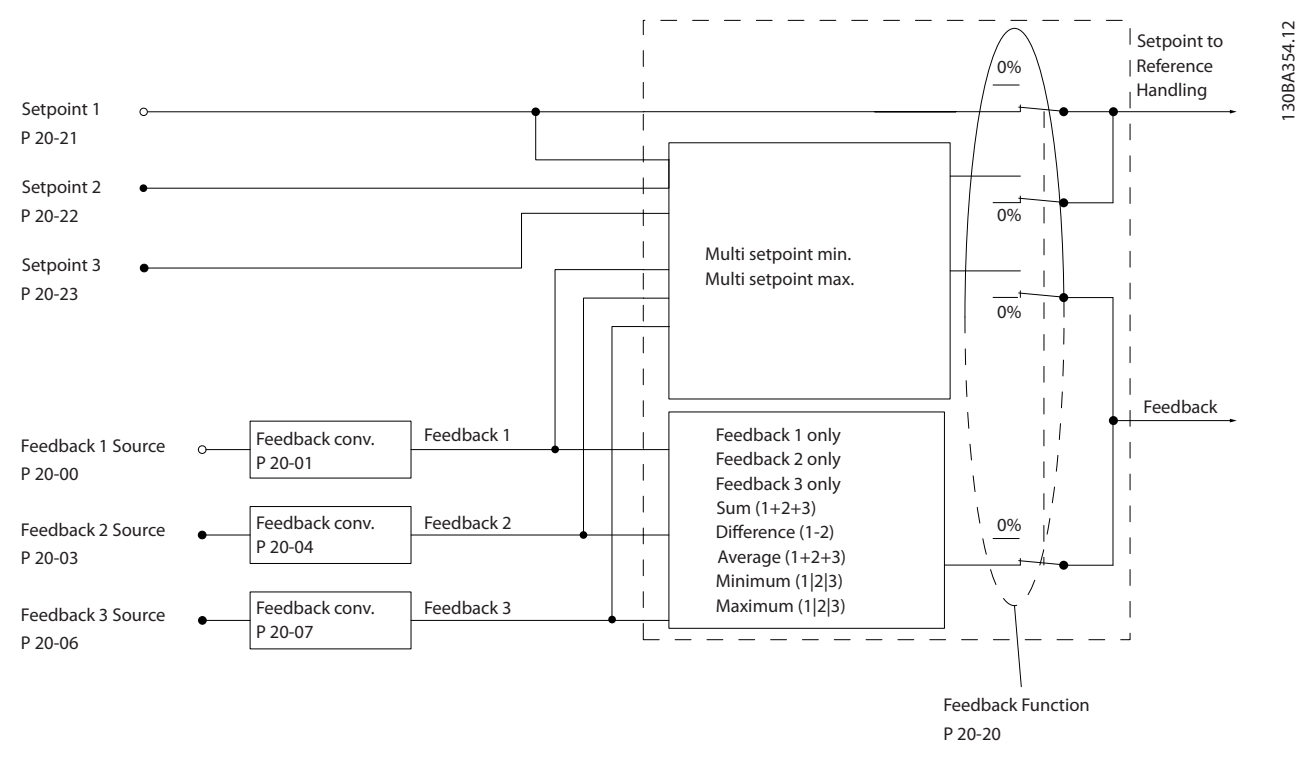

### Illustration 3.41

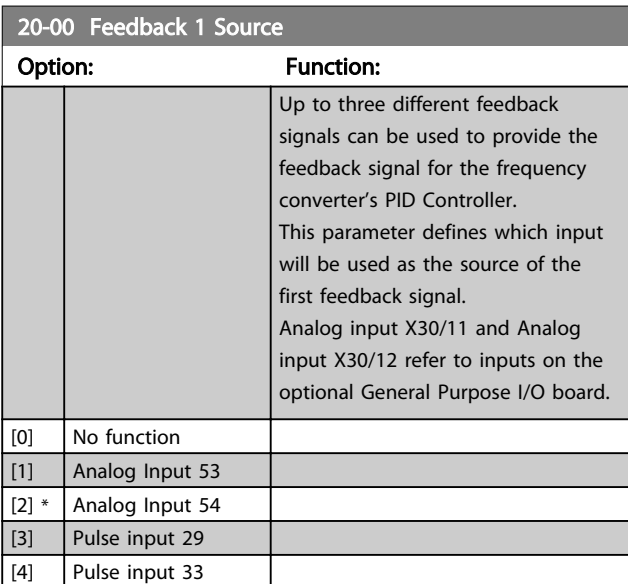

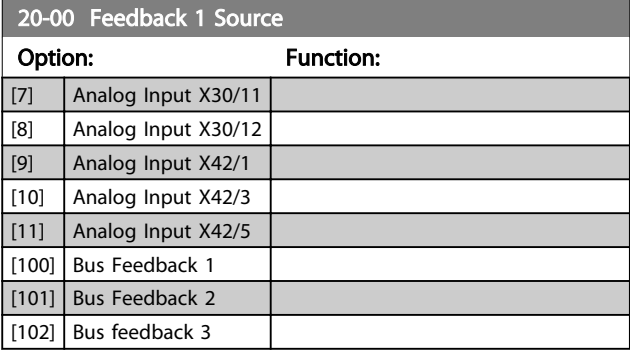

# <span id="page-113-0"></span>**NOTE**

If a feedback is not used, its source must be set to *[0] No Function*. *[20-20 Feedback Function](#page-114-0)* determines how the three possible feedbacks will be used by the PID Controller.

### 20-01 Feedback 1 Conversion

This parameter allows a conversion function to be applied to Feedback 1.

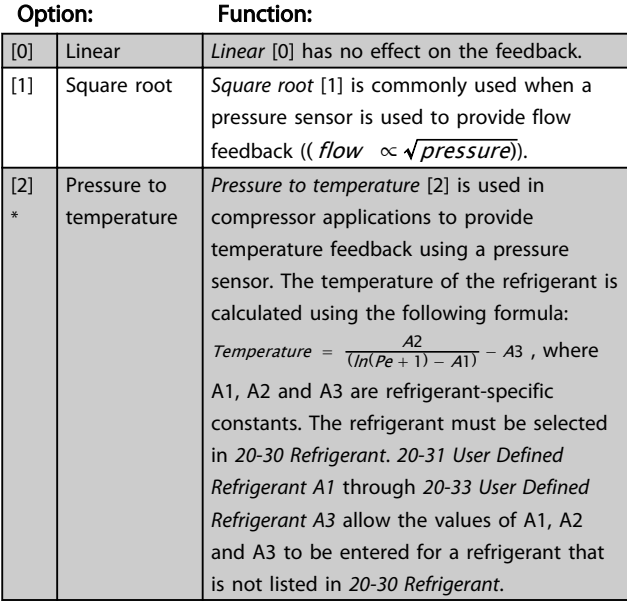

### 20-02 Feedback 1 Source Unit

This parameter determines the unit that is used for this Feedback Source, prior to applying the feedback conversion of *20-01 Feedback 1 Conversion*. This unit is not used by the PID Controller. It is used only for display and monitoring purposes.

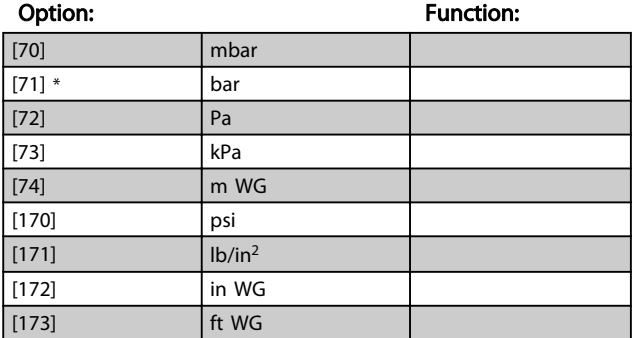

# **NOTE**

This parameter is only available when using Pressure to Temperature Feedback Conversion.

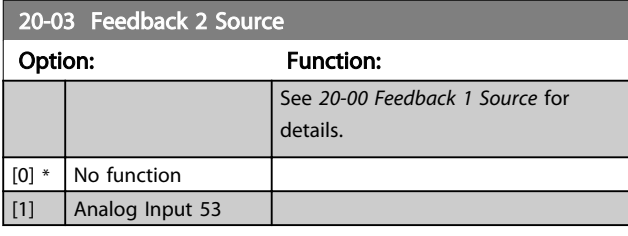

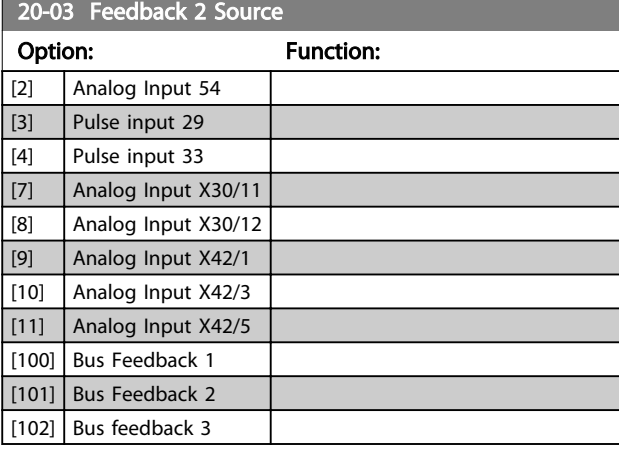

20-04 Feedback 2 Conversion

# Option: Function: See *20-01 Feedback 1 Conversion* for details.  $[0]$  \* Linear  $[1]$  Square root [2] Pressure to temperature

20-05 Feedback 2 Source Unit

### Option: Function:

See *20-02 Feedback 1 Source Unit* for details.

### 20-06 Feedback 3 Source

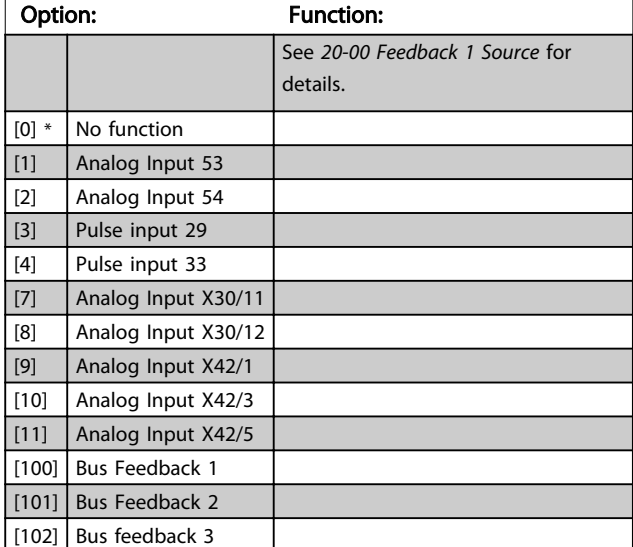

### 20-07 Feedback 3 Conversion

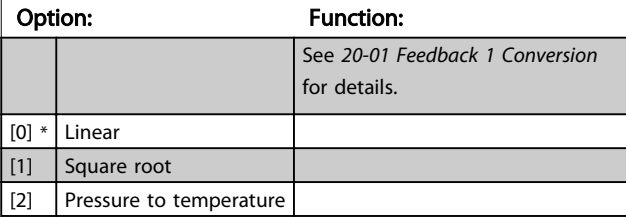

Danfoss

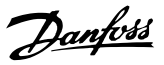

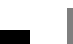

<span id="page-114-0"></span>20-08 Feedback 3 Source Unit Option: Function:

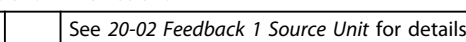

### 20-12 Reference/Feedback Unit

This parameter determines the unit that is used for the setpoint reference and feedback that the PID Controller will use for controlling the output frequency of the frequency converter.

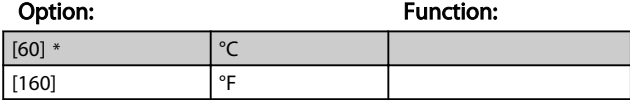

### 3.15.2 20-2\* Feedback & Setpoint

This parameter group is used to determine how the frequency converter's PID Controller will use the three possible feedback signals to control the output frequency of the frequency converter. This group is also used to store the three internal setpoint references.

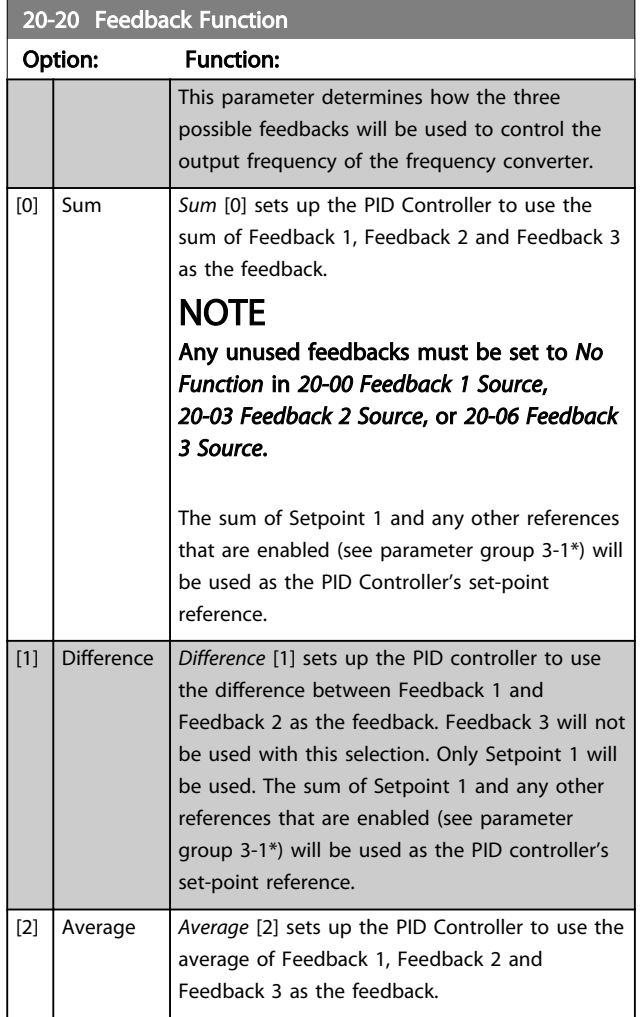

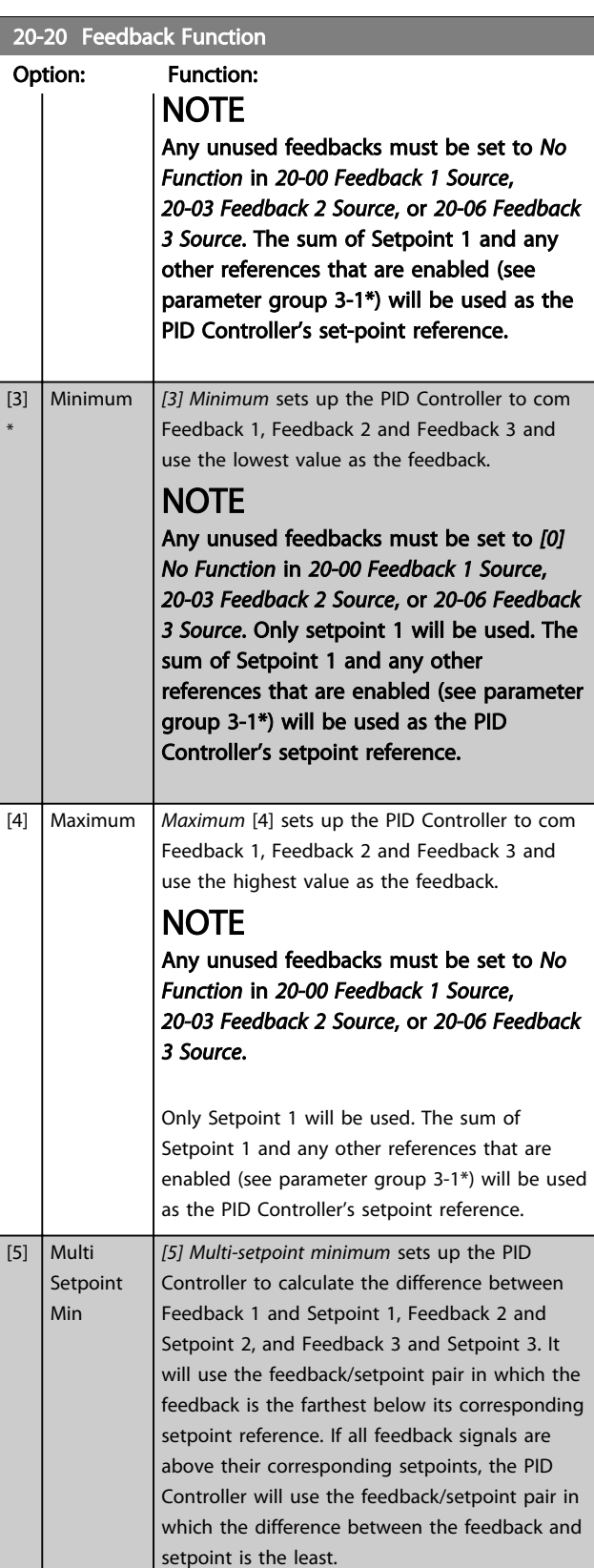

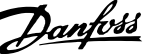

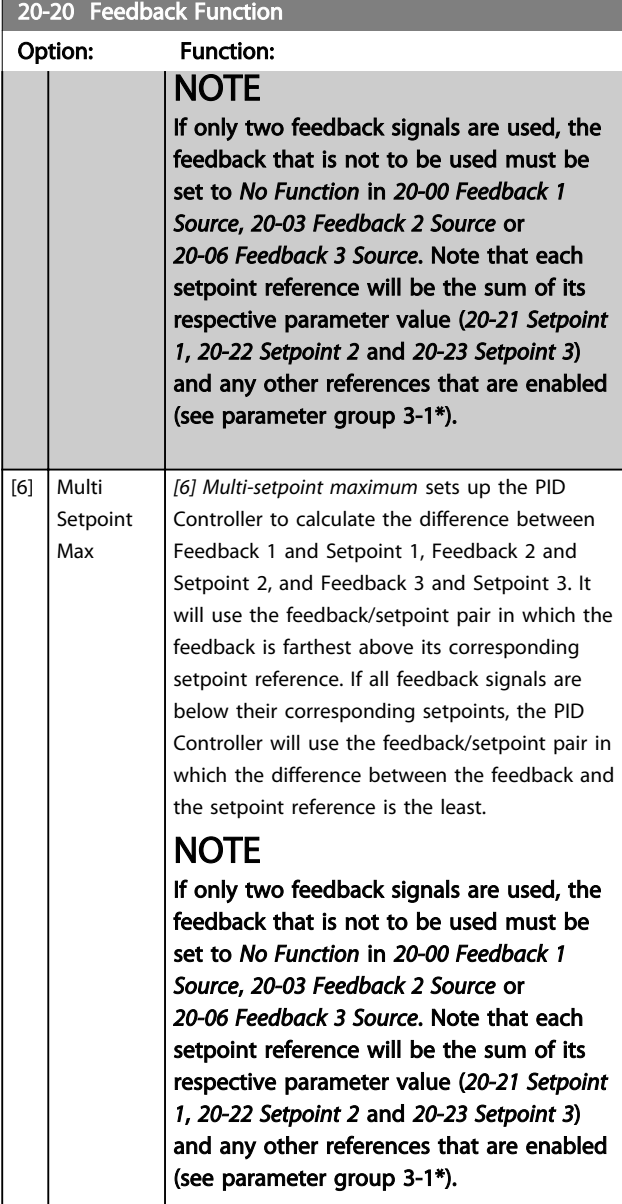

# **NOTE**

Any unused feedback must be set to "No function" in its Feedback Source parameter: *[20-00 Feedback 1 Source](#page-112-0)*, *[20-03 Feedback 2 Source](#page-113-0)* or *[20-06 Feedback 3 Source](#page-113-0)*.

The feedback resulting from the function selected in *[20-20 Feedback Function](#page-114-0)* will be used by the PID Controller to control the output frequency of the frequency converter. This feedback can also be shown on the frequency converter's display, be used to control a frequency converter's analog output, and be transmitted over various serial communication protocols.

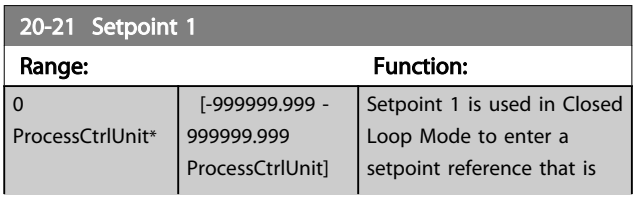

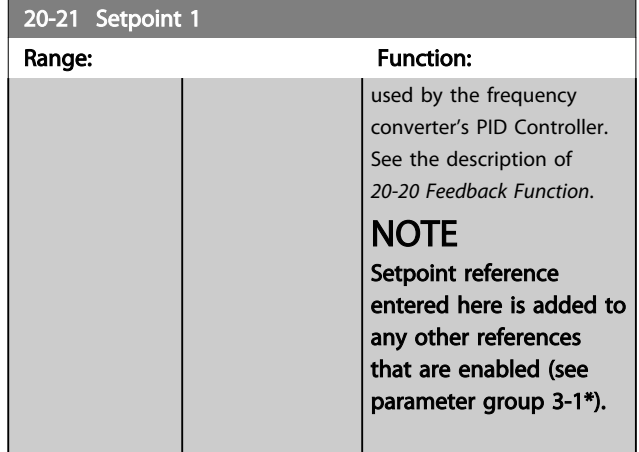

### 20-22 Setpoint 2

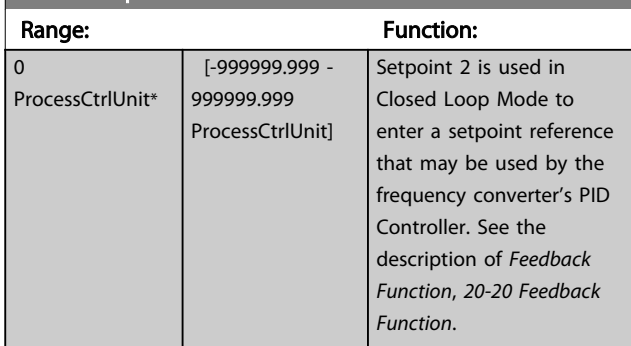

## **NOTE**

The set-point reference entered here is added to any other references that are enabled (see parameter group 3-1\*).

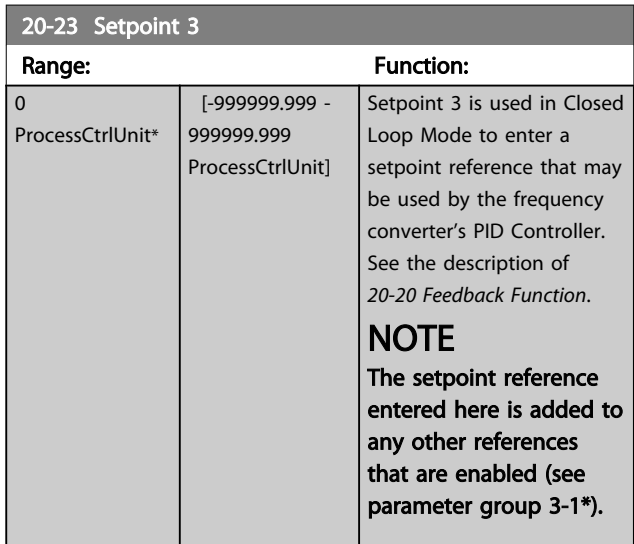

# 3.15.3 20-3\* Feedback Adv. Conversion

In air conditioning compressor applications it is often useful to control the system based on the temperature of the refrigerant. However, it is generally more convenient to directly measure its pressure. This parameter group allows the frequency converter's PID Controller to convert

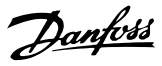

<span id="page-116-0"></span>refrigerant pressure measurements into temperature values.

### 20-30 Refrigerant

Select the refrigerant used in the compressor application. This parameter must be specified correctly for the pressure to temperature conversion to be accurate. If the refrigerant used is not listed in choices [0] through [6], select *User defined* [7]. Then, use *20-31 User Defined Refrigerant A1*, *20-32 User Defined Refrigerant A2* and *20-33 User Defined Refrigerant A3* to provide A1, A2 and A3 for the equation below:

Temperature =  $\frac{A2}{(ln(Pe + 1) - A1)} - A3$ 

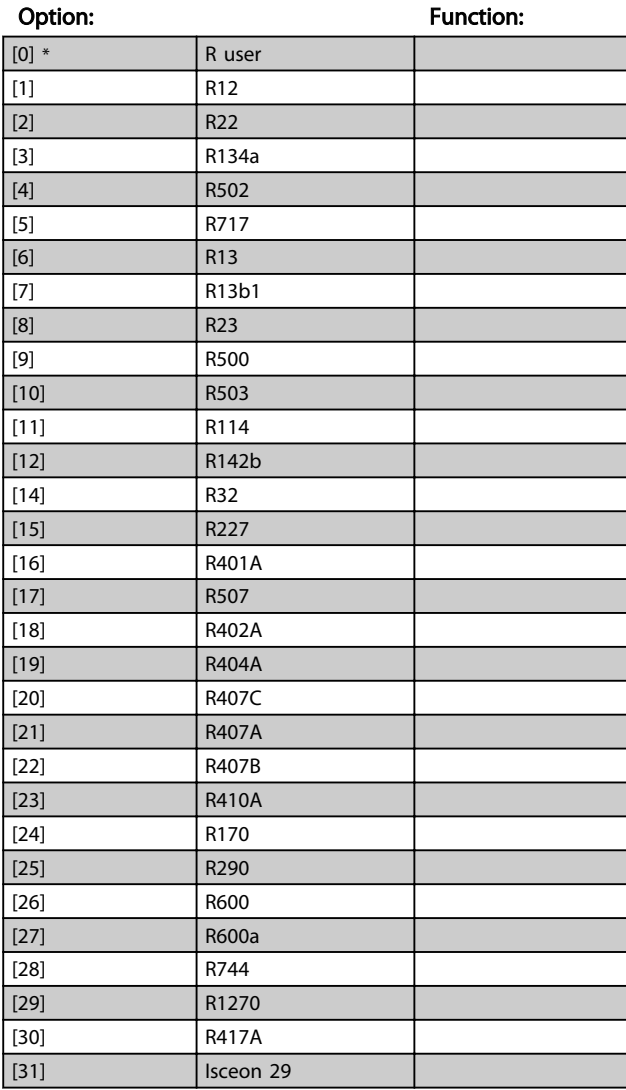

20-31 User Defined Refrigerant A1

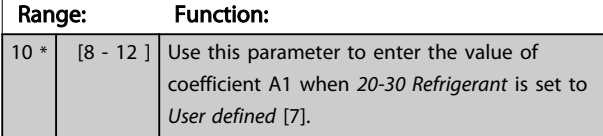

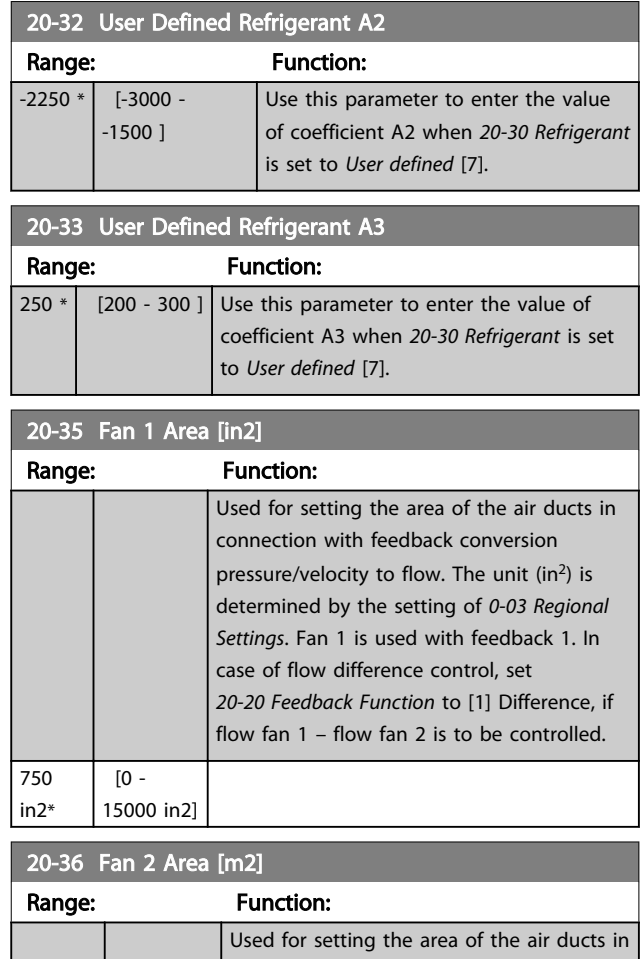

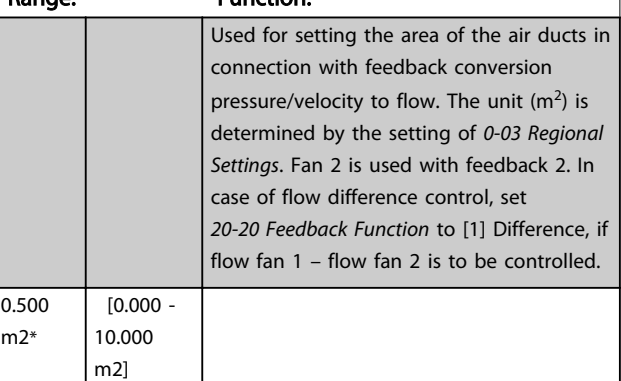

### 20-37 Fan 2 Area [in2]

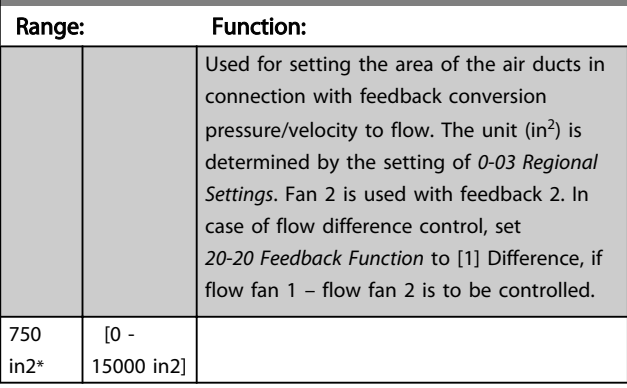

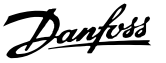

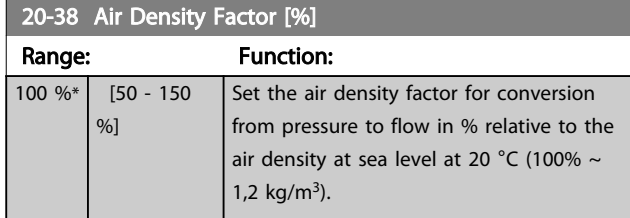

### 3.15.4 20-6\* Sensorless

Parameters for Sensorless. See also *[20-00 Feedback 1](#page-112-0) [Source](#page-112-0)*, *18-50 Sensorless Readout [unit]*, *16-26 Power Filtered [kW]* and *16-27 Power Filtered [hp]*.

## **NOTE**

Sensorless unit and Sensorless Information requires set up by with sensorless specific plug in.

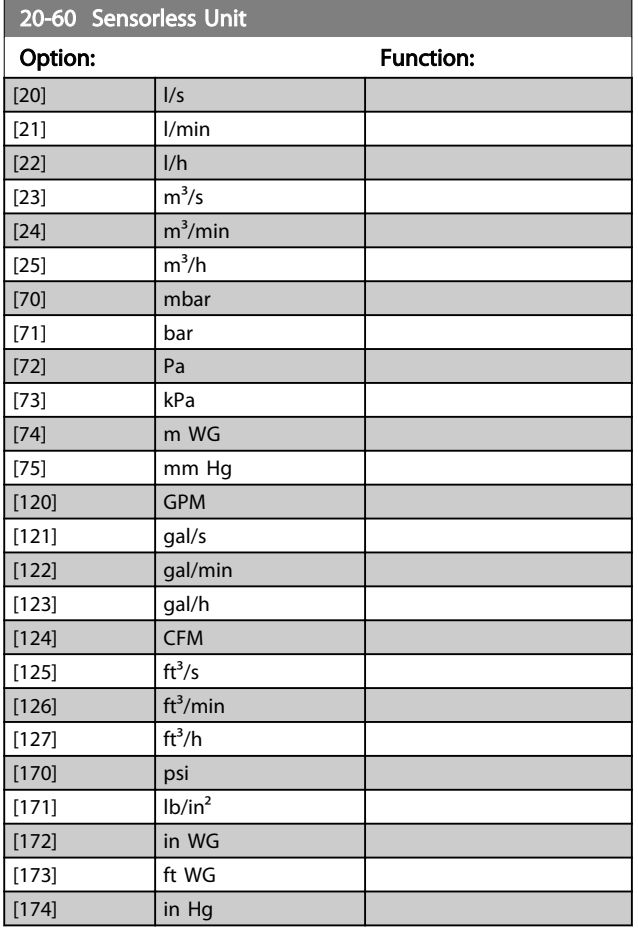

### 3.15.5 20-7\* PID autotuning

The frequency converter PID Closed Loop controller (parameter group 20-\*\*, FC Drive Closed Loop) can be auto-tuned, simplifying and saving time during commissioning, whilst ensuring accurate PID control adjustment. To use auto-tuning it is necessary for the frequency

converter to be configured for closed loop in *[1-00 Configu](#page-36-0)[ration Mode](#page-36-0)*.

A Graphical Local Control Panel (LCP) must be used in order to react on messages during the auto-tuning sequence.

Enabling *[20-79 PID Autotuning](#page-118-0)*, puts the frequency converter into auto-tuning mode. The LCP then directs the user with on-screen instructions.

The fan/pump is started by pressing [Auto On] and applying a start signal. The speed is adjusted manually by pressing [▲] or [▼] to a level where the feedback is around the system set-point.

# **NOTE**

It is not possible to run the motor at maximum or minimum speed, when manually adjusting the motor speed due to the need of giving the motor a step in the speed during auto-tuning.

PID auto-tuning functions by introducing step changes whilst operating at a steady state and then monitoring the feedback. From the feedback response, the required values for *[20-93 PID Proportional Gain](#page-119-0)* and *[20-94 PID Integral Time](#page-120-0)* are calculated. *20-95 PID Differentiation Time* is set to value 0 (zero). *20-81 PID Normal/ Inverse Control* is determined during tuning process.

These calculated values are presented on the LCP and the user can decide whether to accept or reject them. Once accepted, the values are written to the relevant parameters and auto-tuning mode is disabled in *[20-79 PID Autotuning](#page-118-0)*. Depending on the system being controlled the time required to carry out auto-tuning could be several minutes. It is advised to set the ramp times in *[3-41 Ramp 1 Ramp Up](#page-52-0) [Time](#page-52-0)*, *[3-42 Ramp 1 Ramp Down Time](#page-52-0)* or *[3-51 Ramp 2 Ramp](#page-53-0) [Up Time](#page-53-0)* and *[3-52 Ramp 2 Ramp Down Time](#page-53-0)* according to the load inertia before carrying out PID autotuning. If PID autotuning is carried out with slow ramp times, the autotuned parameters will typically result in very slow control. Excessive feedback sensor noise should be removed using the input filter (parameter groups 6-\*\*, 5-5\* and 26-\*\*, Terminal 53/54 Filter Time Constant/Pulse Filter Time Constant #29/33) before activating PID autotuning. In order to obtain the most accurate controller parameters, it is advised to carry out PID autotuning, when the application is running in typical operation, i.e. with a typical load.

<span id="page-118-0"></span>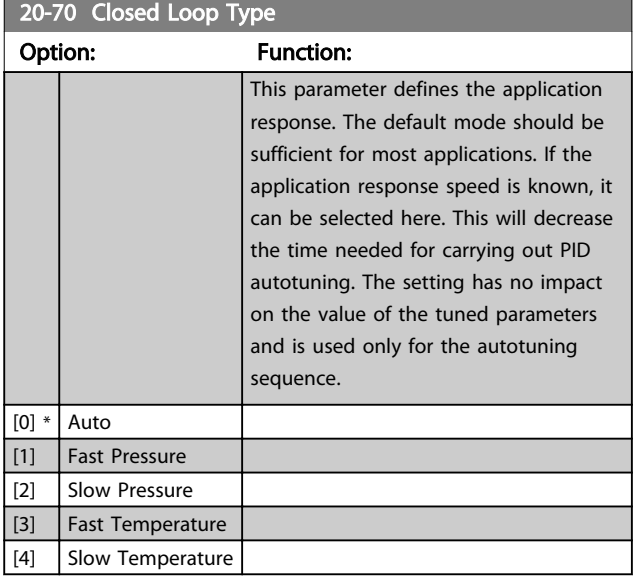

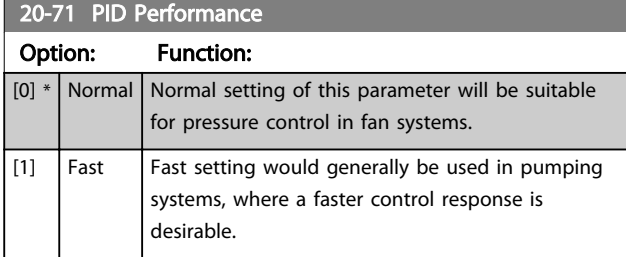

### 20-72 PID Output Change

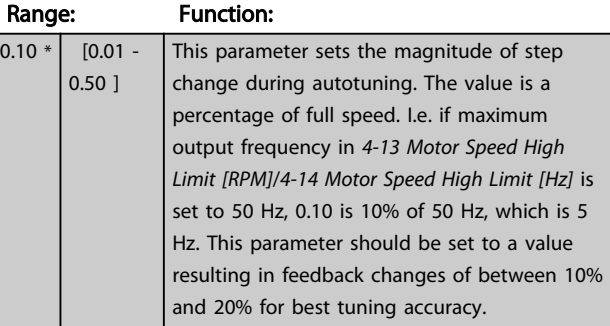

### 20-73 Minimum Feedback Level Range: Function: -999999 [ -999999.999 -

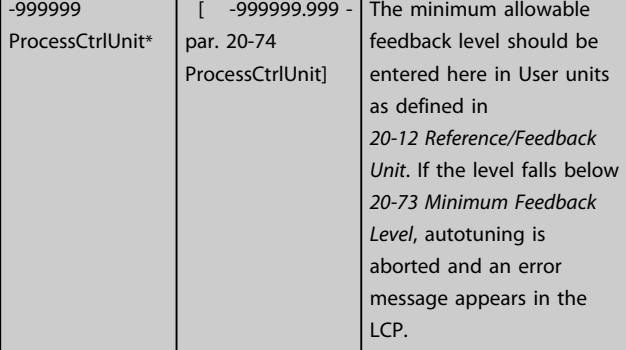

### 20-74 Maximum Feedback Level Range: Function: 999999 ProcessCtrlUnit\* [ par. 20-73 - 999999.999 ProcessCtrlUnit] The maximum allowable feedback level should be entered here in User units as defined in *20-12 Reference/Feedback Unit*. If the level rises above *20-74 Maximum Feedback Level*, autotuning is aborted and an error message appears in the

### 20-79 PID Autotuning

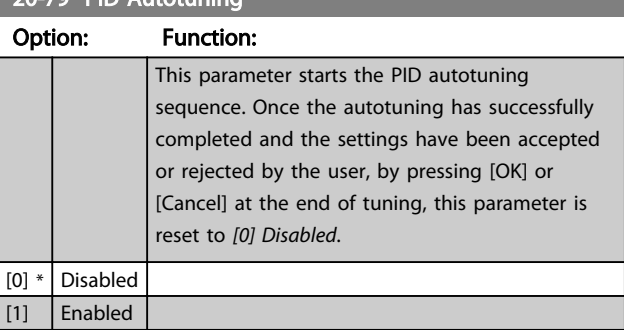

LCP.

## 3.15.6 20-8\* PID Basic Settings

This parameter group is used to configure the basic operation of the frequency converter's PID Controller, including how it responds to a feedback that is above or below the setpoint, the speed at which it first starts functioning, and when it will indicate that the system has reached the setpoint.

### 20-81 PID Normal/Inverse Control

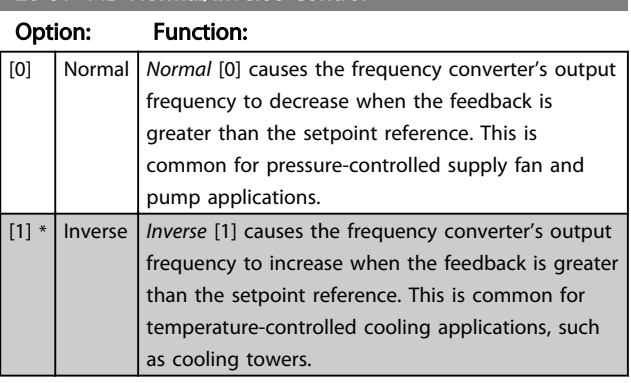

<span id="page-119-0"></span>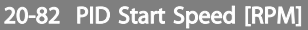

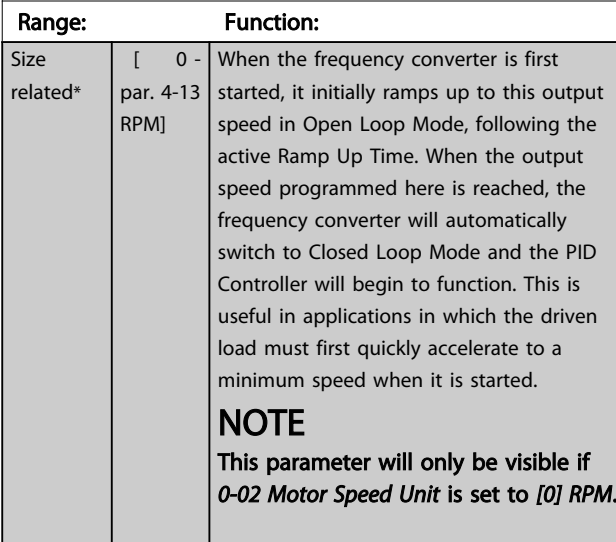

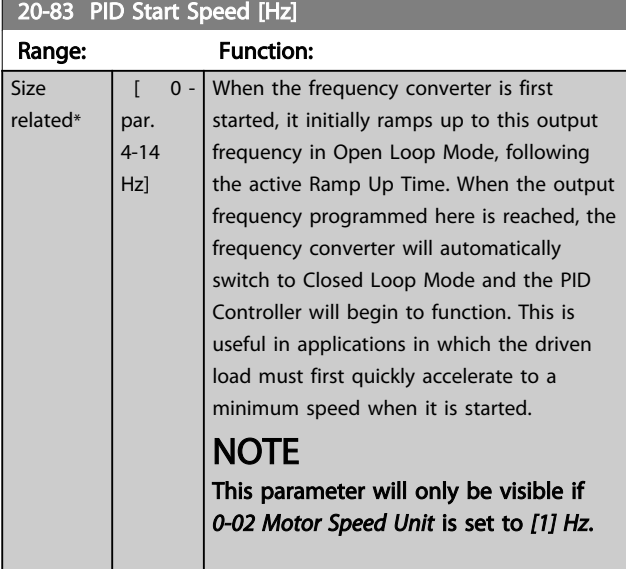

### 20-84 On Reference Bandwidth

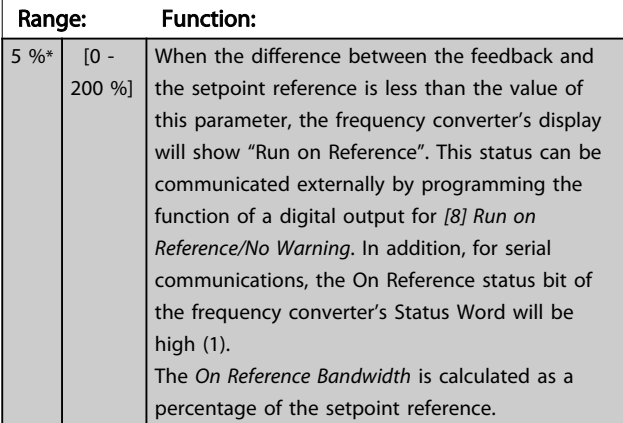

## 3.15.7 20-9\* PID Controller

This group provides the ability to manually adjust this PID Controller. By adjusting the PID Controller parameters the control performance may be improved. See section PID in the *VLT Refrigeration Drive FC 103 Design Guide* for guidelines on adjusting the PID Controller parameters.

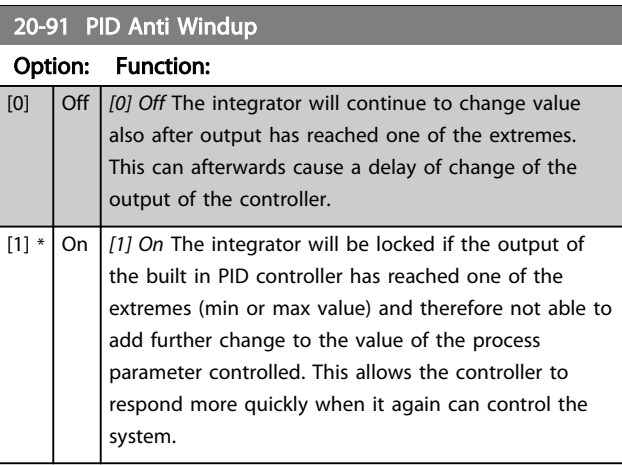

### 20-93 PID Proportional Gain

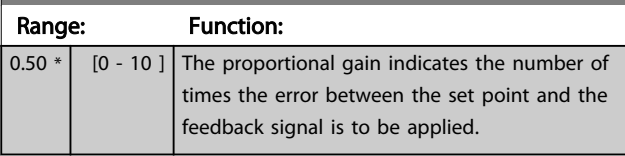

If (Error x Gain) jumps with a value equal to what is set in *20-14 Maximum Reference/Feedb.* the PID controller will try to change the output speed equal to what is set in *[4-13 Motor Speed High Limit \[RPM\]](#page-55-0)*/*[4-14 Motor Speed High](#page-55-0) [Limit \[Hz\]](#page-55-0)* but in practice of course limited by this setting. The proportional band (error causing output to change from 0-100%) can be calculated by means of the formula

# $\left(\frac{1}{\textit{Proportional Gain}}\right) \times \left(Max\;\textit{Reference}\right)$ NOTE

Always set the desired for *20-14 Maximum Reference/Feedb.* before setting the values for the PID controller in parameter group 20-9\*.

Danfoss

## <span id="page-120-0"></span>20-94 PID Integral Time Range: Function: 30

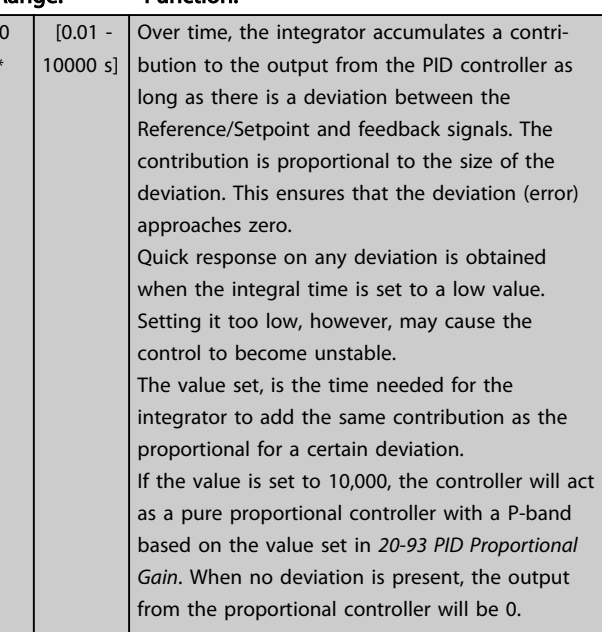

# 20-95 PID Differentiation Time

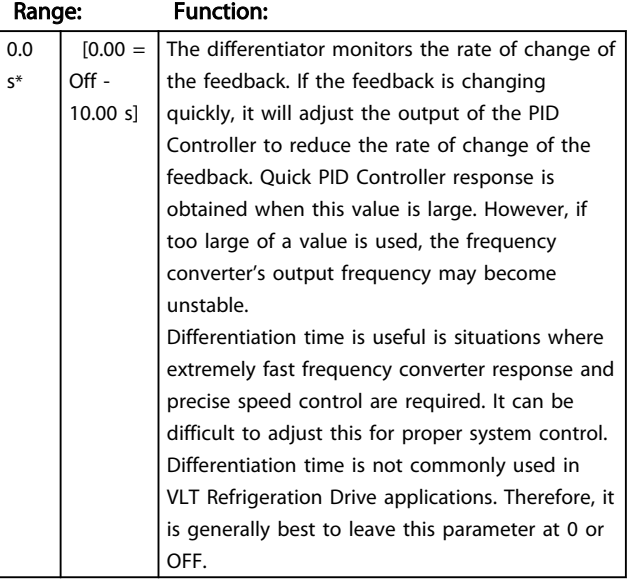

### 20-96 PID Diff. Gain Limit

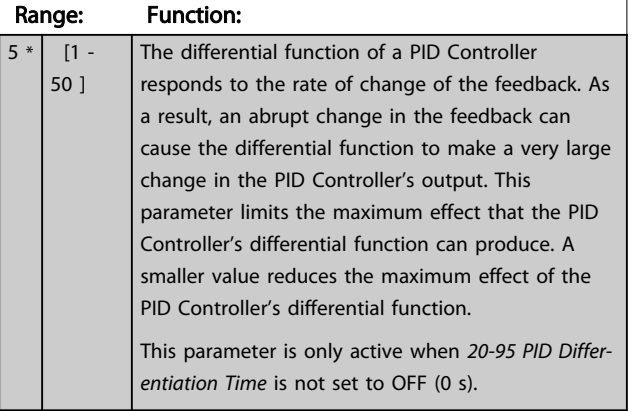

 $\mathsf{s}$ 

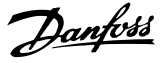

### 3.16 Main Menu - Extended Closed Loop - Group 21

### 3.16.1 21-\*\* Ext. Closed Loop

The FC 103 offers 3 Extended Closed Loop PID controllers in addition to the PID Controller. These can be configured independently to control either external actuators (valves, dampers etc.) or be used together with the internal PID Controller to improve the dynamic responses to setpoint changes or load disturbances.

The Extended Closed Loop PID controllers may be interconnected or connected to the PID Closed Loop controller to form a dual loop configuration.

In order to control a modulating device (e.g. a valve motor), this device must be a positioning servo motor with built-in electronics accepting either a 0-10 V (signal from Analog I/O card MCB 109) or a 0/4-20 mA (signal from Control Card and/or General Purpose I/O card MCB 101) control signal.

The output function can be programmed in the following parameters:

- Control Card, terminal 42: *[6-50 Terminal 42 Output](#page-75-0)* (setting [113]...[115] or [149]...[151], Ext. Closed Loop 1/2/3
- General Purpose I/O card MCB 101, terminal X30/8: *6-60 Terminal X30/8 Output*, (setting [113]... [115] or [149]...[151], Ext. Closed Loop 1/2/3
- Analog I/O card MCB 109, terminal X42/7...11: *[26-40 Terminal X42/7 Output](#page-161-0)*/*[26-50 Terminal X42/9](#page-162-0) [Output](#page-162-0)*/*[26-60 Terminal X42/11 Output](#page-162-0)* (setting [113]...[115], Ext. Closed Loop 1/2/3

General Purpose I/O card and Analog I/O card are optional cards.

### 3.16.2 21-0\* Extended CL autotuning

The extended PID Closed Loop PID controllers can each be auto-tuned, simplifying and saving time during commissioning, whilst ensuring accurate PID control adjustment.

To use PID autotuning it is necessary for the relevant Extended PID controller to have been configured for the application.

A graphical Local Control Panel (LCP) must be used in order to react on messages during the autotuning sequence.

Enabling autotuning *[21-09 PID Autotuning](#page-122-0)* puts the relevant PID controller into PID autotuning mode. The LCP then directs the user with on-screen instructions.

PID autotuning functions by introducing step changes and then monitoring the feedback. From the feedback response, the required values for PID Proportional Gain, *[21-21 Ext. 1 Proportional Gain](#page-124-0)* for EXT CL 1, *[21-41 Ext. 2](#page-126-0) [Proportional Gain](#page-126-0)* for EXT CL 2 and *[21-61 Ext. 3 Proportional](#page-127-0) [Gain](#page-127-0)* for EXT CL 3 and Integral Time, *[21-22 Ext. 1 Integral](#page-124-0) [Time](#page-124-0)* for EXT CL 1, *[21-42 Ext. 2 Integral Time](#page-126-0)* for EXT CL 2 and *[21-62 Ext. 3 Integral Time](#page-127-0)* for EXT CL 3 are calculated. PID Differentiation Time, *[21-23 Ext. 1 Differentation Time](#page-124-0)* for EXT CL 1, *[21-43 Ext. 2 Differentation Time](#page-126-0)* for EXT CL 2 and *[21-63 Ext. 3 Differentation Time](#page-127-0)* for EXT CL 3 are set to value 0 (zero). Normal/Inverse, *[21-20 Ext. 1 Normal/Inverse](#page-124-0) [Control](#page-124-0)* for EXT CL 1, *[21-40 Ext. 2 Normal/Inverse Control](#page-126-0)* for EXT CL 2 and *[21-60 Ext. 3 Normal/Inverse Control](#page-127-0)* for EXT CL 3 are determined during the tuning process.

These calculated values are presented on the LCP and the user can decide whether to accept or reject them. Once accepted, the values are written to the relevant parameters and PID autotuning mode is disabled in *[21-09 PID](#page-122-0) [Autotuning](#page-122-0)*. Depending on the system being controlled the time required to carry out PID autotuning could be several minutes.

Excessive feedback sensor noise should be removed using the input filter (parameter groups 5-5\*, 6-\*\*, and 26-\*\*, Terminal 53/54 Filter Time Constant/Pulse Filter Time Constant #29/33) before activating PID autotuning.

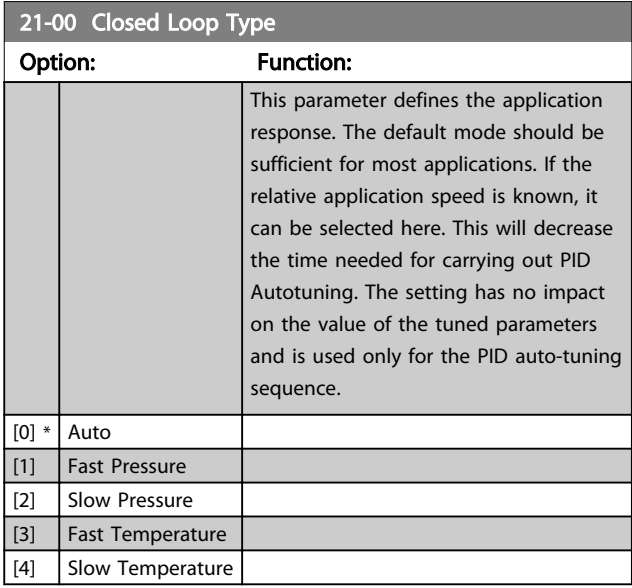

21-01 PID Performance

### <span id="page-122-0"></span>Parameter Description VLT<sup>®</sup> Refrigeration Drive Programming Guide

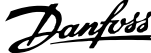

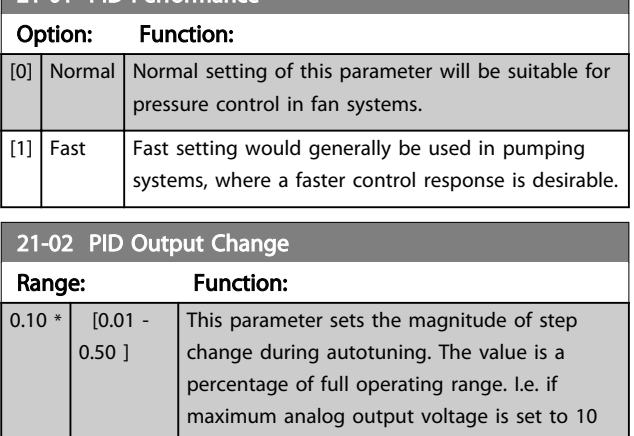

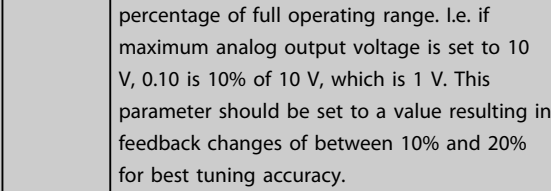

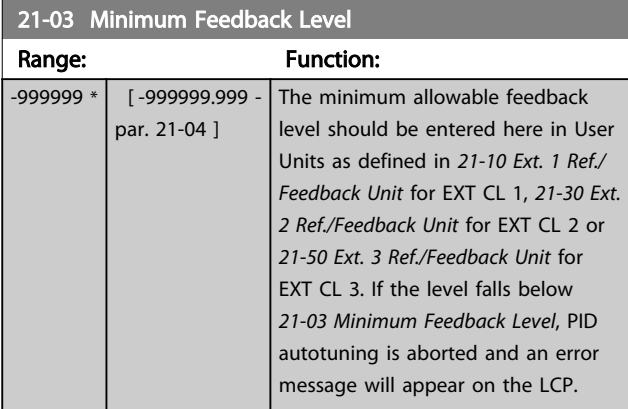

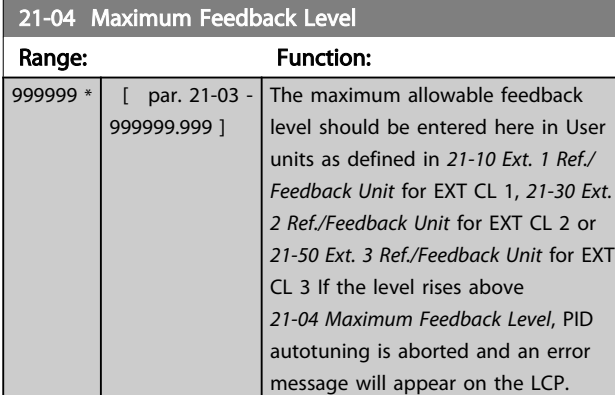

21-09 PID Autotuning Option: Function: This parameter enables selection of the Extended PID controller to be autotuned and starts the PID autotuning for that controller. Once the autotuning has successfully completed and the settings have been accepted or rejected by the user, by pressing [OK] or [Cancel] at the end of tuning, this parameter is reset to *[0] Disabled*.

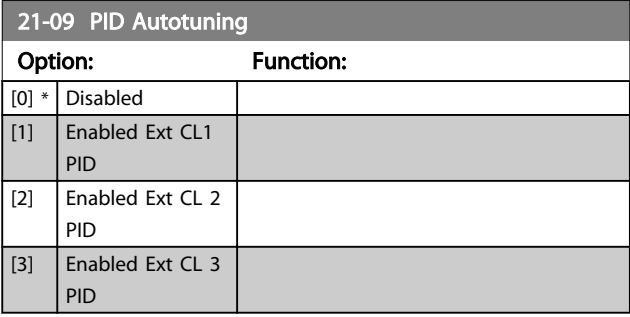

# 3.16.3 21-1\* Closed Loop 1 Ref/Feedback

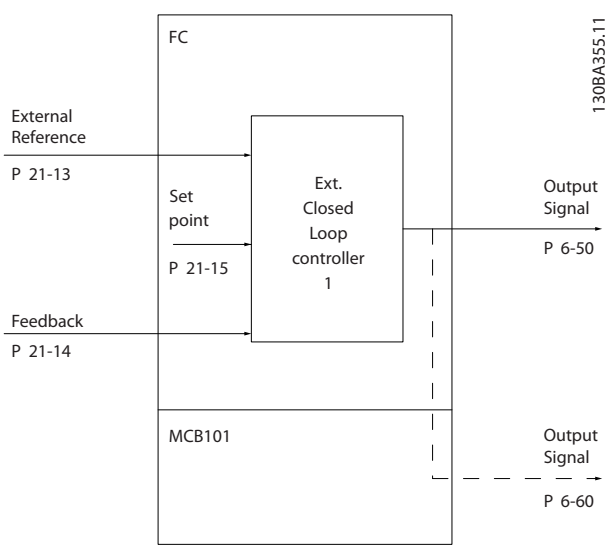

Illustration 3.42

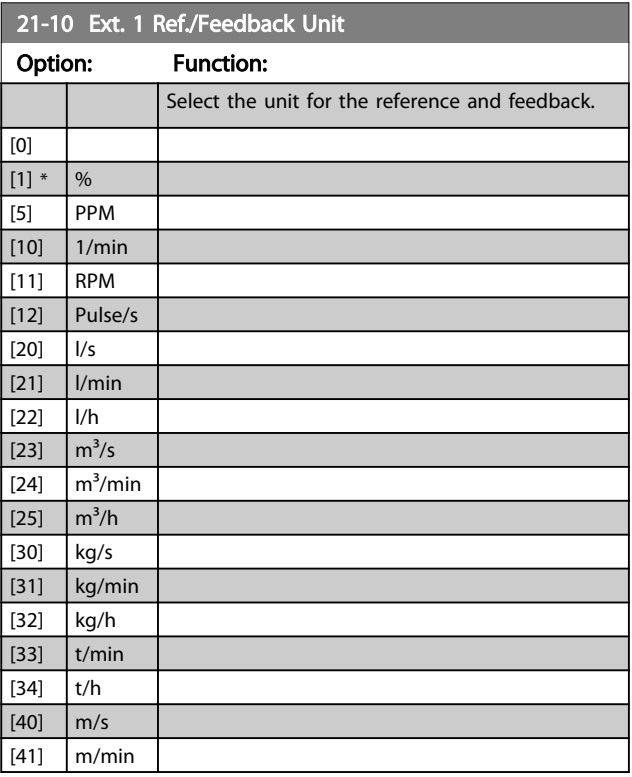

3 3

a a sh

<span id="page-123-0"></span>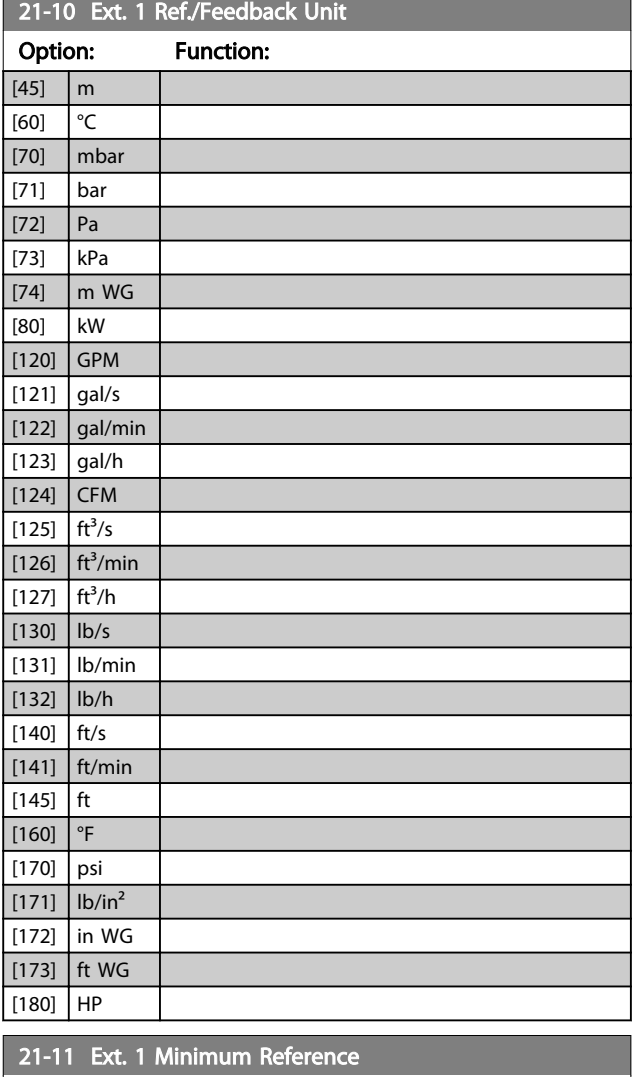

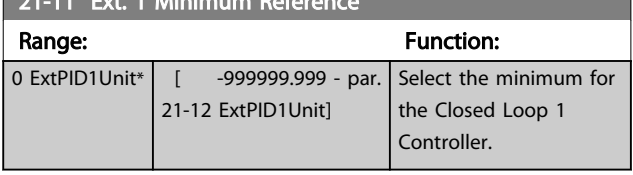

## 21-12 Ext. 1 Maximum Reference

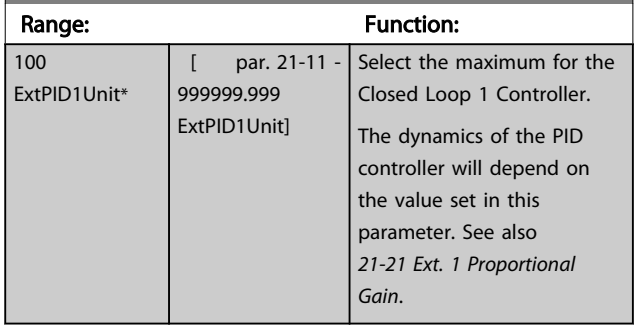

# **NOTE**

Always set the desired value for *21-12 Ext. 1 Maximum Reference* before setting the values for the PID controller in parameter group 20-9\*.

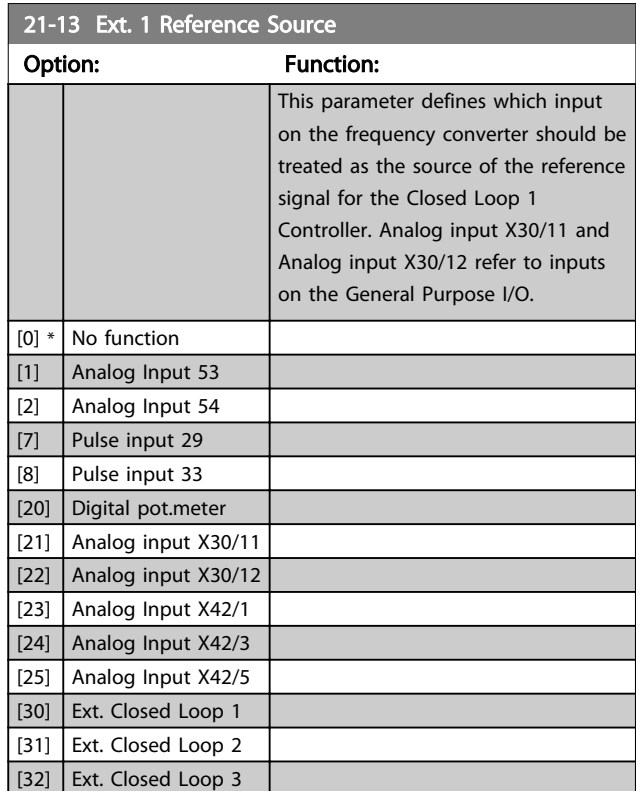

# 21-14 Ext. 1 Feedback Source

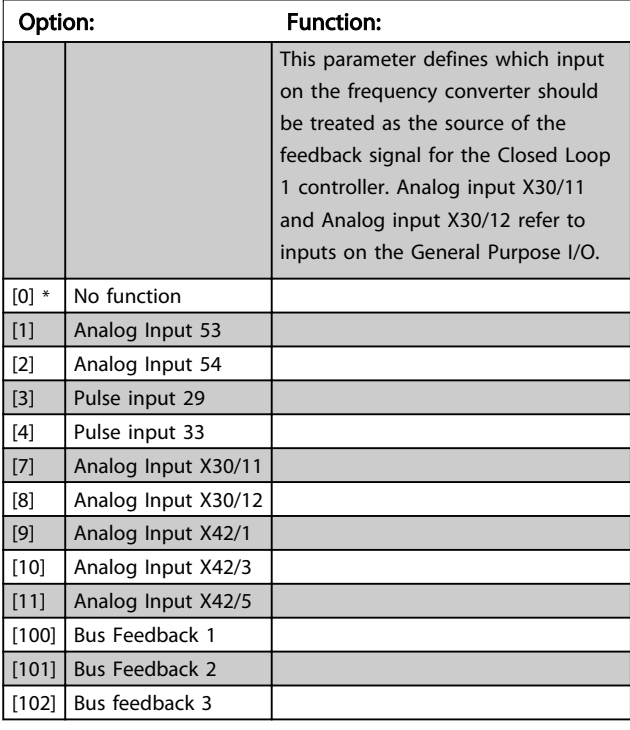

<span id="page-124-0"></span>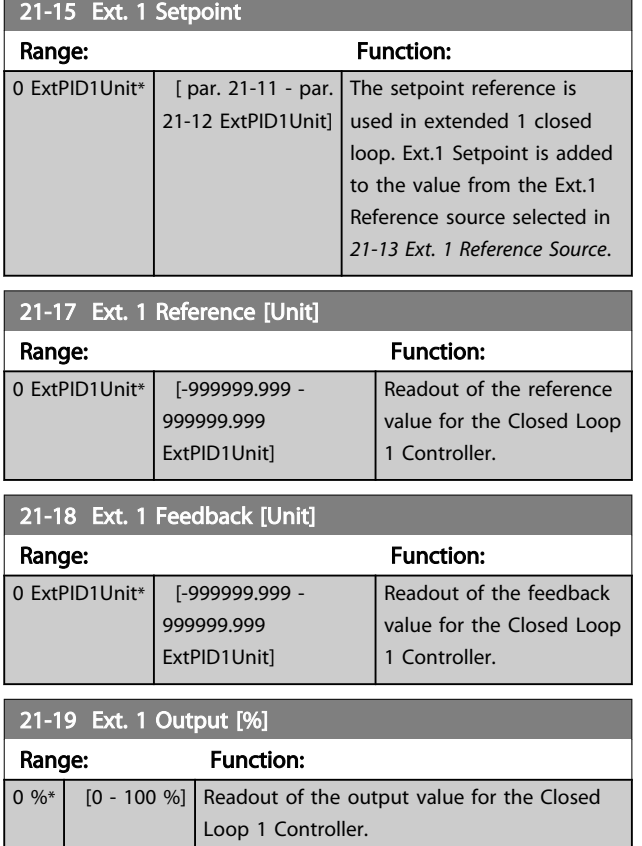

# 3.16.4 21-2\* Closed Loop 1 PID

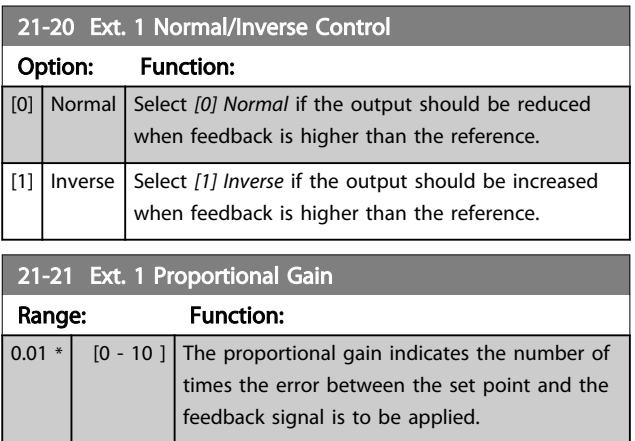

If (Error x Gain) jumps with a value equal to what is set in *20-14 Maximum Reference/Feedb.*, the PID controller will try to change the output speed equal to what is set in *[4-13 Motor Speed High Limit \[RPM\]](#page-55-0)*/*[4-14 Motor Speed High](#page-55-0) [Limit \[Hz\]](#page-55-0)* but in practice of course limited by this setting. The proportional band (error causing output to change from 0-100%) can be calculated by means of the formula

 $\left(\frac{1}{\textit{Proportional Gain}}\right) \times \left(Max\;\textit{Reference}\right)$ 

# NOTE

Always set the desired for *20-14 Maximum Reference/Feedb.* before setting the values for the PID controller in parameter group 20-9\*.

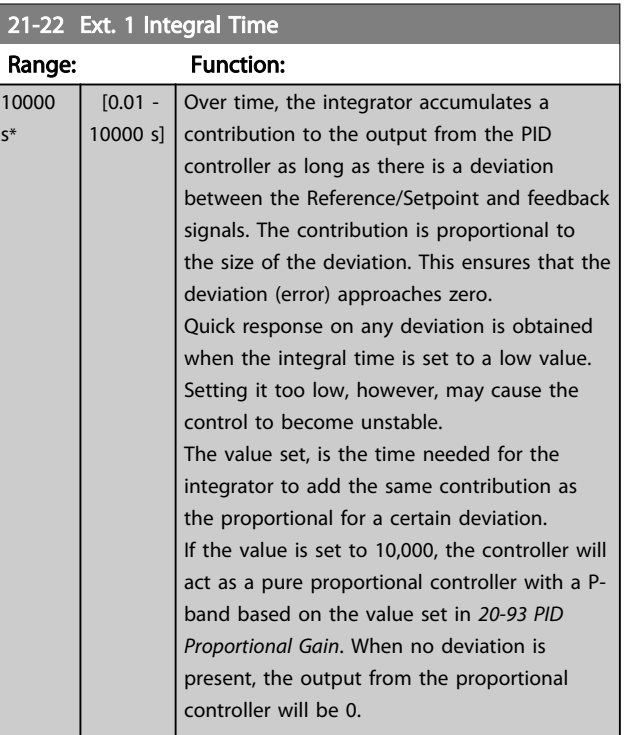

# 21-23 Ext. 1 Differentation Time

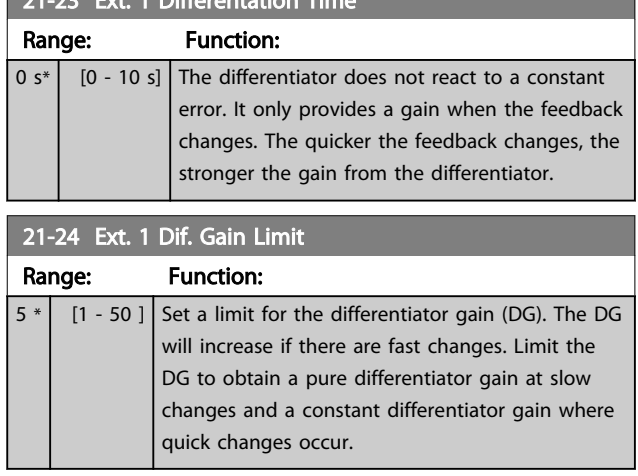

# 3.16.5 21-3\* Closed Loop 2 Ref/Fb

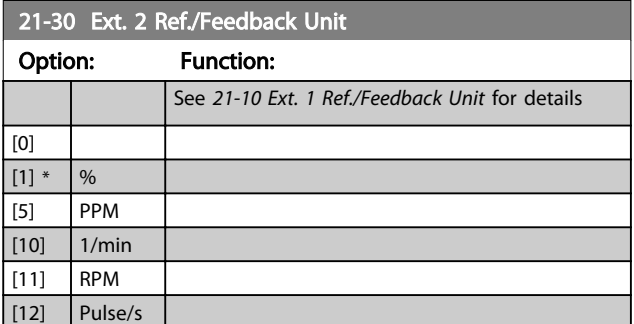

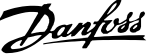

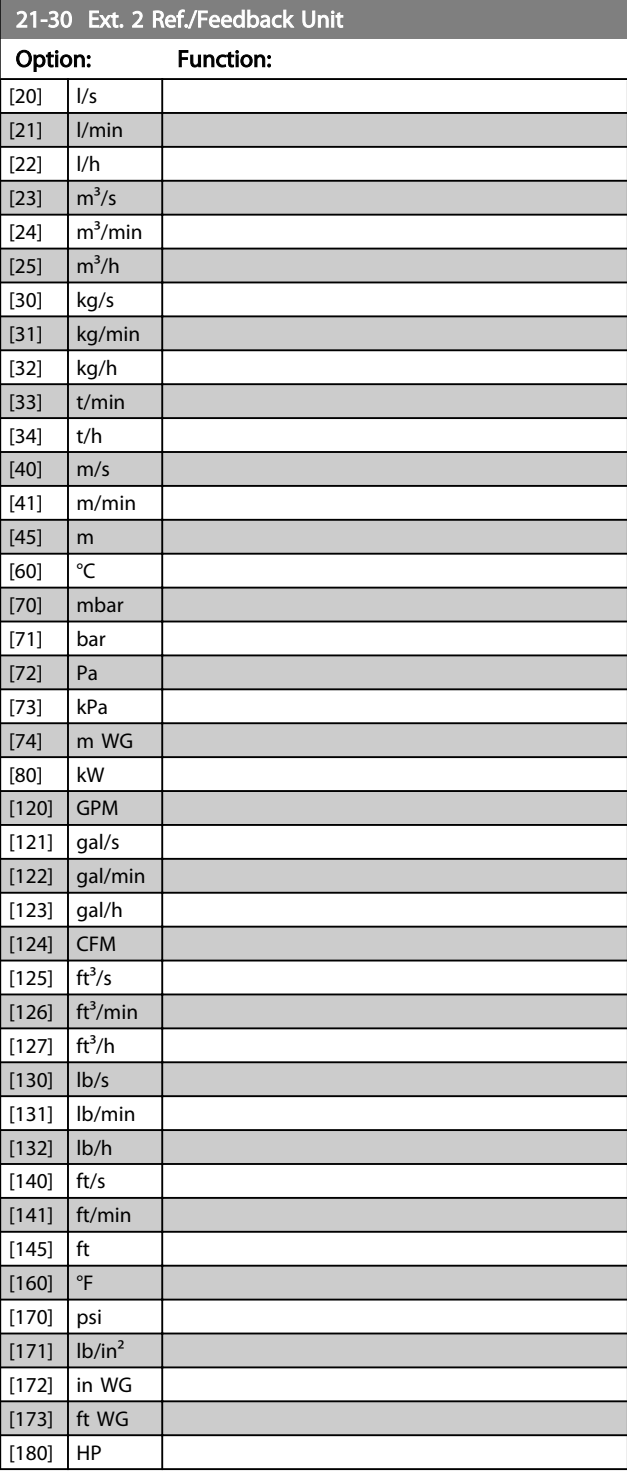

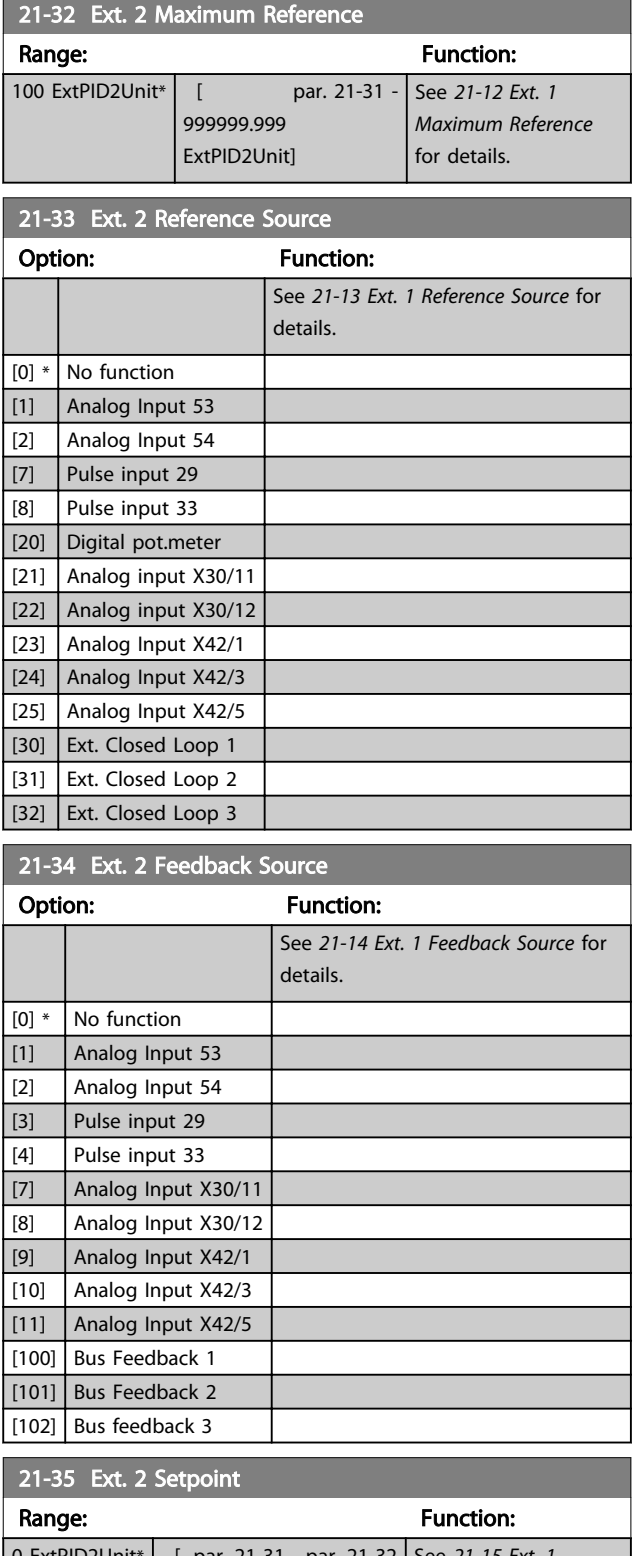

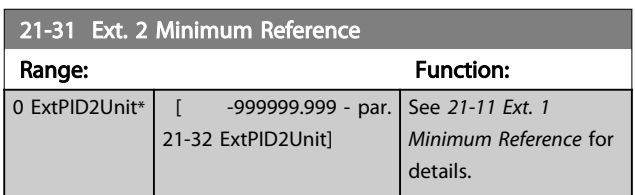

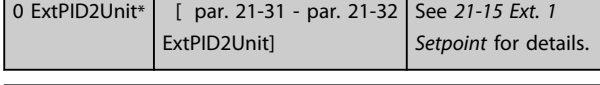

# 21-37 Ext. 2 Reference [Unit]

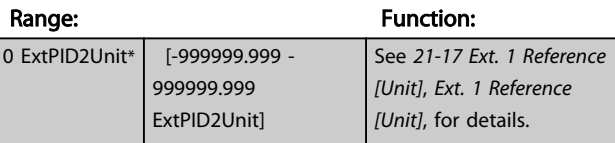

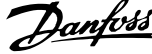

<span id="page-126-0"></span>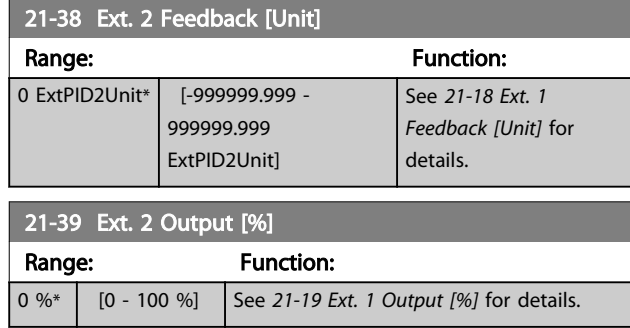

# 3.16.6 21-4\* Closed Loop 2 PID

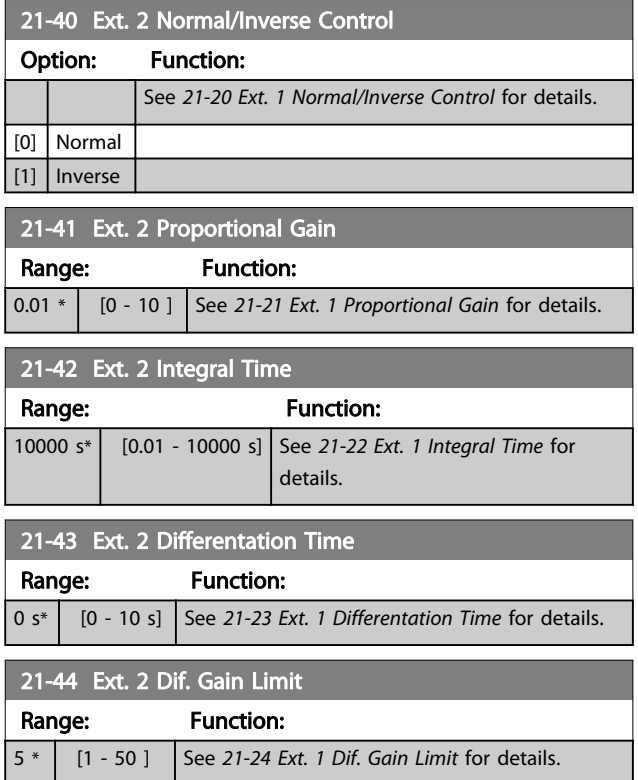

# 3.16.7 21-5\* Closed Loop 3 Ref/Fb

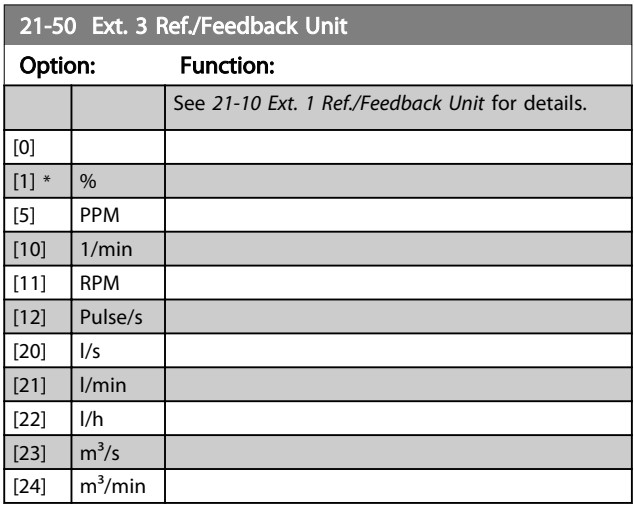

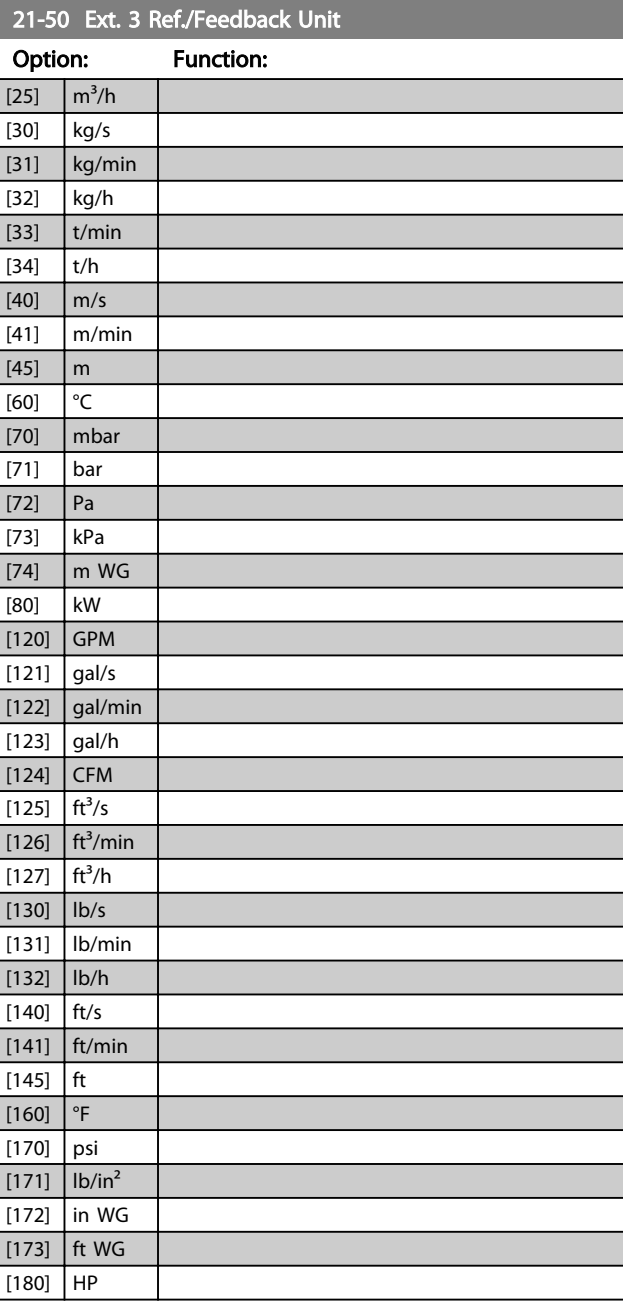

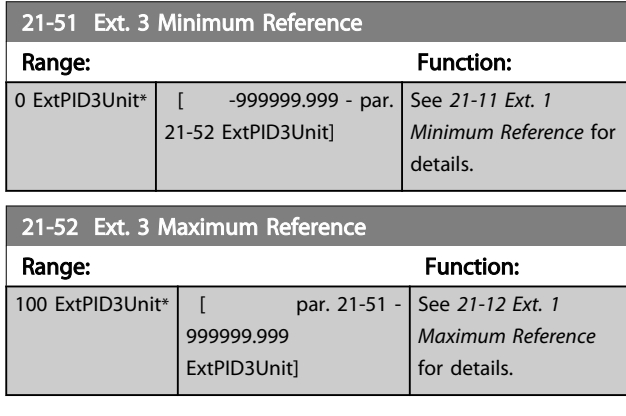

[100] Bus Feedback 1 [101] Bus Feedback 2

### <span id="page-127-0"></span>Parameter Description **VLT<sup>®</sup> Refrigeration Drive Programming Guide**

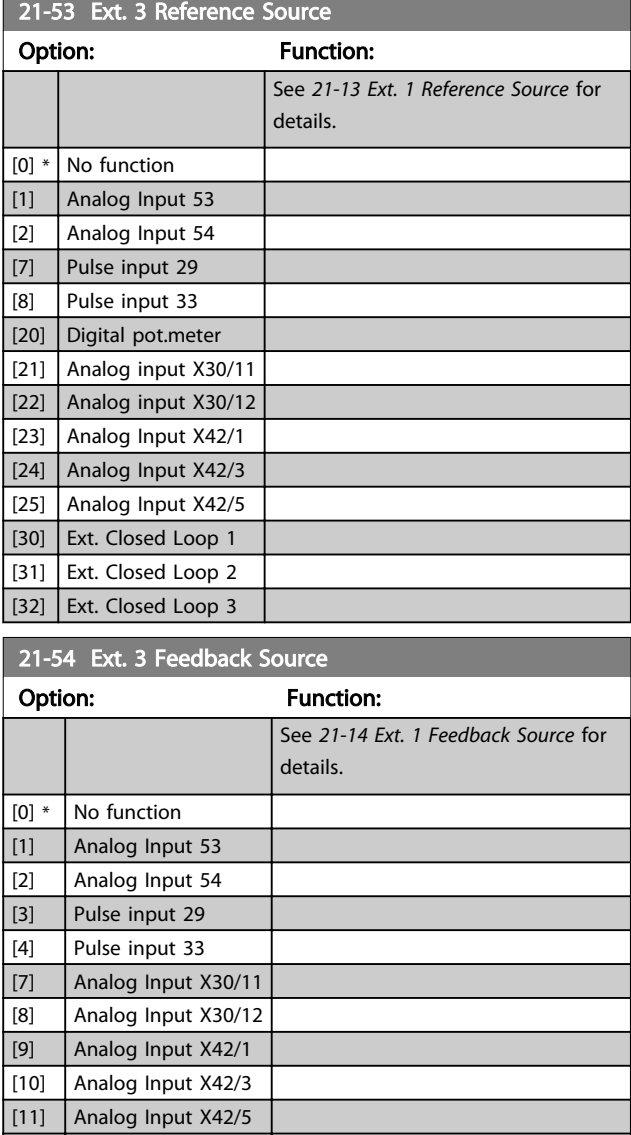

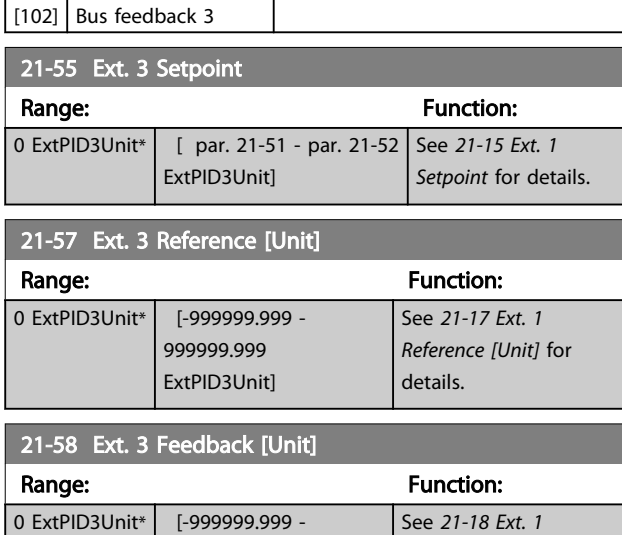

999999.999 ExtPID3Unit]

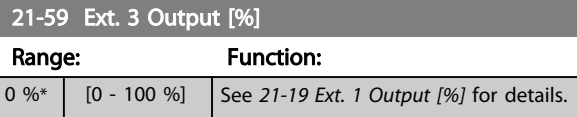

# 3.16.8 21-6\* Closed Loop 3 PID

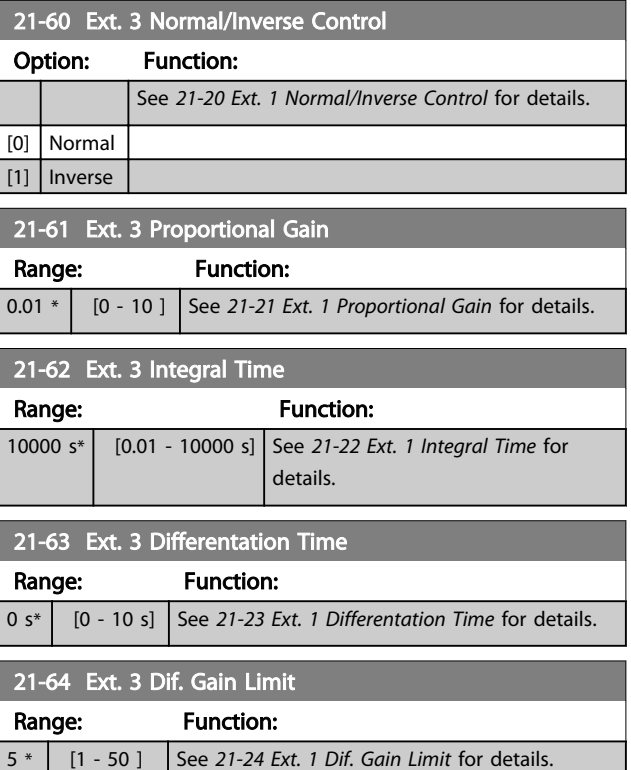

*[Feedback \[Unit\]](#page-124-0)* for

details.

Danfoss

### <span id="page-128-0"></span>3.17 Main Menu - Application Functions - Group 22

This group contains parameters used for monitoring VLT Refrigeration Drive applications.

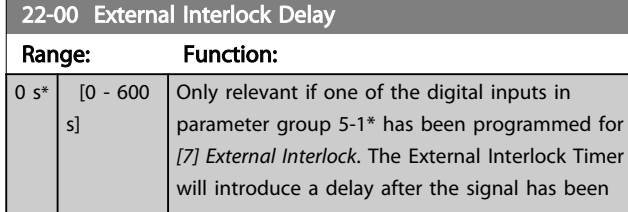

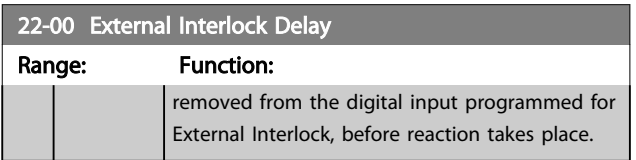

# 3.17.1 22-2\* No-Flow Detection

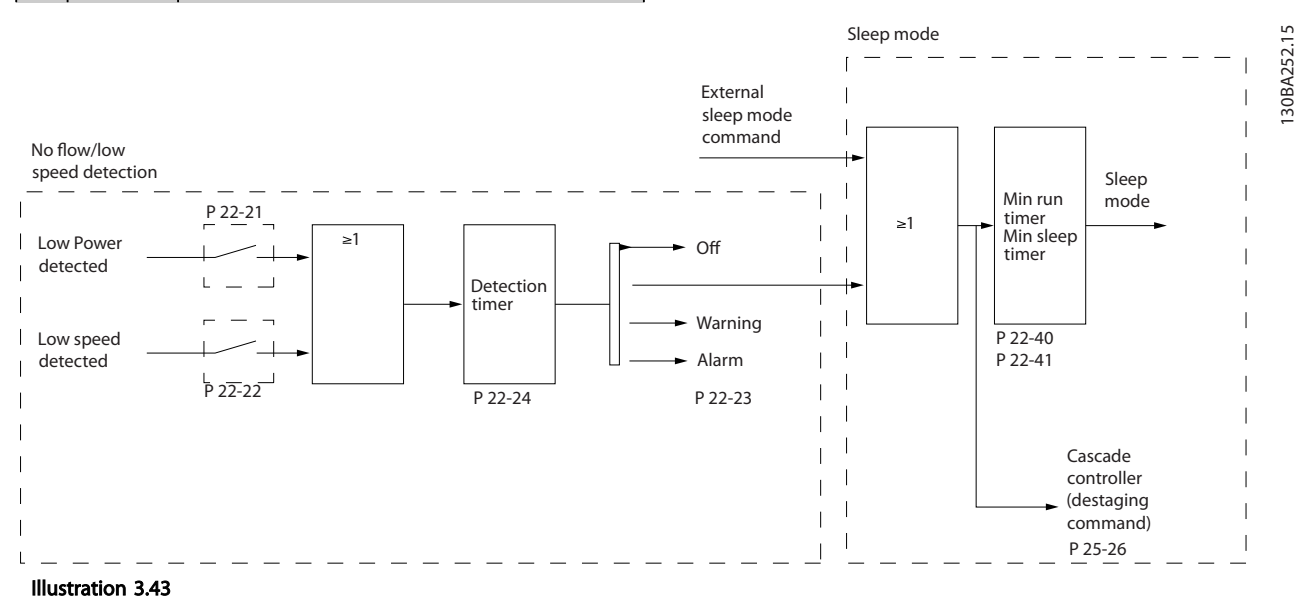

The VLT Refrigeration Drive FC 103 includes functions for detecting if the load conditions in the system allow the motor to be stopped:

\*Low Power Detection

\*Low Speed Detection

One of these two signals must be active for a set time (*[22-24 No-Flow Delay](#page-130-0)*) before selected action takes place. Possible actions to select (*[22-23 No-Flow Function](#page-130-0)*): No action, Warning, Alarm, Sleep Mode.

### No Flow Detection

This function is used for detecting a no flow situation in pump systems where all valves can be closed. Can be used both when controlled by the integrated PI controller in VLT Refrigeration Drive FC 103 or an external PI controller. Actual configuration must be programmed in *[1-00 Configu](#page-36-0)[ration Mode](#page-36-0)*.

Configuration mode for

- Integrated PI Controller: Closed Loop
- External PI Controller: Open Loop

# **ACAUTION**

Carry out No Flow tuning before setting the PI controller parameters!

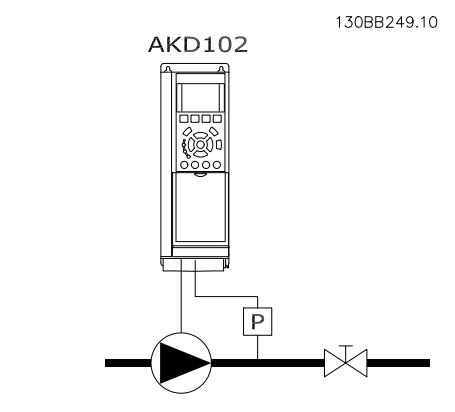

Illustration 3.44

<span id="page-129-0"></span>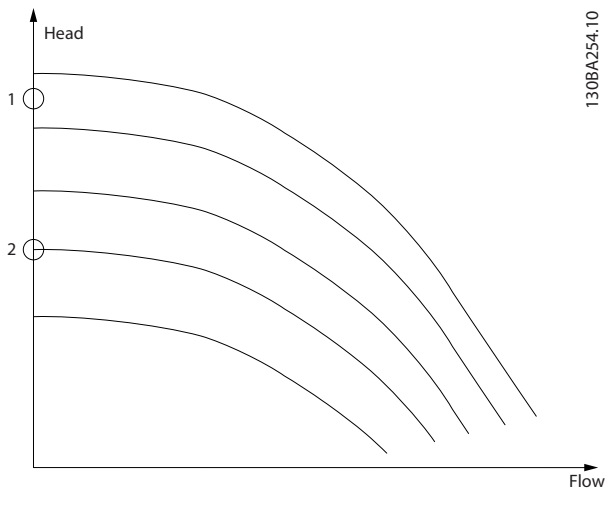

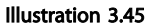

*No Flow Detection* is based on the measurement of speed and power. For a certain speed the frequency converter calculates the power at no flow.

This coherence is based on the adjustment of two sets of speed and associated power at no flow. By monitoring the power it is possible to detect no flow conditions in systems with fluctuating suction pressure or if the pump has a flat characteristic towards low speed.

The two sets of data must be based on measurement of power at approx. 50% and 85% of maximum speed with the valve(s) closed. The data are programmed in the parameter group 22-3\*. It is also possible to run *22-20 Low Power Auto Set-up*, automatically stepping through the commissioning process and also automatically storing the data measured. The frequency converter must be set for *[0] Speed Open Loop* in *[1-00 Configuration Mode](#page-36-0)* , when carrying out the Auto Set Up (See No Flow Tuning parameter group 22-3\*).

# **ACAUTION**

If to use the integrated PI controller, carry out No Flow tuning before setting the PI controller parameters!

### Low speed detection

*Low Speed Detection* gives a signal if the motor is operating with minimum speed as set in *[4-11 Motor Speed Low Limit](#page-55-0) [\[RPM\]](#page-55-0)* or *[4-12 Motor Speed Low Limit \[Hz\]](#page-55-0)*. Actions are common with No Flow Detection (individual selection not possible).

The use of Low Speed Detection is not limited to systems with a no flow situation, but can be used in any system where operation at minimum speed allows for a stop of the motor until the load calls for a speed higher than minimum speed, e.g. systems with fans and compressors.

# **ACAUTION**

In pump systems ensure that the minimum speed in *[4-11 Motor Speed Low Limit \[RPM\]](#page-55-0)* or *[4-12 Motor Speed Low](#page-55-0) [Limit \[Hz\]](#page-55-0)* has been set high enough for detection as the pump can run with a rather high speed even with valves closed.

### Dry pump detection

*No Flow Detection* can also be used for detecting if the pump has run dry (low power consumption-high speed). Can be used with both the integrated PI controller and an external PI controller.

The condition for Dry Pump signal:

Power consumption below no flow level

and

Pump running at maximum speed or maximum reference open loop, whichever is lowest.

The signal must be active for a set time (*[22-27 Dry Pump](#page-131-0) [Delay](#page-131-0)*) before selected the action takes place. Possible Actions to select (*[22-26 Dry Pump Function](#page-130-0)*):

- **Warning**
- Alarm

No Flow Detection must be enabled (*[22-23 No-Flow](#page-130-0) [Function](#page-130-0)*) and commissioned (parameter group 22-3\*, *No Power Tuning*).

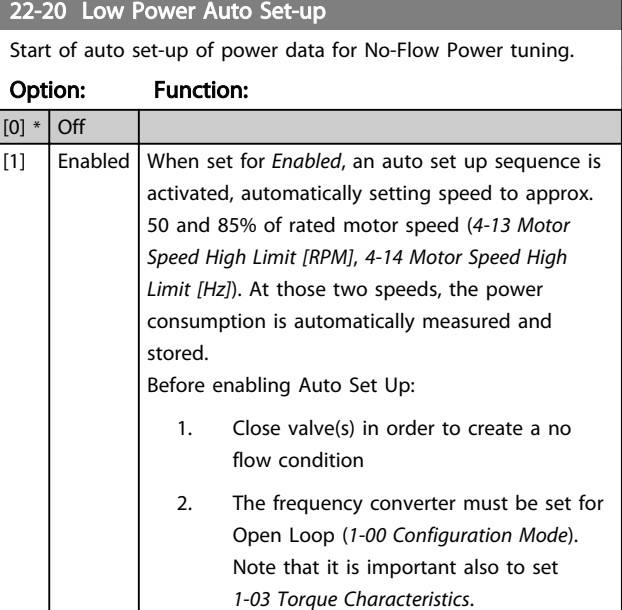

### **NOTF**

Auto Set Up must be done when the system has reached normal operating temperature!

Danfoss

# <span id="page-130-0"></span>**NOTE**

It is important that the *[4-13 Motor Speed High Limit \[RPM\]](#page-55-0)* or *[4-14 Motor Speed High Limit \[Hz\]](#page-55-0)* is set to the max. operational speed of the motor!

It is important to do the Auto Set-up before configuring the integrated PI Contoller as settings will be reset when changing from Closed to Open Loop in *[1-00 Configuration](#page-36-0) [Mode](#page-36-0)*.

### **NOTE**

Carry out the tuning with the same settings in *1-03 Torque Characteristics*, as for operation after the tuning.

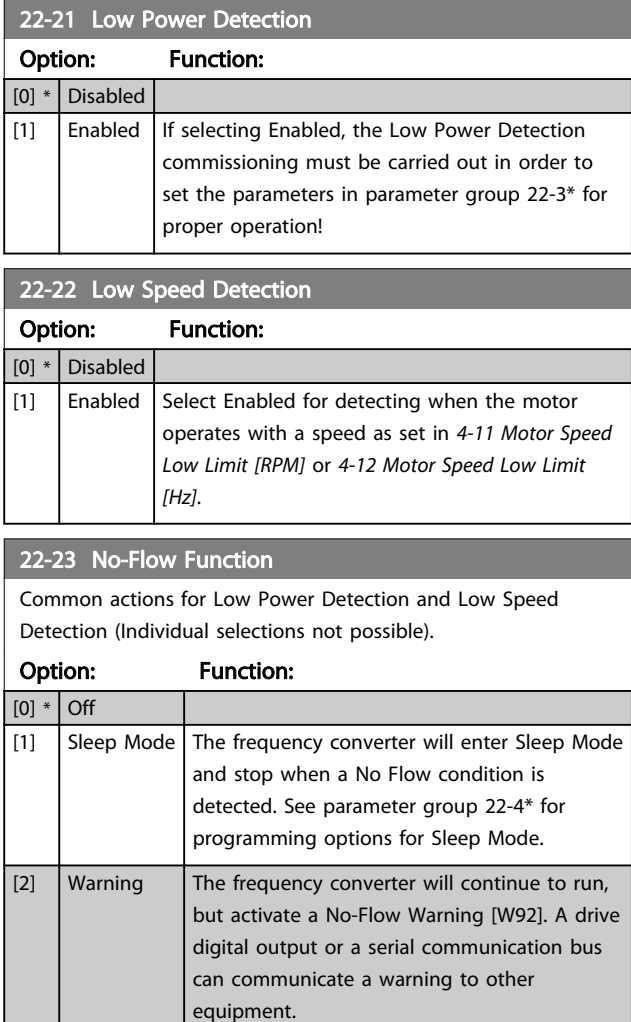

[3]  $\vert$  Alarm  $\vert$  The frequency converter will stop running and

other equipment.

activate a No-Flow Alarm [A 92]. A frequency converter digital output or a serial communication bus can communicate an alarm to

# **NOTE**

Do not set *14-20 Reset Mode*, to *[13] Infinite auto reset*, when *22-23 No-Flow Function* is set to *[3] Alarm*. Doing so will cause the frequency converter to continuously cycle between running and stopping when a No Flow condition is detected.

# **NOTE**

If the frequency converter is equipped with a constant speed bypass with an automatic bypass function that starts the bypass if the frequency converter experiences a persistent alarm condition, be sure to disable the bypass's automatic bypass function, if *[3] Alarm* is selected as the No-Flow Function.

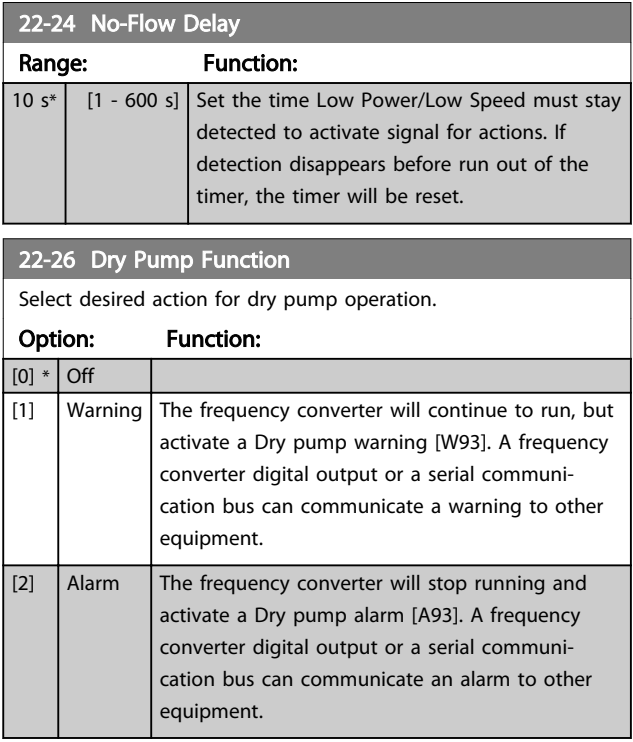

# **NOTE**

*Low Power Detection* must be Enabled (*22-21 Low Power Detection*) and commissioned (using either parameter group 22-3\*, *No Flow Power Tuning*, or *[22-20 Low Power](#page-129-0) [Auto Set-up](#page-129-0)*) in order to use Dry Pump Detection.

# **NOTE**

Do not set *14-20 Reset Mode*, to *[13] Infinite auto reset*, when *22-26 Dry Pump Function* is set to *[2] Alarm*. Doing so will cause the frequency converter to continuously cycle between running and stopping when a Dry Pump condition is detected.

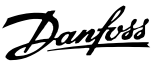

# <span id="page-131-0"></span>**NOTE**

If the frequency converter is equipped with a constant speed bypass with an automatic bypass function that starts the bypass if the frequency converter experiences a persistent alarm condition, be sure to disable the bypass's automatic bypass function, if *[2] Alarm* or *[3] Man. Reset Alarm* is selected as the Dry Pump Function.

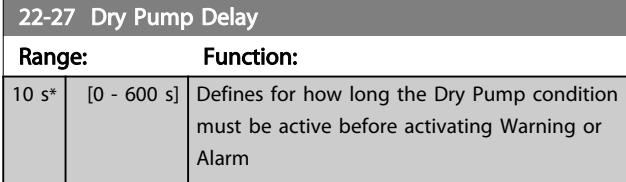

# 3.17.2 22-3\* No-Flow Power Tuning

Tuning Sequence, if not choosing *Auto Set Up* in *[22-20 Low](#page-129-0) [Power Auto Set-up](#page-129-0)*:

- 1. Close the main valve to stop flow.
- 2. Run with motor until the system has reached normal operating temperature.
- 3. Press [Hand On] and adjust speed for approx. 85% of rated speed. Note the exact speed.
- 4. Read power consumption either by looking for actual power in the data line in the LCP or call *[16-10 Power \[kW\]](#page-104-0)* or *[16-11 Power \[hp\]](#page-104-0)* in Main Menu. Note the power read out.
- 5. Change speed to approx. 50% of rated speed. Note the exact speed.
- 6. Read power consumption either by looking for actual power in the data line in the LCP or call *[16-10 Power \[kW\]](#page-104-0)* or *[16-11 Power \[hp\]](#page-104-0)* in Main Menu. Note the power read.
- 7. Program the speeds used in *22-32 Low Speed [RPM]*, *22-33 Low Speed [Hz]*, *[22-36 High Speed](#page-132-0) [\[RPM\]](#page-132-0)* and *[22-37 High Speed \[Hz\]](#page-132-0)*.
- 8. Program the associated power values in *22-34 Low Speed Power [kW]*, *22-35 Low Speed Power [HP]*, *[22-38 High Speed Power \[kW\]](#page-132-0)* and *[22-39 High Speed Power \[HP\]](#page-132-0)*.
- 9. Switch back by means of [Auto On] or [Off].

### **NOTE**

### Set *1-03 Torque Characteristics* before tuning takes place.

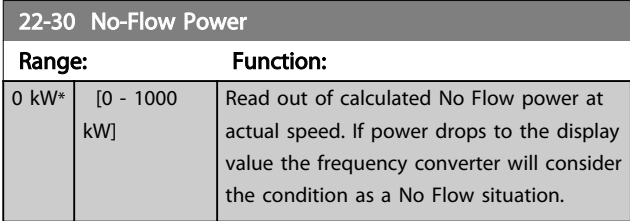

### 22-31 Power Correction Factor

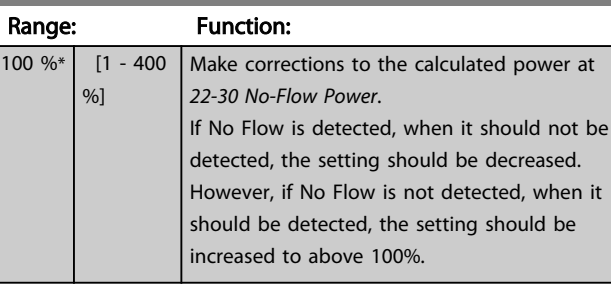

### 22-32 Low Speed [RPM] Range: Function: Size  $rel<sub>i</sub>$  [ 0 - par. To be used if *[0-02 Motor Speed Unit](#page-26-0)* 22-36 RPM]

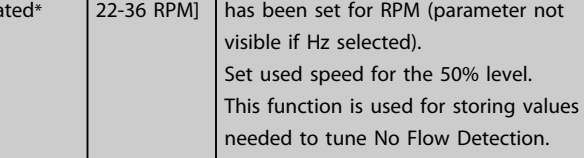

### 22-33 Low Speed [Hz]

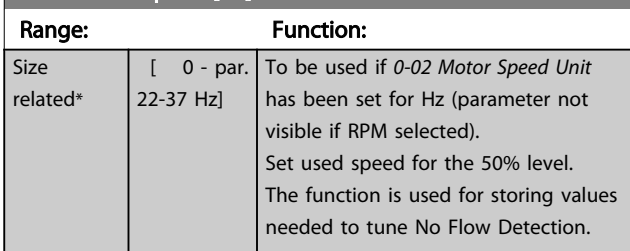

### 22-34 Low Speed Power [kW]

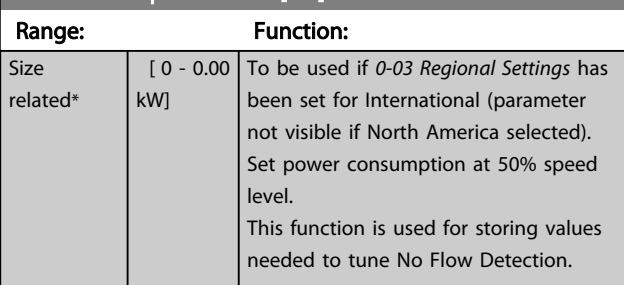

### 22-35 Low Speed Power [HP]

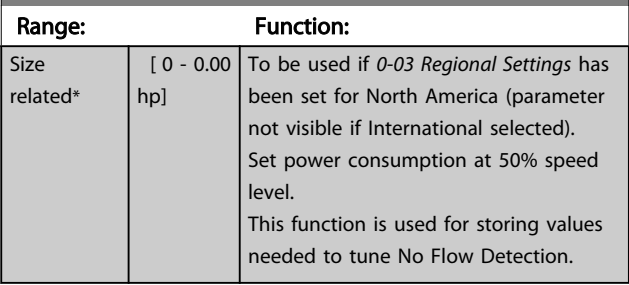

<span id="page-132-0"></span>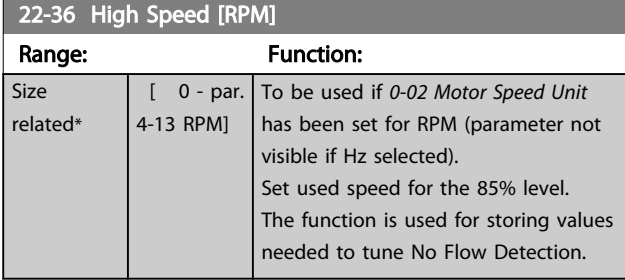

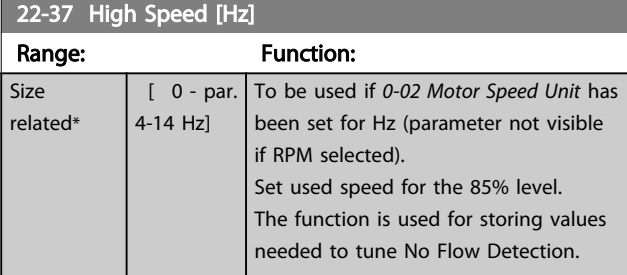

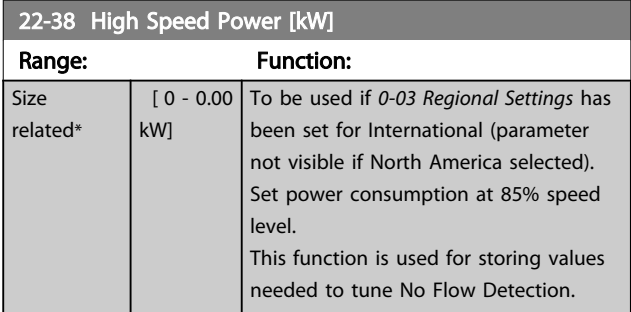

### 22-39 High Speed Power [HP]

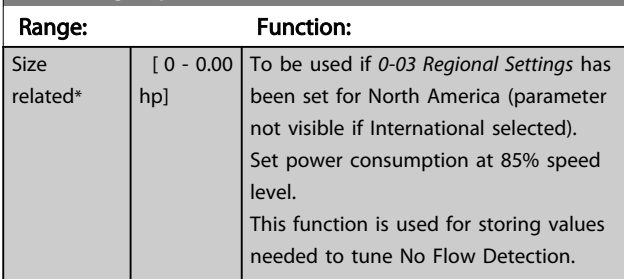

# 3.17.3 22-4\* Sleep Mode

If the load on the system allows for stop of the motor and the load is monitored, the motor can be stopped by activating the Sleep Mode function. This is not a normal Stop command, but ramps the motor down to 0 RPM and stops energizing the motor. When in Sleep Mode certain conditions are monitored to find out when load has been applied to the system again.

Sleep Mode can be activated either from the No Flow Detection/Minimum Speed Detection (must be programmed via parameters for No-Flow Detection, see *[Illustration 3.43](#page-128-0)*) or via an external signal applied to one of the digital inputs (must be programmed via the

parameters for configuration of the digital inputs, parameter group 5-1\* selecting Sleep Mode). To make it possible to use e.g. an electro-mechanical flow switch to detect a no flow condition and activate Sleep Mode, the action takes place at raising edge of the external signal applied (otherwise the frequency converter would never come out of Sleep Mode again as the signal would be steady connected).

If 25-26, *Destage at No-Flow*, is set for Enabled, activating Sleep Mode will apply a command to the cascade controller (if enabled) to start destaging of lag pumps (fixed speed) before stopping the lead pump (variable speed).

When entering Sleep Mode, the lower status line in the Local Control Panel shows Sleep Mode.

See also signal flow chart in *[3.17.1 22-2\\* No-Flow Detection](#page-128-0)*. There are three different ways of using the Sleep Mode function:

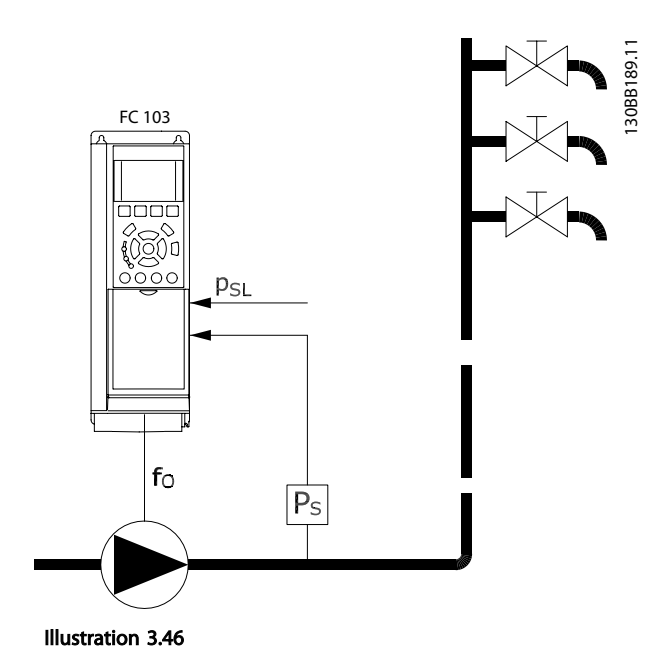

1) Systems where the integrated PI controller is used for controlling pressure or temperature e.g. boost systems with a pressure feed back signal applied to the frequency converter from a pressure transducer. Par. 1-00, *Configuration Mode*, must be set for Closed Loop and the PI Controller configured for desired reference and feed back signals.

Example: Boost system.

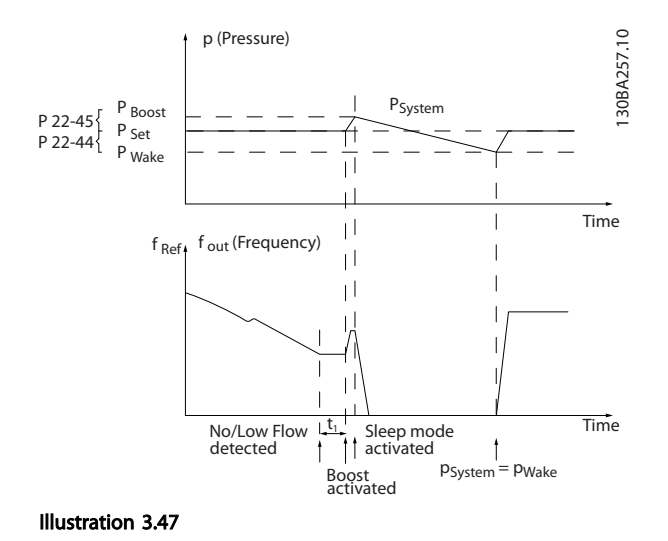

If no flow is detected, the frequency converter will increase the set point for pressure to ensure a slight over pressure in the system (boost to be set in *[22-45 Setpoint Boost](#page-134-0)*). The feedback from the pressure transducer is monitored and when this pressure has dropped with a set percentage below the normal set point for pressure  $(P_{\text{set}})$ , the motor will ramp up again and pressure will be controlled for reaching the set value (Pset).

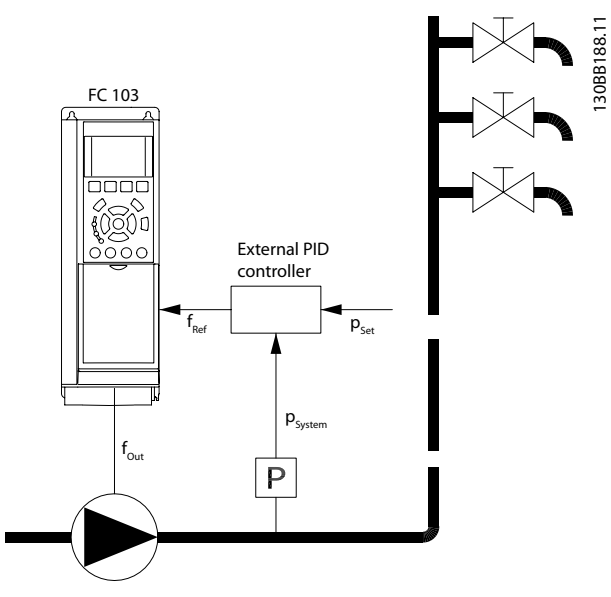

Illustration 3.48

2) In systems where the pressure or temperature is controlled by an external PI controller, the wake up conditions can not be based on feedback from the pressure/temperature transducer as the setpoint is not known. In the example with a boost system, desired pressure Pset is not known. Par. 1-00, *Configuration mode*, must be set for Open Loop. Example: Boost system.

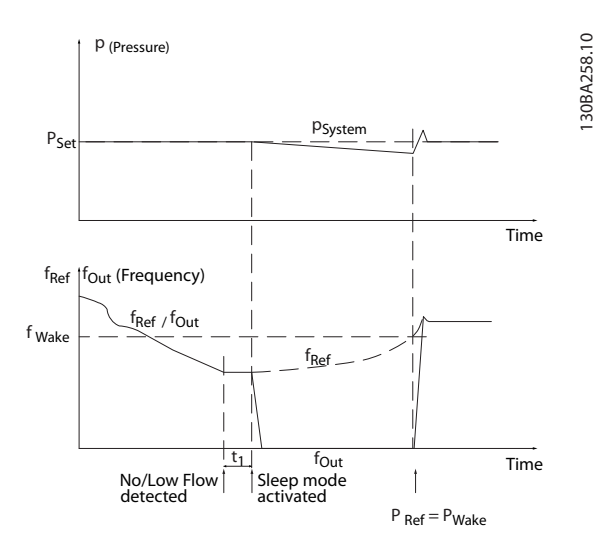

Illustration 3.49

When low power or low speed is detected the motor is stopped, but the reference signal (fref) from the external controller is still monitored and because of the low pressure created, the controller will increase the reference signal to gain pressure. When the reference signal has reached a set value fwake the motor restarts.

The speed is set manually by an external reference signal (Remote Reference). The settings (parameter group 22-3\*) for tuning of the No Flow function must be set to default.

Danfoss

<span id="page-134-0"></span>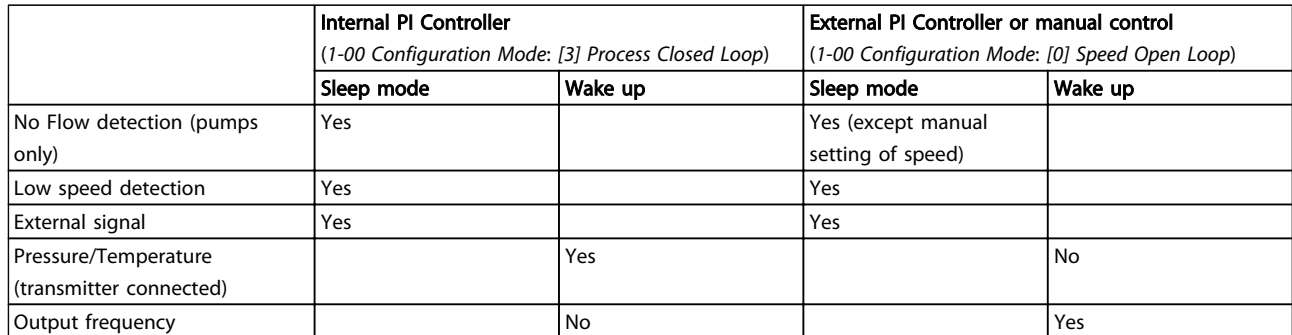

Table 3.25 Configuration Possibilities, Overview

# **NOTE**

Sleep Mode will not be active when Local Reference is active (set speed manually by means of arrow buttons on the Local Control Panel). See Par. 3-13, *Reference Site*. Does not work in Hand-mode. Auto set-up in open loop must be carried out before setting input/output in closed loop.

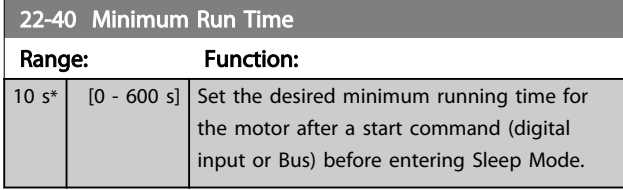

# 22-41 Minimum Sleep Time

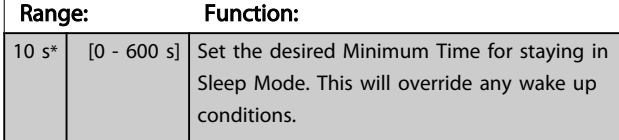

22-42 Wake-up Speed [RPM]

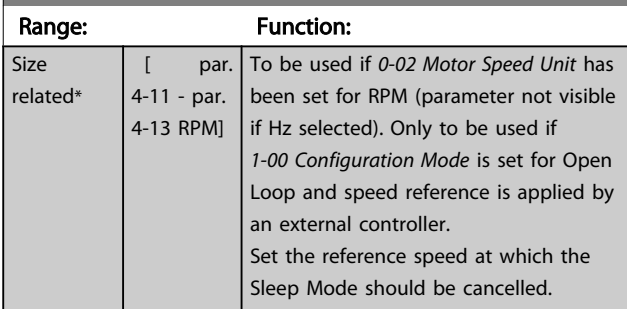

22-43 Wake-up Speed [Hz] Range: Function: Size related\* par. 4-12 - par. 4-14 Hz] To be used if *[0-02 Motor Speed Unit](#page-26-0)*, has been set for Hz (parameter not visible if RPM selected). Only to be used if *[1-00 Configuration Mode](#page-36-0)*, is set for Open Loop and speed reference is applied by an external controller controlling the pressure. Set the reference speed at which the Sleep Mode should be cancelled.

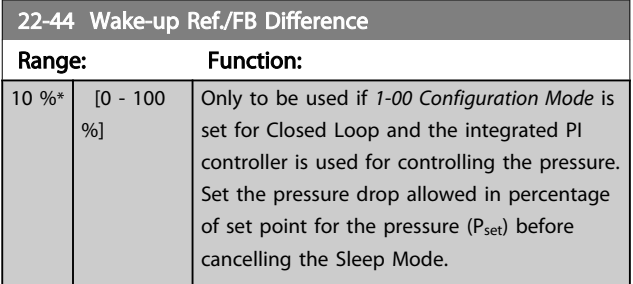

# **NOTE**

If used in application where the integrated PI controller is set for inverse control (e.g. cooling tower applications) in *[20-71 PID Performance](#page-118-0)*, the value set in *22-44 Wake-up Ref./FB Difference* will automatically be added.

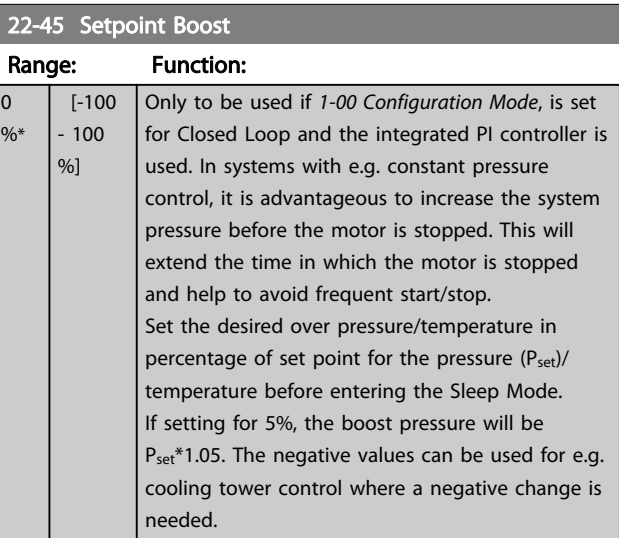

### 22-46 Maximum Boost Time

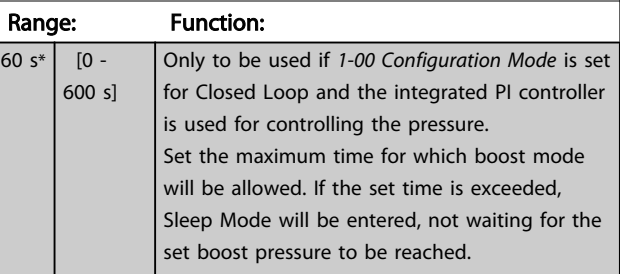

# <span id="page-135-0"></span>3.17.4 22-5\* End of Curve

The End of Curve conditions occur when a pump is yielding a too large volume to ensure the set pressure. This can occur if there is a leakage in the distribution pipe system after the pump causing the pump to operate at the end of the pump characteristic, valid for the max. speed set in *[4-13 Motor Speed High Limit \[RPM\]](#page-55-0)* or *[4-14 Motor](#page-55-0) [Speed High Limit \[Hz\]](#page-55-0)*.

In case the feed back is 2.5% of the programmed value in *20-14 Maximum Reference/Feedb.* (or numerical value of *20-13 Minimum Reference/Feedb.* whichever is highest) below the set point for the desired pressure for a set time (*22-51 End of Curve Delay*), and the pump is running with max. speed set in *[4-13 Motor Speed High Limit \[RPM\]](#page-55-0)* or *[4-14 Motor Speed High Limit \[Hz\]](#page-55-0)*, - the function selected in *22-50 End of Curve Function* will take place.

It is possible to get a signal on one of the digital outputs by selecting End of Curve [192] in parameter group 5-3\* *Digital Outputs* and/or parameter group 5-4\* *Relays*. The signal will be present, when an End of Curve condition occurs and the selection in *22-50 End of Curve Function*, is different from Off. The end of curve function can only be used when operating with the built-in PID controller (Closed loop in *[1-00 Configuration Mode](#page-36-0)*).

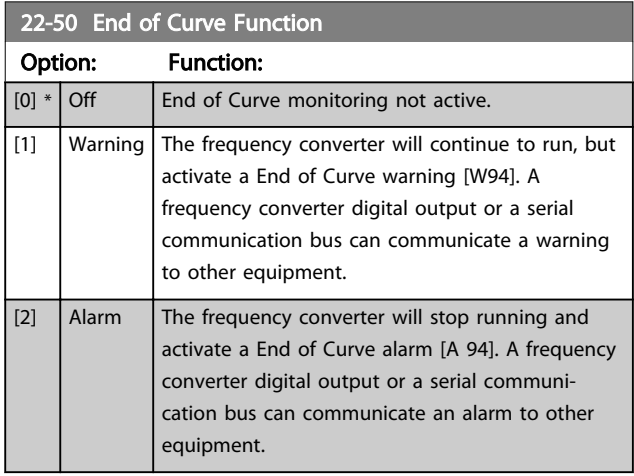

# **NOTE**

Automatic restart will reset the alarm and start the system again.

# **NOTE**

Do not set *14-20 Reset Mode*, to *[13] Infinite auto reset*, when *22-50 End of Curve Function* is set to *[2] Alarm*. Doing so will cause the frequency converter to continuously cycle between running and stopping when a End of Curve condition is detected.

# **NOTE**

If the frequency converter is equipped with a constant speed bypass with an automatic bypass function that starts the bypass if the frequency converter experiences a persistent alarm condition, be sure to disable the bypass's automatic bypass function, if *[2] Alarm* or *[3] Man. Reset Alarm* is selected as the End of Curve Function.

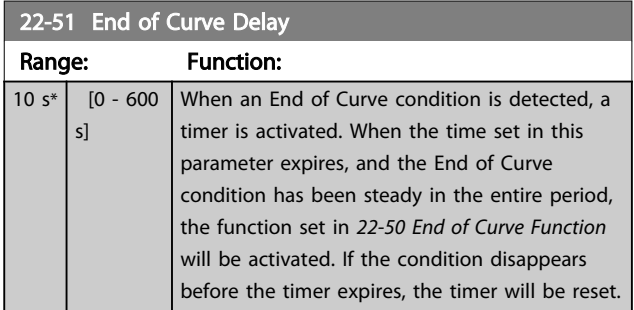

# 3.17.5 22-6\* Broken Belt Detection

The Broken Belt Detection can be used in both closed and open loop systems for pumps, fans and compressors. If the estimated motor torque is below the broken belt torque value (*[22-61 Broken Belt Torque](#page-136-0)*) and the frequency converter output frequency is above or equal to 15 Hz, the broken belt function (*22-60 Broken Belt Function*) is performed

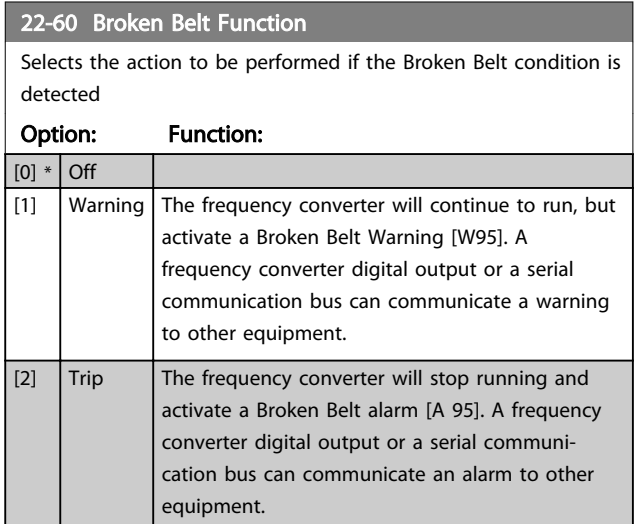

# **NOTF**

Do not set *14-20 Reset Mode*, to *[13] Infinite auto reset*, when *22-60 Broken Belt Function* is set to *[2] Trip*. Doing so will cause the frequency converter to continuously cycle between running and stopping when a broken belt condition is detected.

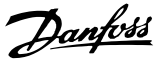

# <span id="page-136-0"></span>**NOTE**

If the frequency converter is equipped with a constant speed bypass with an automatic bypass function that starts the bypass if the frequency converter experiences a persistent alarm condition, be sure to disable the bypass's automatic bypass function, if *[2] Trip* is selected as the Broken Belt Function.

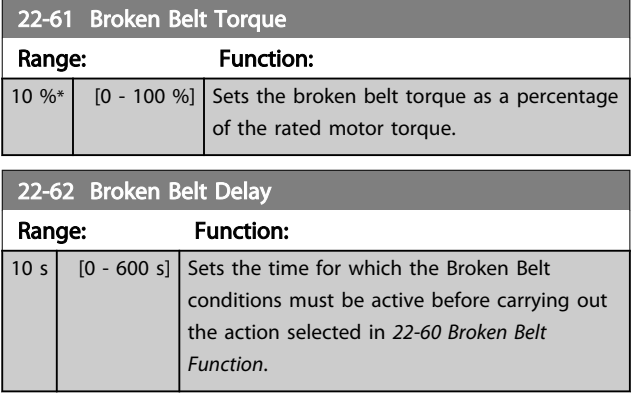

# 3.17.6 22-7\* Short Cycle Protection

When controlling refrigeration compressors, often there will be a need for limiting the numbers of starts. One way to do this is to ensure a minimum run time (time between a start and a stop) and a minimum interval between starts. This means that any normal stop command can be overridden by the *Minimum Run Time* function (*22-77 Minimum Run Time*) and any normal start command (Start/Jog/Freeze) can be overridden by the *Interval Between Starts* function (*22-76 Interval between Starts*). None of the two functions are active if *Hand On* or *Off* modes have been activated via the LCP. If selecting *Hand On* or *Off*, the two timers will be reset to 0, and not start counting until *Auto* is pressed and an active start command applied.

# **NOTE**

A Coast command or missing Run Permissive signal will override both Minimum Run Time and Interval Between Starts functions.

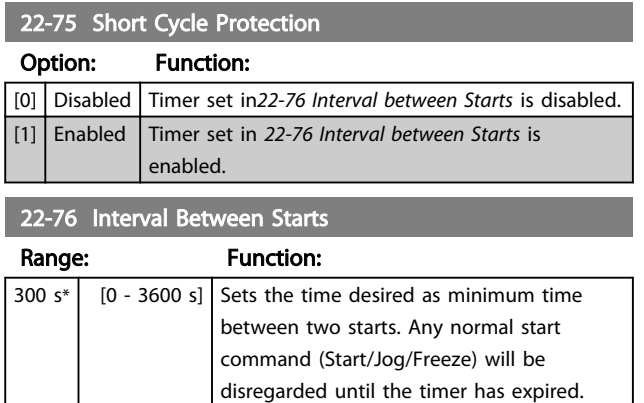

### 22-77 Minimum Run Time

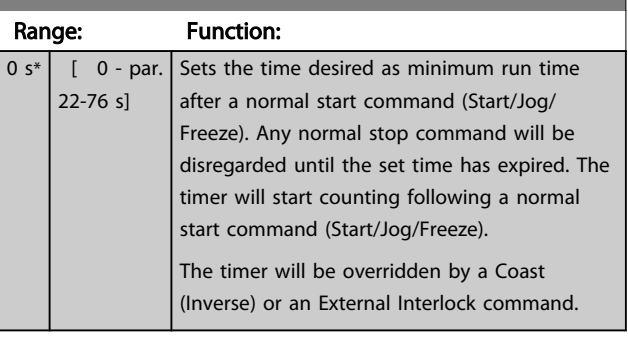

# **NOTE**

Does not work in cascade mode.

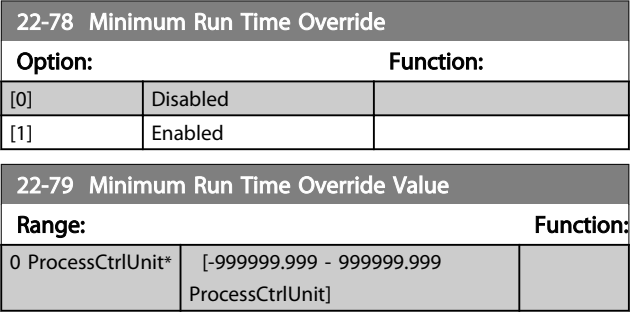

## 3.17.7 22-8\* Flow Compensation

It is sometimes the case that is not possible for a pressure transducer to be placed at a remote point in the system and it can only be located close to the fan/pump outlet. Flow compensation operates by adjusting the set-point according to the output frequency, which is almost proportional to flow, thus compensating for higher losses at higher flow rates.

HDESIGN (Required pressure) is the setpoint for closed loop (PI) operation of the frequency converter and is set as for closed loop operation without flow compensation.

It is recommended to use slip compensation and RPM as unit.

<span id="page-137-0"></span>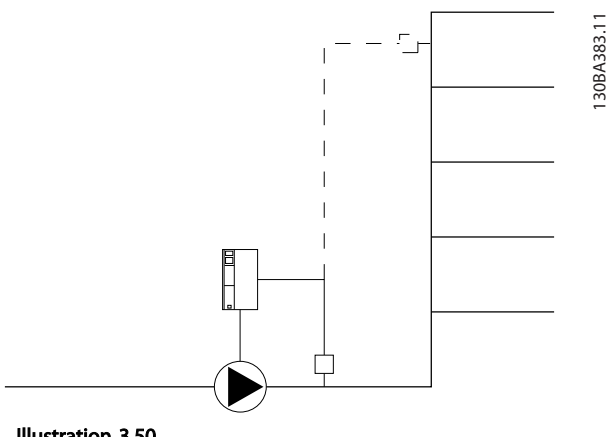

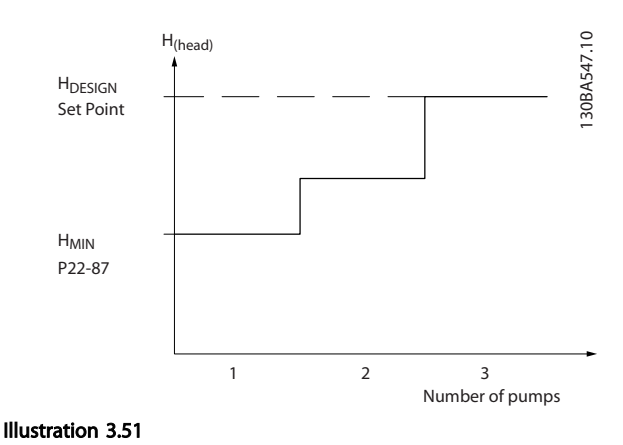

Illustration 3.50

# **NOTE**

When flow compensation is used with the Cascade Controller (parameter group 25-\*\*), the actual set-point will not depend on speed (flow) but on the number of pumps cut in. See below:

There are two methods which can be employed, depending upon whether or not the Speed at System design Working Point is known.

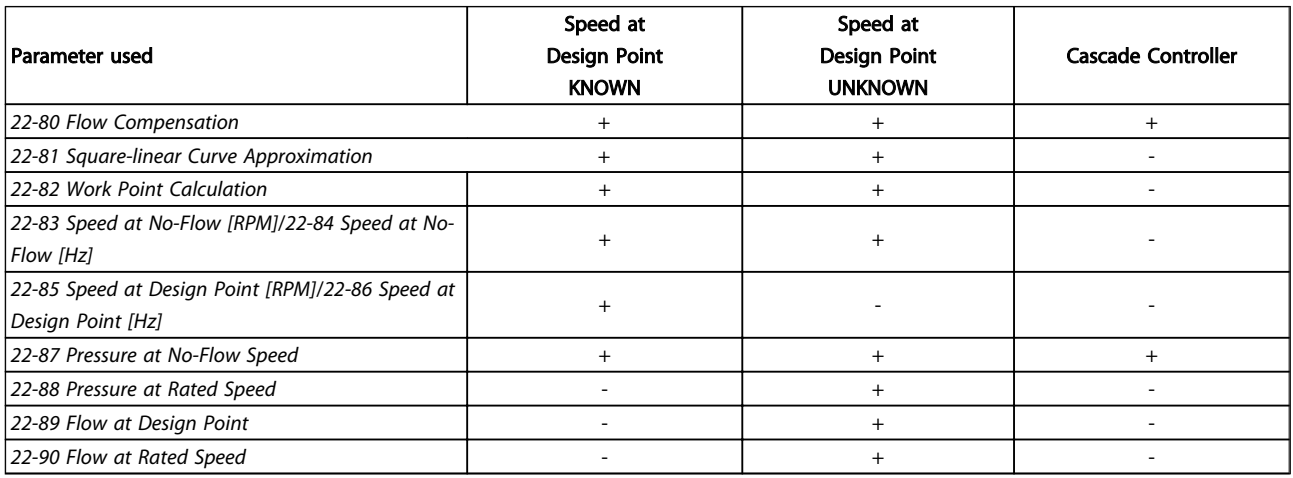

### Table 3.26

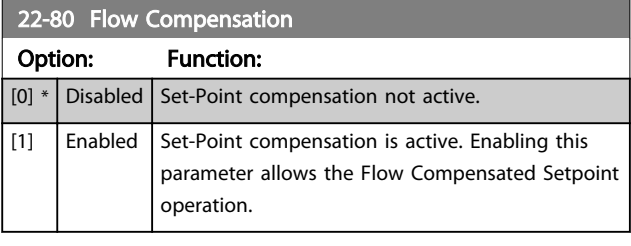

22-81 Square-linear Curve Approximation Range: Function: 100 %\* [0 - 100 %] Example 1: Adjustment of this parameter allows the shape of the control curve to be adjusted.  $0 =$  Linear 100% = Ideal shape (theoretical).

# **NOTE**

Not visible when running in cascade.

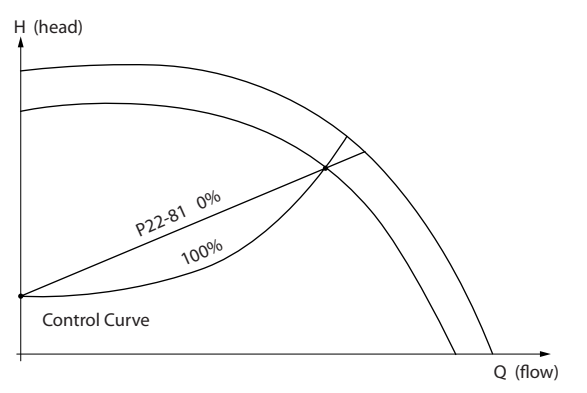

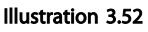

130BA388.11

30BA388.11

Danfoss

<span id="page-138-0"></span>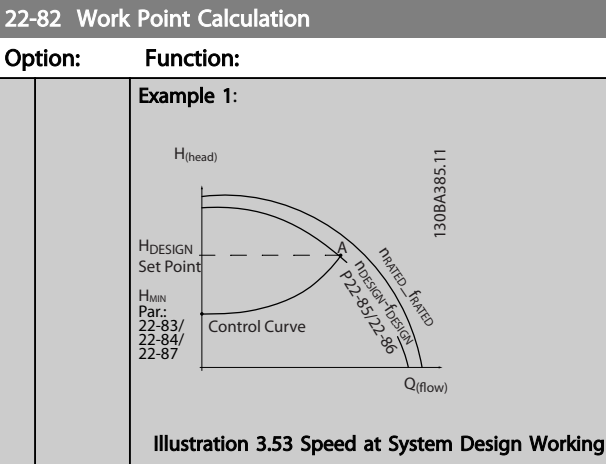

Point is Known

From the data sheet showing characteristics for the specific equipment at different speeds, simply reading across from the HDESIGN point and the QDESIGN point allows us to find point A, which is the System Design Working Point. The pump characteristics at this point should be identified and the associated speed programmed. Closing the valves and adjusting the speed until  $H_{MIN}$  has been achieved allows the speed at the no flow point to be identified.

Adjustment of *[22-81 Square-linear Curve Approxi](#page-137-0)[mation](#page-137-0)* then allows the shape of the control curve to be adjusted infinitely.

### Example 2:

Speed at System Design Working Point is not known: Where the Speed at System Design Working Point is unknown, another reference point on the control curve needs to be determined by means of the data sheet. By looking at the curve for the rated speed and plotting the design pressure (HDESIGN, Point C) the flow at that pressure Q<sub>RATED</sub> can be determined. Similarly, by plotting the design flow (QDESIGN, Point D). The pressure HDESIGN at that flow can be determined. Knowing these two points on the pump curve, along with H<sub>MIN</sub> as described above, allows the frequency converter to calculate the reference point B and thus to plot the control curve which will also include the System design Working Point A.

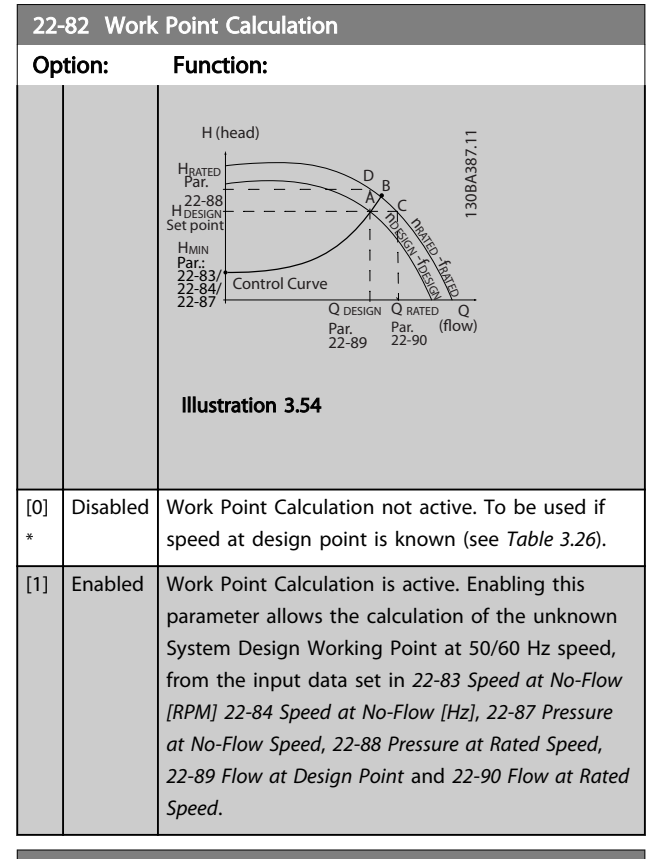

### 22-83 Speed at No-Flow [RPM]

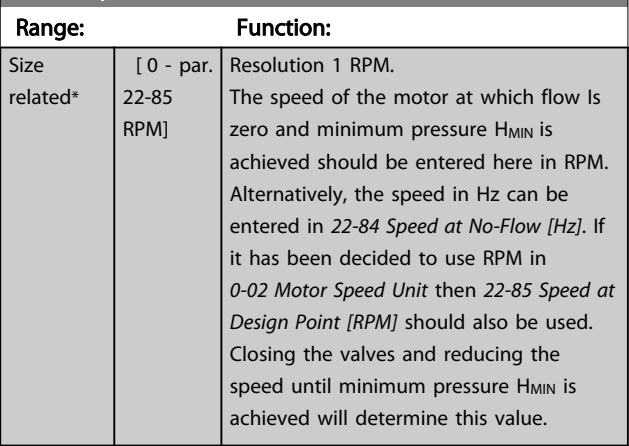

<span id="page-139-0"></span>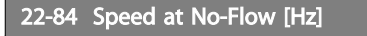

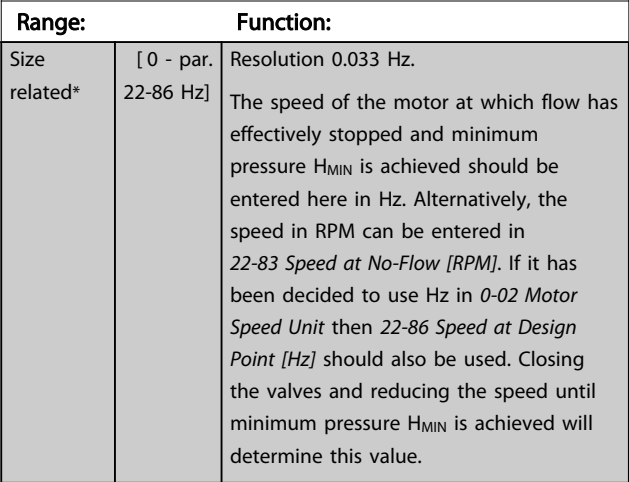

# 22-85 Speed at Design Point [RPM]

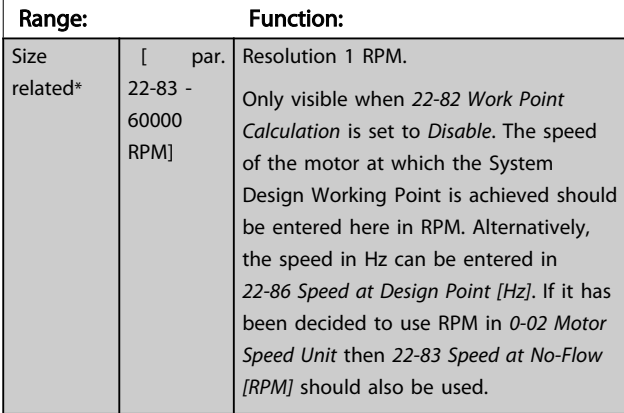

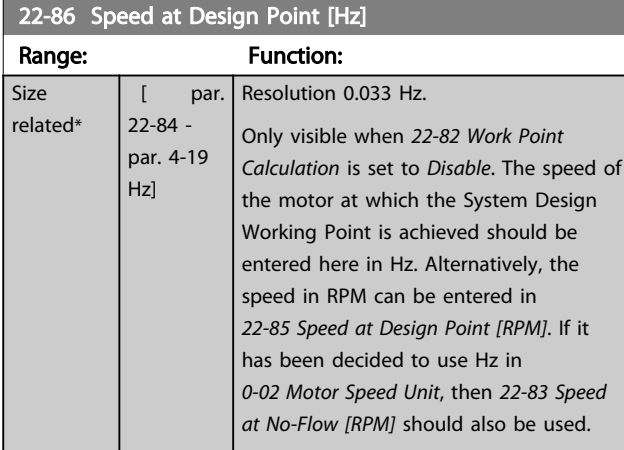

22-87 Pressure at No-Flow Speed

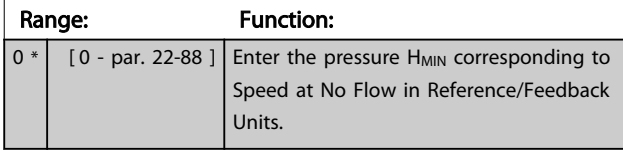

Also see *[22-82 Work Point Calculation](#page-138-0)* point D.

# 22-88 Pressure at Rated Speed

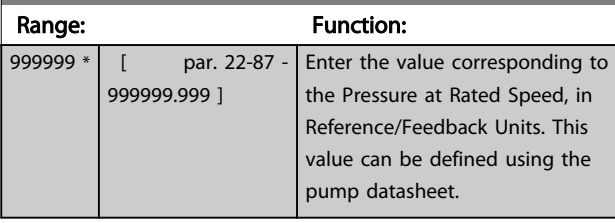

Also see *[22-82 Work Point Calculation](#page-138-0)* point A.

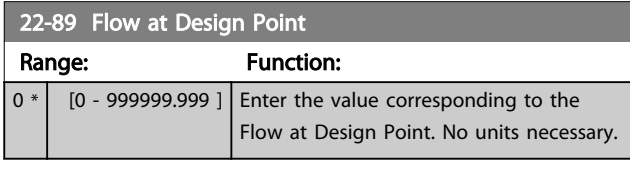

Also see *[22-82 Work Point Calculation](#page-138-0)* point C.

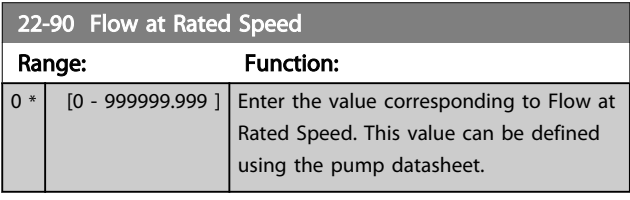

Danfoss

### 3.18 Main Menu - Time-based Functions - Group 23

# 3.18.1 23-0\* Timed Actions

Use *Timed Actions* for actions needing to be performed on a daily or weekly basis, e.g. different references for working hours/non-working hours. Up to 10 Timed Actions can be programmed in the frequency converter. The Timed Action number is selected from the list when entering parameter group 23-0\* from the LCP. *23-00 ON Time* –

*[23-04 Occurrence](#page-142-0)* then refer to the selected Timed Action number. Each Timed Action is divided into an ON time and an OFF time, in which two different actions may be performed.

The clock control (parameter group *0-7\* Clock Settings*) of Timed Actions can be overridden from *Timed Actions Auto* (Clock Controlled) to *Timed Actions Disabled*, *Constant OFF Actions* or *Constant ON Actions* either in *[23-08 Timed](#page-142-0) [Actions Mode](#page-142-0)* or with commands applied to the digital inputs (*[68] Timed Actions Disabled, [69] Constant OFF Actions or [70] Constant ON Actions*, in parameter group *5-1\* Digital Inputs*.

Display lines 2 and 3 in the LCP show the status for Timed Actions Mode (*0-23 Display Line 2 Large* and *0-24 Display Line 3 Large*, setting *[1643] Timed Actions Status*).

# **NOTE**

A change in mode via the digital inputs can only take place if *[23-08 Timed Actions Mode](#page-142-0)* is set for *[0] Times Actions Auto*.

If commands are applied simultaneously to the digital inputs for Constant OFF and Constant ON, the Timed Actions mode will change to Timed Actions Auto and the two commands will be disregarded.

If *[0-70 Set Date and Time](#page-35-0)* is not set or the frequency converter is set to HAND or OFF mode (e.g. via the LCP), the Timed Actions mode will be change to *Timed Actions Disabled*.

The Timed Actions have a higher priority than the same actions/commands activated by the digital inputs or the Smart Logic Controller.

The actions programmed in Timed Actions are merged with corresponding actions from digital inputs, control word via bus and Smart Logic Controller, according to merge rules set up in parameter group 8-5\*, Digital/Bus.

## **NOTE**

The clock (parameter group 0-7\*) must be correctly programmed for Timed Actions to function correctly.

# **NOTE**

When mounting an Analog I/O MCB 109 option card, a battery back up of the date and time is included.

# NOTE

The PC-based Configuration Tool comprise a special guide for easy programming of Timed Actions.

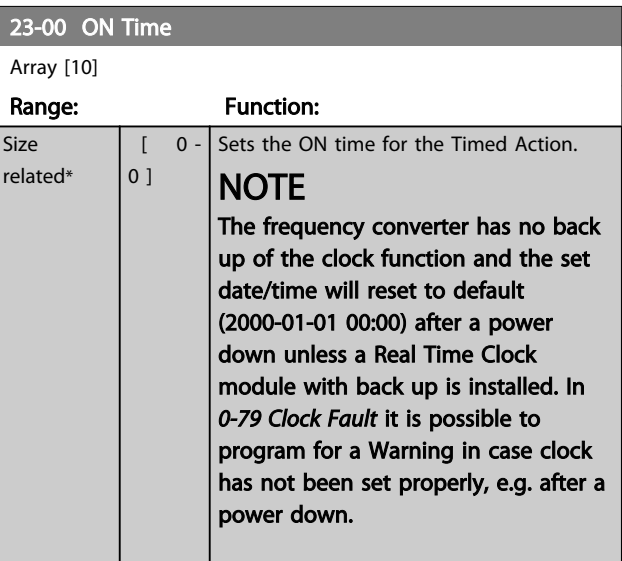

### 23-01 ON Action

Select the action during ON Time. See *13-52 SL Controller Action* for descriptions of the options.

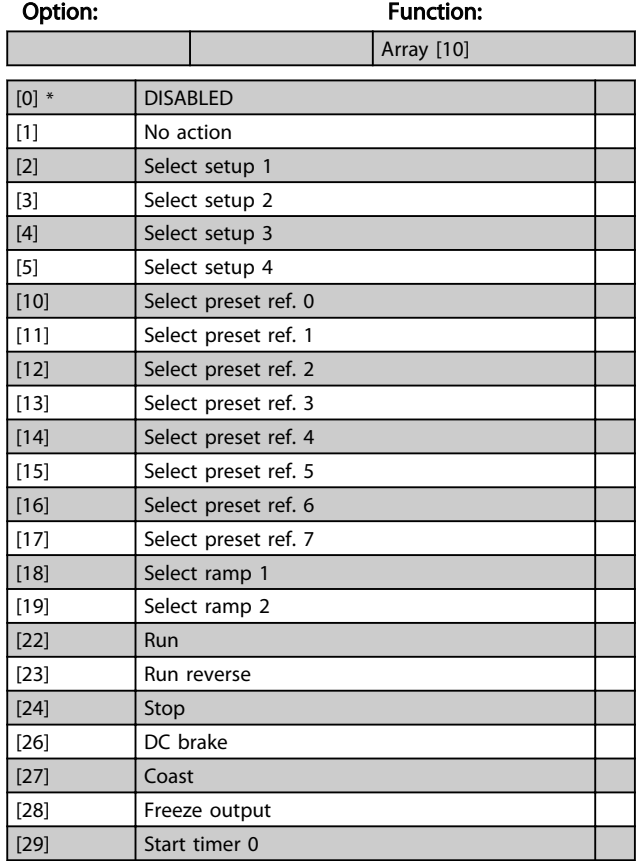

Τ

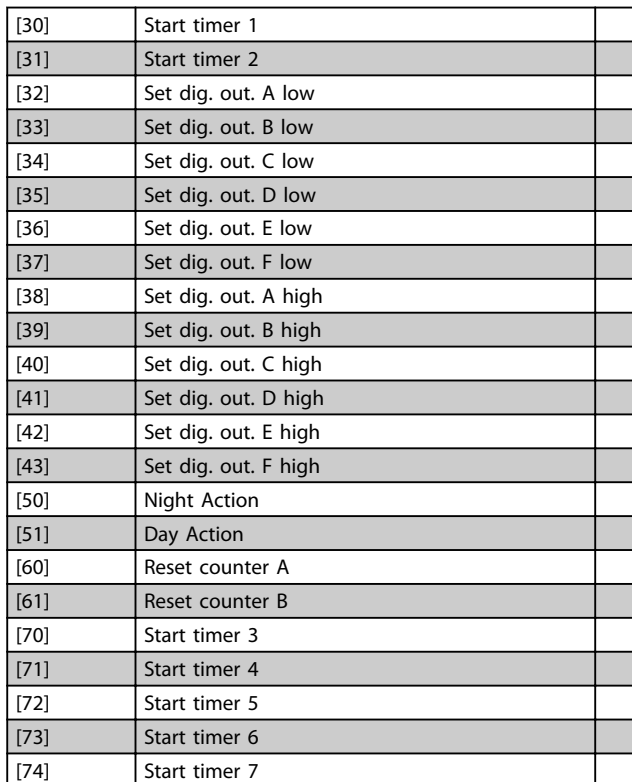

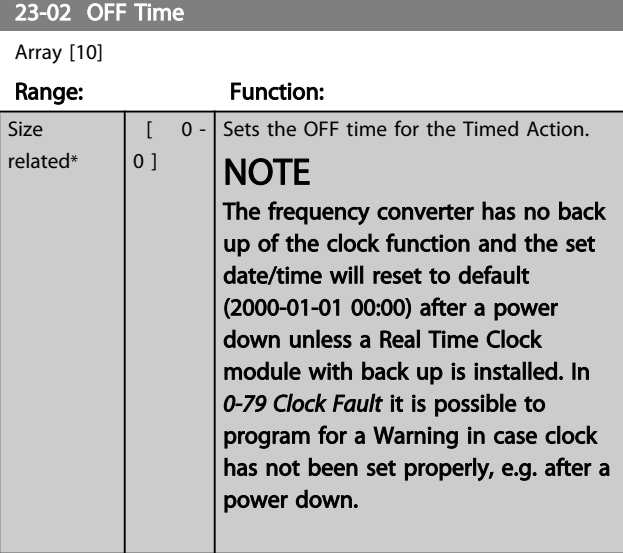

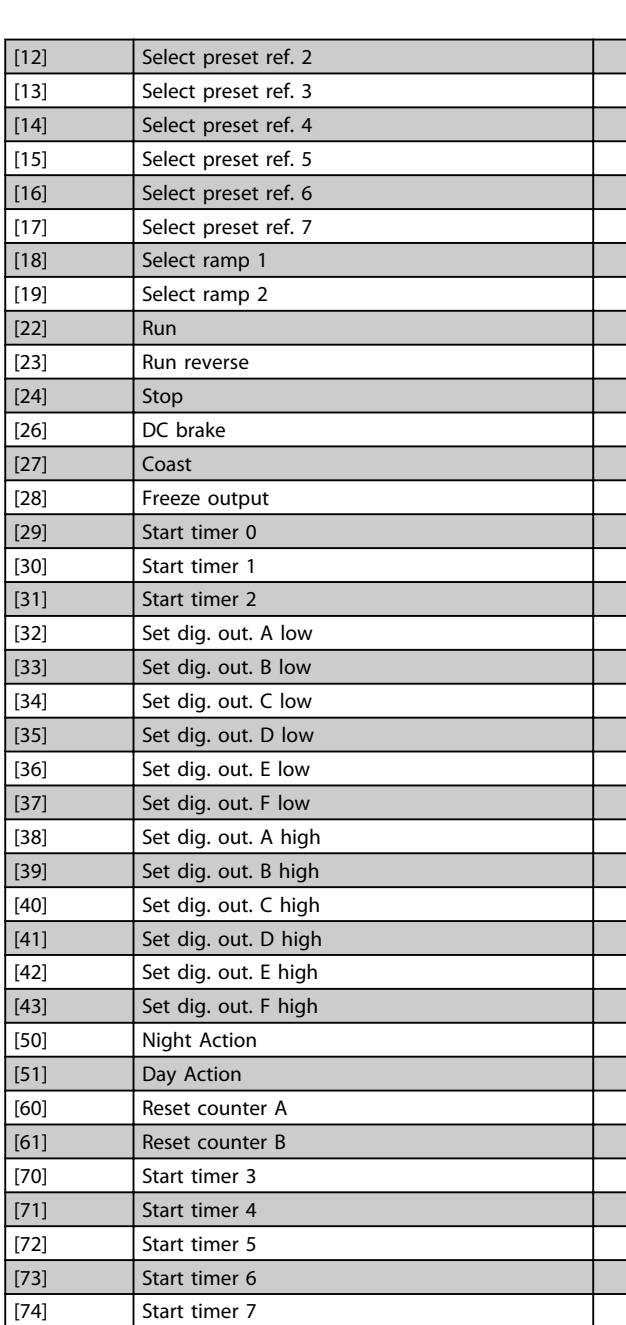

### 23-03 OFF Action

Select the action during OFF Time. See *13-52 SL Controller Action* for descriptions of the options.

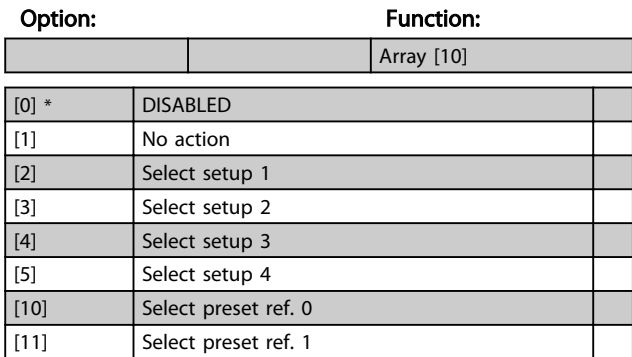

<span id="page-142-0"></span>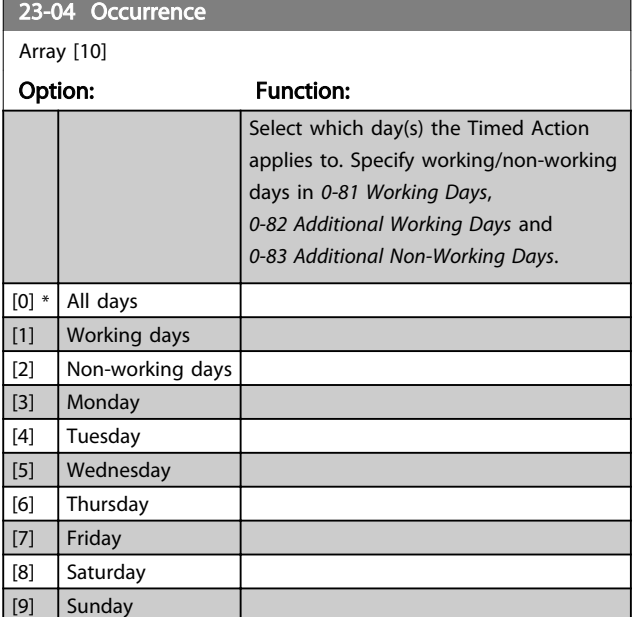

# 3.18.2 23-0\* Timed Actions Settings

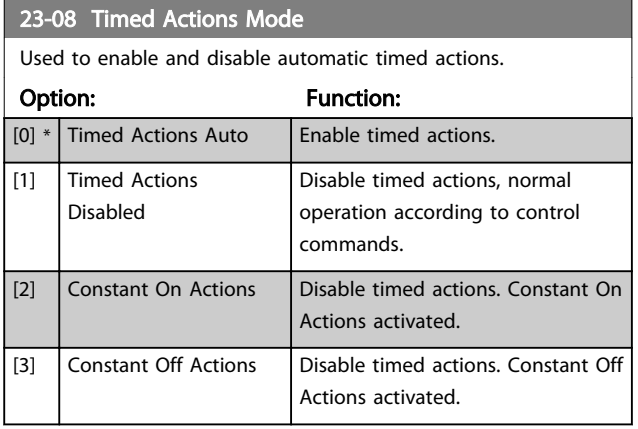

### 23-09 Timed Actions Reactivation

### Option: Function:

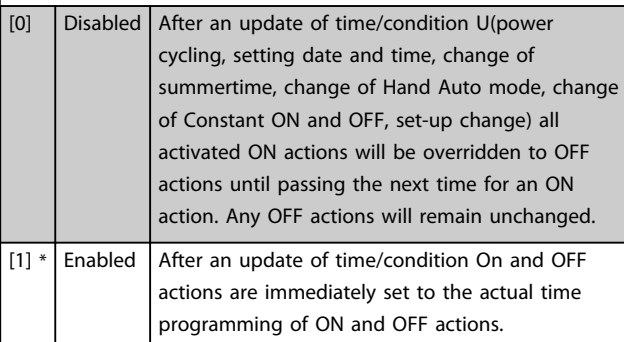

To see an example of a reactivation test, see *Illustration 3.55*.

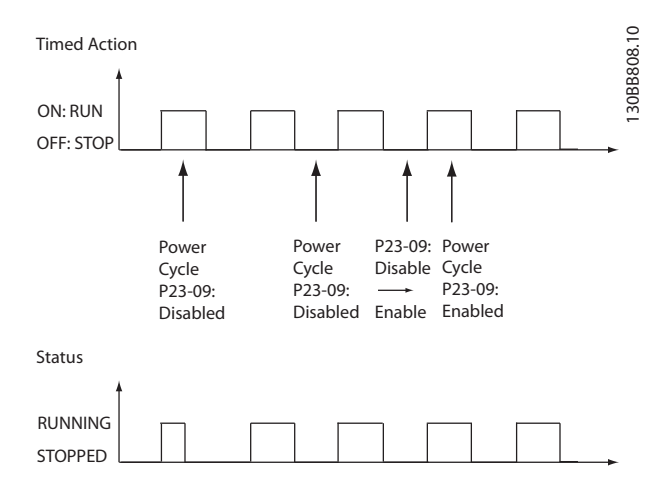

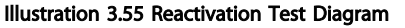

### 3.18.3 23-1\* Maintenance

Wear and tear calls for periodic inspection and service of elements in the application, e.g. motor bearings, feedback sensors and seals or filters. With Preventive Maintenance the service intervals may be programmed into the frequency converter. The frequency converter will give a message when maintenance is required. 20 Preventive Maintenance Events can be programmed into the frequency converter. For each Event the following must be specified:

- Maintenance item (e.g. "Motor Bearings")
- Maintenance action (e.g. "Replace")
- Maintenance Time Base (e.g. "Running Hours" or a specific date and time)
- Maintenance Time Interval or the date and time of next maintenance

### **NOTE**

### To disable a Preventive Maintenance Event the associated *[23-12 Maintenance Time Base](#page-144-0)* must be set to *[0] Disabled*.

Preventive Maintenance can be programmed from the LCP, but use of the PC-based VLT Motion Control Tool is recommended.

3 3

<span id="page-143-0"></span>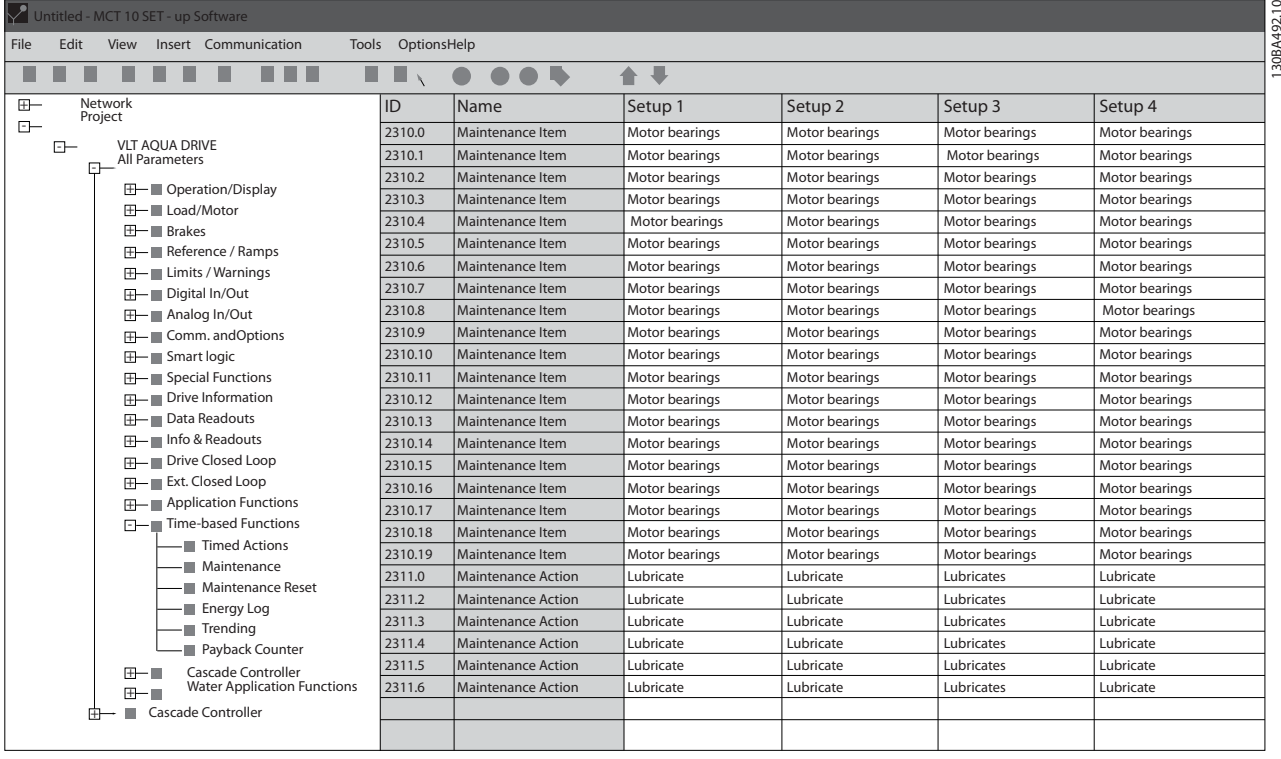

Illustration 3.56

The LCP indicates (with a wrench-icon and an "M") when it is time for a Preventive Maintenance Action, and can be programmed to be indicated on a digital output in parameter group 5-3\*. The Preventive Maintenance Status may be read in *[16-96 Maintenance Word](#page-108-0)*. A Preventive Maintenance indication can be reset from a digital input, the FC bus or manually from the LCP through *[23-15 Reset](#page-144-0) [Maintenance Word](#page-144-0)*.

A Maintenance Log with the latest 10 loggings can be read from parameter group 18-0\* and via the Alarm log key on the LCP after selecting Maintenance Log.

# **NOTE**

The Preventive Maintenance Events are defined in a 20 element array. Hence each Preventive Maintenance Event must use the same array element index in *23-10 Maintenance Item* to *[23-14 Maintenance Date and](#page-144-0)*

*[Time](#page-144-0)*. 23-10 Maintenance Item Array [20] Option: Function: Array with 20 elements displayed below parameter number in the display. Press [OK] and step between

elements with  $[$ <sup> $\bullet$ </sup> $],$   $[$ <sup> $\bullet$ </sup> $]$  and  $[$ <sup> $\bullet$ </sup> $].$ 

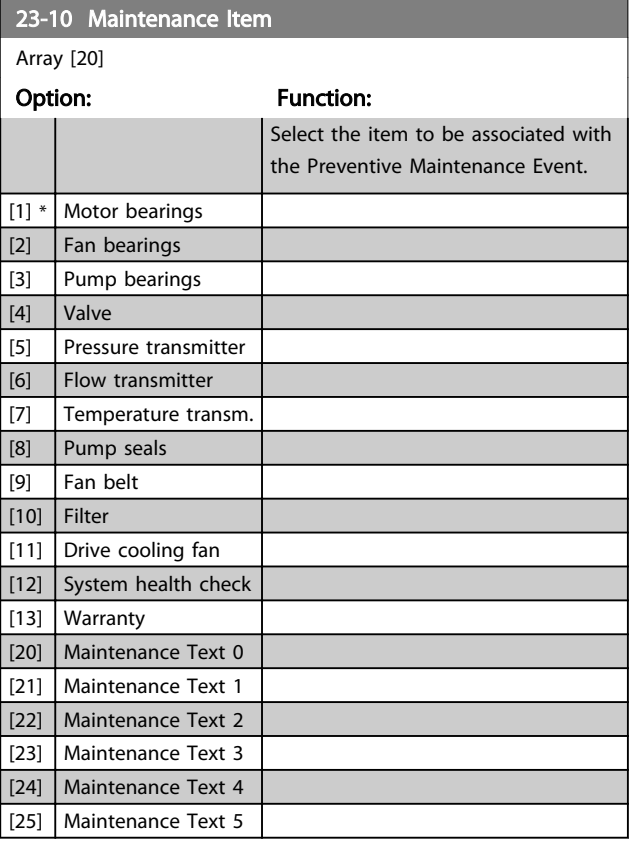
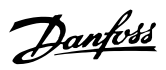

<span id="page-144-0"></span>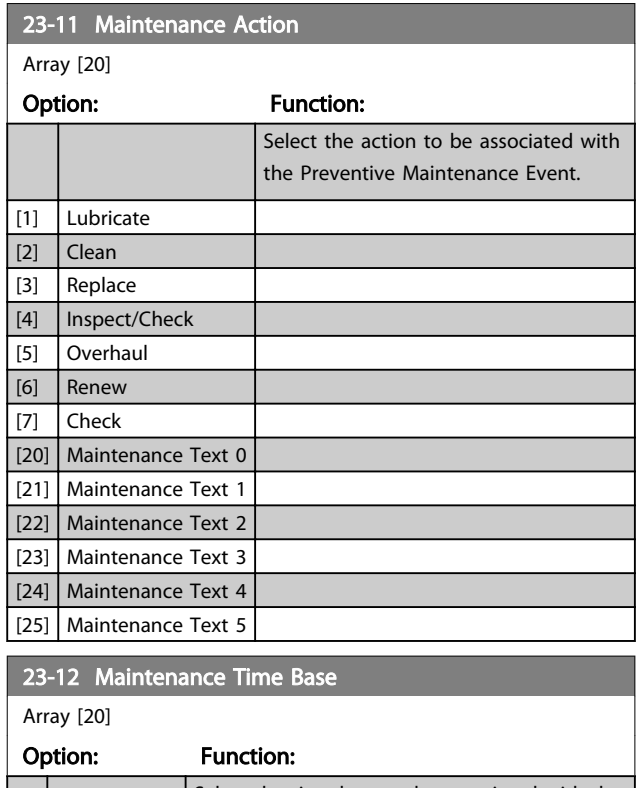

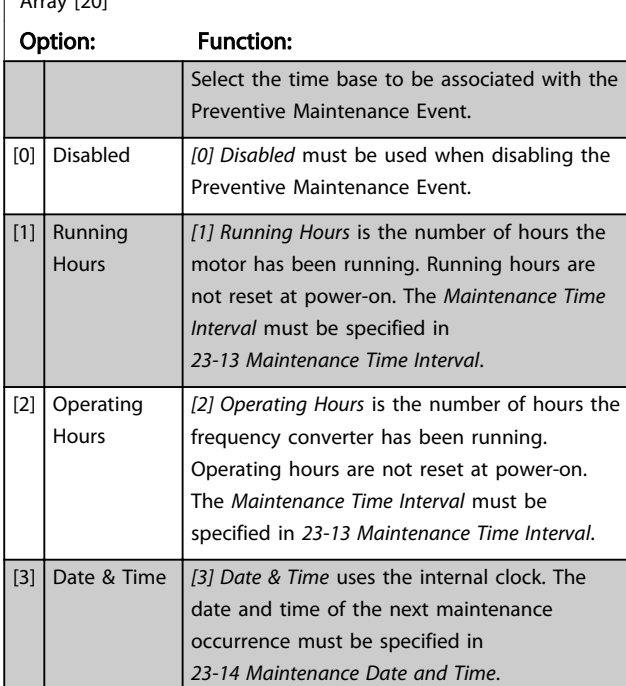

## 23-13 Maintenance Time Interval

#### Array [20]

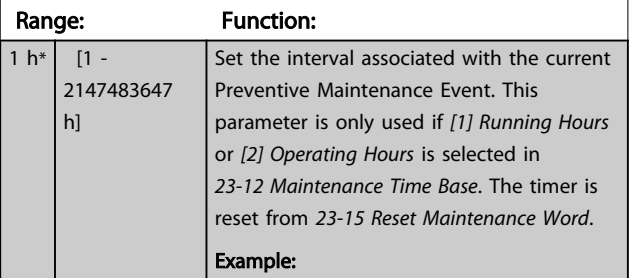

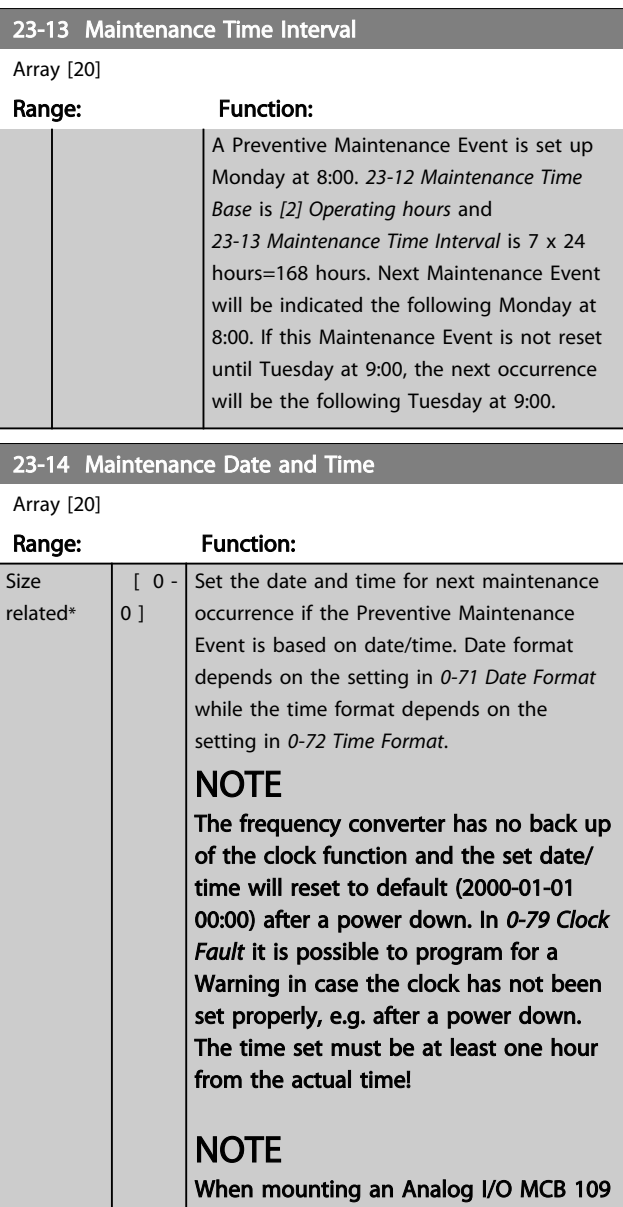

option card, a battery back up of the date and time is included.

## 3.18.4 23-1\* Maintenance Reset

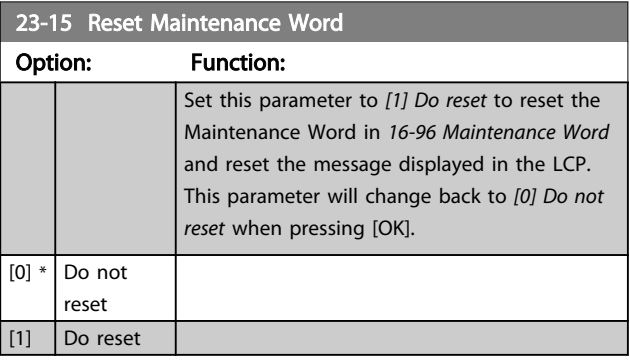

## **NOTE**

When messages are reset - Maintenance Item, Action and Maintenance Date/Time are not cancelled. *[23-12 Maintenance Time Base](#page-144-0)* is set to *[0] Disabled*.

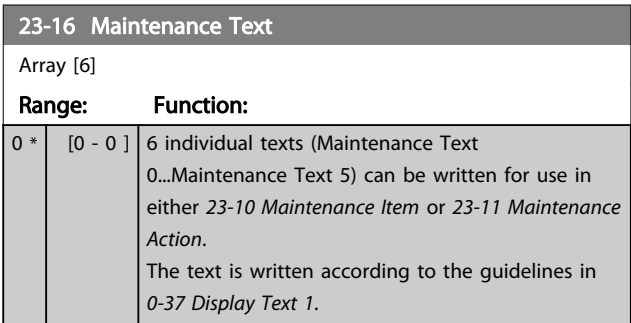

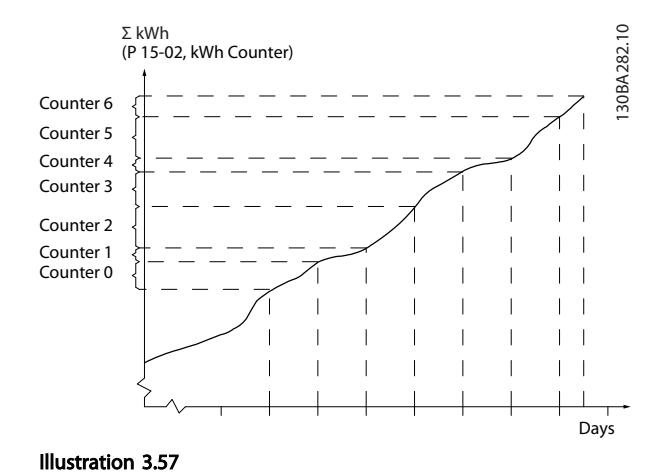

## 3.18.5 23-5\* Energy Log

The frequency converter is continuously accumulating the consumption of the motor controlled, based on the actual power yielded by the frequency converter.

These data can be used for an Energy Log function allowing the user to com and structure the information about the energy consumption related to time.

There are basically two functions:

- Data related to a pre-programmed period, defined by a set date and time for start
- Data related to a predefined period back in time e.g. last seven days within the pre-programmed period

For each of the above two functions, the data are stored in a number of counters allowing for selecting time frame and a split on hours, days or weeks.

The period/split (resolution) can be set in *[23-50 Energy Log](#page-146-0) [Resolution](#page-146-0)*.

The data are based on the value registered by the kWh counter in the frequency converter. This counter value can be read in *[15-02 kWh Counter](#page-99-0)* containing the accumulated value since the first power up or latest reset of the counter (*[15-06 Reset kWh Counter](#page-99-0)*).

All data for the Energy Log are stored in counters which can be read from *[23-53 Energy Log](#page-146-0)*.

Counter 00 always contains the oldest data. A counter covers a period from XX:00 to XX:59 if hours or 00:00 to 23:59 if days.

If logging either the last hours or last days, the counters shift contents at XX:00 every hour or at 00:00 every day. Counter with highest index will always be subject to update (containing data for the actual hour since XX:00 or the actual day since 00:00).

The contents of counters can be displayed as bars on LCP. Select *Quick Menu*, *Loggings*, *Energy Log: Trending Continued Bin/Trending Timed Bin/Trending Comson*.

Danfoss

<span id="page-146-0"></span>23-50 Energy Log Resolution

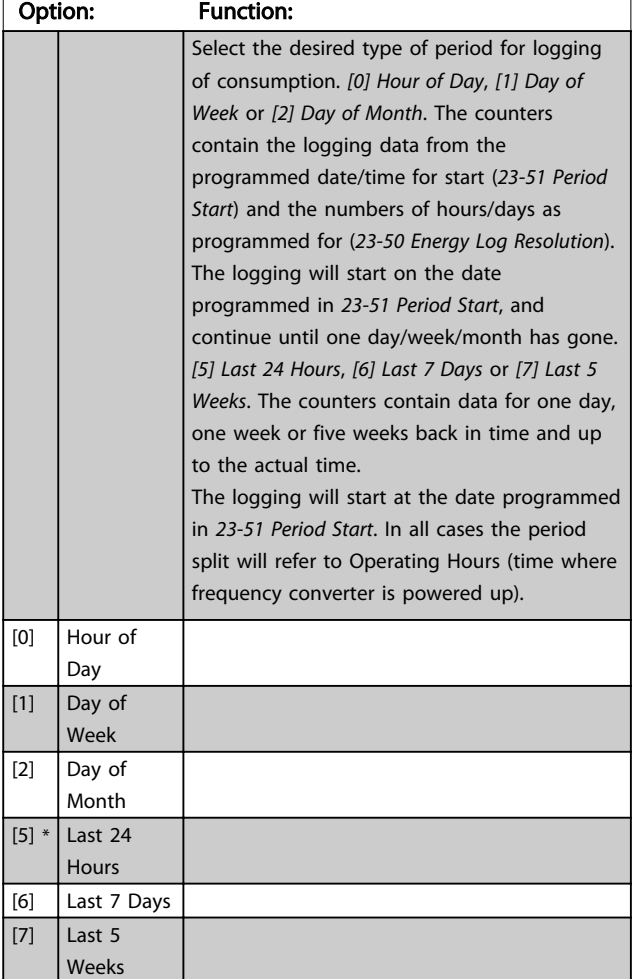

## **NOTE**

The frequency converter has no back up of the clock function and the set date/time will reset to default (2000-01-01 00:00) after a power down unless a Real Time Clock module with back up is installed. Consequently, the logging will be stopped until date/time is readjusted in *[0-70 Set Date and Time](#page-35-0)*. In *[0-79 Clock Fault](#page-35-0)* it is possible to program for a Warning in case clock not has been set properly, e.g. after a power down.

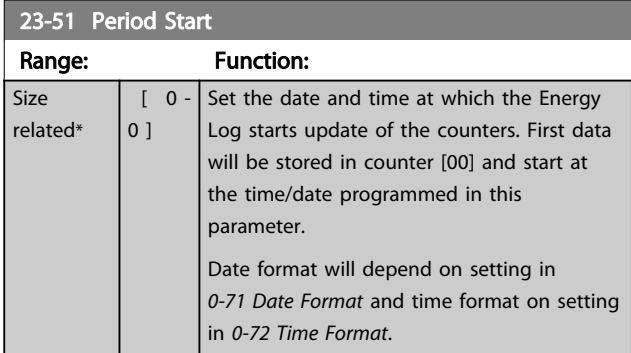

## NOTE

When mounting an Analog I/O MCB 109 option card, a battery back-up of the date and time is included.

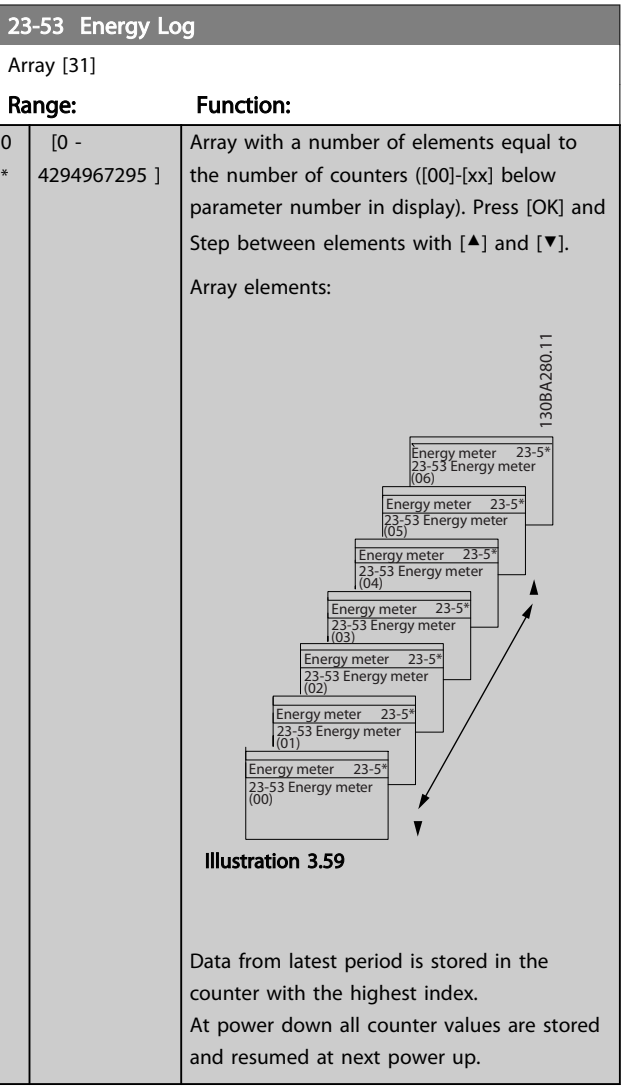

## NOTE

All counters are automatically reset when changing the setting in *23-50 Energy Log Resolution*. At overflow, the update of the counters will stop at maximum value.

## NOTE

When mounting an Analog I/O MCB 109 option card, a battery back up of the date and time is included.

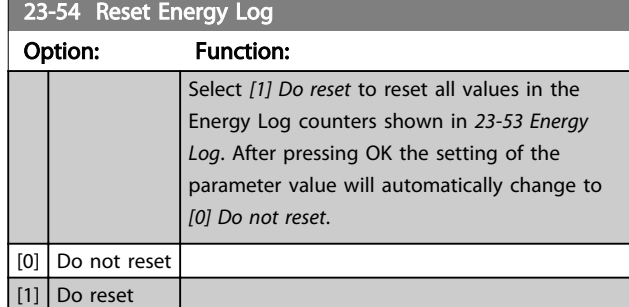

## 3.18.6 23-6\* Trending

Trending is used to monitor a process variable over a period of time and record how often the data falls into each of ten user-defined data ranges. This is a convenient tool to get a quick overview indicating where to focus on improvement of operation.

Two sets of data for Trending can be created to make it possible to com current values for a selected operating variable with data for a certain reference period, for the same variable. This reference period can be preprogrammed (*[23-63 Timed Period Start](#page-148-0)* and *[23-64 Timed](#page-148-0) [Period Stop](#page-148-0)*). The two sets of data can be read from *[23-61 Continuous Bin Data](#page-148-0)* (current) and *[23-62 Timed Bin](#page-148-0) [Data](#page-148-0)* (reference).

It is possible to create Trending for following operation variables:

- Power
- **Current**
- Output frequency
- Motor Speed

The Trending function includes ten counters (forming a bin) for each set of data containing the numbers of registrations reflecting how often the operating variable is within each of ten pre-defined intervals. The sorting is based on a relative value of the variable.

The relative value for the operating variable is

Actual/Rated \* 100%

for Power and Current and

Actual/Max \* 100%

for Output Frequency and Motor Speed.

The size of each interval can be adjusted individually, but will default be 10% for each. Power and Current can

exceed rated value, but those registrations will be included in 90%-100% (MAX) counter.

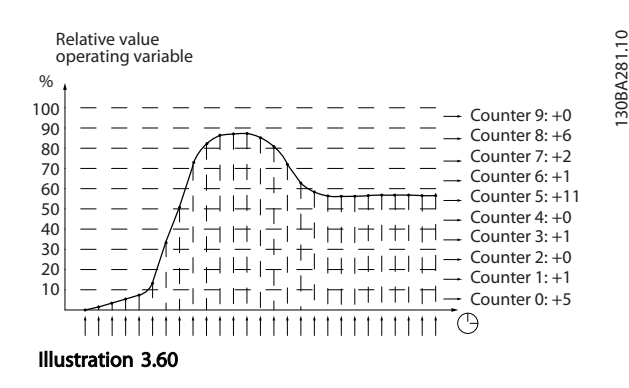

3 3

Once a second, the value of the operating variable selected is registered. If a value has been registered to equal 13%, the counter "10% - <20%" will be updated with the value "1". If the value stays at 13% for 10s, then "10" will be added to the counter value.

The contents of counters can be displayed as bars on LCP. Select *Quick Menu* ⇒*Loggings*: *Trending Continued Bin/ Trending Timed Bin/Trending Comson*.

## **NOTE**

The counters starts counting whenever the frequency converter is powered-up. Power cycle shortly after a reset will zero the counters. EEPROM data are updated once per hour.

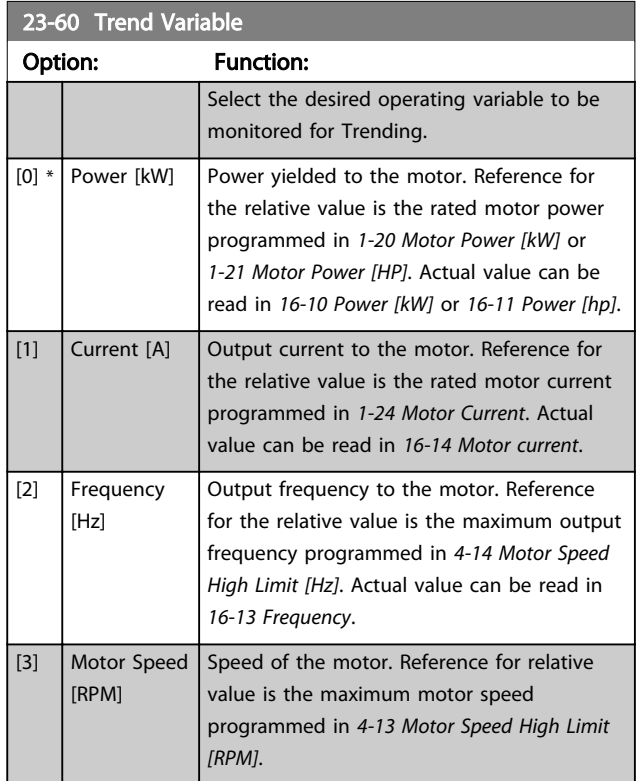

23-61 Continuous Bin Data

#### <span id="page-148-0"></span>Parameter Description VLT<sup>®</sup> Refrigeration Drive Programming Guide

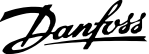

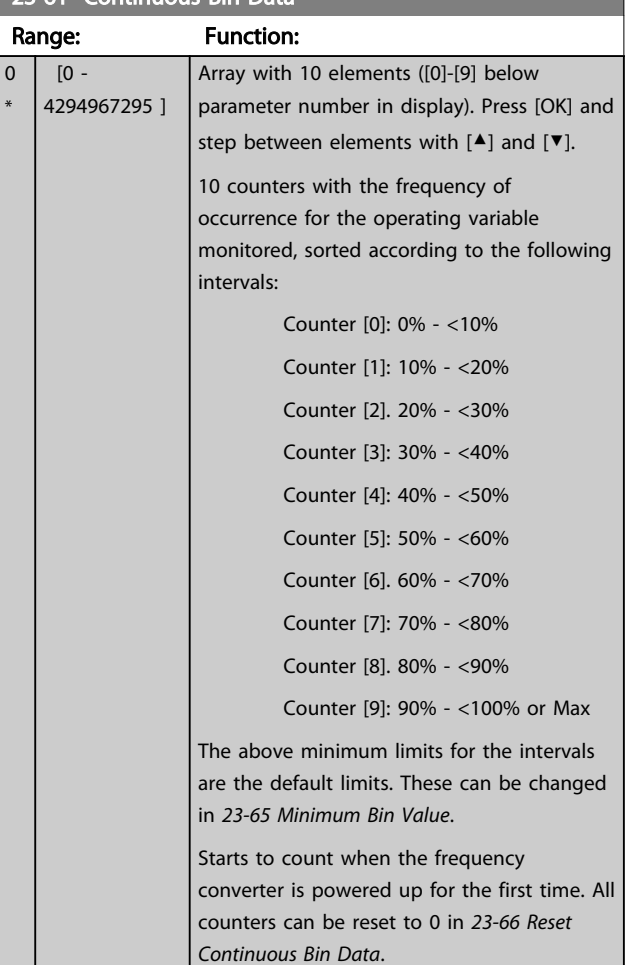

## 23-62 Timed Bin Data

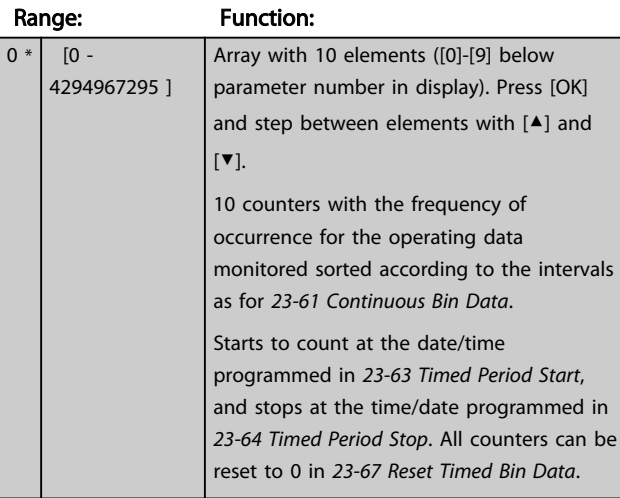

#### 23-63 Timed Period Start

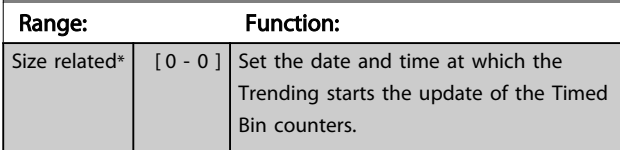

## 23-63 Timed Period Start

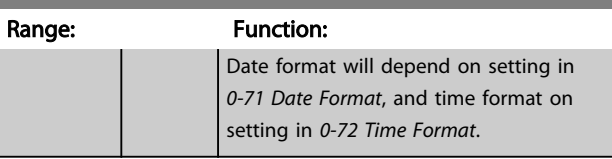

## **NOTE**

The frequency converter has no back up of the clock function and the set date/time will reset to default (2000-01-01 00:00) after a power down unless a Real Time Clock module with back up is installed. Consequently, the logging will be stopped until date/time is readjusted in *[0-70 Set Date and Time](#page-35-0)*. In *[0-79 Clock Fault](#page-35-0)* it is possible to program for a Warning in case clock not has been set properly, e.g. after a power down.

## **NOTE**

When mounting an Analog I/O MCB 109 option card, a battery back up of the date and time is included.

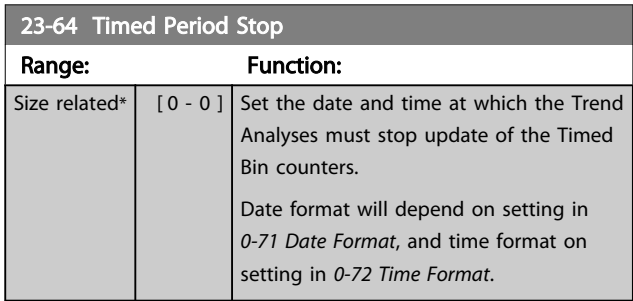

## NOTE

When mounting an Analog I/O MCB 109 option card, a battery back up of the date and time is included.

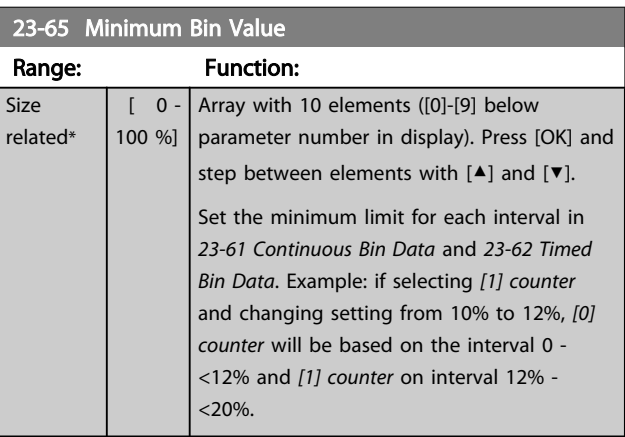

#### 23-66 Reset Continuous Bin Data

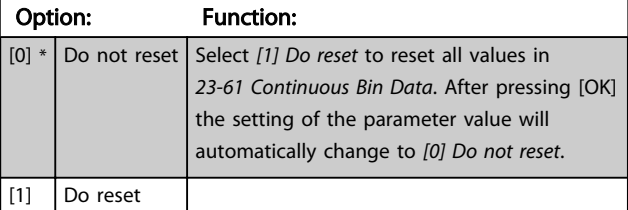

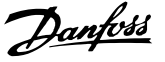

<span id="page-149-0"></span>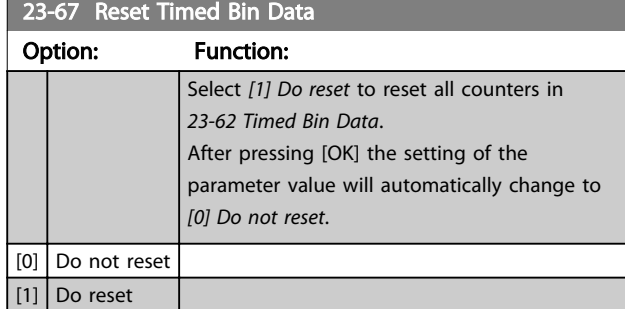

## 3.18.7 23-8\* Payback counter

The VLT Refrigeration Drive FC 103 includes a feature which can give a rough calculation on payback in cases where the frequency converter has been installed in an existing plant to ensure energy saving by changing from fixed to variable speed control. Reference for the savings is a set value to represent the average power yielded before the upgrade with variable speed control.

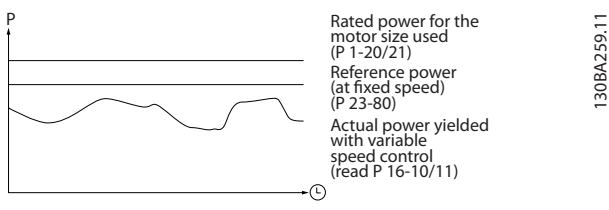

Illustration 3.61

The difference between the Reference Power at fixed speed and the Actual Power yielded with speed control represent the actual saving.

As value for the fixed speed case, the rated motor size (kW) is multiplied with a factor (set in %) representing the power produced at fixed speed. The difference between this reference power and the actual power is accumulated and stored. The difference in energy can be read in *23-83 Energy Savings*.

The accumulated value for the difference in power consumption is multiplied with the energy cost in local currency and the investment is subtracted. This calculation for Cost Savings can also be read in *23-84 Cost Savings*.

 $Cost\ Savings = \Bigl(\sum_{t=0}^{n}$ t<br> $\Sigma$  [(Rated Motor Power  $*$  Power Reference Factor)  $\sim$  Actual Power Consumption]  $\times$  Energy Cost} – Investment Cost Break even (payback) occurs when the value read in the parameter turns from negative to positive.

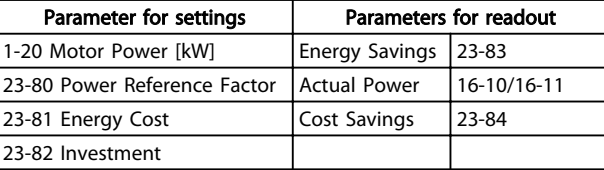

#### Table 3.27 Parameter overview

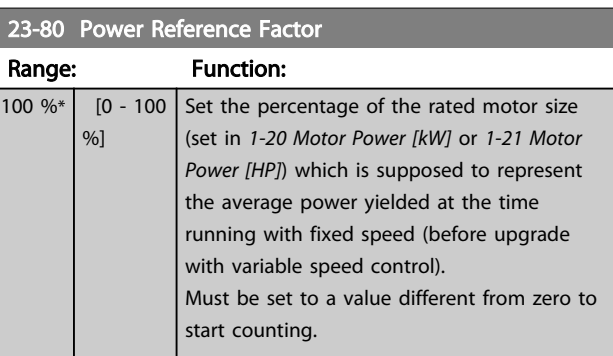

#### 23-81 Energy Cost

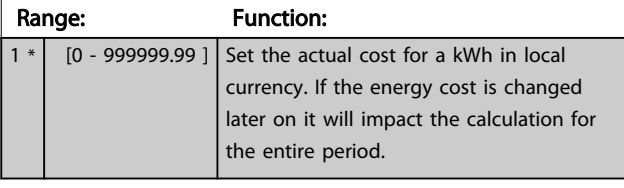

## 23-82 Investment

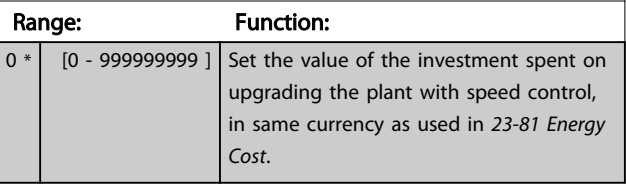

#### 23-83 Energy Savings

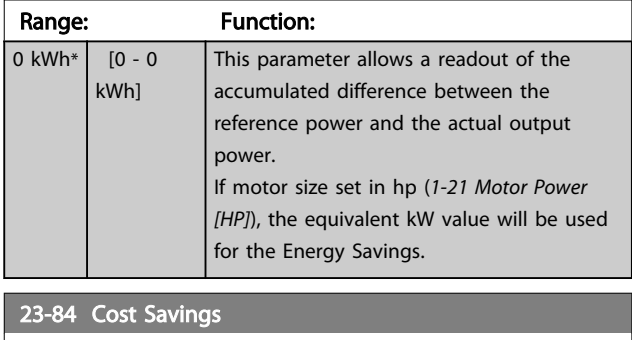

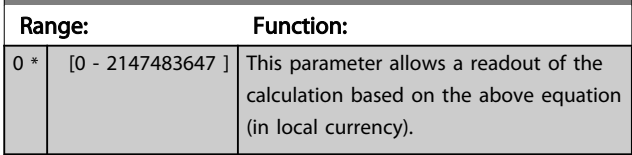

## 3.19 Main Menu - Pack Controller - Group 25

## 3.19.1 25-\*\* Pack Controller

Parameters for configuring the Basic Pack Controller for sequence control of multiple compressors. For a more application oriented description and wiring examples, see section *Application Examples, Basic Pack Controller*.

To configure the Pack Controller to the actual system and the desired control strategy, it is recommended to follow the below sequence, starting with *System Settings*, parameter group 25-0\*, and next *Alternation Settings*, parameter group 25-5\*. These parameters can normally be set in advance.

Parameters in *Zone Settings*, 25-2\*, *Staging Functions*, 25-3\* and *Staging settings*, 25-4\*, will often be dependent on the dynamic of the system and final adjustment to be done at the commissioning of the plant.

In most cases, only 25-0\* and 25-2\* will need adjustment.

## **NOTE**

The Pack Controller is supposed to operate in closed loop controlled by the built-in PI controller (*[3] Process Closed Loop* selected in *[1-00 Configuration Mode](#page-36-0)*). If *[0] Speed Open Loop* is selected in *[1-00 Configuration Mode](#page-36-0)*, all fixed speed compressors will be destaged, but the variable speed compressor will still be controlled by the frequency converter, now as an open loop configuration:

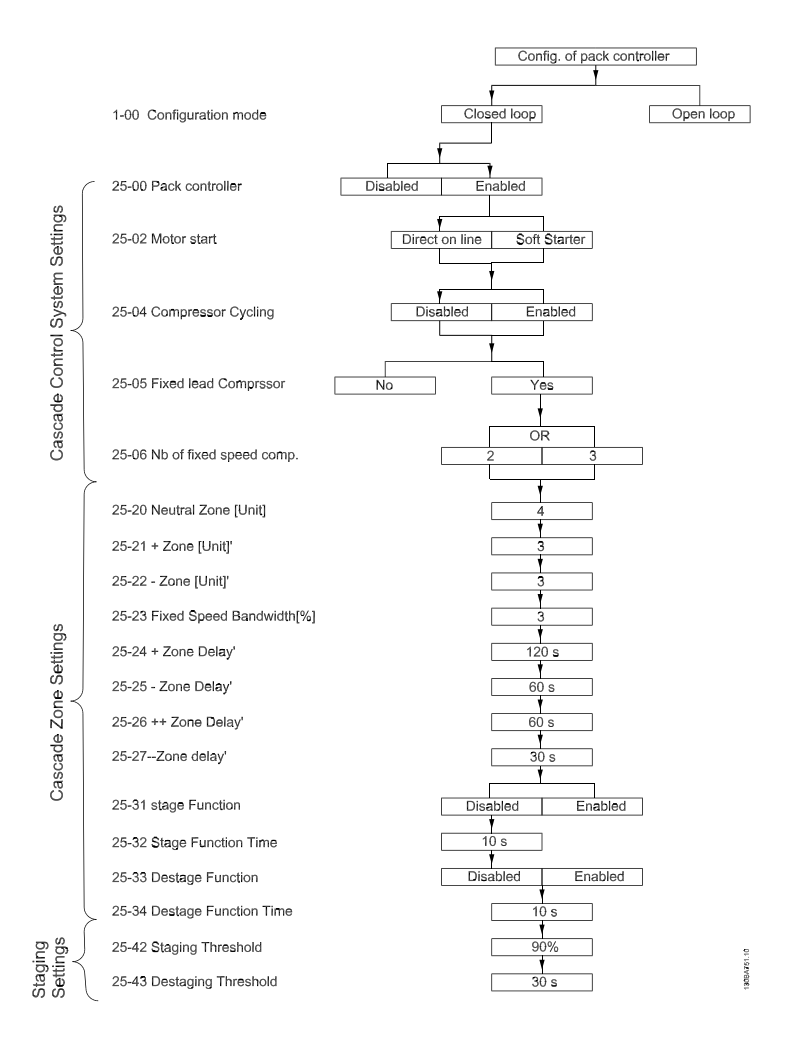

#### Illustration 3.62

## <span id="page-151-0"></span>3.19.2 25-0\* System Settings

Parameters related to control principles and configuration of the system.

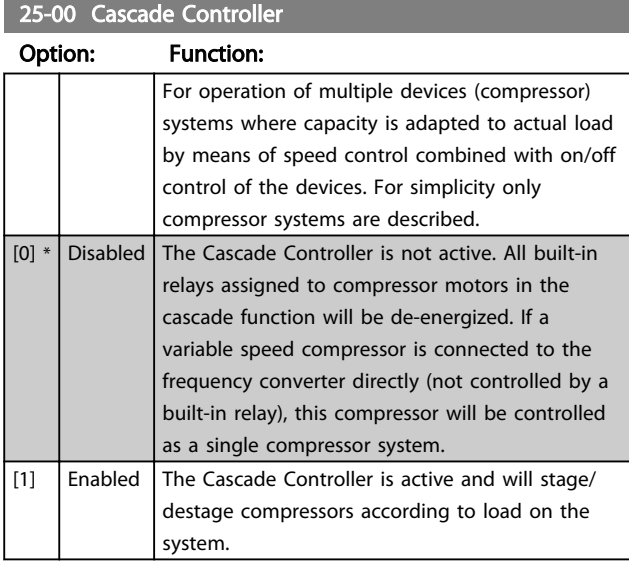

## **NOTE**

25-04 Compressor Cycling

This parameter can only be *[1] Enabled*, if *22-75 Short Cycle Protection* is set to *[0] Disabled*.

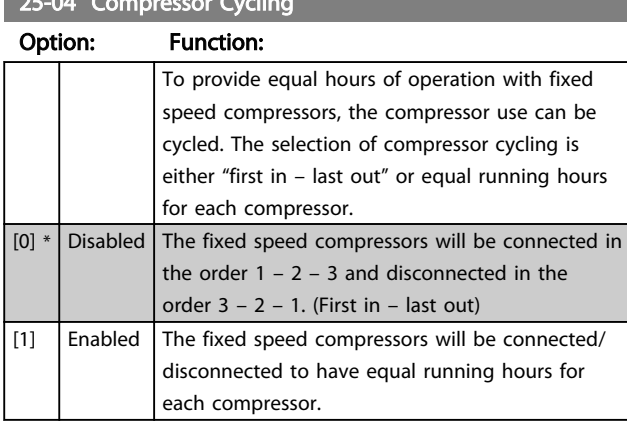

#### 25-06 Number of Compressors

The number of compressors connected to the Cascade Controller including the variable speed compressor. If the variable speed compressor is connected directly to the frequency converter and the other fixed speed compressors (lag compressors) are controlled by the two built in relays, three compressors can be controlled. If both the variable speed and fixed speed compressors are to be controlled by built-in relays, only two compressors can be connected.

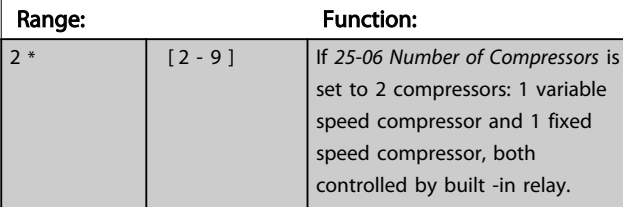

## 25-06 Number of Compressors

The number of compressors connected to the Cascade Controller including the variable speed compressor. If the variable speed compressor is connected directly to the frequency converter and the other fixed speed compressors (lag compressors) are controlled by the two built in relays, three compressors can be controlled. If both the variable speed and fixed speed compressors are to be controlled by built-in relays, only two compressors can be connected.

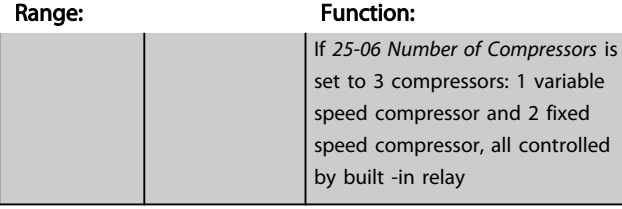

## 3.19.3 25-2\* Zone Settings

Parameters for setting the zones within which the pressure will be allowed to operate before staging/destaging fixed speed compressors. Also includes various timers to stabilize control.

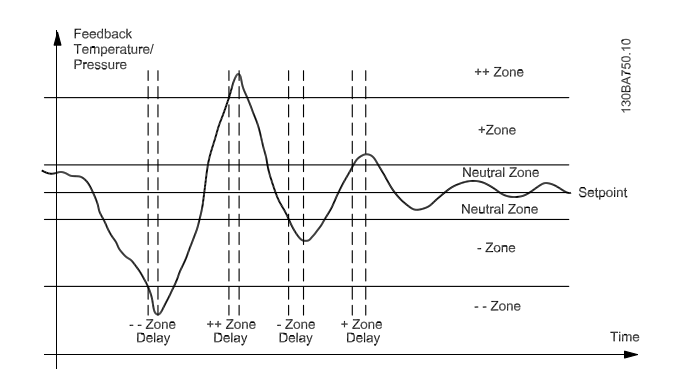

Illustration 3.63 The fixed speed compressor(s) is staged/ destaged if the actual feedback enters one of the zones outside the neutral zone for more than the delay time set for this zone. If the actual feedback enters the ++zone or - -zone the compressor(s) is staged/destaged at the time the first delay timer runs out. The ++zone delay should therefore always be set shorter than the  $+$  zone delay to make it active.

#### 25-20 Neutral Zone [unit]

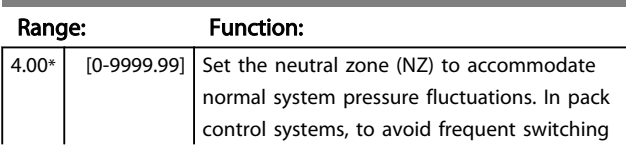

## 25-20 Neutral Zone [unit]

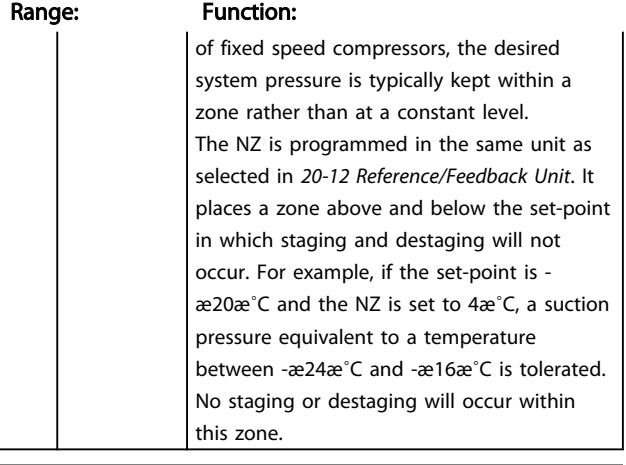

## 25-21 +Zone [unit]

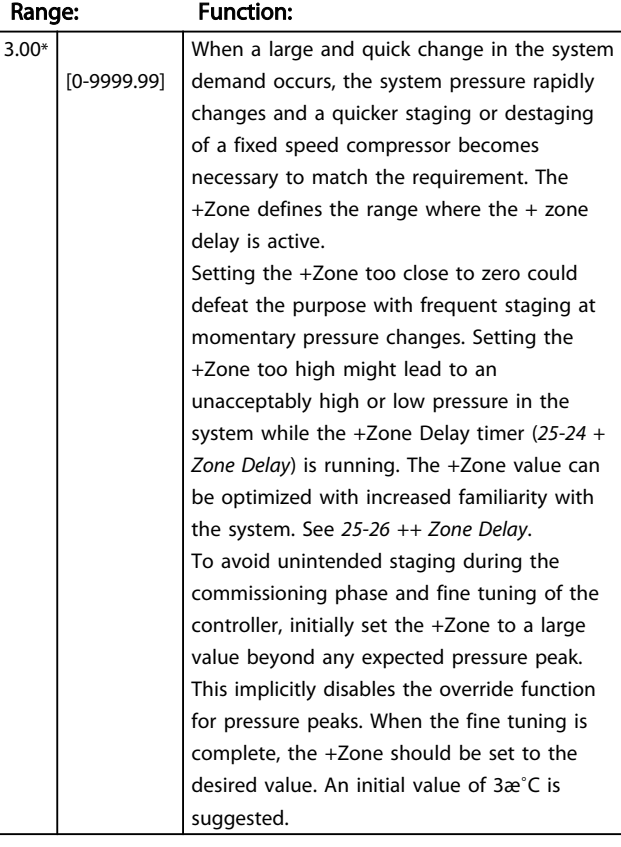

## 25-22 -Zone [unit]

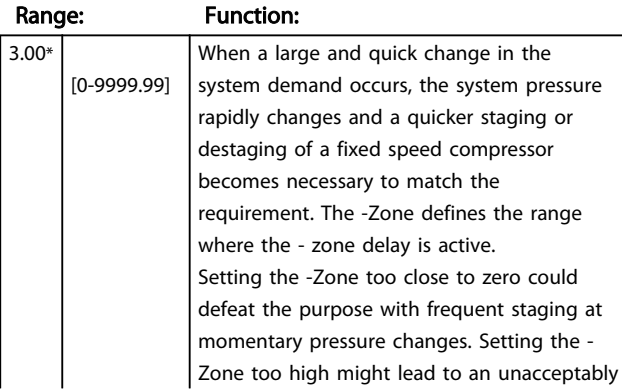

## 25-22 -Zone [unit]

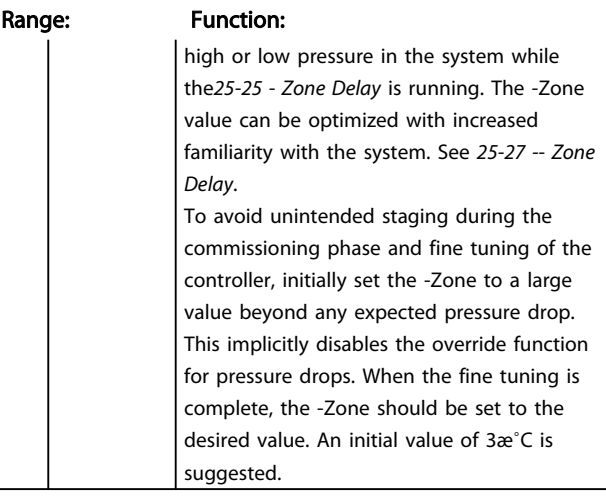

## 25-23 Fixed Speed Neutral Zone [unit]

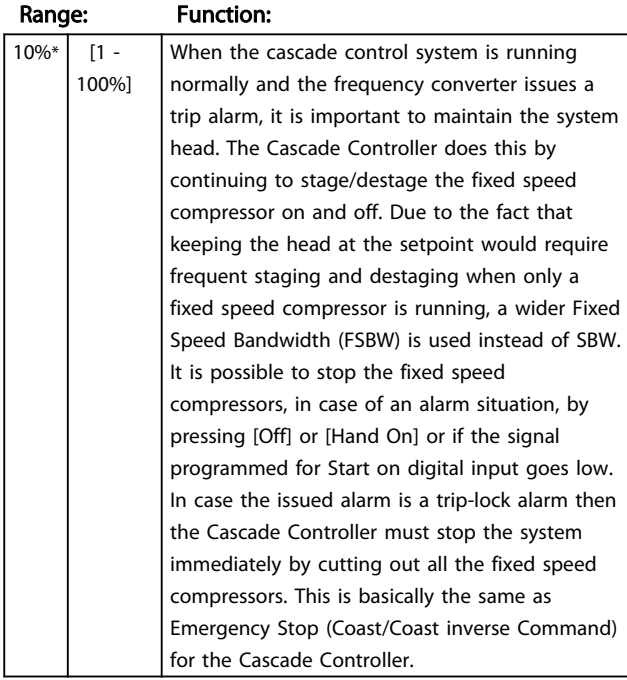

## 25-24 +Zone Delay

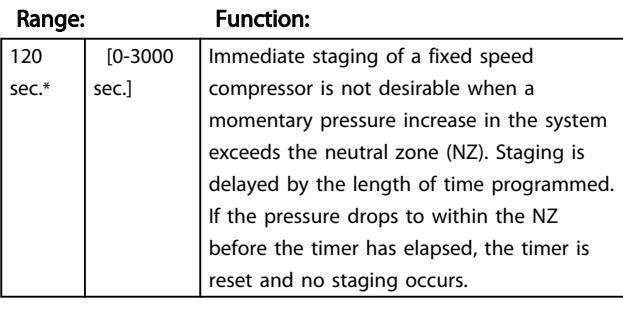

## 25-25 -Zone Delay

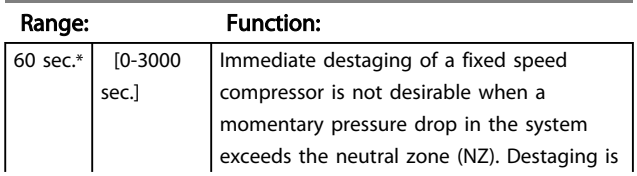

3 3

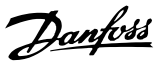

## 25-25 -Zone Delay

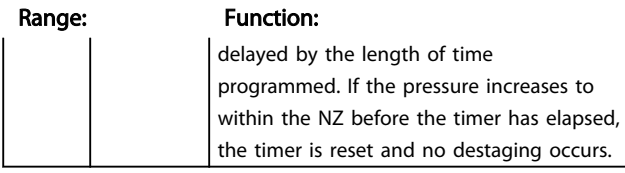

## 25-26 ++Zone Delay

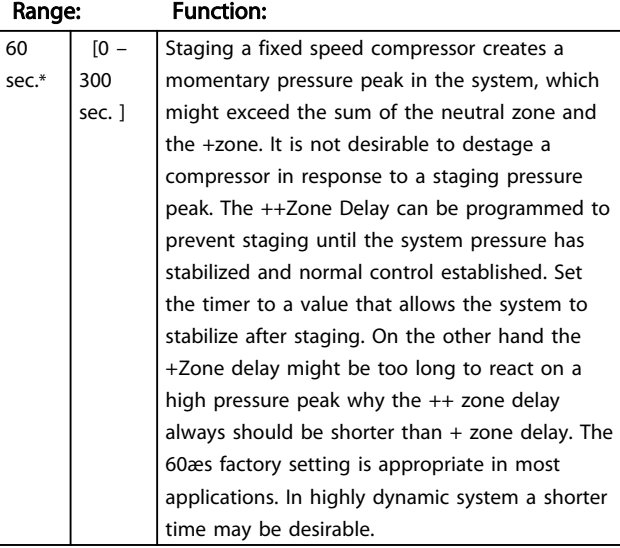

#### 25-27 -Zone Delay

Range: Function:

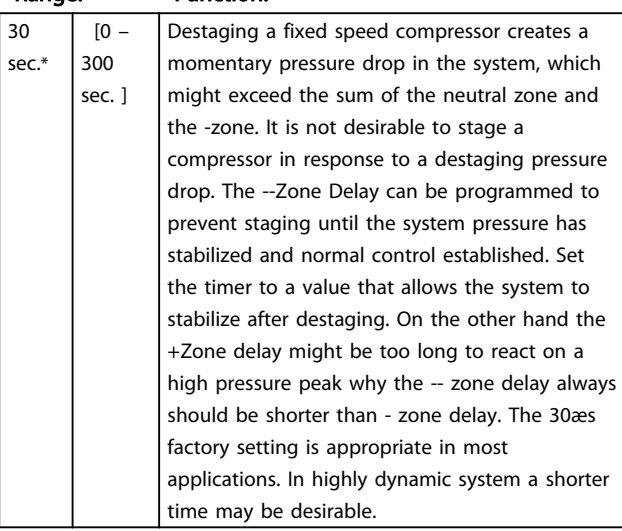

## 3.19.4 25-3\* Staging Functions

Parameters for setting the Staging and Destaging functions used to avoid frequent staging and destaging of fixed speed compressors.

### 25-31 Stage Function

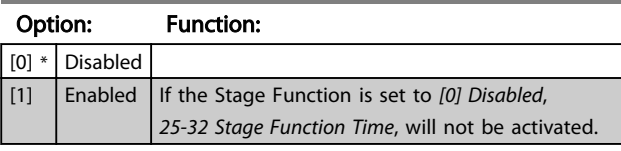

## 25-32 Stage Function Time

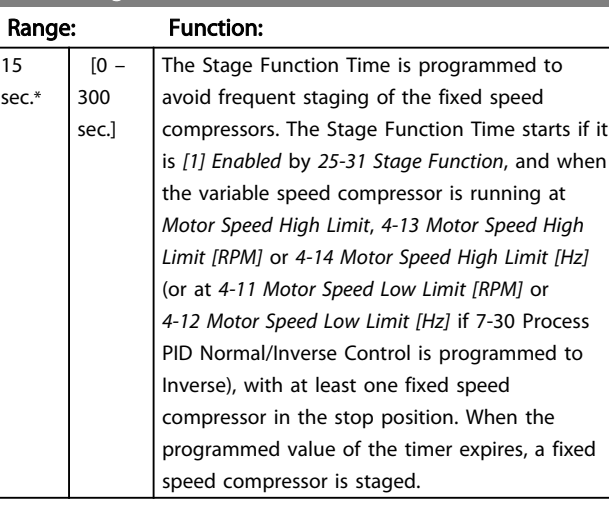

#### 25-33 Destage Function

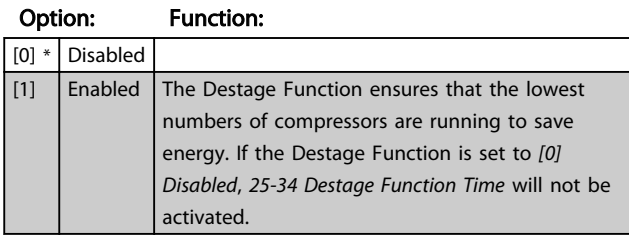

## **25-34 Destage Function Time**

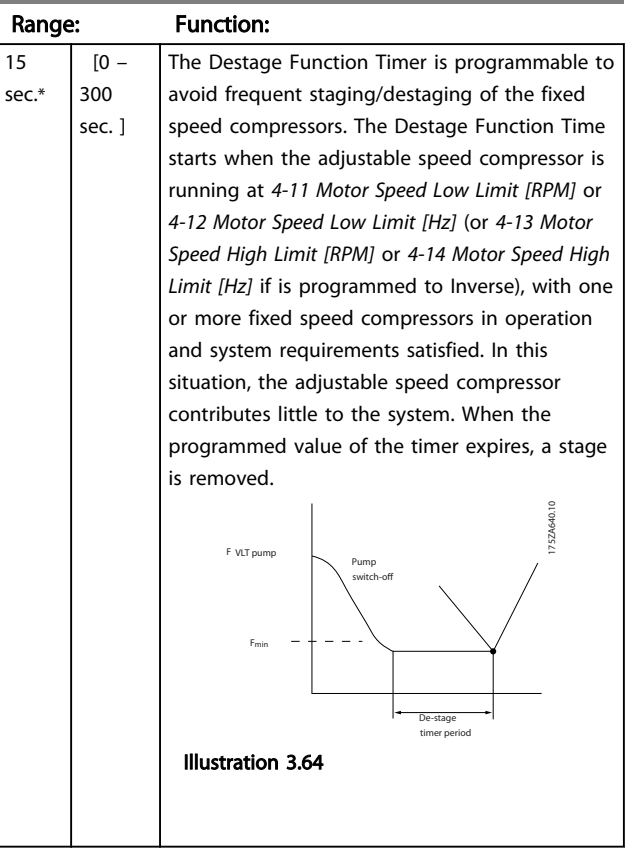

# Danfoss

## 3.19.5 25-4\* Staging Settings

Parameters determining conditions for staging/destaging the compressors.

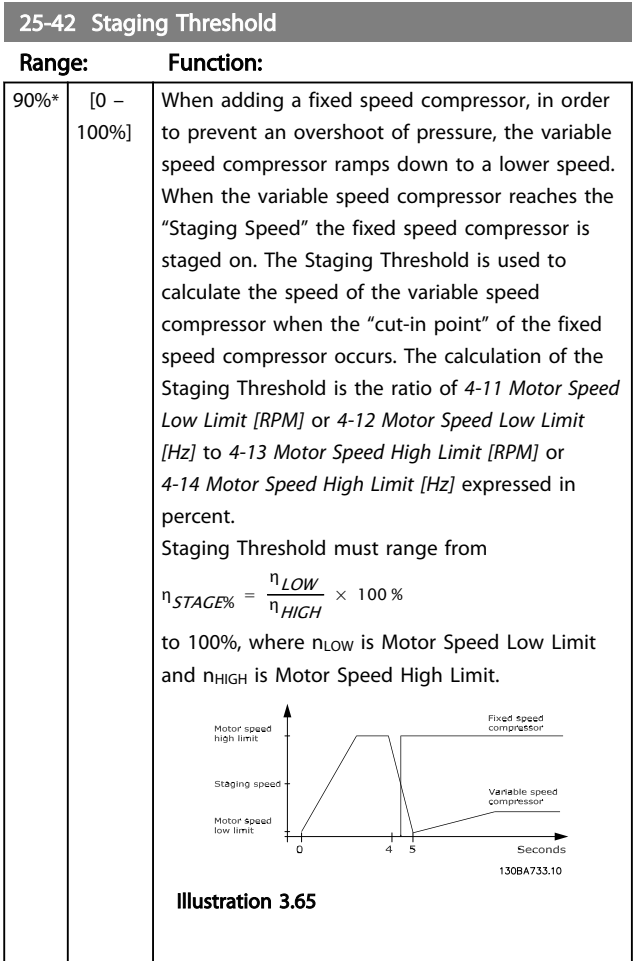

## 25-43 Destaging Threshold

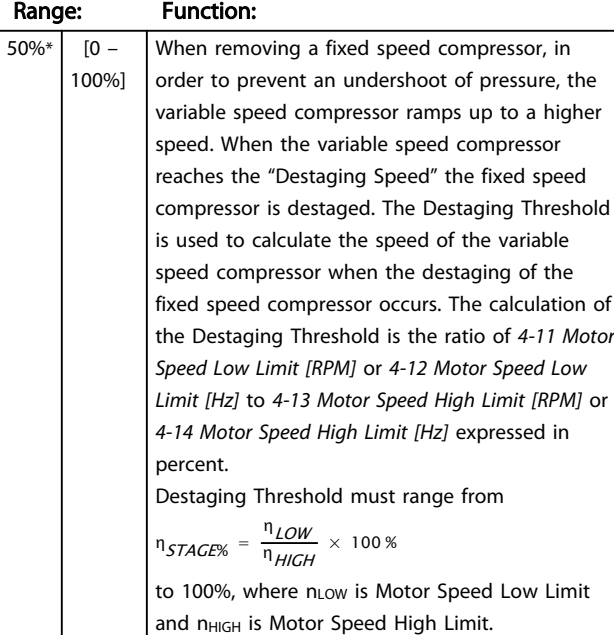

## 25-43 Destaging Threshold

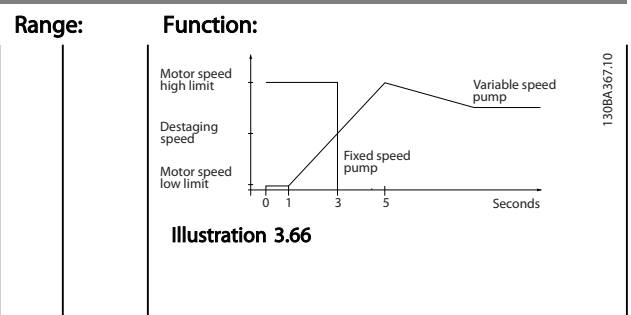

### 25-44 Staging Speed [RPM]

## Option: Function:

0 N/A Readout of the below calculated value for Staging Speed. When adding a fixed speed compressor, in order to prevent an overshoot of pressure, the variable speed compressor ramps down to a lower speed. When the variable speed compressor reaches the "Staging Speed" the fixed speed compressor is staged on. Staging Speed calculation is based on *25-42 Staging Threshold* and *[4-13 Motor Speed High](#page-55-0) [Limit \[RPM\]](#page-55-0)*. Staging Speed is calculated with the following formula:

$$
n_{STAGE} = n_{HICH} \frac{n_{STAGE\%}}{100}
$$

where n<sub>HIGH</sub> is Motor Speed High Limit and n<sub>STAGE100%</sub> is the value of Staging Threshold.

#### 25-45 Staging Speed [Hz]

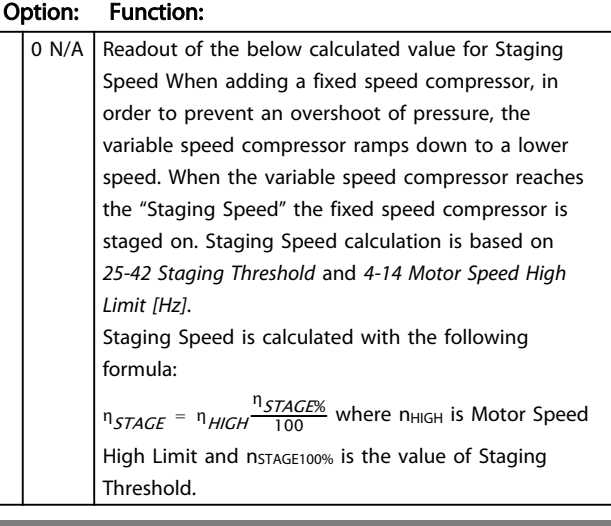

#### 25-46 Destaging Speed [RPM]

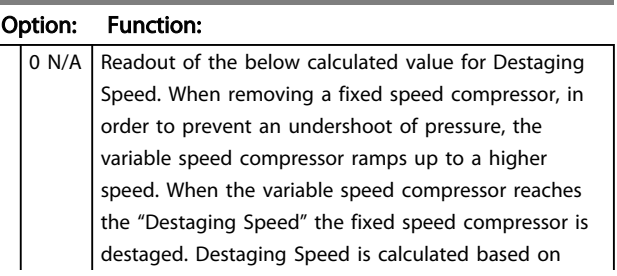

Danfoss

## 25-46 Destaging Speed [RPM]

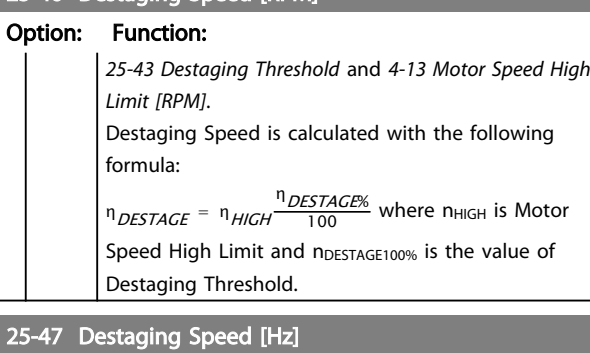

#### Option: Function:

Readout of the below calculated value for Destaging Speed. When removing a fixed speed compressor, in order to prevent an undershoot of pressure, the variable speed compressor ramps up to a higher speed. When the variable speed compressor reaches the "Destaging Speed" the fixed speed compressor is destaged. Destaging Speed is calculated based on *25-43 Destaging Threshold* and *[4-14 Motor Speed High Limit \[Hz\]](#page-55-0)* Destaging Speed is calculated with the following formula:

η<sub>DESTAGE</sub> = η<sub>HIGH</sub> η<sub>DESTAGE%</sub>

where n<sub>HIGH</sub> is Motor Speed High Limit and nDESTAGE100% is the value of Destaging Threshold.

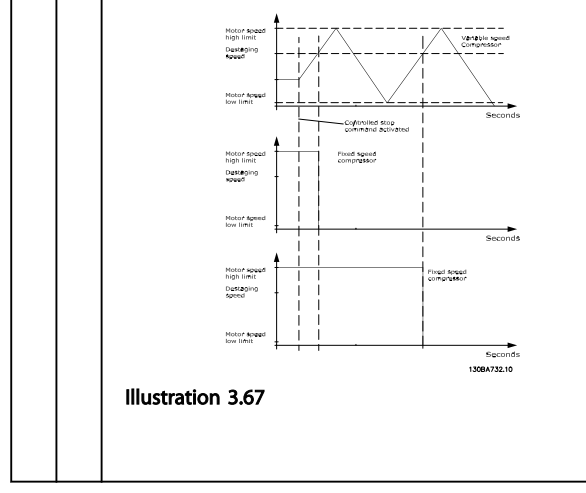

## 3.19.6 25-8\* Status

Readout parameters informing about the operating status of the pack controller and the compressors controlled.

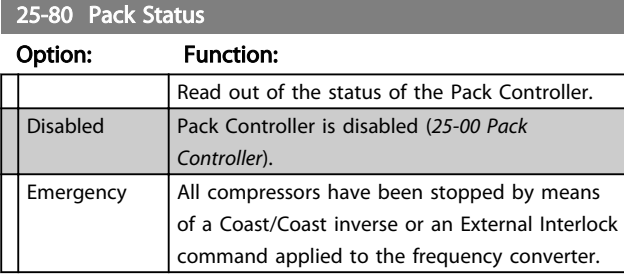

#### 25-80 Pack Status

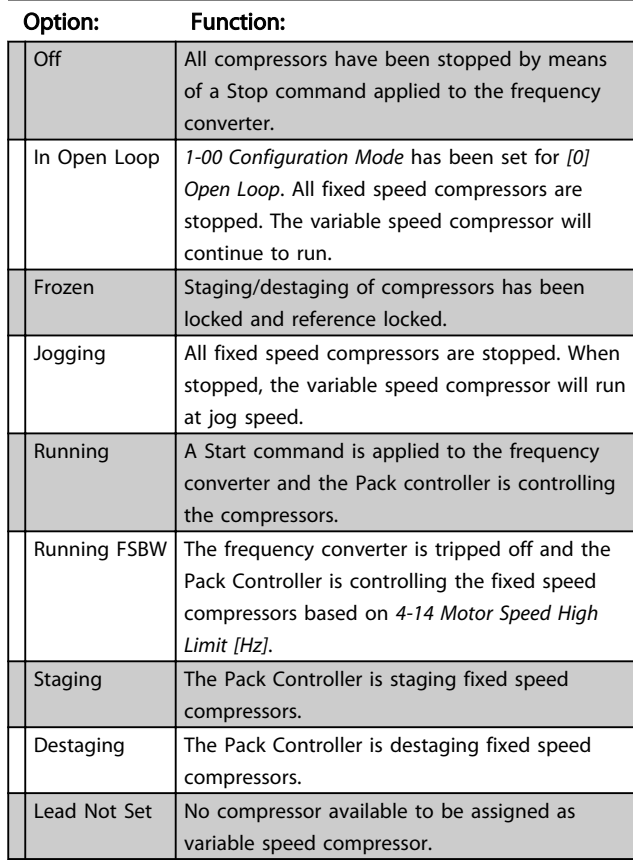

#### 25-81 Compressor Status

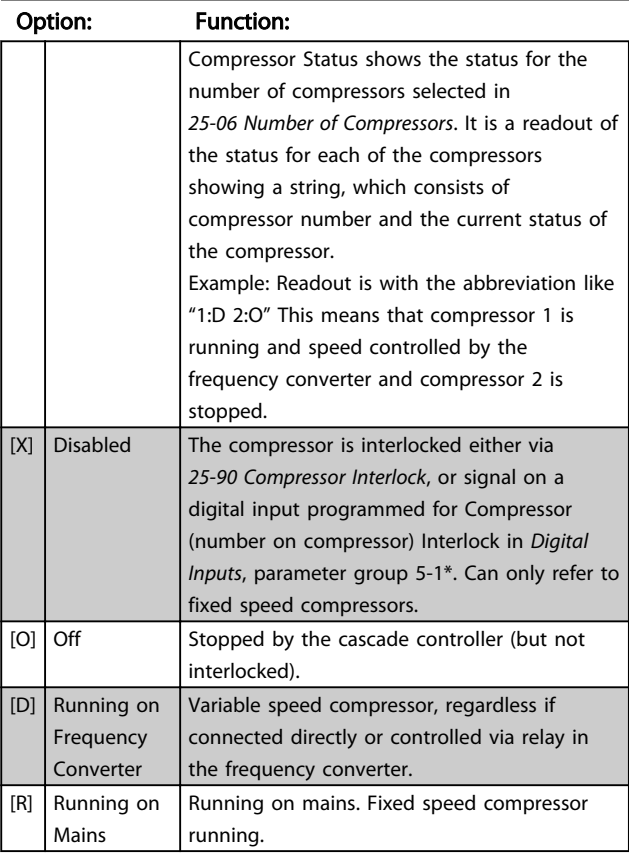

3 3

## 25-82 Lead Compressor

## Option: Function:

0 N/A Readout parameter for the actual variable speed compressor in the system. The Lead Compressor parameter is updated to reflect the current variable speed compressor in the system when an alternation takes place. If no lead compressor is selected (Cascade Controller disabled or all compressors interlocked) the display will show NONE.

#### 25-83 Relay Status

Array [2]

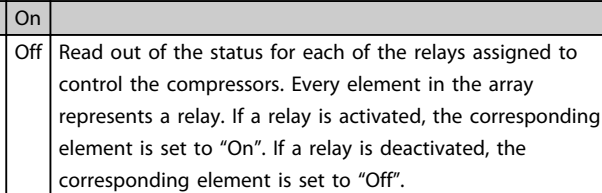

## 25-84 Compressor ON Time

Array [2]

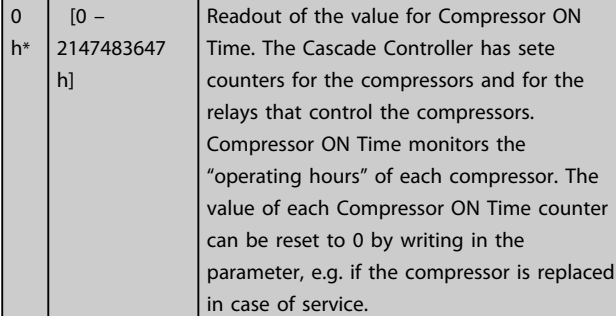

#### 25-85 Relay ON Time

Array [2]

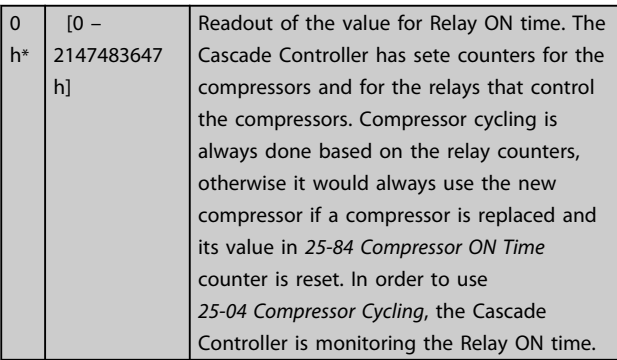

### 25-86 Reset Relay Counters

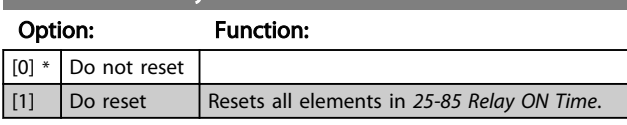

## 3.19.7 25-9\* Service

Parameters used in case of service on one or more of the compressors controlled.

#### 25-90 Compressor Interlock

Array [2]

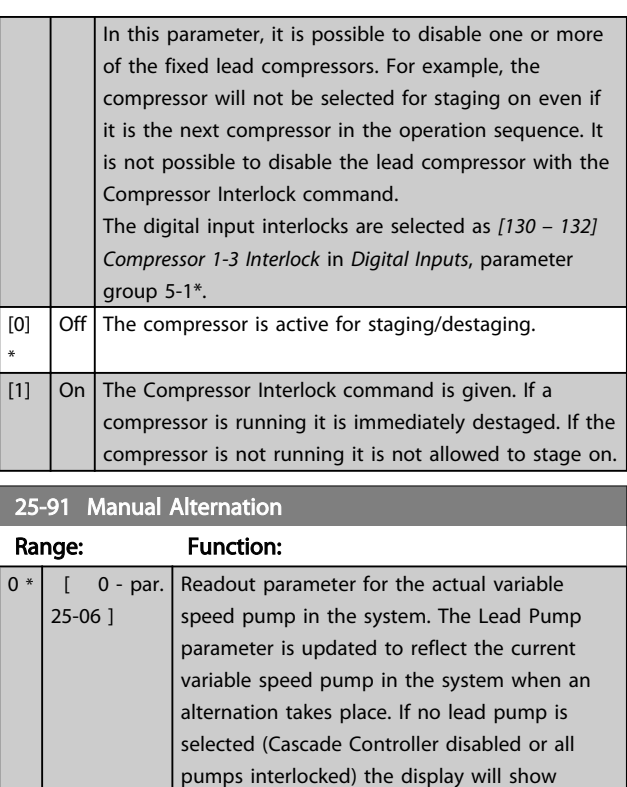

NONE.

Danfoss

## 3.20 Main Menu - Analog I/O Option MCB 109 - Group 26

## 3.20.1 Analog I/O Option MCB 109, 26-\*\*

The Analog I/O Option MCB 109 extends the functionality of VLT Refrigeration Drive FC 103 Series frequency converters, by adding a number of additional, programmable analog inputs and outputs. This could be especially useful in Building Management System installations where the frequency converter may be used as decentral I/O, obviating the need for an outstation and thus reducing cost.

Consider the diagram:

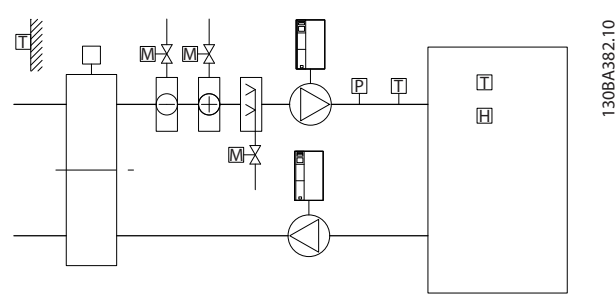

Illustration 3.68

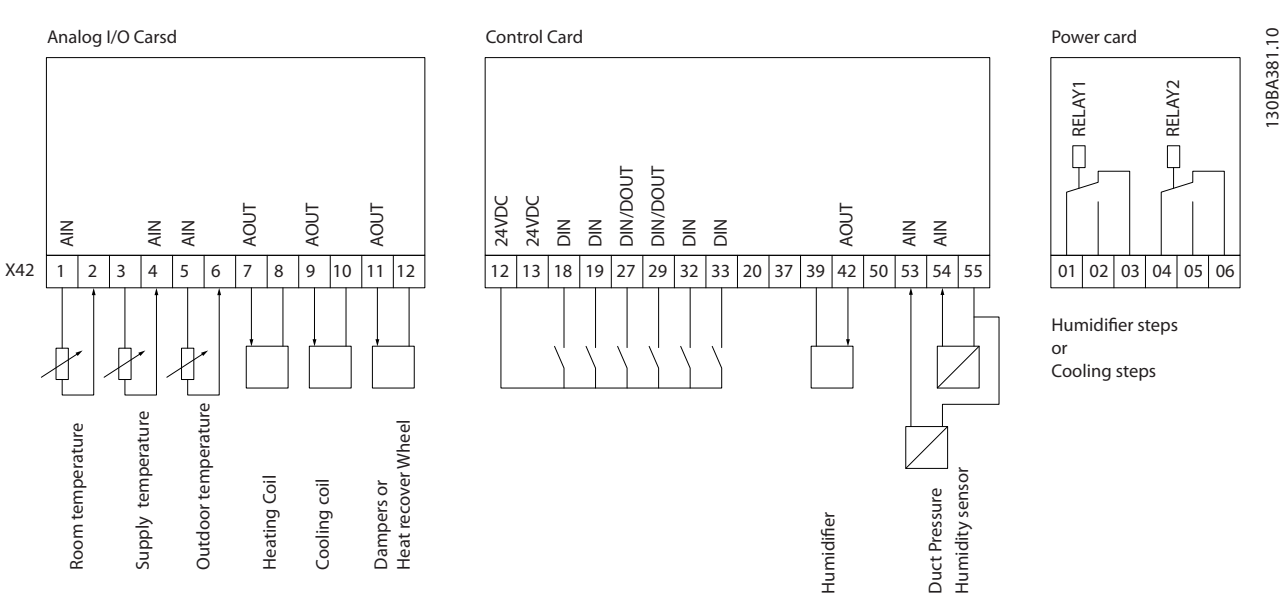

Illustration 3.69

Danfoss

This shows a typical Air Handling Unit (AHU). As can be seen, the addition of the Analog I/O option offers the possibility to control all of the functions from the frequency converter, such as inlet-, return- and excaust dampers or heating/cooling coils with temperature and pressure measurements being read by the frequency converter.

## **NOTE**

#### The maximum current for the analog outputs 0-10 V is 1 mA.

## **NOTE**

Where Live Zero Monitoring is used, it is important that any analog inputs not being used for the frequency controller, i.e. being used as of the Building Management System decentral I/O, should have their Live Zero function disabled.

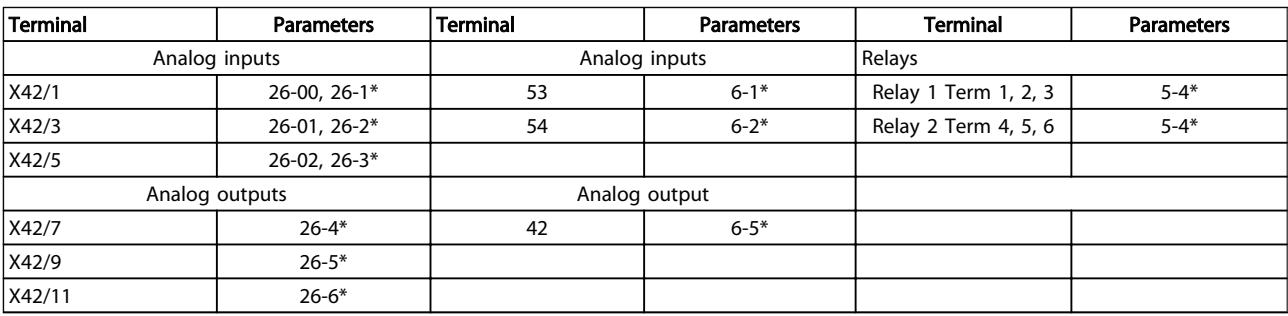

#### Table 3.28 Relevant Parameters

It is also possible to read the analog inputs, write to the analog outputs and control the relays, using communication via the serial bus. In this instance, these are the relevant parameters.

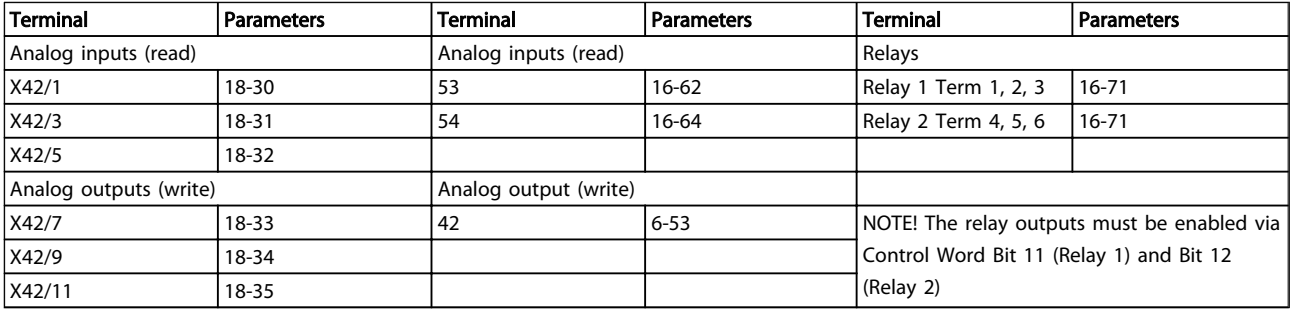

#### Table 3.29 Relevant Parameters

Setting of on-board Real Time Clock.

The Analog I/O option incorporates a real time clock with battery back-up. This can be used as back up of the clock function included in the frequency converter as standard. See section Clock Settings, parameter group 0-7\*.

The Analog I/O option can be used for the control of devices such as actuators or valves, using the Extended Closed loop facility, thus removing control from the Building Management System. See *[3.16 Main Menu -](#page-121-0) [Extended Closed Loop - Group 21](#page-121-0)*. There are three independent closed loop PID controllers.

26-02 Terminal X42/5 Mode

## <span id="page-159-0"></span>26-00 Terminal X42/1 Mode

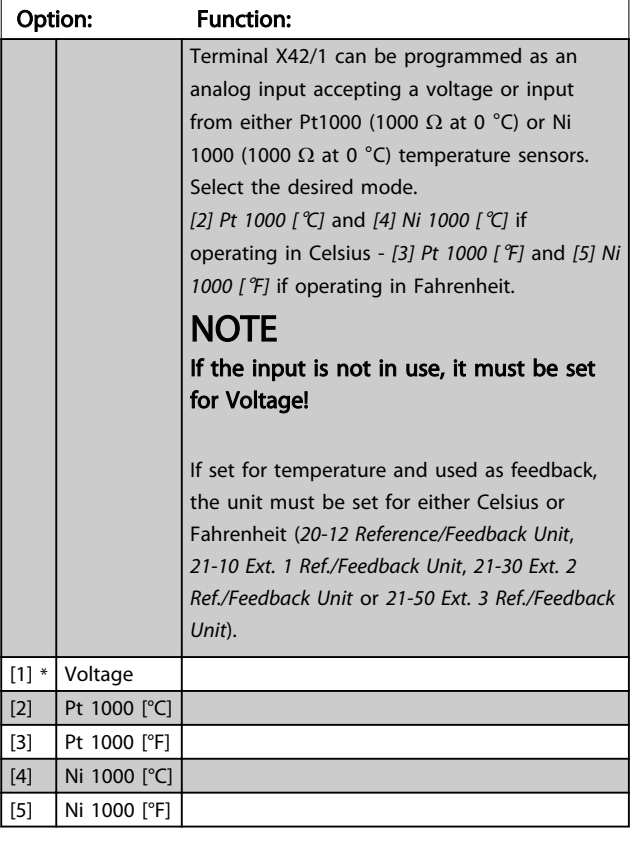

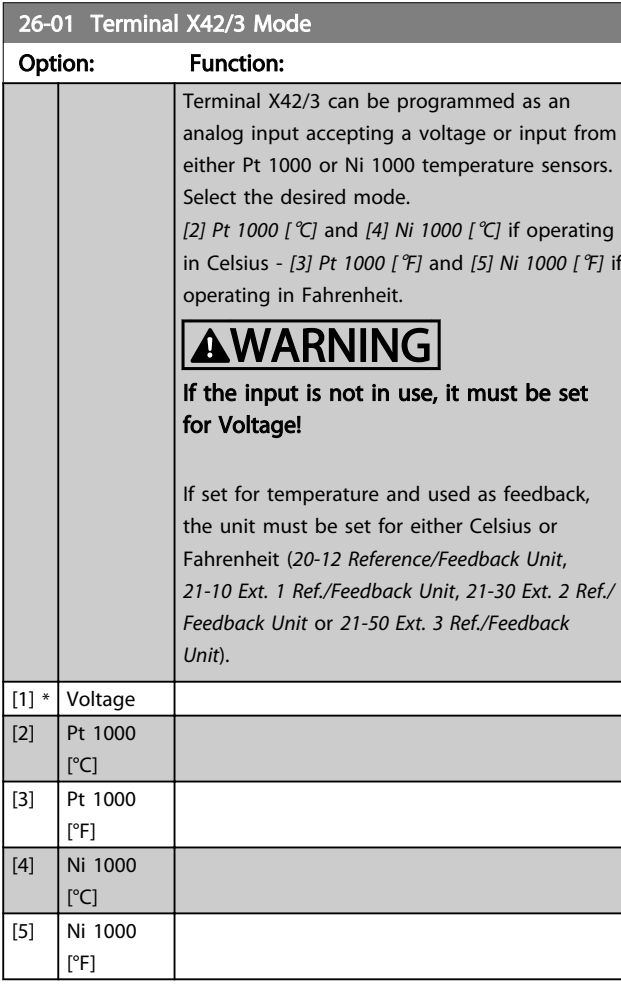

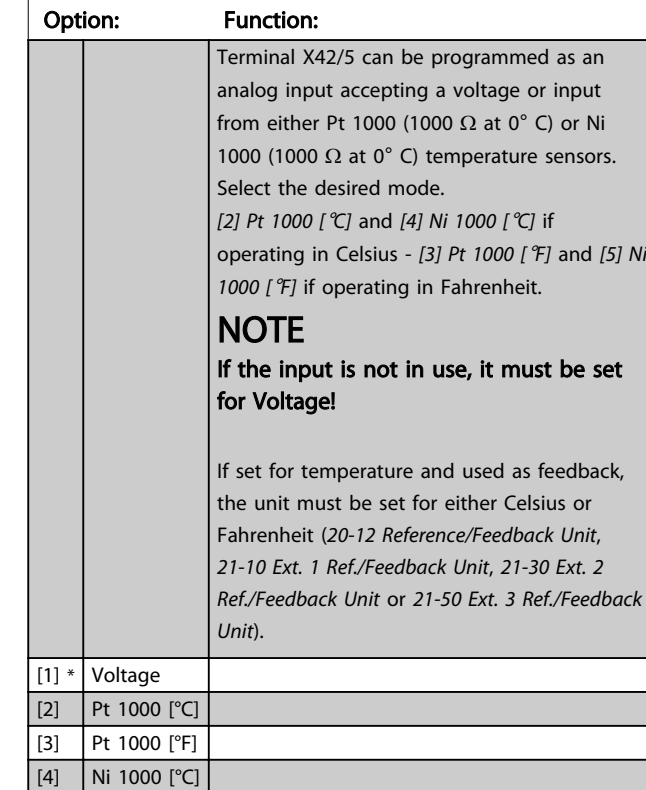

## 3.20.2 26-1\* Analog Input X42/1

[5] Ni 1000 [°F]

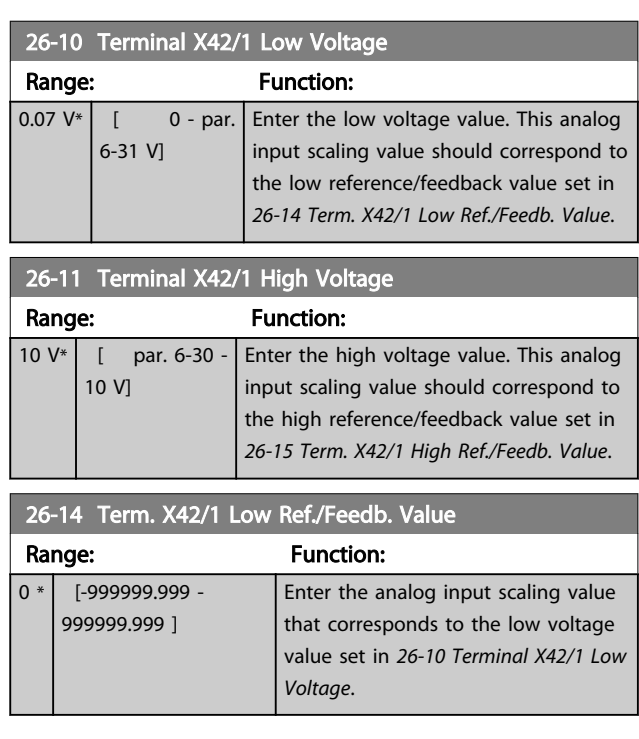

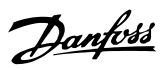

<span id="page-160-0"></span>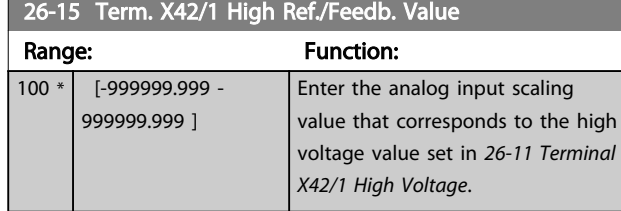

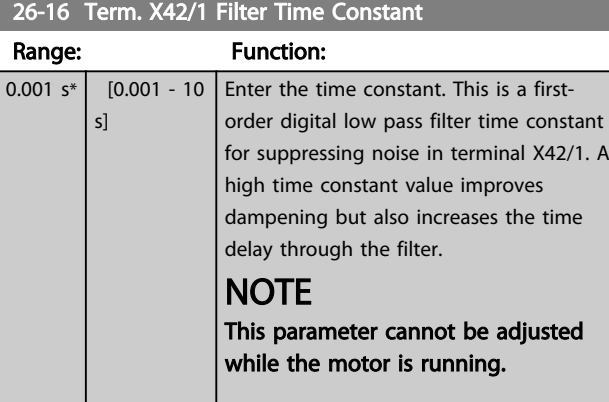

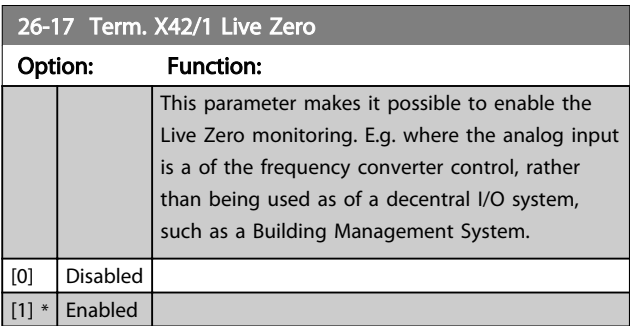

## 3.20.3 26-2\* Analog Input X42/3

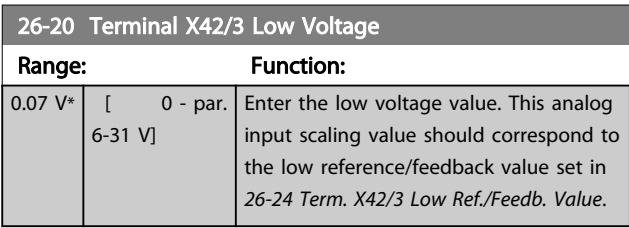

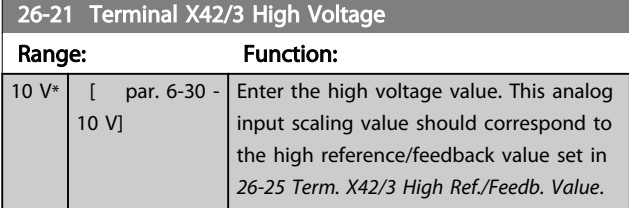

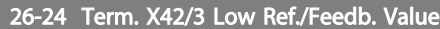

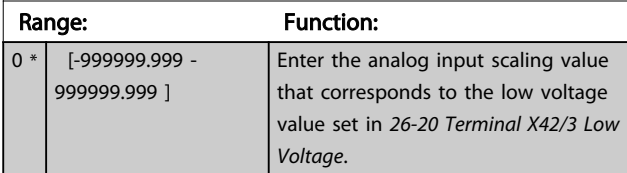

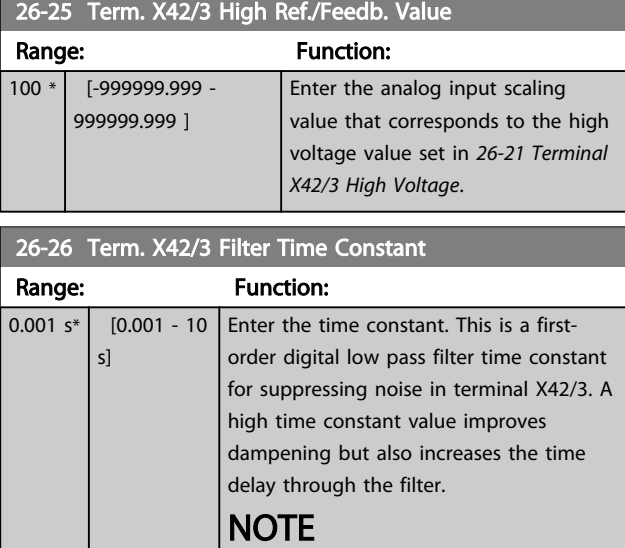

## This parameter cannot be adjusted while the motor is running.

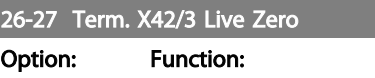

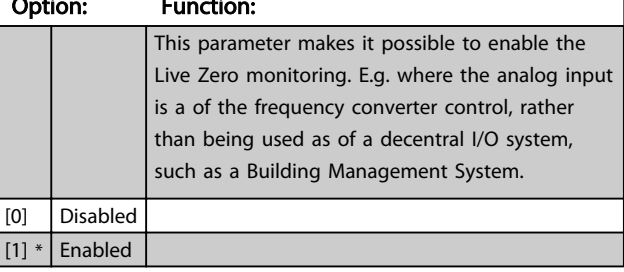

## 3.20.4 26-3\* Analog Input X42/5

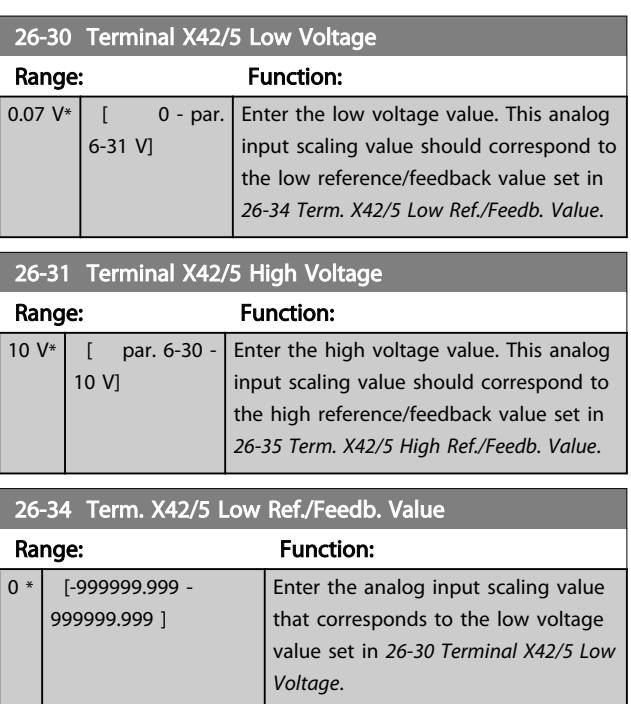

<span id="page-161-0"></span>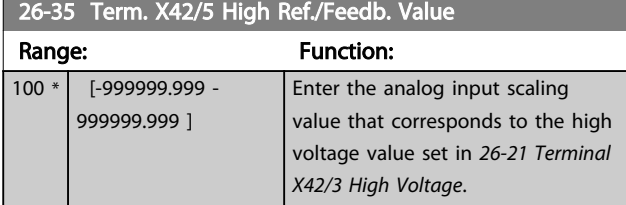

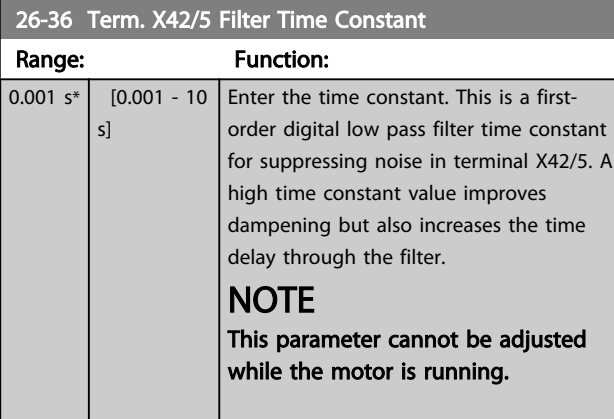

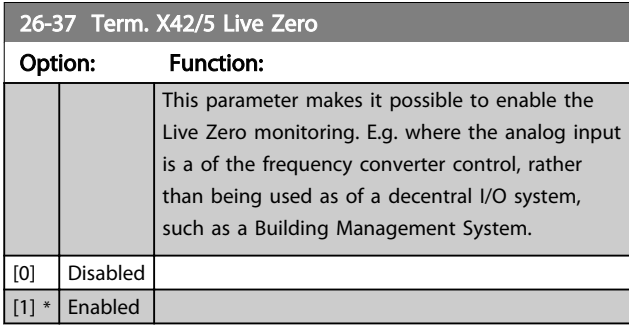

## 3.20.5 26-4\* Analog Input X42/7

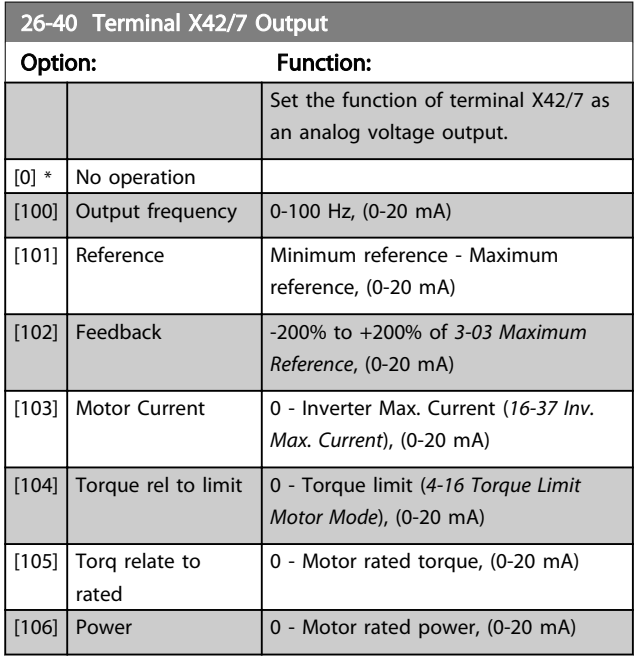

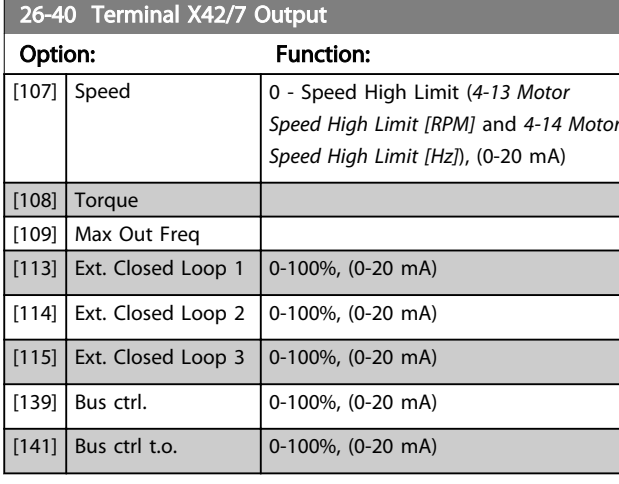

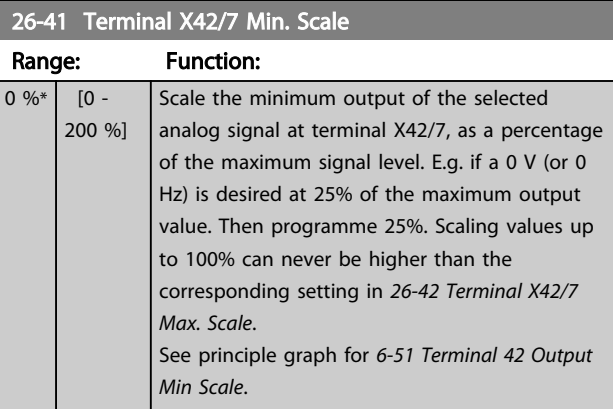

## 26-42 Terminal X42/7 Max. Scale

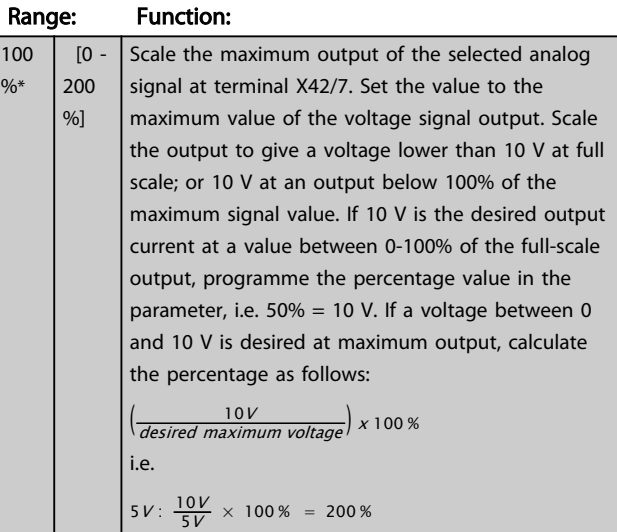

See principle graph for *[6-52 Terminal 42 Output Max Scale](#page-76-0)*.

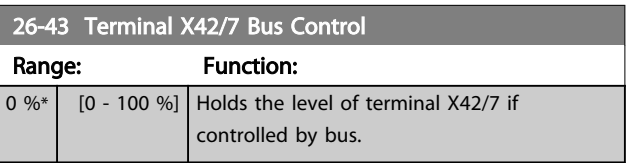

 $\frac{9}{6}$ 

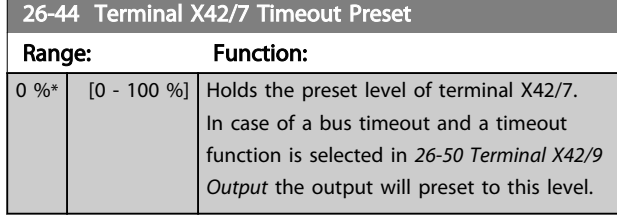

3.20.6 26-5\* Analog Input X42/9

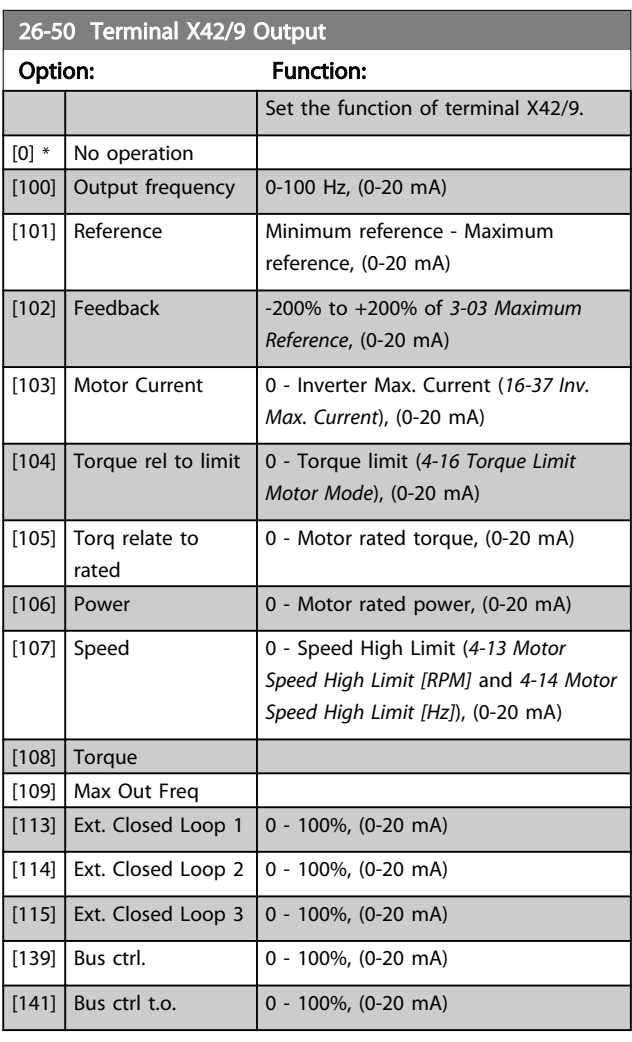

## 26-51 Terminal X42/9 Min. Scale

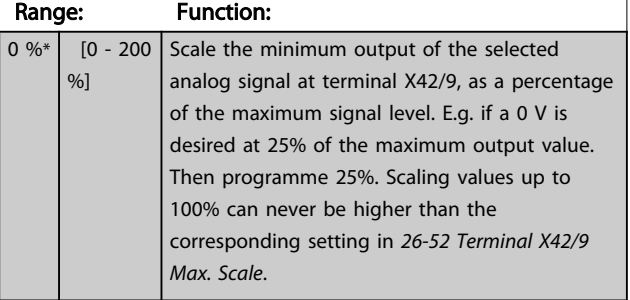

See principle graph for *[6-51 Terminal 42 Output Min Scale](#page-76-0)*.

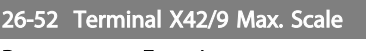

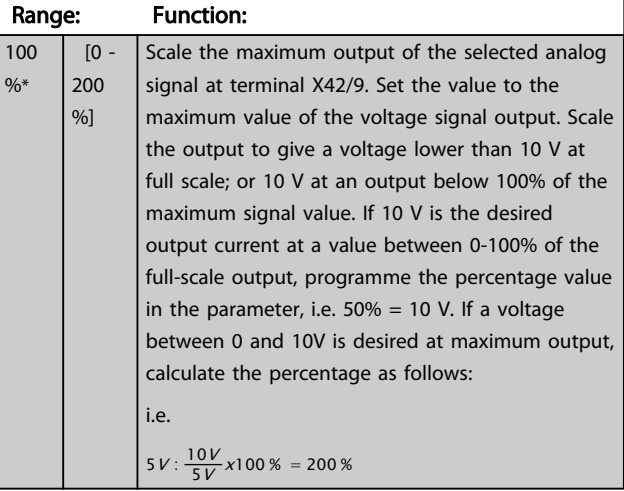

See principle graph for *[6-52 Terminal 42 Output Max Scale](#page-76-0)*.

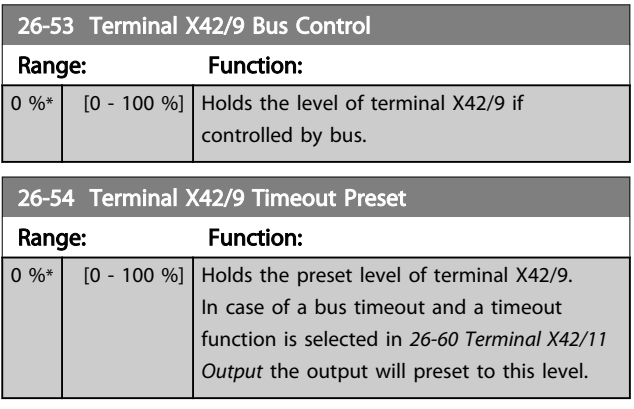

## 3.20.7 26-6\* Analog Input X42/11

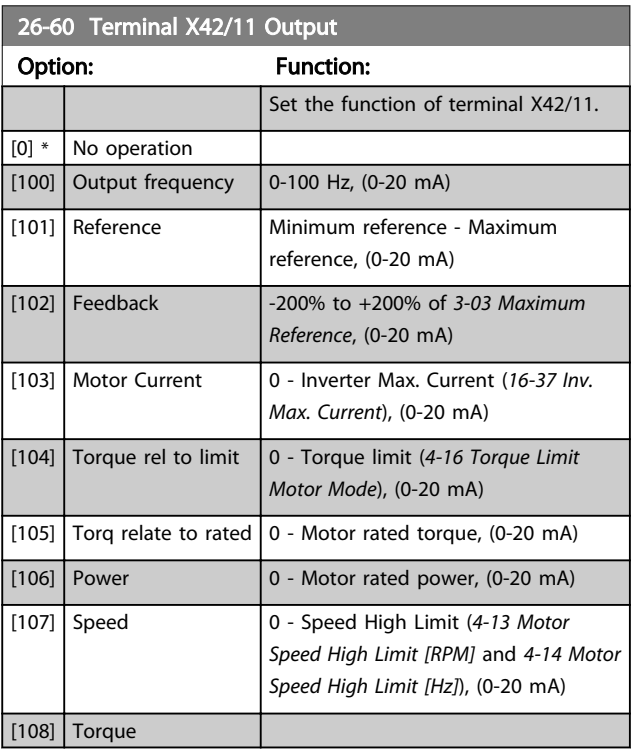

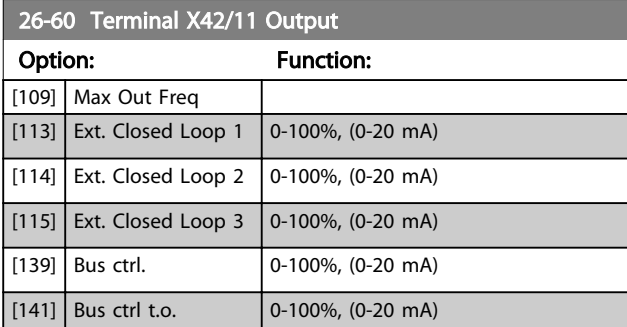

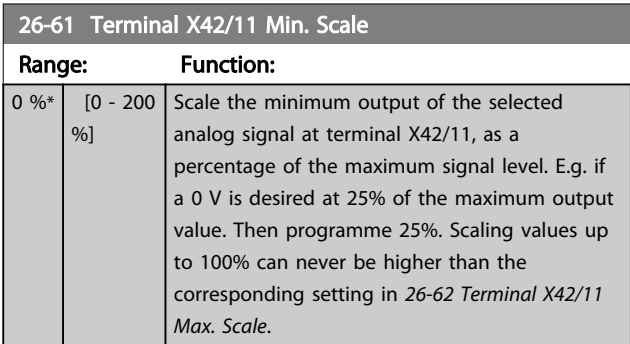

See principle graph for *[6-51 Terminal 42 Output Min Scale](#page-76-0)*.

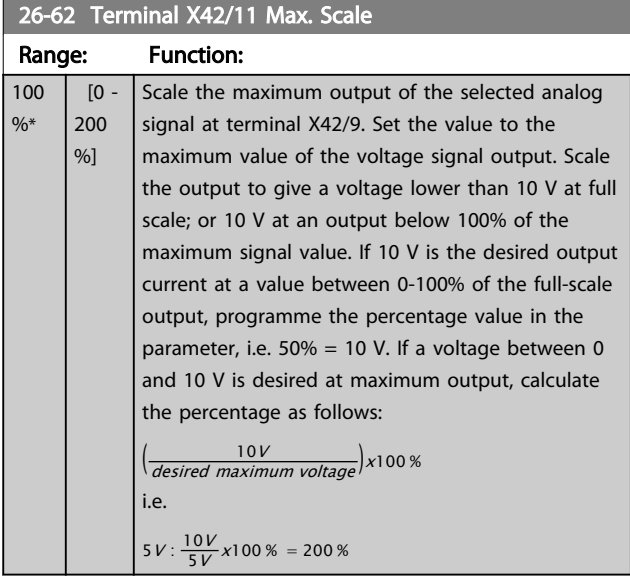

See principle graph for *[6-52 Terminal 42 Output Max Scale](#page-76-0)*.

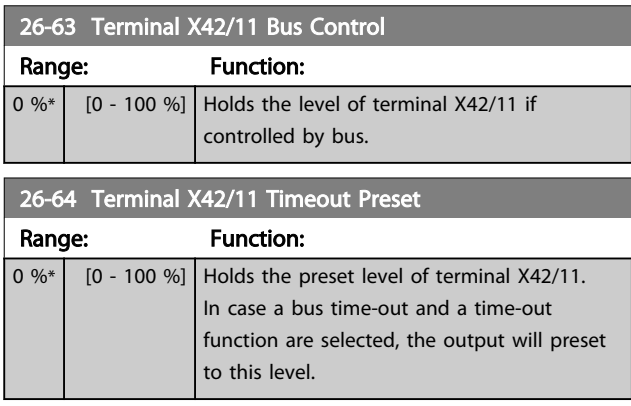

## 3.21 Main Menu - Compressor Functions - Group 28

### 3.21.1 28-2\* Discharge Temperature Monitor

The Discharge Temperature Monitor (DTM) can be used to prevent the discharge temperature from reaching dangerous levels.

Two temperature levels of increasing severity can be programmed. These levels are called warning level (set in *28-24 Warning Level*) and emergency level (set in *28-24 Warning Level*) in order of increasing severity. Each level corresponds to a icular set of preventive actions.

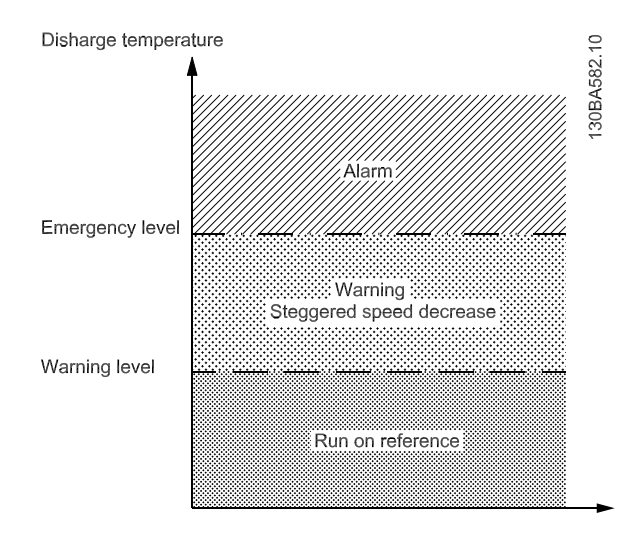

Illustration 3.70

Discharge temperatures above the Emergency level cause an alarm and an immediate trip to prevent damage to the compressor.

Normal operations apply for discharge temperatures below Warning level. The discharge temperature is passively monitored without affecting frequency converter operations.

Discharge temperatures in the range from Warning level to Emergency level trigger a warning and an action set by *28-25 Warning Action*. The action can be None or Decrease cooling. If the action is set to Decrease cooling the cooling is decreased as a preventive action in an attempt to lower the discharge temperature.

Cooling is decreased by step-wise lowering of the shaft speed until the discharge temperature either drops below Warning level or exceeds Emergency level. Each step represents a three minute period during which the

maximum allowed shaft speed is 10 Hz lower than the previous step. The initial step occurs when the discharge temperature rises from below to above Warning level and uses the current shaft speed as basis for the 10 Hz speed reduction.

The speed steps enforce maximum shaft speeds. If the reference corresponds to a lesser speed, the reference is obeyed. If it corresponds to a higher speed, the speed is limited to the maximum shaft speed for that step.

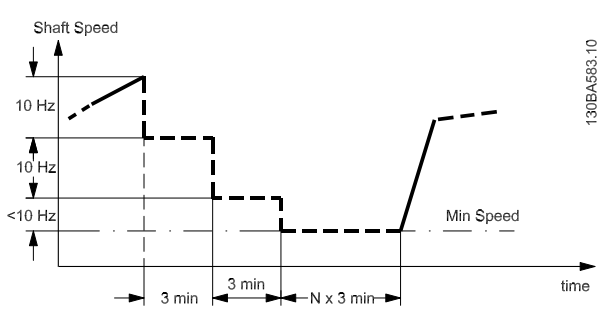

Illustration 3.71

## **NOTE**

If the Cascade Controller is active unwanted staging or destaging may result if the Discharge Temperature Monitor reduces the speed to *Motor Speed Low Limit*, *[4-11 Motor](#page-55-0) [Speed Low Limit \[RPM\]](#page-55-0)* or *[4-12 Motor Speed Low Limit \[Hz\]](#page-55-0)*.

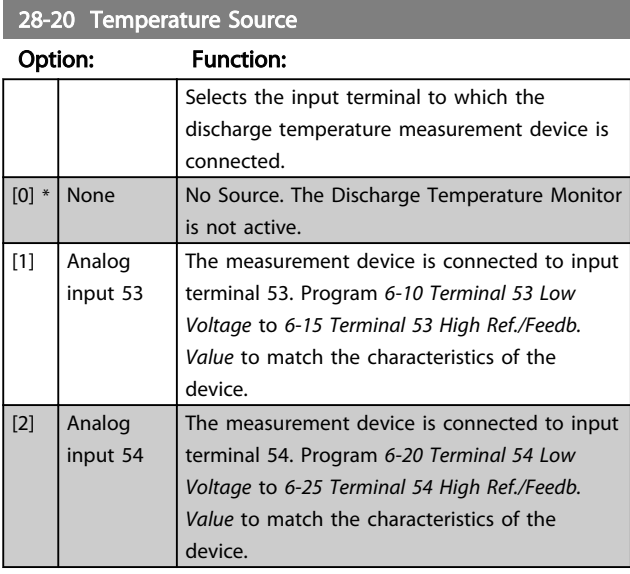

#### 28-21 Temperature Unit

#### Option: Function:

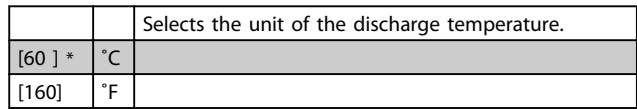

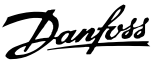

#### 28-24 Warning Level

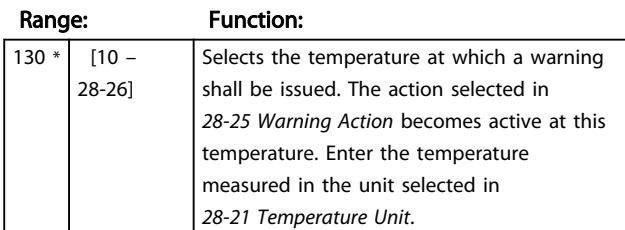

### 28-25 Warning Action

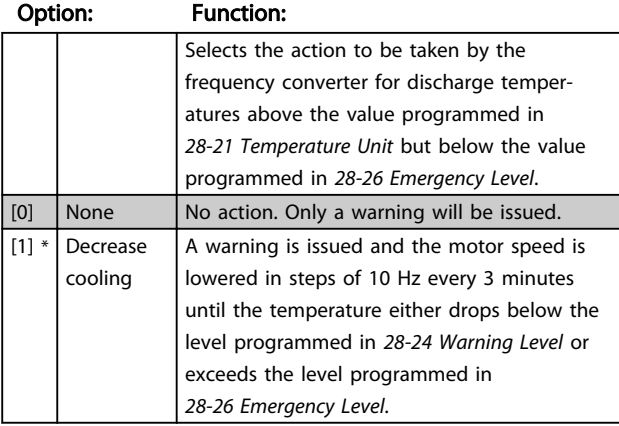

## 28-26 Emergency Level

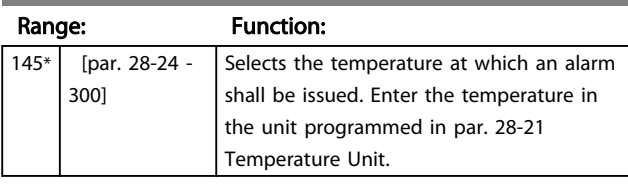

#### 28-27 Discharge Temperature

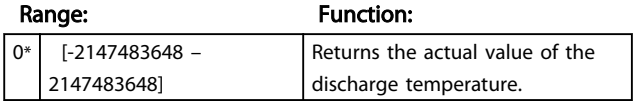

## 3.21.2 28-7\* Day/ Night Control

In day-night control mode compressor runs normally during day time while it runs with increased setpoint during night time. The condenser fans run normally during day time while they run with reduced maximum speed limit during night time. There are three sources of day or night indication in the frequency converter. Digital Input (parameter group 5-1\*), Timed Actions (parameter group 23-\*) and LON Bus (parameter group 28-7\*). The Day-Night control action is active if *20-25 Setpoint Type* is set to 'Fixed with Night Setback'.

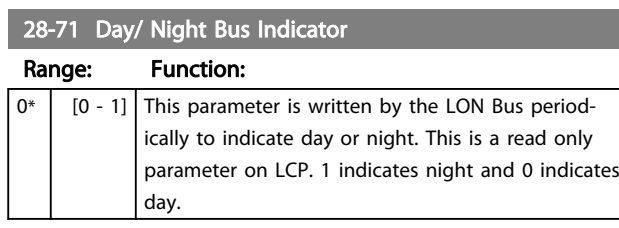

#### 28-72 Enable Day/ Night via Bus

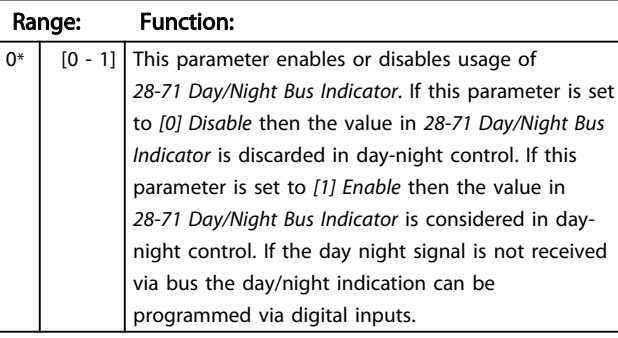

## 28-73 Night Setback

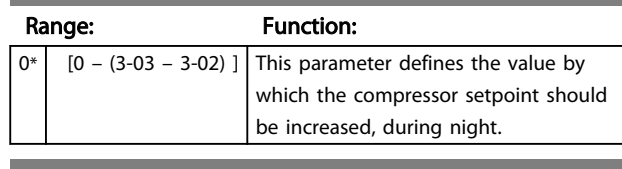

#### 28-74 Night Speed Drop

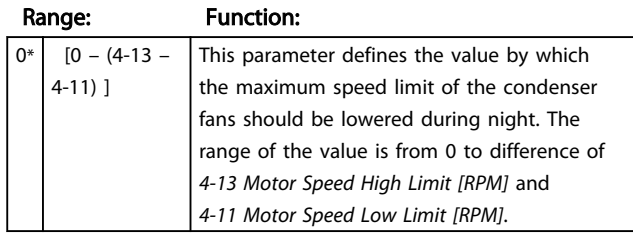

#### 28-75 Night Speed Drop Override

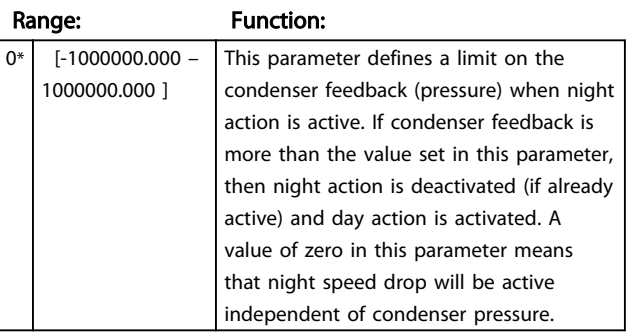

## 3.21.3 28-8\* P0 Optimization

The FC 103 supports the VLT Refrigeration Drive P0 Optimisation feature. This enables automatic adaptation of the suction pressure to optimally match the system's actual load.

To enable this function *20-25 Setpoint Type* must be set to "Floating". The frequency converter now accepts setpoint changes from the LON bus. The frequency converter assures that the set minimum and maximum limits for the feedback suction pressure are observed.

#### 28-81 dP0 Offset Range: Function: -999999.9 - 999999.9  $\left[\right]$  The value of the parameter is added to the setpoint provided *20-25 Setpoint Type* is programmed to *[2] Floating*. The unit of the parameter is shown as Kelvin indicating that

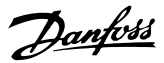

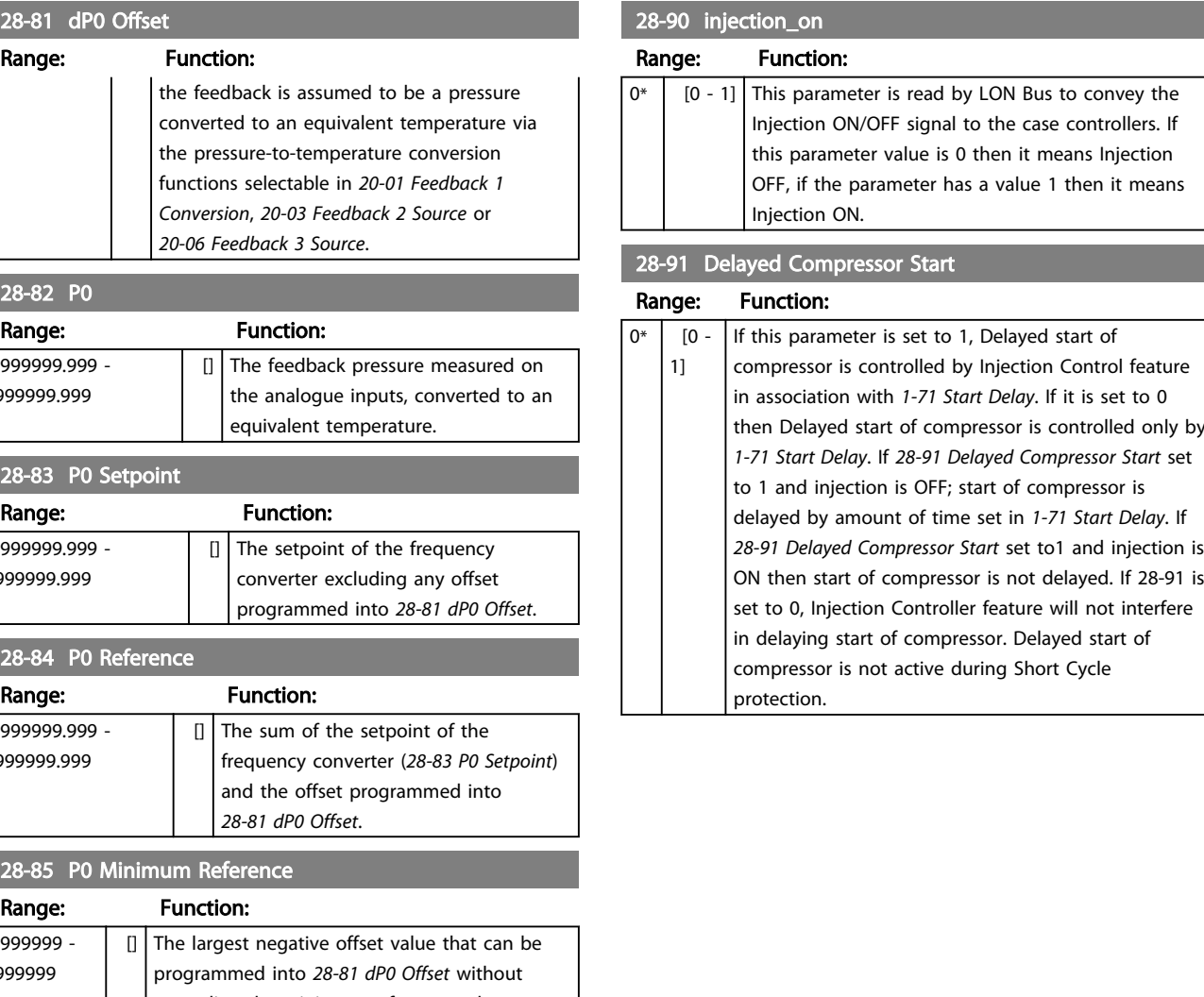

## 28-81 dP0 Offset

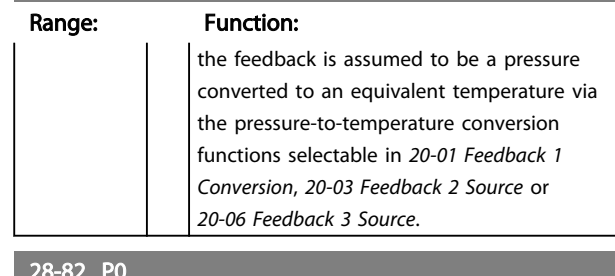

# Range: Function: -999999.999 - 999999.999 28-83 P0 Setpoint

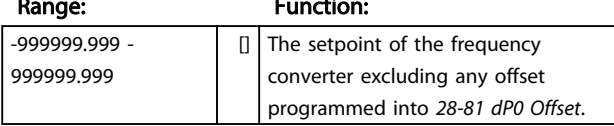

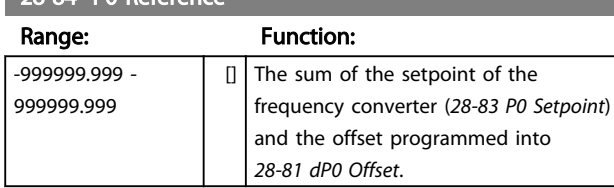

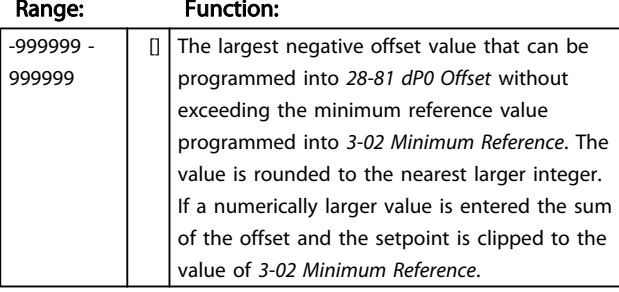

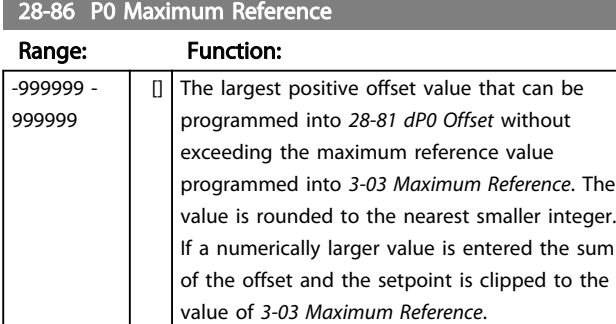

## 3.21.4 28-9\* Injection Control

The injection ON/OFF signal is a forced close signal to the case controllers (to turn display cases off). The signal is distributed by following means- hardwired through a digital output/relay or soft wired via bus by gateway or system manager.

Danfoss

## 4 Parameter Lists

## 4.1 Parameter Options

4.1.1 Default settings

#### Changes during operation:

"TRUE" means that the parameter can be changed while the frequency converter is in operation and "FALSE" means that the frequency converter must be stopped before a change can be made.

#### 4-Set-up:

'All set-up': the parameter can be set individually in each of the four set-ups, i. e. one single parameter can have four different data values.

'1 set-up': data value will be the same in all set-ups.

## SR:

Size related

### N/A:

No default value available.

#### Conversion index:

This number refers to a conversion figure used when writing or reading by means of a frequency converter.

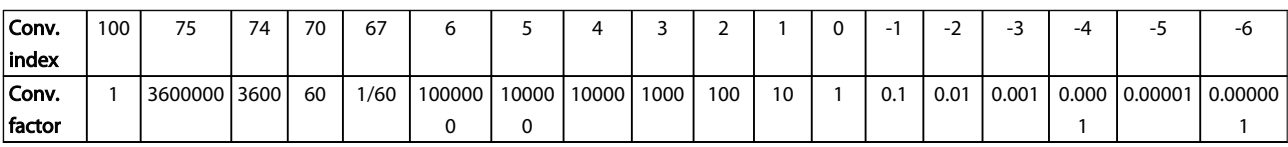

#### Table 4.1

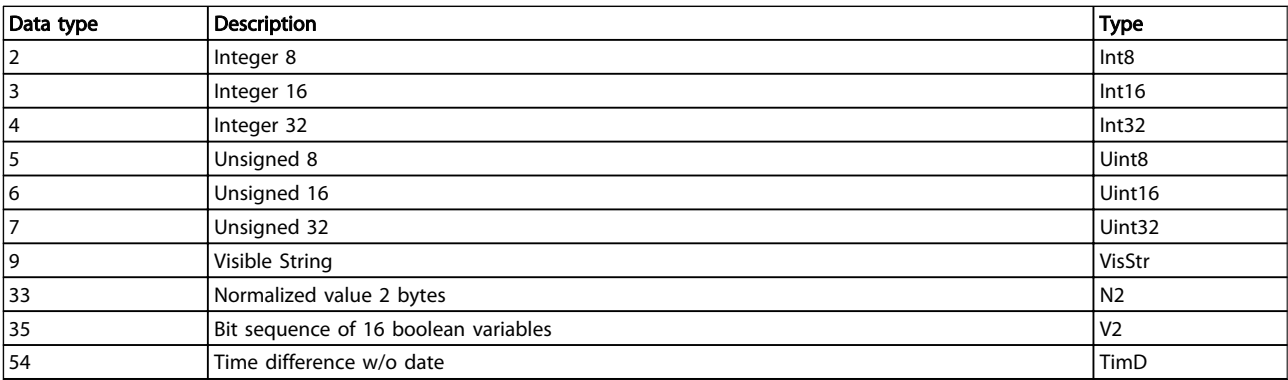

Table 4.2

4 4

Danfoss

## 4.1.2 0-\*\* Operation and Display

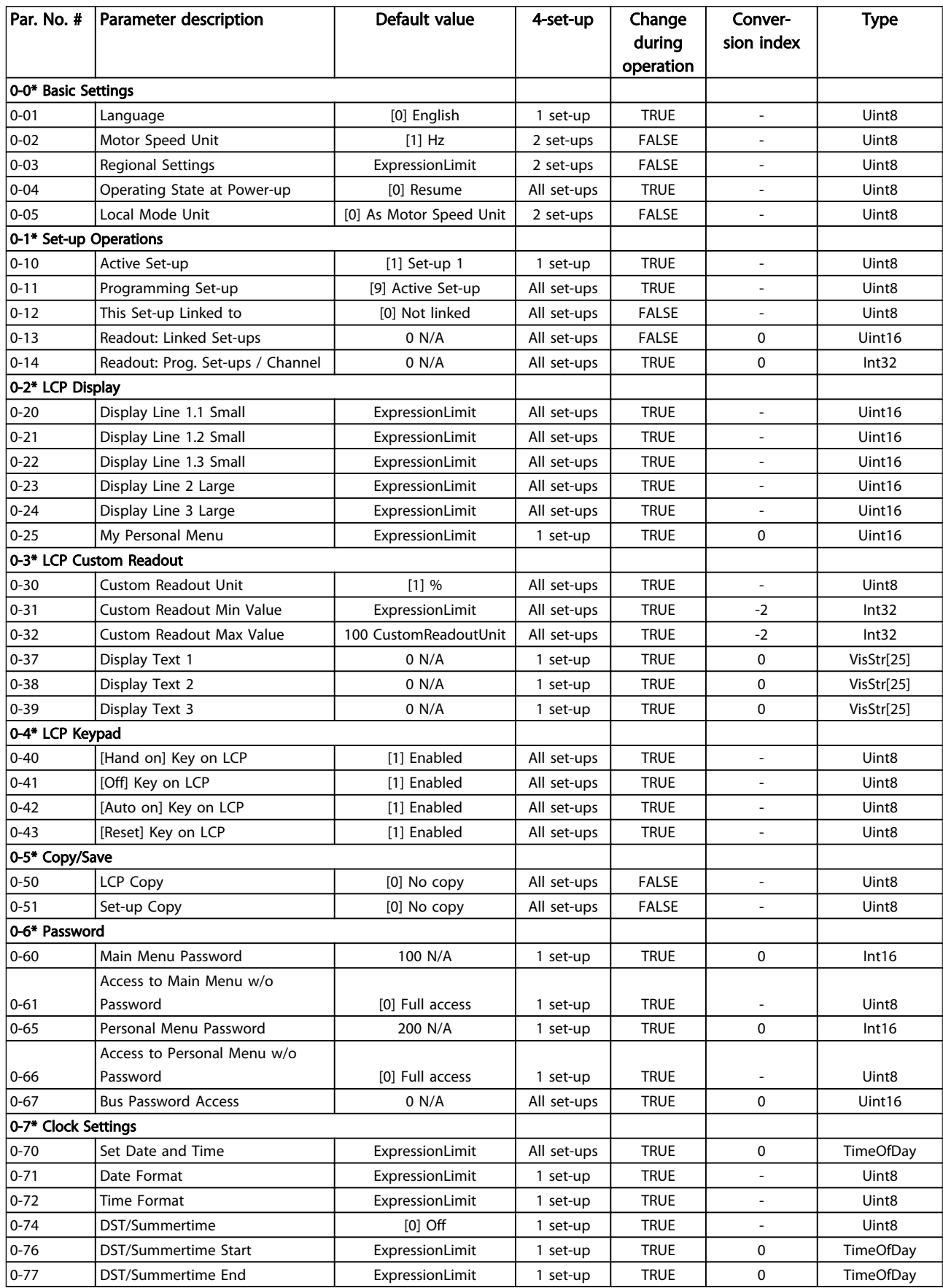

Danfoss

## Parameter Lists **Parameter Lists** VLT<sup>®</sup> Refrigeration Drive Programming Guide

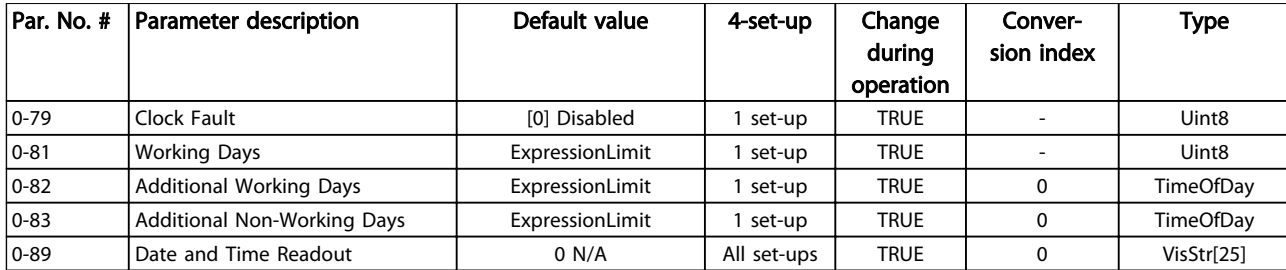

#### Table 4.3

## 4.1.3 1-\*\* Load/Motor

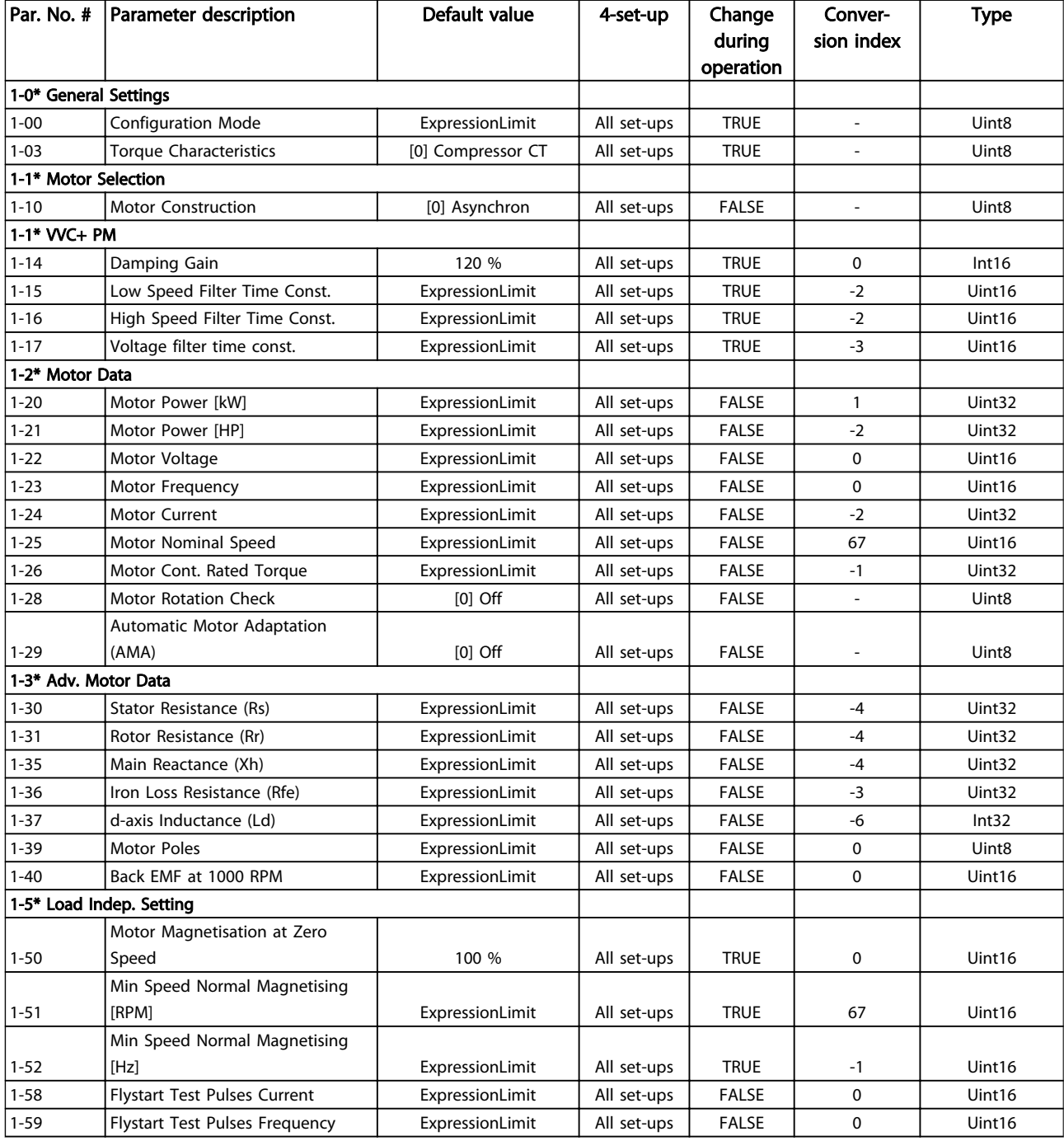

Danfoss

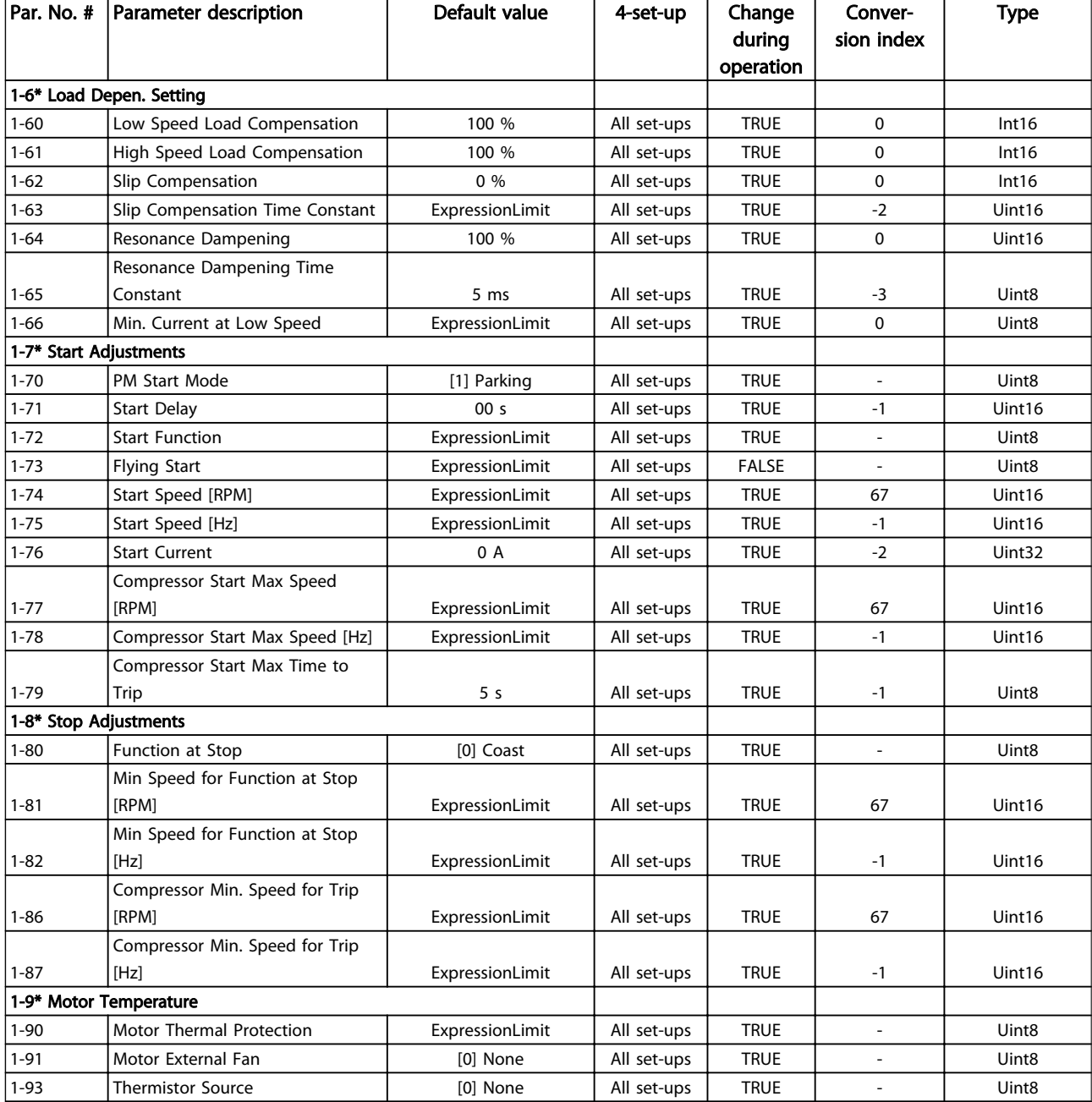

## Table 4.4

## 4.1.4 2-\*\* Brakes

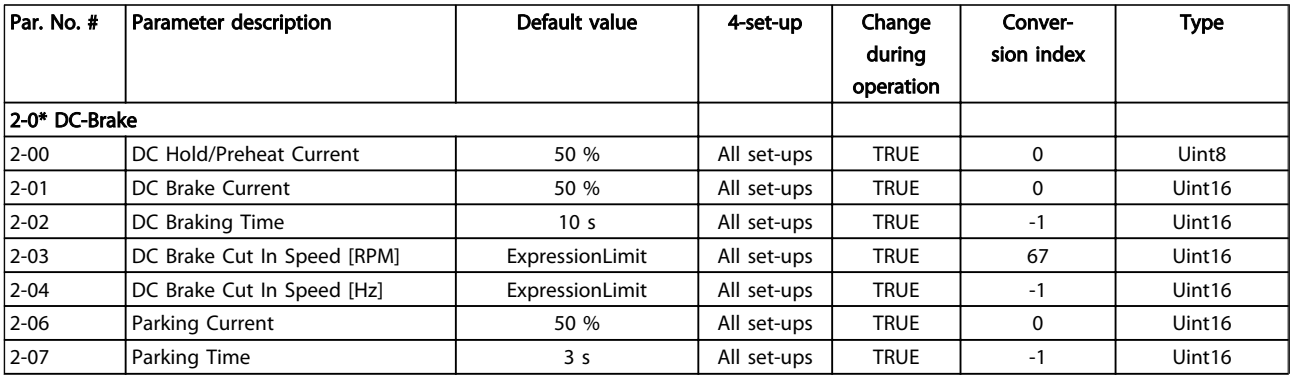

## 2-1\* Brake Energy Funct.

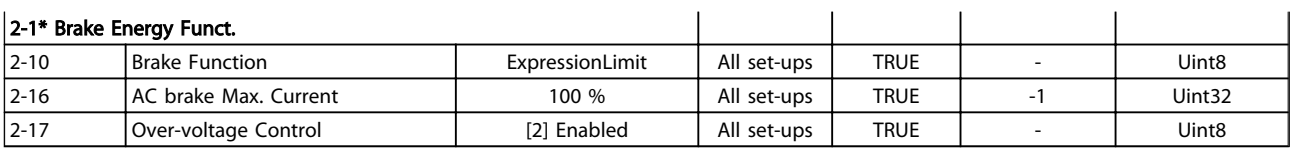

#### Table 4.5

## 4.1.5 3-\*\* Reference/Ramps

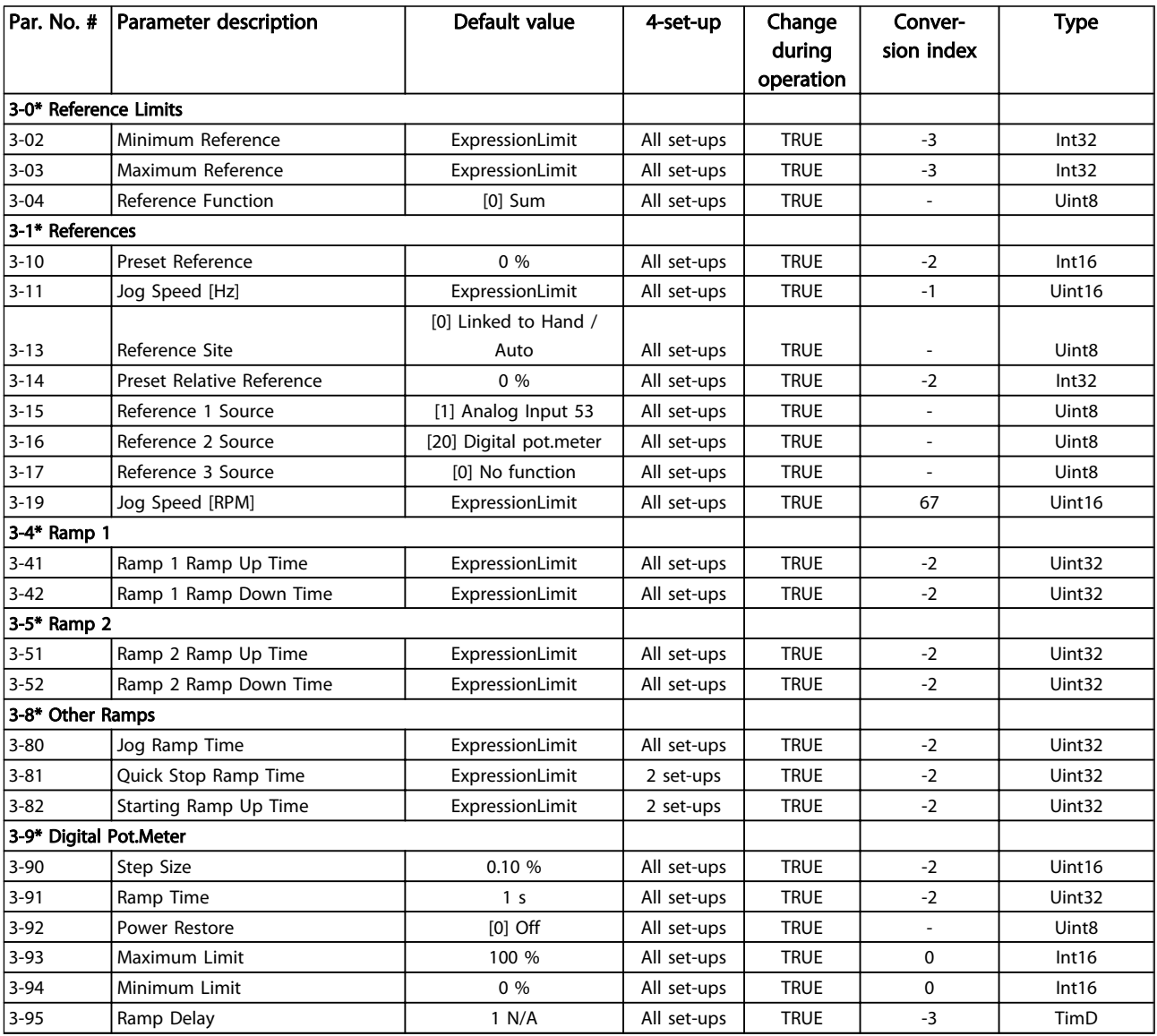

Table 4.6

# Danfoss

## 4.1.6 4-\*\* Limits/Warnings

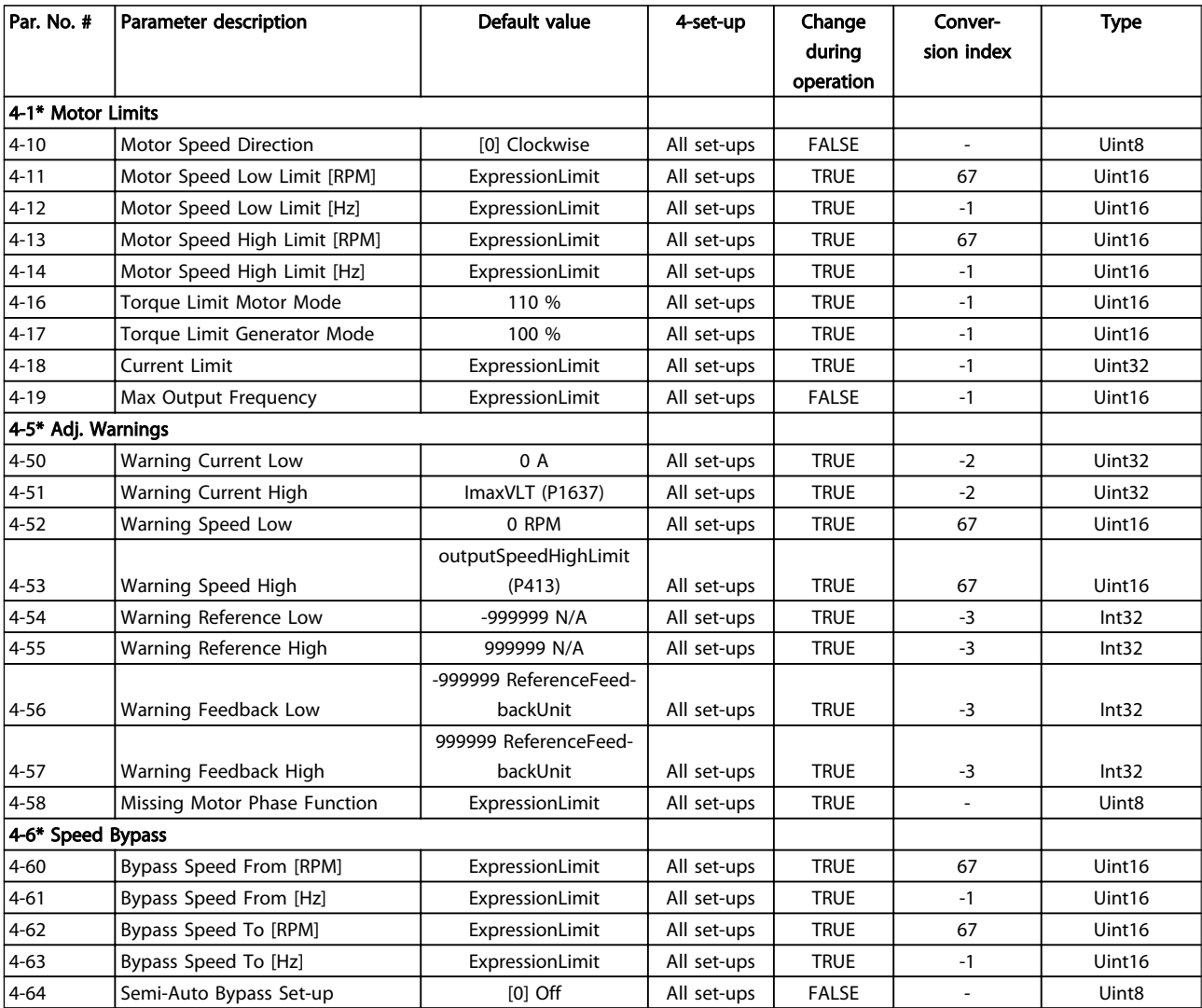

### Table 4.7

## 4.1.7 5-\*\* Digital In/Out

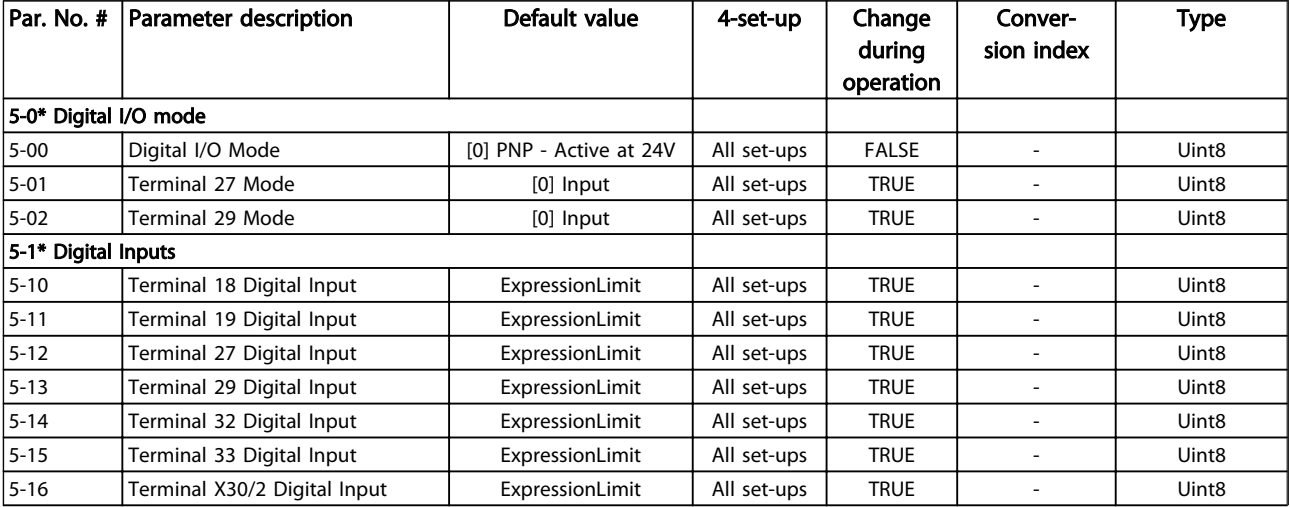

## Parameter Lists **Parameter Lists VLT<sup>®</sup> Refrigeration Drive Programming Guide**

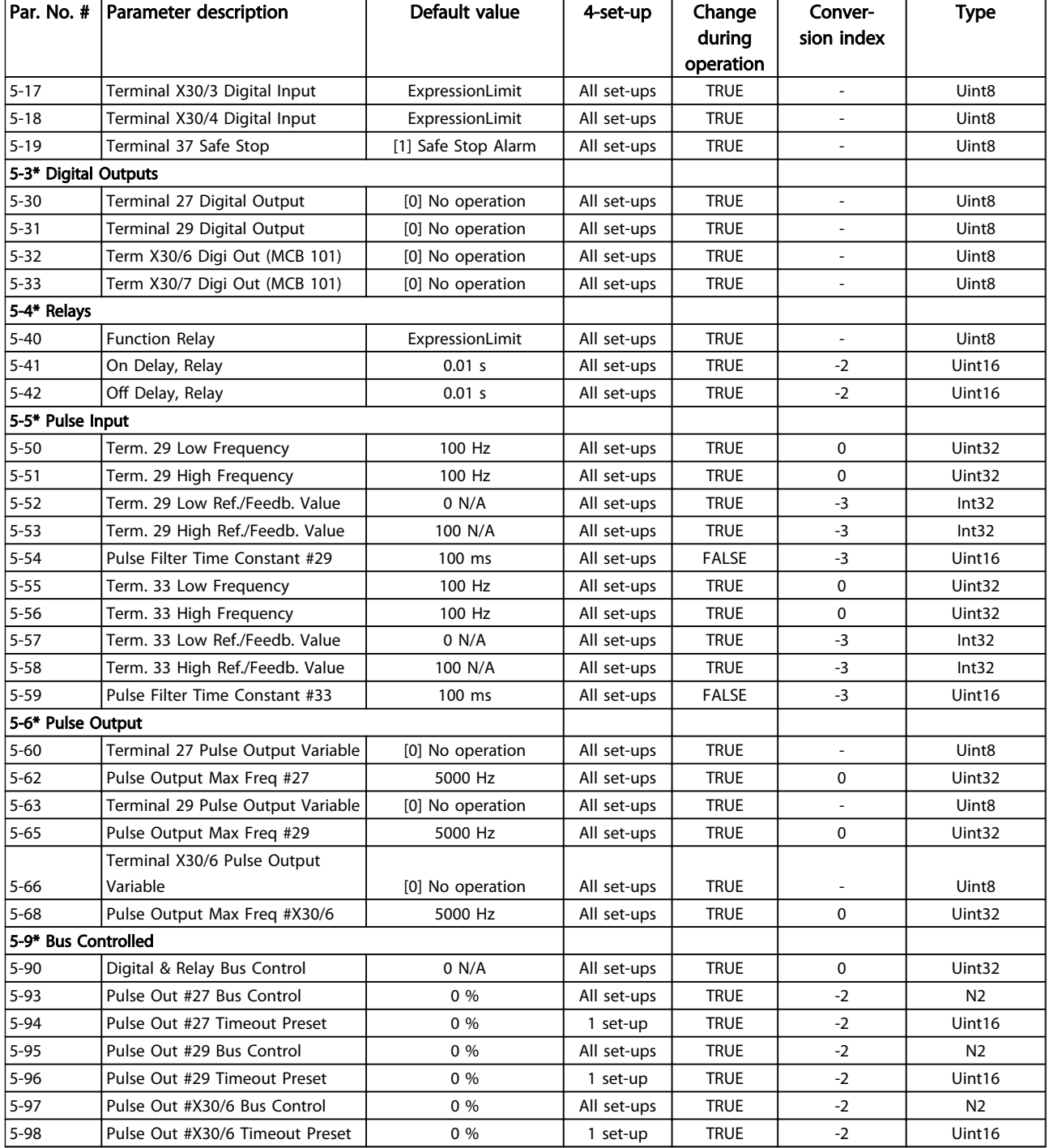

#### Table 4.8

## 4.1.8 6-\*\* Analog In/Out

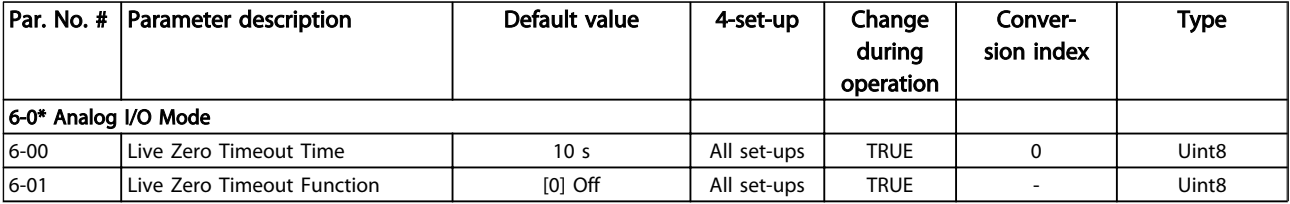

Danfoss

Danfoss

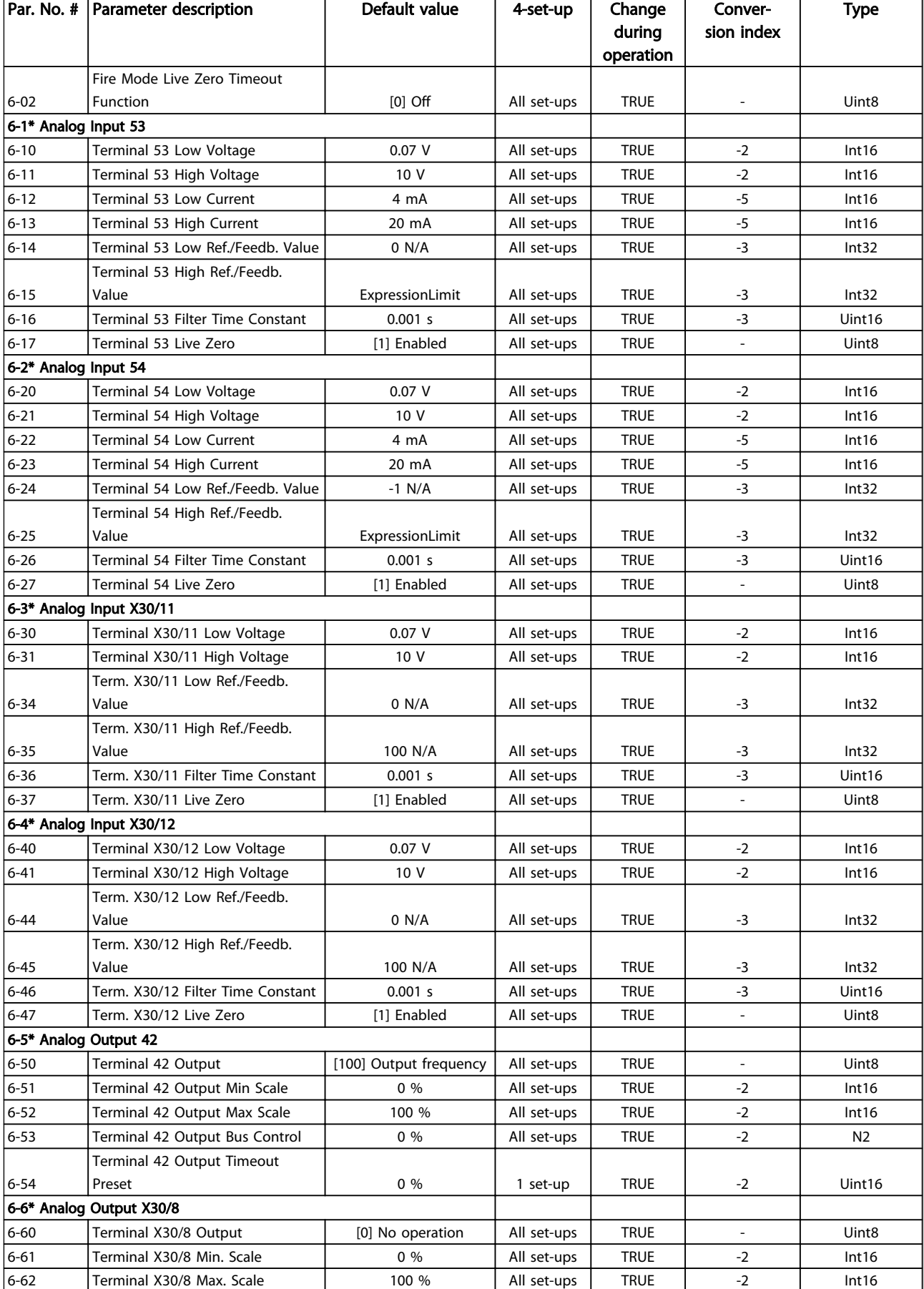

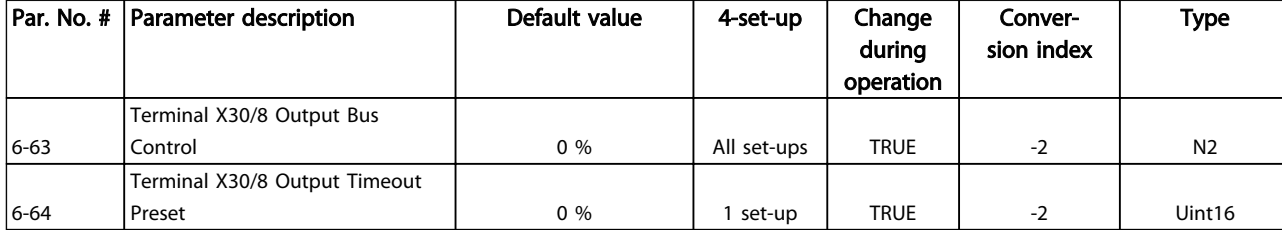

#### Table 4.9

## 4.1.9 8-\*\* Communication and Options

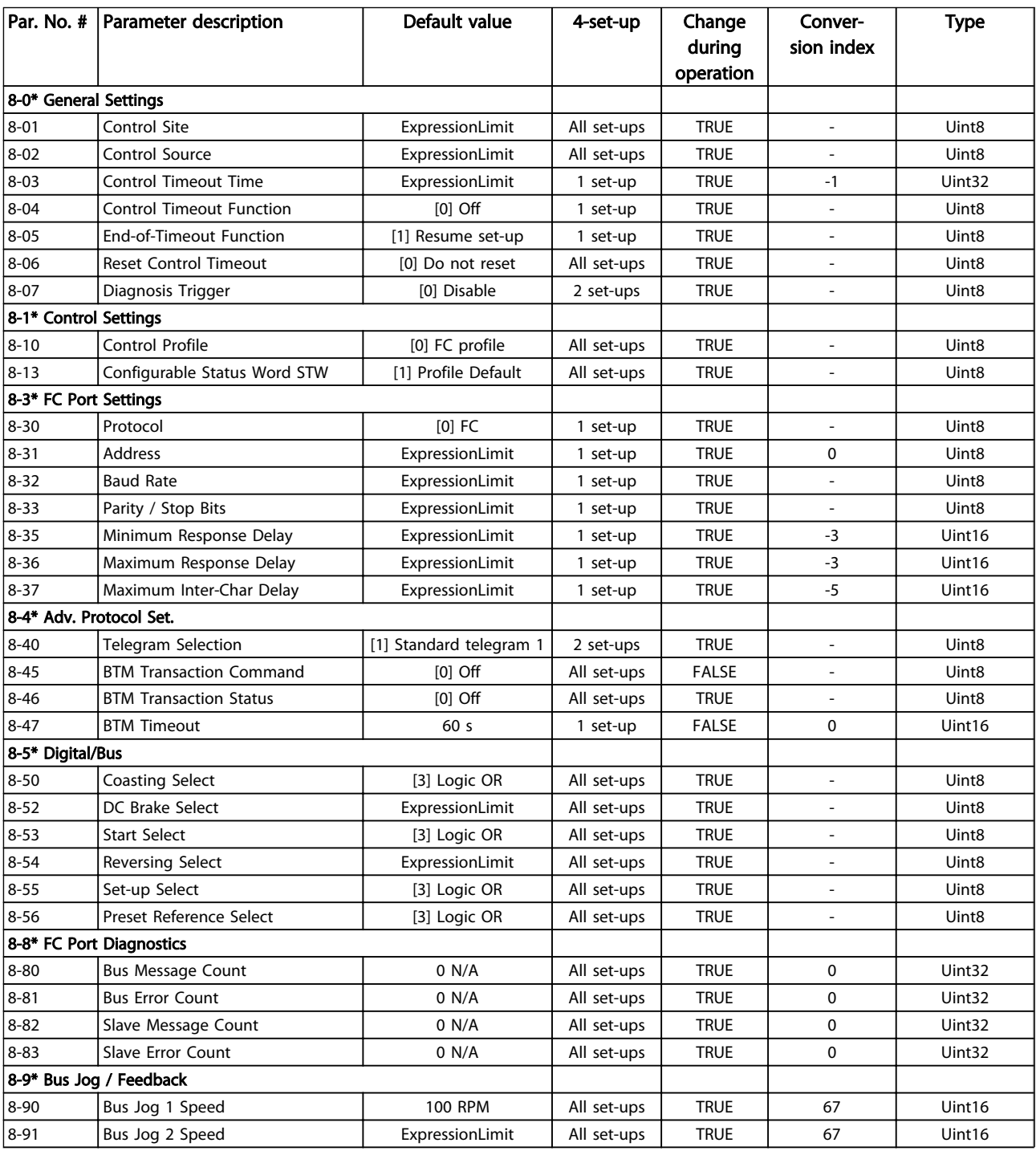

Danfoss

## Parameter Lists **Parameter Lists VLT<sup>®</sup> Refrigeration Drive Programming Guide**

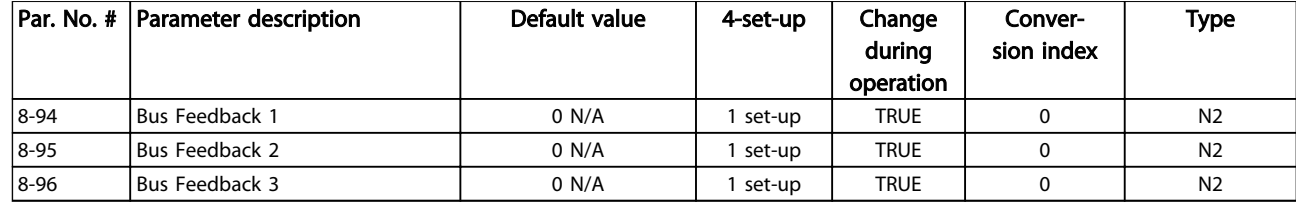

### Table 4.10

## 4.1.10 11-\*\* FC 103 LON

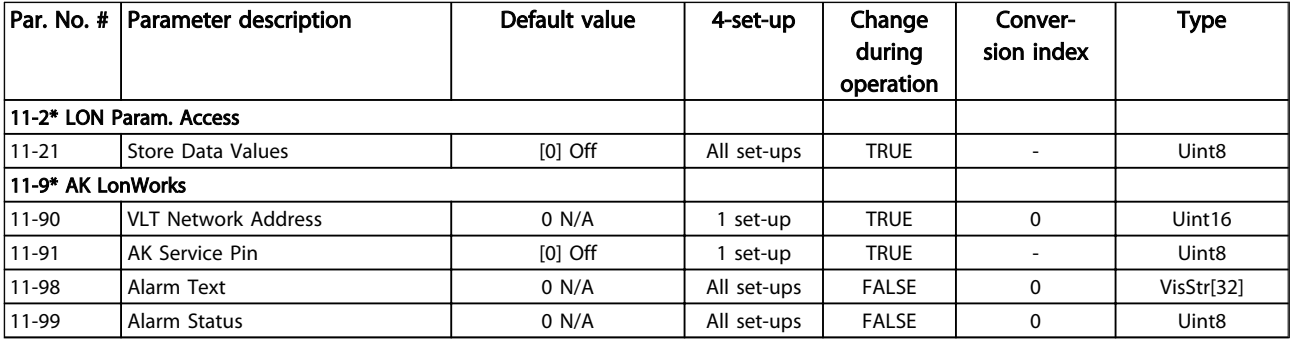

## Table 4.11

## 4.1.11 13-\*\* Smart Logic Controller

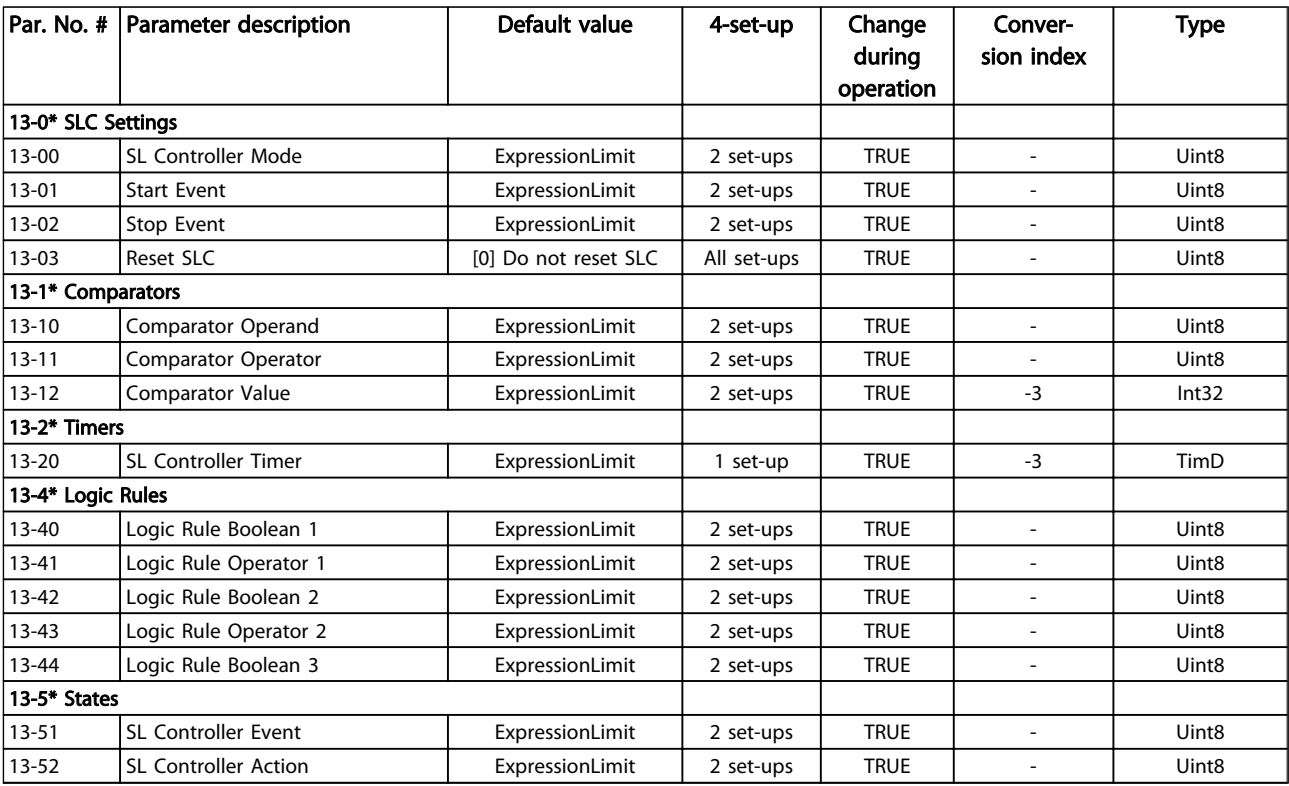

### Table 4.12

Danfoss

## 4.1.12 14-\*\* Special Functions

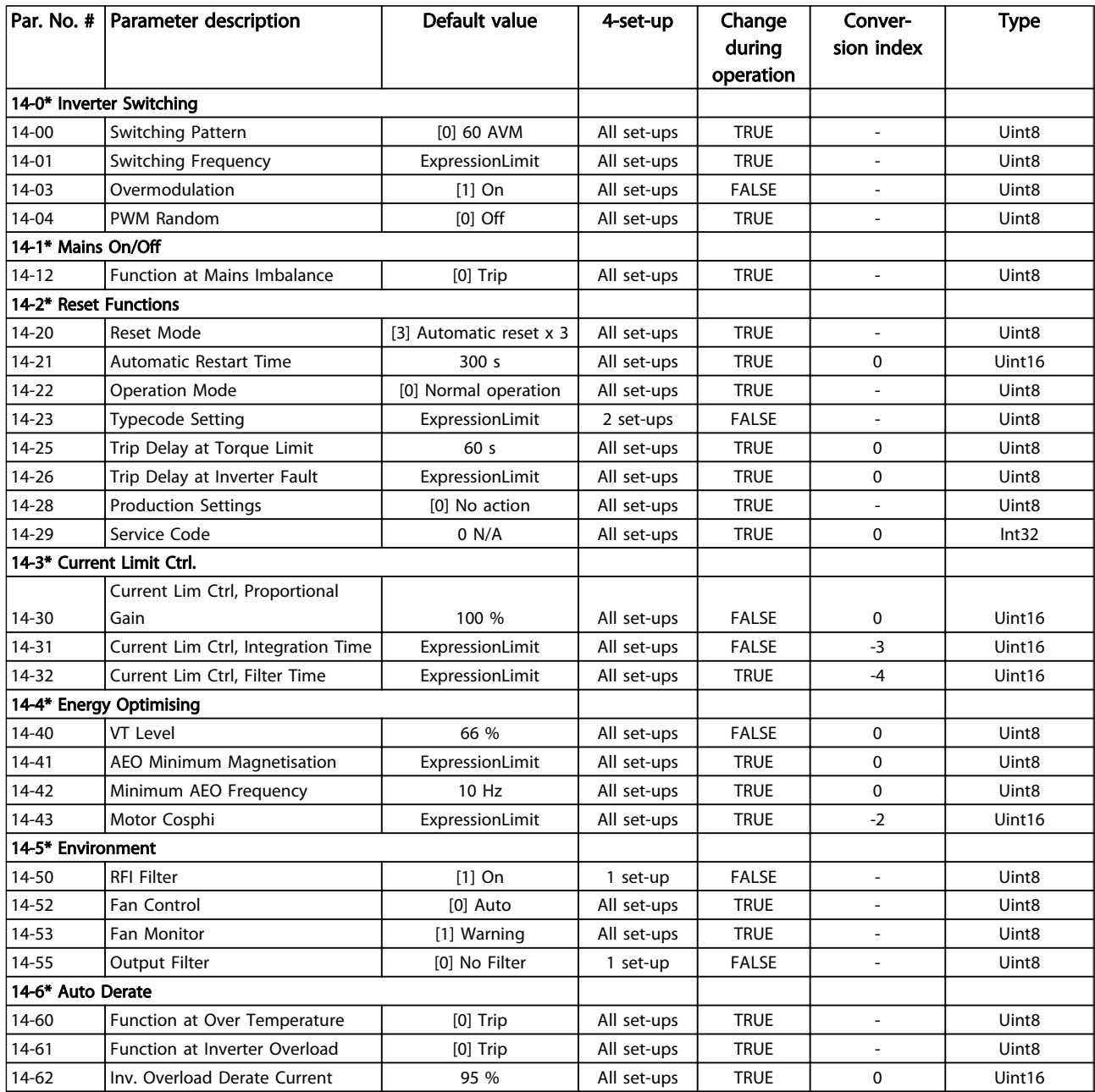

#### Table 4.13

## 4.1.13 15-\*\* FC Information

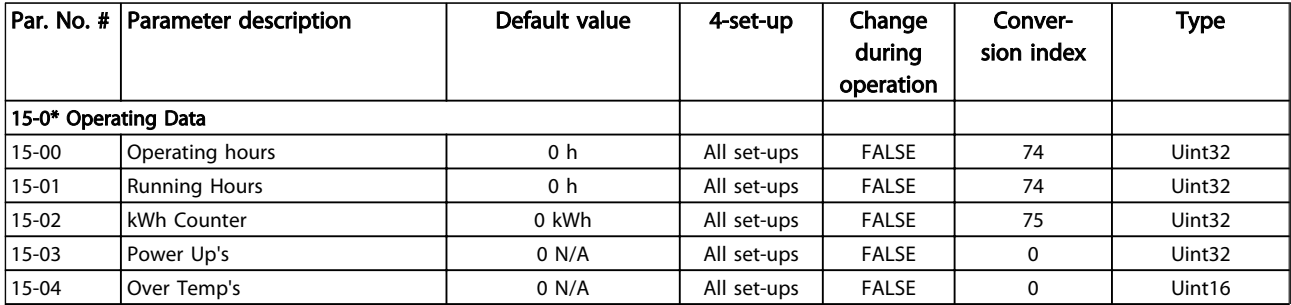

## Parameter Lists **Parameter Lists** VLT<sup>®</sup> Refrigeration Drive Programming Guide

Danfoss

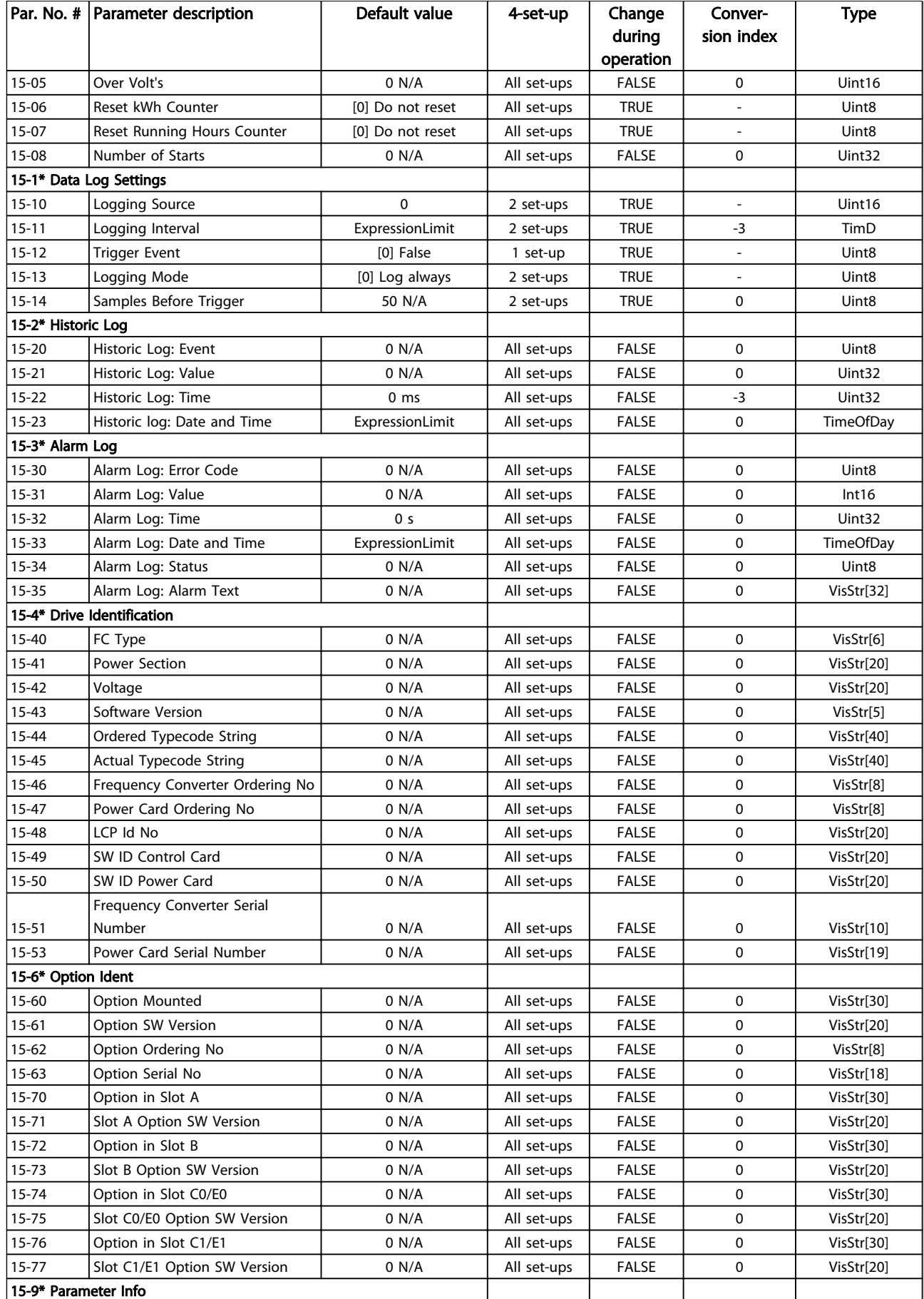

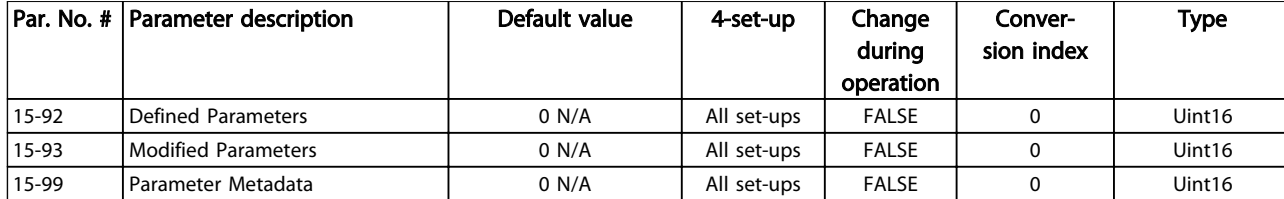

#### Table 4.14

## 4.1.14 16-\*\* Data Readouts

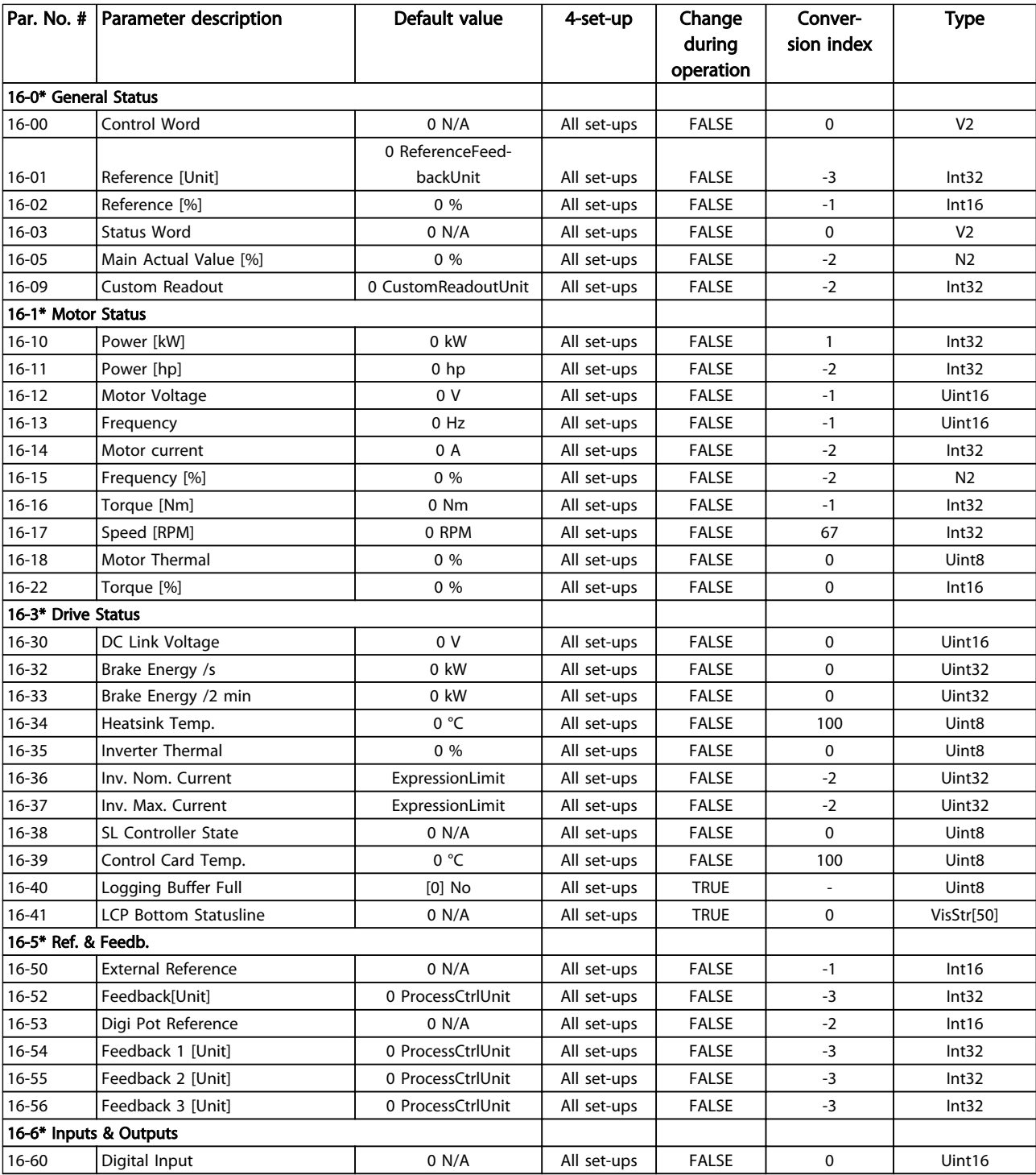
4 4

Danfoss

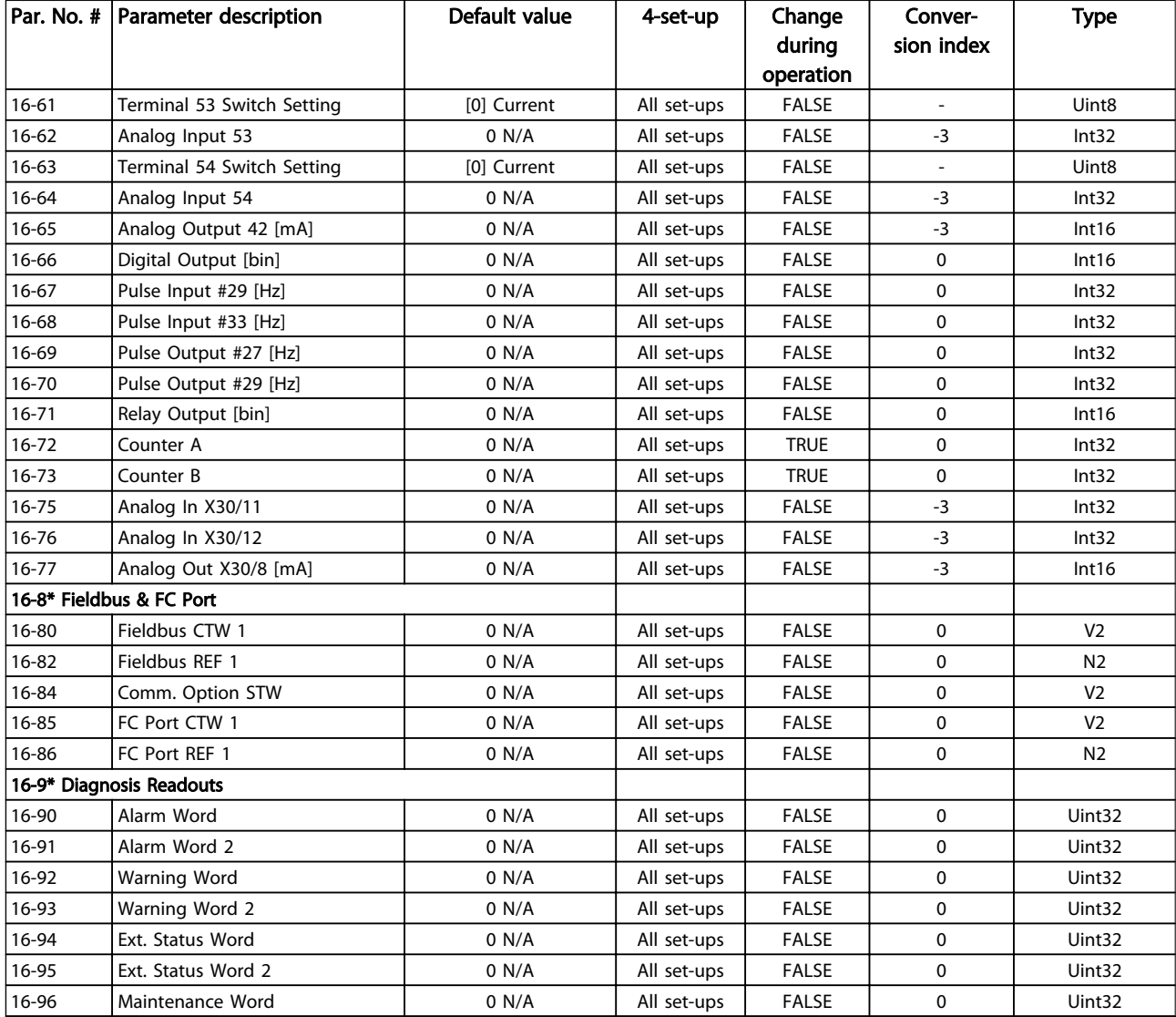

#### Table 4.15

# 4.1.15 18-\*\* Info & Readouts

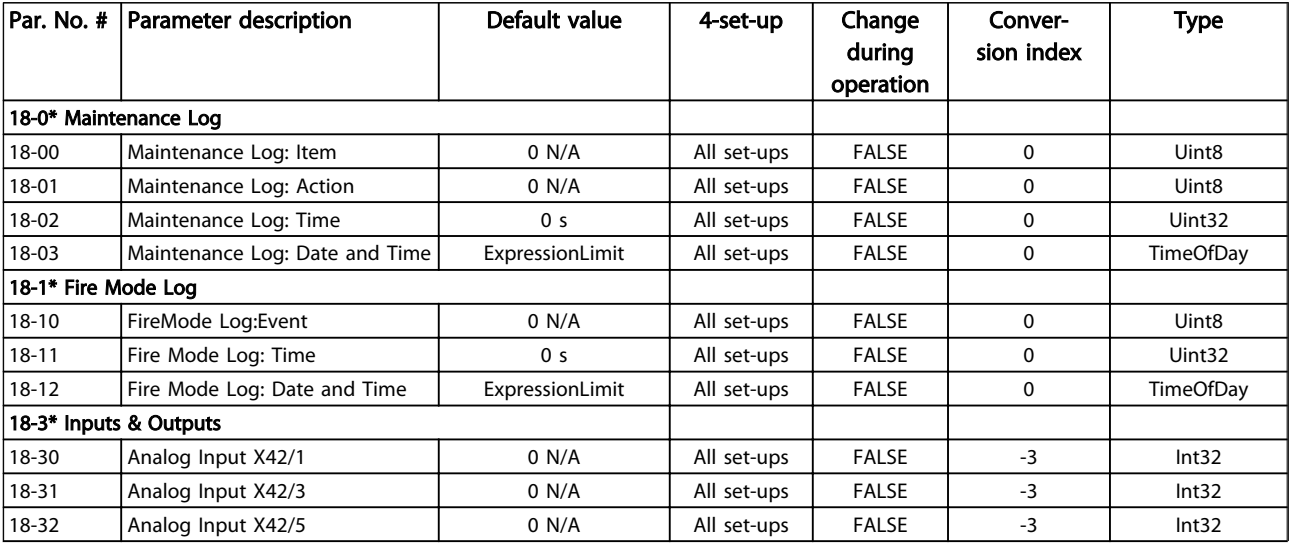

Danfoss

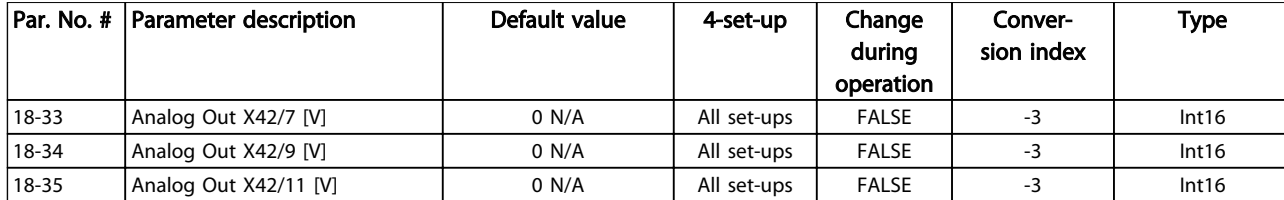

#### Table 4.16

# 4.1.16 20-\*\* FC Closed Loop

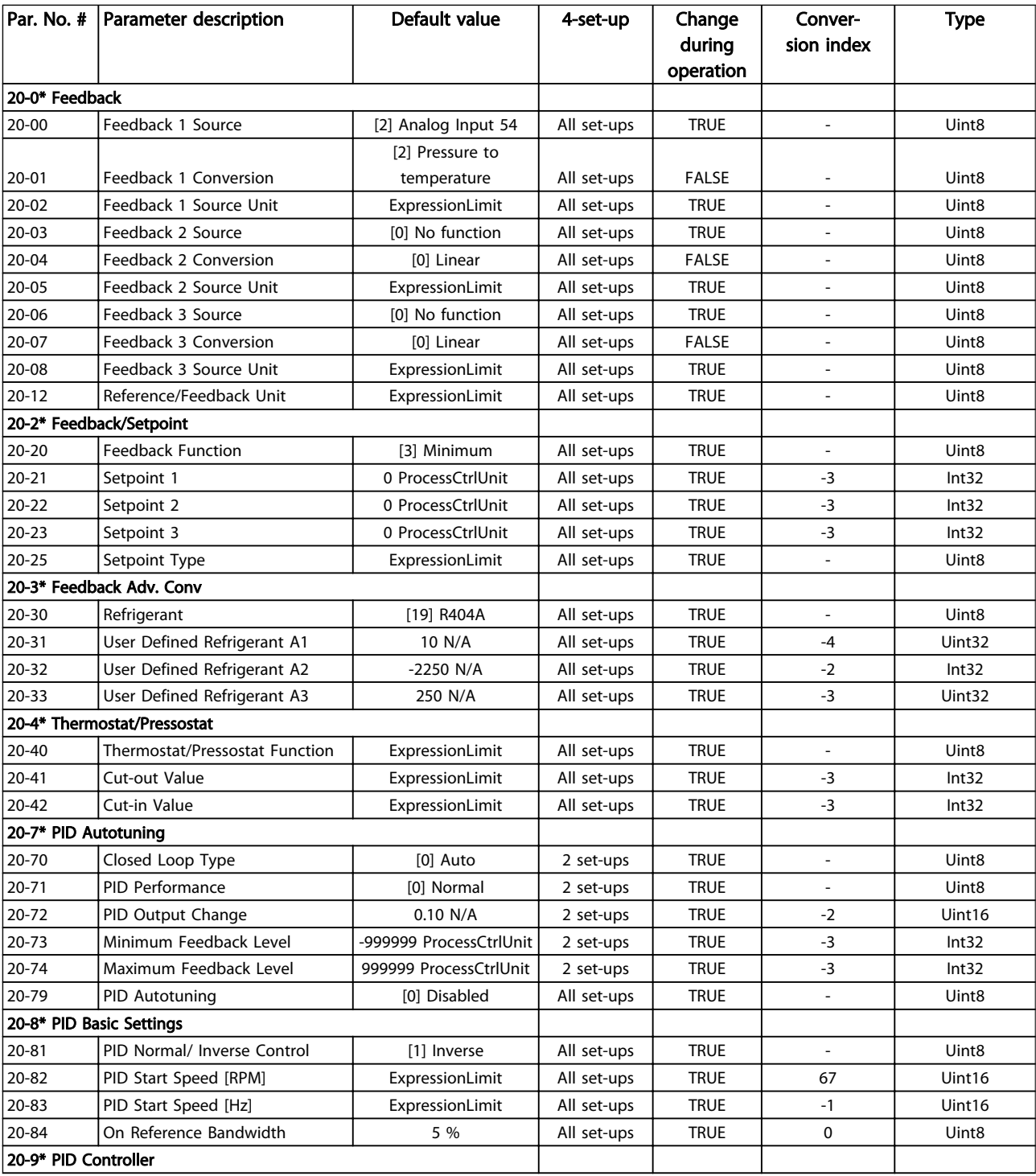

# Danfoss

# Parameter Lists **VLT<sup>®</sup> Refrigeration Drive Programming Guide**

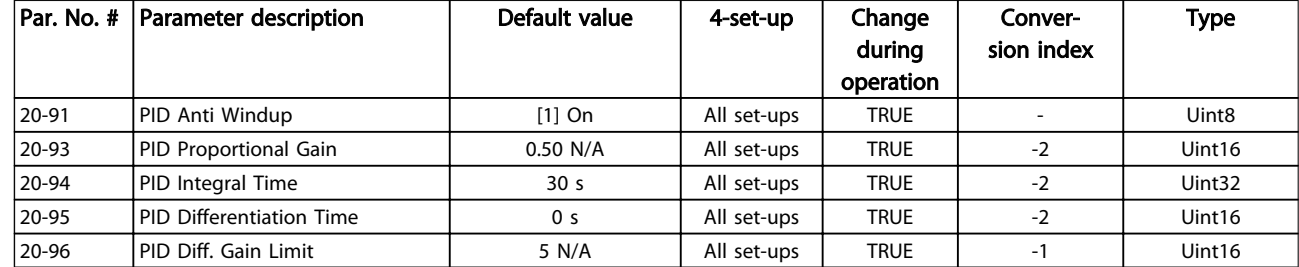

## Table 4.17

# 4.1.17 21-\*\* Ext. Closed Loop

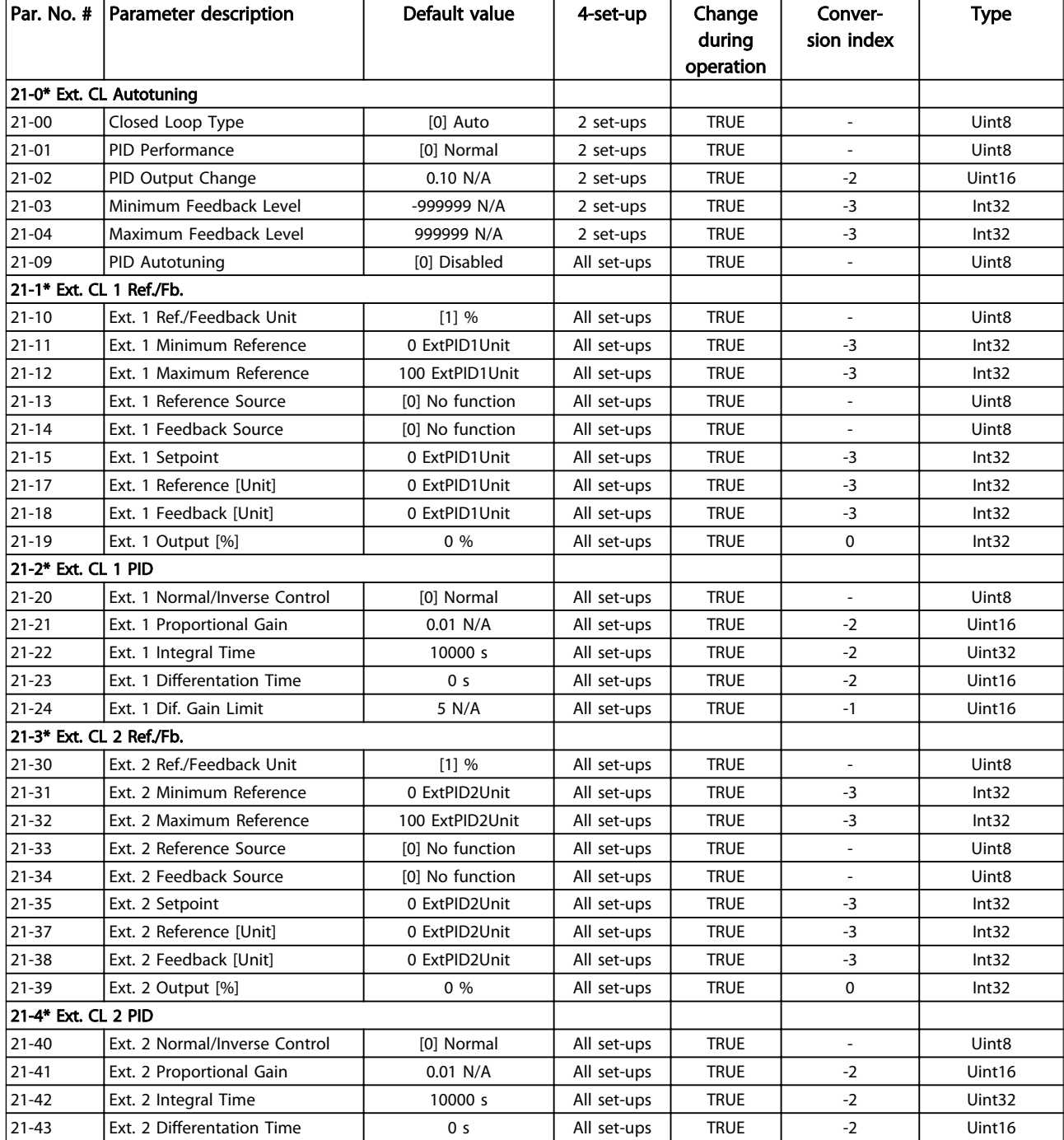

# Parameter Lists **Parameter Lists VLT<sup>®</sup> Refrigeration Drive Programming Guide**

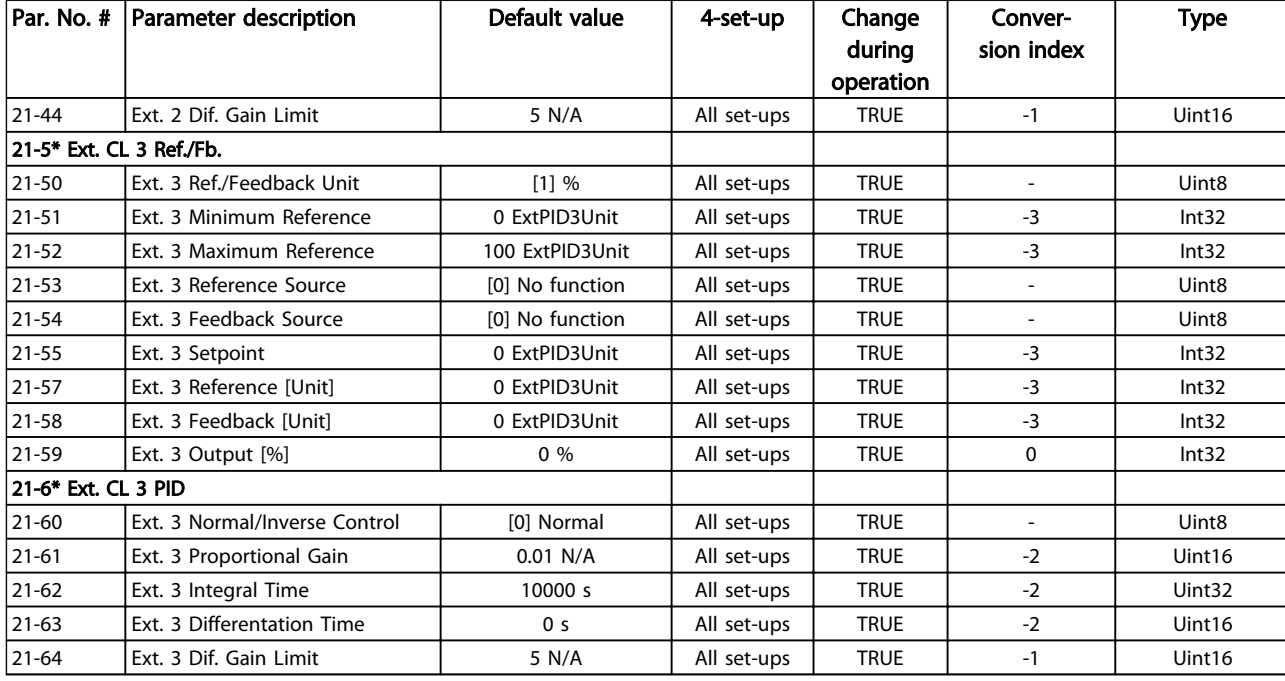

## Table 4.18

# 4.1.18 22-\*\* Application Functions

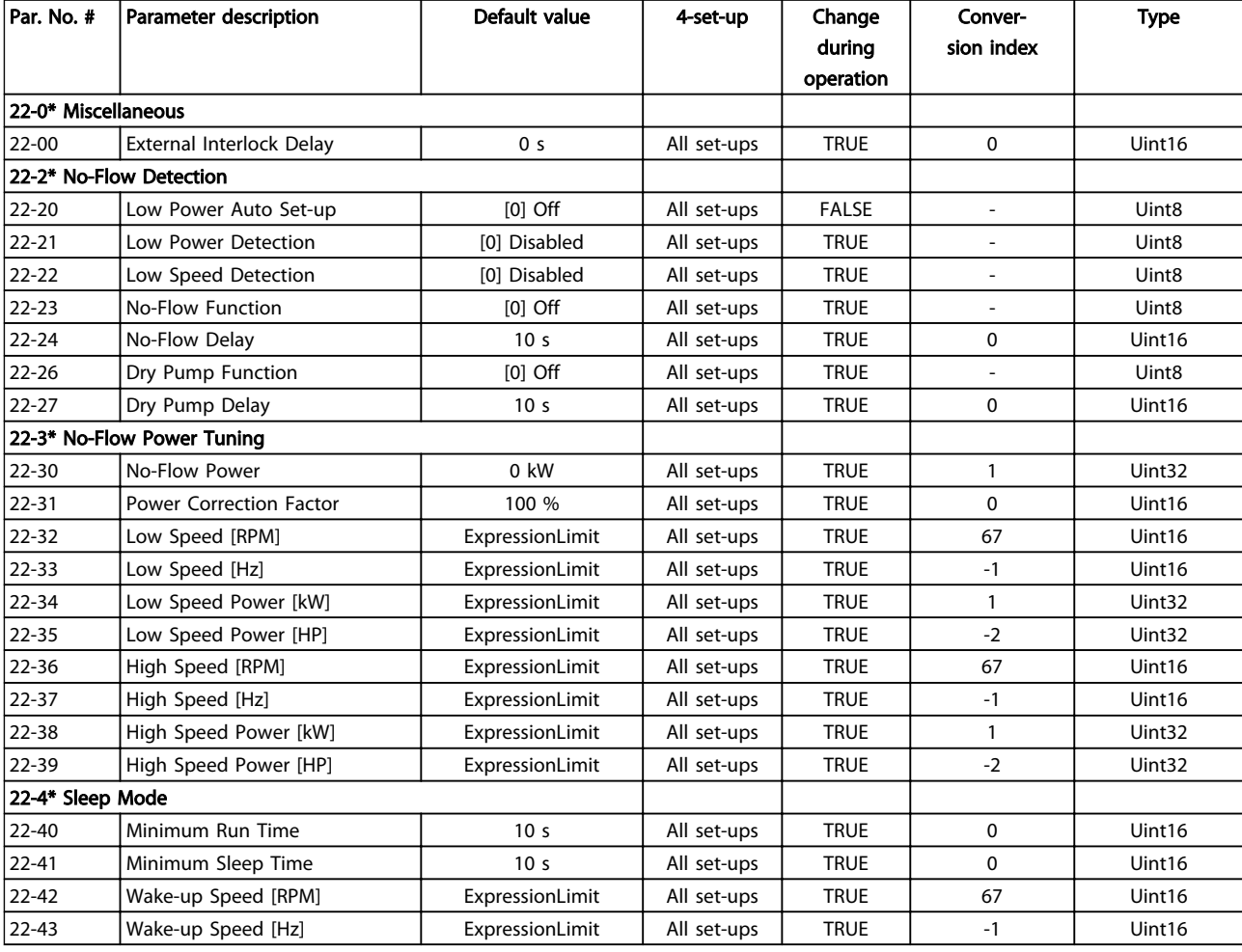

4 4

## Parameter Lists **VLT<sup>®</sup> Refrigeration Drive Programming Guide**

Danfoss

 $\overline{a}$ 

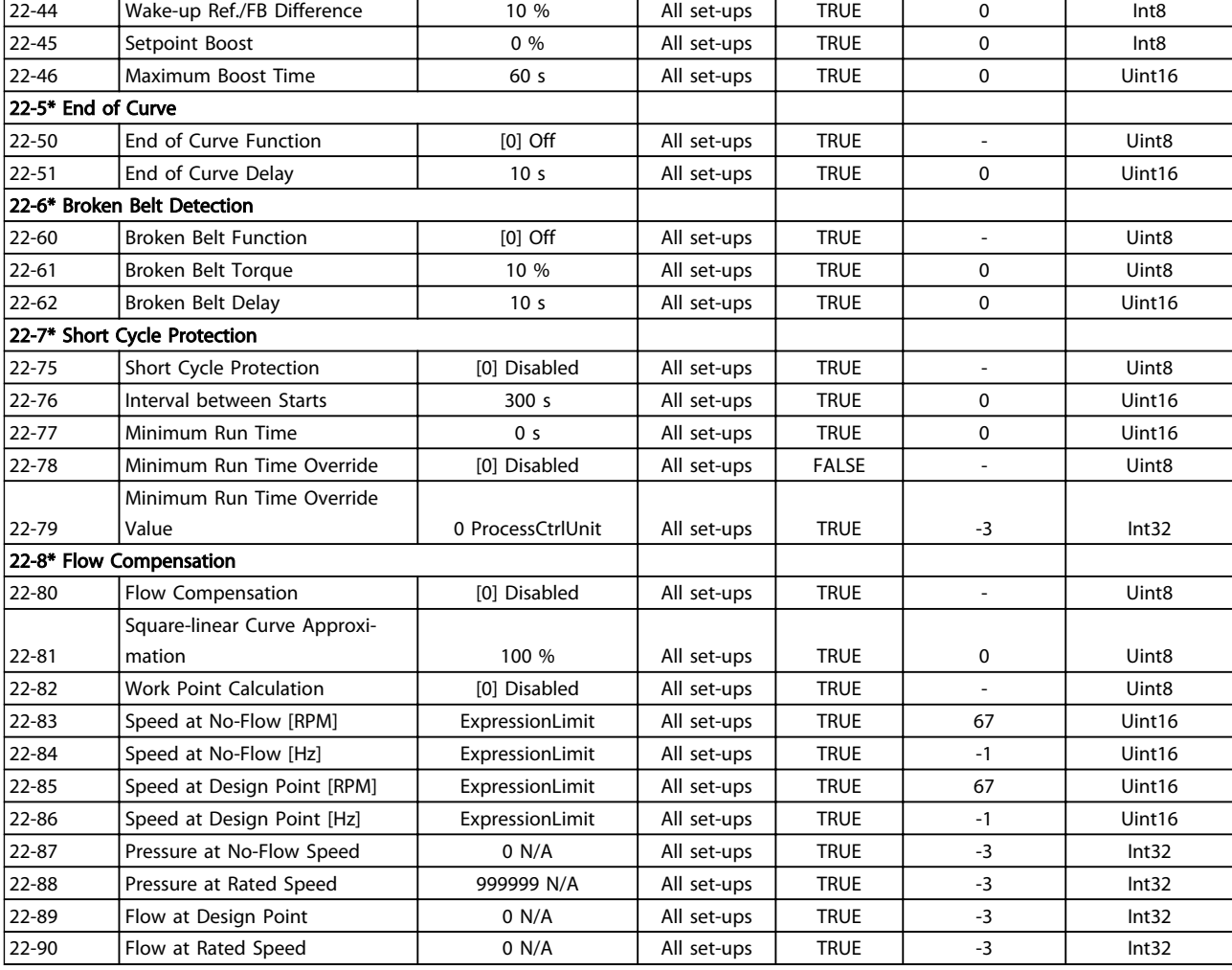

#### Table 4.19

# 4.1.19 23-\*\* Time Based Funtions

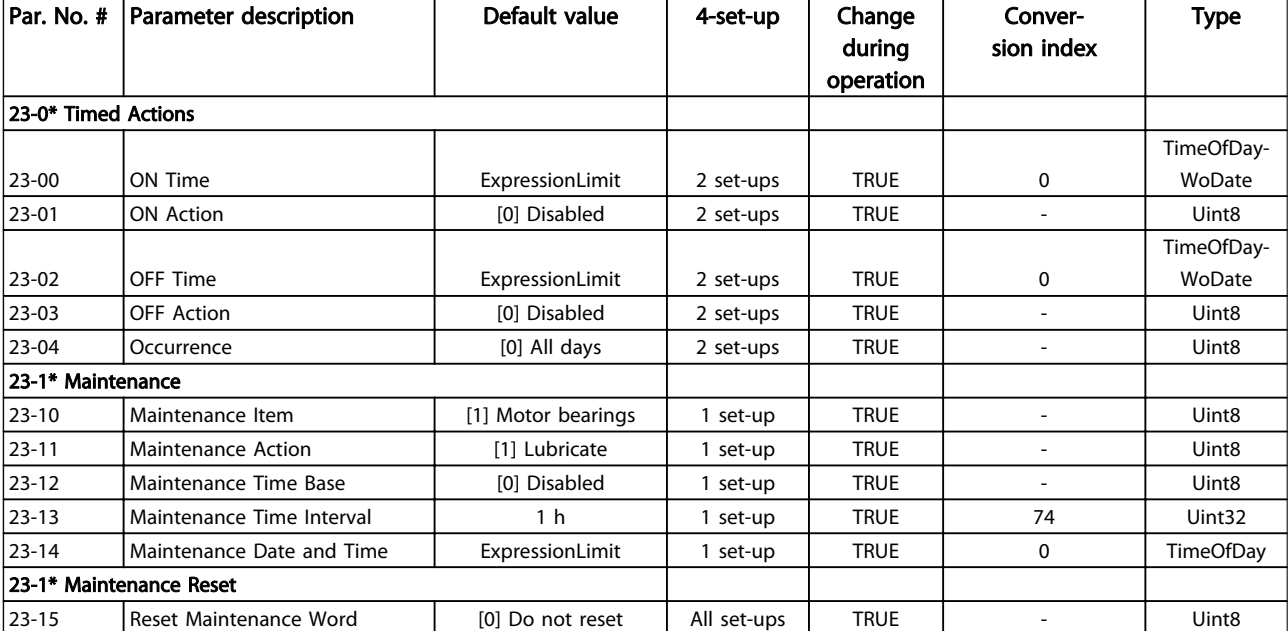

# Parameter Lists **Parameter Lists** VLT<sup>®</sup> Refrigeration Drive Programming Guide

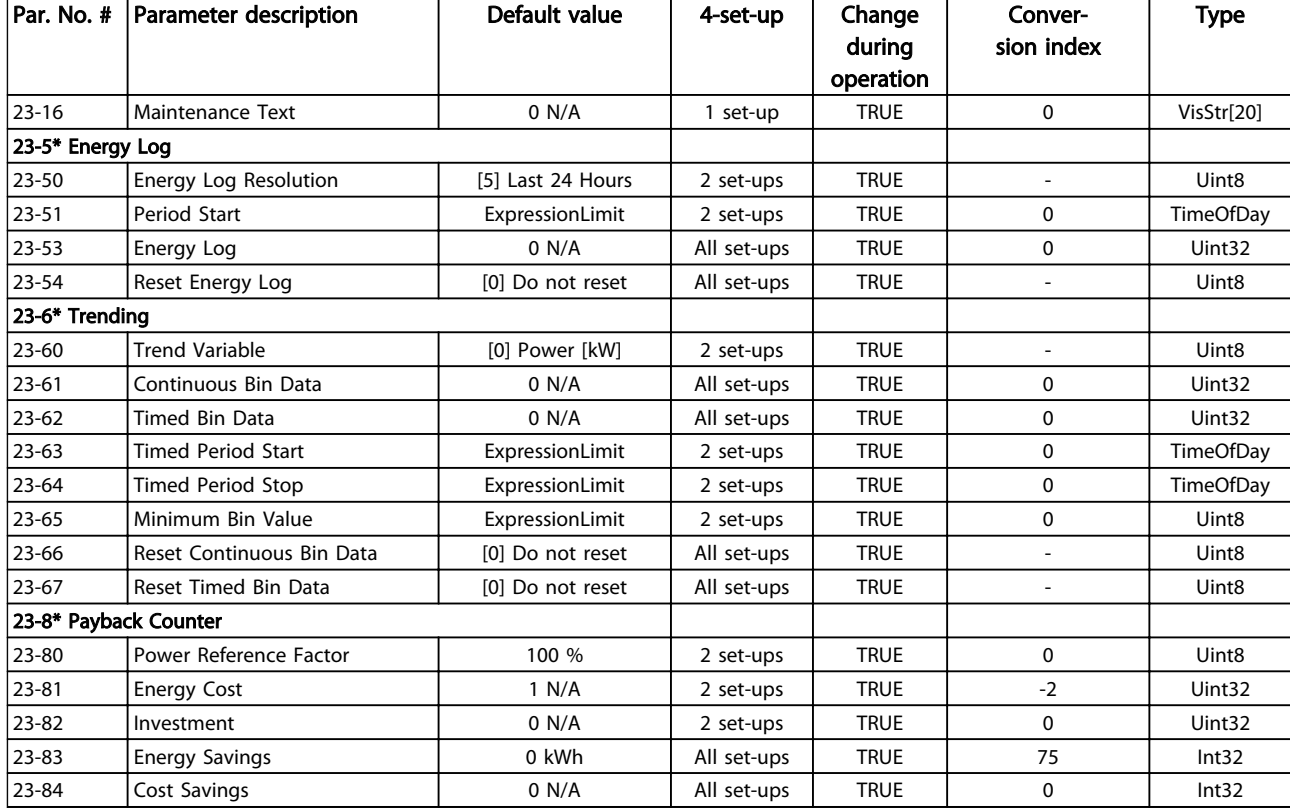

#### Table 4.20

# 4.1.20 25-\*\* Pack Controller

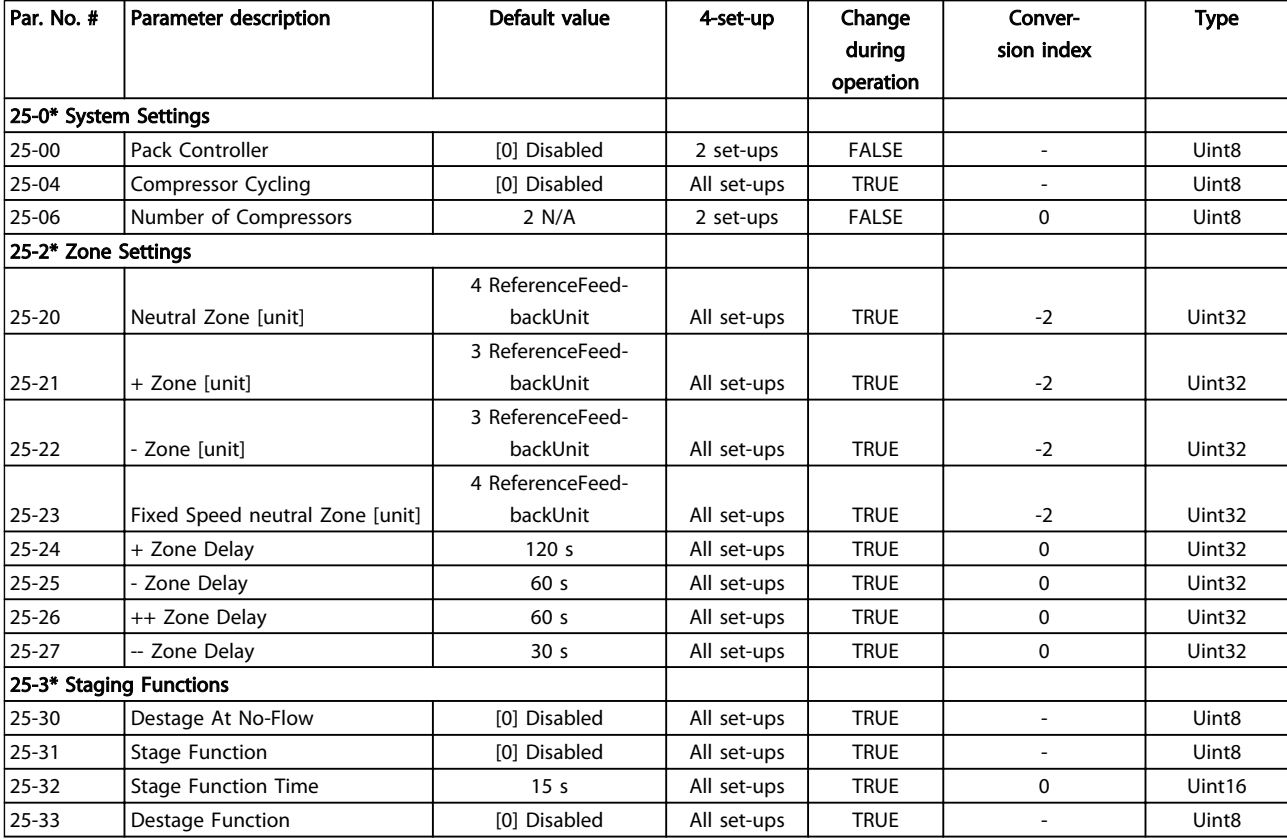

## Parameter Lists **VLT<sup>®</sup> Refrigeration Drive Programming Guide**

Danfoss

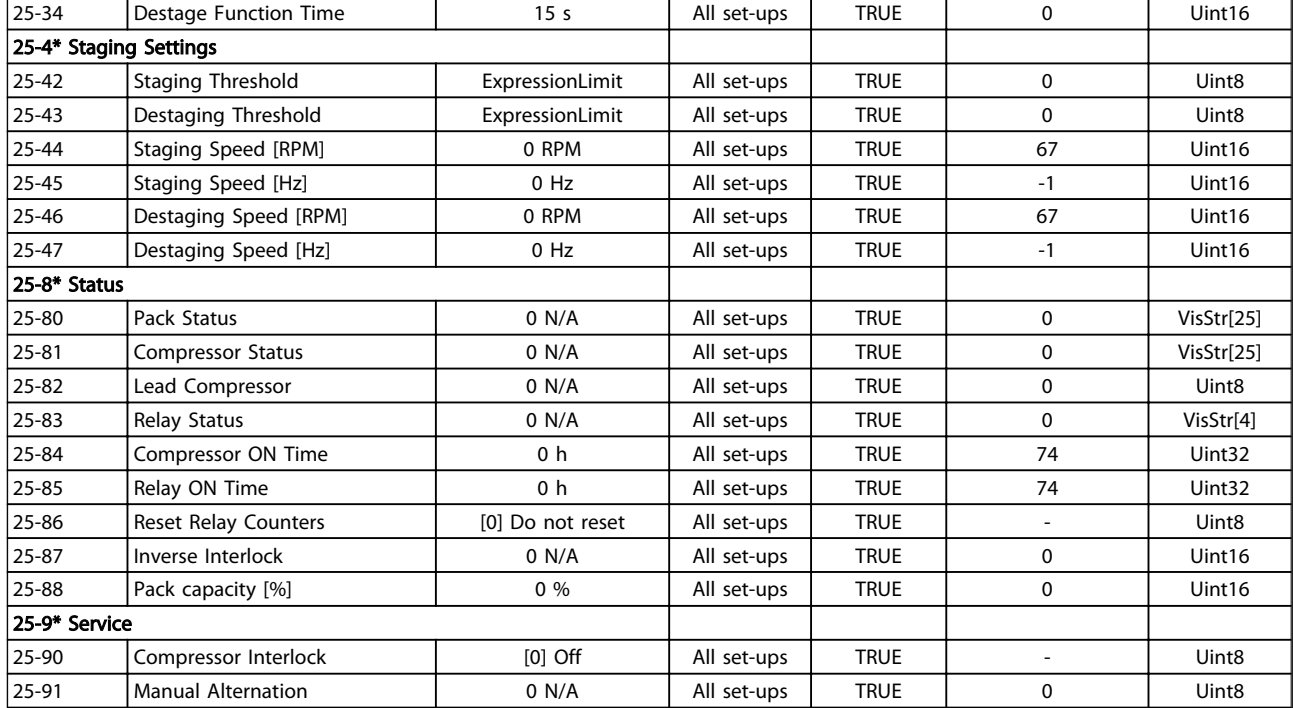

#### Table 4.21

# 4.1.21 26-\*\* Analog I/O Option MCB 109

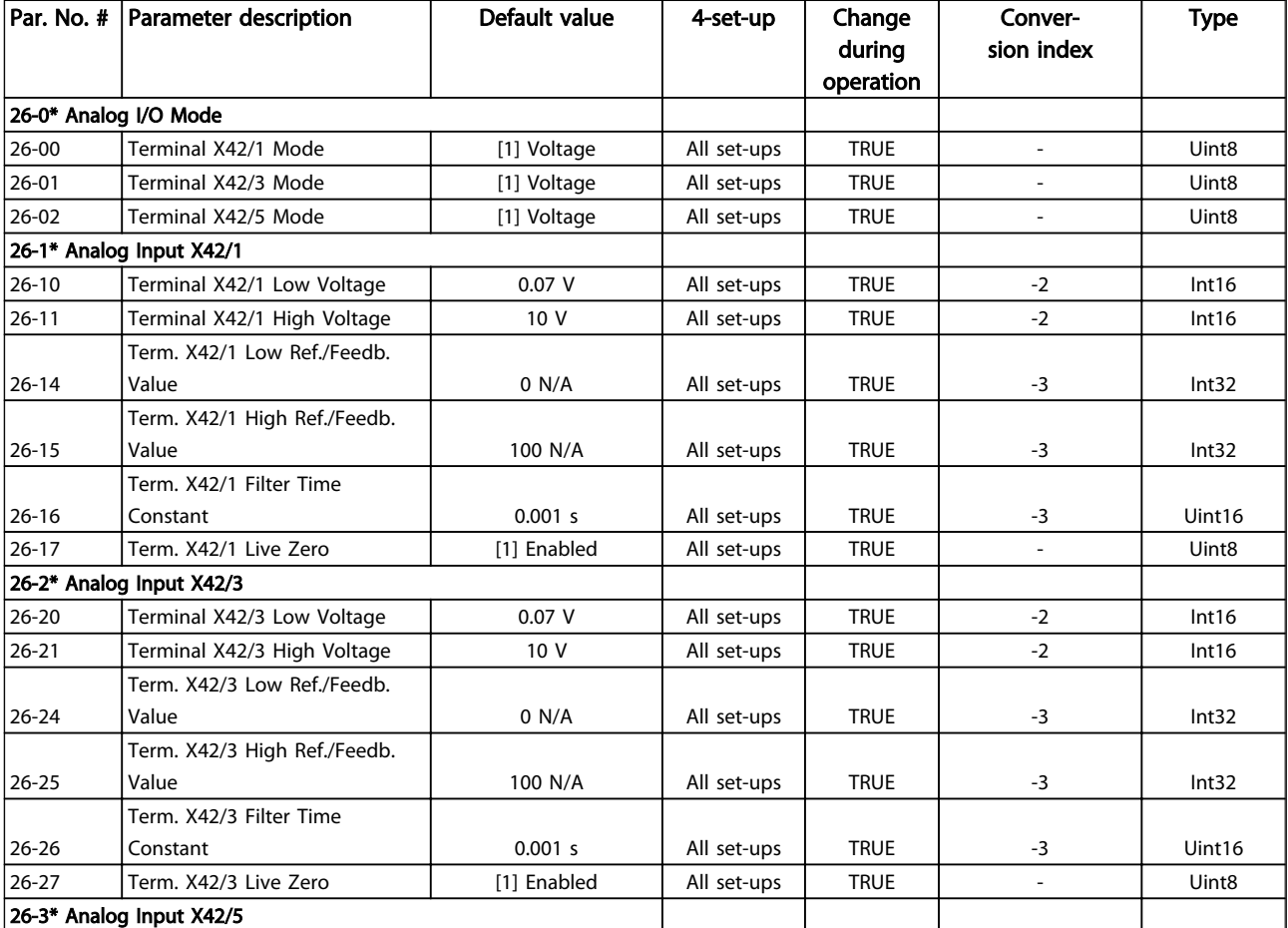

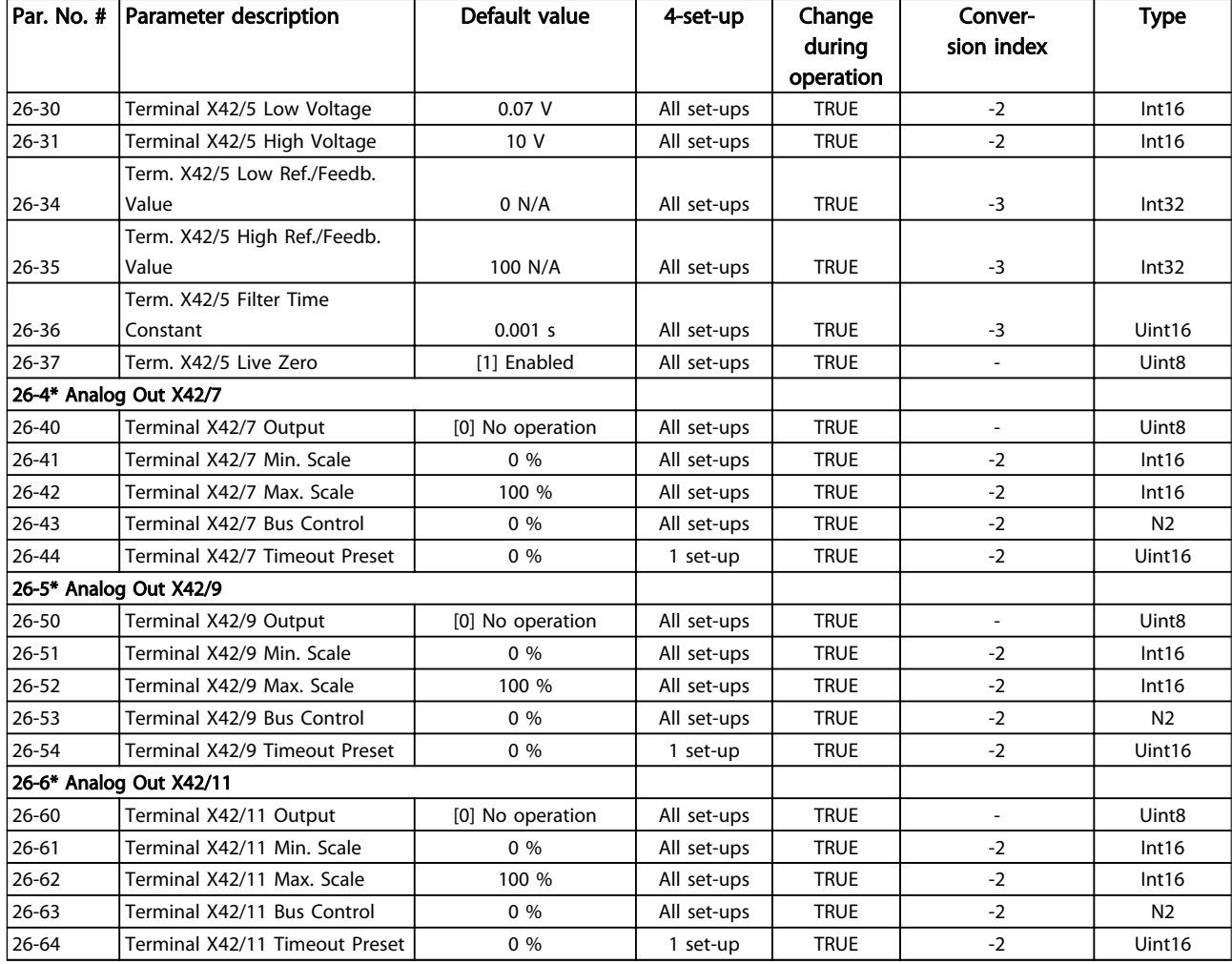

#### Table 4.22

# 4.1.22 28-\*\* Compressor Functions

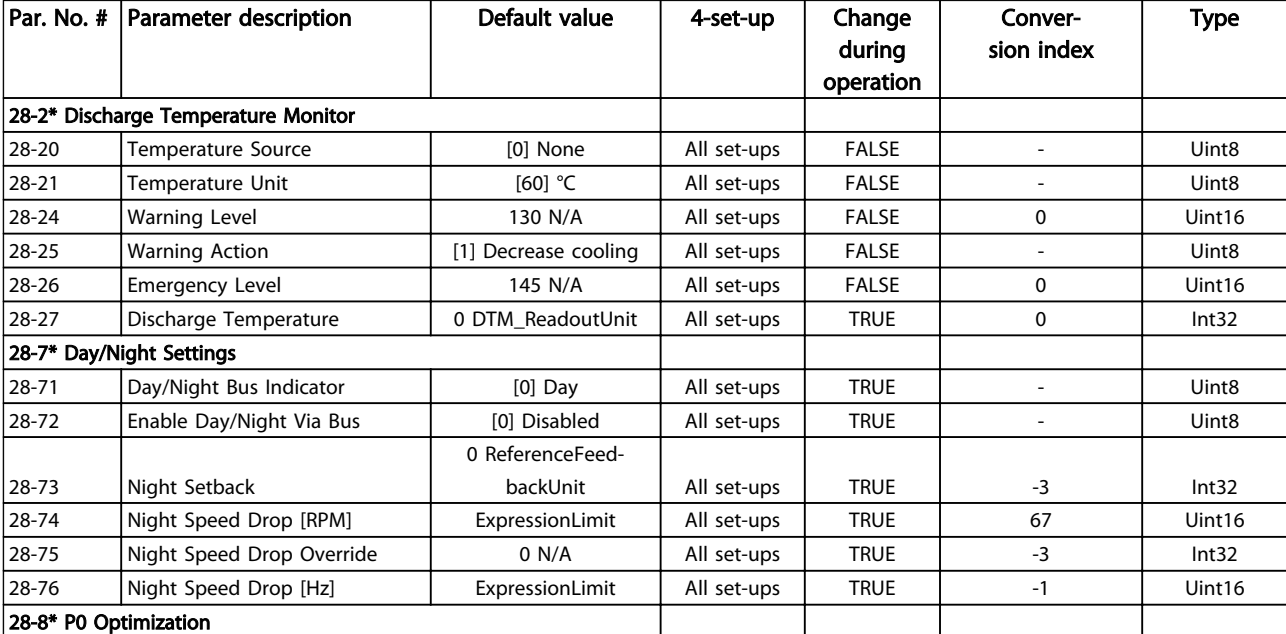

# Parameter Lists **Parameter Lists VLT<sup>®</sup> Refrigeration Drive Programming Guide**

Danfoss

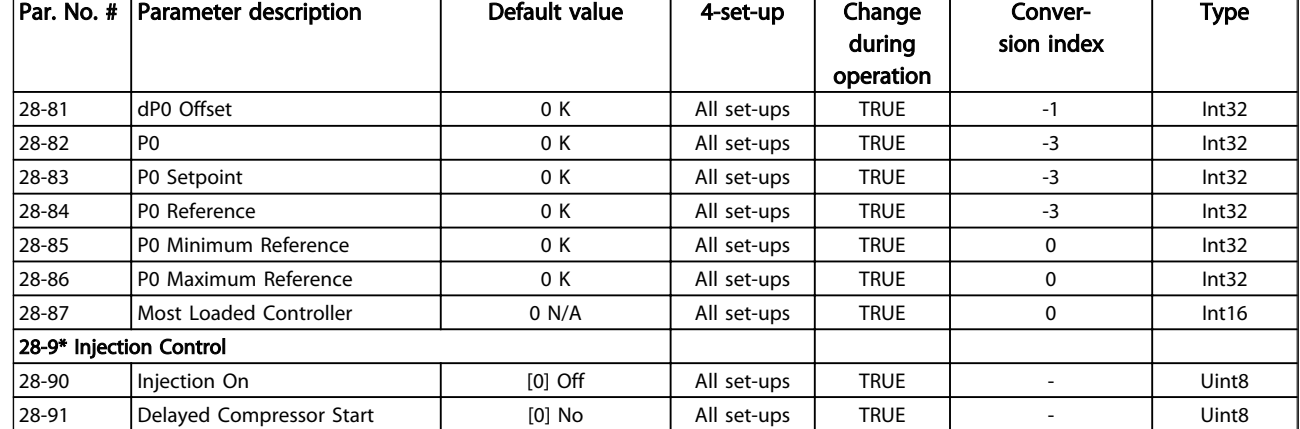

Table 4.23

Danfoss

# 5 Troubleshooting

## 5.1.1 Alarms and Warnings

A warning or an alarm is signalled by the relevant LED on the front of the frequency converter and indicated by a code on the display.

A warning remains active until its cause is no longer present. Under certain circumstances operation of the motor may still be continued. Warning messages may be critical, but are not necessarily so.

In the event of an alarm, the frequency converter will have tripped. Alarms must be reset to restart operation once their cause has been rectified. This may be done in four ways:

- 1. By pressing [Reset].
- 2. Via a digital input with the "Reset" function.
- 3. Via serial communication/optional fieldbus.
- 4. By resetting automatically using the [Auto Reset] function, see *14-20 Reset Mode*.

## **NOTE**

#### After a manual reset pressing [Reset], [Auto On] must be pressed to restart the motor.

If an alarm cannot be reset, the reason may be that its cause has not been rectified, or the alarm is trip-locked (see also *Table 5.1*).

Alarms that are trip-locked offer additional protection, means that the mains supply must be switched off before the alarm can be reset. After being switched back on, the frequency converter is no longer blocked and may be reset as described above once the cause has been rectified.

Alarms that are not trip-locked can also be reset using the automatic reset function in *14-20 Reset Mode* (Warning: automatic wake-up is possible!)

If a warning and alarm is marked against a code in *Table 5.1*, this means that either a warning occurs before an alarm, or it can be specified whether it is a warning or an alarm that is to be displayed for a given fault.

This is possible, for instance, in *[1-90 Motor Thermal](#page-46-0) [Protection](#page-46-0)*. After an alarm or trip, the motor carries on coasting, and the alarm and warning flash on the frequency converter. Once the problem has been rectified, only the alarm continues flashing.

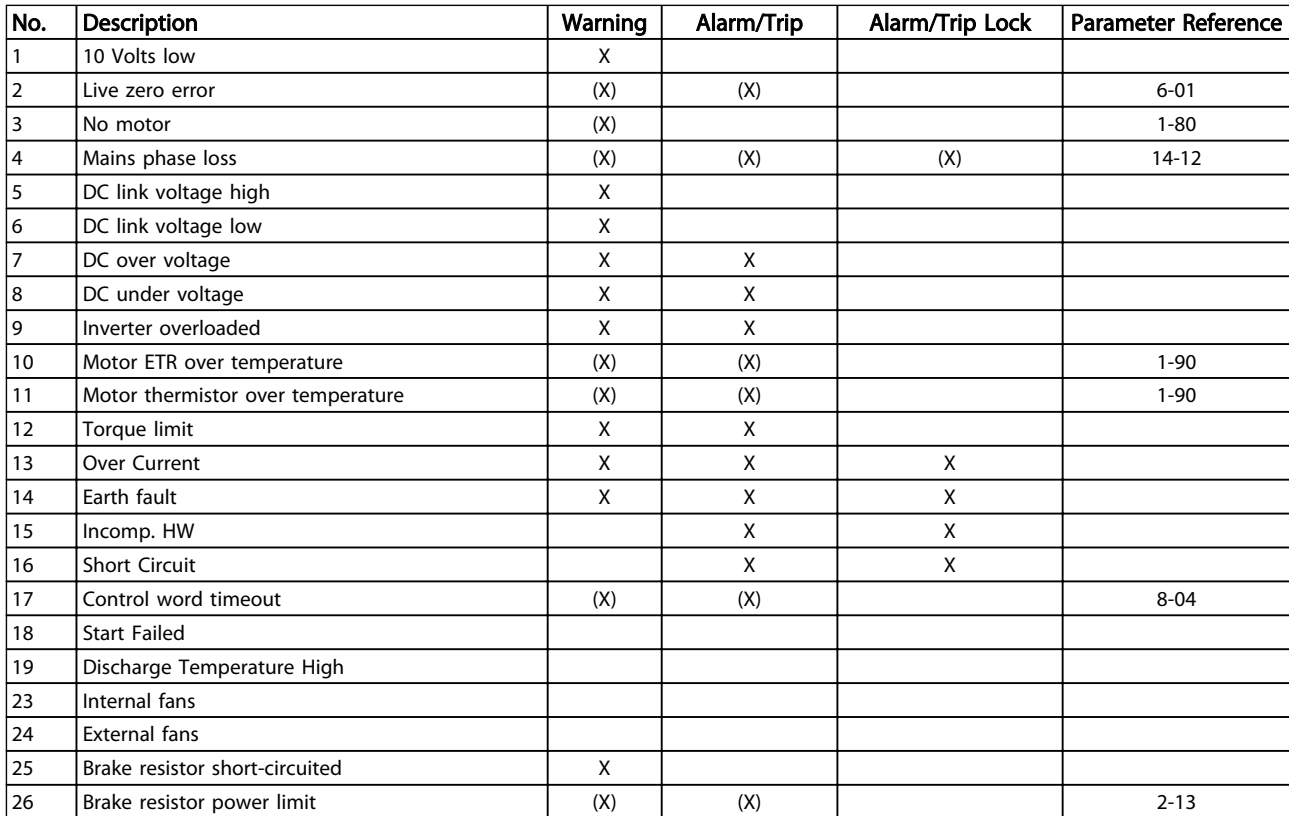

Danfoss

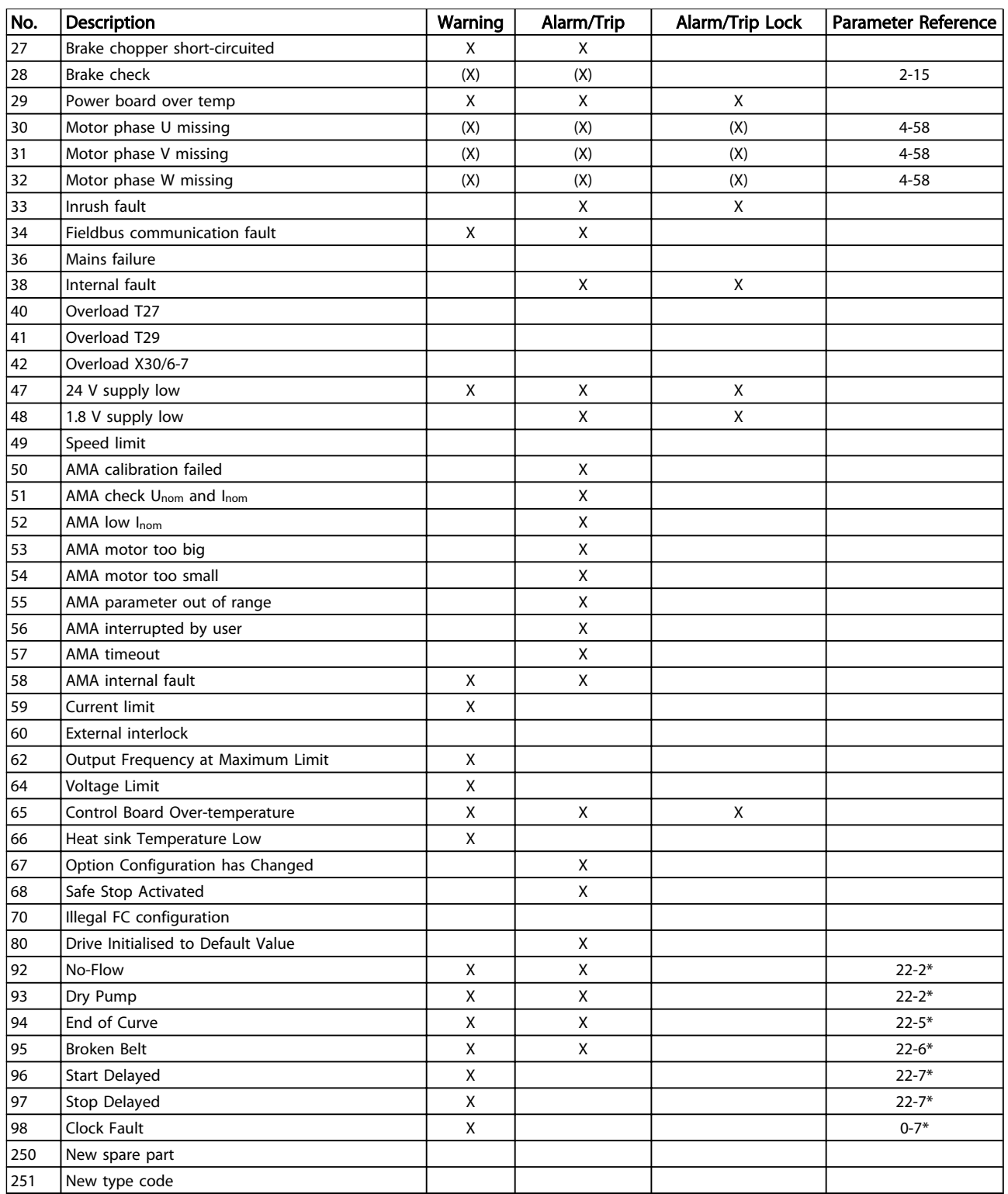

#### Table 5.1 Alarm/Warning Code List

*(X) Dependent on parameter*

#### Troubleshooting VLT® Refrigeration Drive Programming Guide

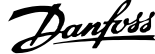

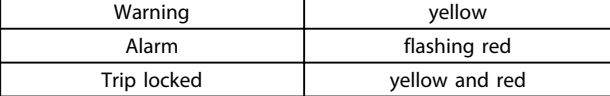

#### Table 5.2 LED Indication

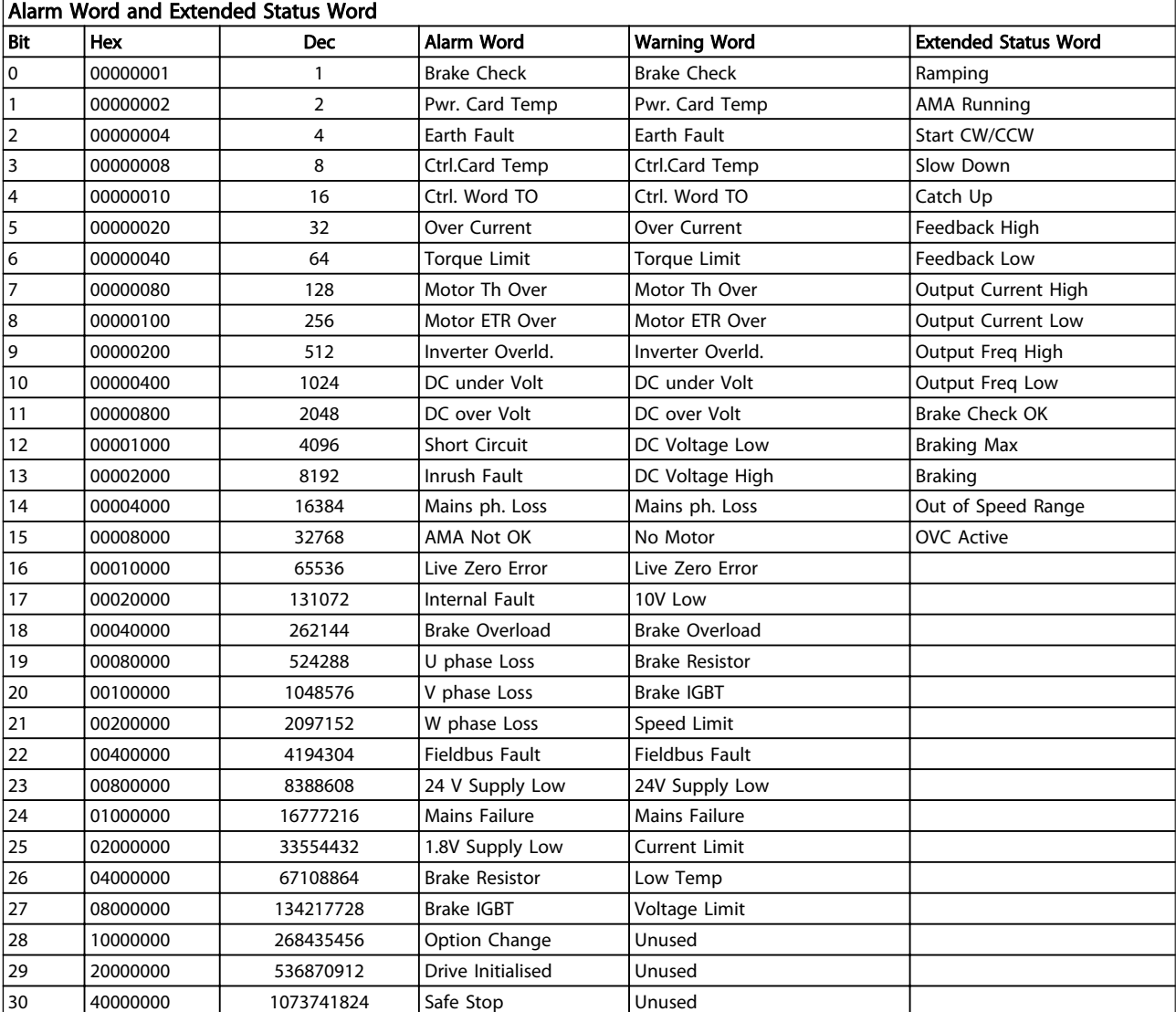

#### Table 5.3 Description of Alarm Word, Warning Word and Extended Status Word

The alarm words, warning words and extended status words can be read out via serial bus or optional fieldbus for diagnosis. See also *[16-90 Alarm Word](#page-108-0)*, *[16-92 Warning](#page-108-0) [Word](#page-108-0)* and *[16-94 Ext. Status Word](#page-108-0)*.

5

Danfoss

<span id="page-192-0"></span>Troubleshooting VLT® Refrigeration Drive Programming Guide

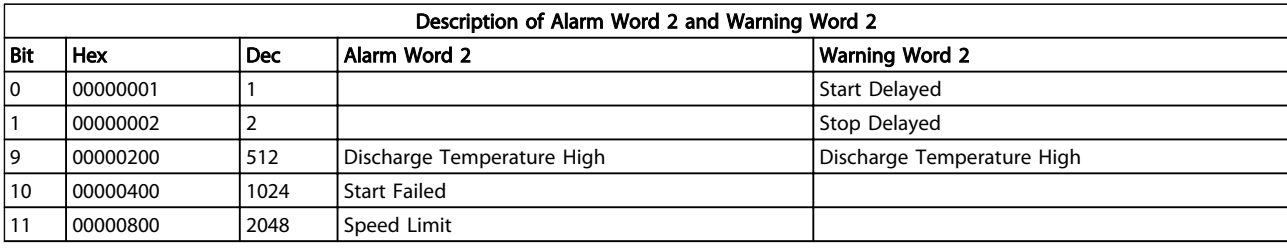

Table 5.4 Compressor Specific Alarms and Warnings

# 5.1.2 Alarm Words

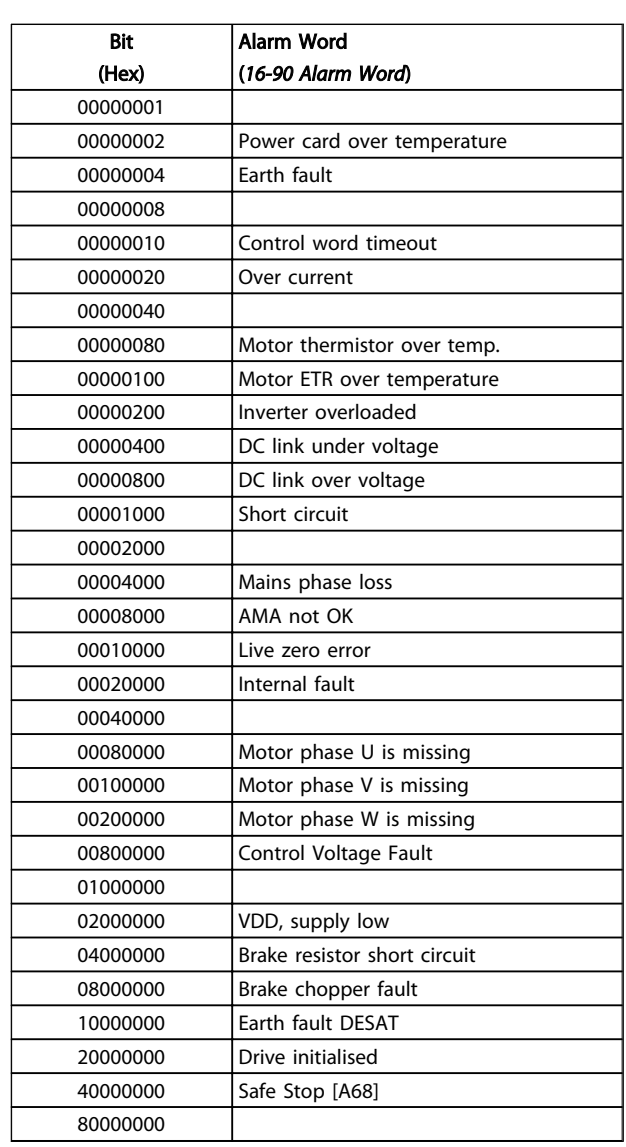

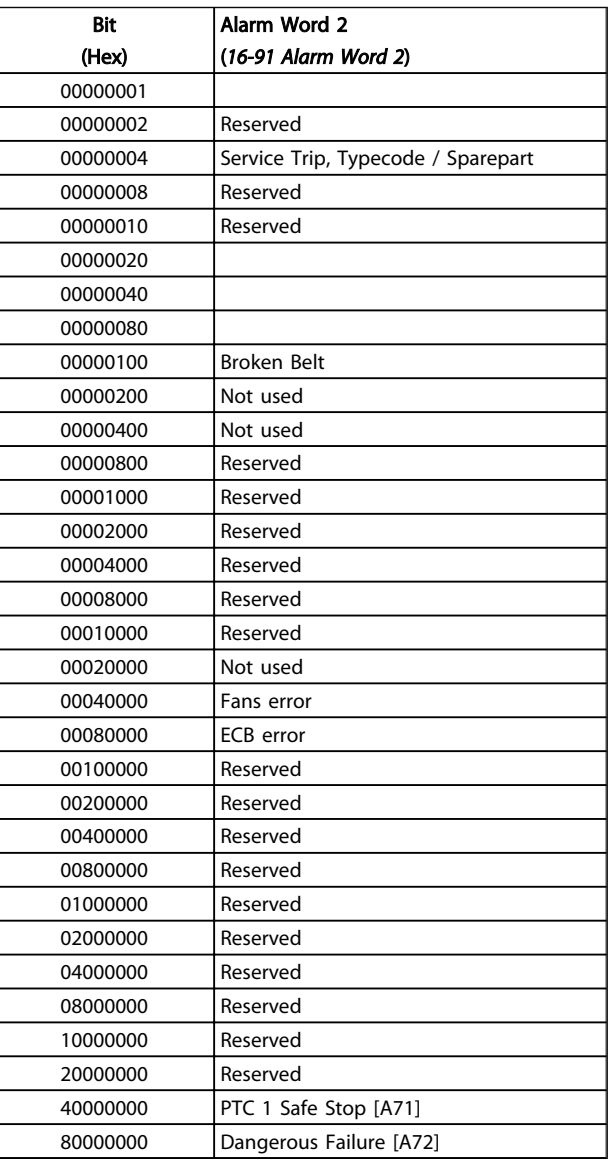

Table 5.6 [16-91 Alarm Word 2](#page-108-0)

Table 5.5 [16-90 Alarm Word](#page-108-0)

# <span id="page-193-0"></span>Troubleshooting VLT® Refrigeration Drive Programming Guide

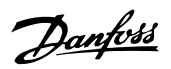

# 5.1.3 Warning Words

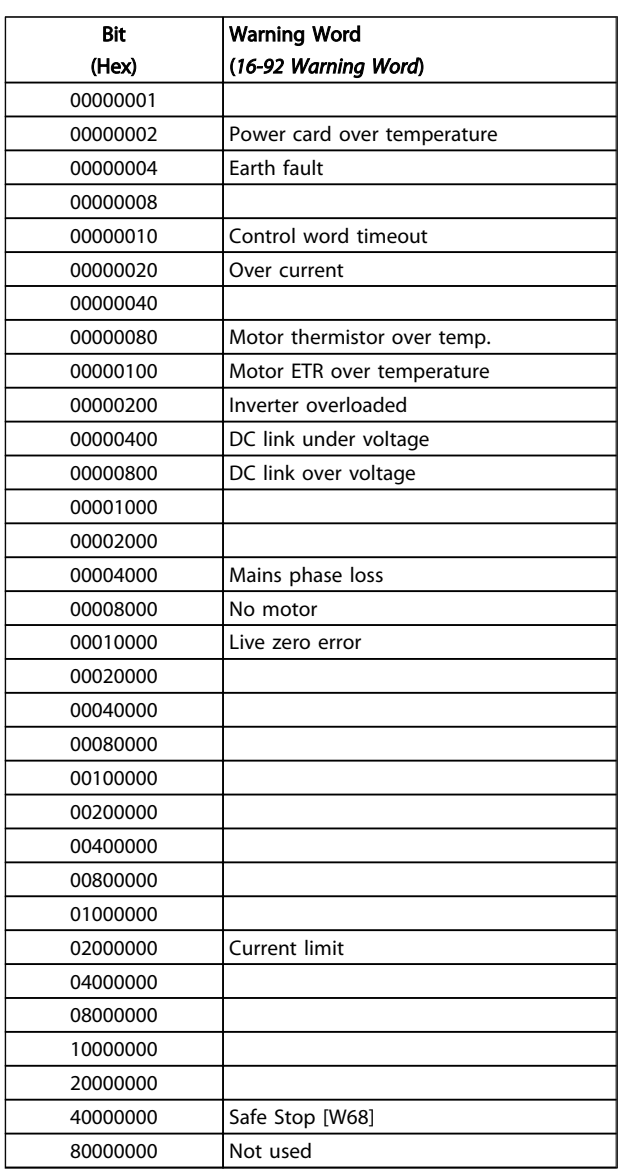

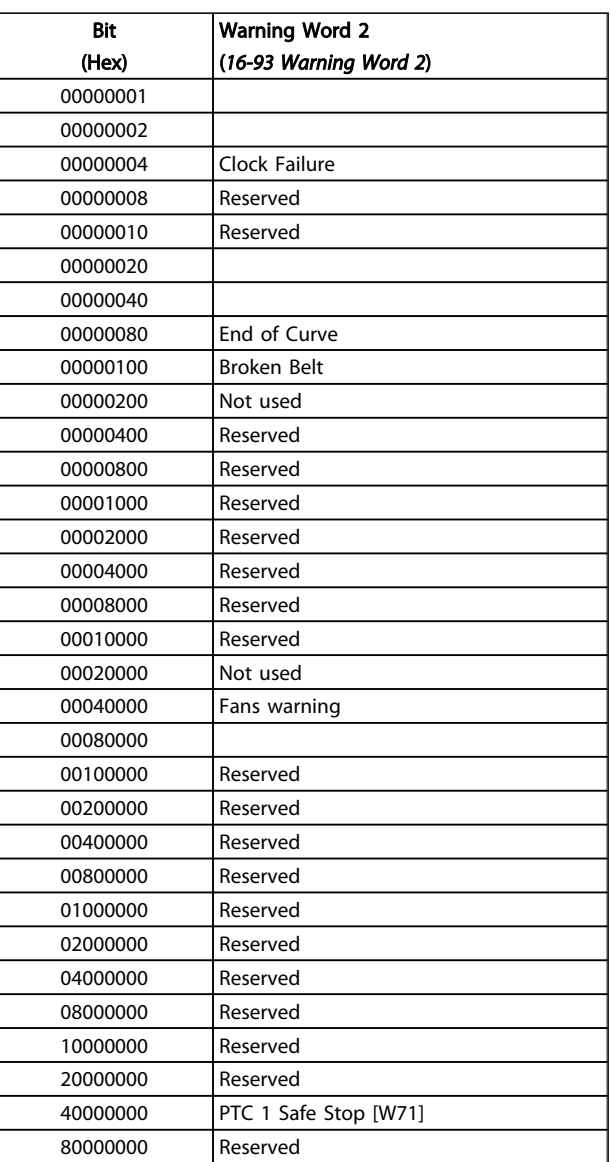

Table 5.8 [16-93 Warning Word 2](#page-108-0)

Table 5.7 [16-92 Warning Word](#page-108-0)

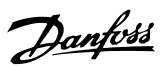

# <span id="page-194-0"></span>5.1.4 Extended Status Words

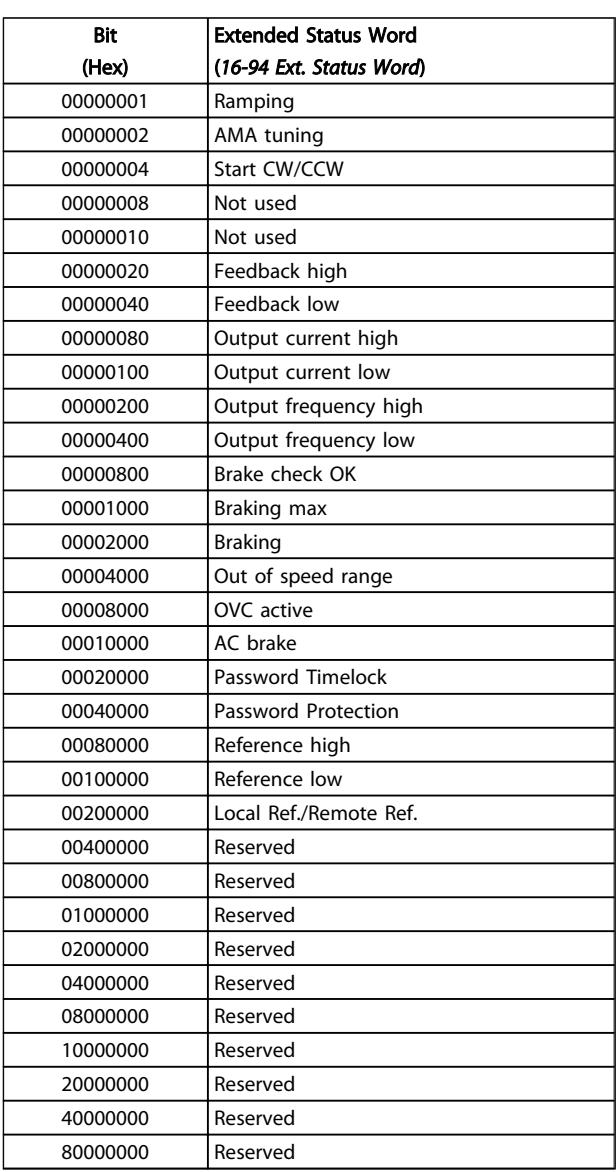

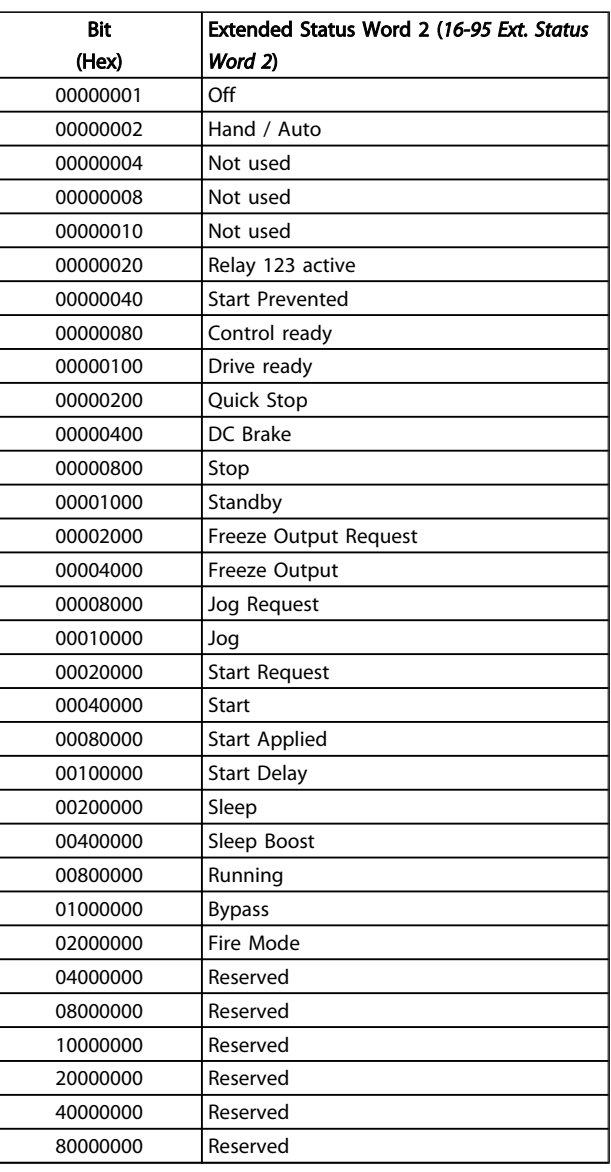

Table 5.10 Extended Status Word 2, [16-95 Ext. Status Word 2](#page-108-0)

Table 5.9 Extended Status Word, [16-94 Ext. Status Word](#page-108-0)

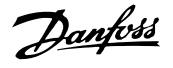

#### <span id="page-195-0"></span>5.1.5 Fault Messages

#### WARNING 1, 10 Volts low

The 10 V voltage from terminal 50 on the control card is below 10 V.

Remove some of the load from terminal 50, as the 10 V supply is overloaded. Max. 15 mA or minimum 590  $\Omega$ .

#### WARNING/ALARM 2, Live zero error

The signal on terminal 53 or 54 is less than 50% of the value set in *[6-10 Terminal 53 Low Voltage](#page-73-0)*, *[6-12 Terminal 53](#page-73-0) [Low Current](#page-73-0)*, *[6-20 Terminal 54 Low Voltage](#page-73-0)* or *[6-22 Terminal](#page-73-0) [54 Low Current](#page-73-0)* respectively.

#### WARNING/ALARM 3, No motor

No motor has been connected to the output of the frequency converter.

#### WARNING/ALARM 4, Mains phase loss

A phase is missing on the supply side, or the mains voltage imbalance is too high.

This message also appears in case of a fault in the input rectifier on the frequency converter.

Check the supply voltage and supply currents to the frequency converter.

#### WARNING 5, DC link voltage high

The intermediate circuit voltage (DC) is higher than the overvoltage limit of the control system. The frequency converter is still active.

#### WARNING 6, DC link voltage low

The intermediate circuit voltage (DC) is below the undervoltage limit of the control system. The frequency converter is still active.

#### WARNING/ALARM 7, DC over voltage

If the intermediate circuit voltage exceeds the limit, the frequency converter trips after a time.

#### Possible corrections:

Select Over Voltage Control function in *[2-17 Over](#page-49-0)[voltage Control](#page-49-0)*

Connect a brake resistor

Extend the ramp time

Activate functions in *[2-10 Brake Function](#page-48-0)*

Increase *[14-26 Trip Delay at Inverter Fault](#page-95-0)*

Selecting OVC function will extend the ramp times.

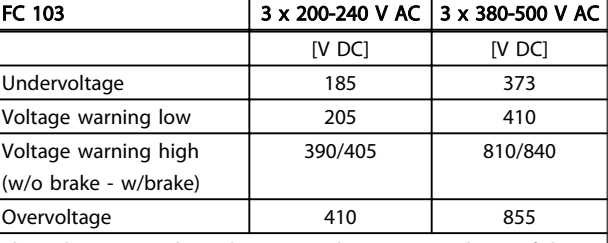

The voltages stated are the intermediate circuit voltage of the frequency converter with a tolerance of ±5 %. The corresponding mains voltage is the intermediate circuit voltage (DC-link) divided by 1.35

Table 5.11 Alarm/Warning Limits

#### WARNING/ALARM 8, DC under voltage

If the intermediate circuit voltage (DC) drops below the "voltage warning low" limit (see *Table 5.11*), the frequency converter checks if 24 V backup supply is connected. If no 24 V backup supply is connected, the frequency converter trips after a given time depending on the unit. To check whether the supply voltage matches the frequency converter, see *General Specifications* in the VLT Refrigeration Drive FC 103 Design Guide.

#### WARNING/ALARM 9, Inverter overloaded

The frequency converter is about to cut out because of an overload (too high current for too long). The counter for electronic, thermal inverter protection gives a warning at 98% and trips at 100%, while giving an alarm. The frequency converter cannot be reset until the counter is below 90%.

The fault is that the frequency converter is overloaded by more than nominal current for too long.

#### WARNING/ALARM 10, Motor ETR over temperature

According to the electronic thermal protection (ETR), the motor is too hot. You can choose if you want the frequency converter to give a warning or an alarm when the counter reaches 100% in *[1-90 Motor Thermal Protection](#page-46-0)*. The fault is that the motor is overloaded by more than nominal current for too long. Check that *[1-24 Motor](#page-38-0) [Current](#page-38-0)* is set correctly.

#### WARNING/ALARM 11, Motor thermistor over temp

The thermistor or the thermistor connection is disconnected. You can choose if you want the frequency converter to give a warning or an alarm in *[1-90 Motor](#page-46-0) [Thermal Protection](#page-46-0)*. Check that the thermistor is connected correctly between terminal 53 or 54 (analog voltage input) and terminal 50 (+ 10 V supply), or between terminal 18 or 19 (digital input PNP only) and terminal 50. If a KTY sensor is used, check for correct connection between terminal 54 and 55.

#### WARNING/ALARM 12, Torque limit

The torque is higher than the value in *[4-16 Torque Limit](#page-56-0) [Motor Mode](#page-56-0)* (in motor operation) or the torque is higher than the value in *[4-17 Torque Limit Generator Mode](#page-56-0)* (in regenerative operation).

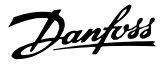

#### WARNING/ALARM 13, Over Current

The inverter peak current limit (approx. 200% of the rated current) is exceeded. The warning will last approx. 8-12 s, then the frequency converter trips and issues an alarm. Turn off the frequency converter and check if the motor shaft can be turned and if the motor size matches the frequency converter.

#### ALARM 14, Earth fault

There is a discharge from the output phases to earth, either in the cable between the frequency converter and the motor or in the motor itself.

Turn off the frequency converter and remove the earth fault.

#### ALARM 15, In-complete hardware

A fitted option is not handled by the present control board (hardware or software).

#### ALARM 16, Short-circuit

There is short-circuiting in the motor or on the motor terminals.

Turn off the frequency converter and remove the shortcircuit.

#### WARNING/ALARM 17, Control word timeout

There is no communication to the frequency converter. The warning will only be active when *[8-04 Control Timeout](#page-78-0) [Function](#page-78-0)* is NOT set to *[0] Off*.

If *[8-04 Control Timeout Function](#page-78-0)* is set to *[5] Stop and Trip*, a warning appears and the frequency converter ramps down to zero speed, while giving an alarm.

*[8-03 Control Timeout Time](#page-78-0)* could possibly be increased.

#### ALARM 18, Start Failed

The speed has not been able to exceed *[1-77 Compressor](#page-45-0) [Start Max Speed \[RPM\]](#page-45-0)* during the start within the allowed time *[1-79 Compressor Start Max Time to Trip](#page-46-0)*. This may be caused by a blocked rotor.

#### WARNING 19, Discharge Temperature High

The discharge temperature exceeds the level programmed in *28-24 Warning Level*. If so programmed in *28-25 Warning Action* the frequency converter lowers the speed of the compressor in an attempt to lower the discharge temperature.

#### ALARM 19, Discharge Temperature High

The discharge temperature exceeds the level programmed in *28-26 Emergency Level*.

#### WARNING 23, Internal fans

External fans have failed due to defect hardware or fans not mounted.

#### WARNING 24, External fan fault

The fan warning function is an extra protection function that checks if the fan is running/mounted. The fan warning can be disabled in *[14-53 Fan Monitor](#page-96-0)*, *[0] Disabled*.

#### WARNING 25, Brake resistor short-circuited

The brake resistor is monitored during operation. If it short-circuits, the brake function is disconnected and the warning appears. The frequency converter still works, but without the brake function. Turn off the frequency converter and replace the brake resistor (see *2-15 Brake Check*).

#### ALARM/WARNING 26, Brake resistor power limit

The power transmitted to the brake resistor is calculated as a percentage, as a mean value over the last 120 s, on the basis of the resistance value of the brake resistor (*2-11 Brake Resistor (ohm)*) and the intermediate circuit voltage. The warning is active when the dissipated braking power is higher than 90%. If *[2] Trip* has been selected in *2-13 Brake Power Monitoring*, the frequency converter cuts out and issues this alarm, when the dissipated braking power is higher than 100%.

#### WARNING/ALARM 27, Brake chopper fault

The brake transistor is monitored during operation and if it short-circuits, the brake function disconnects and the warning comes up. The frequency converter is still able to run, but since the brake transistor has short-circuited, substantial power is transmitted to the brake resistor, even if it is inactive.

Turn off the frequency converter and remove the brake resistor.

# **AWARNING**

There is a risk of substantial power being transmitted to the brake resistor if the brake transistor is short-circuited.

#### ALARM/WARNING 28, Brake check failed

Brake resistor fault: the brake resistor is not connected/ working.

#### WARNING/ALARM 29, Drive over temperature

If the enclosure is IP00, IP20/Nema 1 or IP21/TYPE 1, the cut-out temperature of the heat-sink is 95 °C +5 °C. The temperature fault cannot be reset, until the temperature of the heatsink is below 70 °C.

#### The fault could be

- Ambient temperature too high
- Too long motor cable

#### ALARM 30, Motor phase U missing

Motor phase U between the frequency converter and the motor is missing.

Turn off the frequency converter and check motor phase U.

#### ALARM 31, Motor phase V missing

Motor phase V between the frequency converter and the motor is missing.

Turn off the frequency converter and check motor phase V.

#### ALARM 32, Motor phase W missing

Motor phase W between the frequency converter and the motor is missing.

Turn off the frequency converter and check motor phase W.

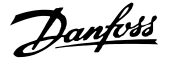

#### <span id="page-197-0"></span>ALARM 33, Inrush fault

Too many powerups have occured within a short time period. See *General Specifications* in the VLT Refrigeration Drive FC 103 Design Guide for the allowed number of power-ups within one minute.

#### WARNING/ALARM 34, Fieldbus communication fault

The fieldbus on the communication option card is not working.

#### WARNING/ALARM 36, Mains failure

This warning/alarm is only active if the supply voltage to the frequency converter is lost and *14-10 Mains Failure* is NOT set to *[0] No function*. Possible correction: check the fuses to the frequency converter

#### ALARM 38, Internal fault

Contact your local Danfoss supplier.

#### WARNING 40, Overload of Digital Output Terminal 27

Check the load connected to terminal 27 or remove shortcircuit connection. Check *[5-00 Digital I/O Mode](#page-59-0)* and *[5-01 Terminal 27 Mode](#page-59-0)*.

#### WARNING 41, Overload of Digital Output Terminal 29

Check the load connected to terminal 29 or remove shortcircuit connection. Check *[5-00 Digital I/O Mode](#page-59-0)* and *[5-02 Terminal 29 Mode](#page-59-0)*.

#### WARNING 42, Overload of Digital Output On X30/6

Check the load connected to X30/6 or remove short-circuit connection. Check *5-32 Term X30/6 Digi Out (MCB 101)*.

#### WARNING 42, Overload of Digital Output On X30/7

Check the load connected to X30/7 or remove short-circuit connection. Check *5-33 Term X30/7 Digi Out (MCB 101)*.

#### WARNING 47, 24 V supply low

The external 24 V DC backup power supply may be overloaded, otherwise contact your Danfoss supplier.

#### ALARM 48, 1.8 V supply low

Contact your Danfoss supplier.

#### WARNING 49, Speed limit

When the speed is not within the specified range in *[4-11 Motor Speed Low Limit \[RPM\]](#page-55-0)* and *[4-13 Motor Speed](#page-55-0) [High Limit \[RPM\]](#page-55-0)* the frequency converter will show a warning. When the speed is below the specified limit in *1-86 Compressor Min. Speed for Trip [RPM]* (except when starting or stopping) the frequency converter will trip.

#### ALARM 50, AMA calibration failed

Contact your Danfoss supplier.

#### ALARM 51, AMA check Unom and Inom

The setting of motor voltage, motor current, and motor power is presumably wrong. Check the settings.

#### ALARM 52, AMA low Inom

The motor current is too low. Check the settings.

#### ALARM 53, AMA motor too big

The motor is too big for the AMA to be carried out.

#### ALARM 54, AMA motor too small

The motor is too small for the AMA to be carried out.

#### ALARM 55, AMA par. out of range

The par. values found from the motor are outside acceptable range.

#### ALARM 56, AMA interrupted by user

The AMA has been interrupted by the user.

#### ALARM 57, AMA timeout

Try to start the AMA again a number of times, until the AMA is carried out. Please note that repeated runs may heat the motor to a level where the resistance  $R_s$  and  $R_r$ are increased. In most cases, however, this is not critical.

#### WARNING/ALARM 58, AMA internal fault

Contact your Danfoss supplier.

#### WARNING 59, Current limit

The current is higher than the value in *[4-18 Current Limit](#page-56-0)*.

#### WARNING 60, External Interlock

External Interlock has been activated. To resume normal operation, apply 24 V DC to the terminal programmed for External Interlock and reset the frequency converter (via Bus, Digital I/O or by pressing [Reset]).

#### WARNING 62, Output Frequency at Maximum Limit

The output frequency is limited by the value set in *[4-19 Max Output Frequency](#page-56-0)*.

#### WARNING 64, Voltage Limit

The load and speed combination demands a motor voltage higher than the actual DC link voltage.

#### WARNING/ALARM/TRIP 65, Control Card Over Temperature Control card over temperature: The cut-out temperature of the control card is 80 °C.

#### WARNING 66, Heatsink Temperature Low

The heat sink temperature is measured as 0 °C. This could indicate that the temperature sensor is defective and thus the fan speed is increased to the maximum in case the power part or control card is very hot.

#### ALARM 67, Option Configuration has Changed

One or more options has either been added or removed since the last power-down.

#### ALARM 68, Safe Stop

Safe Stop has been activated. To resume normal operation, apply 24 V DC to terminal 37 then send a Reset signal (via Bus, Digital I/O or by pressing [Reset]).

#### ALARM 70, Illegal Frequency Converter Configuration

Actual combination of control board and power board is illegal.

#### ALARM 80, Drive Initialised to Default Value

Parameter settings are initialised to default setting after a manual (three-finger) reset or via *[14-22 Operation Mode](#page-94-0)*. If the temperature is below 15  $^{\circ}$ C the warning will be present.

#### WARNING/ALARM 92, NoFlow

A no load situation has been detected for the system. See parameter group 22-2<sup>\*</sup>.

Danfoss

#### WARNING/ALARM 93, Dry Pump

A no flow situation and high speed indicates that the pump has run dry. See parameter group 22-2\*

#### WARNING/ALARM 94, End of Curve

Feed back stays lower than the set point, which may be indicates a leakage in the pipe system. See parameter group 22-5\*

#### WARNING/ALARM 95, Broken Belt

Torque is below the torque level set for no load indicating a broken belt. See parameter group 22-6\*

#### WARNING 96, Start Delayed

Start of the motor has been delayed due to short cycle protection is active. See parameter group 22-7\*.

#### WARNING 97, Stop Delayed

Stop of the motor has been delayed due to short cycle protection is active. See parameter group 22-7\*

#### WARNING 98, Clock Fault

Date and time has not been set or any back up mounted has failed. See parameter group 0-7\*.

#### WARNING 200, Fire Mode

The input command Fire Mode is active. See parameter group 24-0\*

#### WARNING 201, Fire M was Active

The input command Fire Mode has been active, but now deactivated. See parameter group 0-7\*

#### WARNING 202, Fire M Limits Exceeded

One or more warranty voiding alarms have been suppressed during Fire Mode. See parameter group 0-7\*

#### ALARM 250, New Spare Part

The power or Switch Mode Power Supply has been exchanged. The frequency converter type code must be restored in the EEPROM. Select the correct type code in Par 14-23 according to the label on unit. Remember to select 'Save to EEPROM' to complete.

#### ALARM 251, New Type Code

The frequency converter has got a new type code.

5 5

# Index

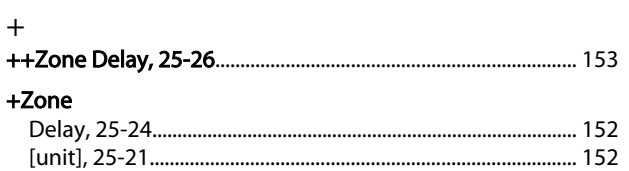

# $\overline{A}$

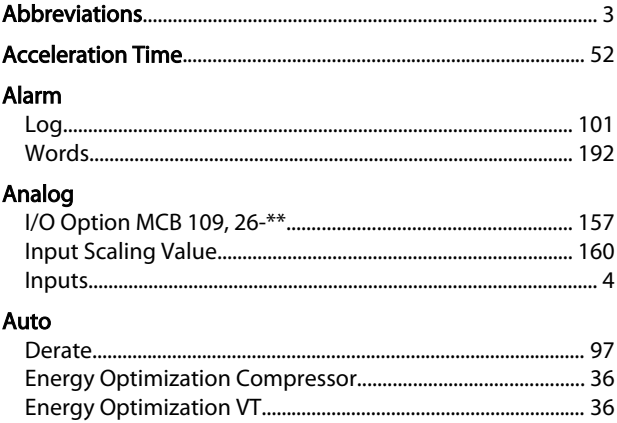

# $\mathsf{B}$

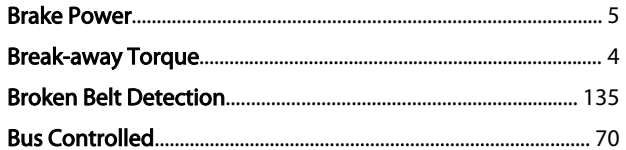

# $\mathsf{C}$

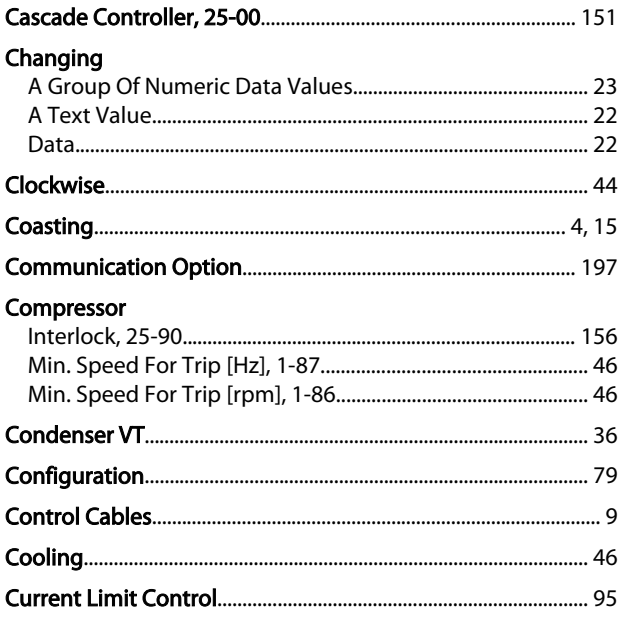

# $\overline{D}$

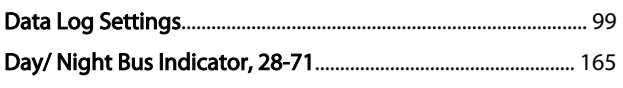

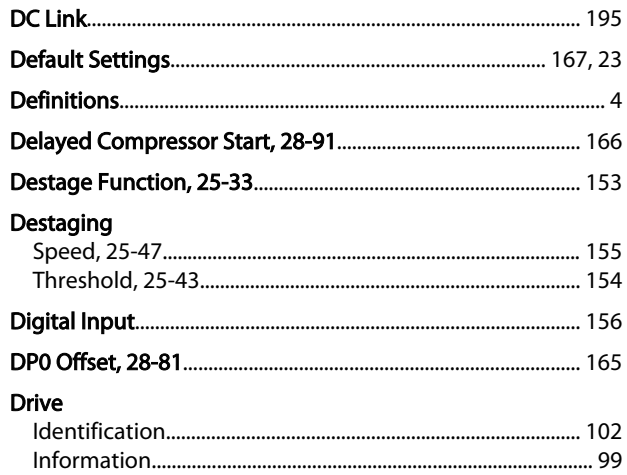

## $\mathsf E$

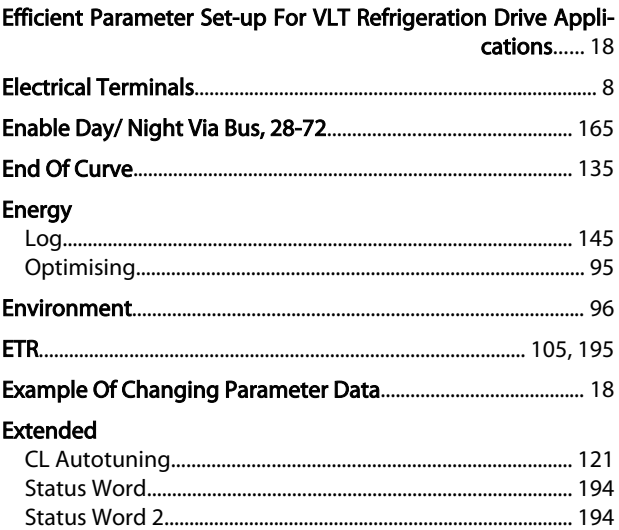

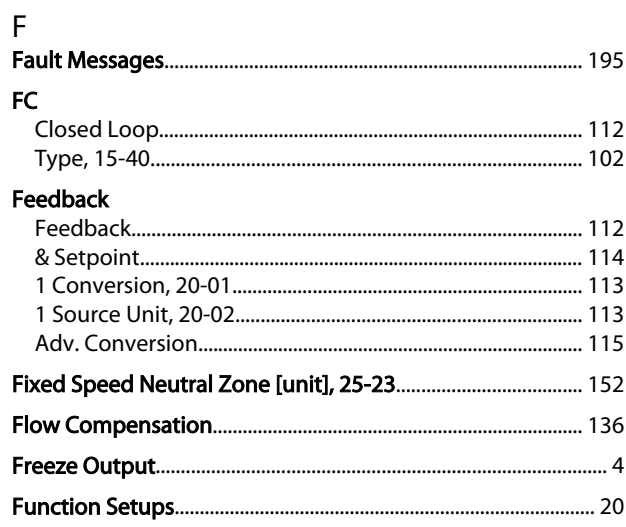

# $\mathsf{G}$

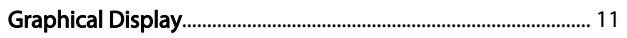

#### VLT® Refrigeration Drive Programming Guide

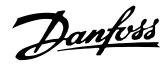

#### $H$

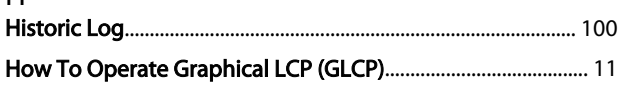

# $\overline{1}$

# $\mathsf{J}$

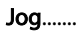

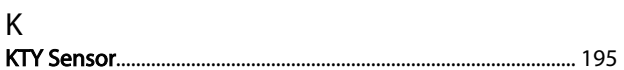

# $\mathsf{L}$

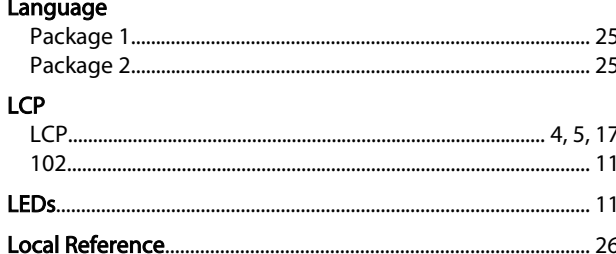

#### M Main

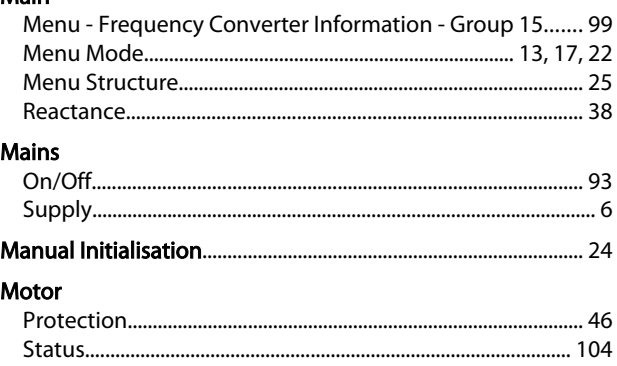

# $\overline{N}$

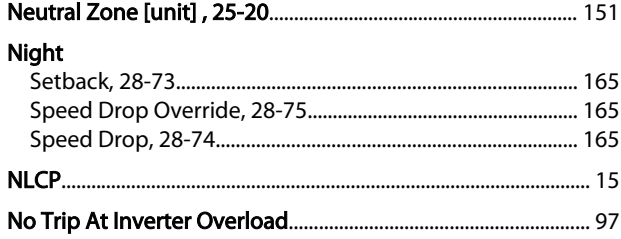

# $\overline{O}$

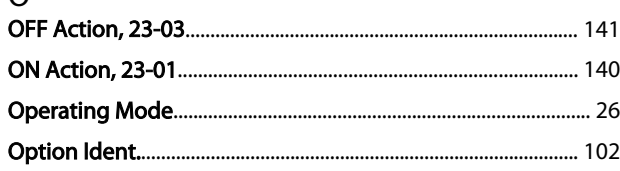

#### P .<br>Do

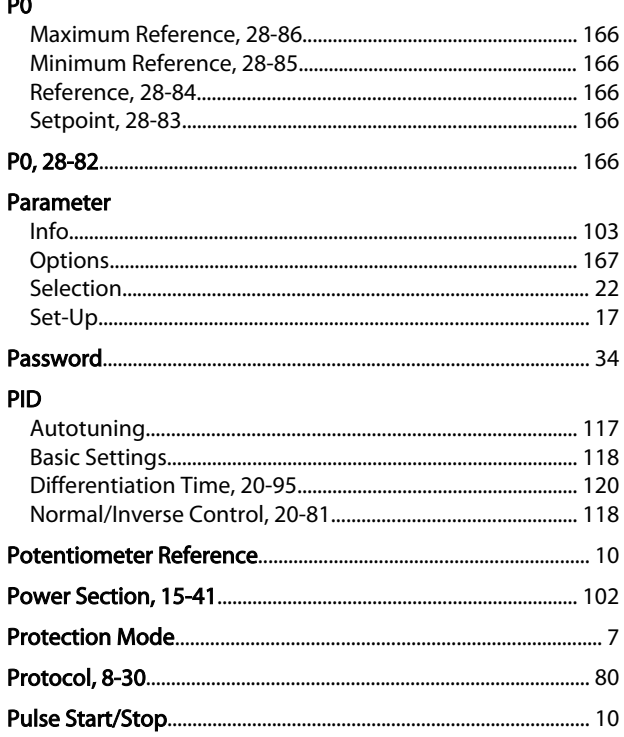

# Q<br>Quick

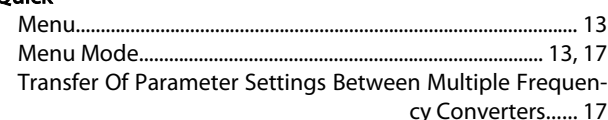

# $\mathsf{R}$

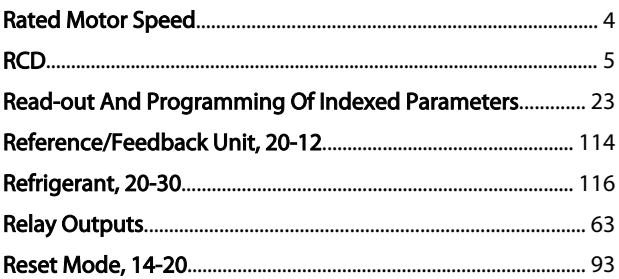

# $\mathsf{S}$

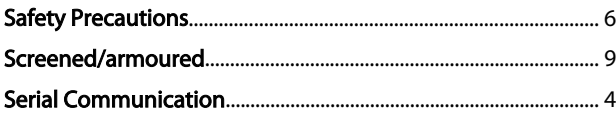

## Index

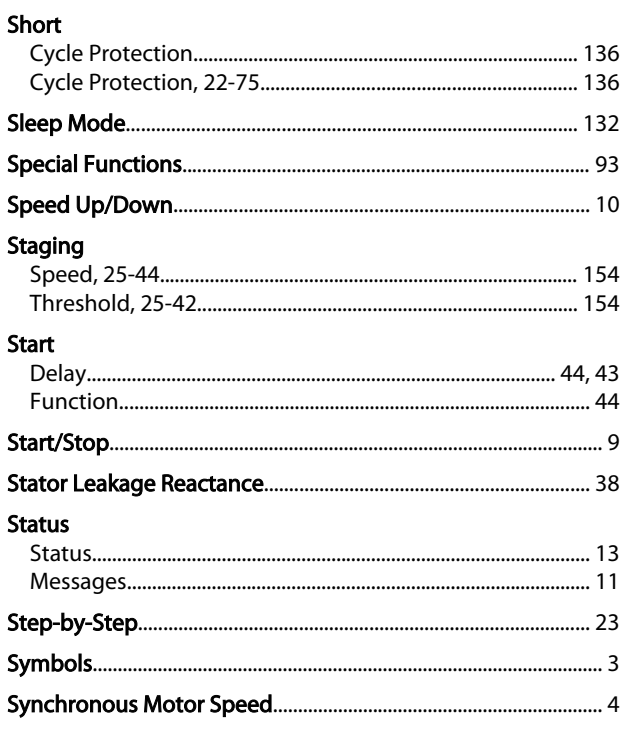

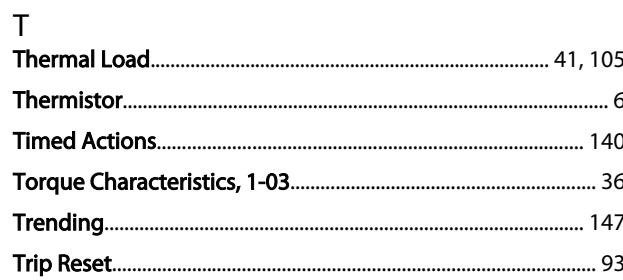

# $\mathsf{V}$

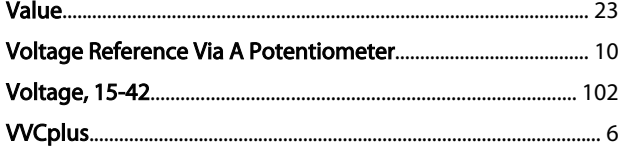

## W

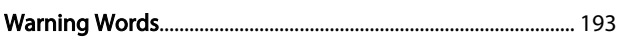

#### $\mathbf{r}$ -Zone

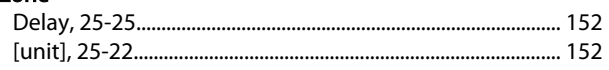

Danfoss

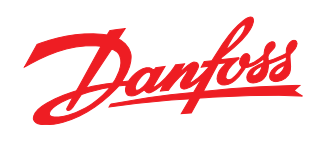

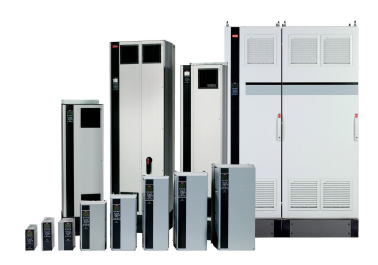

# www.danfoss.com/drives

Danfoss can accept no responsibility for possible errors in catalogues, brochures and other printed material. Danfoss reserves the right to alter its products without notice. This also applies to products already on order

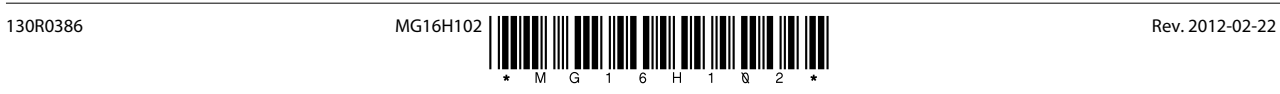